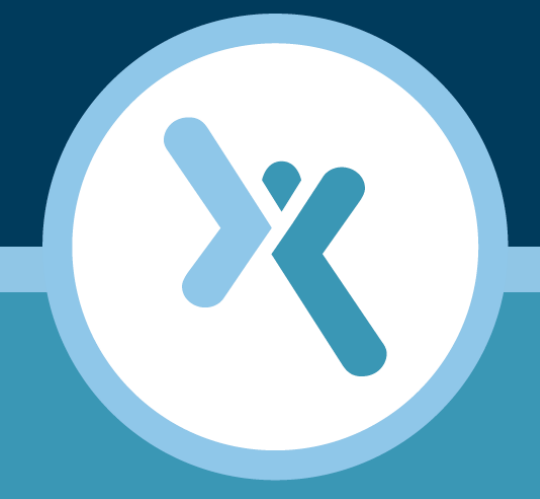

# **Axcient Unified Management Console User Guide**

**AXCIENT** 

axcient.com

#### **Notice**

UNLESS EXPRESSLY SET FORTH IN A WRITTEN AGREEMENT SIGNED BY AN AUTHORIZED REPRESENTATIVE OF AXCIENT, INC., AXCIENT MAKES NO WARRANTY OR REPRESENTATION OF ANY KIND WITH RESPECT TO THE INFORMATION CONTAINED HEREIN, INCLUDING WARRANTY OF MERCHANTABILITY AND FITNESS FOR A PURPOSE.

Axcient assumes no responsibility or obligation of any kind for any errors contained herein or in connection with the furnishing, performance, or use of this document. This document contains information that is the property of Axcient, Inc. This document may not be copied, reproduced, reduced to any electronic medium or machine-readable form, or otherwise duplicated, and the information herein may not be used, disseminated or otherwise disclosed, except with the prior written consent of Axcient.

The information contained in this document is subject to change without notice.

Axcient™, Uptiva™, RapidRestore™, SmartArchive™, SmartDR™, SmartCloudDR™, and ServerAlive™ are trademarks of Axcient, Inc.

All other trademarks and registered trademarks are the property of their respective holders.

# **Table of Contents**

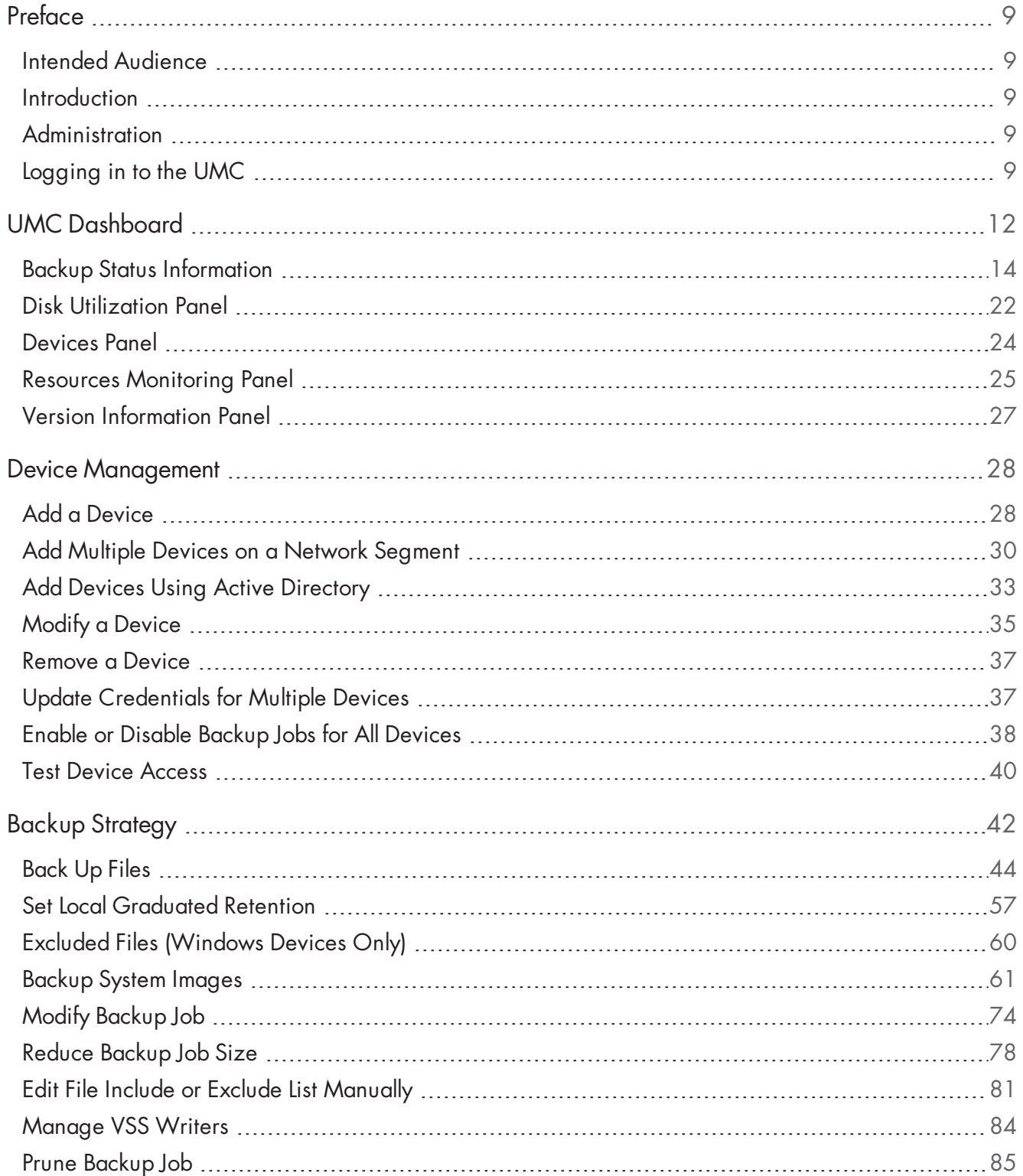

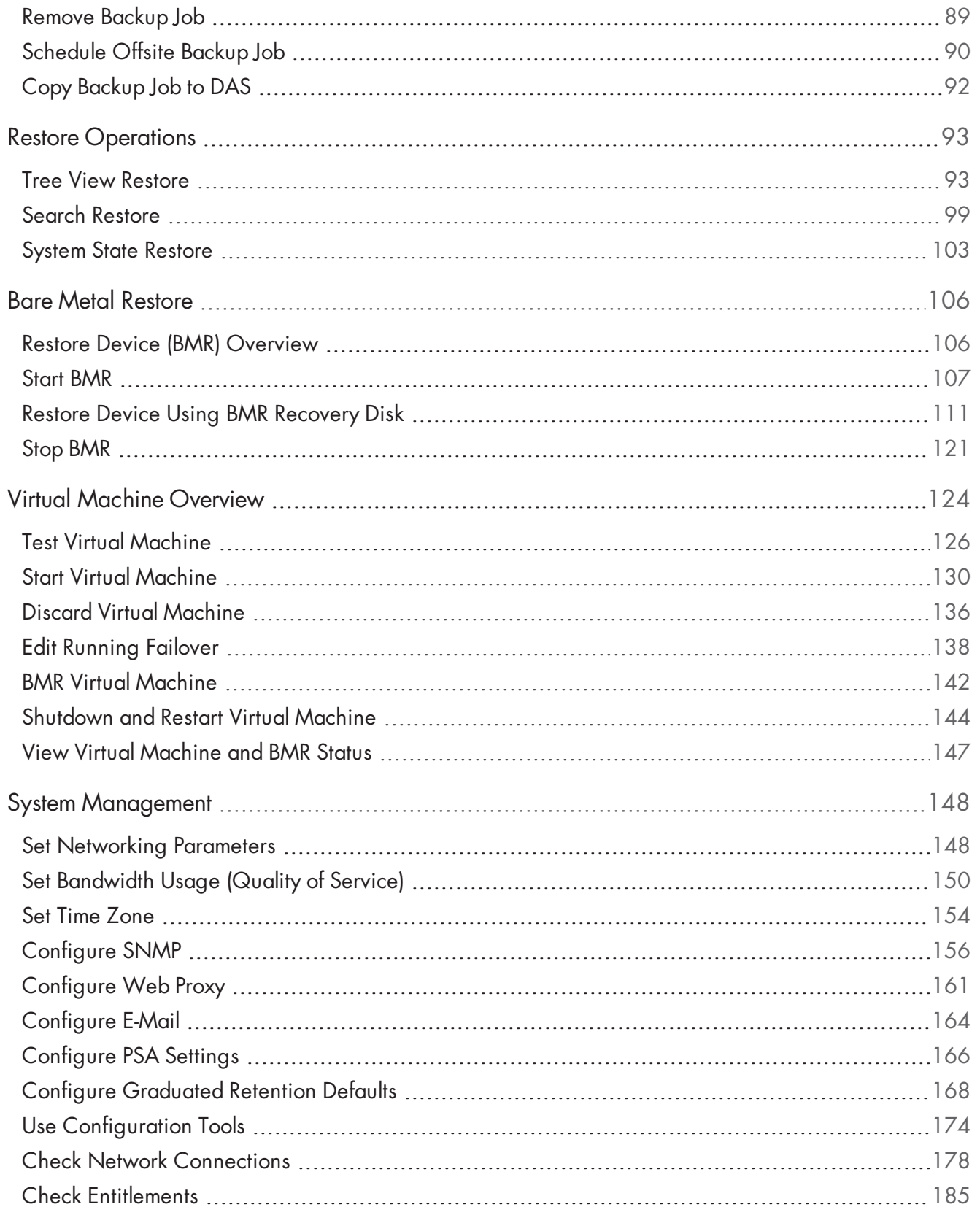

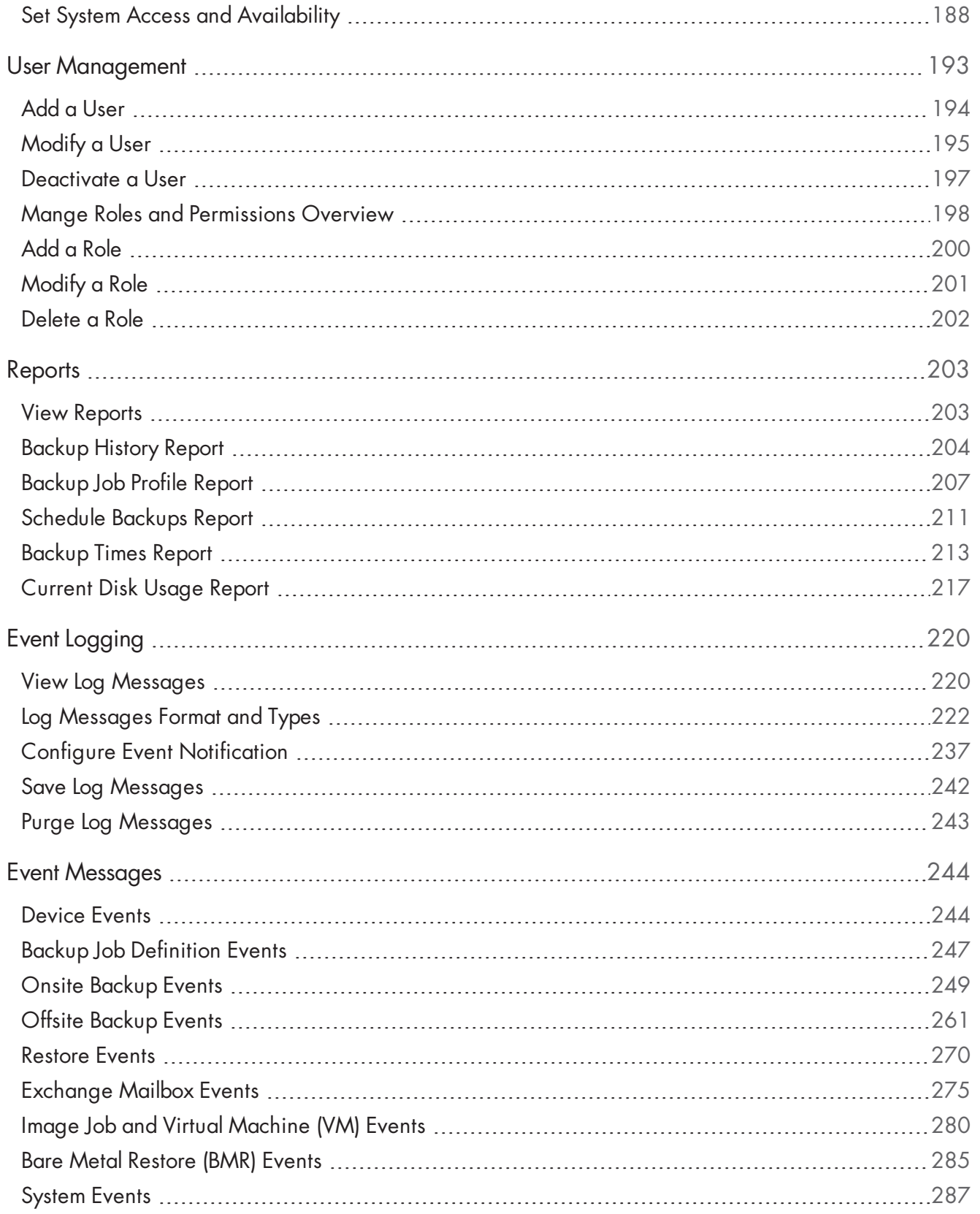

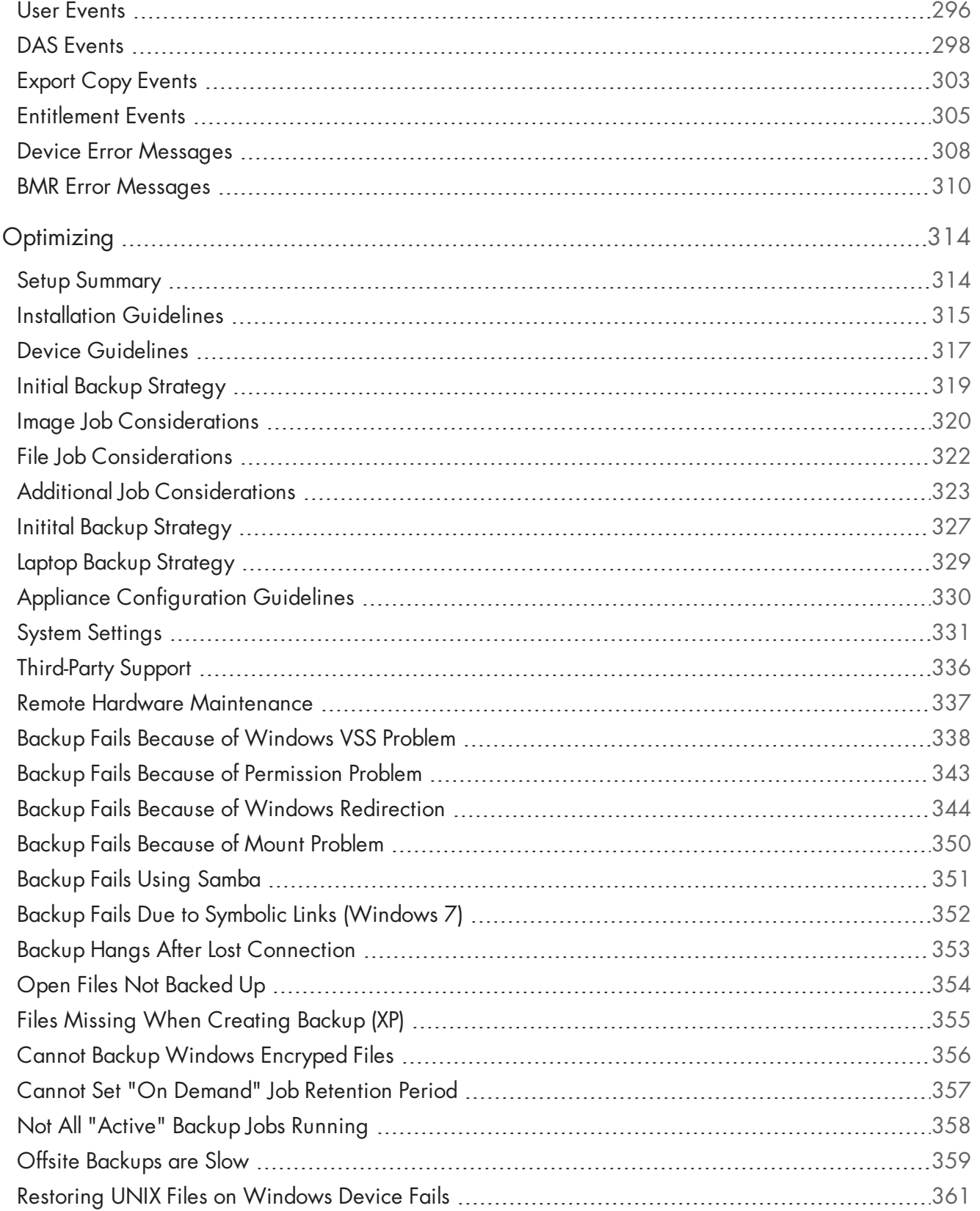

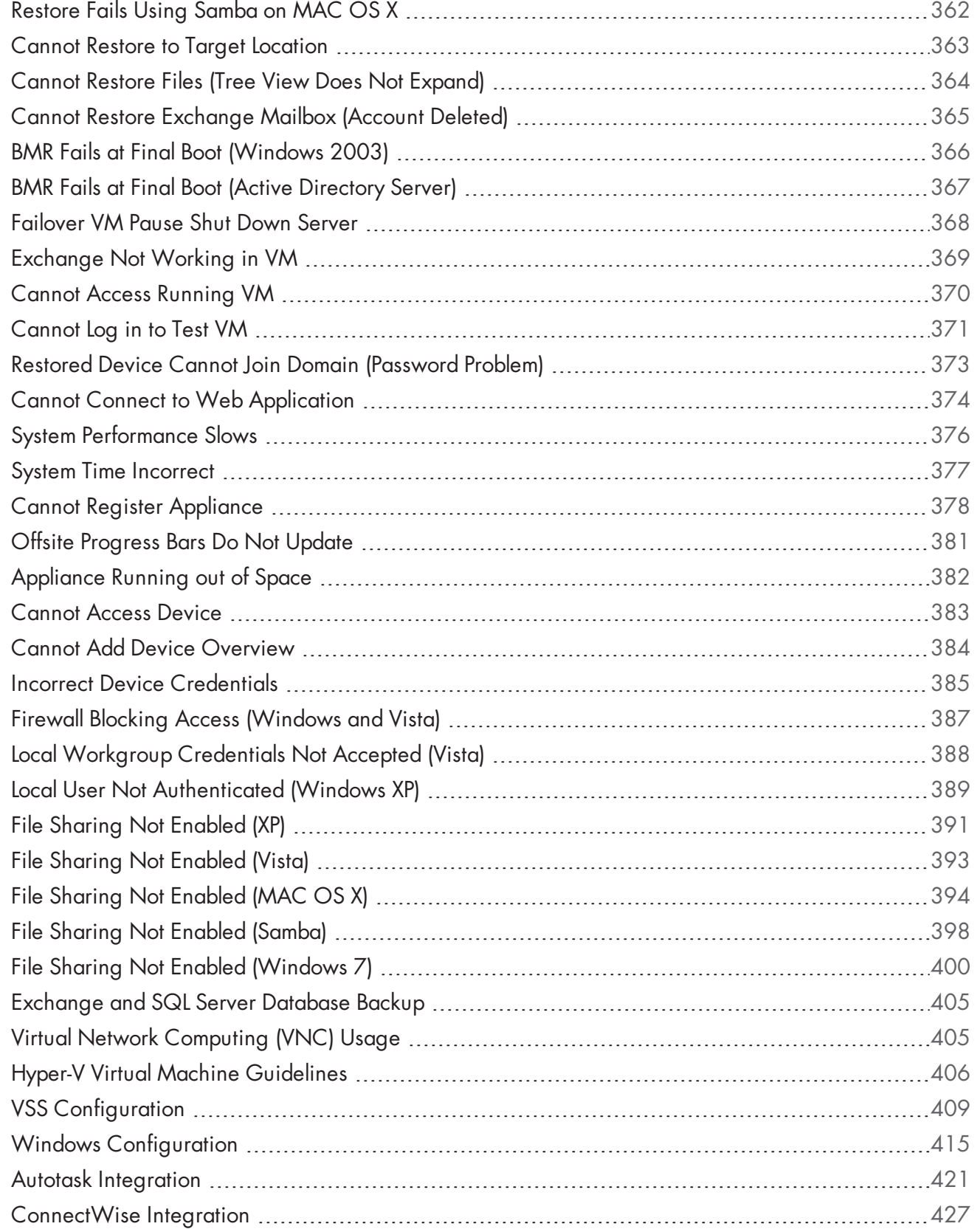

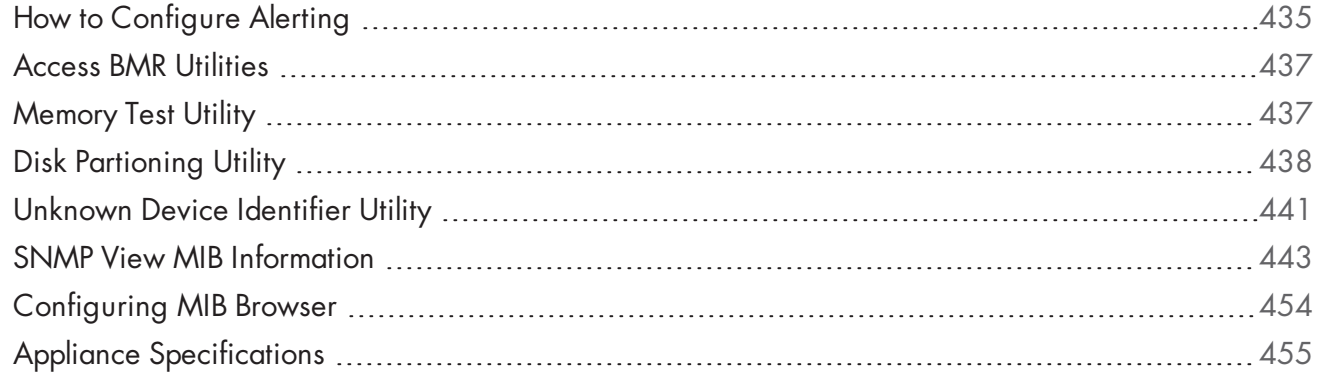

# <span id="page-8-0"></span>**Preface**

#### <span id="page-8-1"></span>Intended Audience

<span id="page-8-2"></span>This guide is intended for administrators who manage and monitor an Axcient appliance.

### **Introduction**

The Unified Management Console (UMC) is the user interface for a specific Axcient appliance. Device management, protection, and recovery are all possible for devices protected by the appliance.

The Axcient appliance sits inside the corporate firewall. When the backup job schedule is configured, the Axcient appliance automatically replicates and stores data collected from the target devices. For disaster protection, the appliance sends encrypted data to the Axcient Cloud through the Internet.

The Axcient appliance is typically on the on the same subnet as the devices it protects, but can support devices anywhere on the network.

#### <span id="page-8-3"></span>**Administration**

The UMC includes the following areas for administrative:

- **Dashboard** Displays status information about backup jobs, virtual machines, and bare metal restore operations, as well as system resources and system activities.
- **Devices** Allows you to manage devices, define and execute backup jobs, restore data, and configure devices for failover and restore protection.
- **Reports** Displays a set of usage, history, and scheduling reports.
- **Events** Displays the event log and allows you to configure email alerting for selected events.
- **Users** Allows you to add and administrative users and specify their roles.
- **System** Allows you to set system parameters including network, quality of service (bandwidth throttling), data, Cloud backup, SNMP, web proxy, and email.

#### <span id="page-8-4"></span>Logging in to the UMC

To log in to the UMC of an Axcient appliance:

- 1. Open an Internet browser and enter the **IP address** or **hostname** of the appliance.
- 2. Alternatively, on the *Service Details* page of the Axcient Web Application, click the **Login** button.

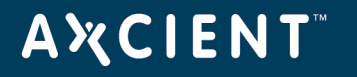

- 3. On the *UMC Login* page, enter the **UMC login** credentials. The default credentials for the UMC are:
	- **.** Username: Admin
	- **Password: Welcome1**

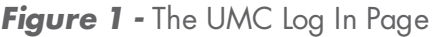

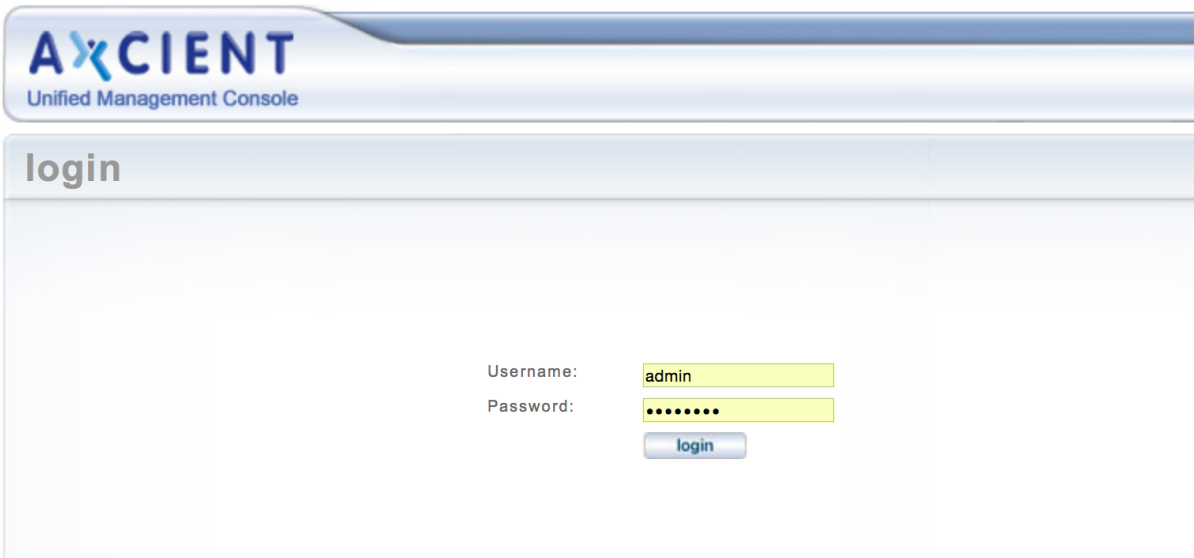

- 4. When you log in for the first time, you will be presented with a pop-up notification, alerting you that the UMC stores cookies on your computer. Please note that these cookies are needed to provide personalized services to you, and do not track your information. Click the **OK** button to continue. You will not be presented with this warning again unless the cookies are cleared.
- 5. For security reasons, you will also be prompted to change your password when logging in for the first time. Update your password and click the **save** button to continue.

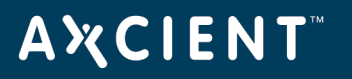

### *Figure 2 -* The Change Password Page

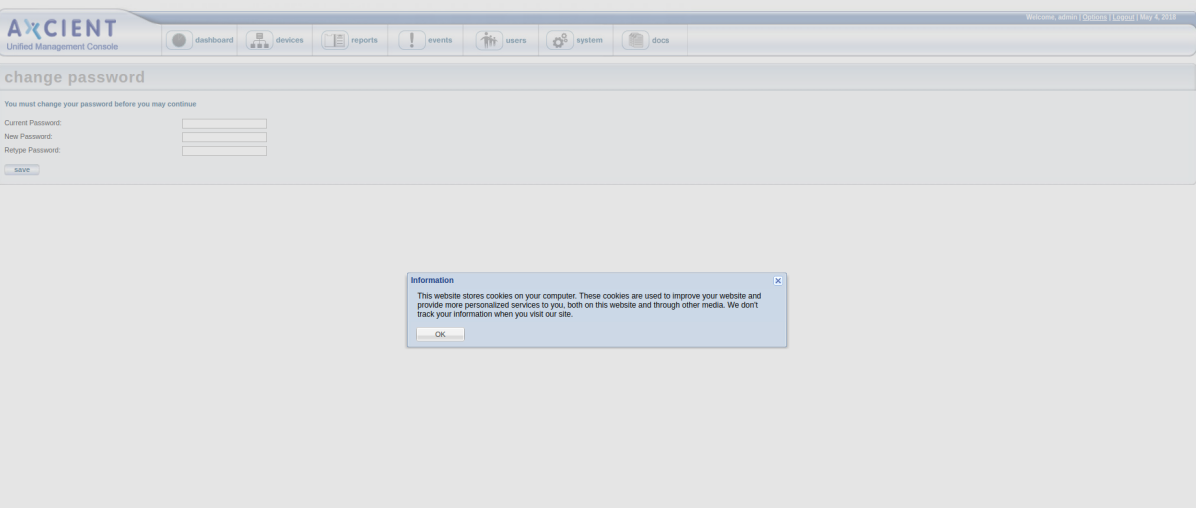

# <span id="page-11-0"></span>**UMC Dashboard**

The UMC Dashboard is the landing page of the UMC, and displays status information about jobs, backup jobs, recovery processes, system activities, and resources.

### **Backup Status Information**

Contains status information regarding backup jobs (running and idle), virtual machines and BMRs, restore operations, and system events.

### **Disk Utilization**

Shows total local storage usage, local storage used by device, the most recent cloud backup job status, and the cloud backup job status when running.

## **Devices**

List of devices protected by the appliance. Click a device to view details, or click **Add New Device** to add a new device to be protected.

### **Resource Monitor**

Displays three dynamically updated monitors showing CPU usage, disk I/O, and network I/O for the appliance.

### **Version Information**

Displays the service ID, serial number, software version, and network information of the appliance.

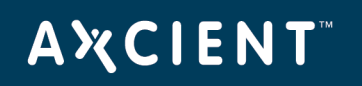

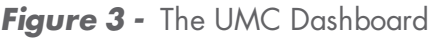

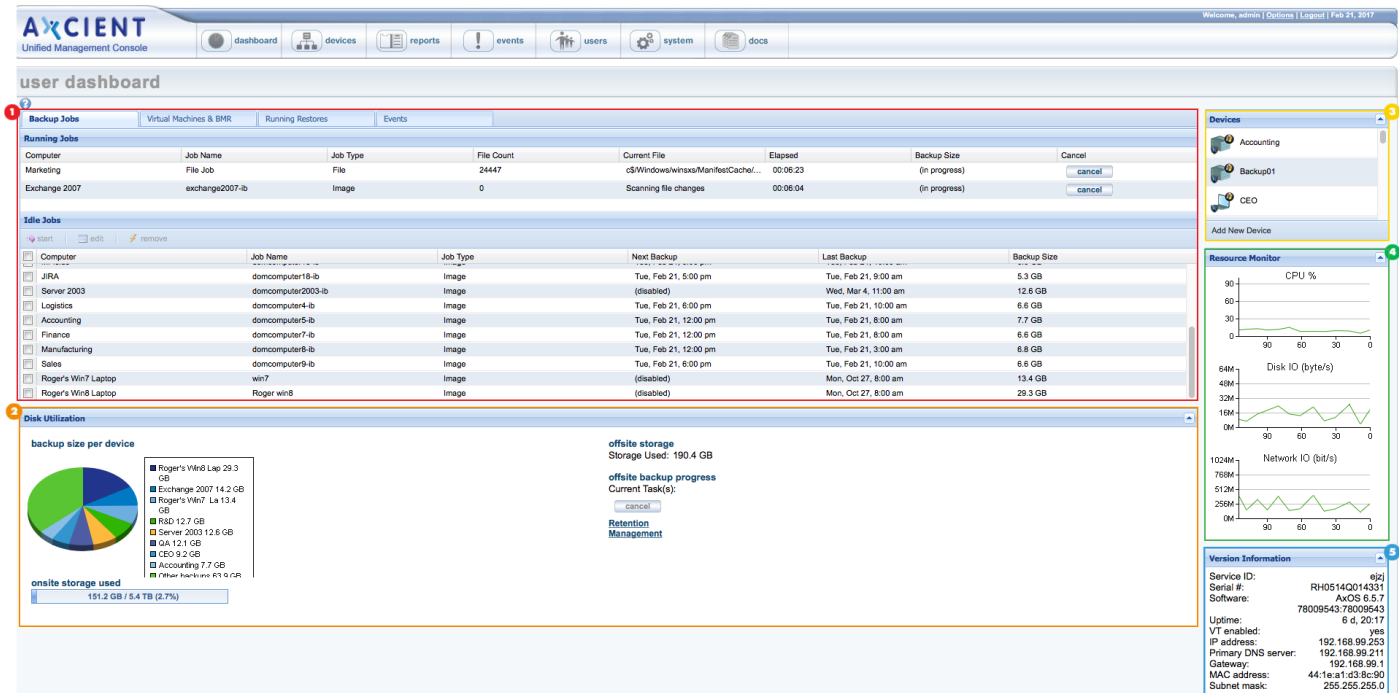

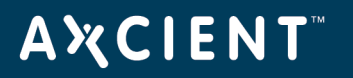

### <span id="page-13-0"></span>Backup Status Information

The backup status information section of the UMC Dashboard includes the following:

- Backup Jobs tab
- Virtual Machines & BMR tab
- Running Restores tab
- Events tab

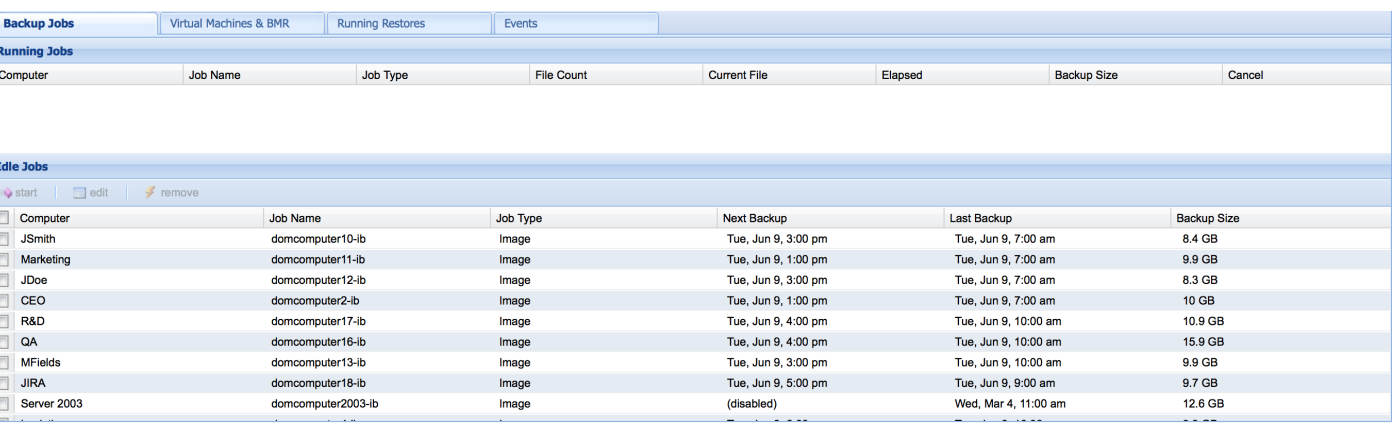

#### *Figure 4 -* The Backup Status Information Panel

### Backup Jobs Tab

The *Backup Jobs* tab provides information about all defined backup jobs, including:

- . The *Running Jobs* section lists all jobs that are currently running or queued to run.
- <sup>l</sup> The *Idle Jobs* section lists all defined jobs that are not currently running or queued.

The *Running Jobs* and *Idle Jobs* sections each display the following fields:

#### **Running Jobs** Term Definitions

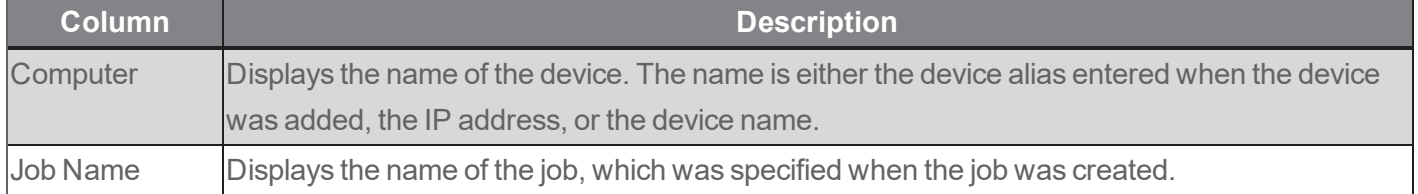

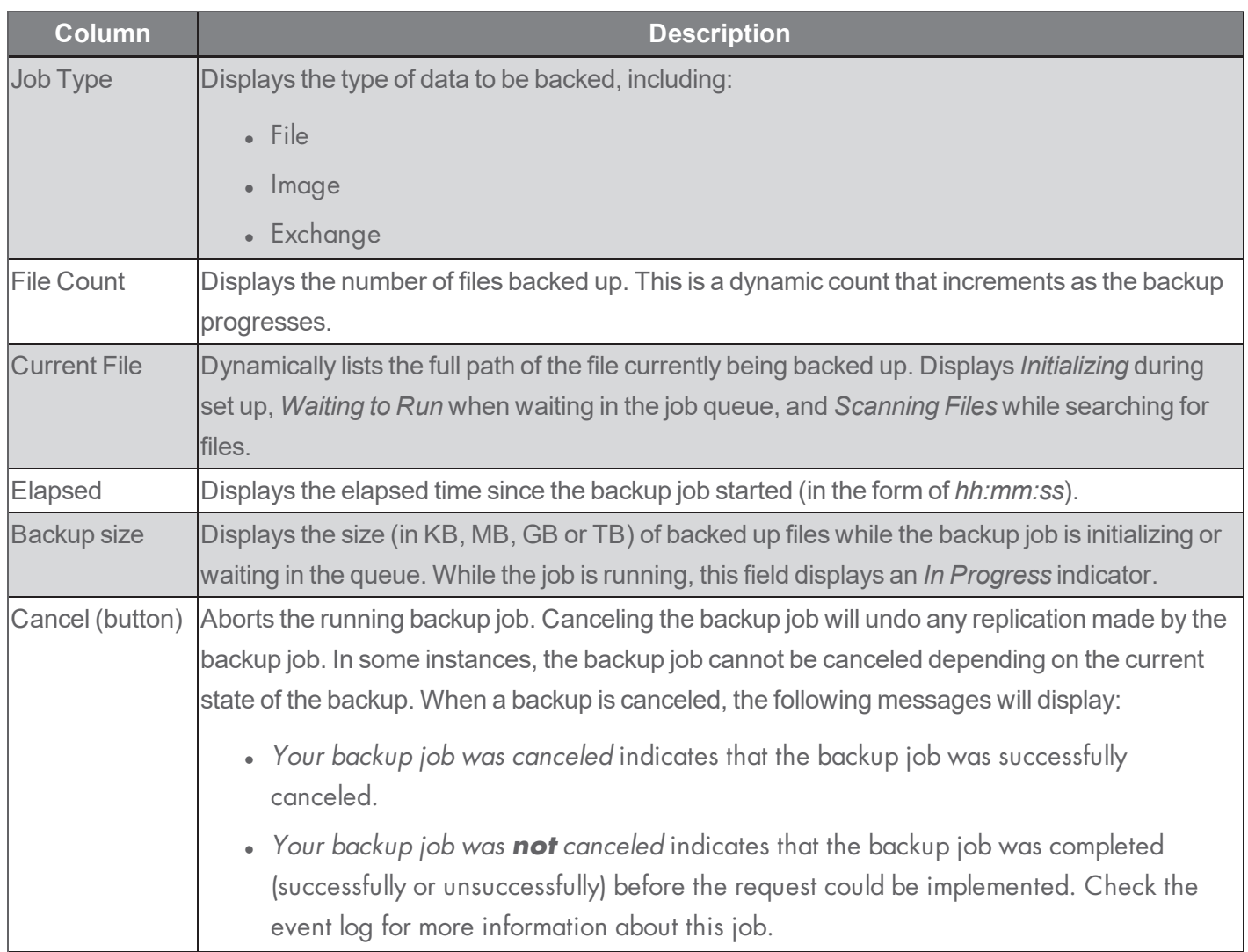

### **Idle Jobs** Terms and Definitions

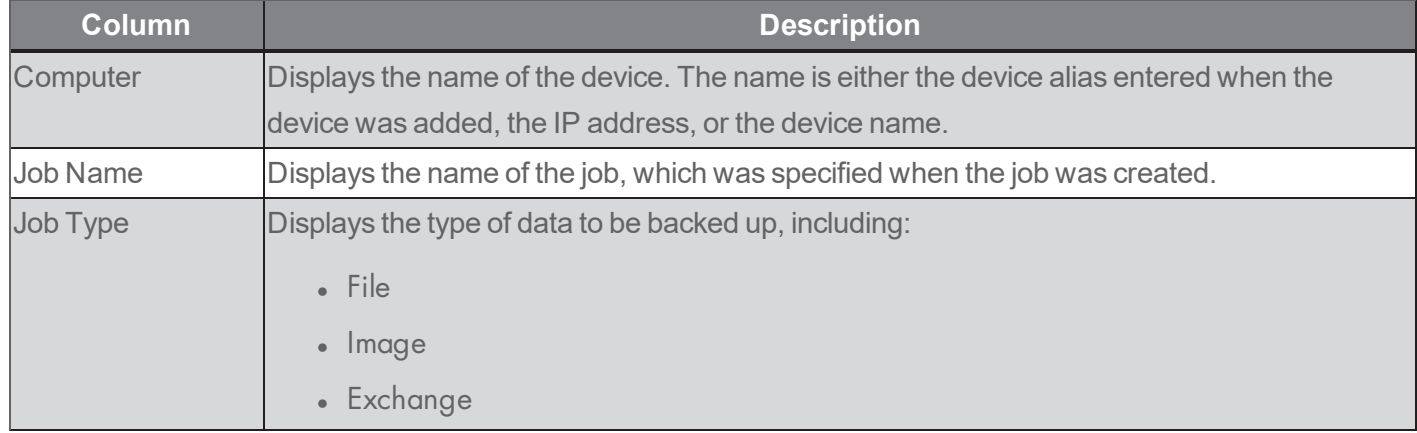

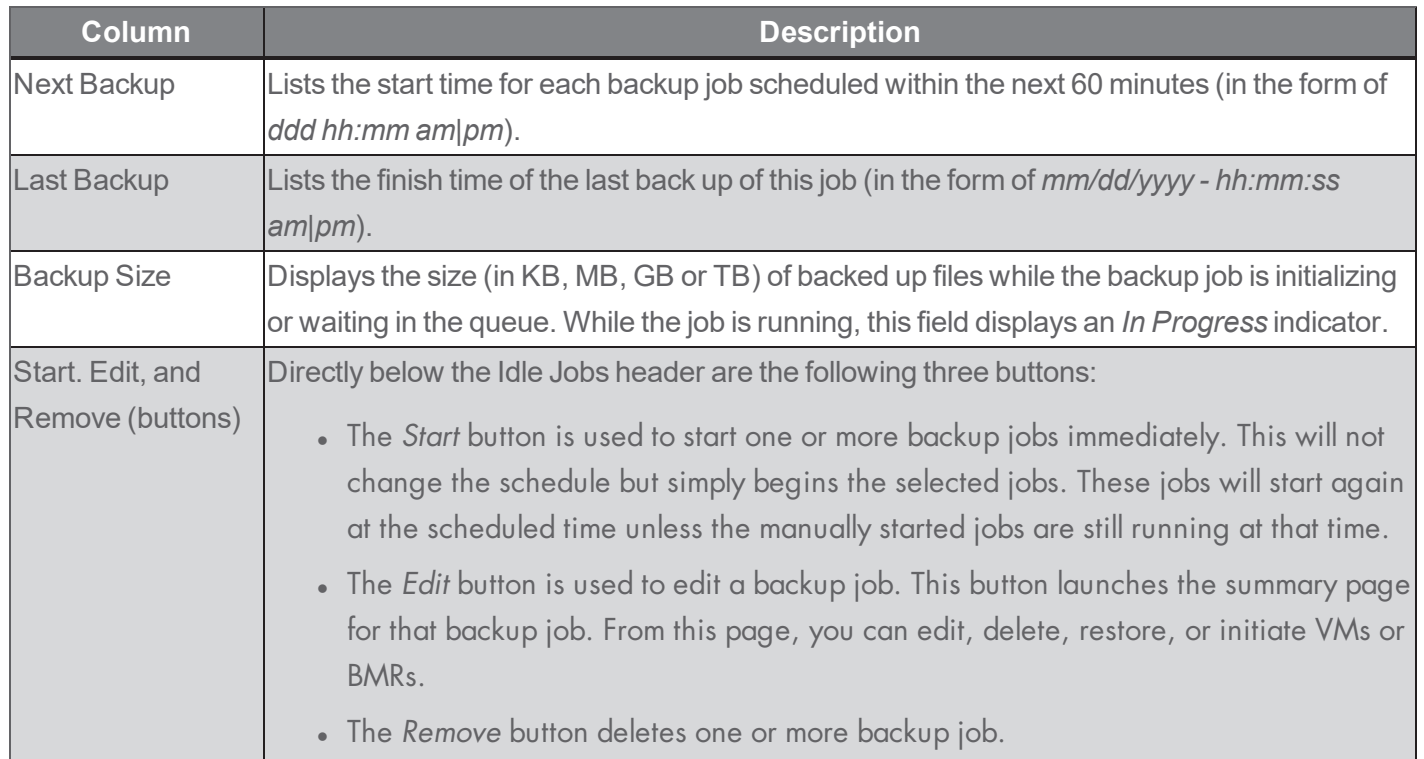

### Virtual Machine & BMR Tab

The *Virtual Machine & BMR* tab provides status information for all image backup jobs defined for the Axcient appliance.

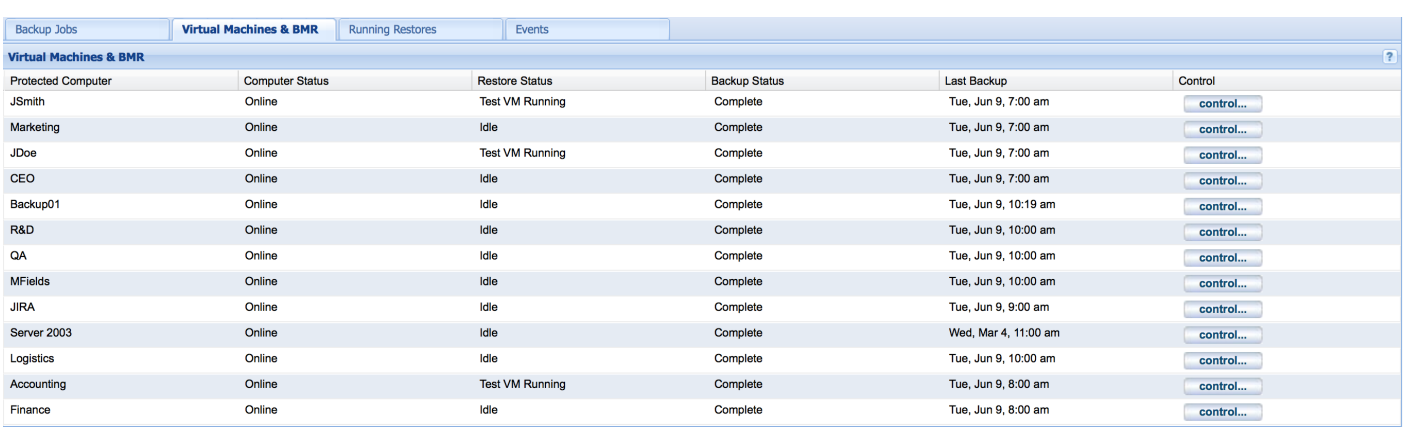

#### *Figure 5 -* The Virtual Machine & BMR Tab

Clicking the **control** button launches a window that displays status information about the image backup job and the most recent Virtual Machine(VM) failover or Bare Metal Restore (BMR) action. It also includes the following drop-down menus:

- <sup>l</sup> The *Failover VM* menu allows you to manage a production failover VM (*start*, *shutdown*, *restart*, *discard*, or *bare metal restore*). A production failover VM uses the same IP address as the original device.
- <sup>l</sup> The *Test VM* menu allows you to manage a VM used for testing purposes (*start*, *shutdown*, *restart*, or *discard*). A test VM failover uses an alternate IP address.
- <sup>l</sup> The *Bare Metal Restore* menu allows you to manage a BMR operation (*start*, *stop*, or *restart*).

Note that some options are not available at certain times. Any tab or menu item that is not an available option will be grayed out and cannot be selected.

The following table outlines each column in the Virtual Machine & BMR tab:

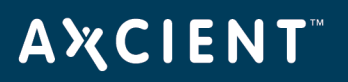

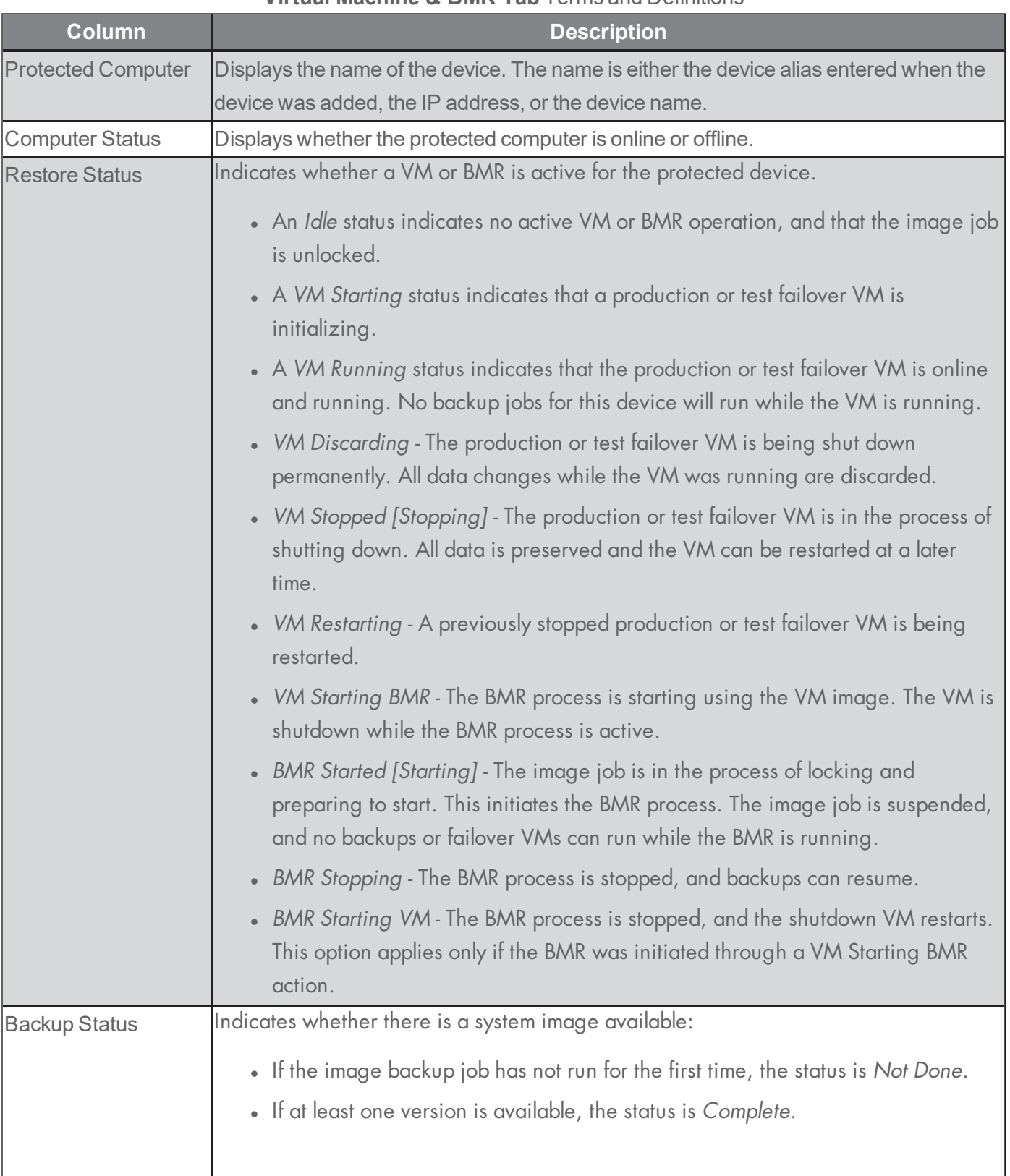

### **Virtual Machine & BMR Tab** Terms and Definitions

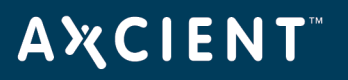

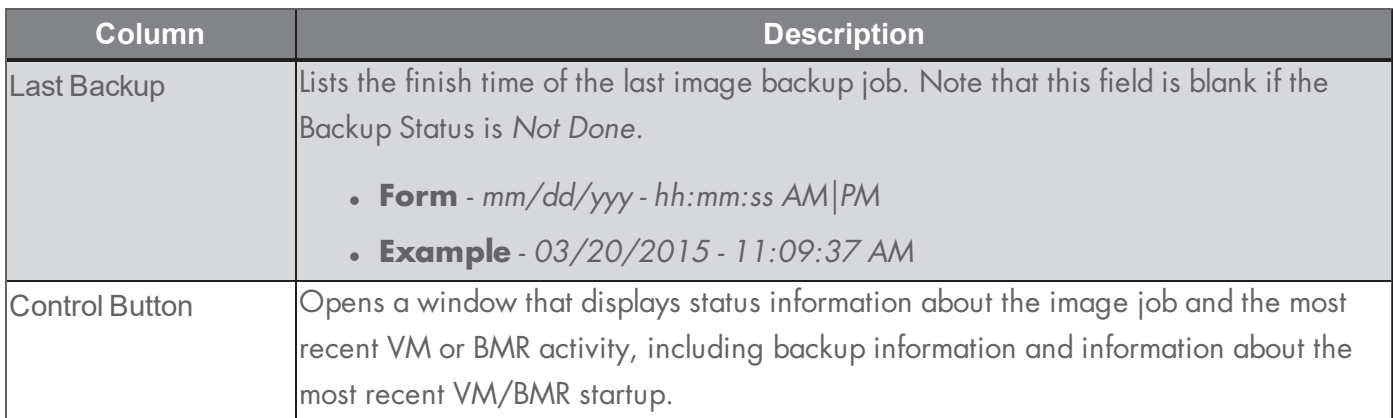

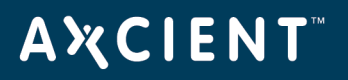

### Running Restores Tab

The *Running Restores* tab provides information about all restore operations currently running. Each line represents one active restore operation.

The table below describes each column in the Running Restores section:

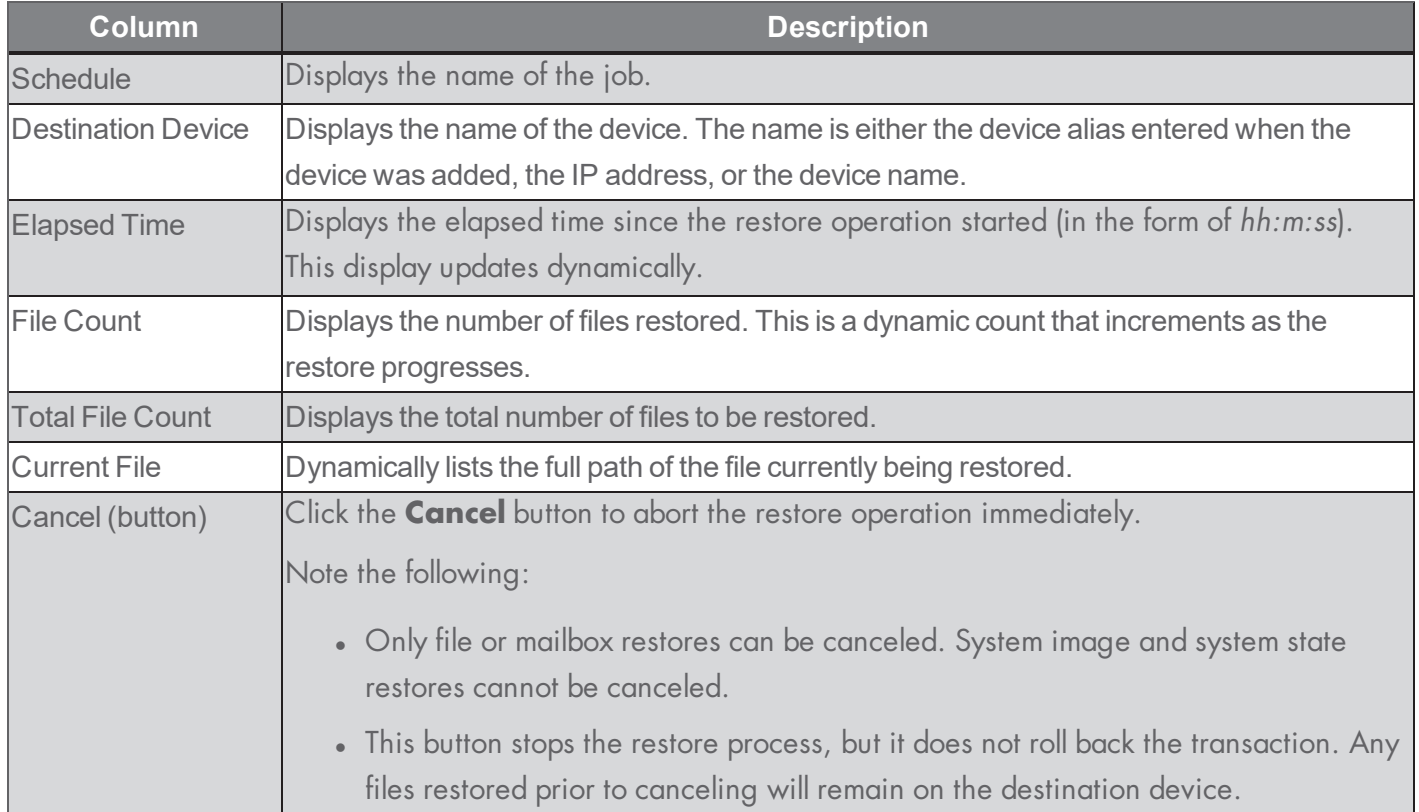

#### **Running Restores** Terms and Definitions

### Events Tab

The *Events* tab provides information about events that occurred within the last hour (60 minutes).

#### *Figure 6 -* The Events Tab

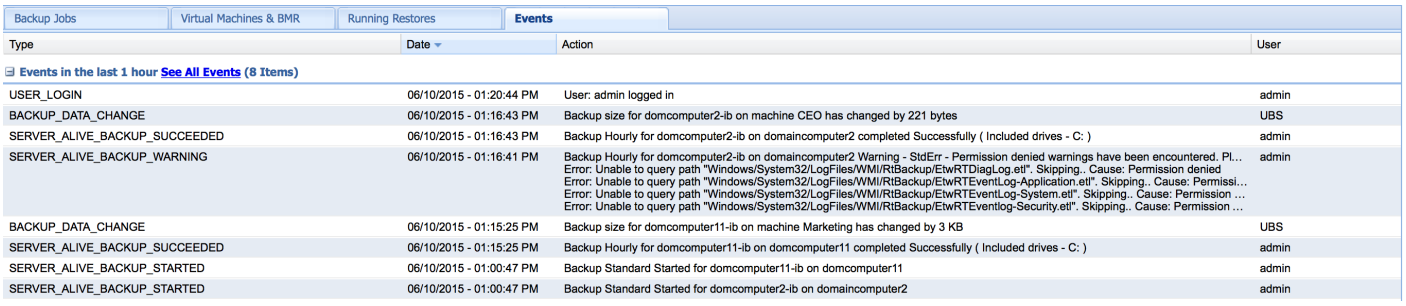

The table below describes each column in the *Events* tab.

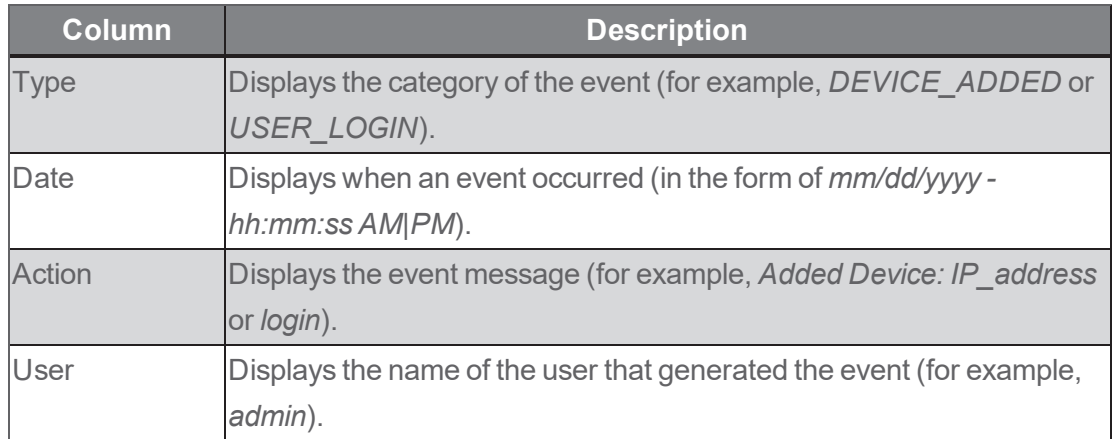

#### **Events** Terms and Definitions

### <span id="page-21-0"></span>Disk Utilization Panel

The *Disk Utilization* panel outlines the following information:

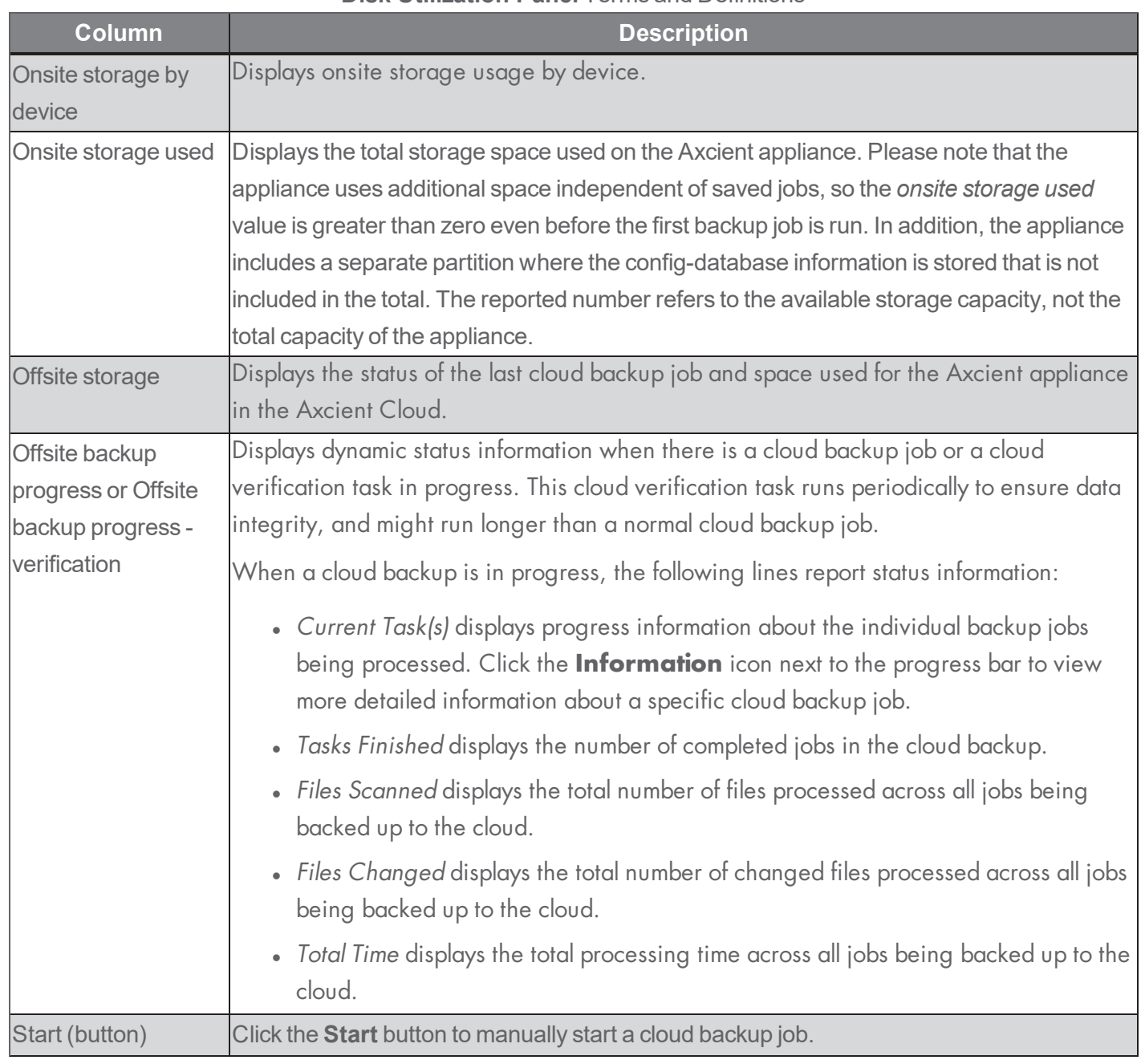

#### **Disk Utilization Panel** Terms and Definitions

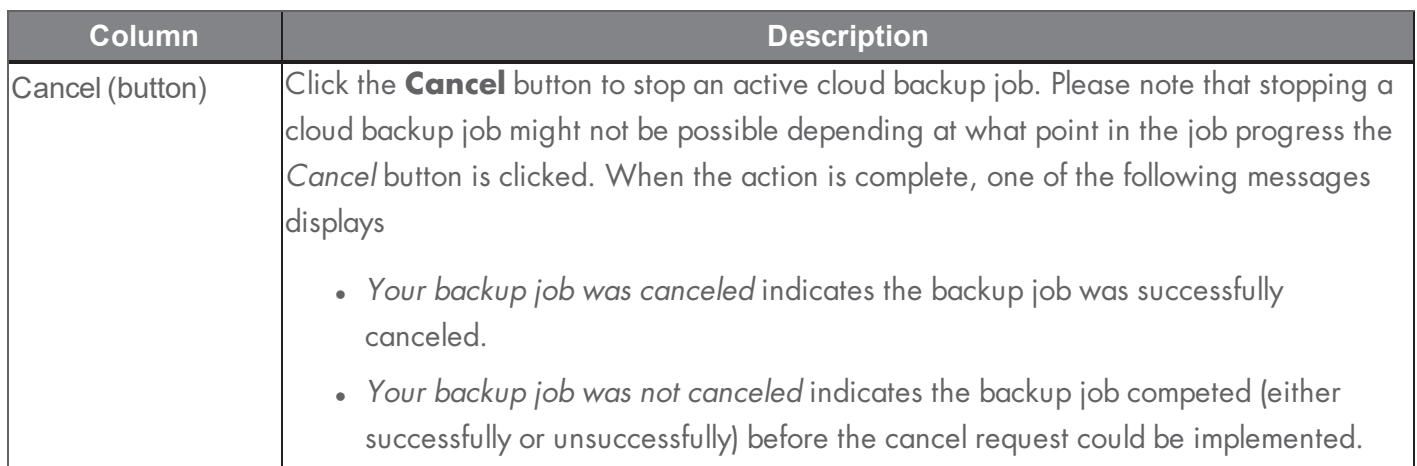

### *Figure 7 -* The Disk Utilization Panel

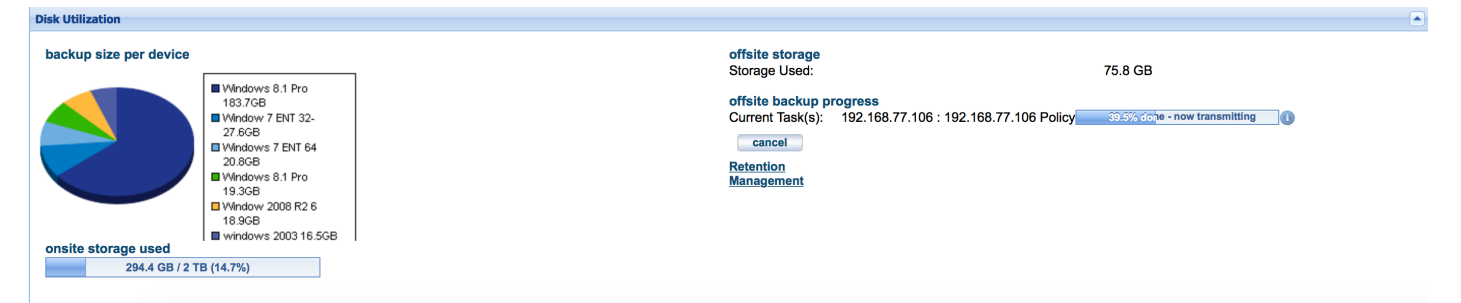

### <span id="page-23-0"></span>Devices Panel

The *Devices* panel displays a list of devices protected by the appliance. Using the panel, you can:

#### **Devices Panel** Terms and Definitions

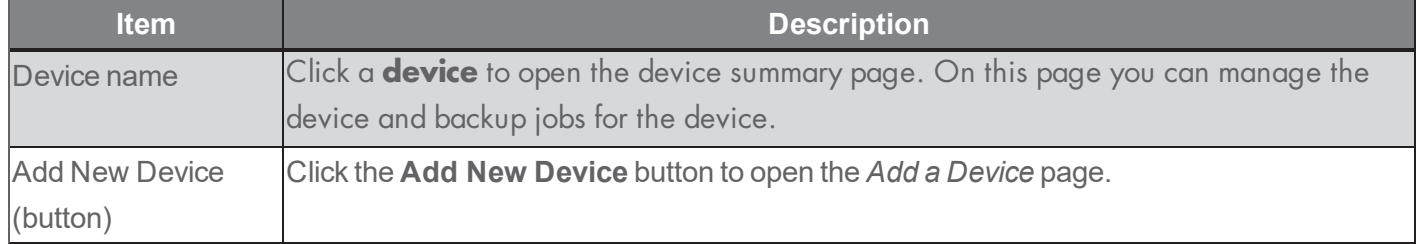

#### *Figure 8 -* The Devices Panel

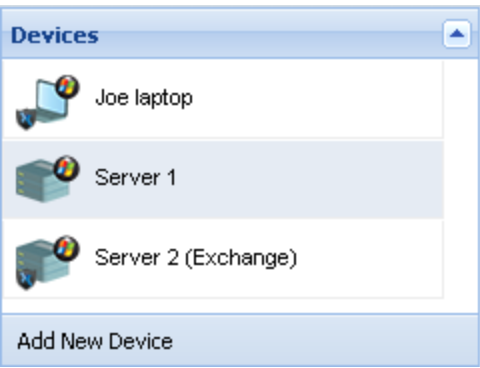

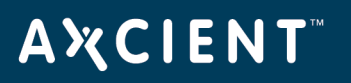

### <span id="page-24-0"></span>Resources Monitoring Panel

The *Resource Monitoring* panel displays three dynamically updated monitors. In each case, the vertical axis represents space used, and the horizontal axis represents time. The display time period for all monitors is a rolling two-minute interval moving from right-to-left and labeled in seconds (0, 30, 60 and 90).

By default, the *Resource Monitoring* panel is collapsed on the dashboard. Click the **down arrow** to display the panel.

Using this panel, you can view the following information:

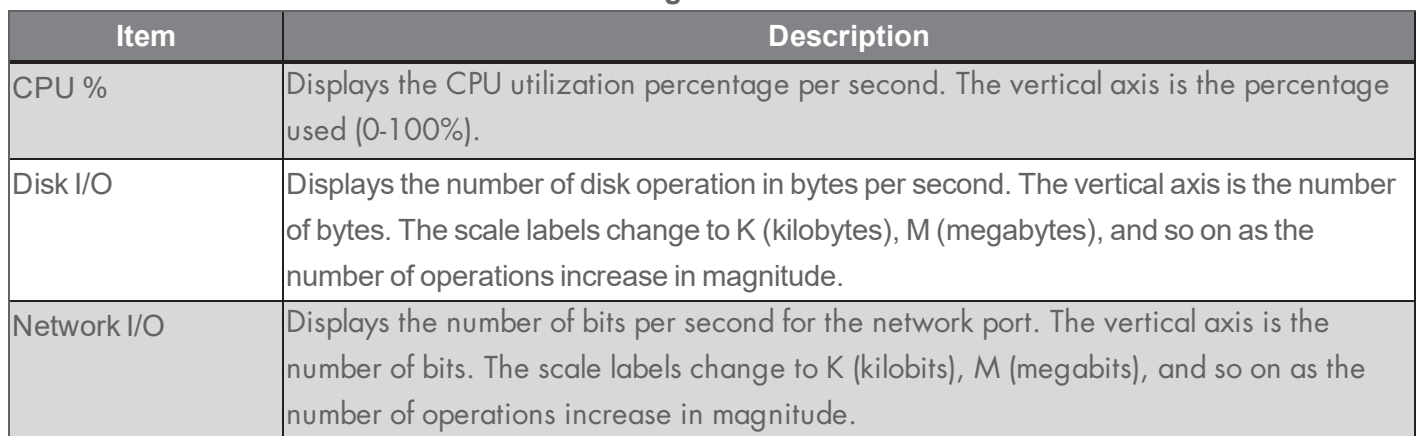

**Resources Monitoring Panel** Terms and Definitions

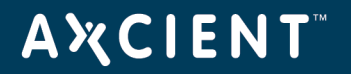

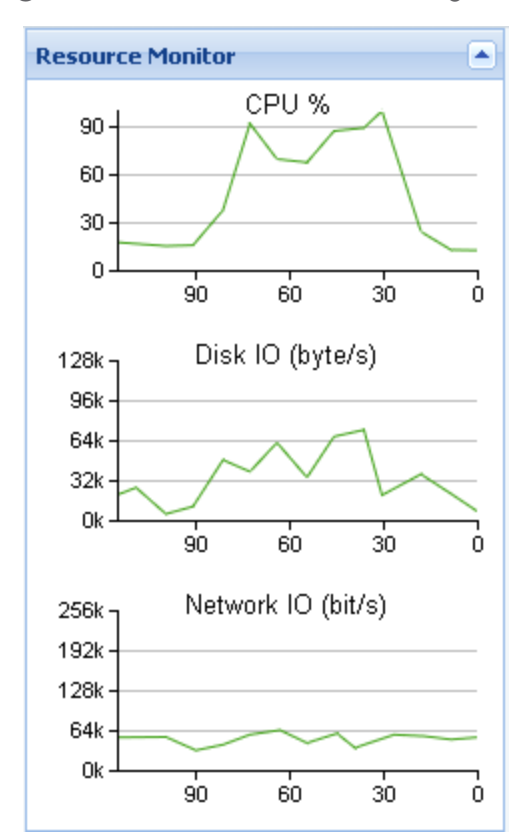

## *Figure 9 -* The Resource Monitoring Panel

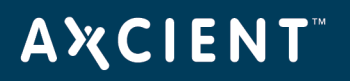

#### <span id="page-26-0"></span>Version Information Panel

The *Version Information* panel displays version or address information for various system parameters.

The table below outlines the version parameters in the *Version Information* panel.

#### **Version Information Panel** Terms and Definitions

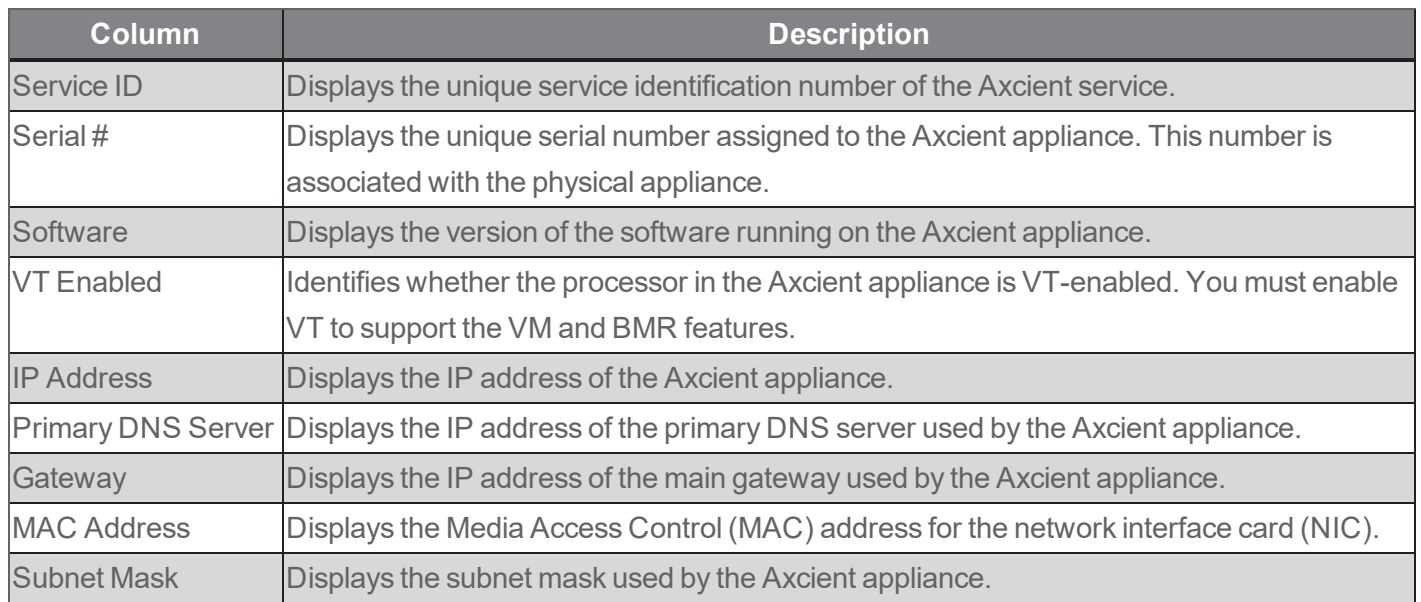

*Figure 10 -* The Version Information Panel

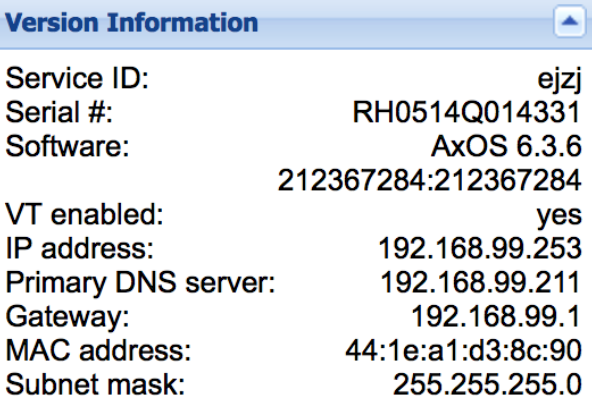

# <span id="page-27-0"></span>**Device Management**

### <span id="page-27-1"></span>Add a Device

The file sharing service must be enabled to read files on a device. See the Cannot Add Device [Section](#page-383-0) for more information.

For devices running Windows, Axcient provides scripts that help configure these devices to properly support all Axcient features. After adding a device, it is recommended that you run the VSS and Windows configuration scripts. See the VSS [Configuration](#page-408-0) and Windows [Configuration](#page-414-0) sections for more information.

To add a device:

- 1. Click the **Add New Device** button on the *Devices* panel of the Dashboard.
	- a. Alternatively, on the UMC, click the **devices** tab. The *Devices* page displays.
	- b. On the *Devices* page, click the **add new devices** option on the left navigation menu. The *Add Device* page displays.

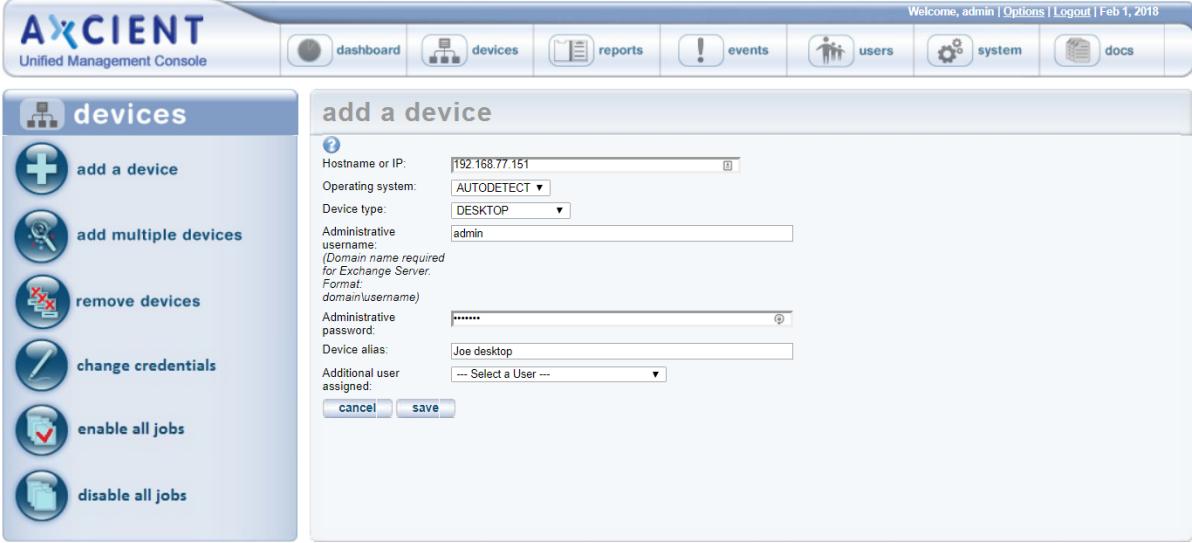

#### *Figure 11 -* The Devices page

2. On the *Add Device* page, enter the appropriate information and then click the **save** button. The table below describes each parameter.

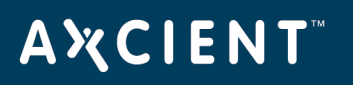

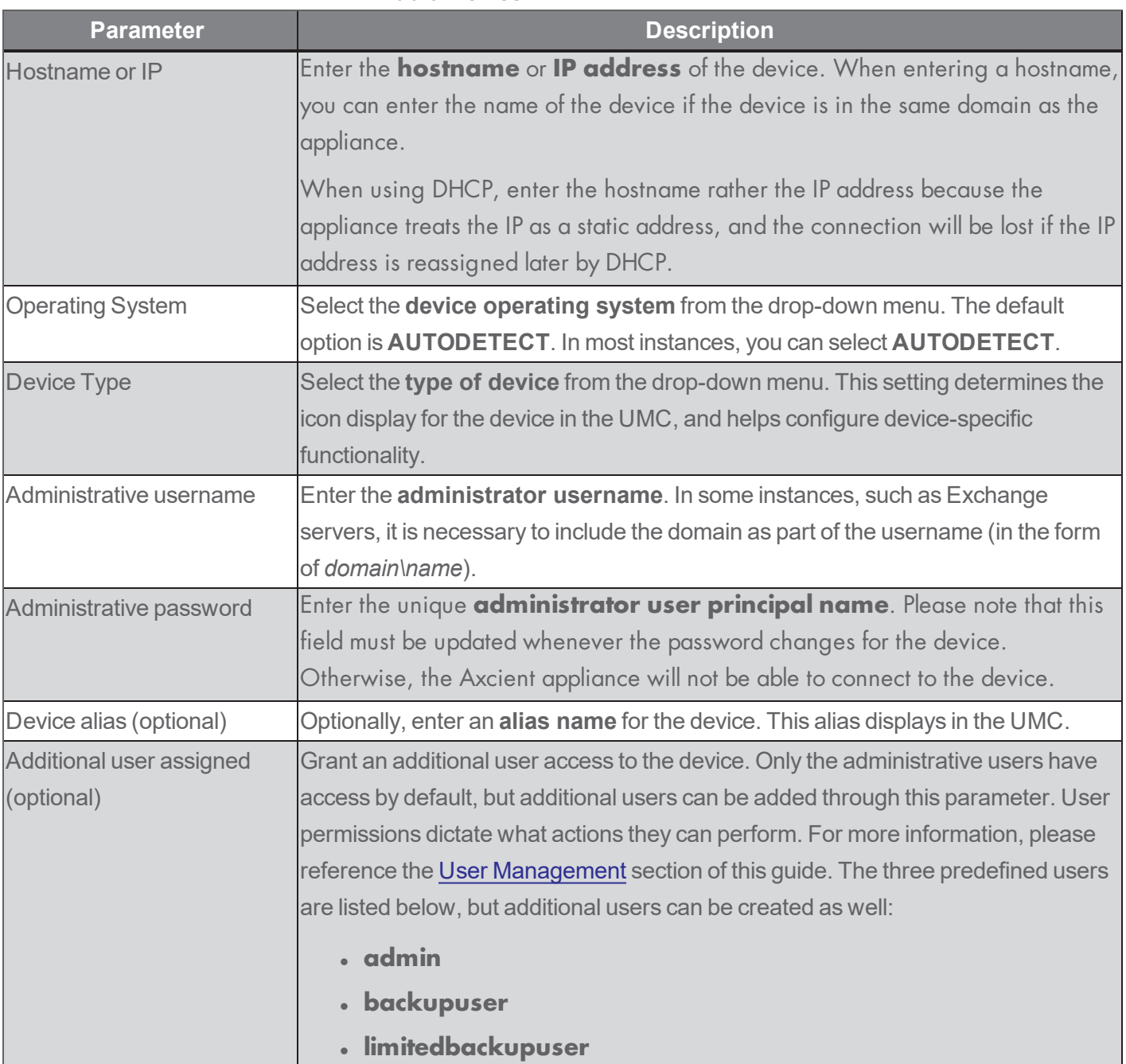

**Add a Device** Terms and Definitions

The Axcient appliance verifies it can connect to the device and returns a *device has been added* notification.

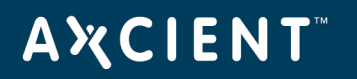

#### <span id="page-29-0"></span>Add Multiple Devices on a Network Segment

Optionally, you can use the *Basic Discovery* process to detect all devices within the Axcient appliance network segment. When the discovery process is complete, the total number of devices found are displayed. You can then review the list of devices and add or remove devices as needed.

To add multiple devices on a network segment:

- 1. On the UMC, click the **devices** tab. The *Devices* page displays.
- 2. On the *Devices* page, click the **add multiple devices** link on the left navigation menu. The *Add Multiple Devices* page displays.

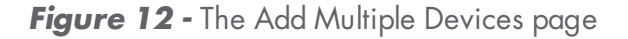

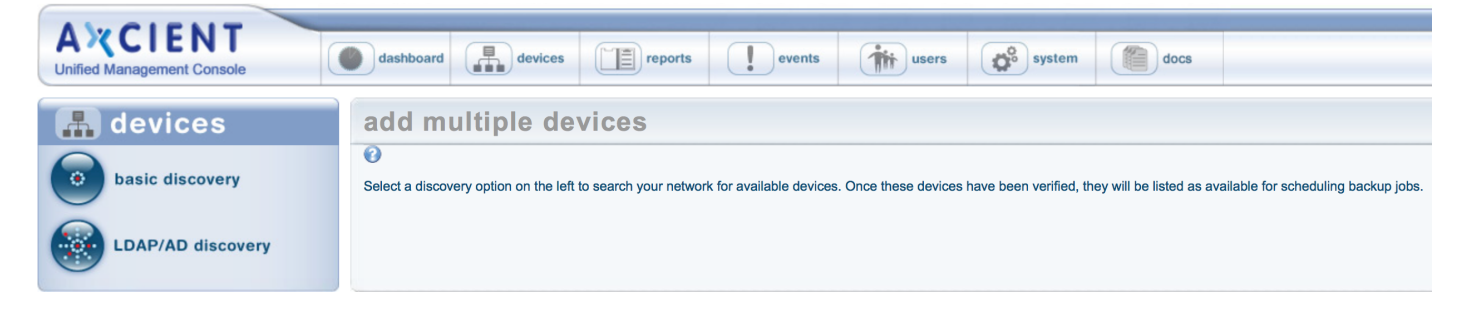

3. On the *Add Multiple Devices* page, click the **basic discovery** option on the left navigation menu. The *Basic Discovery* page displays.

**Figure 13 - The Basic Discovery page** 

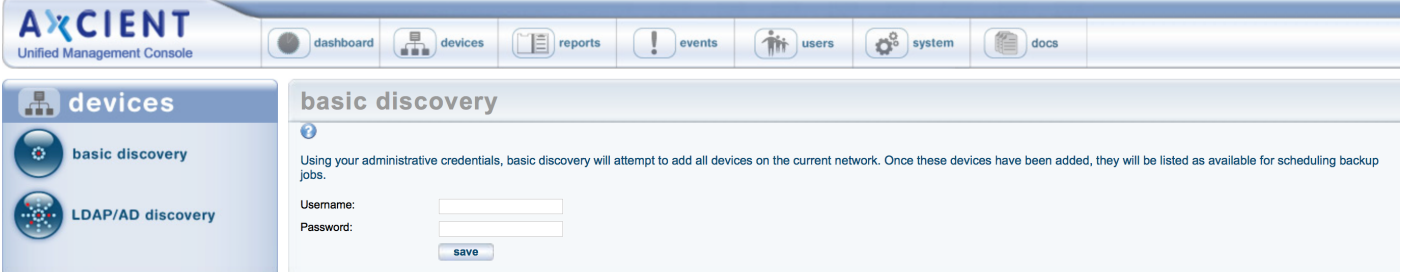

4. On the *Basic Discovery* page, enter the administrative **username** and **password** and click the **save** button.

Please note that the username and password will be used to authenticate all devices. A device that requires different credentials will not be added through this process, and the following error message will display:

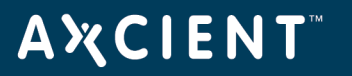

*Could not connect to device: xxxx*.

The Basic Discovery process might take some time depending on the number of devices on the subnet. When the discovery process is complete, each discovered device will display. Review the list of devices and individually add or remove devices as needed.

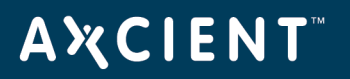

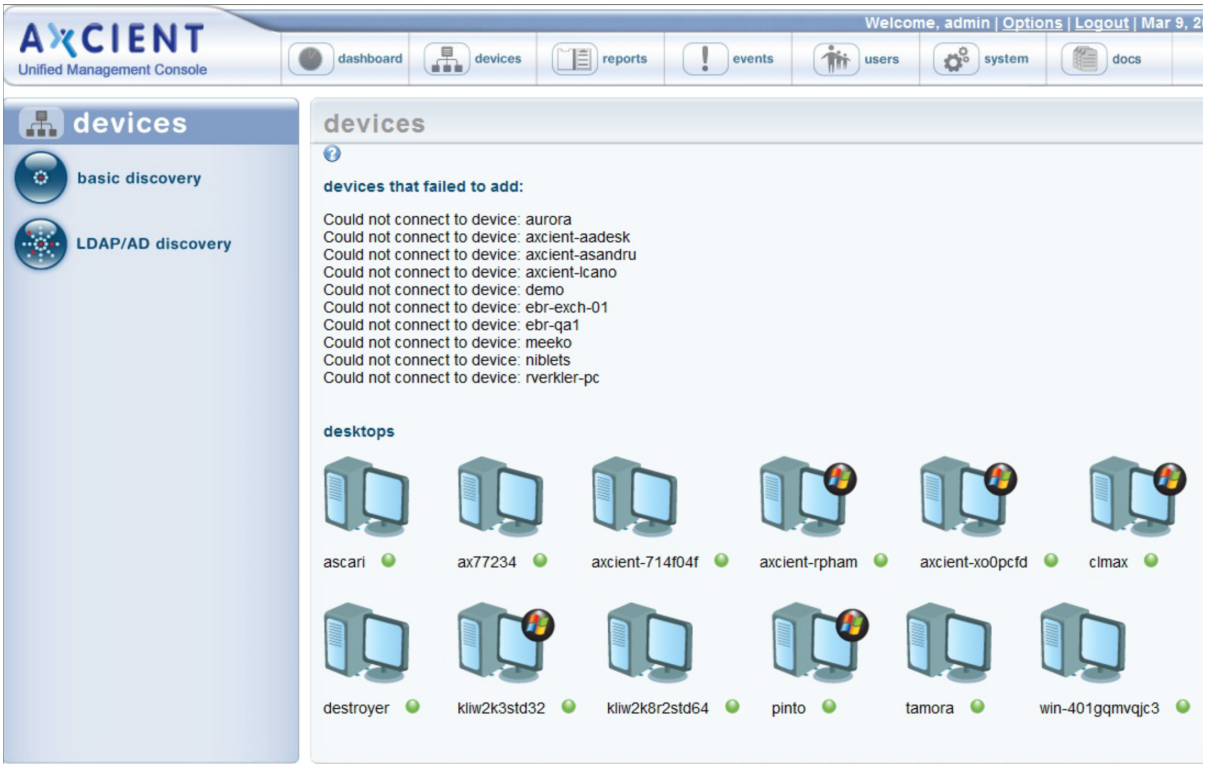

### **Figure 14 - Basic Discovery Summary**

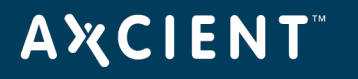

### <span id="page-32-0"></span>Add Devices Using Active Directory

You can optionally integrate with an Active Directory (LDAP) source to retrieve a list of devices within a network.

To add devices from an Active Directory (LDAP) source:

- 1. On the UMC, click the **devices** tab. The *Devices* page displays.
- 2. On the *Devices* page, click the **add multiple devices** option on the left navigation menu. The *Add Multiple Devices* page displays.
- 3. On the *Add Multiple Devices* page, select the **LDAP/AD discovery** option on the left navigation menu. The *Active Directory Network Discovery* page displays.

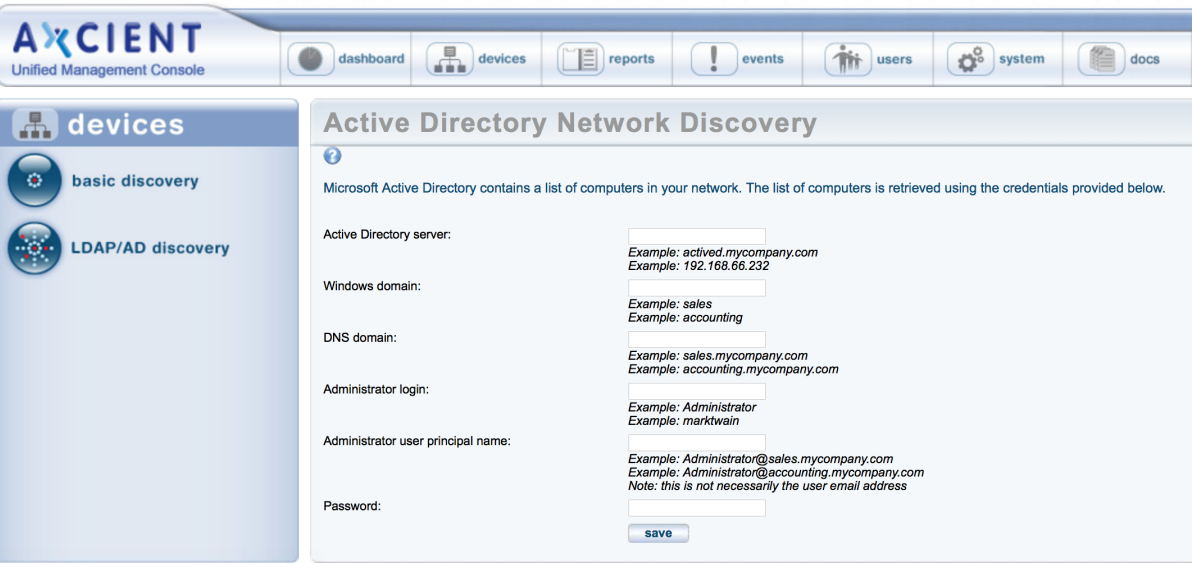

**Figure 15 - The Active Directory Network Discovery page** 

4. Enter the appropriate information and then click the **save** button. The table below outlines each parameter.

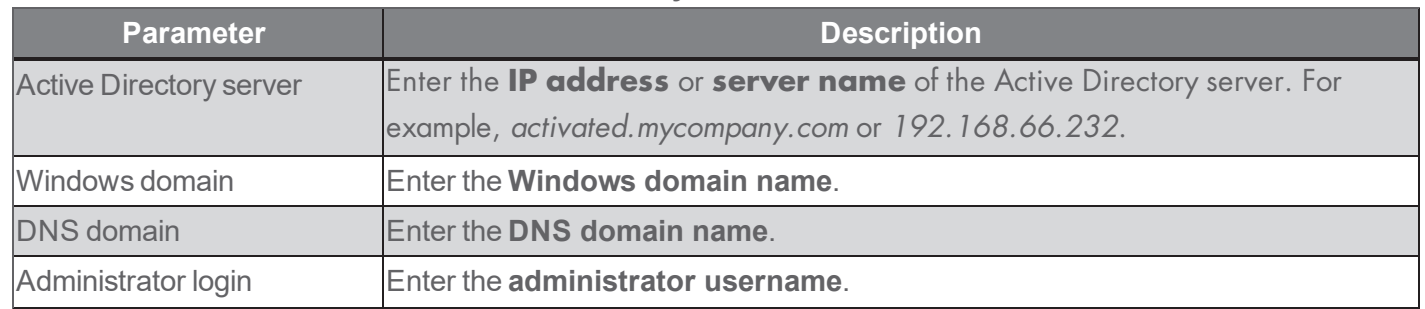

#### **Active Directory** Terms and Definitions

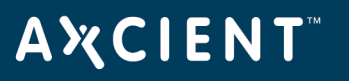

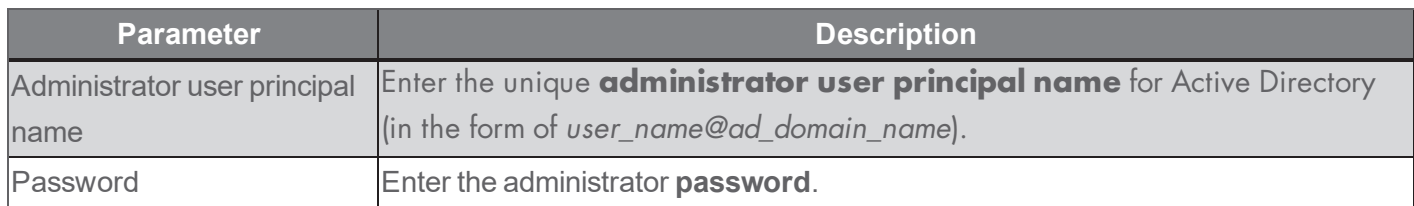

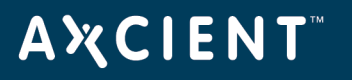

### <span id="page-34-0"></span>Modify a Device

To modify the configuration of an existing device:

- 1. On the UMC, click the **devices** button. The *Devices* page displays.
- 2. On the *Devices* page, select the target device that needs to be modified.

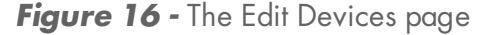

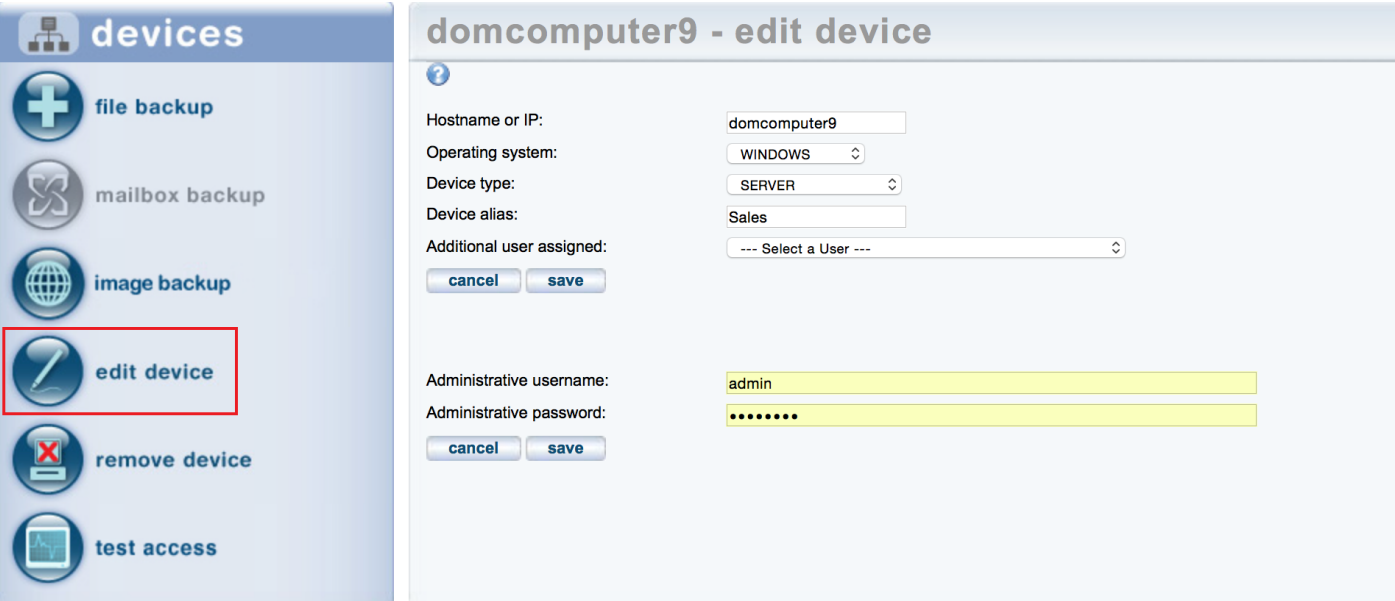

3. On the *Edit Devices* page, update the fields as needed and then click the **save** button located in the appropriate section. The following table describes each parameter.

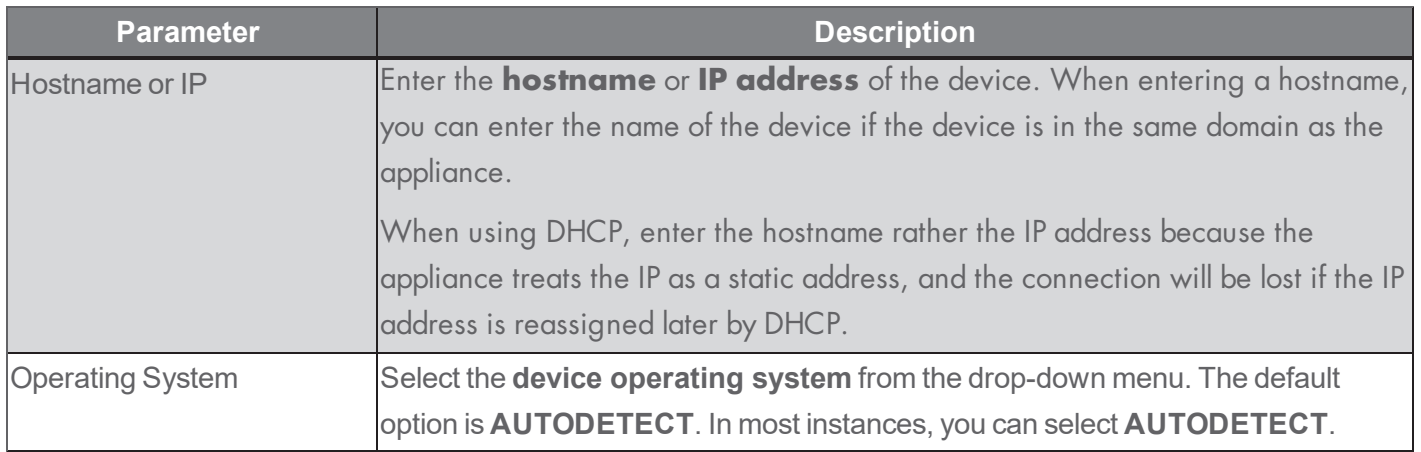

#### **Add a Device** Terms and Definitions

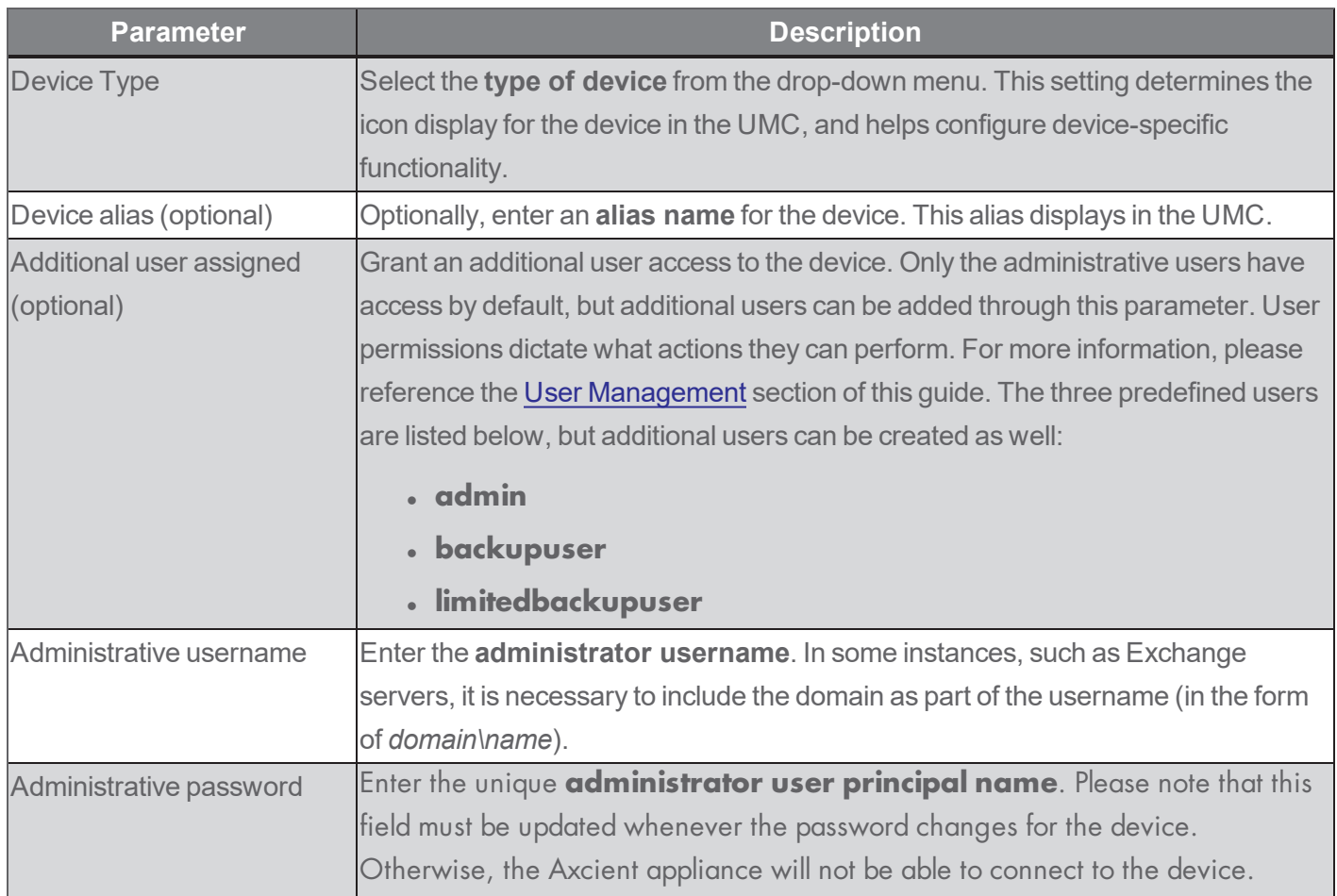

Please note that entering incorrect information, such as the wrong administrative username or password, could break the device connection and require an additional edit to enter the correct information.
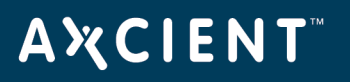

#### Remove a Device

You can delete devices as necessary. Please note that all backup jobs must be deleted from a device before it can be removed.

To remove the Axcient appliance connection to a device:

- 1. On the UMC, click the **devices** button. The *Devices* page displays.
- 2. On the *Devices* page, click **remove devices** from the left navigation menu. The *Remove Devices* page displays.
- 3. On the *Remove Devices* page, use the checkboxes to select or deselect the devices to be remove. Please note that by default, all devices are selected for removal.
	- **.** Optionally, click the **Select All** link to select all devices for removal.
	- Optionally, click the **Deselect All** link to deselect all devices. Deselected devices will not be removed.
- 4. Click the **delete** button when you are finished.

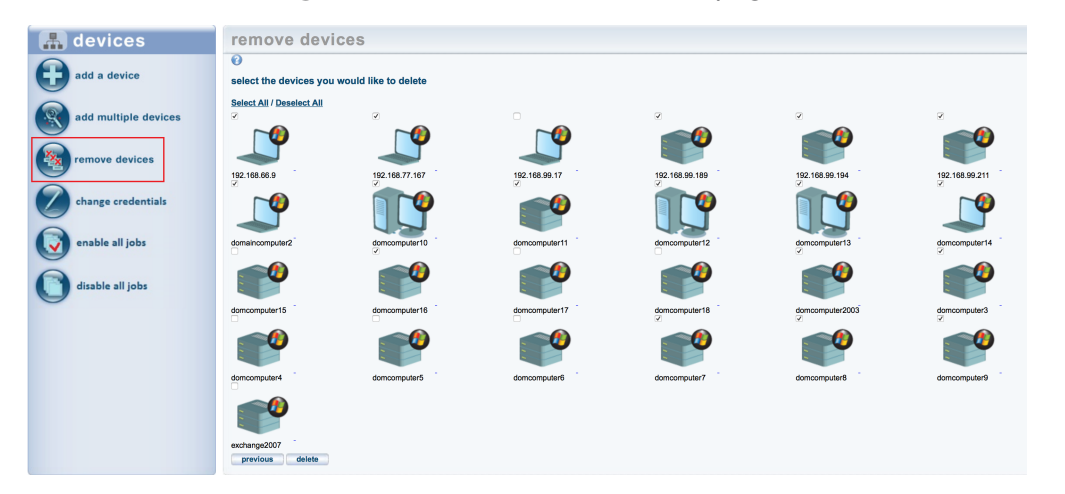

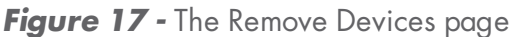

#### Update Credentials for Multiple Devices

In some instances, you might need to update credentials for multiple devices at one time. For example, certain password change policies require that all passwords be updated periodically.

To change the credentials of multiple devices at one time:

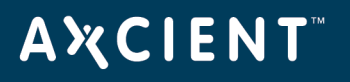

- 1. On the UMC, click the **devices** tab. The *Devices* page displays.
- 2. On the *Devices* page, select the **change credentials** option from the left navigation menu. The *Change Credentials* page displays.
- 3. On the *Change Credentials* page, use the checkboxes to select the devices that need to be updated, and then click the **next** button.
- 4. On the *Enter Credentials* page, enter new credentials in the *Username* field and *Password* field, and then click the **set** button.

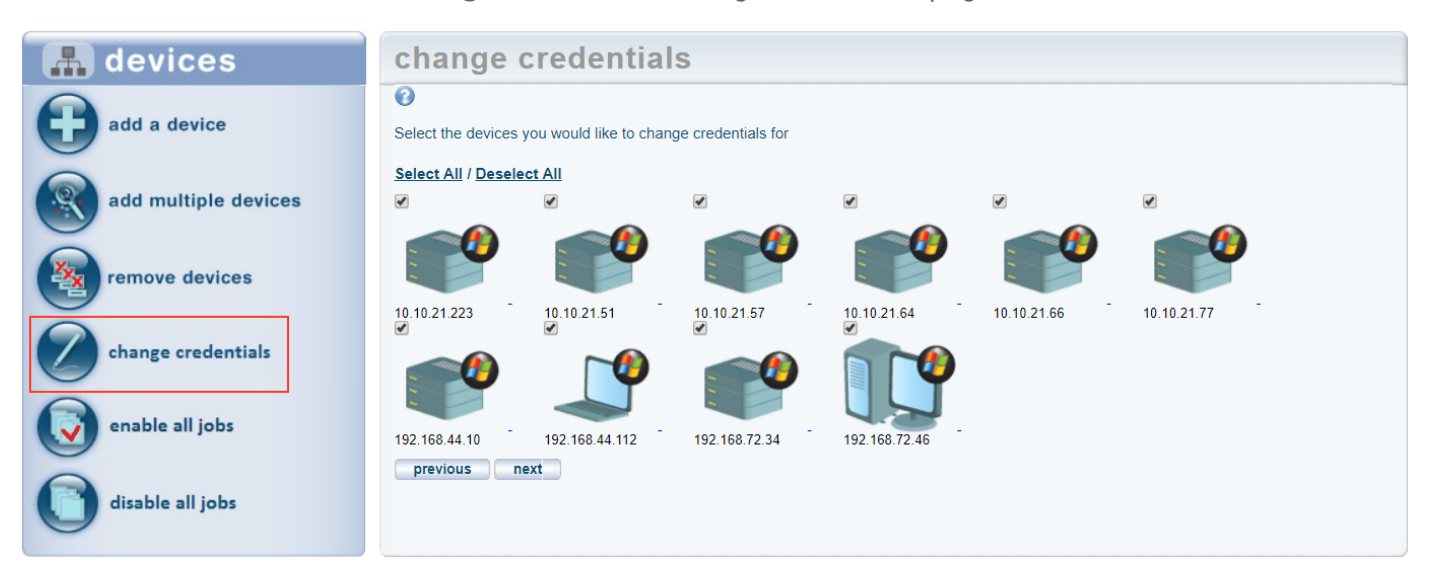

#### *Figure 18 -* The Change Credentials page

### Enable or Disable Backup Jobs for All Devices

In some instances, you might need to enable or disable all backup schedules on an appliance. For example, you can disable all backup schedules during a planned maintenance window to prevent backups from starting and failing.

To enable or disable all backup schedules:

- 1. On the UMC, click the **devices** tab. The *Devices* page displays.
- 2. On the *Devices* page, select the **disable all jobs** option from the left navigation menu to *turn off* all backup schedules. Alternatively, select the **enable all jobs** option to *turn on* all backup schedules.
- 3. In the confirmation dialog box, click the **OK** button to confirm.

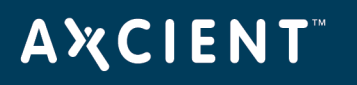

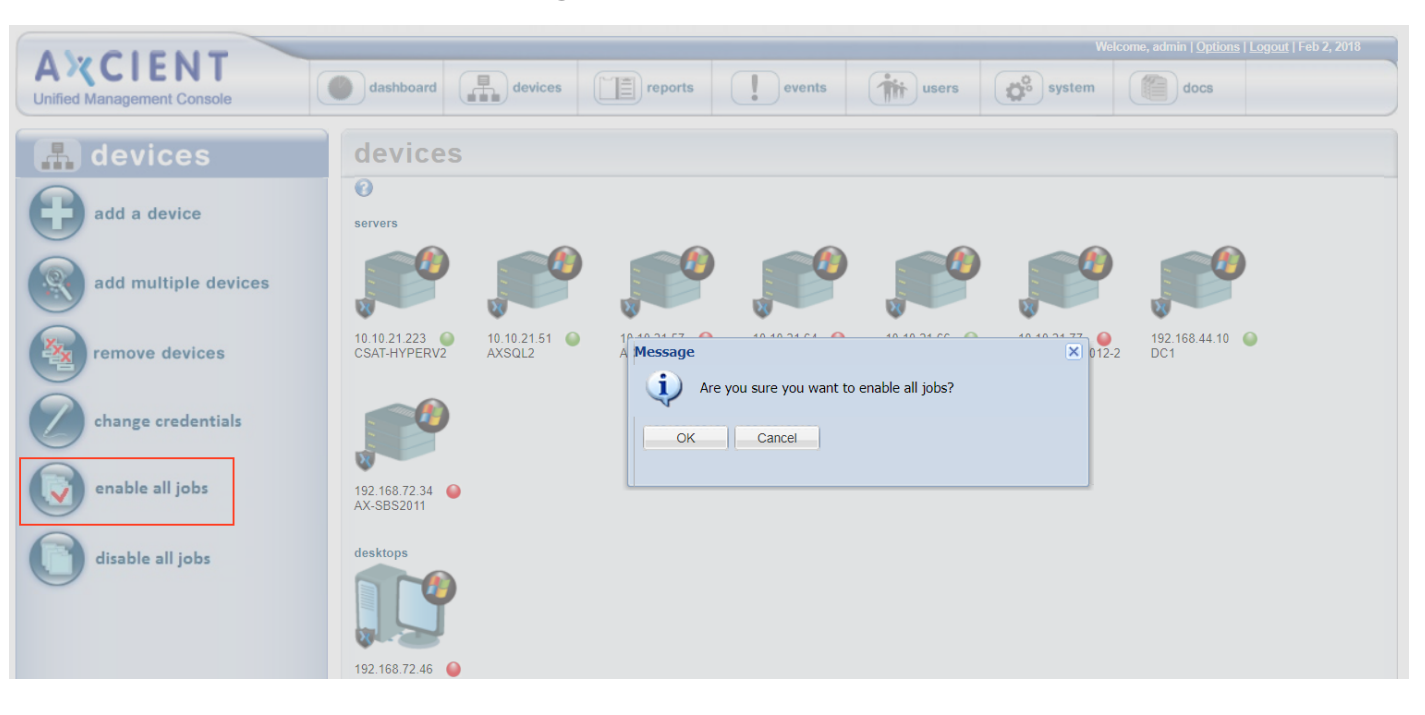

*Figure 19 -* Enable All Jobs

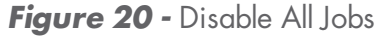

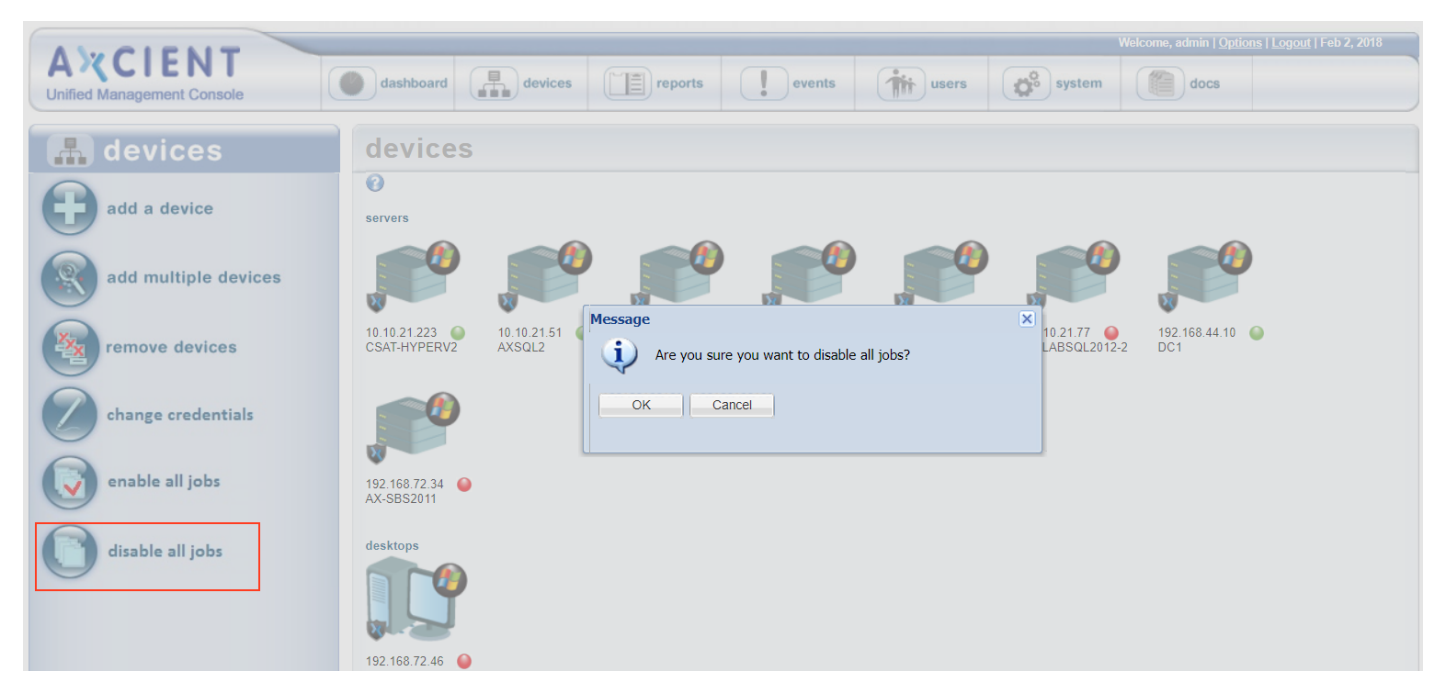

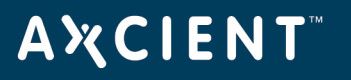

#### Test Device Access

After adding a device, you can test that the Axcient appliance has proper access to the device. To test device access:

- 1. On the UMC, click the **devices** tab. The *Devices* page displays.
- 2. On the *Devices* page, click the **device name** that will be tested.
- 3. Click the **test access** option from the left navigation menu.

#### *Figure 21 -* The Test Access page

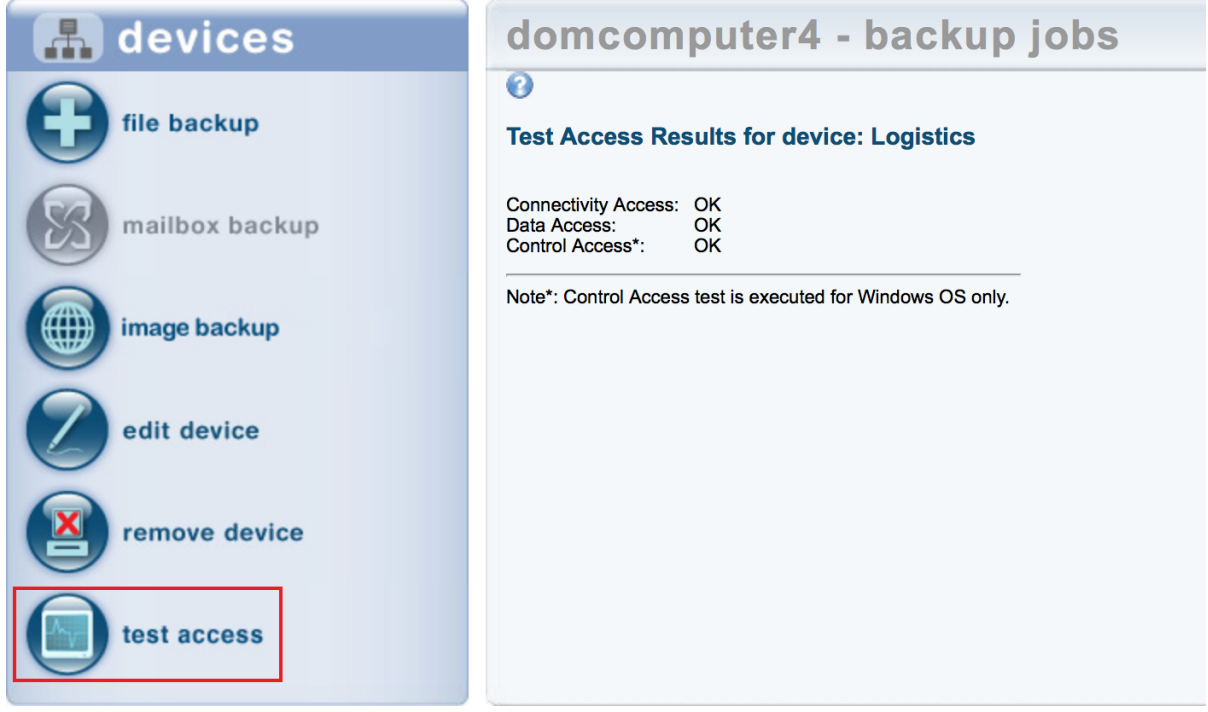

- 4. On the *Test Access* page, view the three available tests:
	- <sup>l</sup> *Connectivity Access* tests whether the Axcient appliance has network access to the device.
	- Data *Access* tests whether the Axcient appliance can log into the device, recognize the operating system, and exchange information with the device.
	- Control *Access* (Windows devices only) tests whether the Axcient appliance can perform its data protection function, such as executing backup jobs.

Each test has two possible outcomes:

- OK indicates that the test passed. No action is necessary.
- <sup>l</sup> *Failure* indicates that the test failed and action is required. The Control Access test provides information about the failure. The table below describes the corrective actions that can be taken if a test fails.

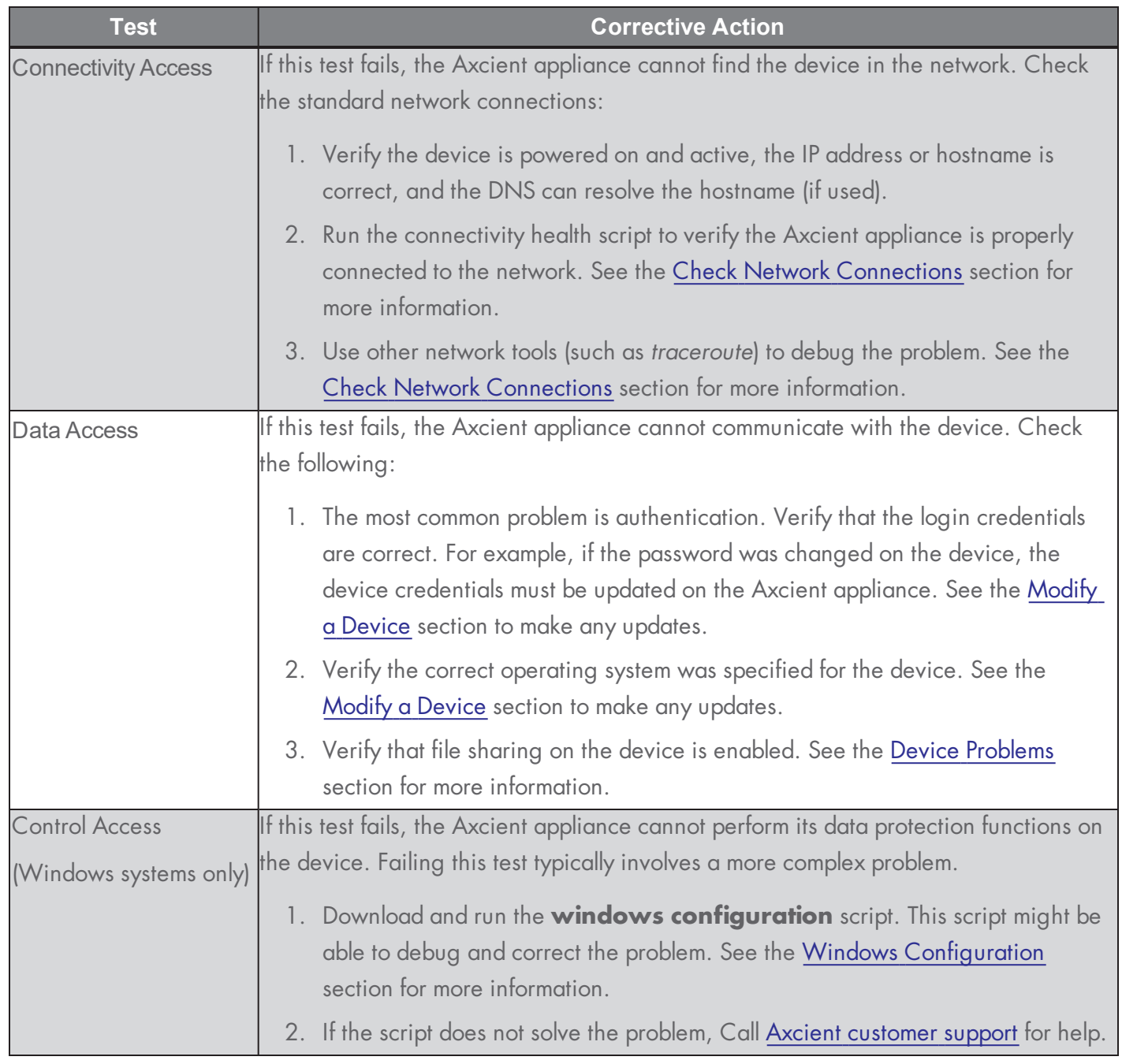

#### **Test Access** Corrective Action List

# **Backup Strategy**

Axcient protects devices in two main ways:

- File Backup lets you select a set of files and folders (directories) to back up, including any combination of user files, application files, system files, and so on. Please reference the [Backup](#page-43-0) Files section for more information.
- *Image Backup* (for Windows devices only) lets you back up a device as a single system image. Please reference the Back Up [System](#page-60-0) Image section for more information. A system image can be used for any of the following:
	- n Recover selected files. Please reference the Tree View [Restore](#page-92-0) section for more information.
	- n Restore a system image onto new hardware, commonly called a Bare Metal Restore. Please reference the Restore Device (BMR) [Overview](#page-105-0) section for more information.
	- Create a virtual failover server (servers only). Please reference the Virtual [Machine](#page-123-0) (VM) Failover [Overview](#page-123-0) section for more information.

Because files can be restored from a system image, file backups are not needed for devices protected by an image job. However, the retention period of an image job is typically short (a week by default). To retain some files for a longer period of time, create a file backup job for those files and set the retention period to the desired length. Having both image and file backup jobs is data duplication, so only use a file backup job for files that *must* be retained for longer than the image job.

Please note that a Bare Metal Restore job and a failover VM extend *only to devices protected with in image job*.

Axcient Provides two levels of backup storage:

- During a *Local Backup*, all data is backed up and stored on the Axcient appliance. The backup and restore process is rapid because the appliance is local and all data is contained within the local network.
- During a *Cloud Backup*, the Axcient appliance sends a copy of the backed up data to the Axcient data center over an outbound Internet connection. Cloud storage ensures that data is protected from any source of local data loss such as a natural disaster.

Consider the following when deciding what backup jobs to create:

• Determine the type of data to protect, and whether you need to protect the entire device (image job) or a specific set of data (file job). You should also consider whether you need to create an image job *and* an additional file job for longer data retention.

- For file backup jobs, determine the scope of each job. Creating multiple smaller backup jobs targeted to specific data sets might be more efficient than a single large backup job for all the data on a device.
- Determine the type of protection needed (just local, or both local and Cloud) for each job. Mission-critical data should always be saved in the Cloud, as well as locally.
- Determine when to back up each job. Data that you have identified as dynamic and critical to your business might warrant daily or even hourly backups, whereas a weekly or monthly backup might be adequate for data that rarely changes.
- Schedule when to begin the Cloud backup job. Local backups occur as scheduled according to the job definition. Users can opt-in to Unbundled Offsites, or choose for a single Cloud replication job. See the [Schedule](#page-89-0) Cloud Backup Job section for more information.

Please reference the Initial Backup [Strategy](#page-318-0) section for initial set up recommendations.

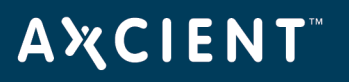

### <span id="page-43-0"></span>Back Up Files

Please note that is it not necessary to create a file backup job for devices protected by an image backup job unless you want a longer retention period for the target files.

Additionally, if *Windows folder redirection* is being used, the default permissions prevent Axcient from backing up the redirected folders. See the Backup Fails Because of Windows [Redirection](#page-343-0) section for instructions on how to set proper permissions.

To create a file backup job for a device:

- 1. Select the target device using one of the following methods:
	- <sup>l</sup> On the *Devices* pane on the *UMC*, click the **target device**.
	- <sup>l</sup> Alternatively, click the **devices** tab at the top of the UMC. On the *Devices* page, click the **icon** of the target device.
- 2. On the *Backup Jobs* page for the device, click the **file backup** option located on the left navigation bar.
- 3. A list of drives (icons) displays in the center of the page. Click the **target drive** icons. For example, in the figure below, the device includes C and E drives.

#### **Caution!**

We recommend that all backed up data reside on internal drives only. While you can optionally include USB drives in a file backup job, the assigned drive letter is part of the backup definition. If a USB is unplugged and then plugged in again, subsequent backup runs will fail if the USB drive is assigned to a different drive letter. In addition, USB drives are subject to transient changes that could cause a backup job to fail.

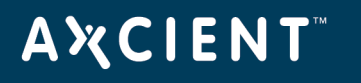

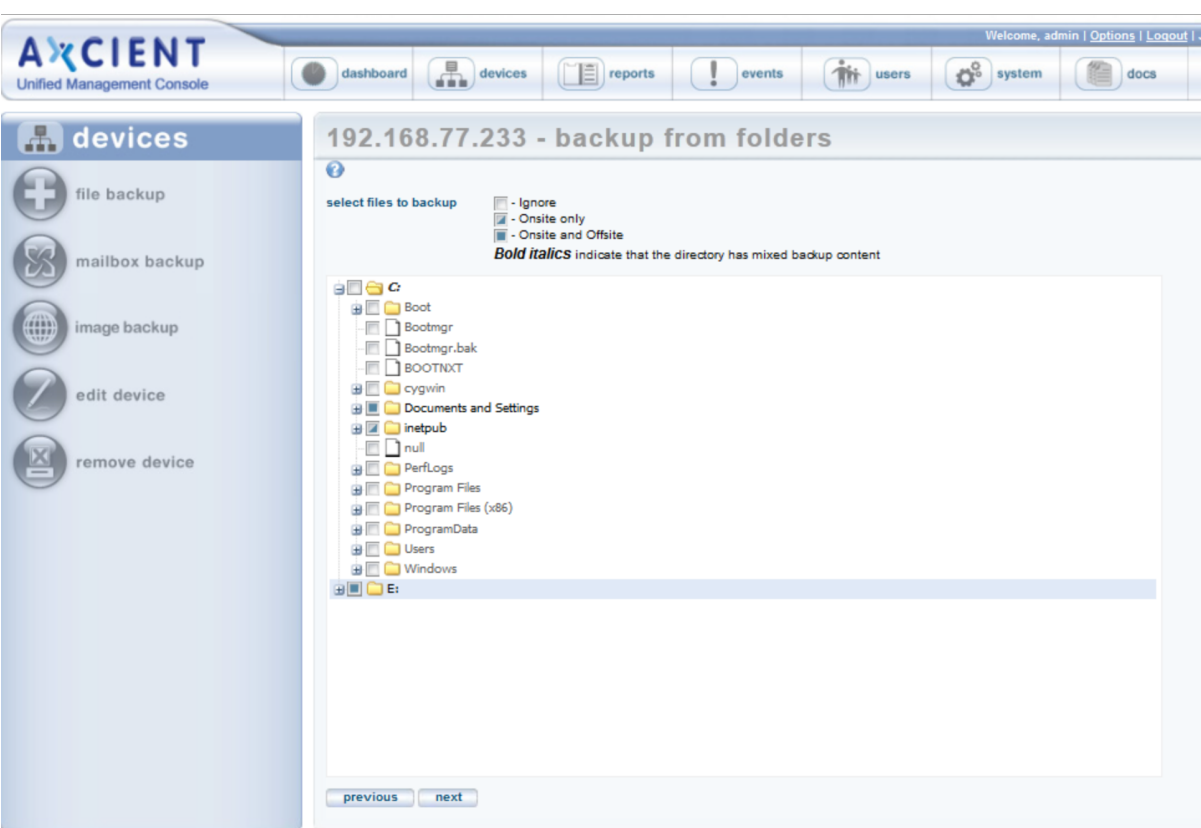

*Figure 22 -* The Backup from Folders Page

- 4. A file structure displays, allowing you to select target files and folders:
	- a. Expand the file structure on each drive to locate the target files.
	- b. Select the files to be backed up. Clicking a folder (directory) will select all its files and subfolders recursively.
	- c. Determine whether the files should be backed up locally only, or both locally and in the Cloud. A **solid box** (one click) next to a folder or file indicates a local *and* Cloud backup; a **half-solid box** (two clicks) indicates a Cloud-only backup.
	- d. After specifying all of the files to be backed up, click the **next** button.
- 5. On the *Backup Schedule* page, update the required fields. Please reference the table below for more information about each parameter.
- 6. Click the **save** button. When the **Enable Graduated Retention** box is checked, a **save & edit graduated retention rules** button appears. Click this button instead if you want custom rules for this job. See the Set Local [Graduated](#page-56-0) Retention Rules section for more information.

The backup request is saved, and the backup job displays on the *Device Summary* page. If this is an on-

demand backup, the job will begin immediately. Other backup types are scheduled accordingly. If the backup job is large, it can take a substantial amount of time for the initial seed. We recommend that you monitor the progress and outcome to verify the backup job completes successfully.

#### *Figure 23 -* The Backup Schedule Page

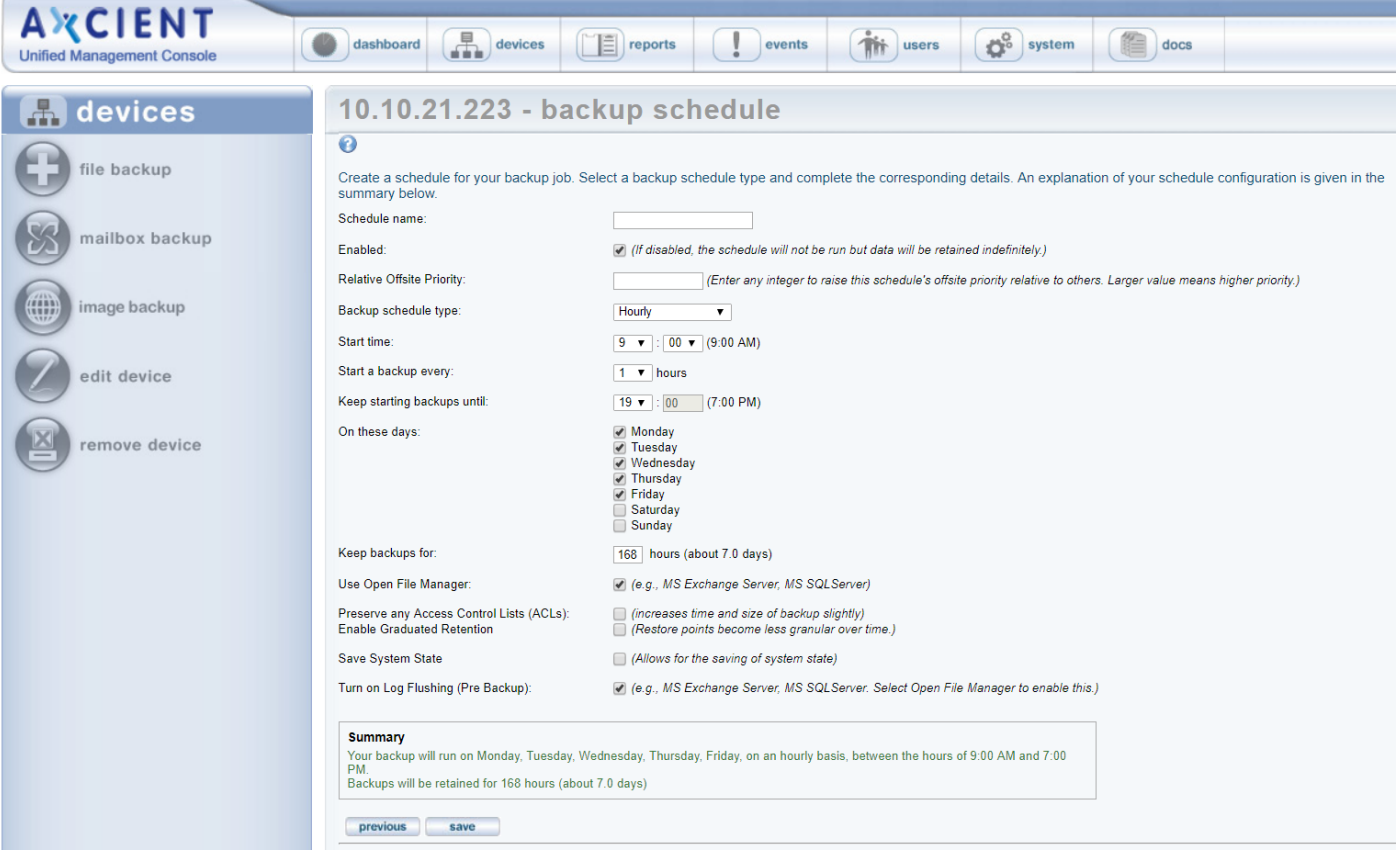

Please note that some files are always excluded for devices running a Windows Operating system. See the Excluded Files [\(Windows](#page-59-0) Devices) section for more information.

#### **Common Settings** Terms and Definitions

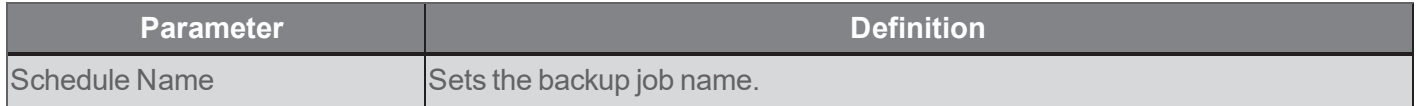

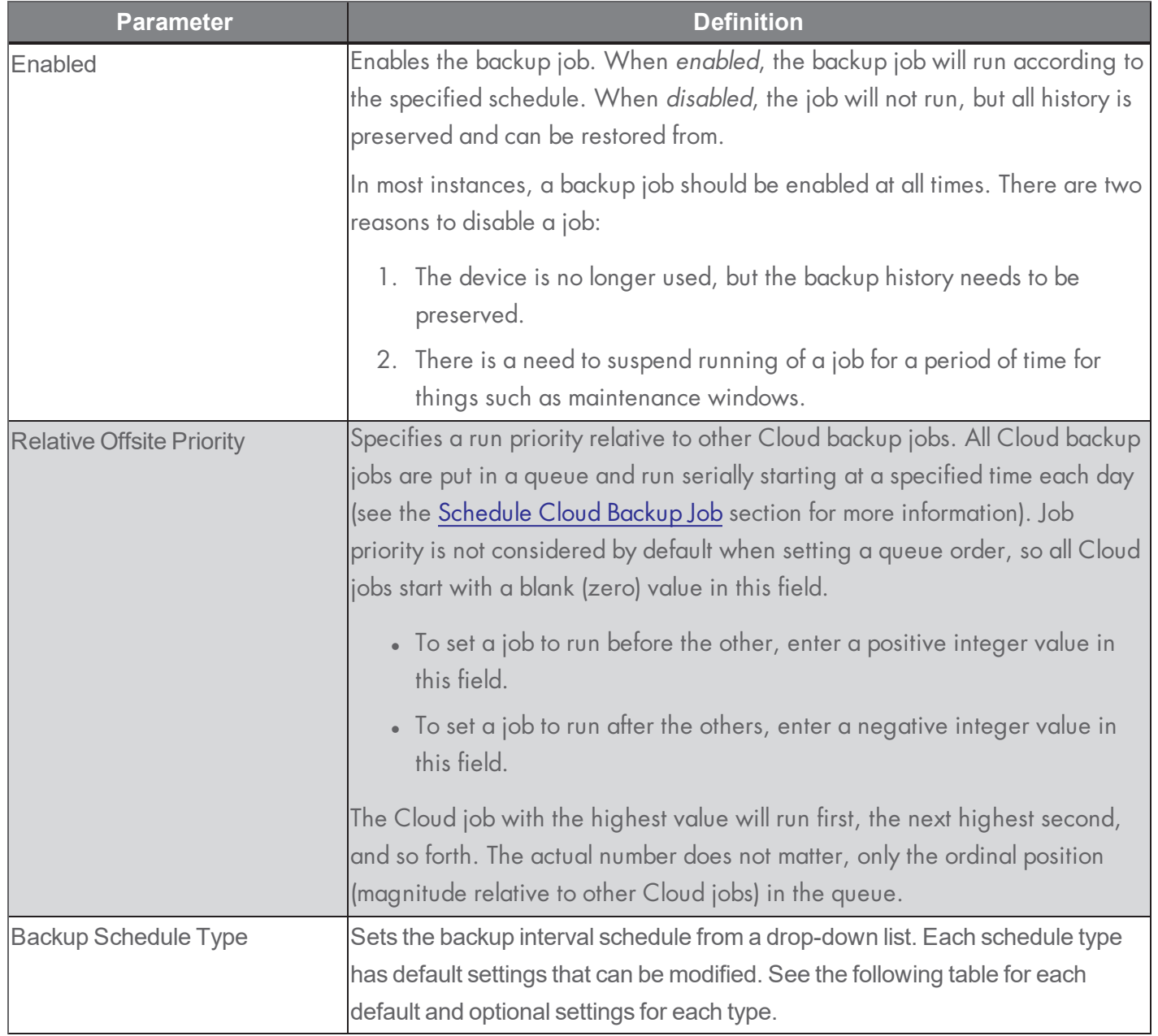

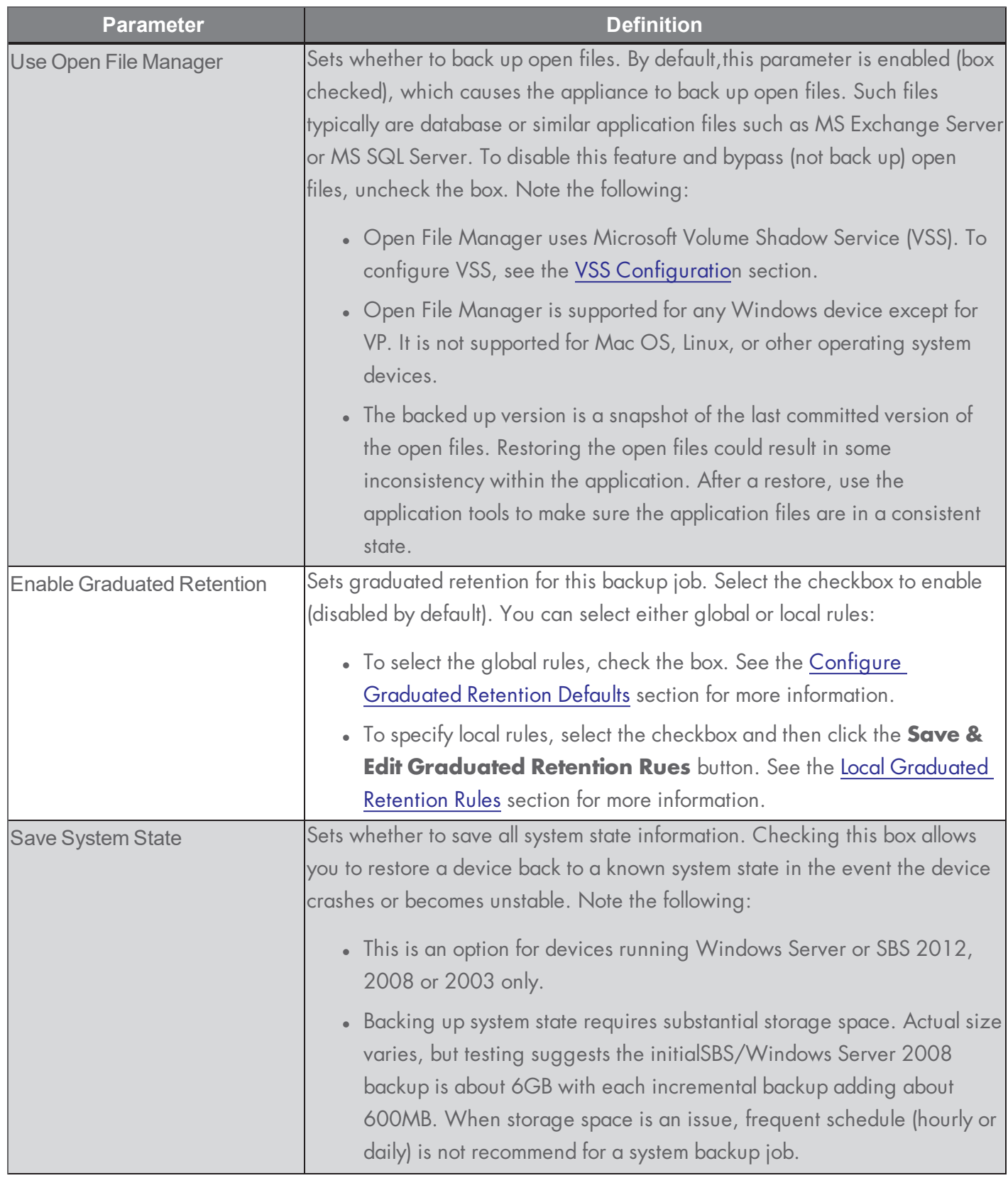

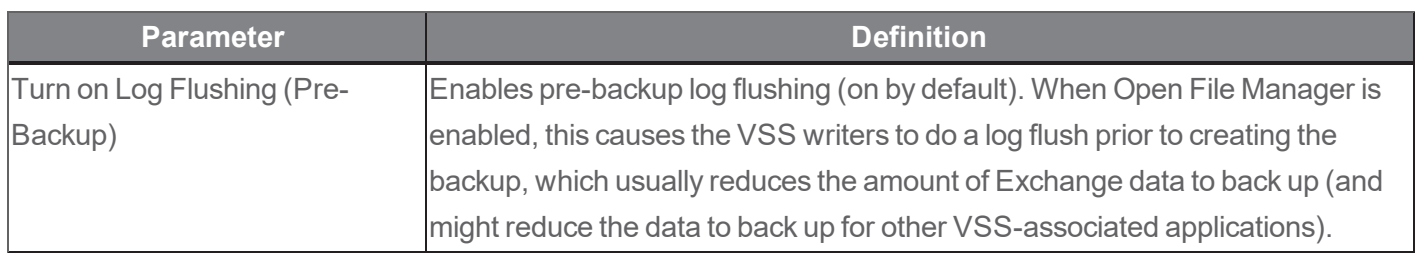

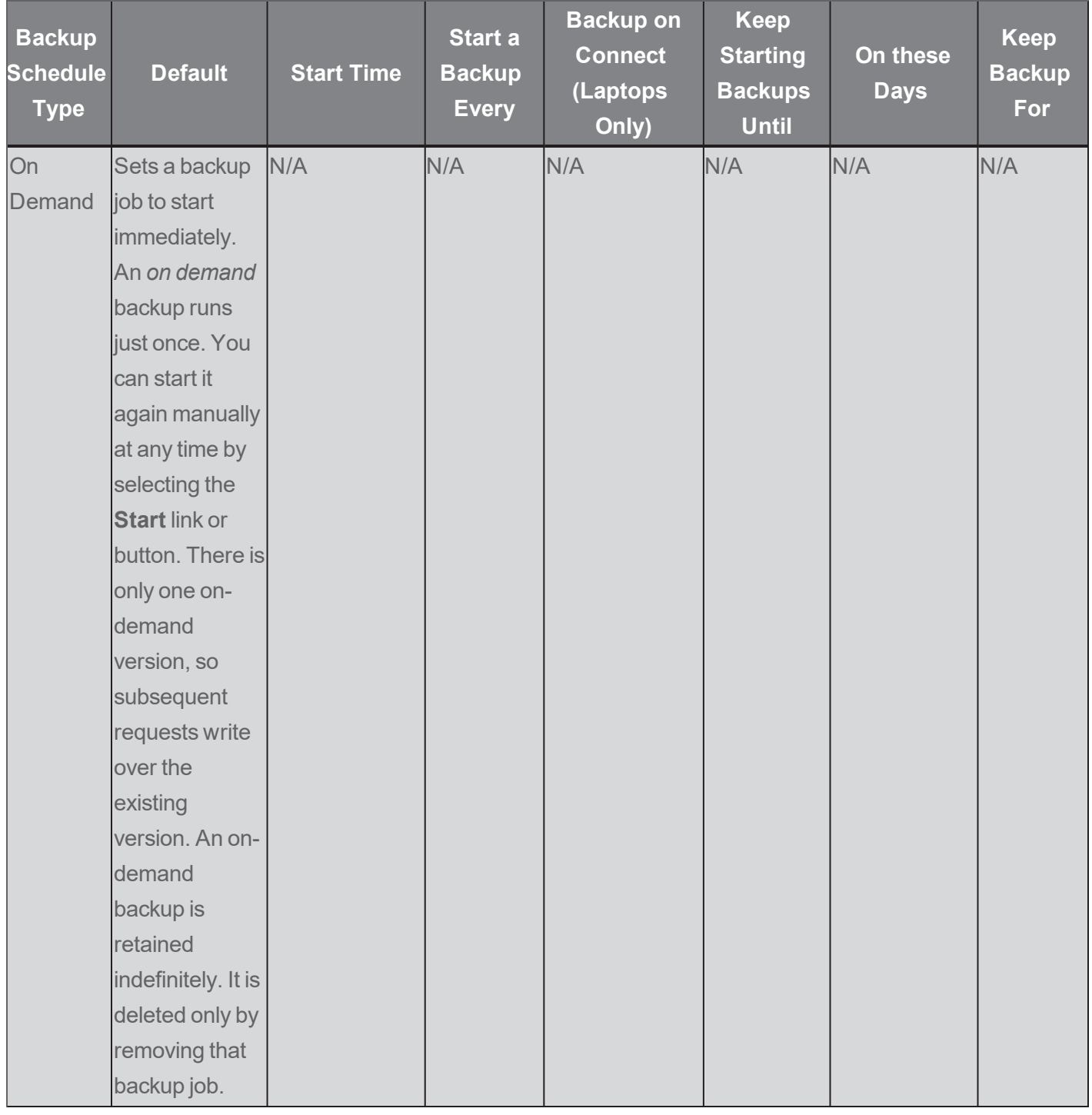

### *Backup Schedule Types Terms and Definitions*

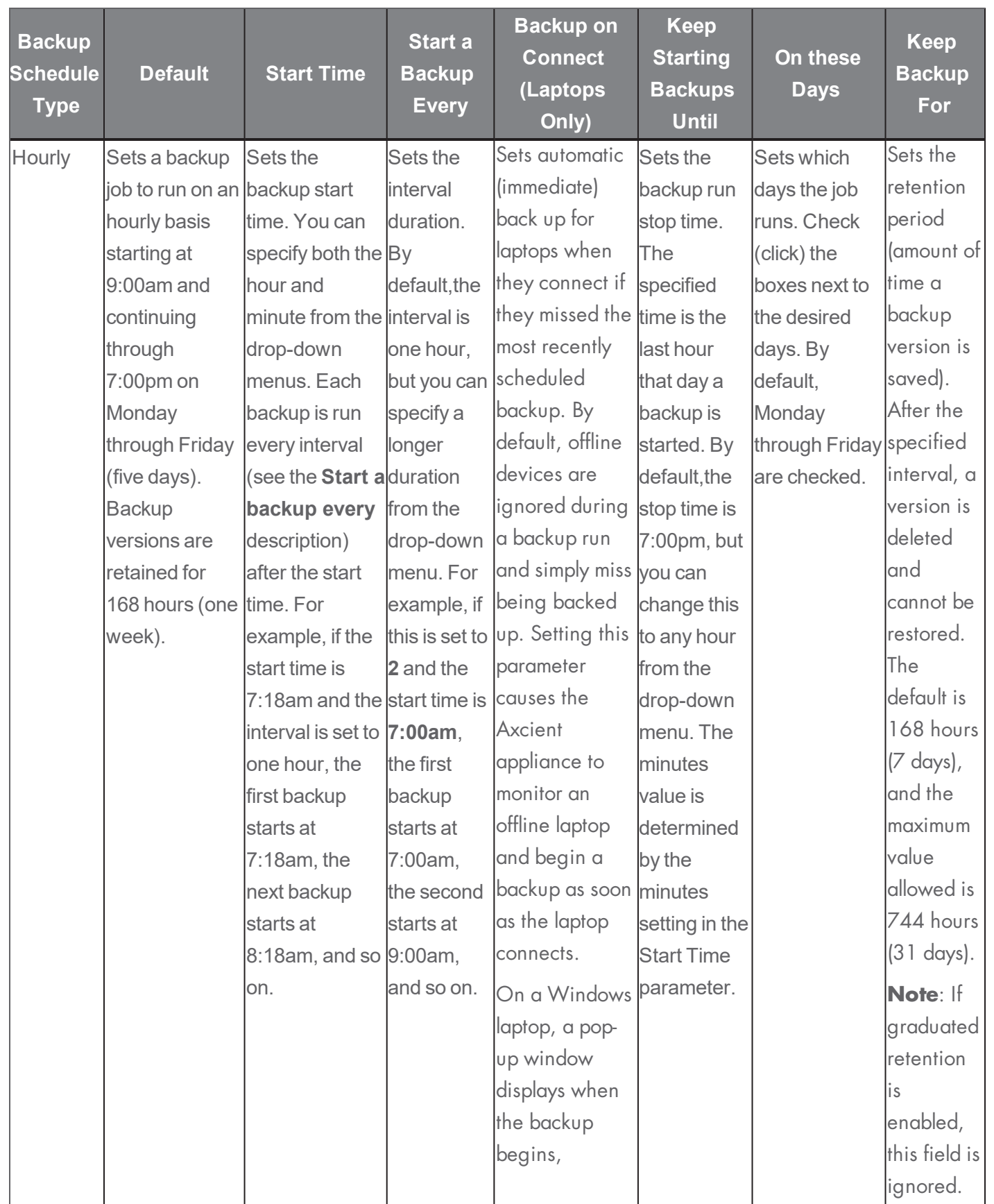

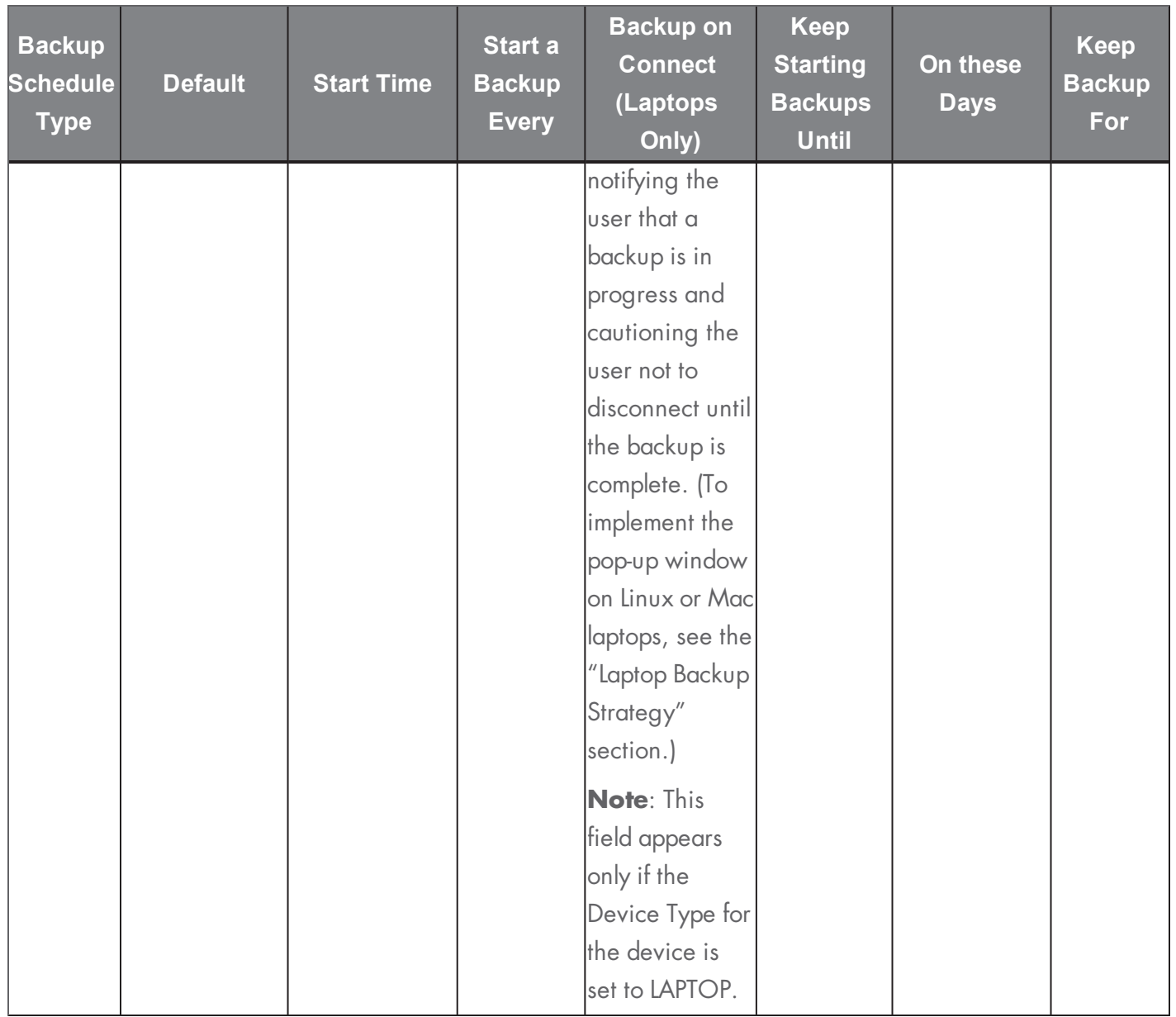

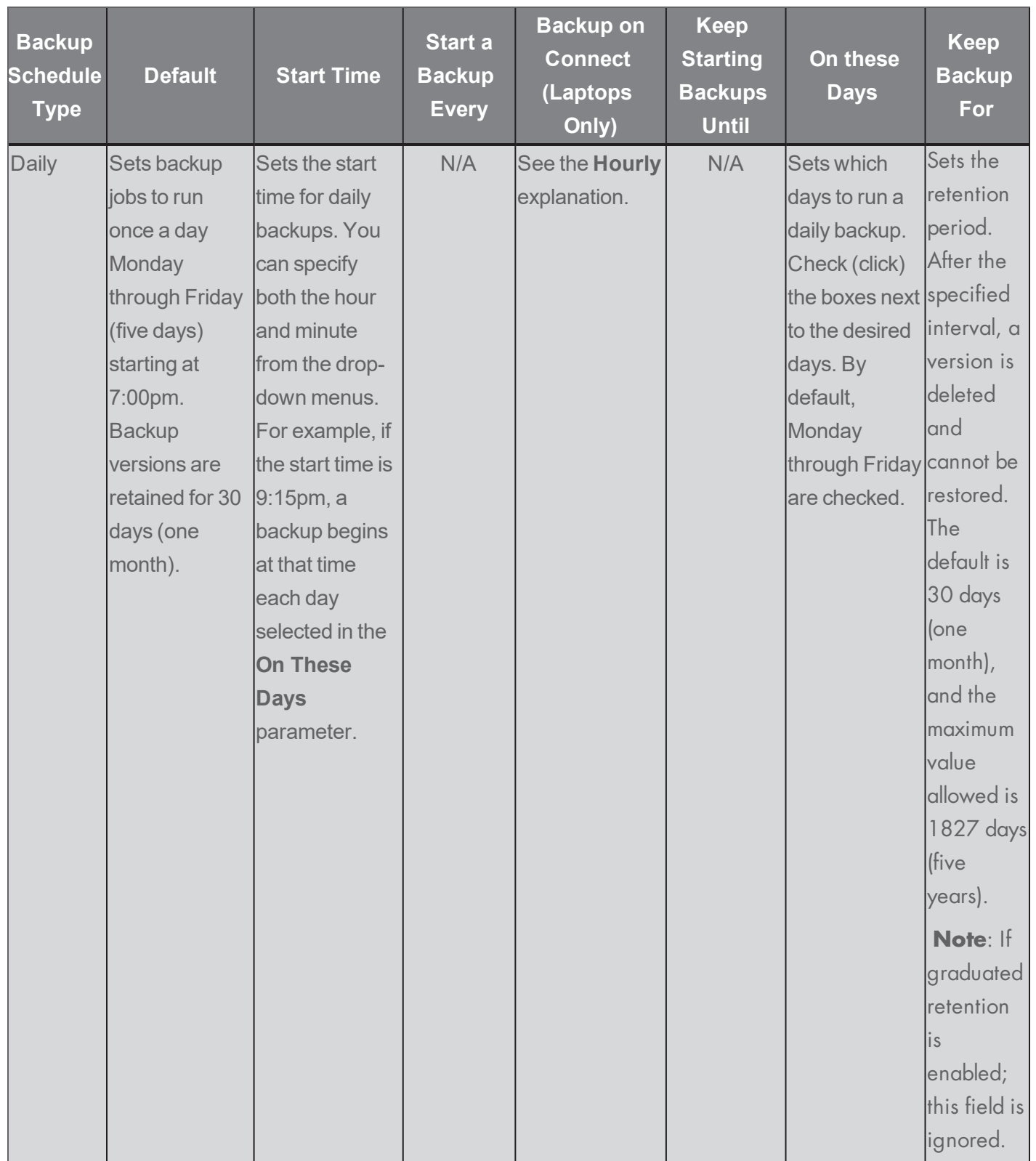

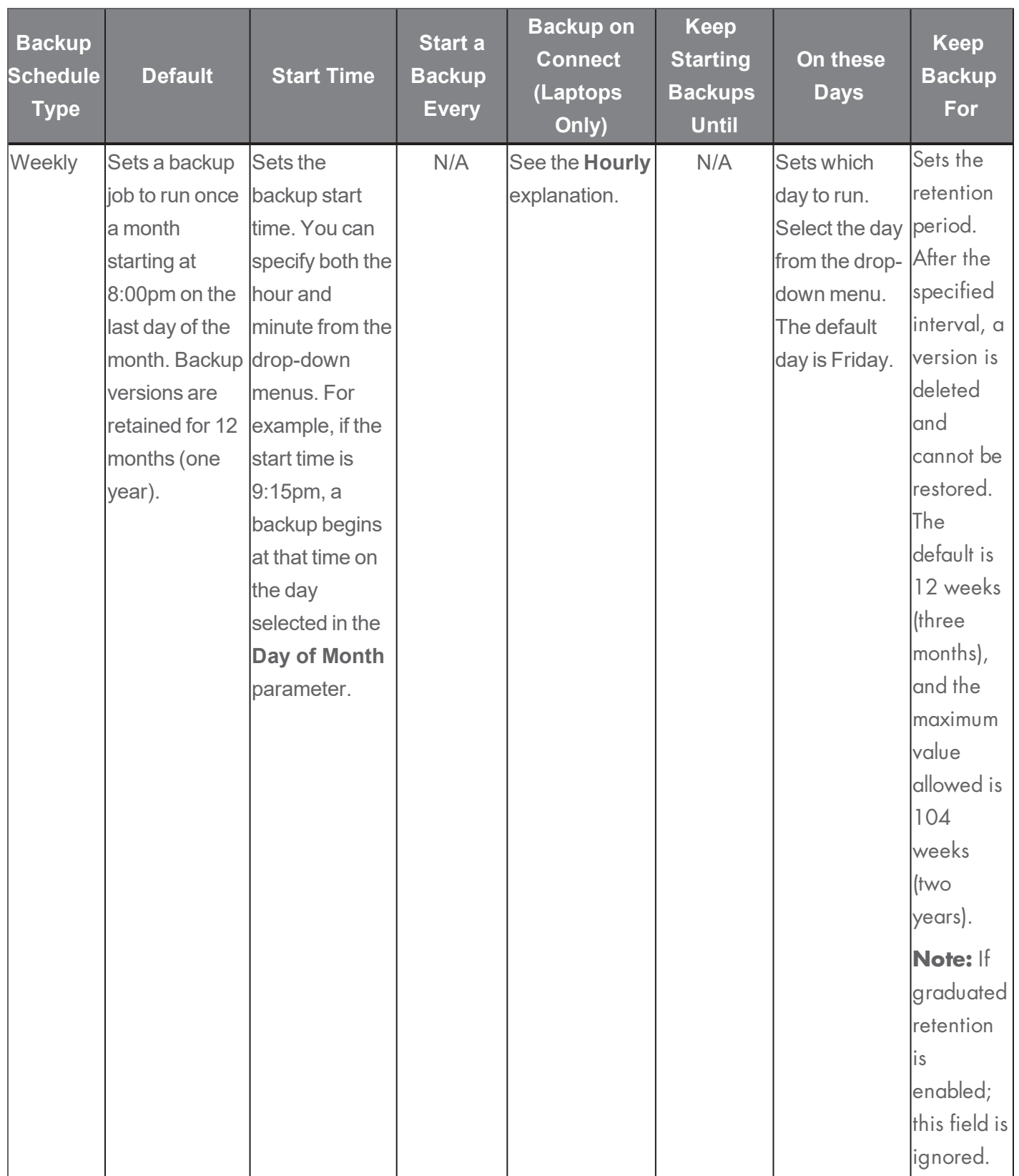

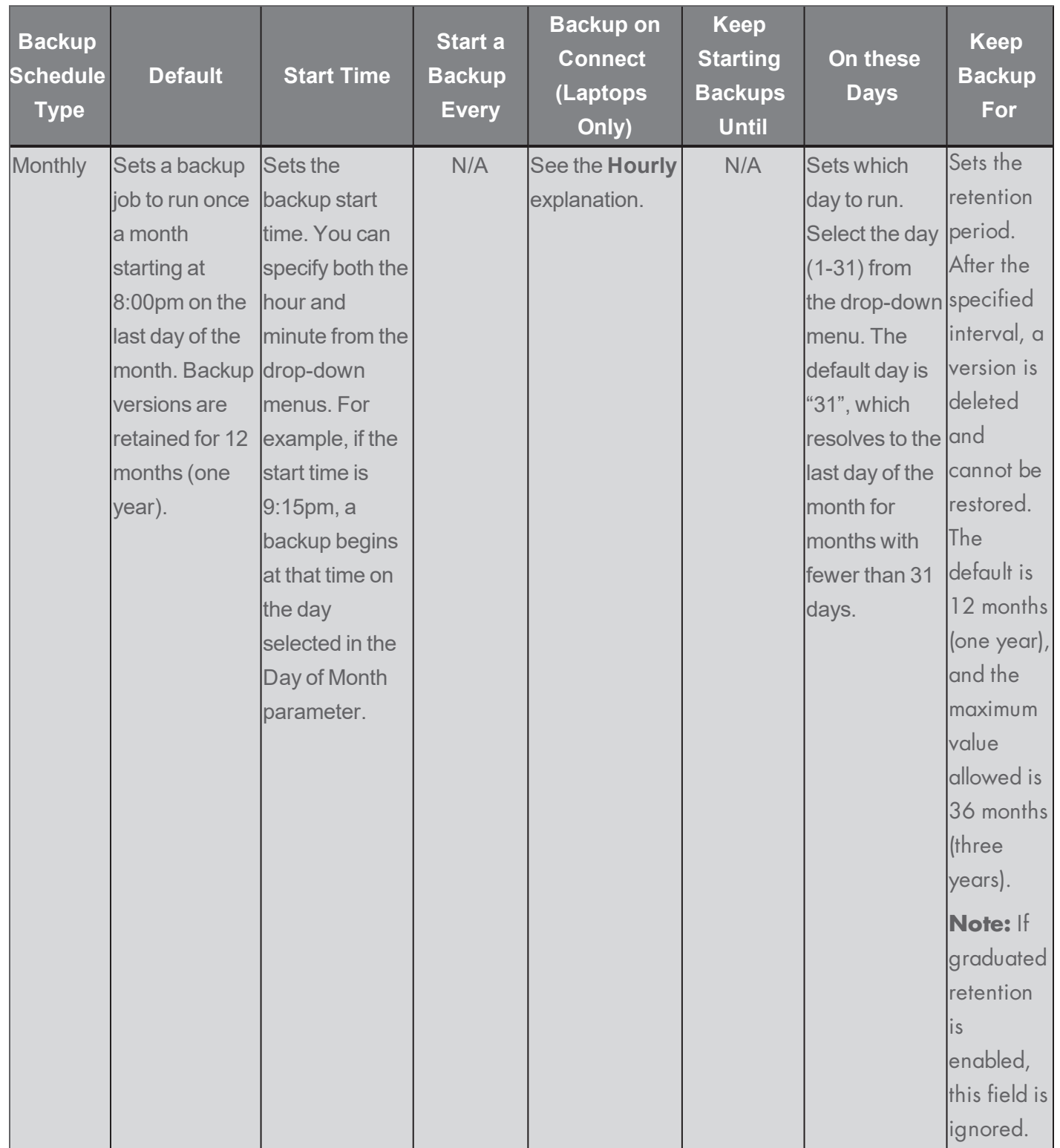

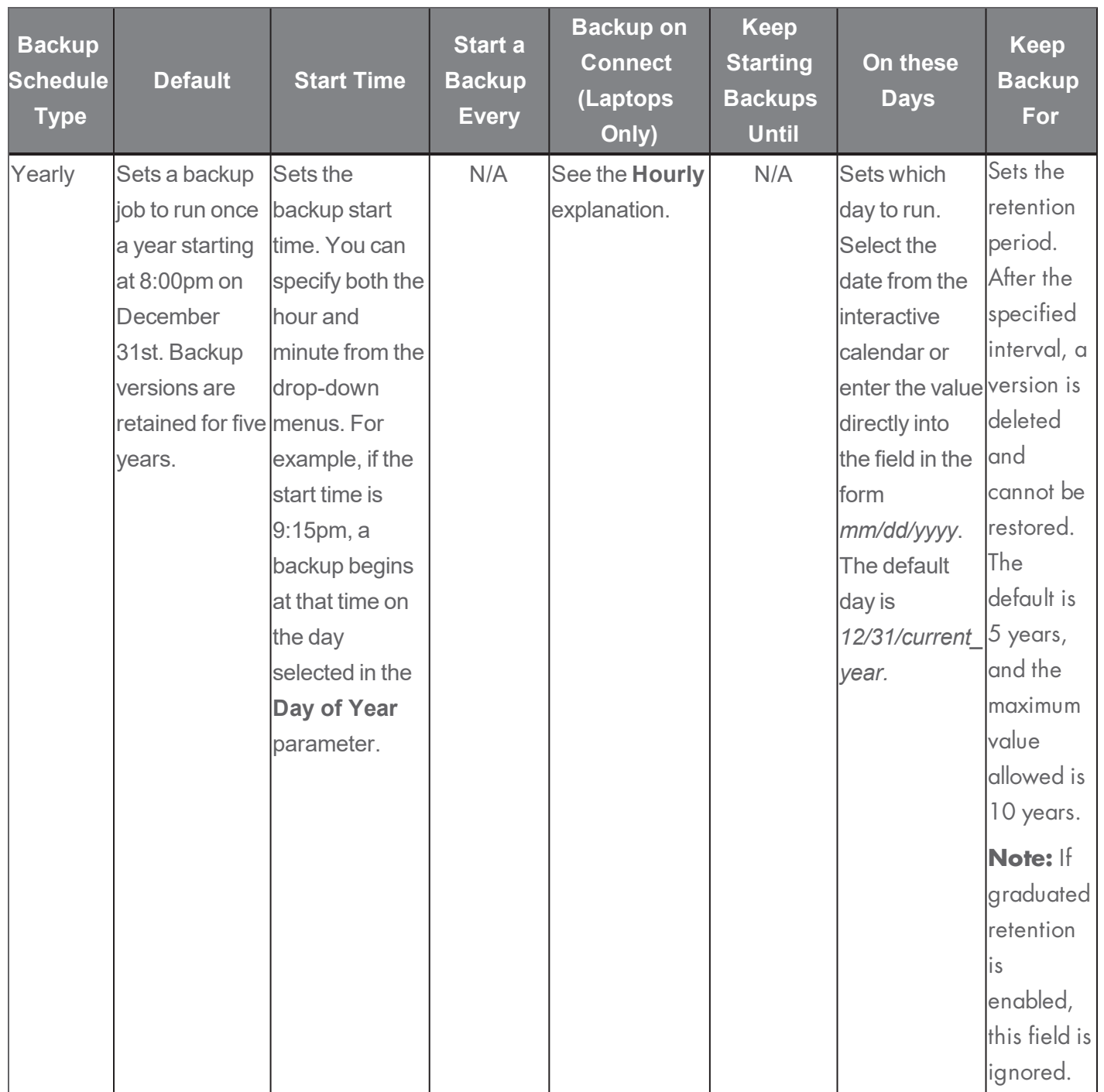

#### <span id="page-56-0"></span>Set Local Graduated Retention

When creating an image or file backup job, you can optionally apply either global or local graduated retention rules to the job. Please note that the Graduated Retention settings configured here will only apply to the specific backup job.

If the local rules are not set, the global rules apply when Graduated Retention is enabled. See the [Configure](#page-167-0) [Graduated](#page-167-0) Retention Defaults section for more information.

To set local rules for a job:

- 1. When creating a job, click the **Enable Graduated Retention** checkbox and then click the **Save & Edit Graduated Retention Rules** button. See the [Backup](#page-43-0) Files or [Backup](#page-60-0) System Images sections for more information. The *Local Graduated Retention Rules* page displays.
- 2. In the *Local Graduated Retention Rules* page, the four schedule frequency fields (hourly, daily, weekly and monthly) display the global values by default. Enter new values for one or more of these fields. Only the relevant fields display. For example, on a weekly backup job, only the week and month fields display.
- 3. When all field values are correct, click the **Save** button to return to the *Job Schedule* page.

Please note that this procedure creates a persistent Graduated Retention record for the job. If graduated retention is subsequently unchecked for this job and then enabled again at a later date, the local values set in this page (not the global values) will still apply.

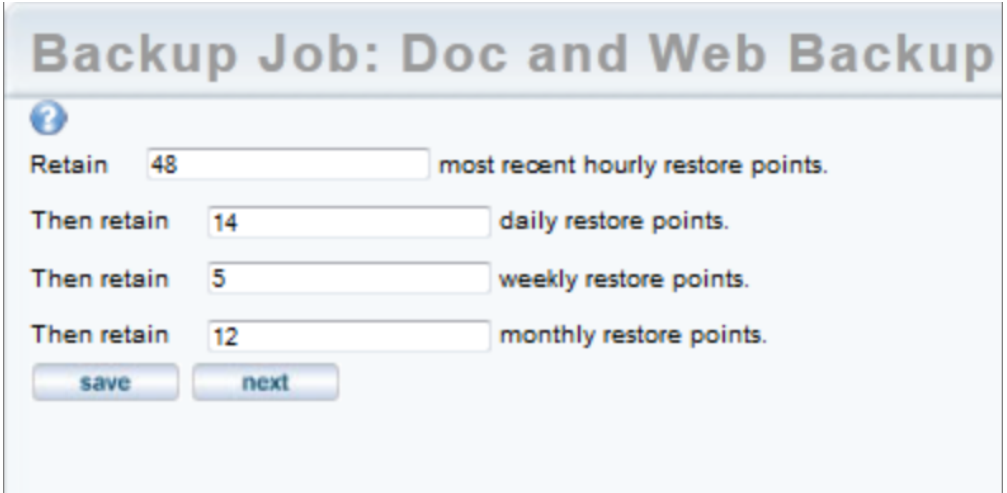

#### *Figure 24 -* Local Graduated Retention Rules page

### Graduated Retention Requirements

In order for Graduation Retention to work properly, you will need to have consistent and regular backup jobs running. Additionally, you will need to give the appliance time to build enough recovery points for Graduation Retention to function.

If you miss a recovery point due to a backup job failing for any reason, the appliance will correct itself by applying the next successful backup job to the graduated retention order.

For example, if there are 48 hourly backup jobs scheduled and the 48th backup job fails, the 49th backup job will be used to complete the set of 48 backup jobs, or to complete a daily backup job, as per the configured Graduated Retention Default settings. The same methodology applies for all daily, weekly, and monthly backup jobs.

### Graduated Retention Limits

Graduated Retention does not apply retroactively. This means that Graduated Retention configuration changes will not apply to any previously created backups. This applies to when you initially enable Graduated Retention, and if you update configuration settings.

When reconfiguring the existing Graduated Retention settings, all configuration changes applied to the Graduated Retention policy will only apply to backup data created after the changes were committed. All backup data existing before changes to the Graduated Retention were made will be preserved using the Graduated Retention settings in place at the time.

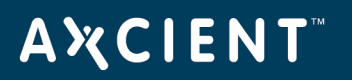

### <span id="page-59-0"></span>Excluded Files (Windows Devices Only)

Some files are always excluded in backup jobs for devices running the Windows operating system. The table below lists the files that are *never included* as part of a backup job. This list of exclusions is applied to all volumes (disks) included in a backup job.

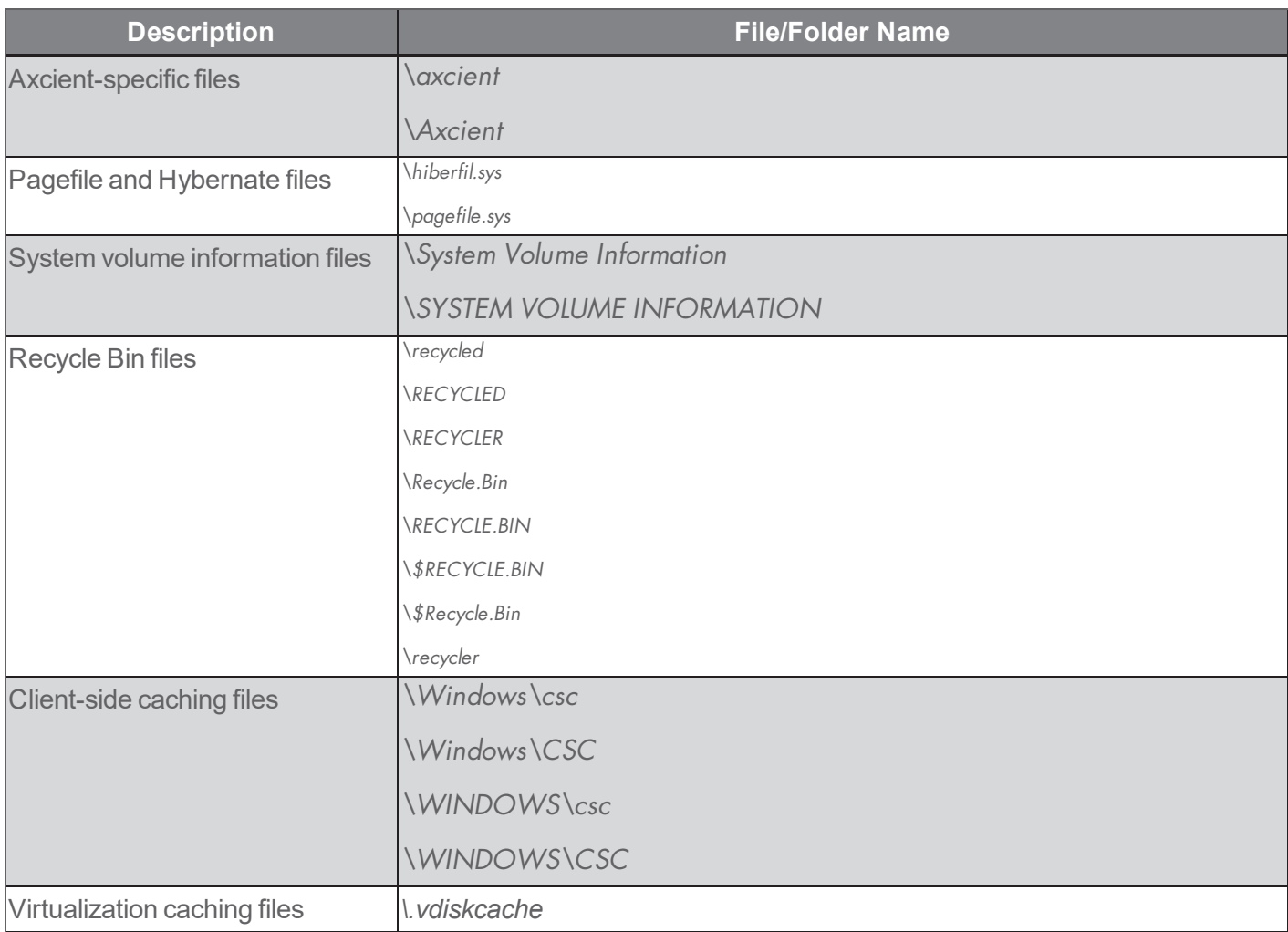

#### Windows Device Excluded Files

#### **Caution!**

You can exclude the *\Windows\temp* folder, which can reduce permission denied problem when trying to back up temporary files. However, some applications store needed files in this folder. If this folder is excluded on a device with such applications, the application might not function properly after a restore operation (VM, BMR, or file restore).

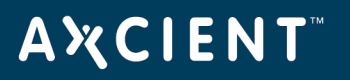

#### <span id="page-60-0"></span>Backup System Images

You can back up a device as a complete system image. Unlike a file backup that simply backs up selected files or folders, an image backup job copies everything on the device (selected disks) and treats that backup as a single image.

Image backup jobs can be created for any device that runs a supported version of the Windows operating system. See the Axcient Release Notes for a list of the supported versions and the Appliance [Specifications](#page-454-0) appendix for appliance model limits. Image backup jobs use the **Microsoft Volume Shadow Service (VSS)**. To configure VSS, please reference the [VSS Configuration](#page-408-0) appendix for more information.

#### **Caution!**

The first time running an image backup job can be processor intensive. Therefore, schedule the initial image job to run when no other backup jobs are running. Additionally, setting the local network connection below the default 1GB/sec is not recommended. The image job will still run, but performance might be unacceptably slow. Please reference the Set [Bandwidth](#page-149-0) Usage (Quality of Service) section for more information.

To create an image backup job for a device:

- 1. Select the target device using one of the following methods:
	- <sup>l</sup> On the *Devices* pane on the *UMC* , click the **target device**.
	- <sup>l</sup> Alternatively, click the **devices** tab on the UMC. On the *Devices* page, click the **icon** of the target device.
- 2. On the *Backup Jobs* page for the device, click the **image backup** option on the left navigation bar. The *Image Backup* page displays.
- 3. On the *Image Backup* page, update the required fields. Please refer to the table below for descriptions of each parameter.
- 4. By default, all files on a drive are included in the system image with a few exceptions (please reference the Excluded Files [\(Windows](#page-59-0) Devices) section for more information). Optionally, to exclude files, click the **Advanced Options** link, expand the tree-view, and deselect folders as needed.

Do not exclude any files needed by the operating system or applications. Excluding required files could result in unusable VM or BMR images.

When the file and folder settings are correct, click the **save** button.

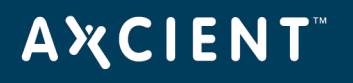

5. Click the **save** button when you are finished. The backup request is recorded and saved. If you selected the **Run Initial Backup Now** checkbox, the backup begins immediately. Otherwise backups start as scheduled. The first time an image backup job runs might take a significant amount of time. Subsequent runs are faster because only differences from the previous job are backed up.

If you are using more than one Axcient appliance at a site, do not use multiple appliances to protect a single system. Creating an image backup for the same device on multiple appliances can cause the failover VM and BMR features to fail. This restriction only applies to image backup jobs.

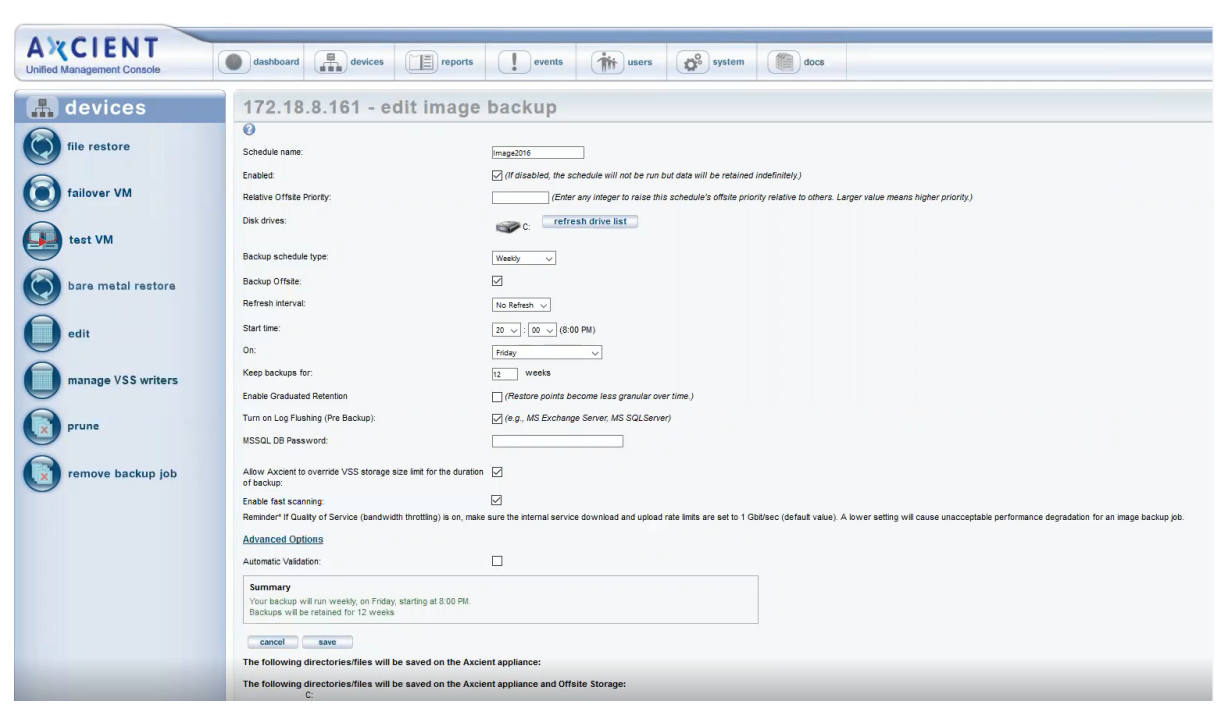

#### *Figure 25 -* Image Backup Creation Page

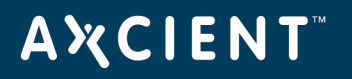

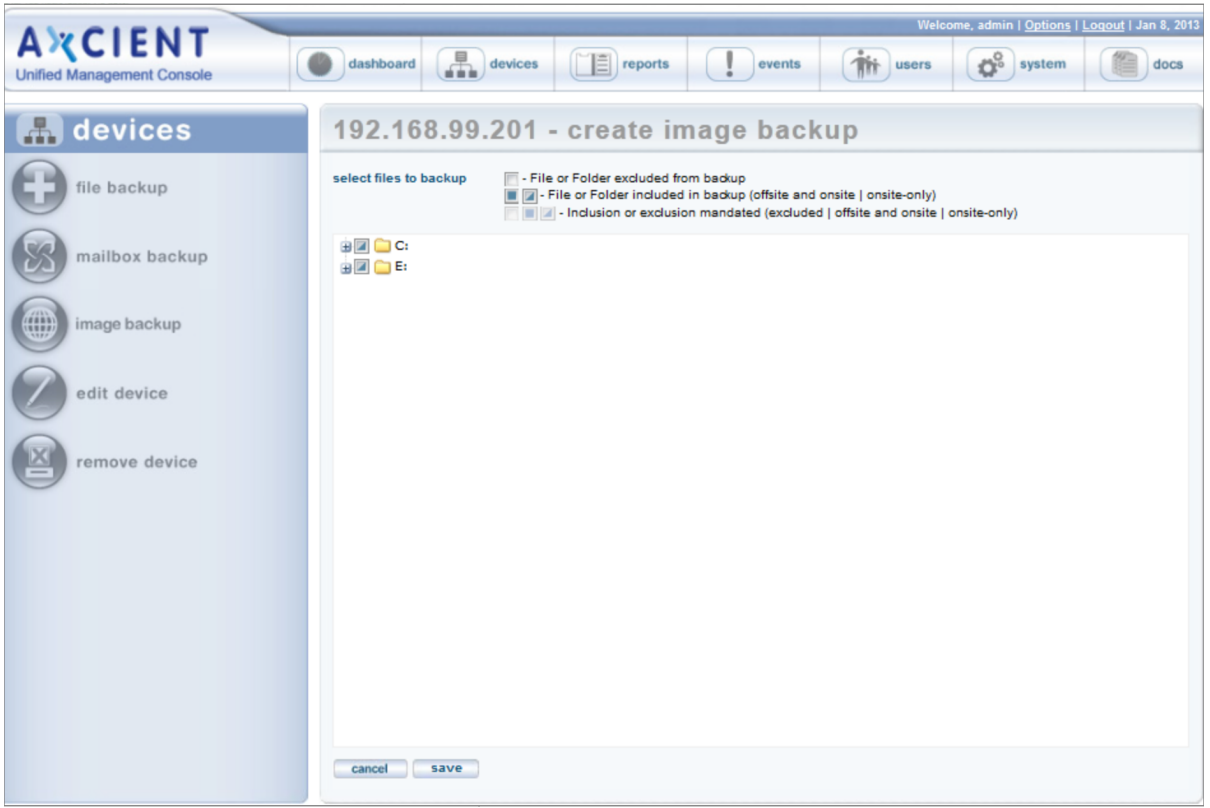

#### *Figure 26 -* Image backup Advanced Page

#### **Common Settings** Terms and Definitions

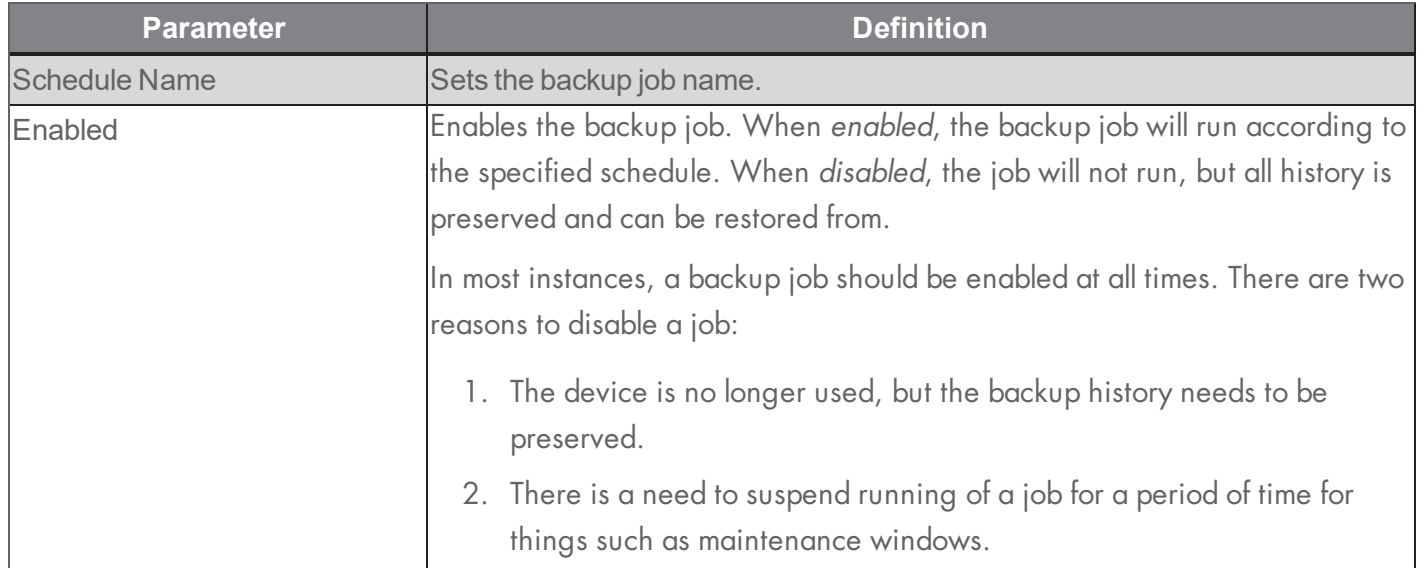

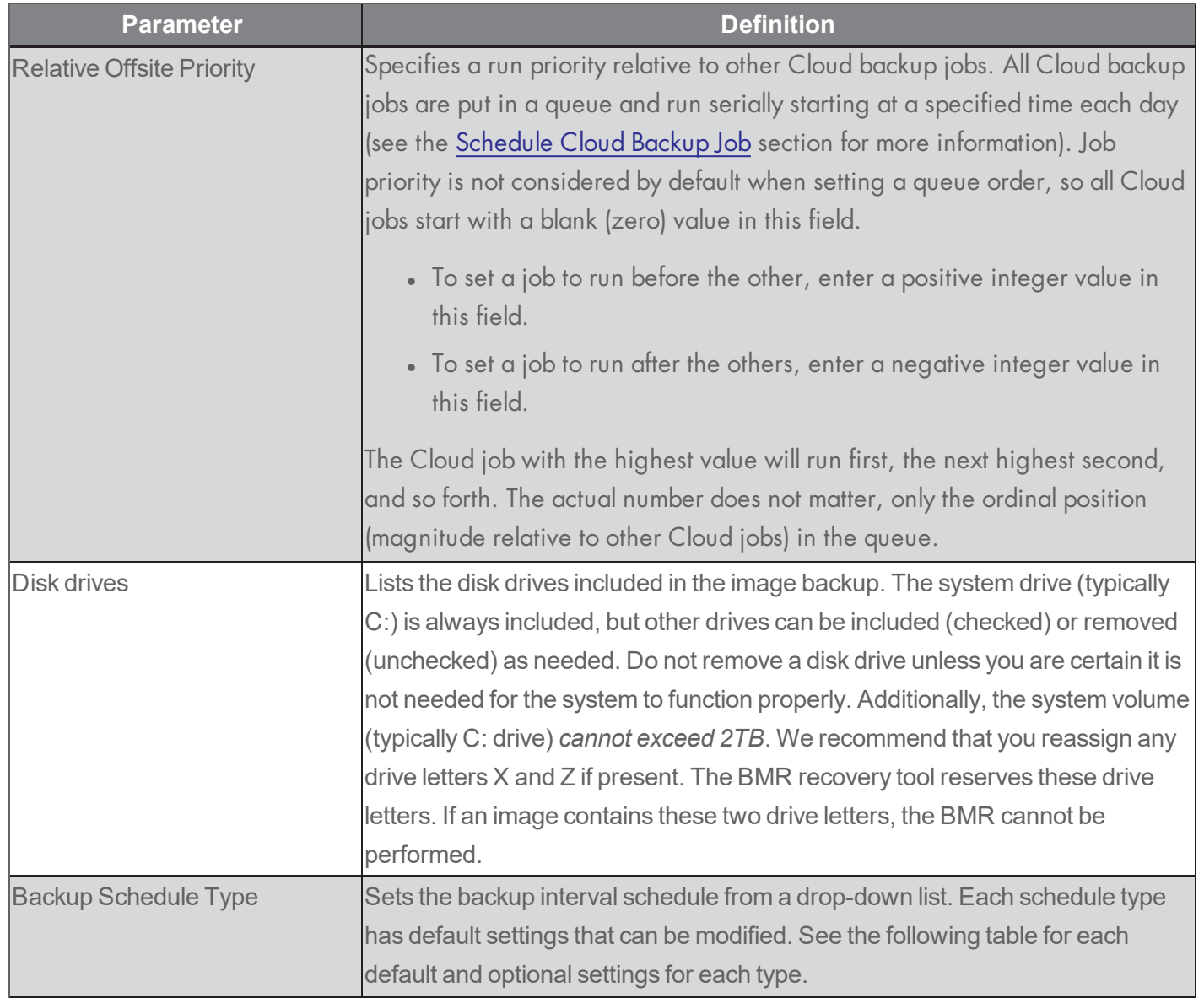

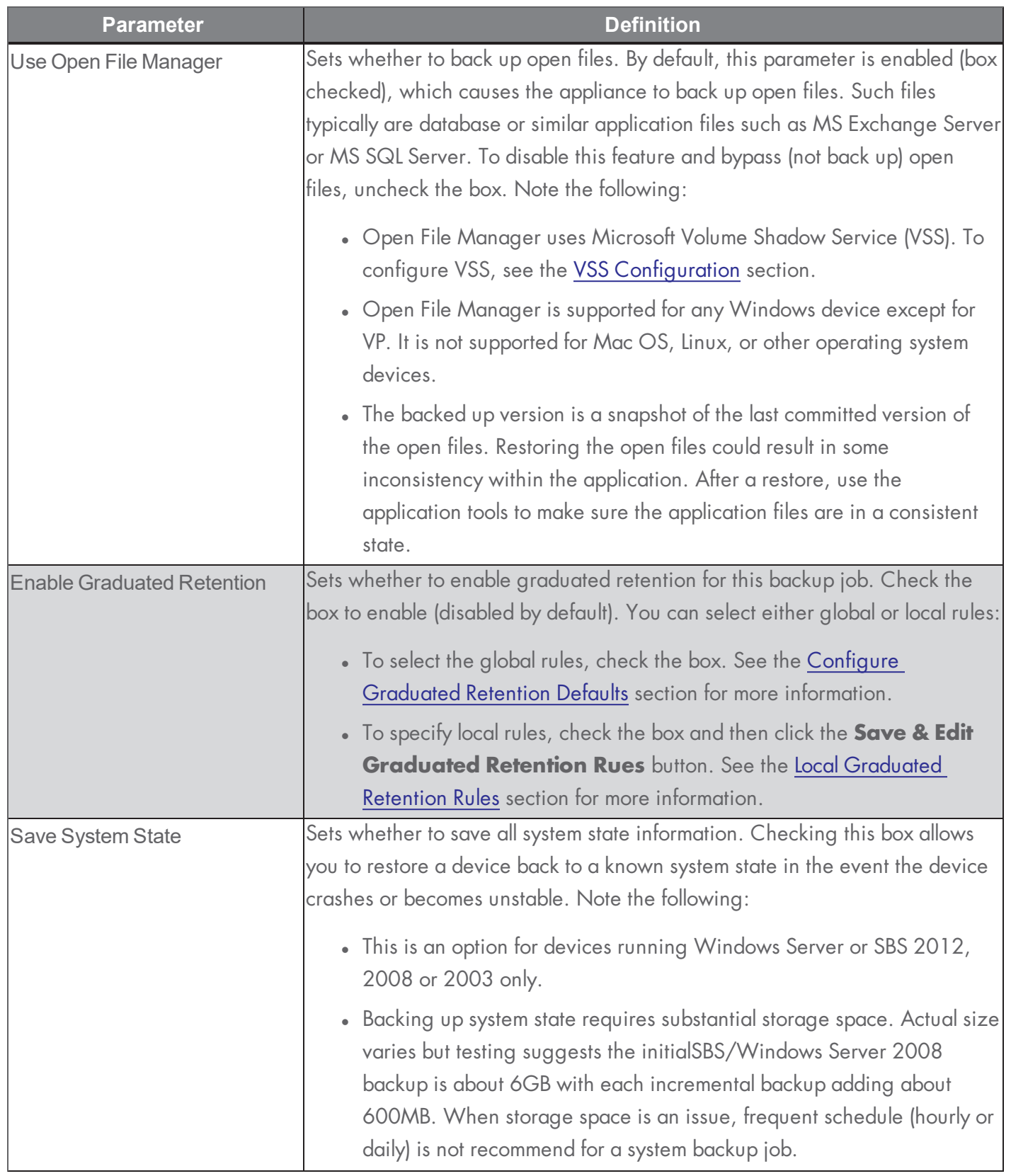

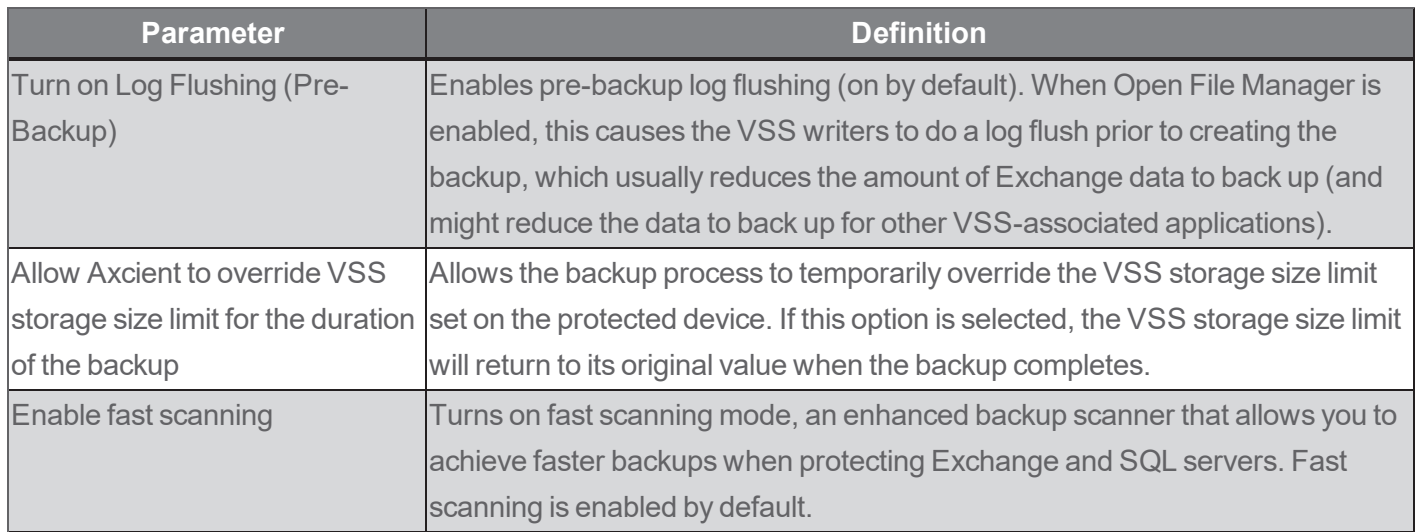

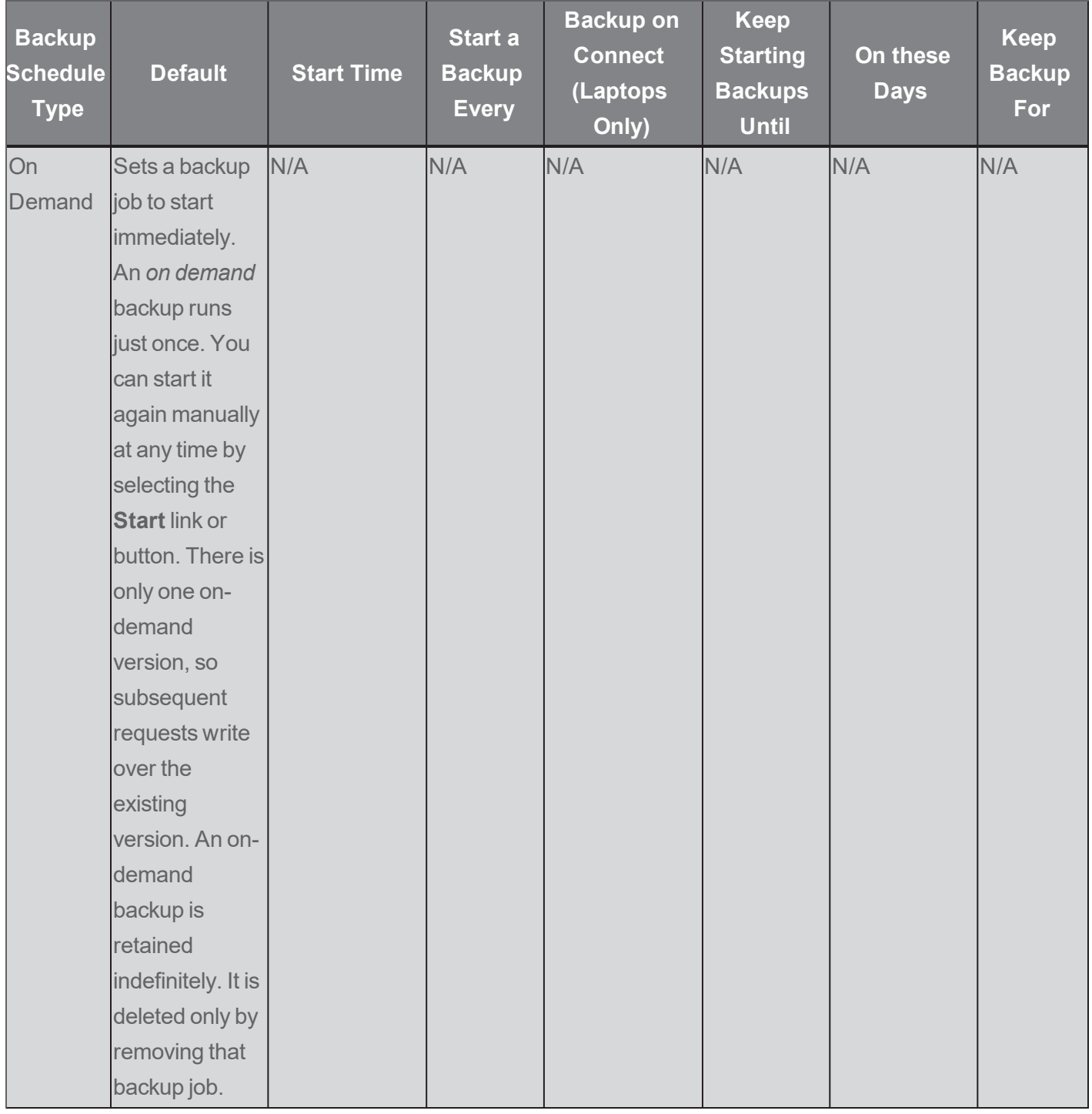

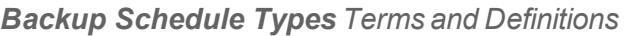

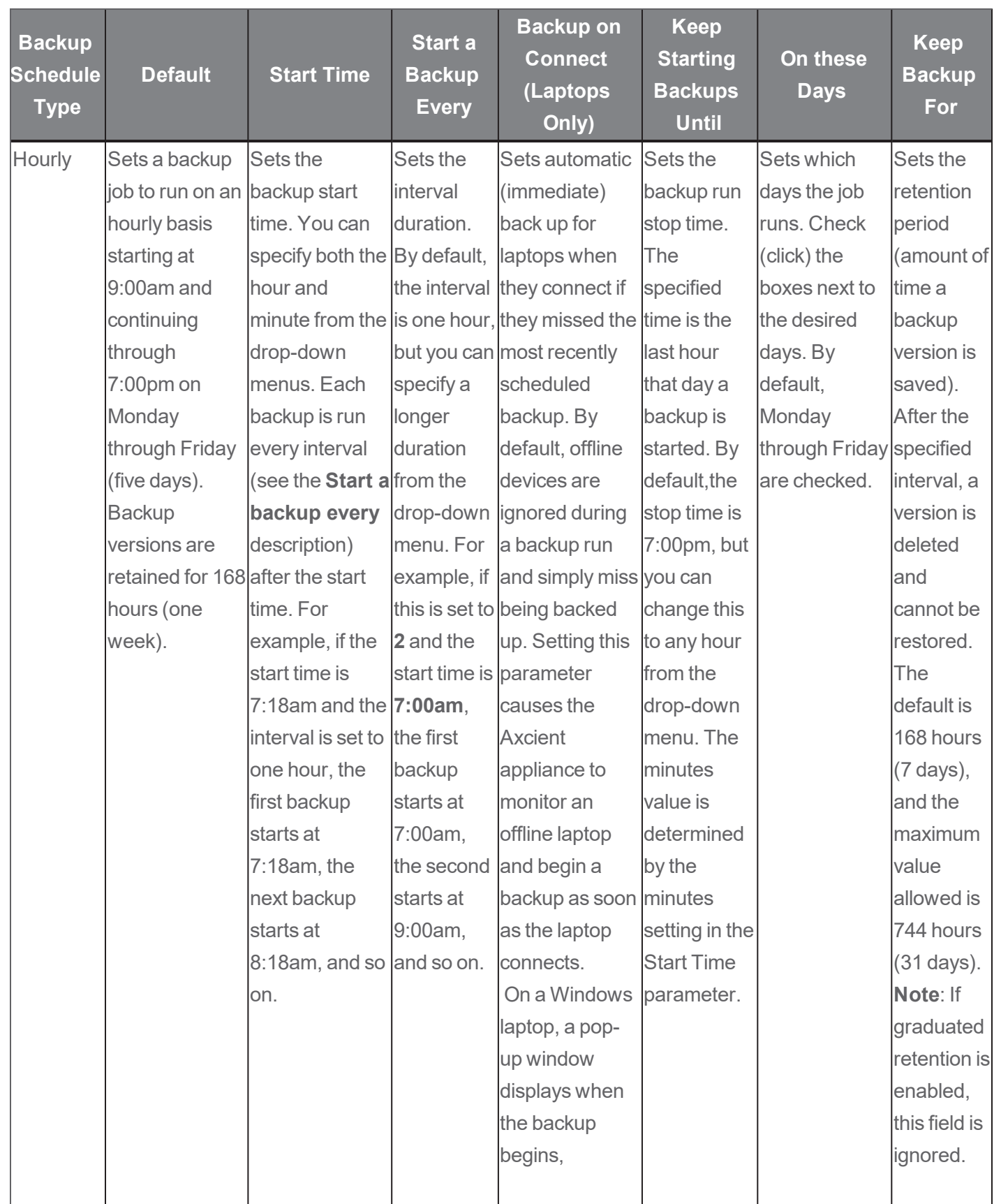

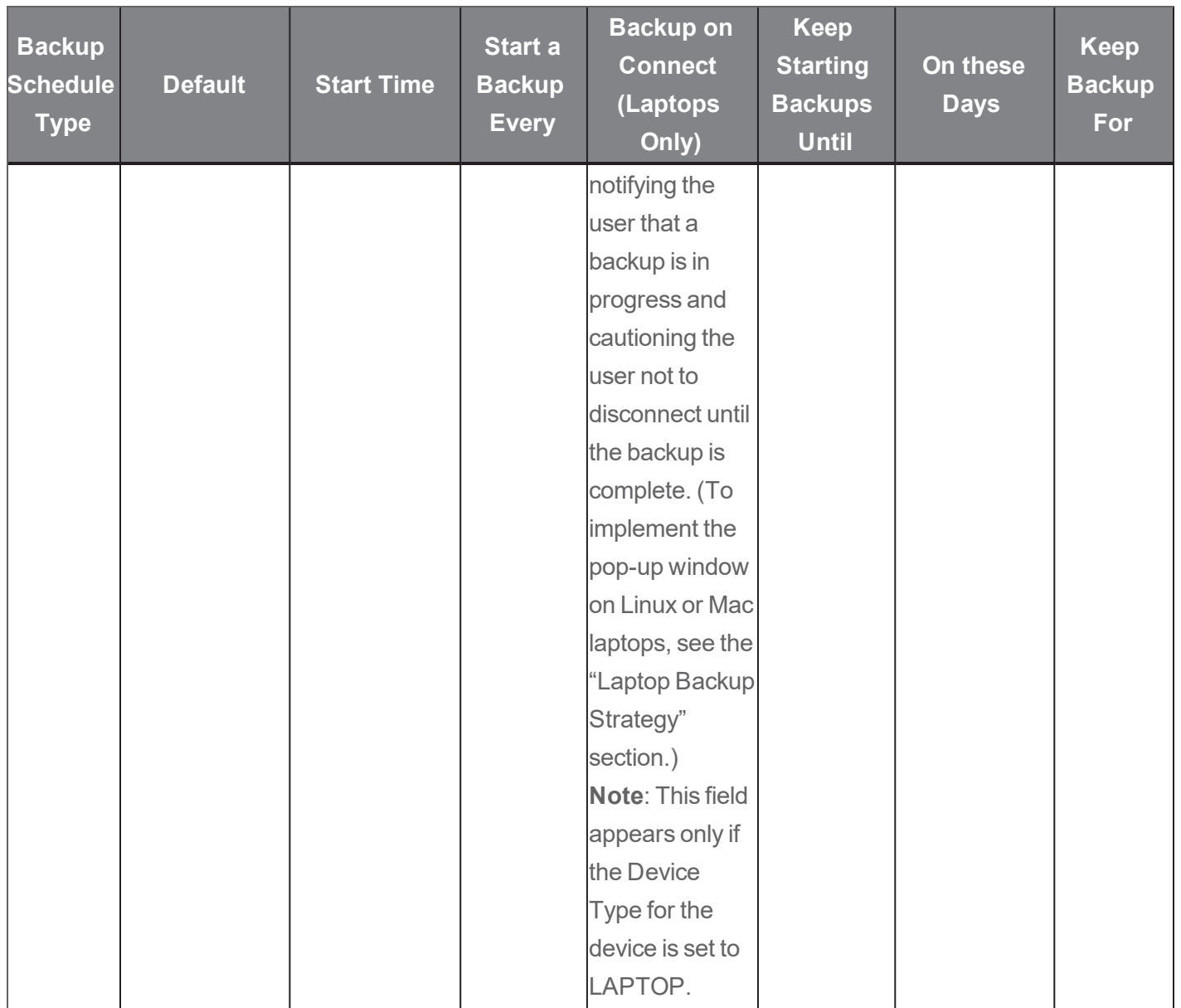

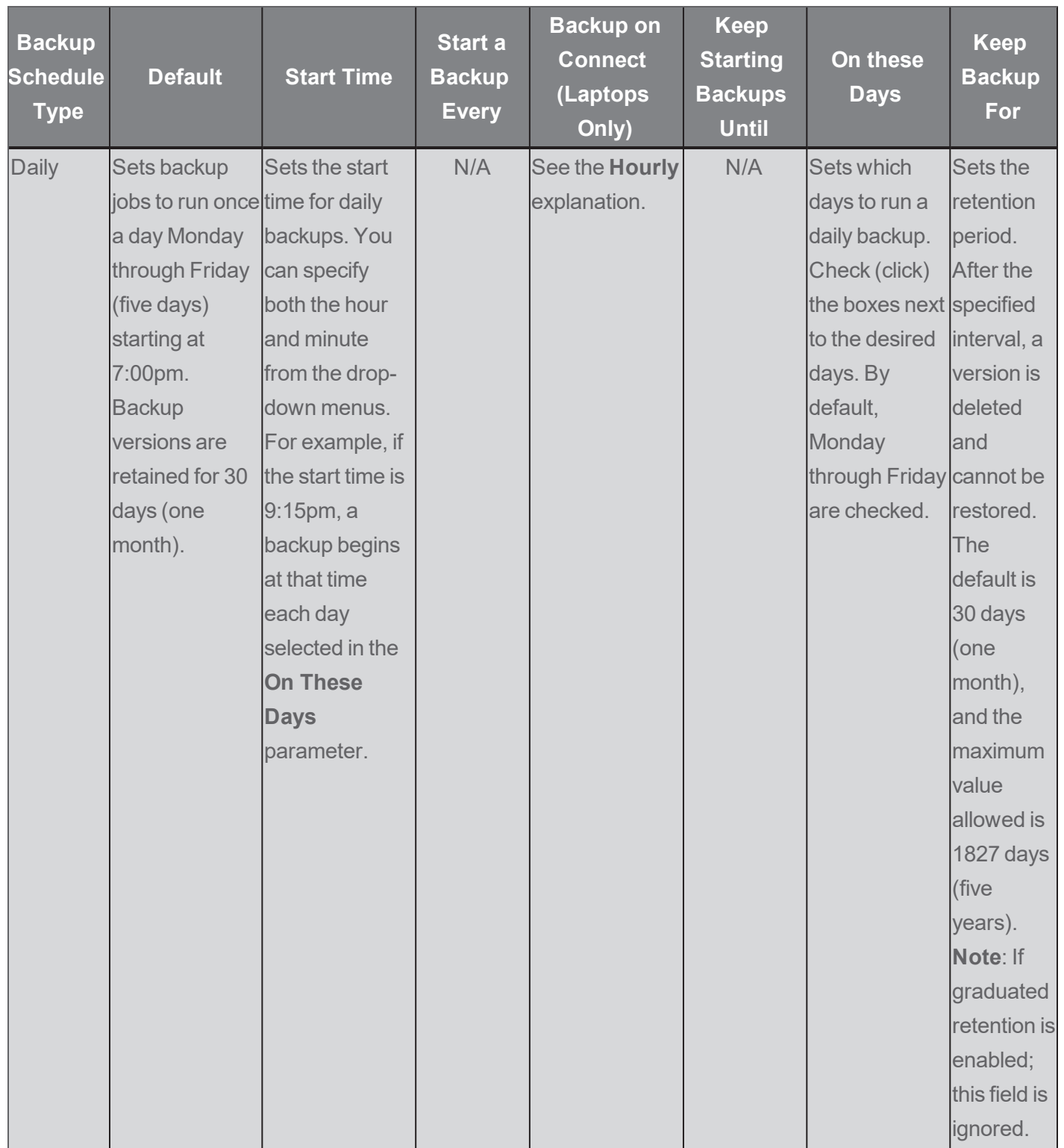

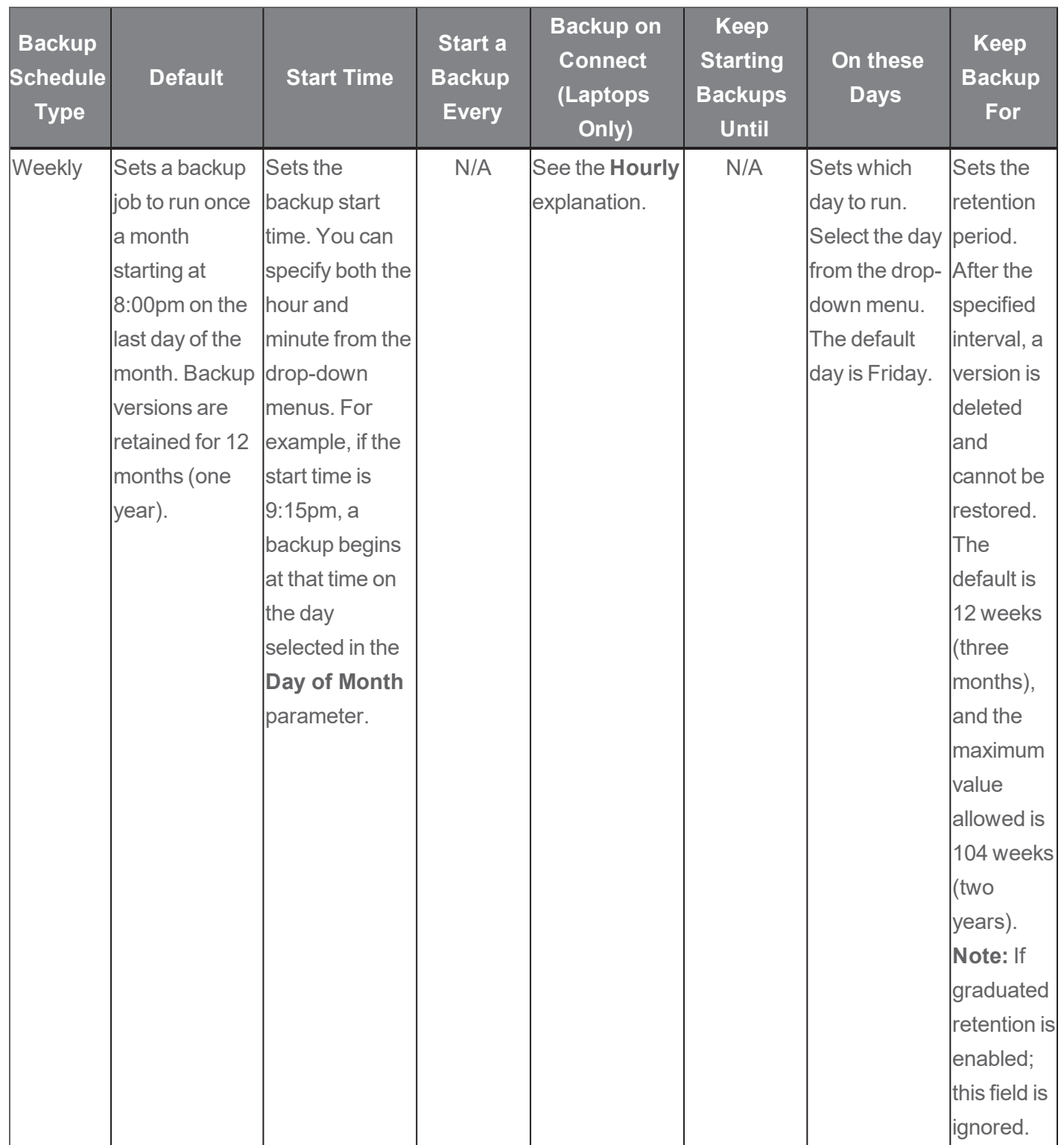

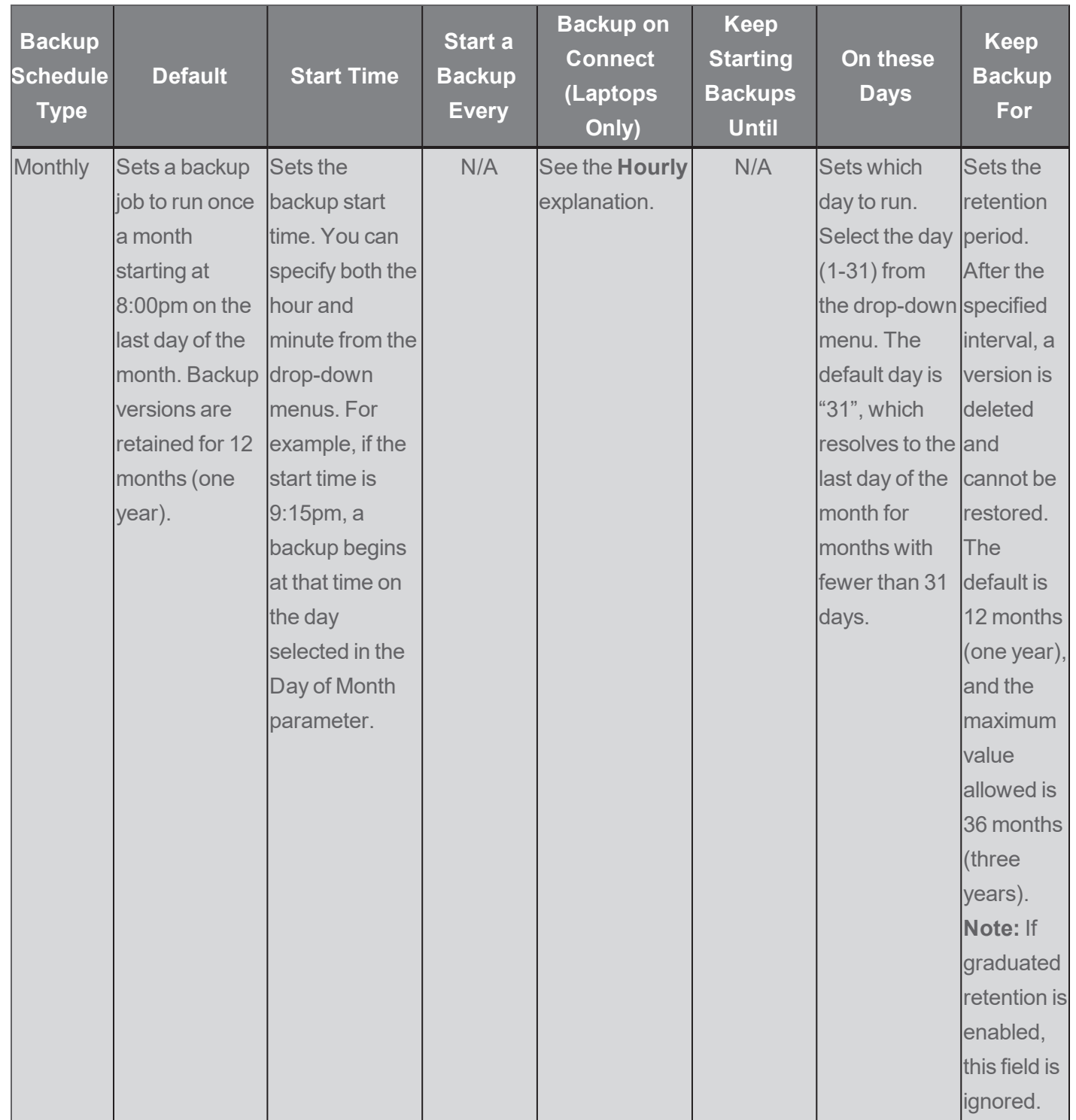
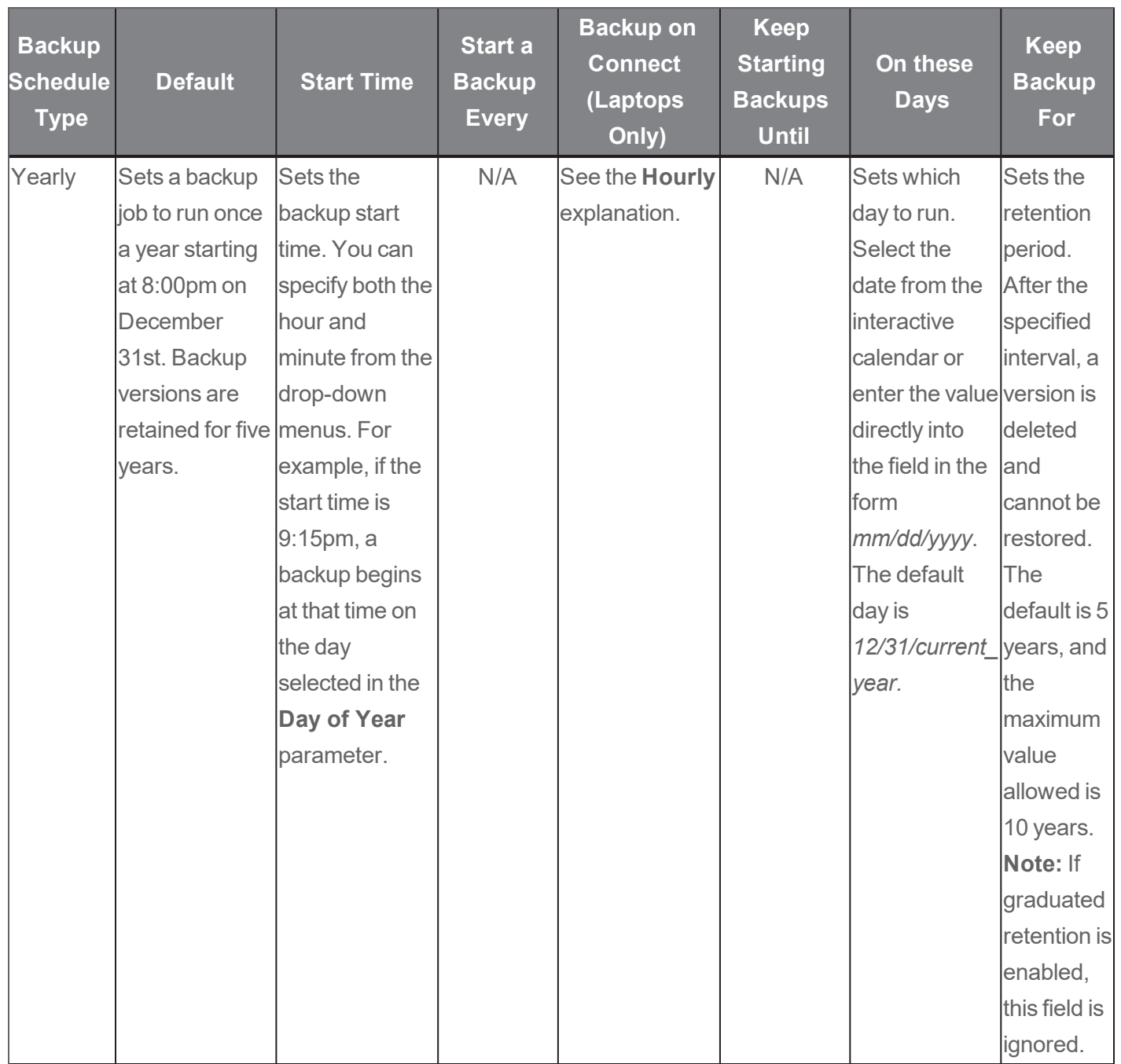

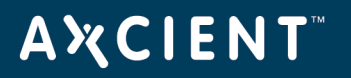

## <span id="page-73-0"></span>Modify Backup Job

To modify a backup job for a device:

- 1. Select the target device using one of the following methods:
	- <sup>l</sup> On the *Devices* pane on the *UMC*, click the **target device**.
	- <sup>l</sup> Alternatively, click the **devices** tab at the top of the UMC. On the *Devices* page, click the **icon** of the target device.
- 2. In the *Backup Job* page, click the backup job name to be modified.

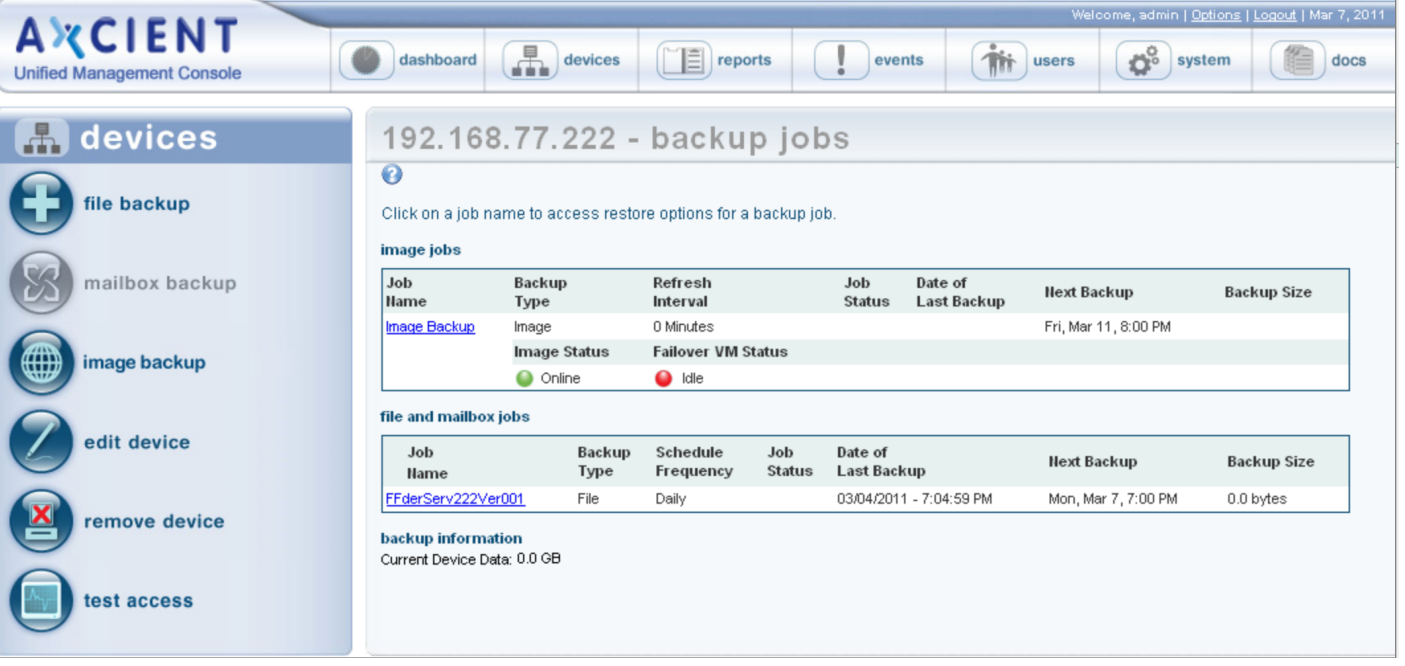

*Figure 27 -* Backup Jobs Page

3. If this is an image job, click the **edit** button on the left navigation menu. The *Edit Image Backup* page displays. Use this page to update fields as needed, and click the **Save** button when you are finished.

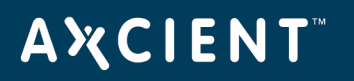

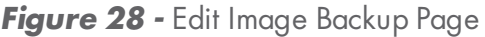

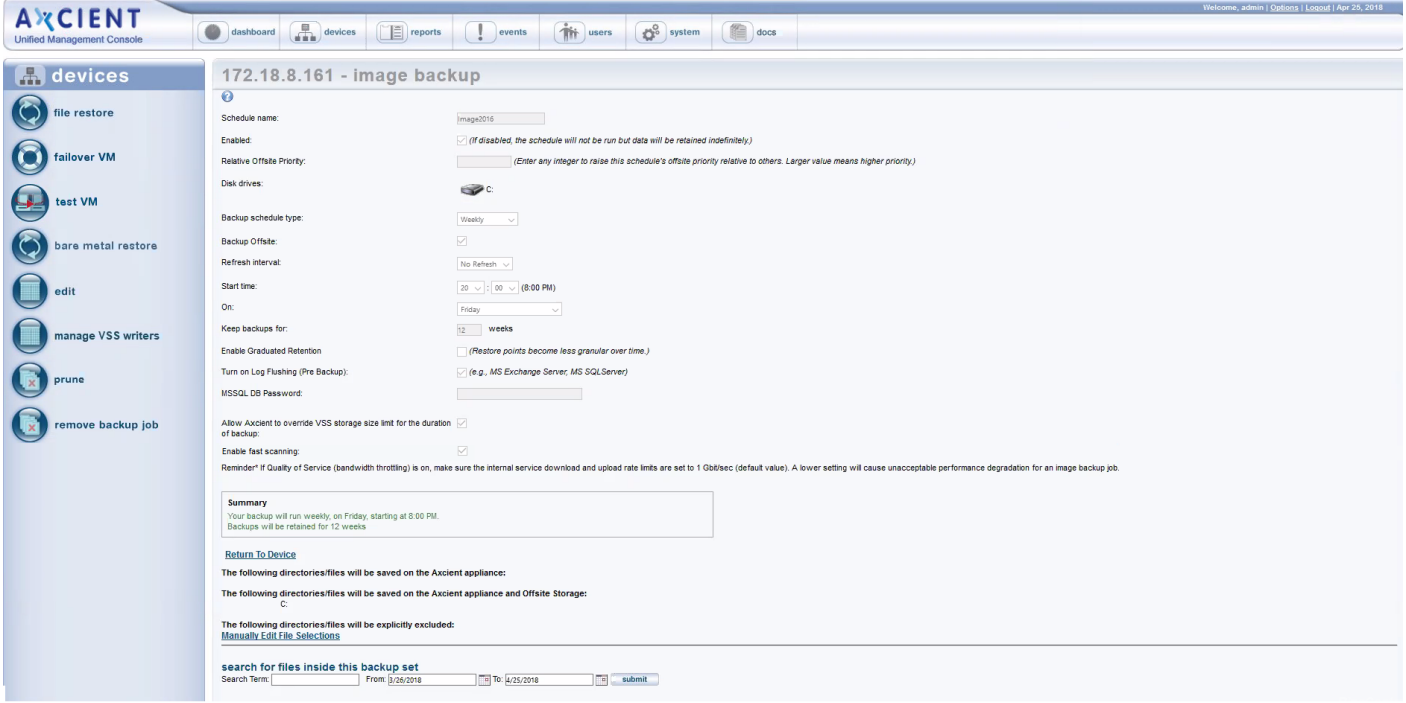

- 4. To modify the name or schedule of the image backup job, click the **edit schedule** button on the left navigation menu and update the fields as needed. Click the **save** button when you are finished.
- 5. Alternatively, if this is a file backup job, click the **edit backup job** option located on the left navigation menu, and use the tree-view to select and deselect files and folders as needed. Click the **save** button when you are finished.

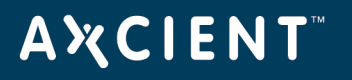

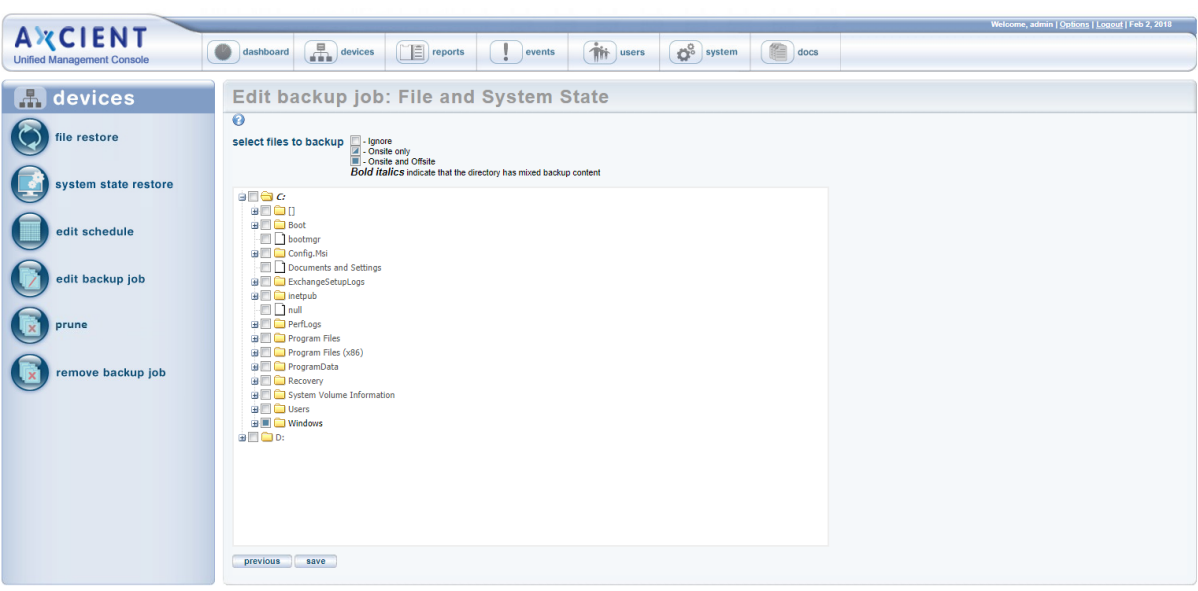

*Figure 29 -* Edit Backup Job Contents

To edit the schedule and other settings of a file job, click the **edit schedule** button option on the left navigation menu and update the schedule and other settings as needed. Click the **save** button when you are finished.

#### *Figure 30 -* Edit File Job Schedule

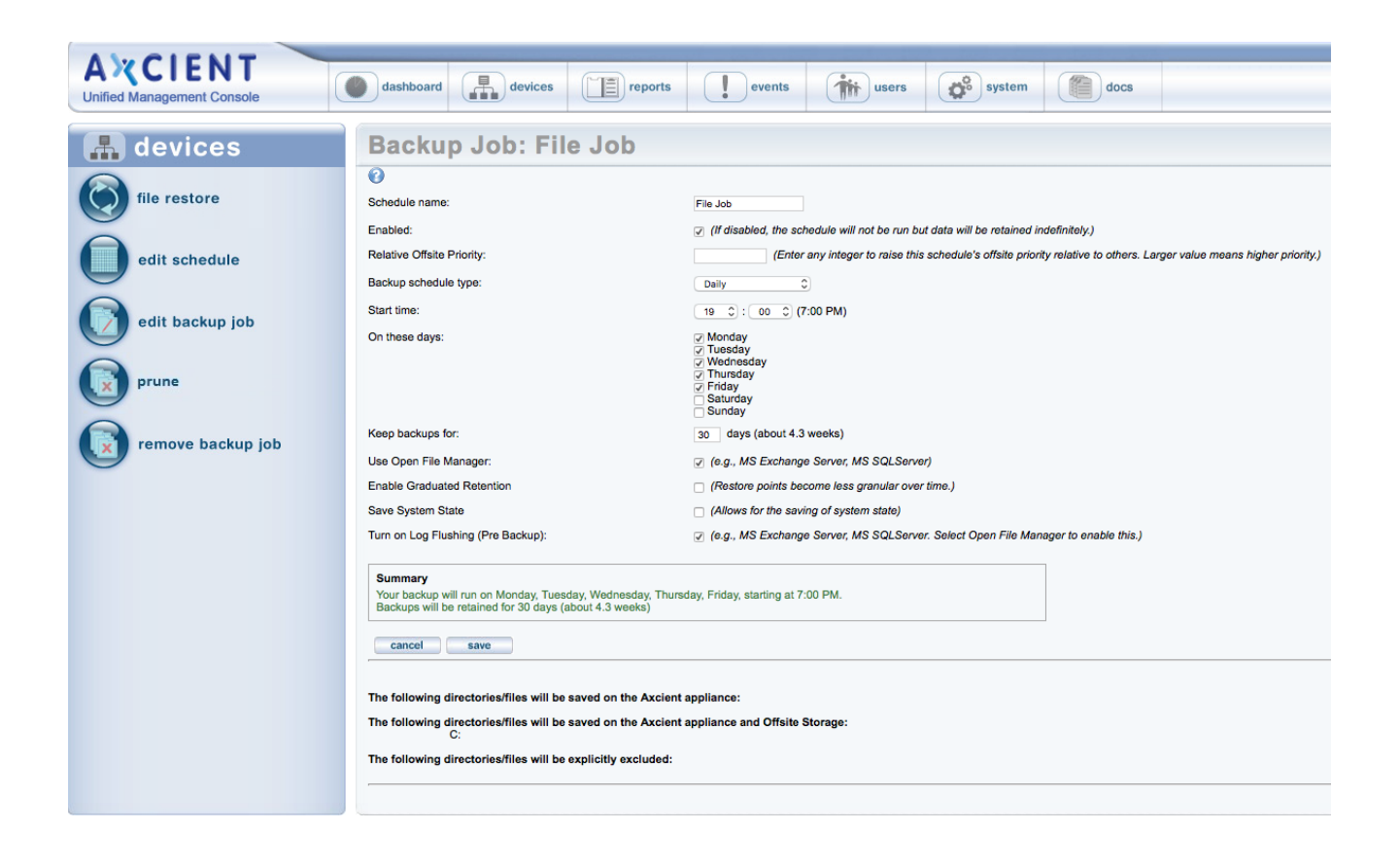

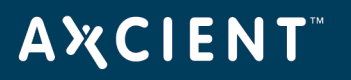

### Reduce Backup Job Size

If storage space becomes an issue, you can modify a backup job to reduce its size by removing unneeded data or reducing the retention period. Please note that there is no way to remove unwanted data from a previous version, or to remove a previous version on demand. Instead, you can modify the backup configuration in the following ways:

- <sup>l</sup> **Exclude data from backup job specification** Modify the backup job and deselect unneeded data. This ensures that data is not backed up in subsequent job runs. For example, you might initially include a */tmp* folder (in a file job) or a disk dedicated to temporary data (in an image job) and then realize the Axcient appliance is filling up to capacity because each backup version includes this unnecessary data. To remove the unneeded data, modify the job as follows (see Modify [Backup](#page-73-0) Job section for more information):
	- n **File job** Set the unwanted folders to **Ignore**.
	- **n Image job** Deselect the unwanted disk(s).
- **Reduce the retention period** Reducing the retention period results in fewer saved incremental backup runs, and therefore saves disk space. Please note, however, that reducing the interval also reduces the saved history, which means you can no longer recover certain time periods. You can reduce the retention period in three ways:
	- n Reduce the *Keep backups for* value for one or more backup jobs. For example, a daily file backup job is retained for a month (30 days) by default. Reducing this interval to a week (7 days) reduces the number of versions that are stored from 30 to 7. To change the *Keep backups for* value, see the appropriate section for the backup type ([Back](#page-43-0) Up Files section or Back Up System [Images](#page-60-0) section).
	- n Turn on the *Activate the Auto Prune Detection* feature (off by default), which causes the Axcient appliance to automatically (1) check whether there is enough free disk space before starting a backup job run, (2) delete the oldest backups if space is inadequate (just enough to store the new run), and (3) reset the *keep backups for value* to the new value. For example if this is a daily job with a 30 day retention and the 5 oldest backups were deleted, *the keep backups for* value is reset to **25 days**. Please reference the Use [Configuration](#page-173-0) Tools section to activate this feature.
	- n Profile usage and reduce retention for a set of backup jobs. The UMC provides a quick way to manage retention for up to 10 backup jobs. For more information, please reference the section below.

To manage job retention for up to 10 backup jobs:

- 1. On the UMC, click the **dashboard** tab. The *Dashboard* page displays.
- 2. In the Disk Utilization panel (bottom left of the page), click the **Retention Management** link. The *Retention Management* page displays.
- 3. In the *Retention Management* page, review the following fields:
	- <sup>l</sup> The *Drive Space Available* field displays the amount of free space on the disk. This is a fixed value that does not change until retention changes are applied.
	- <sup>l</sup> The *Predicted Usage* field displays the amount of space needed to store the jobs listed on the right. This is a dynamic value that changes as you try different retention values for the individual jobs (before applying the changes).
	- <sup>l</sup> The *Schedule: job\_name* field displays the average size of a backup for the job (the average size of each incremental backup) and the number of retained backups. It also includes a sliding bar that allows you to preview how the size of the job would change if you reduced the number of retained backups. The sliding bar is dynamic and can be moved at any time. Moving the sliding bar changes the number of retained backups and the corresponding effect on the total value in the *Predicted Usage* field.
- 4. Optionally, to adjust a single backup job, move the sliding bar for that job to the desired number of retained backups, and then click the **Apply Retention** button. Repeat this step for any job you want to change.
- 5. Optionally, adjust the group of jobs as a whole, move the sliding bar for each job you want to change to the desired number of retained backups, and then click the **Apply All** button.
- 6. To reset the page without applying any changes, click the **Reset** button.

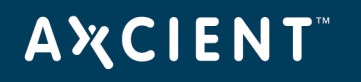

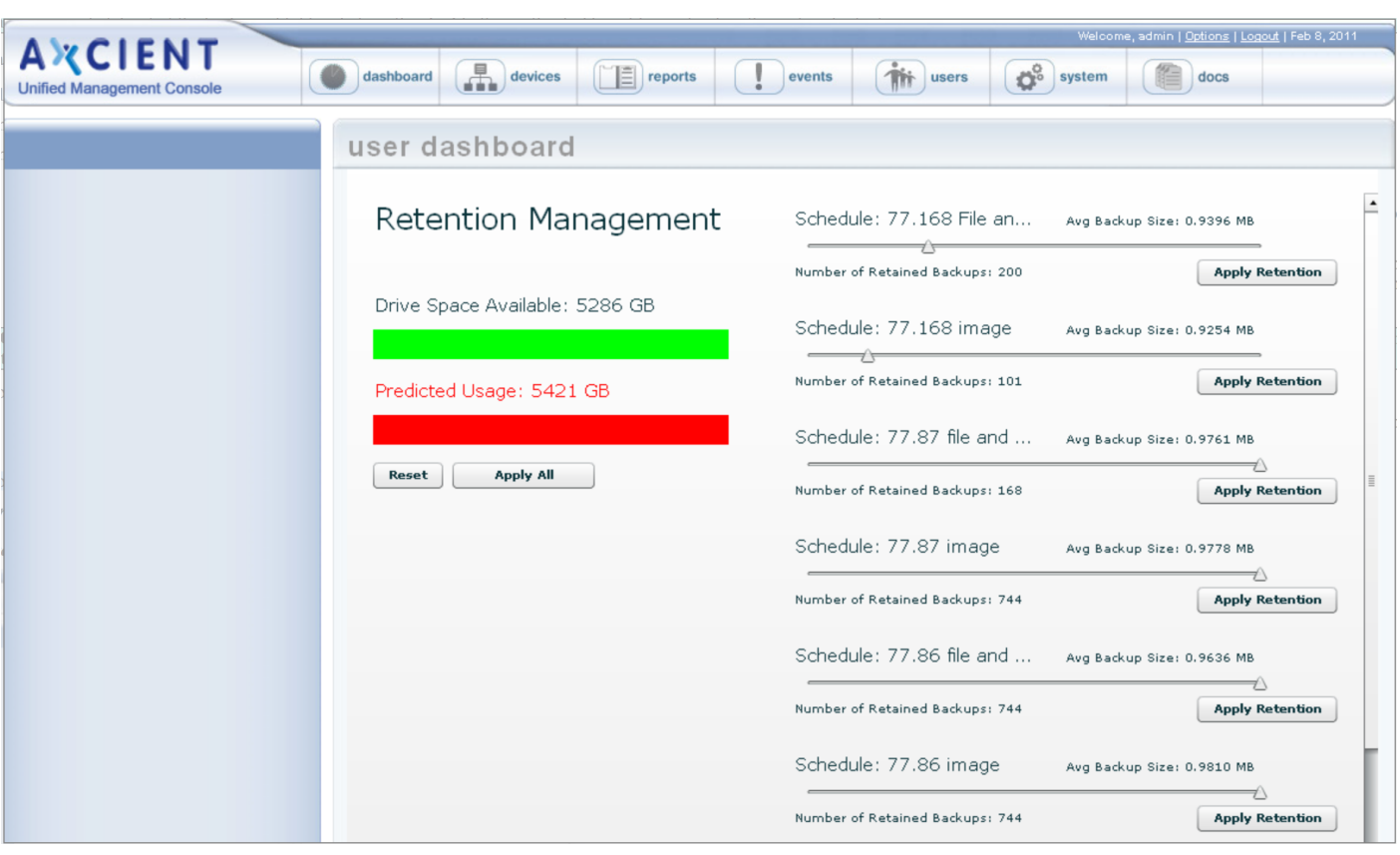

*Figure 31 -* The Retention Management Page

### Edit File Include or Exclude List Manually

Typically, when you configure a file or image backup job, you select files to include or exclude from a directory tree. However, when you *edit* a file or image backup job, you can manually specify files to include or exclude. This method can be useful in the following situations:

- The folder or file in question does not appear in the tree-view.
- The long path is difficult to traverse in the tree-view.
- You are unable to exclude the file within the tree-view, but would like to proceed regardless of this restriction (not recommended).

To manually edit the file list for an image or file job:

- 1. On the UMC, click the **dashboard** tab. The *Dashboard* page displays.
- 2. On the *Dashboard* page, select the target job and click the **edit** button.

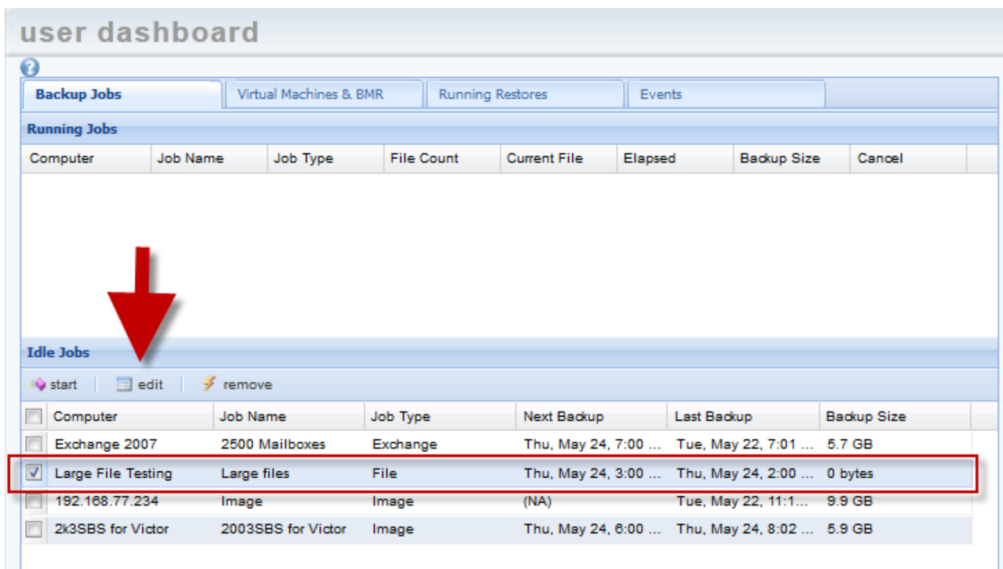

*Figure 32 -* Dashboard Job Edit Page

3. On the *Backup Job* page, click the **Manually Edit File Selections** button found below the listing of directories and files to be saved and excluded.

### *Figure 33 -* Backup Job Edit Page

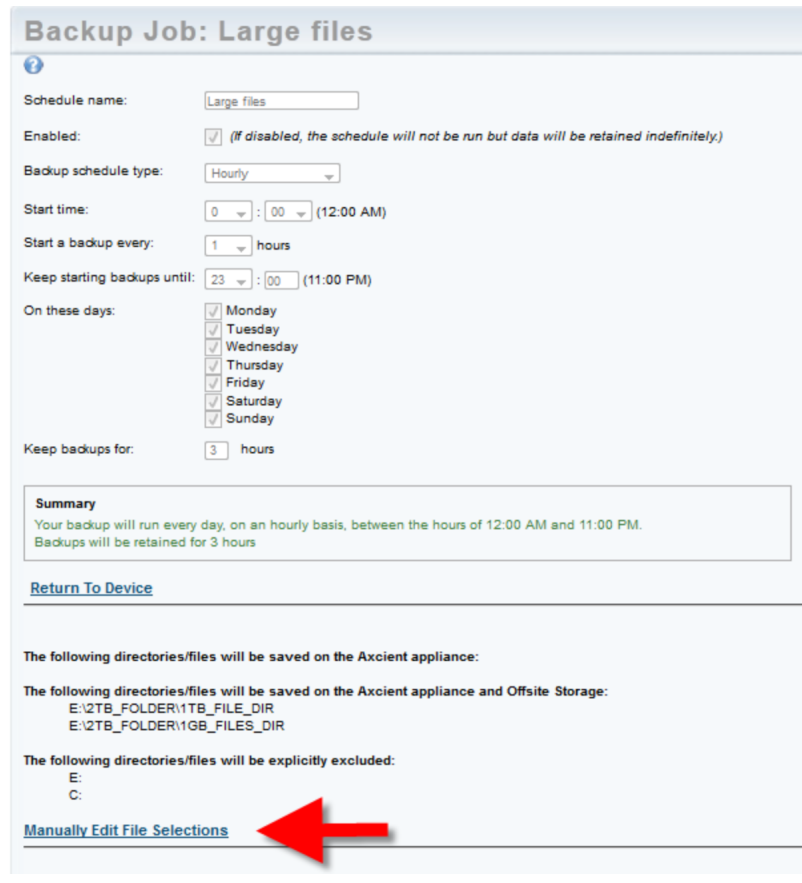

- 4. In the *Edit File Set* page, a line displays for each unique path defined in the backup job. You can add, delete, or modify entries as needed. Each entry identifies a set of files (whatever the path specifies) and whether the files should be backed up locally only, both locally and in the Cloud, or excluded from being backed up. The path for each line begins with the volume designation (for example, *c\$* or *e\$*).
	- <sup>l</sup> To add a new entry, click the **add new path** link. Enter the full path of the target folder or file and then use the Inclusion column to determine how this path should be handled during the backup. You can select from **Exclude** (exclude from backup), **Onsite** (save onsite only), or **On/Offsite** (save both onsite and offsite).
	- <sup>l</sup> To modify an existing entry, use the *Inclusion* column to edit the path and/or select a different setting.
	- **.** To delete an existing entry, click the **Remove** link.
- 5. When all the entries are correct, click the **save** button.

# **Caution!**

Saving the changes does not mean the changes are valid. Changes are saved without a validation check. If a path is not valid, the files in that path will not be backed up. Please reference the event log after the backup runs for possible error messages related to an invalid path.

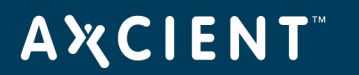

#### *Figure 34 -* Edit File Set Page

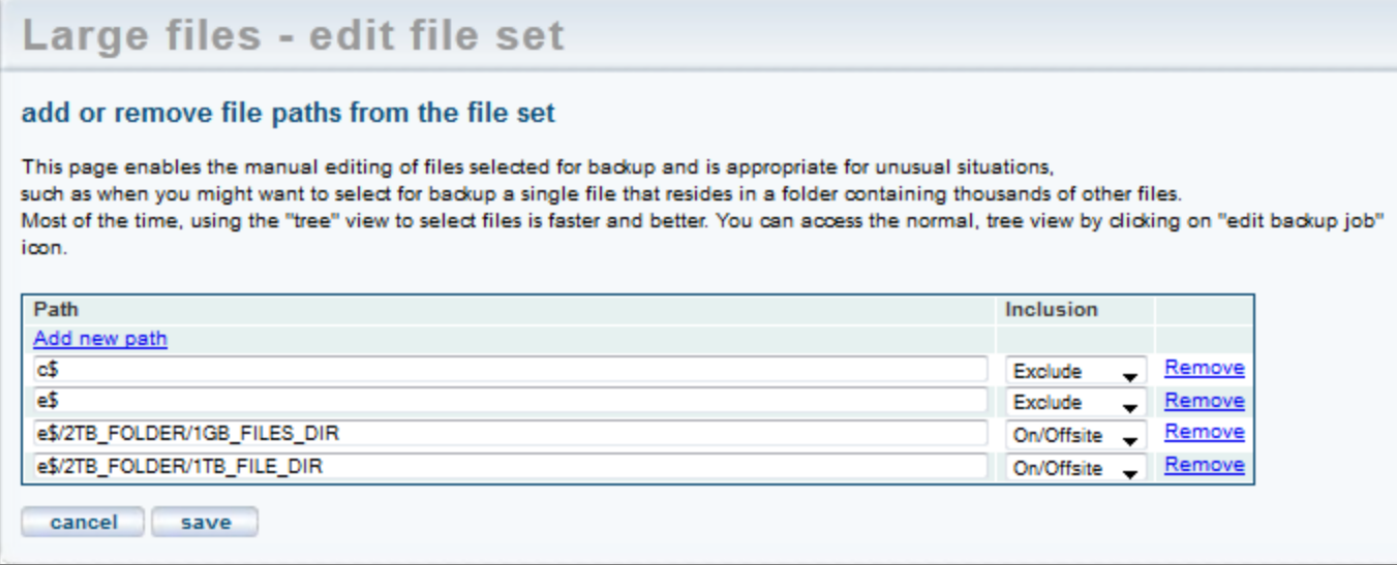

#### Manage VSS Writers

In some instances, one or more Microsoft Volume Shadow Service (VSS) writers on a device might cause a backup to fail. In other instances, backup jobs might interfere with other VSS-aware software running on the protected device. When these events happen, you can exclude specific VSS writers from a backup job to enable the job to complete successfully.

# **Caution!** Excluding a VSS writer might result in inconsistent backups. This feature must be utilized with extreme caution.

For more information on troubleshooting VSS writers, please reference the Backup Fails [Because](#page-337-0) of Windows [VSS Problems](#page-337-0) section of this guide.

To exclude a VSS writer from a backup:

- 1. Navigate to the device backup job.
- 2. On the *Image Backup* page, click the **manage VSS writers** option on the left navigation menu. The *Manage VSS Writers* page displays.
- 3. On the *Manage VSS Writers* page, review the *State* column to find which VSS writers are in a failed state.

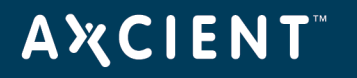

- 4. In the *Status* column, click the **Exclude** link to exclude the VSS writer from the backup job.
- 5. Click the **confirm** button to save your changes.

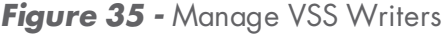

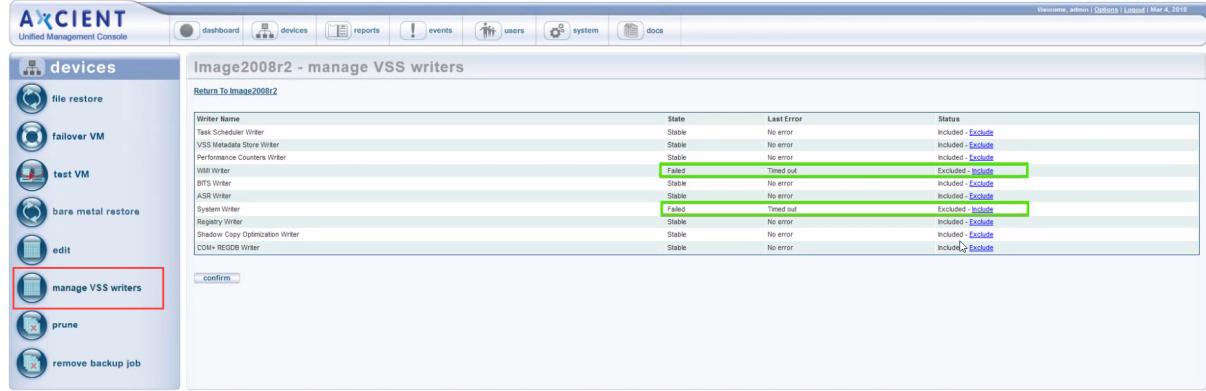

### Prune Backup Job

You are able to prune backup data on an appliance to create additional free space.

Please note that this action is *final*. All data that is pruned will be permanently deleted and will not be recoverable.

To prune any backup data:

- 1. On the UMC, navigate to the appropriate device backup job.
- 2. On the *Image Backup* page, click the **prune** option in the left navigation menu.

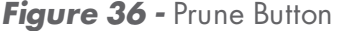

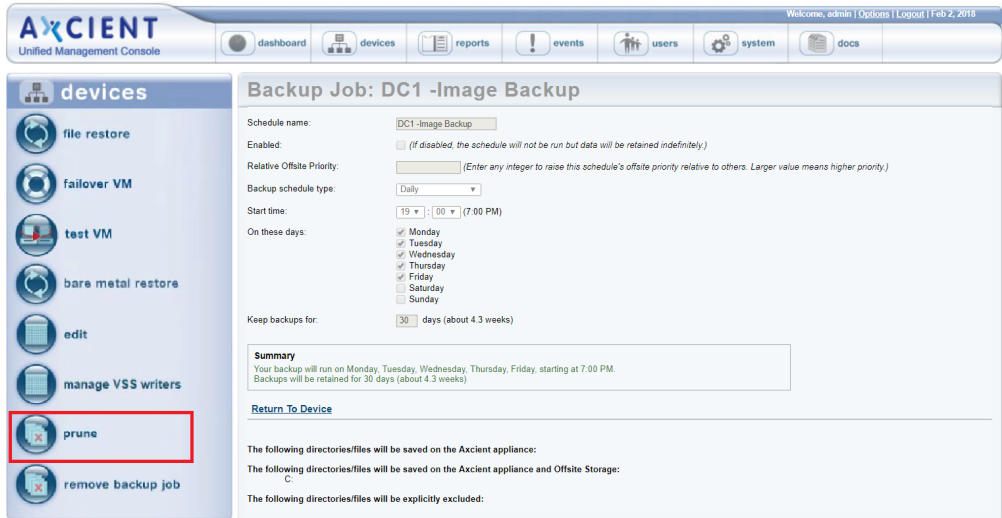

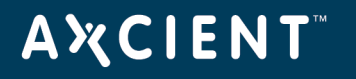

- 3. Select the pruning type, and then click the **next** button to continue. You can select from the following pruning types:
	- **Selective** This option will prune selected files and folders from previous backup data.
	- **Temporal** This option will prune all data from the selected restore point.

*Figure 37 -* Prune Page

|                                                     | Welcome, admin   Options   Logout   Feb 2, 2018                                                                                                    |
|-----------------------------------------------------|----------------------------------------------------------------------------------------------------|
| <b>AXCIENT</b><br><b>Unified Management Console</b> | $\begin{array}{ c c }\hline \begin{array}{ c }\hline \begin{array}{ c }\$<br>$\left(\frac{1}{\sqrt{2}}\right)$ users<br>$\left( \frac{1}{2} \right)^2$ system<br>$r = 1$<br>dashboard<br>氇<br>events<br>docs |
| <b>A</b> devices                                    | DC1 - Image Backup - prune                                                                                                    |
| file restore                                        | Return To DC1 - Image Backup<br>Select the type of pruning you would like to run.                                                                                                    |
| failover VM                                         | Selective<br>If any file exclusions have been created, this option will retroactively prune any of the file exclusions from previous backup data.<br>Temporal                                                                                                    |
| test VM                                             | Select the specific restore point from which to prune. All data up to and including the selected restore point will be pruned.<br>next                                                                                                    |
| bare metal restore                                  |                                                                                                    |
| edit                                                |                                                                                                    |
| prune                                               |                                                                                                    |
| remove backup job                                   |                                                                                                    |

4. If **Selective** was selected, use the *Selective Pruning* page to view the total data on the appliance. Select the appropriate files and folders, and click the **prune** button.

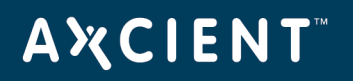

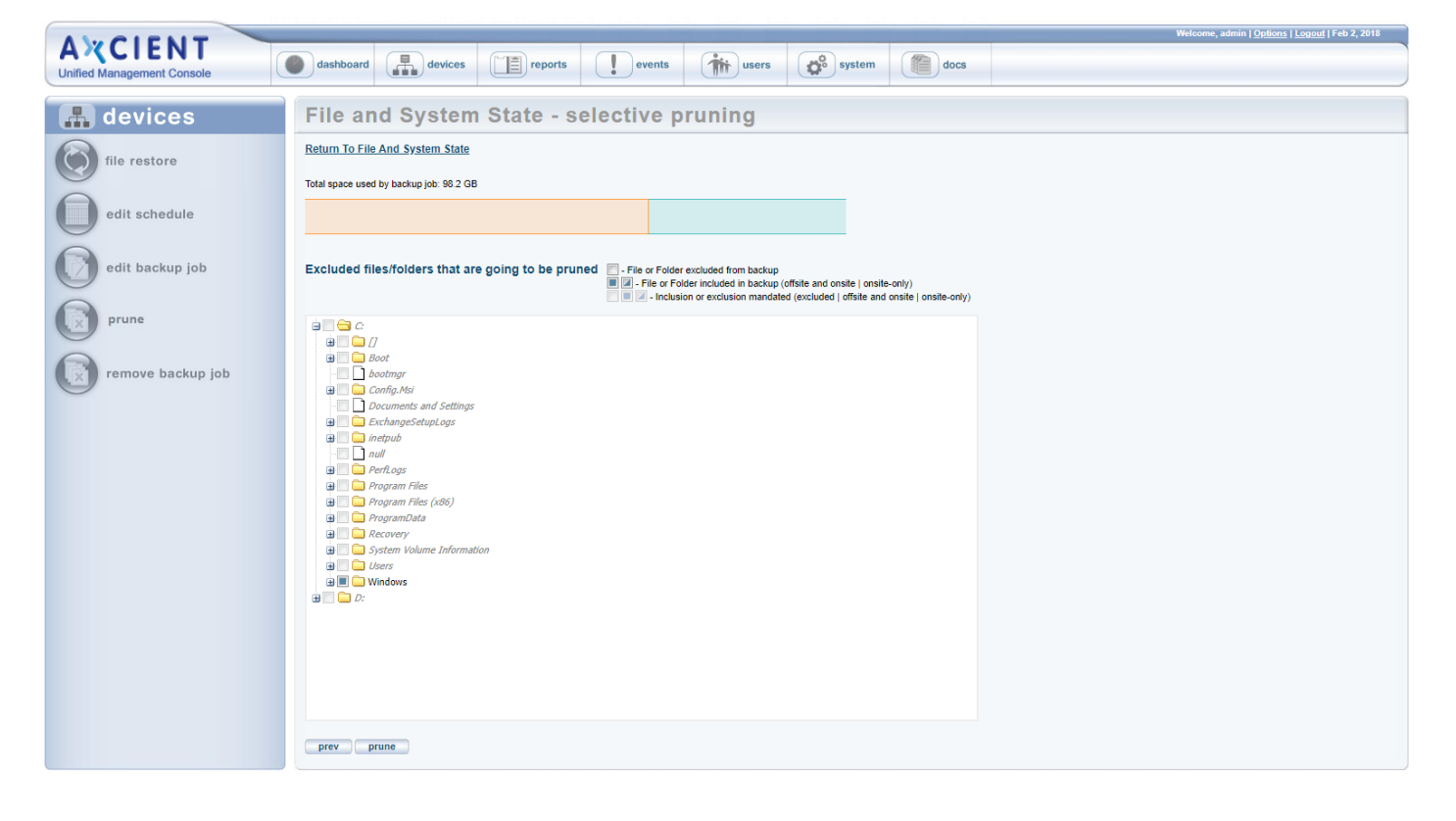

#### *Figure 38 -* Selective Pruning Page

5. If **Temporal** was selected, use the *Temporal Pruning* page to view the total data on the appliance. Use the calendar to select the restore points to be pruned, and click the **prune** button.

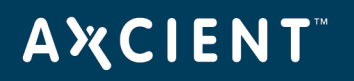

in | <u>Options</u> | <u>Logout</u> | Feb 2, 2018 **AXCIENT** ashboard **a** devices **in the device of the device of the device of the device of device of device of device**  $\frac{1}{2}$  **devices**  $\frac{1}{2}$  **devices**  $\frac{1}{2}$  **devices**  $\frac{1}{2}$  **devices**  $\frac{1}{2}$  **devices**  $\frac{1}{2}$  **devices \frac{1}{ A** devices File and System State - temporal pruning Return To File And System State  $\odot$ file restore Total space used by backup job: 98.2 GB edit schedule edit backup job Select the restore points you want to prune  $\overline{\mathbb{R}}$ 01/30/2018 prune 01/30/2018 01/31/2018 02/01/2018 Œ 04/26/2018 remove backup job  $\circledcirc$  40:00:31 AM

All data up to and including '01/30/2018 10:00:31 AM' restore point is going to be pruned.

prev prune

# *Figure 39 -* Temporal Pruning Page

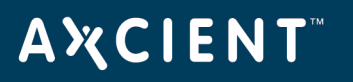

### Remove Backup Job

You can remove existing backup jobs.

Removing a backup job deletes all records of that backup, including all saved versions both local and in the Cloud. When a backup is removed, it is *no longer possible to recover any data from that backup job*. If it is an image job, failover VMs and BMR protection are no longer available until you create a new image backup job.

To remove a backup job:

- 1. On the UMC, click the **devices** tab. The *Devices* page displays.
- 2. On the *Devices* page, click on the icon of the target device. The *Backup Jobs* page displays.
- 3. On the *Backup Jobs* page, click on the backup job name to be deleted.
- 4. On the summary page for the selected backup job, click the **remove backup job** button located on the left navigation menu. The *Remove Backup Job* page displays.
- 5. On the *Remove Backup Job* page, click the **delete** button. The page refreshes with the backup job deleted from the list and a verification message.

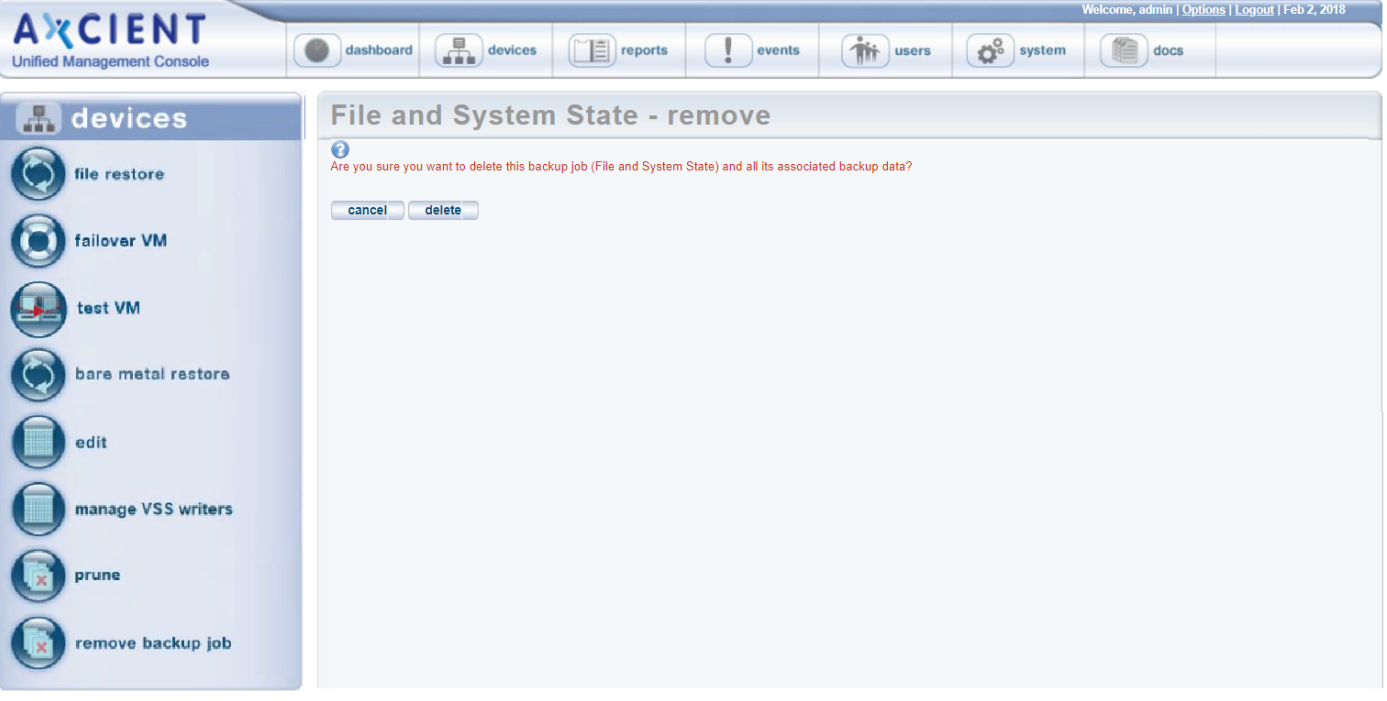

#### *Figure 40 -* The Remove Backup Job Page

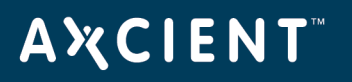

### Schedule Offsite Backup Job

When creating a backup job, you specify what data should be saved in the Cloud. When a backup job runs, the Cloud data is placed in a queue in a Cloud staging area on the Axcient appliance, but the data is not immediately transmitted to an Axcient data center.

Cloud backups are not scheduled to run by default. To activate Cloud backups and set the Cloud backup start time:

- 1. On the UMC, click the **system** tab. The *Systems* page displays.
- 2. On the *Systems* page, click the **offsite configuration** button on the left navigation menu.
- 3. On the *Offsite Schedule* page, you can enable Cloud backups and configure the start time.

Users can create a data replication schedule in two different ways: *Manually* or *Unbundled Offsite*.

#### **Manually Scheduled Cloud Job**

You can manually schedule Cloud backup jobs so that transmission to the Axcient data center begins at the preconfigured time, and all pending Cloud backup jobs are transmitted in order (some parallel processing). Transmission continues until all queued jobs have been sent.

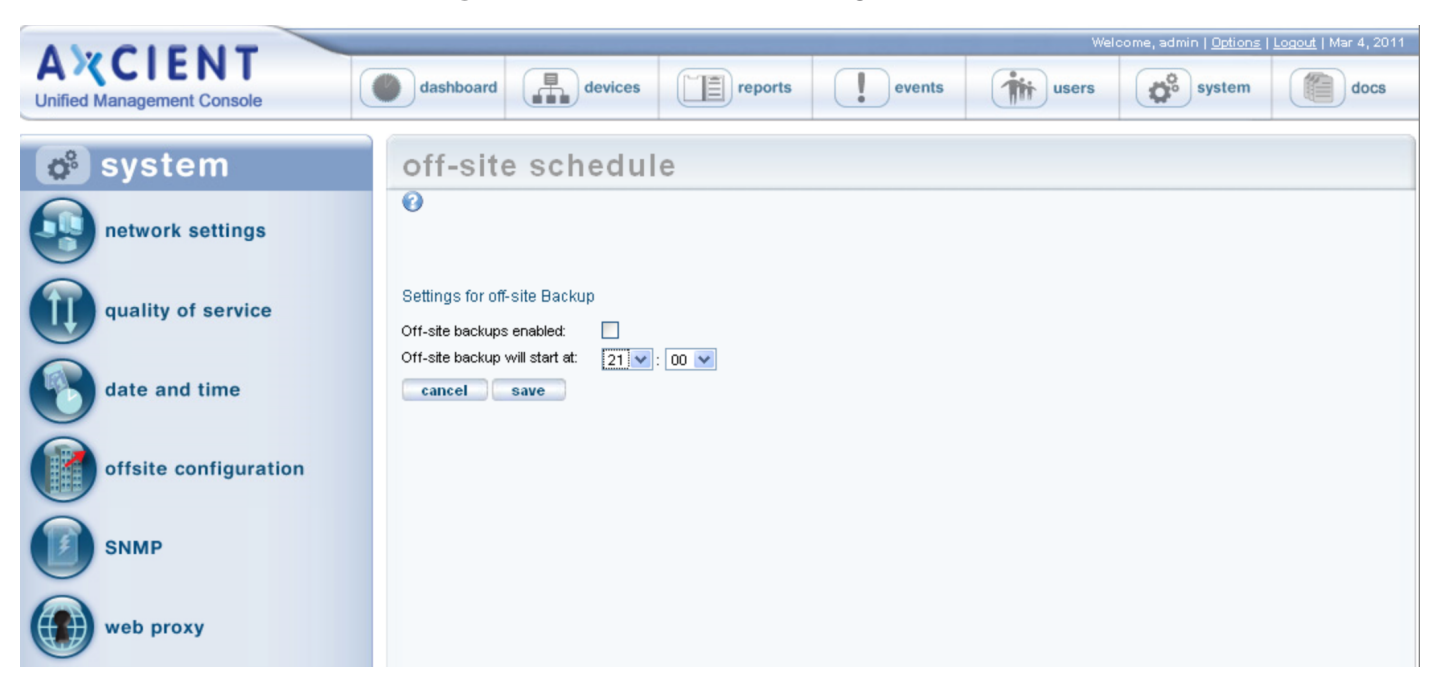

*Figure 41 -* Offsite Schedule Page (Manual)

**Unbundled Offsite Cloud Job**

On the Axcient Web Application, you can optionally enable the *Unbundled Offsite* feature for Cloud backups. This feature ensures that individual device backups automatically replicate to the Axcient Cloud as soon as the local backup for the device completes. When this feature is enabled, individual devices are backed up to the Axcient Cloud independently, placing less demand on the network.

To enable or disable the Unbundled Offsites feature, please refer to the Axcient Web [Application](http://documents.axcient.com/Manuals/RMC/7.1/RUG/axcient-web-app-user-guide.pdf) User Guide.

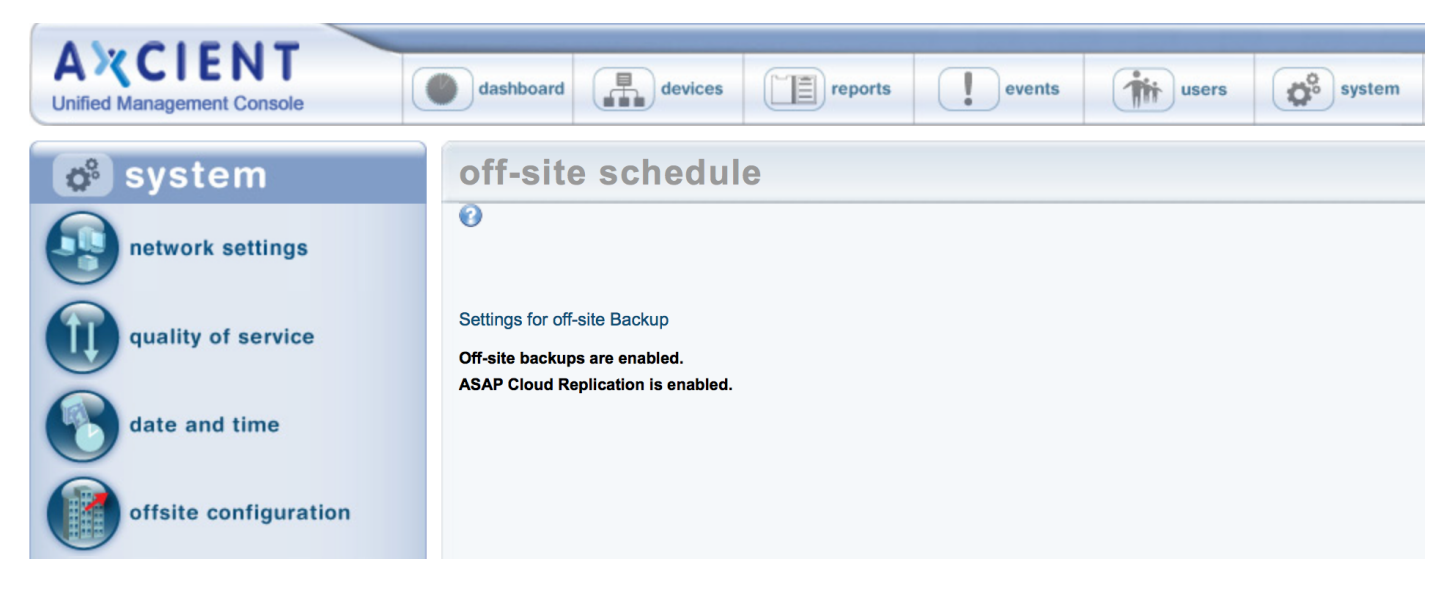

**Figure 42 -** Offsite Schedule Page (Unbundled Offsites)

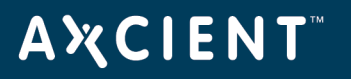

### Copy Backup Job to DAS

Axcient provides the option of copying the backup jobs to a direct attach storage (DAS) device for the following purposes:

- The initial run of a Cloud backup job could take substantial time because all data must be copied and speed is limited by your Internet connection. If the initial Cloud backup would take more than 14 days to complete, you have the option to use a DAS device for the data transfer. (See the Initial Backup [Strategy](#page-318-0) section to estimate transmission time.) In this case, a DAS device is connected to the Axcient appliance, the Cloud backup job data is copied to the DAS device, and the DAS device is then shipped to an Axcient data center where the data is transferred into the Axcient storage system.
- The Axcient appliance and the data center provide backup protection both local and in the Cloud. However, you have the option to use a DAS device as a separate backup archive. In this case, an export drive (DAS device) is attached to the Axcient appliance, and selected (or all) backup jobs are copied to the export drive. You can then store the export drive in a safe location. The data can be restored from the export drive to any Axcient appliance at a later date.

In either case, the first step is to contact Axcient technical support and request a DAS device. See the [Axcient](http://documents.axcient.com/Manuals/Hardware/DAS/Current/das.pdf) DAS [Transfer](http://documents.axcient.com/Manuals/Hardware/DAS/Current/das.pdf) Guide for detailed instructions.

# **Restore Operations**

### Tree View Restore

This feature is available for both file and image backup jobs. The example page shots in this section are from an image backup job.

To selectively restore files from the folder tree view:

- 1. Navigate to a target device by doing one of the following:
	- <sup>l</sup> Click the desired device in the **devices** pane of the UMC dashboard.
	- <sup>l</sup> Click the **devices** tab at the top of the UMC page. On the *devices* page, and then click on the desired device.
- 2. On the *jobs* page for the device, click on the target backup job name.
- 3. On the *job details* page, click the **file restore** option from the left navigation menu.
- 4. On the *Restore* page, select the backup time (version) to restore from the drop-down menu list.

*Figure 43 -* Tree View Restore: Select Backup Time

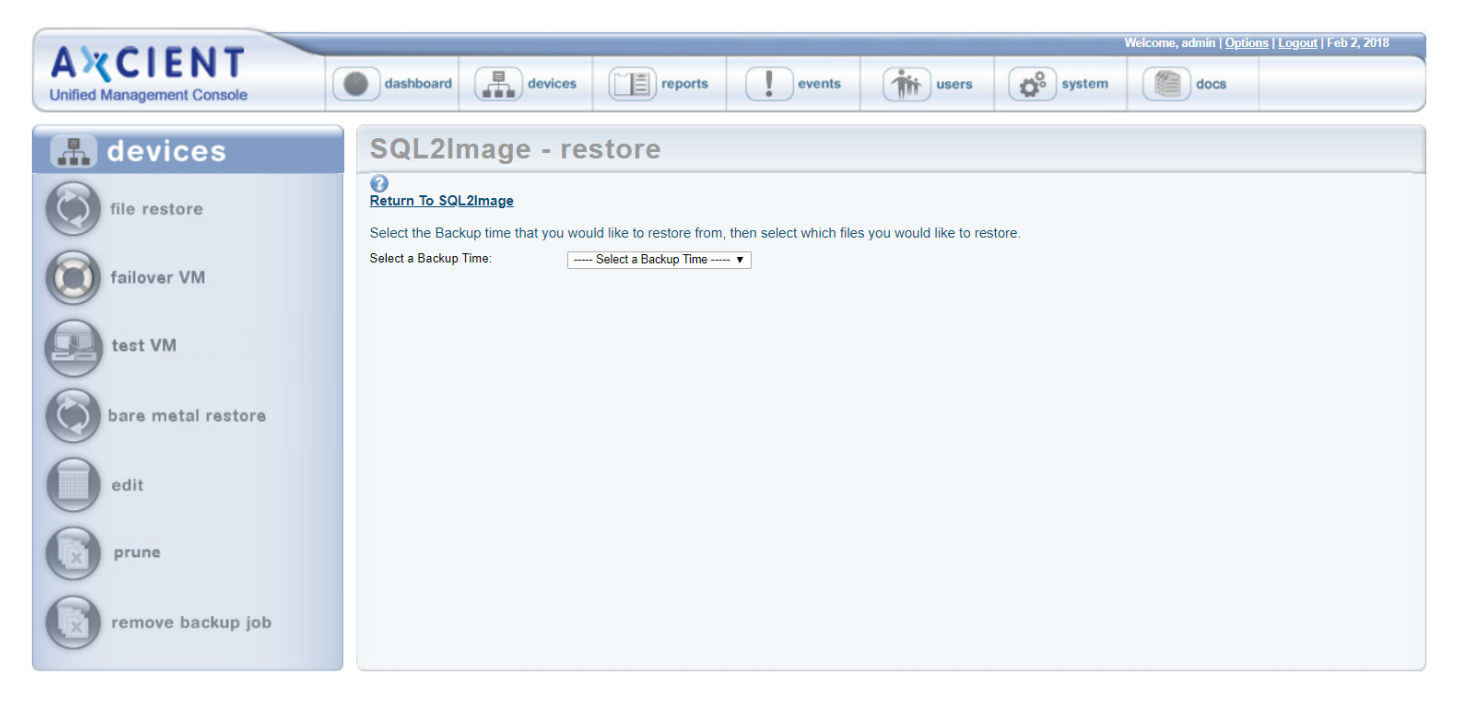

5. Icons for the backed up drives appears. Expand the file structure under the drives as far as necessary to locate the target files.

If the number of files in a folder exceeds a browser-specific thresholds (typically 1K or 2K), a warning box

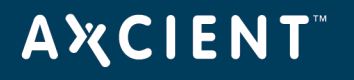

appears. Selecting to continue displays the long list of files. If the number of files exceed higher threshold (typically 16K or 32K) no warning box appears. Instead an empty folder is displayed.

6. Click the box next to each folder or file to be restored. A solid square appears indicating that the file has been selected. When the selection is complete, click the **next** button.

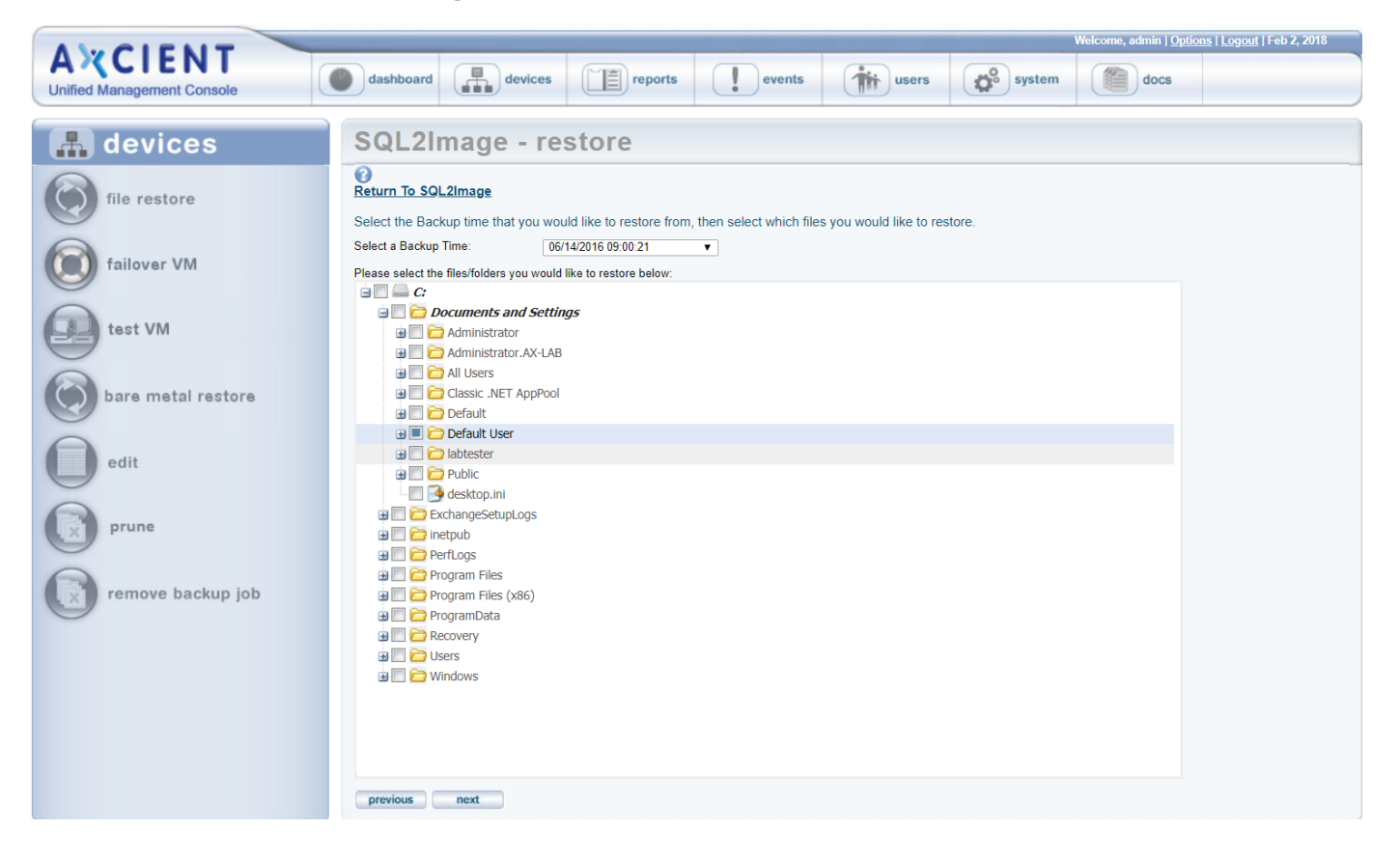

#### *Figure 44 -* Tree View Restore: Select Files

7. On the *target device* page, you can restore on any available device, not just the one from which the backup was made. Select a device from the drop-down menu and verify the list of files to be restored. When both are correct, click the **next** button.

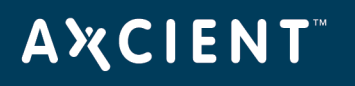

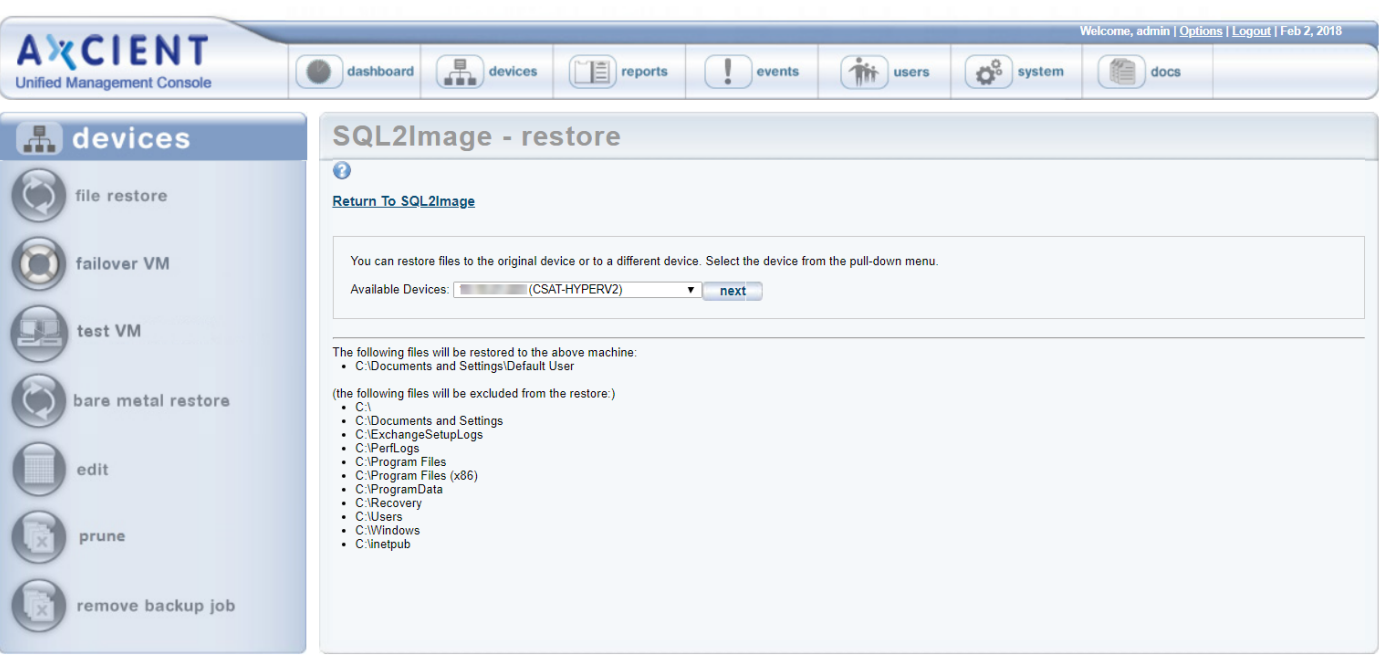

*Figure 45 -* Tree View Restore: Select Restore Device

8. On the *restore location* page, click on the target drive icon in the middle of the page which displays the file structure to the right. Expand the file structure as far as necessary to locate the restore location and click the box next to that folder. A solid square appears indicating that the folder has been selected. Click the **next** button.

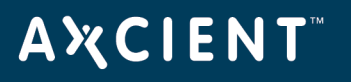

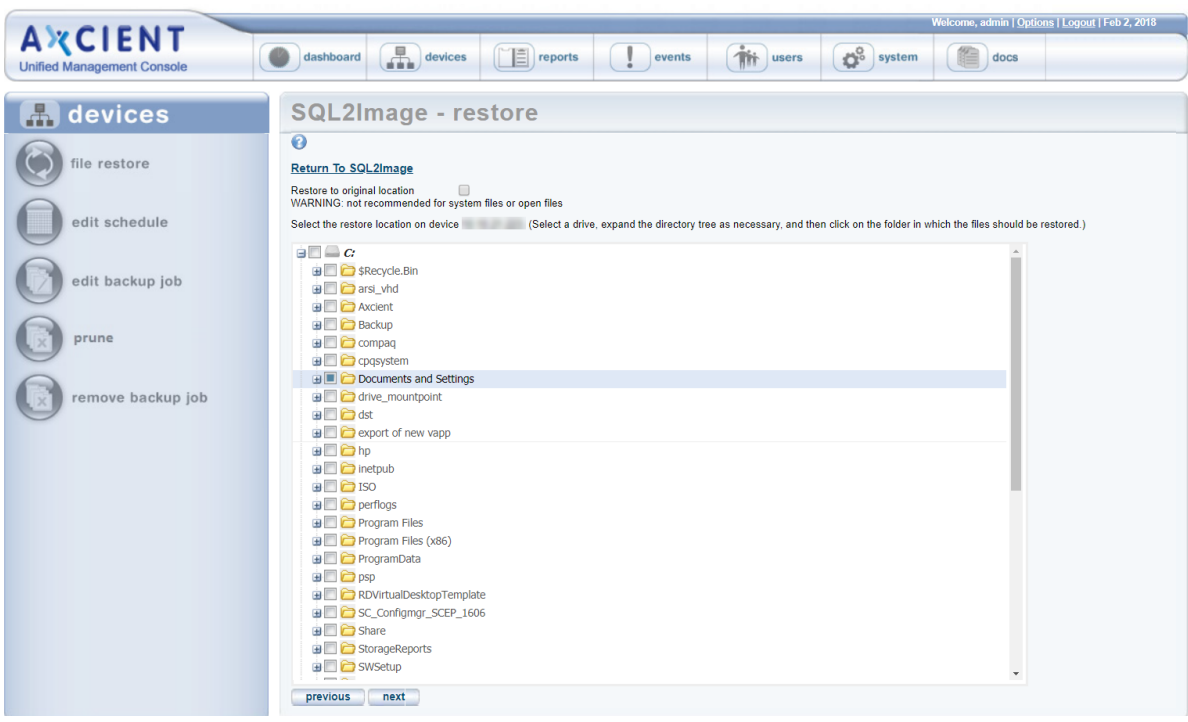

*Figure 46 -* Tree View Restore: Select Target Location

- 9. Alternatively, in the *Restore Location* page, click the **Restore to original location** check box to overwrite existing data. Please note that restoring files and folders to the original location will overwrite existing data, and is not recommended for system files or open files. Then, in the confirmation dialog box, select from the following options:
	- **Pes, overwrite newer files** This option allows you to proceed with the overwrite process, and will replace newer files with older files from the backup.
	- <sup>l</sup> **Yes, do not overwrite newer files** This option allows you to proceed with the overwrite process, but will not replace newer files with older files from the backup.
	- **. No** This option cancels the overwrite process.

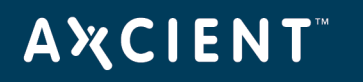

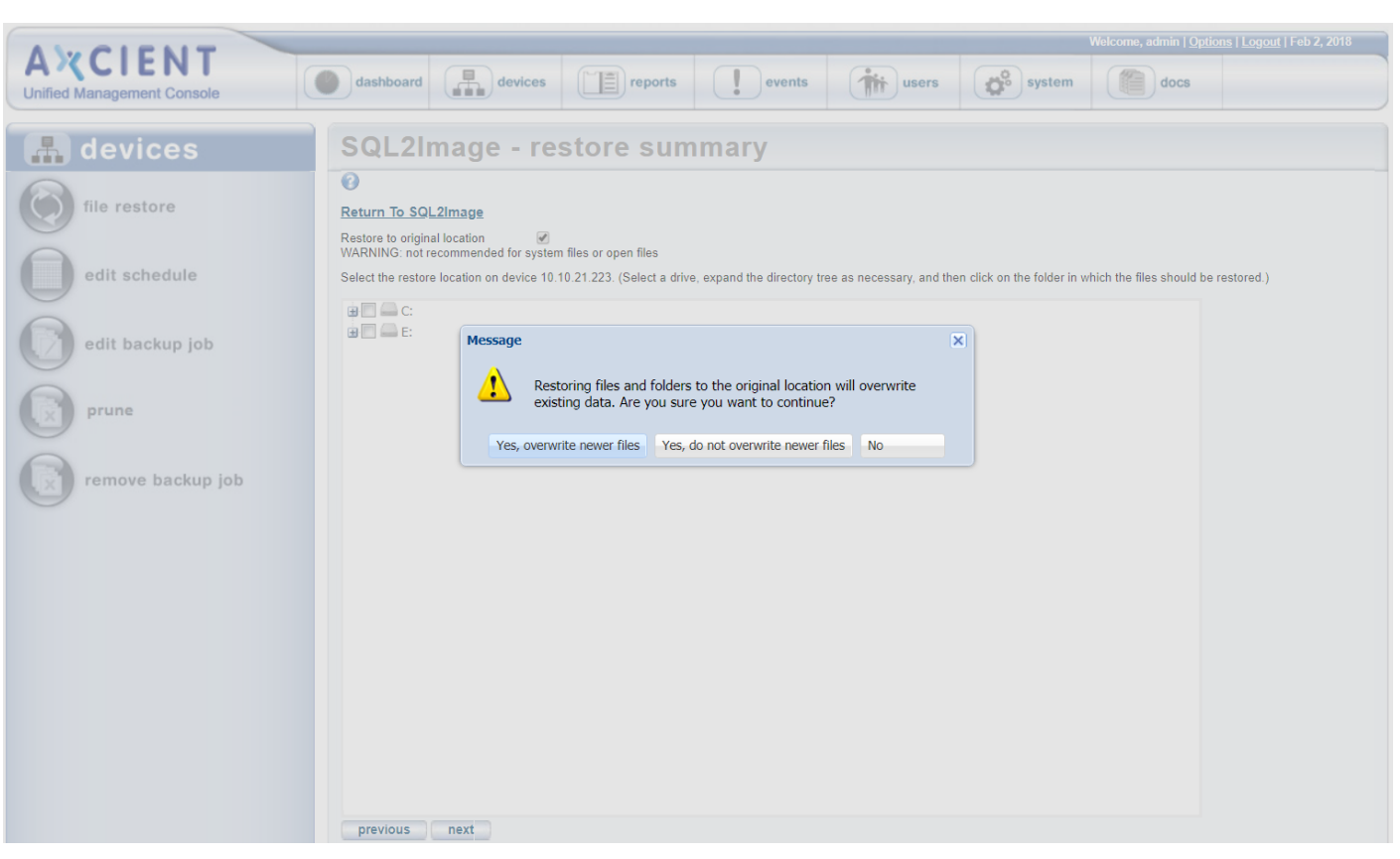

**Figure 47 -** Tree View Restore: Restore to Original Location

10. On the *Restore Summary* page, verify all the information is correct and click the **restore** button.

*Figure 48 -* Tree View Restore: Summary

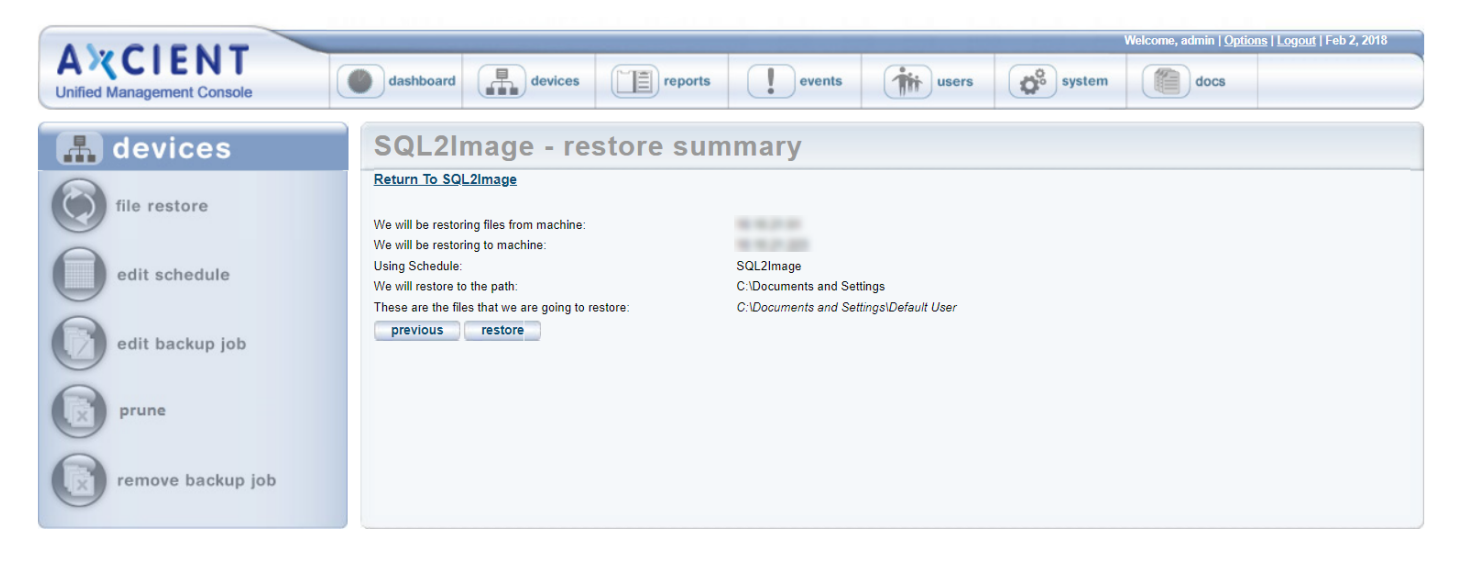

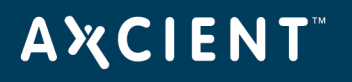

11. The restore process begins. A message indicates the restore has been started. The process can be monitored from the *Running Restores* tab in the UMC dashboard. When the restore is complete, a *RESTORED* folder (or *RESTORED#* if conflicting name) appears in the restore location which contains all the restored files. Copy the restored file to the desired location.

When restoring multiple drives, a separate *RESTORED* folder is created for each drive.

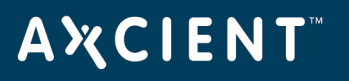

### Search Restore

This feature is available from either a file or image backup job. The example page shots in this section are from a file backup job.

To search for and restore files by name:

- 1. Navigate to a target device by doing one of the following:
	- <sup>l</sup> Click the desired device in the **devices** pane of the UMC dashboard.
	- <sup>l</sup> Click the **devices** tab at the top of the UMC page. On the *devices* page, click on the desired device.
- 2. On the *jobs*page for the device, click on the target backup job name.
- 3. On the *job details* page, enter the search parameters as follows:
	- <sup>l</sup> In the **Search Term** box *under search for files inside this backup set*, enter the search text. You can include a path to narrow the search. For example in the figure below, the search for "technote" retrieves any file in the backup job that includes the string "technote" in the name. If instead the search string was "\JoeFiles\Templates\technote", only such files from the *Templates* directory would be retrieved. When entering a path, do not include the disk designation. For example, enter *\JoeFiles\Templates\technote*, not *C:\JoeFiles\Templates\technote*. Use standard path notation for the operating system (slashes for UNIX-based and backslashes for Windows).
	- . In the From and To fields, select the range of backup jobs to search. All versions of that job created during the specified period will be searched (but no versions outside that date range). The search is based on file modification date (not the backup job time stamp).
- 4. The Axcient appliance returns a list of all files that include the text in the file name. Click the box so a check mark appears next to each file to restore, and then click the restore button. (In the example the search text is *technote* and the period of backup jobs to search is *1/02/2013-2/01/2013*. Five files are returned, and the bottom two, *technote\_template1.doc* and *tecnote\_template2.doc* in the *C:\JoeFiles\Templates* folder, are selected for restore.)

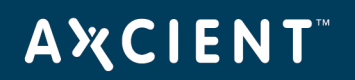

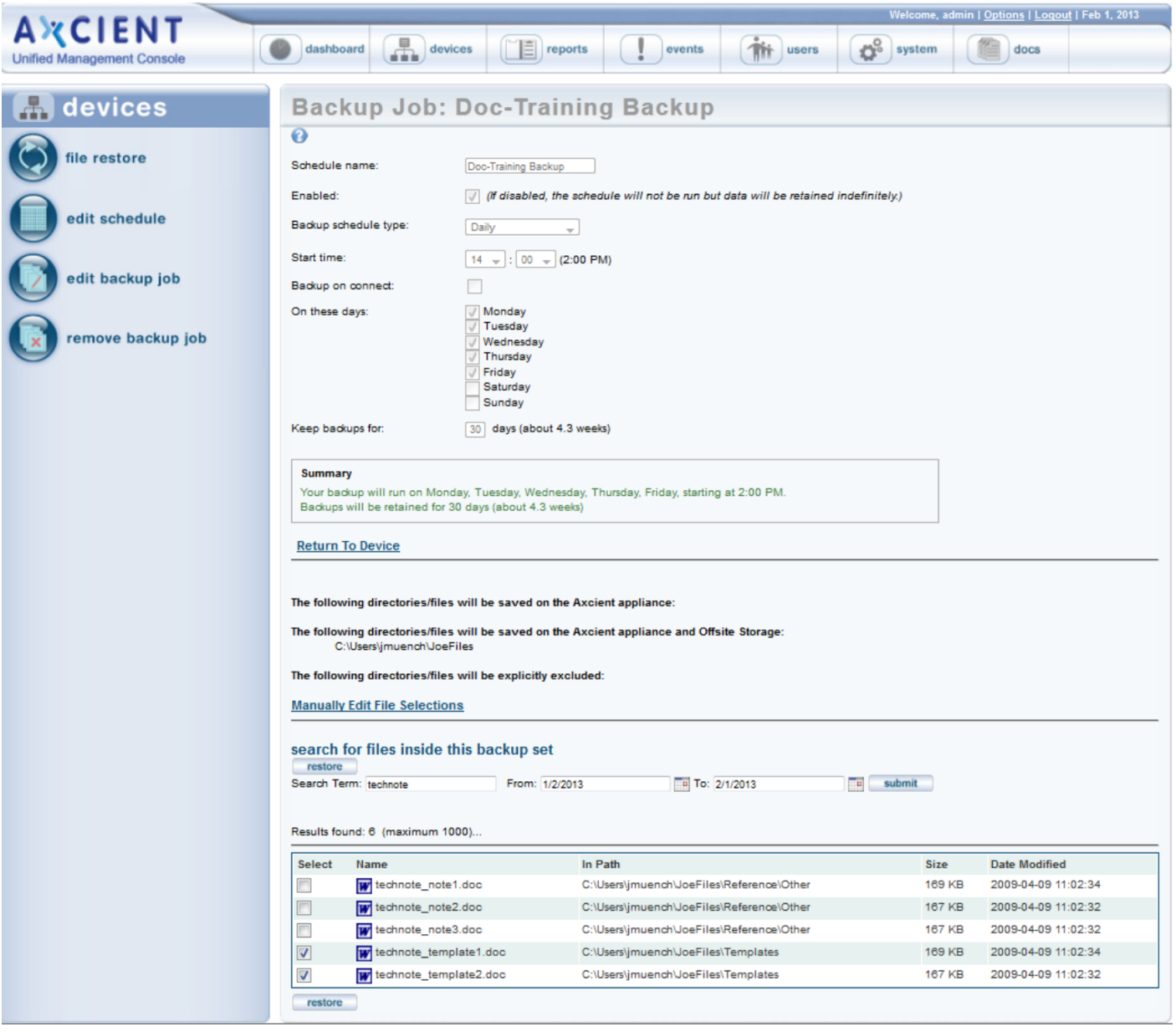

*Figure 49 -* Search Restore: Select Files

5. On the *target device* page, you can restore on any device available. Select a device from the drop-down menu and verify the list of files to be restored. When both are correct, click the **next** button.

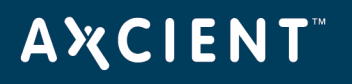

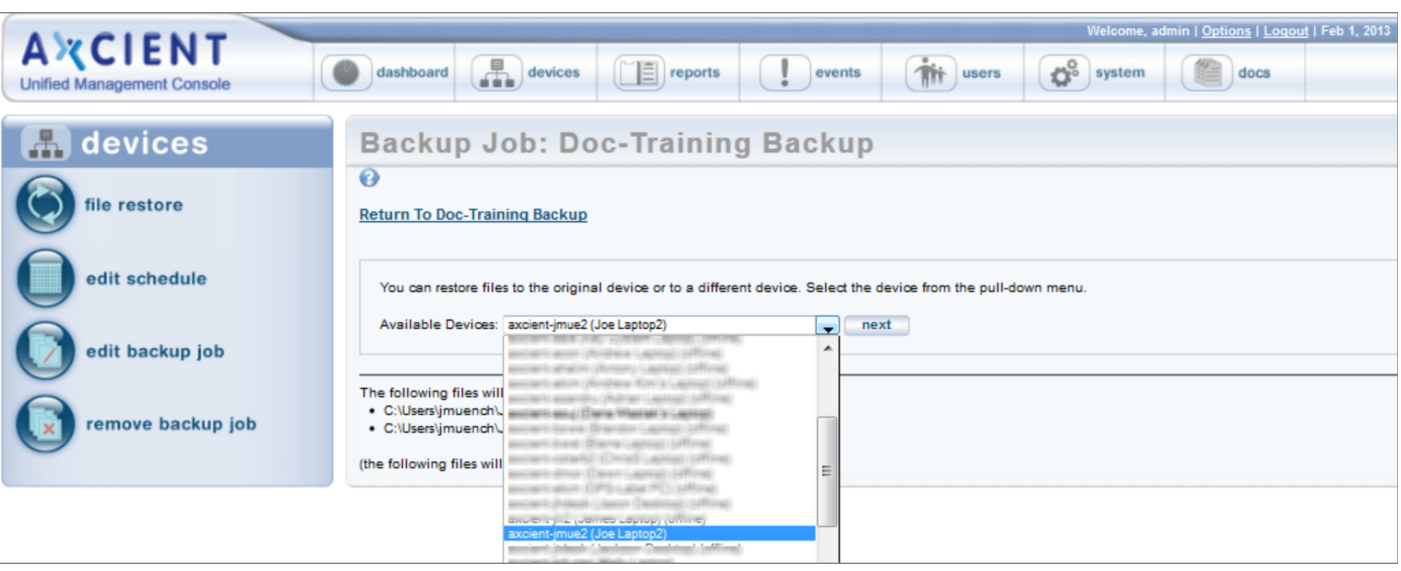

*Figure 50 -* Search Restore: Select Restore Device

6. On the *restore location* page, click on the target drive icon in the middle of the page which displays the file structure to the right. Expand the file structure as far as necessary to locate the restore location and click the box next to that folder. A solid square appears indicating that the folder has been selected. Click the **next** button.

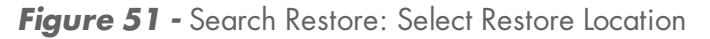

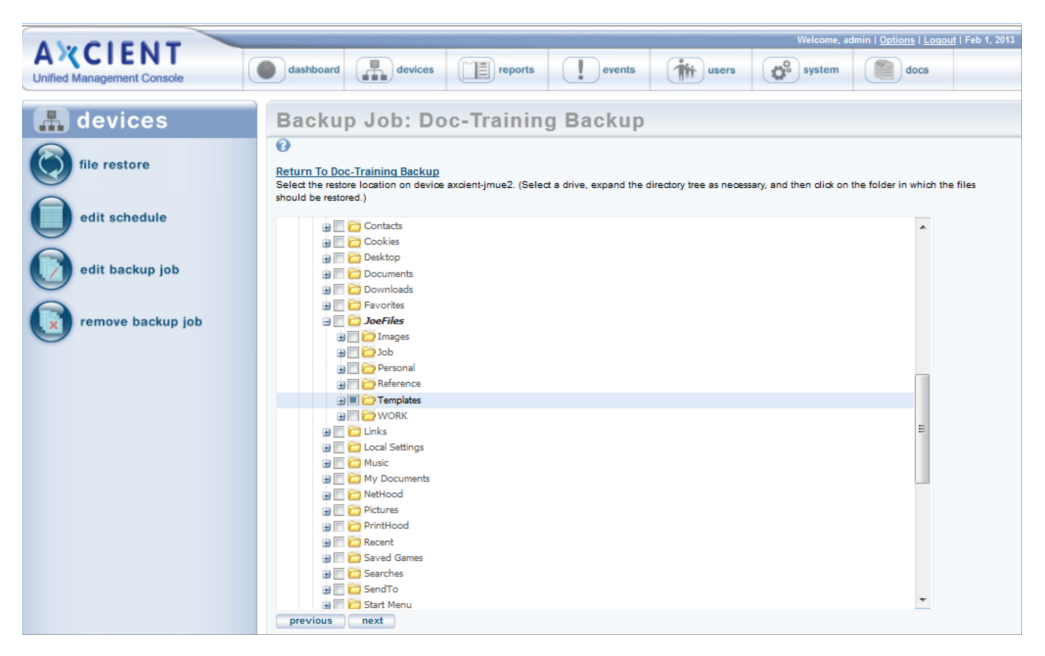

7. On the *Restore Summary* page, verify all the information is correct and click the **restore** button.

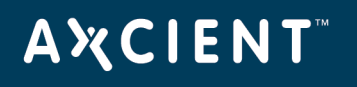

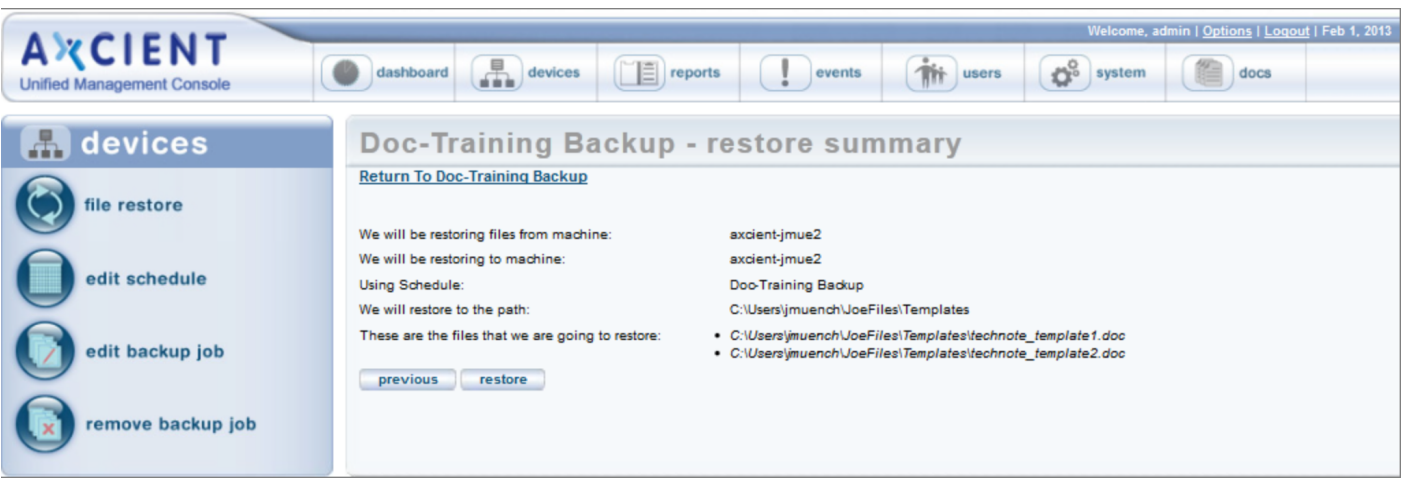

**Figure 52 -** Search Restore: Summary

8. The restore process begins. A message indicates the restore has been started. The process can be monitored from the *Running Restores* tab in the UMC dashboard. When the restore is complete, a *RESTORED* folder (or *RESTORED#* if conflicting name) appears in the restore location which contains all the restored files. Copy the restored file to the desired location.

When restoring multiple drives, a separate *RESTORED* folder is created for each drive.

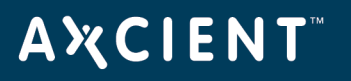

#### System State Restore

If the system state is backed up as part of a file backup job (see [Back](#page-43-0) Up Files section), you can restore that device to a known system state. (You cannot restore system state to a different device.) Restoring the system state allows you to repair a crashed or unstable system, such as from registry corruption.

While a single file backup job can contain both regular file and system state data, restoring system state is a separate step from restoring regular files from that job.

To restore the system state of a device:

- 1. Navigate to a target device by doing one of the following:
	- <sup>l</sup> Click the desired device in the **devices** pane of the UMC dashboard.
	- <sup>l</sup> Click the **devices** tab at the top of the UMC page. On the *devices* page, click on the desired device.
- 2. On the *jobs*page for the device, click on the target backup job name.

On the *job detail* page, select the **system state restore option** on the left of the page. (This option appears only when system state was backed up for the device.)

3. The *Restore System State* page for that job appears. Select the backup time (version) to restore from the pull-down list and then click the **restore system state** button.

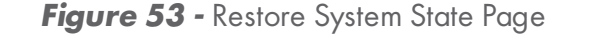

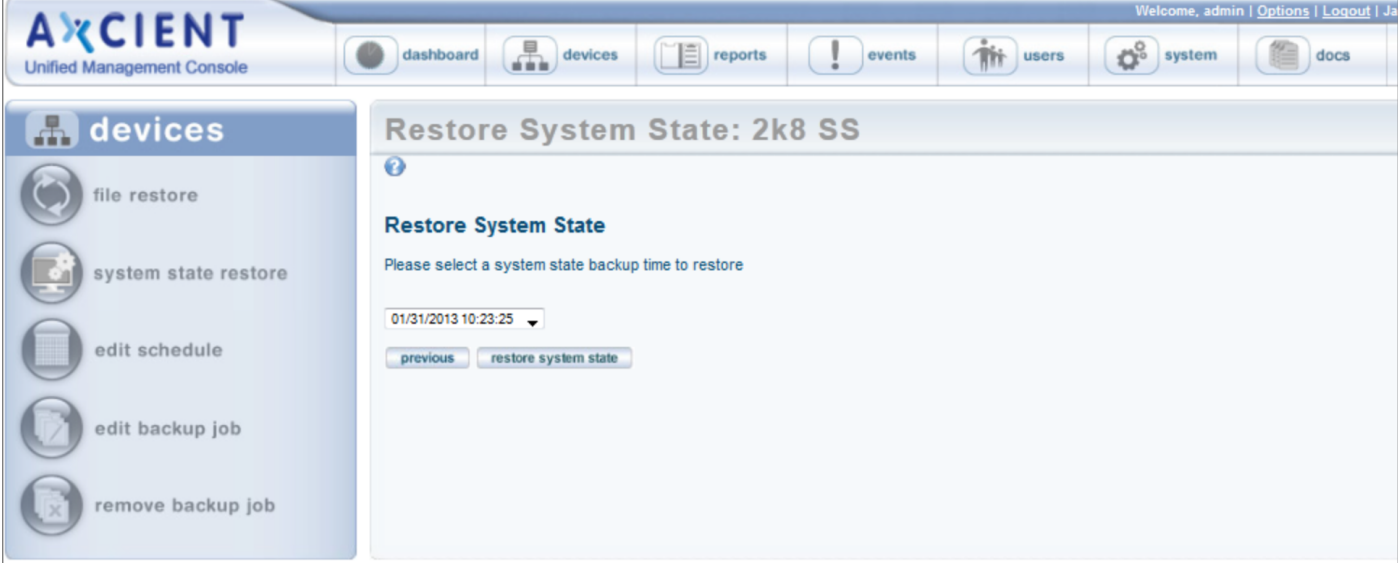

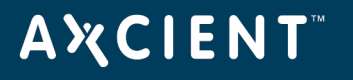

4. The process begins and a finish page with instructions appears.

Check the event log for a *system state restore completed* message. After this message appears, reboot the device.

b. Wait for the system restore to complete. The amount of data to restore is substantial (typically GBs), but it normally takes less than 30 minutes. However, it can take hours in some cases depending on the type of hardware

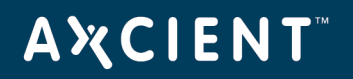

#### **Figure 54 - Restore System State Finish**

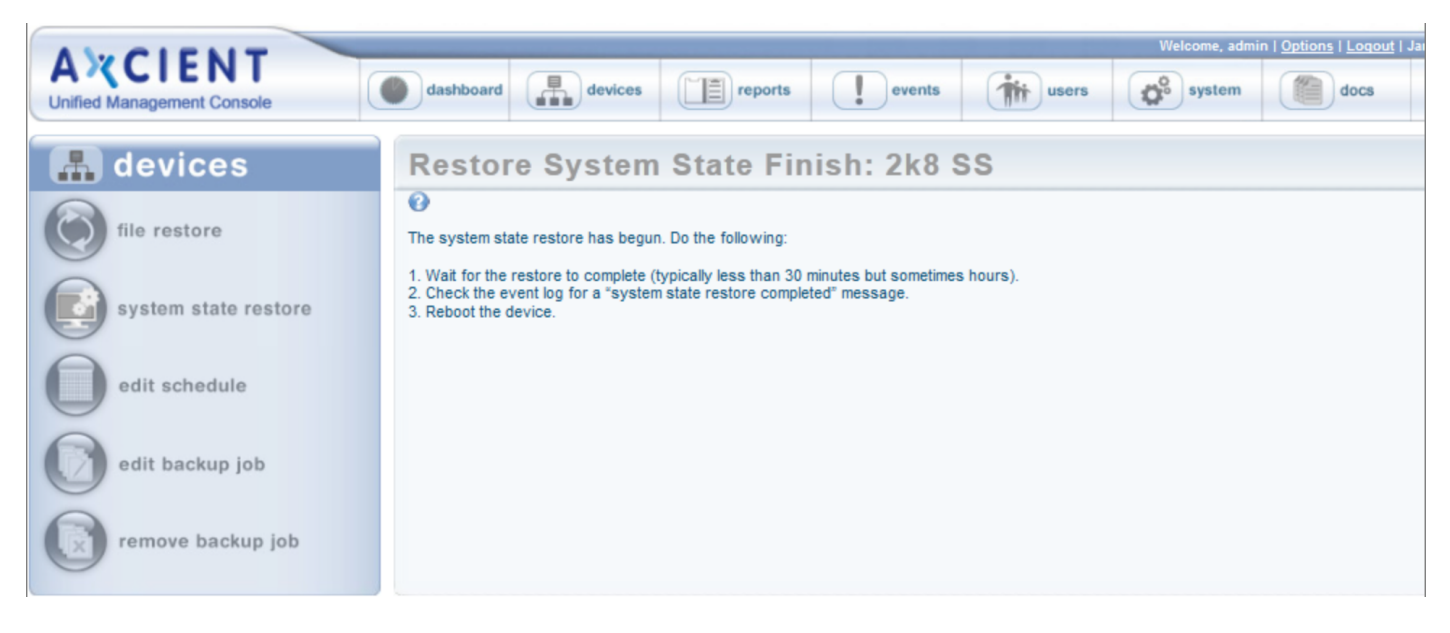

# **Bare Metal Restore**

### Restore Device (BMR) Overview

The Bare Metal Restore (BMR) feature allows you to restore a complete system image on new hardware. BMR can protect from catastrophic failure of any device by restoring that system on new hardware or re-imaging the existing hardware. See Virtual Machine and BMR [Overview](#page-123-0) " section for more information about the BMR feature. An image backup job must first be run (see Back Up System [Images](#page-60-0) section).

The BMR process to restore a system image on a new device (or re-image the current device) includes the following steps:

- 1. Select and prepare a system image on the Axcient appliance (see Start [BMR](#page-106-0) section).
- 2. Restore the system image on a new device (see Restore Device Using BMR [Recovery](#page-110-0) Disk section).
- 3. Resume the image backup job that was stopped when the BMR started, or restart a shutdown VM (see Stop [BMR](#page-120-0) section).

BMR status information is available from either the dashboard or devices tabs (see View Virtual [Machine](#page-146-0) and **BMR [Status](#page-146-0) section).** 

BMR-related actions are state dependent, and some actions cannot be invoked when certain states exist. A grayed out button or option means that operation cannot be selected at that time.

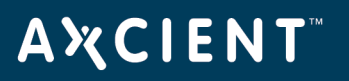

#### <span id="page-106-0"></span>Start BMR

The image backup job is suspended when a BMR is started. The image backup job will not run again until the BMR is stopped (see Stop [BMR](#page-120-0) section).

You can run multiple BMRs simultaneously (restoring more than one device at a time). However, each BMR will run slower because the resources are split among the running instances. If you need to BMR multiple devices, weight the benefits of getting a server back up as soon as possible with the convenience of restoring multiple devices simultaneously.

To start a BMR operation, follow the steps foe either the dashboard or devices method:

- 1. *Dashboard method*
	- a. Click the dashboard option at the top of the UMC page, and then select the *Virtual Machines & BMR* tab (see Virtual [Machine](#page-16-0) & BMR Tab section).
	- b. Select the line for the target device, and click the **control** button.
	- c. A VM/BMR window appears. Select the *Bare Metal Restore* tab, and then select **start** from the drop-down menu.
- 2. *Devices Method*
	- a. Click the **devices** option at the top of the UMC page, the icon of the target device, the image backup job, and the **bare metal restore** option.
	- b. The Bare Metal Restore page appears. Click the **start** button.

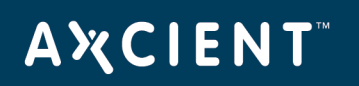

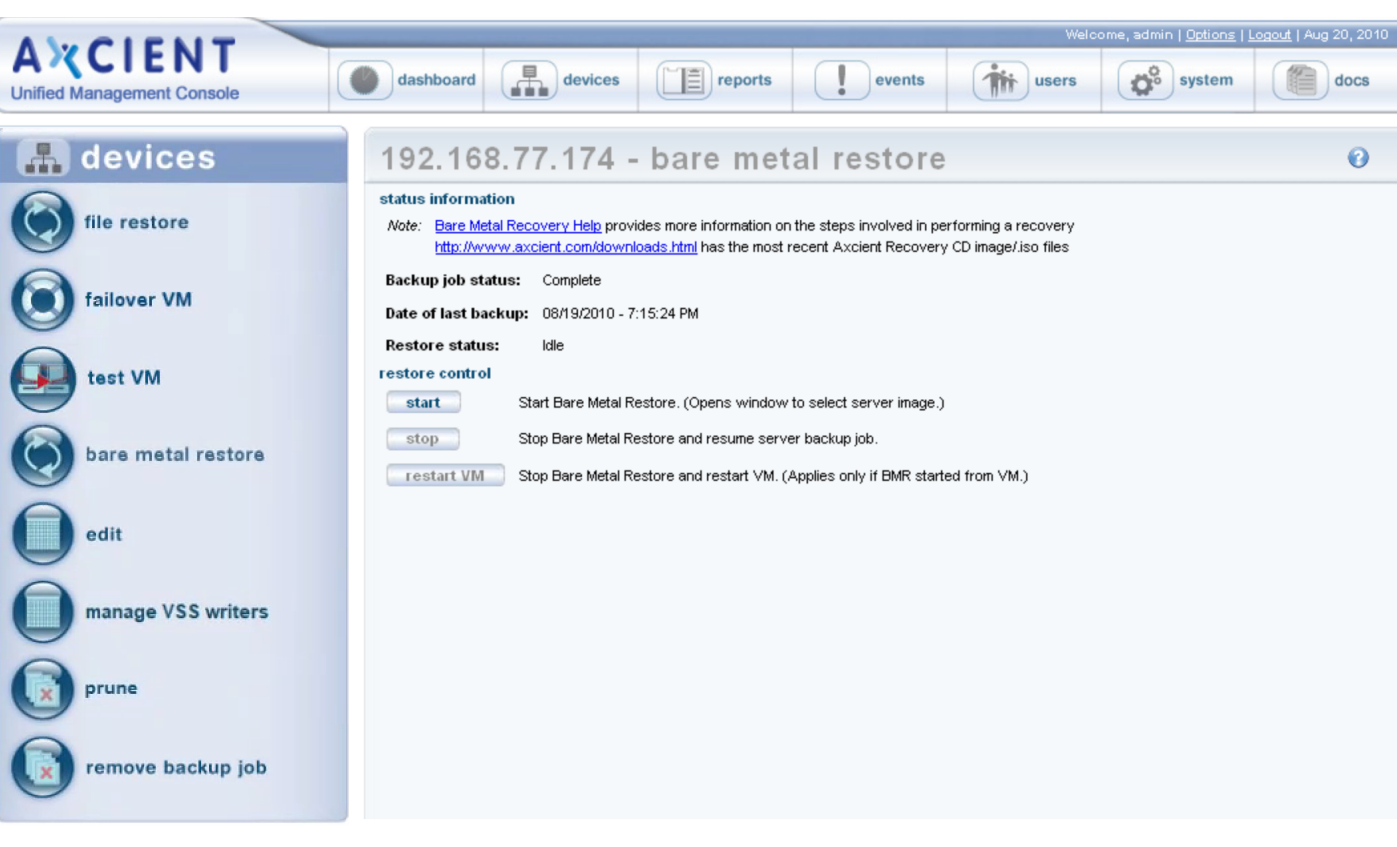

#### *Figure 55 -* Bare Metal Restore Page

- 3. The *Start BMR window* appears. Do the following:
	- a. In the **Backup Date** field, select the system image to use (date of that version) from the dropdown menu.
	- b. Click the **Start BMR** button. This locks and prepares the system image. Processing typically takes several minutes for the latest system image and increasingly longer for earlier versions. When the "Bare Metal Restore is ready for machine creation using the BMR CD" message appears, click the **OK** button to close the window.
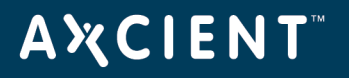

## *Figure 56 -* Start BMR Page

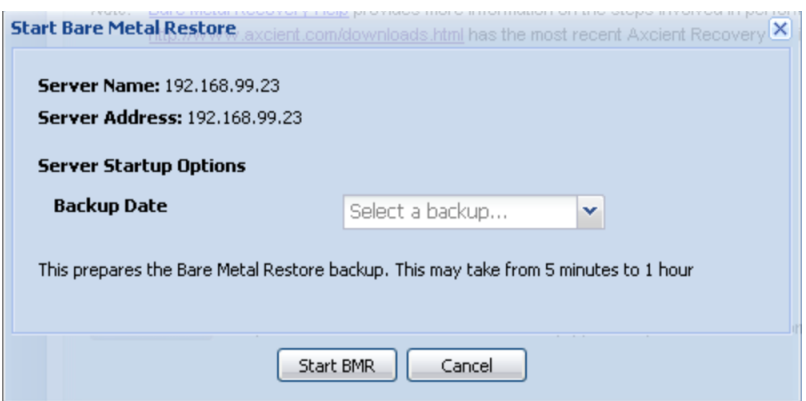

## **BMR Restore Configuration Page** Fields and Definitions

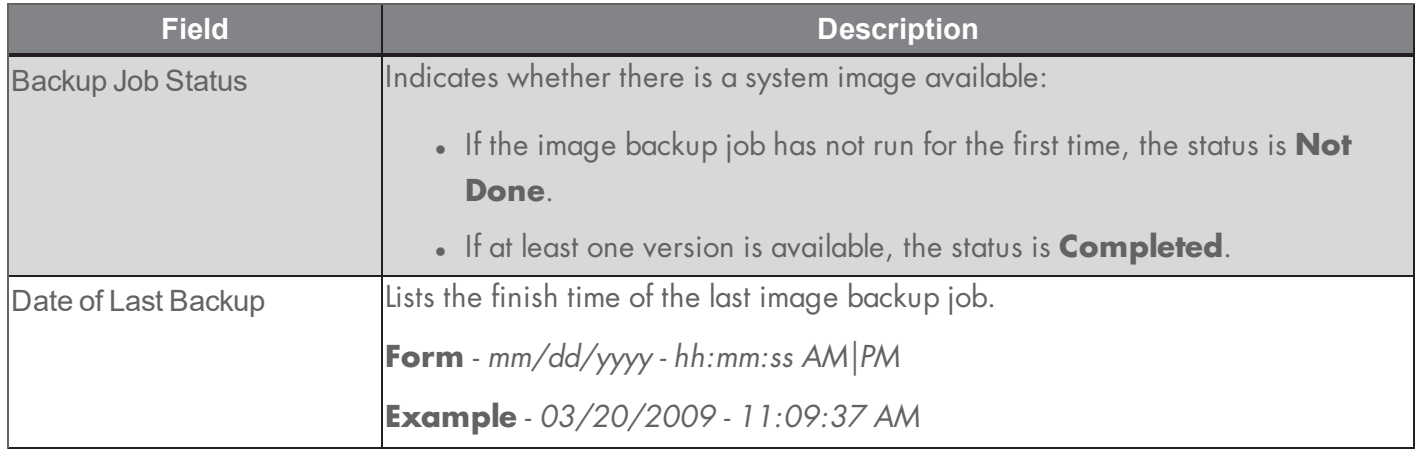

## **AXCIENT**

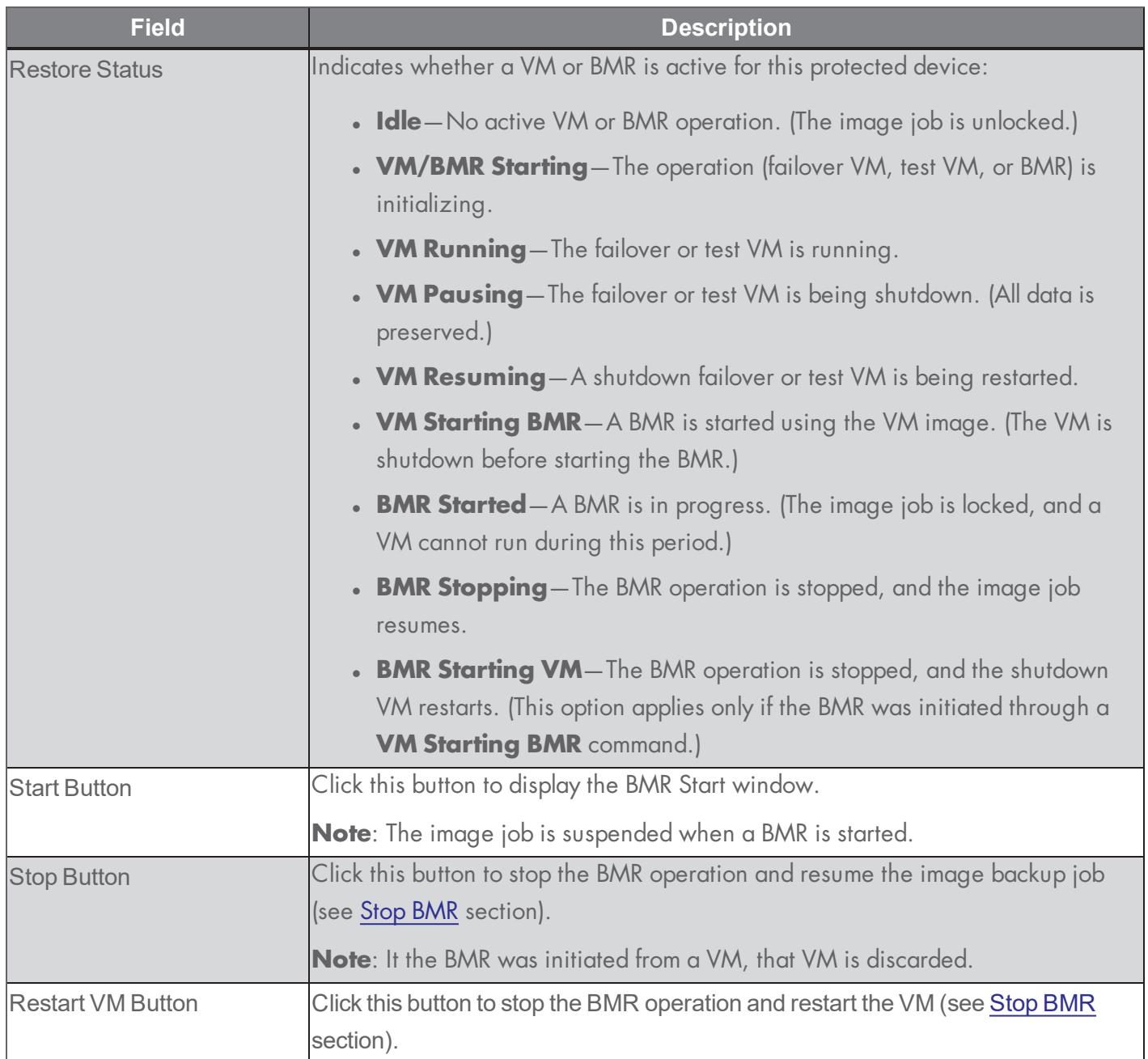

## **Start BMR Window** Fields and Definitions

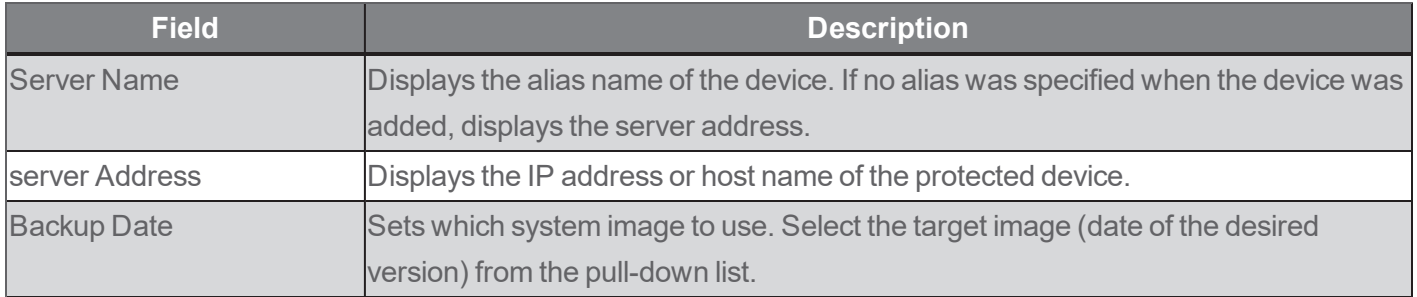

## <span id="page-110-0"></span>Restore Device Using BMR Recovery Disk

A system image must first be prepared before performing a BMR. See the Start [BMR](#page-106-0) section for more information.

Some notes to consider before performing a BMR recovery job:

- If the target device is a virtualization platform (such as VMWare ESX/i, MS Hyper-V, or Citrix XenServer) running multiple CPUs, change the configuration to use just a single CPU during the BMR process. Return to multiple CPUs after the BMR is complete. If this is not done, the BMR process might fail.
- If the target device is a Citrix XenServer you are limited to using only 3 vDisks due to a XenServer limitation. XenServer does not allow more than 3 vDisks to be created without XenTools being installed on the running Windows guest OS. Please see [http://documents.axcient.com/jl/umc\\_bmr\\_xenserver\\_](http://documents.axcient.com/jl/umc_bmr_xenserver_vdisk_limitation.html) [vdisk\\_limitation.html](http://documents.axcient.com/jl/umc_bmr_xenserver_vdisk_limitation.html) for further information. If you are performing a BMR of a machine that has more than 3 disks, please partition one or or more of the vDisks (up to 3 vDisks) for the BMR to complete.
	- For example, if you are performing a BMR of a machine that has 5 drives (like C:, D:, E:, F:, and G:) to a XenServer, you could create 3 vDisks where vDisk 1 is dedicated to the first drive (i.e. C:), and vDisk 2 and 3 are partitioned into four partitions (for the other drives) to allow the BMR to run and see the 5 partitions that the BMR needs to restore.
- . If the target device is a Microsoft Hyper-V virtual machine, the standard bmr. iso file cannot be used. Instead, download the **bmr\_hyperv.iso** file from the Downloads page and ignore *step 3*. That page only appears when using the bmr.iso file.
- <sup>l</sup> For Hyper-V target devices, a "legacy network adapter" (instead of "network adapter") **must be installed to the Hyper-V VM** before starting the BMR process.
- If the source device is a Hyper-V virtual machine, there are additional steps that must be performed on the target device (see "Hyper-V Virtual Machine Guidelines" section).

To restore a device:

- 1. Download the BMR Recovery Disk file (bmr.iso) from the Axcient Downloads page, and burn it onto a bootable media. Click on the following link (or enter the address into a browser) to display the Downloads page, and follow the instructions to download the boot image: <http://www.axcient.com/downloads>
- 2. Insert the BMR Recovery Disk CD into the CD drive on the new device, and then boot the device from the CD. (For some devices it might be necessary to change a BIOS setting to boot from the CD drive.)

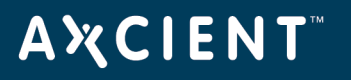

- 3. The network cable must be connected to the primary network interface card (NIC) port of the target device. It is not always apparent on a device with multiple NIC ports which one is the primary port. If the BMR Recovery Disk CD cannot contact the Axcient appliance, move the network cable to the second (third and so on) port until you find the primary port and establish a connection.
- 4. Bare Metal Restore page appears . Use the arrow keys to select the Windows option (upper left corner of page) and then press the Enter key:

Some processing occurs before the next BMR page appears. If the device has a bootable disk, the message *Press any key to boot from CD or DVD...* might appear. If you see this message, press a key. Otherwise, the device will boot from disk instead of the BMR Recovery Disk CD.

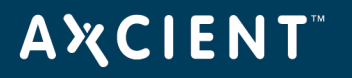

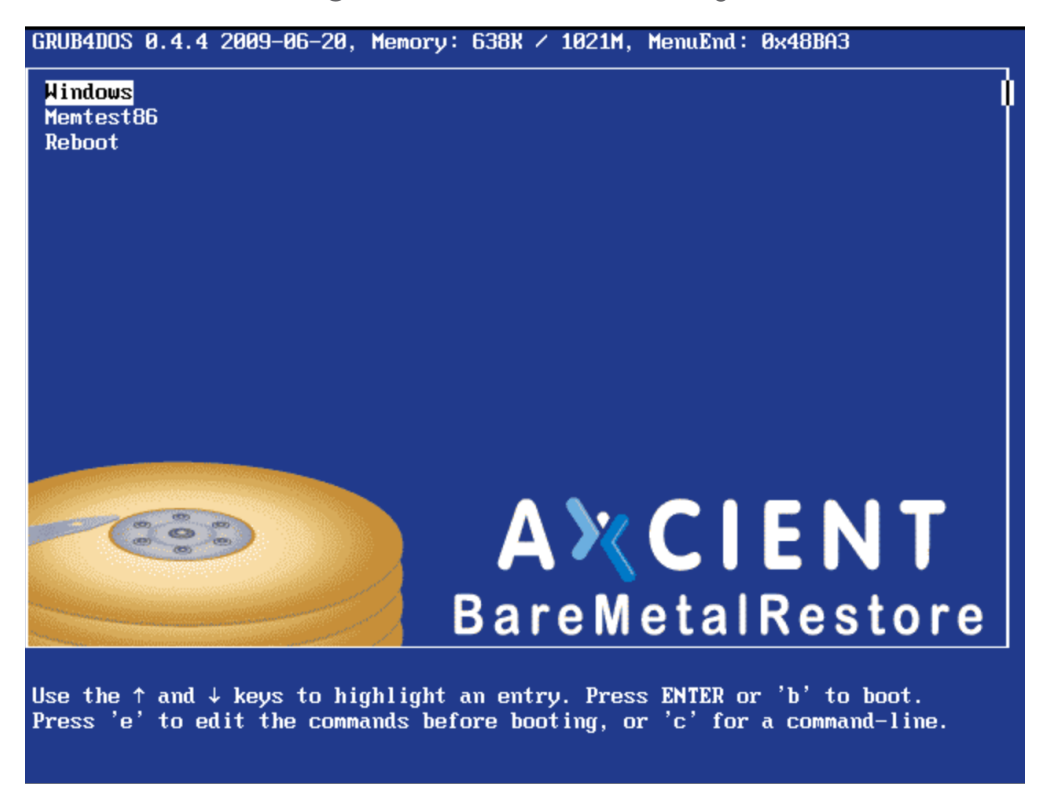

*Figure 57 -* BMR Initial Boot Page

- 5. The Bare Metal Restore login page appears. There are several configuration options to consider before logging in:
	- **. Load Driver** The BMR Recovery Disk CD comes with a selection of device drivers that cover most common devices. However, it is possible that a driver required for your device is not included. To download a driver, click this option, which brings up a window. Click the Browse button to select the target driver file (which must be an \*.inf file), and then click the **Load** button. A device driver install wizard appears. Follow the wizard prompts to complete the driver installation.
	- <sup>l</sup> **Renew DHCP** The IP address that appears above the *IP Address of Axcient Applianc*" line is the IP address for the CD (assigned by DHCP when the CD booted). Click this option to renew the address using DHCP.
	- **Set Static IP** To assign a static IP address to the CD, click this option which brings up a window. Enter the IP address, subnet mask, and default gateway in the appropriate fields, and then click the **Update** button.
	- **Utils/Tools** Several utilities are included that you can use to test or customize the target device. Click this option to bring up the utilities menu (see Access BMR [Utilities](#page-436-0) section).

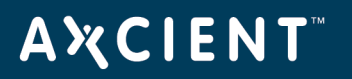

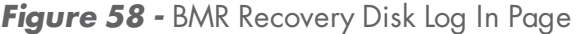

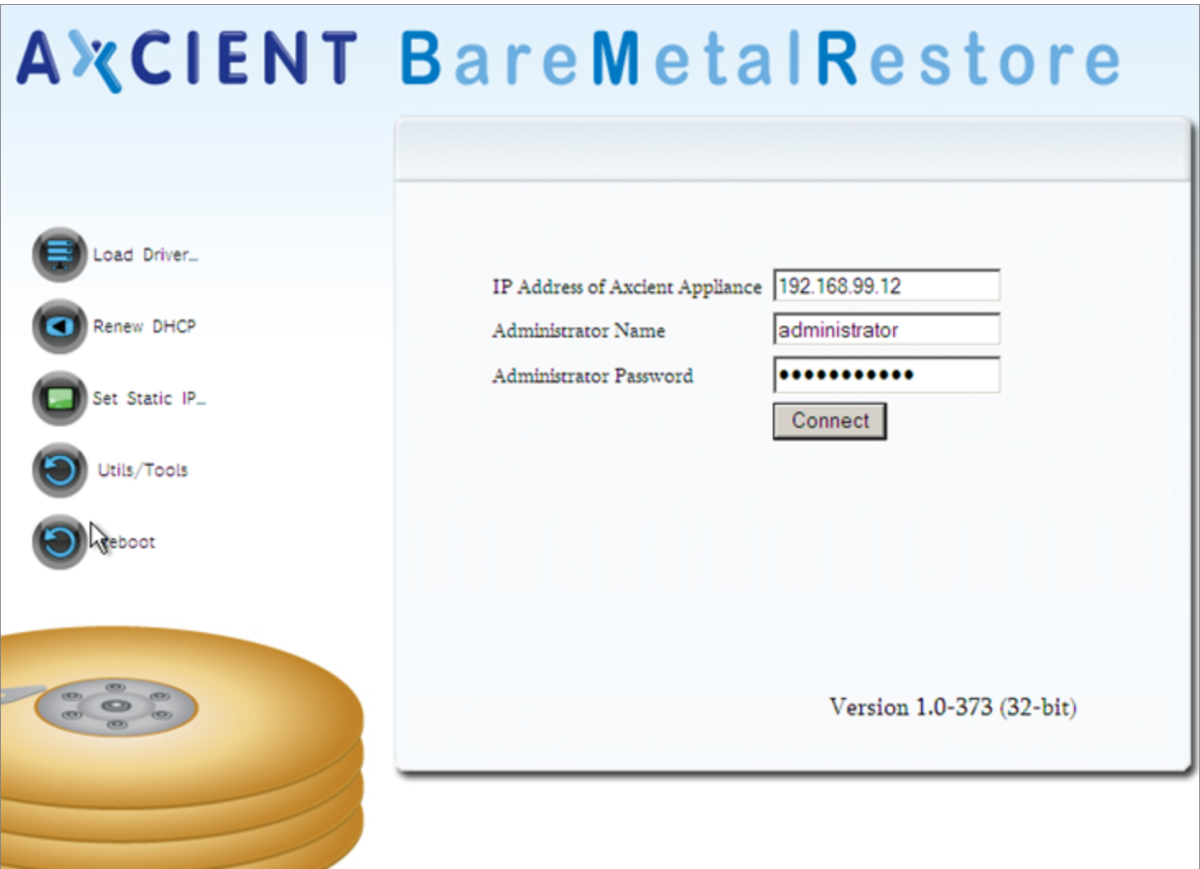

- 6. When all options have been configured as desired, enter the Axcient appliance IP address and login credentials, and then press the **Connect** button.
- 7. The Bare Metal Restore boot disk main page appears. (See the table below a description of all menu options.) Do the following:
	- a. Select the IP address of the source device from the **Select A Backup** pull-down list. A confirmation box appears. Click the **OK** button if the correct address is displayed (or **Cancel** to select a different address)
	- b. Select an IP address to use:
		- <sup>l</sup> Check the **Use Source Device Network Setting** box to assign an IP address using the source device method (static IP or DHCP)
		- Uncheck the box to use DHCP only.

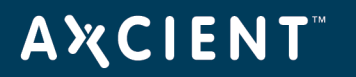

- c. Select an IP address to use:
	- <sup>l</sup> Check the **Use Source Device Network Setting** box to assign an IP address using the source device method (static IP or DHCP)
	- Uncheck the box to use DHCP only.
- d. Select a partition table to use:
	- <sup>l</sup> Check the **Use Existing Partition Table** box to use the target device partition table. If this box is checked, do not proceed to *step d* until all needed partitions on the target device are created and formatted (manually), and the boot partition is marked as active.
	- Uncheck the box to use the source device partition table.
- e. Select a network interface card (NIC) port to use for the data transfer:
	- <sup>l</sup> Check the **Use 2nd NIC (direct transfer)** box to use the secondary NIC port. If you check this box, disconnect any cable
	- Uncheck the box to use the primary NIC port. Data transfer on the primary NIC is done through the network. (Only the secondary port can be used for a direct transfer).
- 8. Click the **Start BMR** button to start the process. (There is an additional message if you selected the secondary NIC for a direct transfer.)

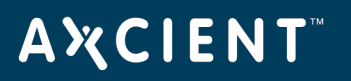

*Figure 59 -* BMR Recovery Disk Main Page

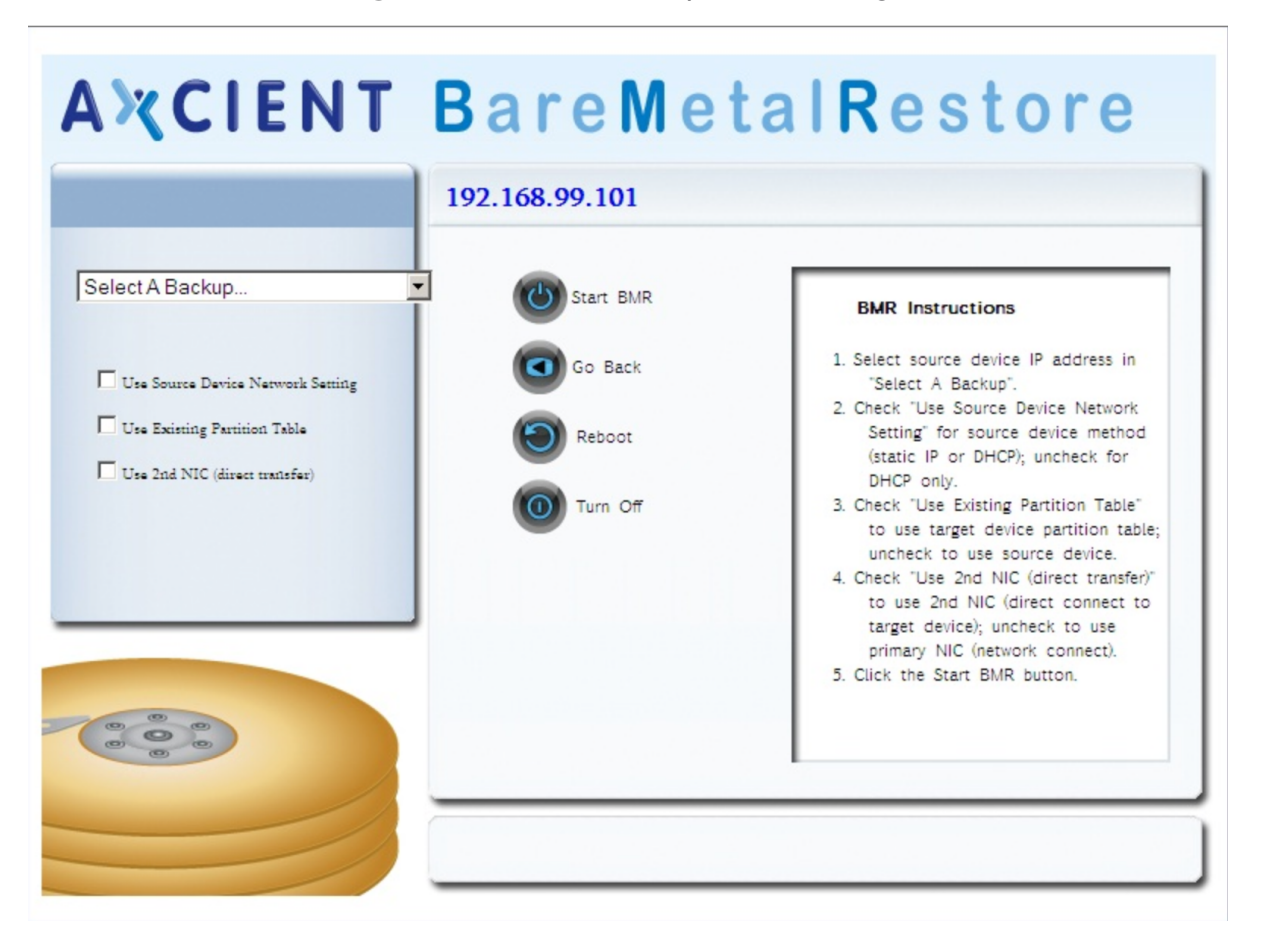

- 9. The BMR recovery process begins, which includes copying the system image from the Axcient appliance to the device. This is a lengthy step that might be as short as 15 minutes but could take many hours to complete depending on the volume of data, network speed, and other factors. The menu page displays progress information at the bottom of the page and a separate window appears that displays processing messages. No input is required during this step; simply monitor progress.
- 10. When the file copying completes, a message box about boot-critical drivers appears. Click the **OK** button.
- 11. An *install boot critical device drivers* menu window appears. Click the first menu option, which is one of the following:
	- <sup>l</sup> Windows 2003: **Expand and install boot-critical drivers** (displayed)
	- <sup>l</sup> Windows 2008: **Install boot-critical drivers**

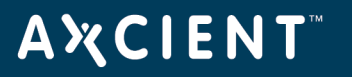

**Figure 60 - Core Device Driver Menu** 

Please install boot-critical device drivers

- + Expand and install boot-critical drivers
- + Show boot-critical devices
- + Show driver description
- + Install additional boot-critical driver
- $+$  Return
- 12. If Windows 2008 (or higher), go to the next step. If Windows 2003, a window appears prompting you to insert the Windows 2003 Installation CD. Insert the CD into the drive, enter an asterisk (\*) for the drive letter, and click **OK**.
- 13. After some processing the device driver menu window reappears. Click **Return** (the bottom option) to continue the restore process.
- 14. When processing completes, a *restore complete* window appears. Remove the CD from the drive and then click the **OK** button. One of the following will happen:
	- If all boot-critical drivers are installed, the device reboots using the resident Windows operating system. In this case, go to the next step.
	- If one or more boot-critical drivers are missing, the boot process fails, typically displaying a blue page. In this case the entire procedure must be repeated (starting from *Step 2*). Determine which boot-critical drivers are missing and add those drivers at the appropriate step. The device driver menu includes two options to help in this discovery process:
		- **. Show boot-critical devices** Select this option to display a list of boot-critical devices used in the system. In most cases you need to install a driver for each device that has a value of "not installed" in the first column.
		- **. Show driver description** After identifying a device to check, select this option to display detailed information about that device. This option allows you to select an INF file and display information about the device.

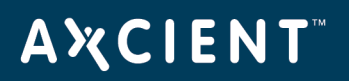

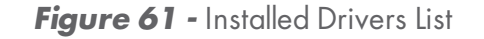

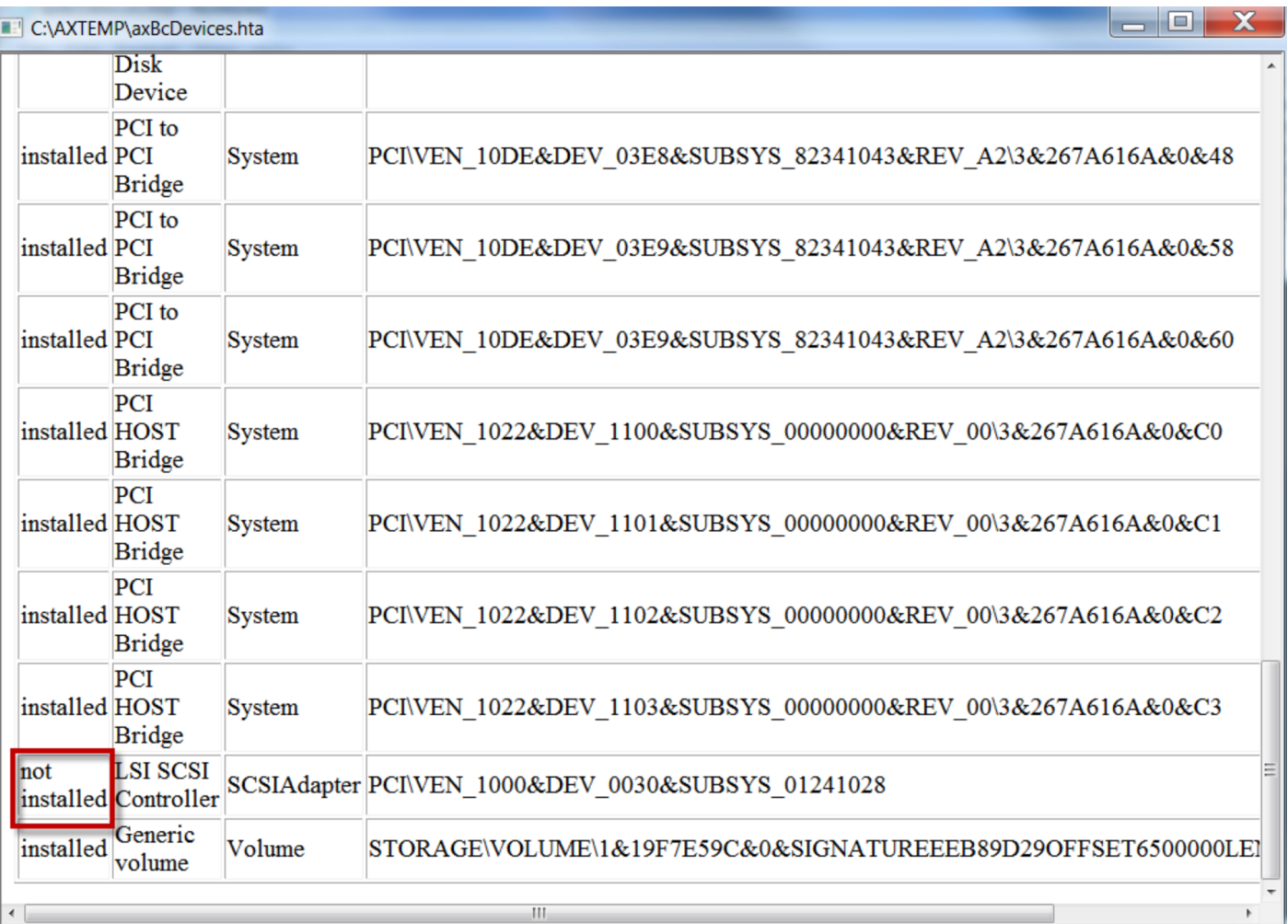

15. (optional) If the new device hardware differs from the source device, Windows may require that additional device drivers be installed. In this situation you will need a Windows installation CD with device drivers on it. Windows will prompt for this information during the start-up process.

When the process is complete, return to the UMC, and stop the BMR operation (see Stop [BMR](#page-120-0) section).

After completing a BMR, it might be necessary to re-join the device to the domain. When the device is brought up for the first time, Windows might reinstall various drivers and prompt for a reboot. Do not reboot (or perform any other action) until the AxSvc service or process exits. Sometimes it is necessary to restart the device to make the changes effective.

See the Other Error [Messages](#page-309-0) chapter in the Axcient Error Messages Manual if an error message appears during the BMR process.

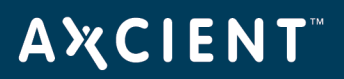

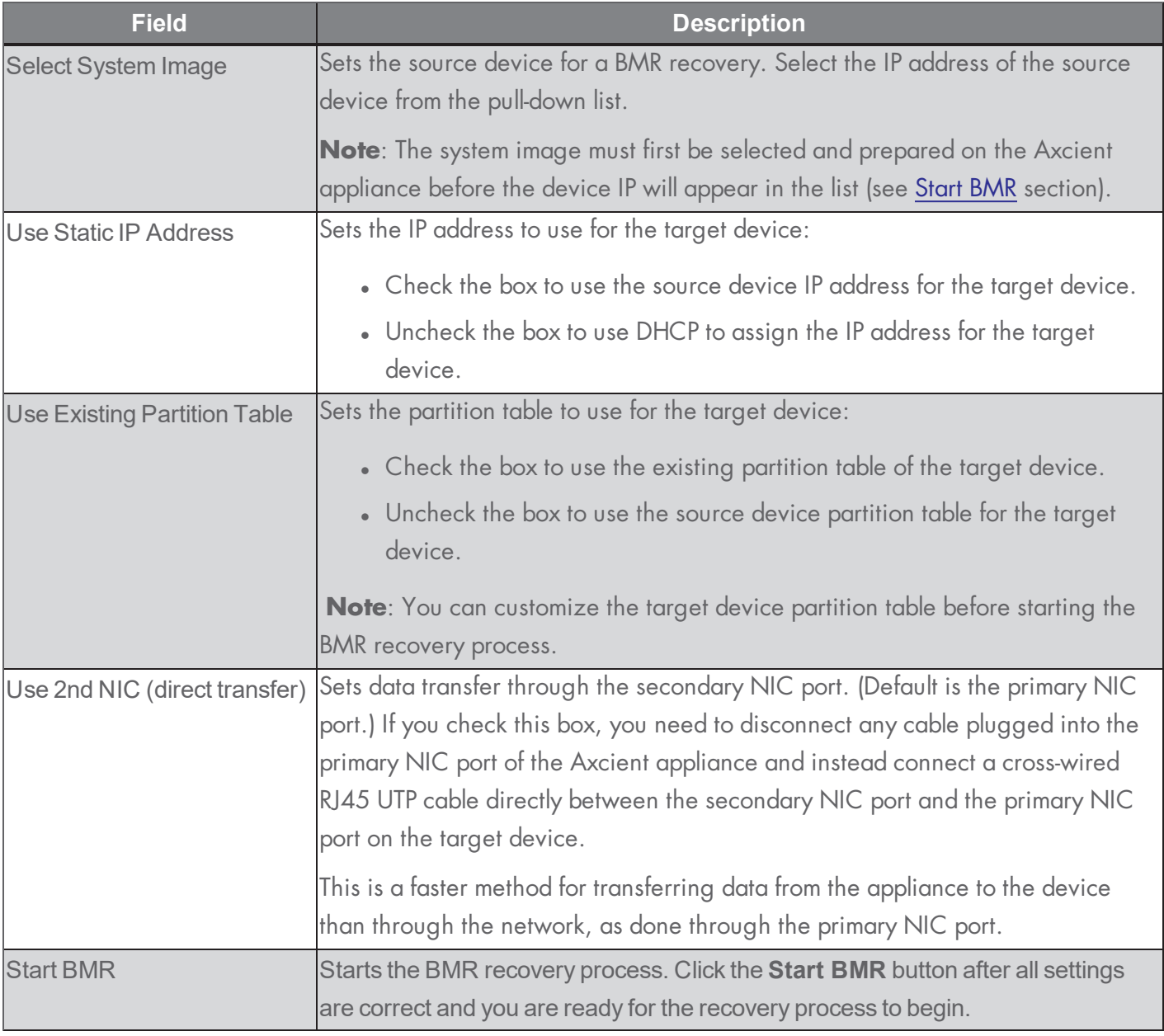

## **BMR Boot Disk** Fields and Definitions

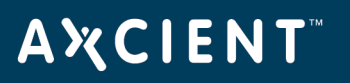

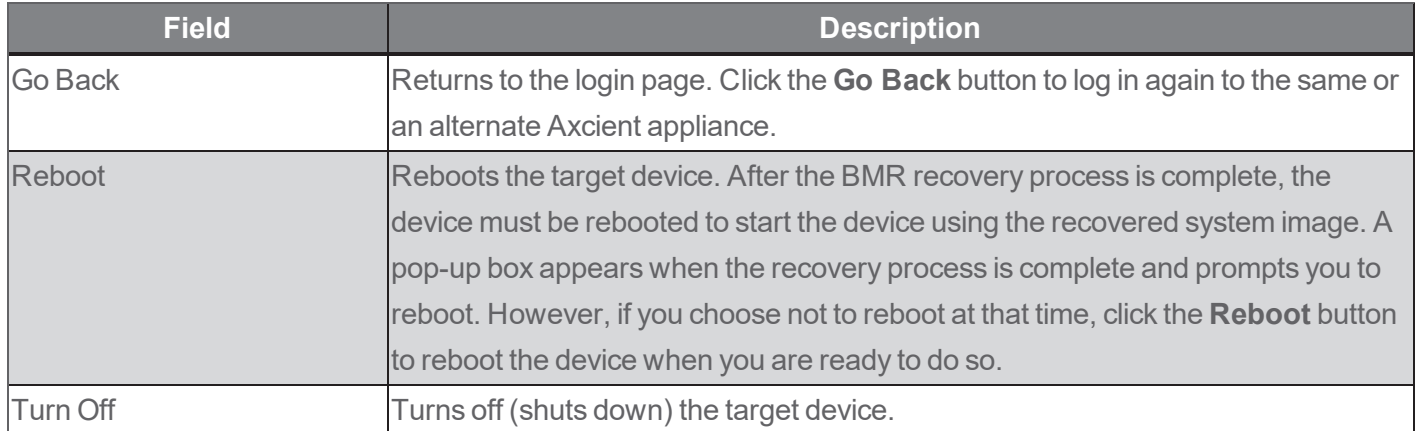

#### <span id="page-120-0"></span>Stop BMR

There are two options to complete a BMR operation:

- **. Stop**—Stops the BMR process and restarts the image backup job. If the BMR was initiated from a VM, the VM is discarded.
- **Restart VM**—Stops the BMR process and restarts the VM. (The image backup job remains suspended.) This option applies only when the BMR was initiated from a running (or shutdown) VM.

#### Stop BMR

To stop a BMR operation and resume the image backup job:

- 1. Follow the steps for either the dashboard or devices method:
	- Dashboard Method
		- a. Click the **dashboard** button at the top of the UMC page, and then select the **Virtual Machines & BMR** tab (see Virtual [Machine](#page-16-0) & BMR Tab section).
		- b. Select the line for the target device, and click the **control** button.

A VM/BMR window appears. Select the **bare metal restore** tab, and then select **stop** from the drop-down menu.

- Devices Method
	- a. Click the **devices** button, the icon of the target device, the image backup job, and the **bare metal restore** option.
	- b. The *Bare Metal Restore* page appears. Click the **stop** button.
- 2. The *BMR Done* window appears. Click the **Done With BMR** button. A status window appears while BMR is processing. When the "Bare Metal Restore processing is complete" message appears, click the **OK** button to close the window.

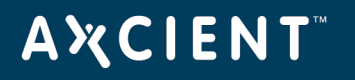

## *Figure 62 -* Done with BMR Window

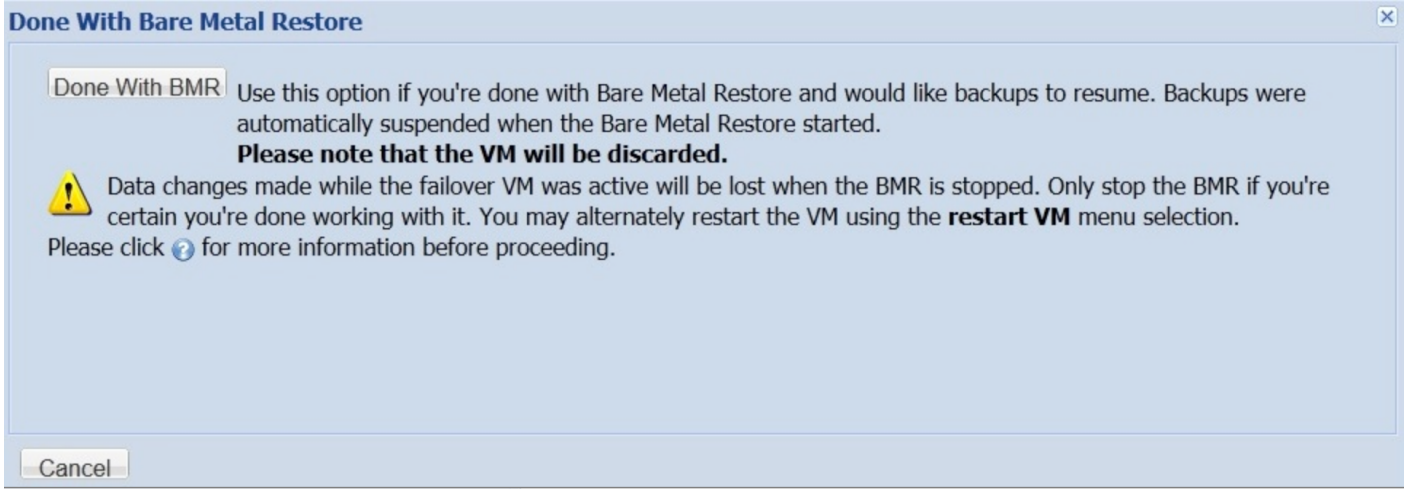

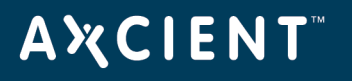

### Restart BMR

To stop a BMR operation and restart a failover VM:

- 1. Follow the steps for either the dashboard or devices method:
	- Dashboard Method
		- a. Click the **dashboard** button at the top of the UMC page, and then select the **Virtual Machines & BMR** tab (see Virtual [Machine](#page-16-0) & BMR Tab section).

Select the line for the target device, and click the **control** button.

- b. A VM/BMR window appears. Select the **bare metal restore** tab, and then select **restart VM** from the drop-down menu.
- Devices Method
	- a. Click the **devices** button, the icon of the target device, the image backup job, and the **bare metal restore** option.
	- b. The *Bare Metal Restore* page appears. Click the **restart VM** button.
- 2. The *Start VM* window appears. Click the **Start VM** button. A status window appears while the VM is restarted. When the "Failover VM has been started" message appears, click the **OK** button to close the window.

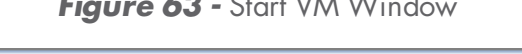

*Figure 63 -* Start VM Window

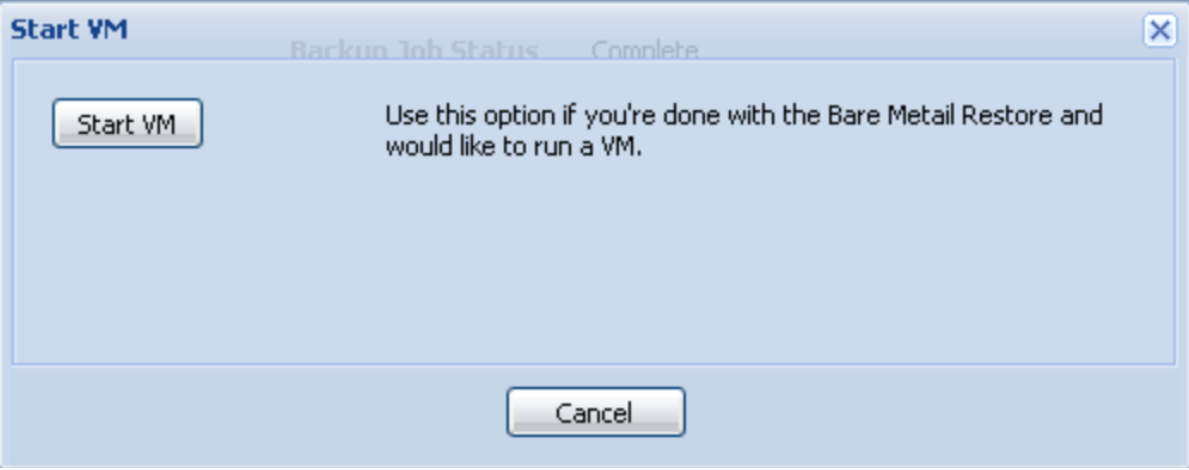

## **AXCIENT**

# **Virtual Machine Overview**

Axcient provides features designed to protect business continuity. These features allow you to recover when systems have problems or need maintenance. The first step is to create an image backup job (see "Back Up System Images " section). You can then select a system image from the backup and invoke one or both of the following recovery services:

The Failover Virtual Machine feature allows you to failover a server on-demand and run a backup system image on the Axcient appliance as a "virtual machine" (VM). The failover VM can function as the server until the problem is fixed and the server comes back on line. It can work in conjunction with BMR by providing services until a new server is ready, at which point the VM image can be restored on the new hardware through BMR.

**NOTE:** The maximum number of supported image backup jobs and running VMs varies by the Axcient appliance model (see Appliance [Specifications](#page-454-0) appendix).

You can BMR a device that runs any supported version of the Windows operating system, but failover VM support is limited to supported Windows Server and SBS versions. See the Axcient Release Notes for a list of the supported versions.

Although a failover VM can run indefinitely, it is not intended as a long-term replacement for a permanent server. The server functions should be transferred back to a server machine as soon as possible.

In the event of a site disaster where starting a VM on the local Axcient appliance is not feasible, you can start a "virtual office" in the cloud (that is, running in an Axcient data center). See the *Cloud Failover* chapter in the Axcient Web [Application](http://documents.axcient.com/Manuals/RMC/7.1/RUG/axcient-web-app-user-guide.pdf) User Guide for more information.

The figure illustrates backing up and restoring two servers:

- 1. Server 1 functions properly but needs a hardware upgrade to accommodate increased demand. In this case, a BMR is performed on the new Server 1 hardware while the old Server 1 continues to run. A system image from the Server 1 backup job is restored into the new Server 1 hardware. After the new Server 1 is started, the latest file backups from the original Server 1 can be restored on the new Server 1. This ensures that any data changes made on the original server after the BMR system image was created are transferred to the new server. The original Server 1 is then shutdown, and the new Server 1 is brought online.
- 2. Server 2 has a catastrophic hardware failure. A failover VM image is started on the Axcient appliance when Server 2 goes down. The failover VM provides services to the organization while Server 2 is unavailable. When the new Server 2 hardware is ready, the VM is stopped. BMR is used to restore the latest VM image on the new hardware. The new device is started and takes over as Server 2. (File and mailbox jobs continue normally while a VM is running.)

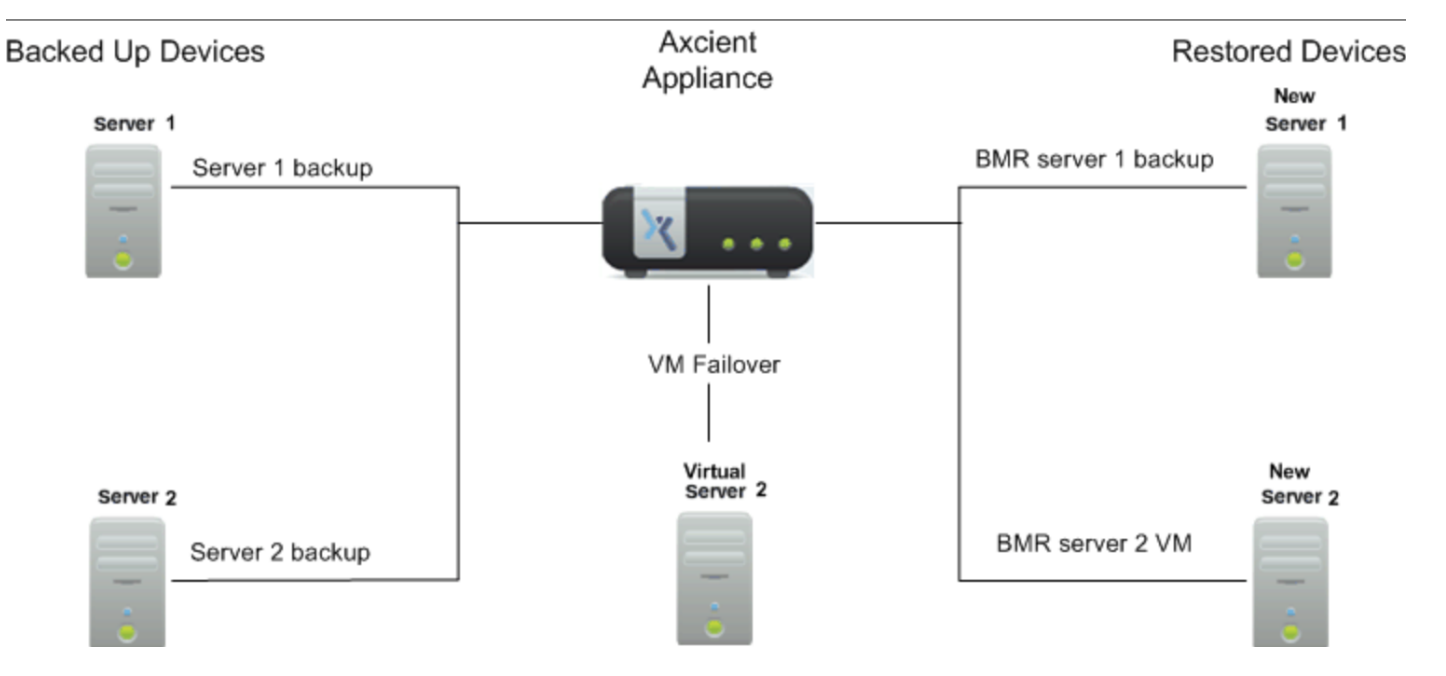

## *Figure 64 -* VM Failover and BMR Example

## **AXCIENT**

### Test Virtual Machine

After creating and running an image job, you can test whether a system image functions properly as a VM before using it as a live replacement for the protected server. This test is recommended after creating and running the image job for the first time. You can also periodically test and verify the VM as needed.

To test a VM image:

- 1. Navigate to the *Test VM Startup* window from the Dashboard or from a specific device.
	- For example, using the Dashboard method:
		- a. On the UMC, click the **dashboard** tab , and then click the **Virtual Machines & BMR** tab. The *Virtual Machines & BMR* table displays.
		- b. Click the **control** button for the desired target device. A *VM/BMR* window displays.
		- c. Click the **Test VM** tab, and then select **start** from the drop-down menu. The *Test VM Startup* window displays.
	- Alternatively, using the device method:
		- a. On the UMC, click the **devices** tab, and then click the **target device**.
		- b. On the left navigation menu, click the **image backup** option. The *Image backup* page displays.
		- c. On the left navigation menu, click the **test VM** option. The *Test VM* page displays.
		- d. On the *Test VM* page, click the **start** button. The *Test VM Startup* window displays.

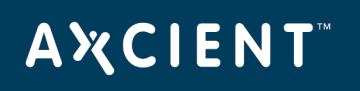

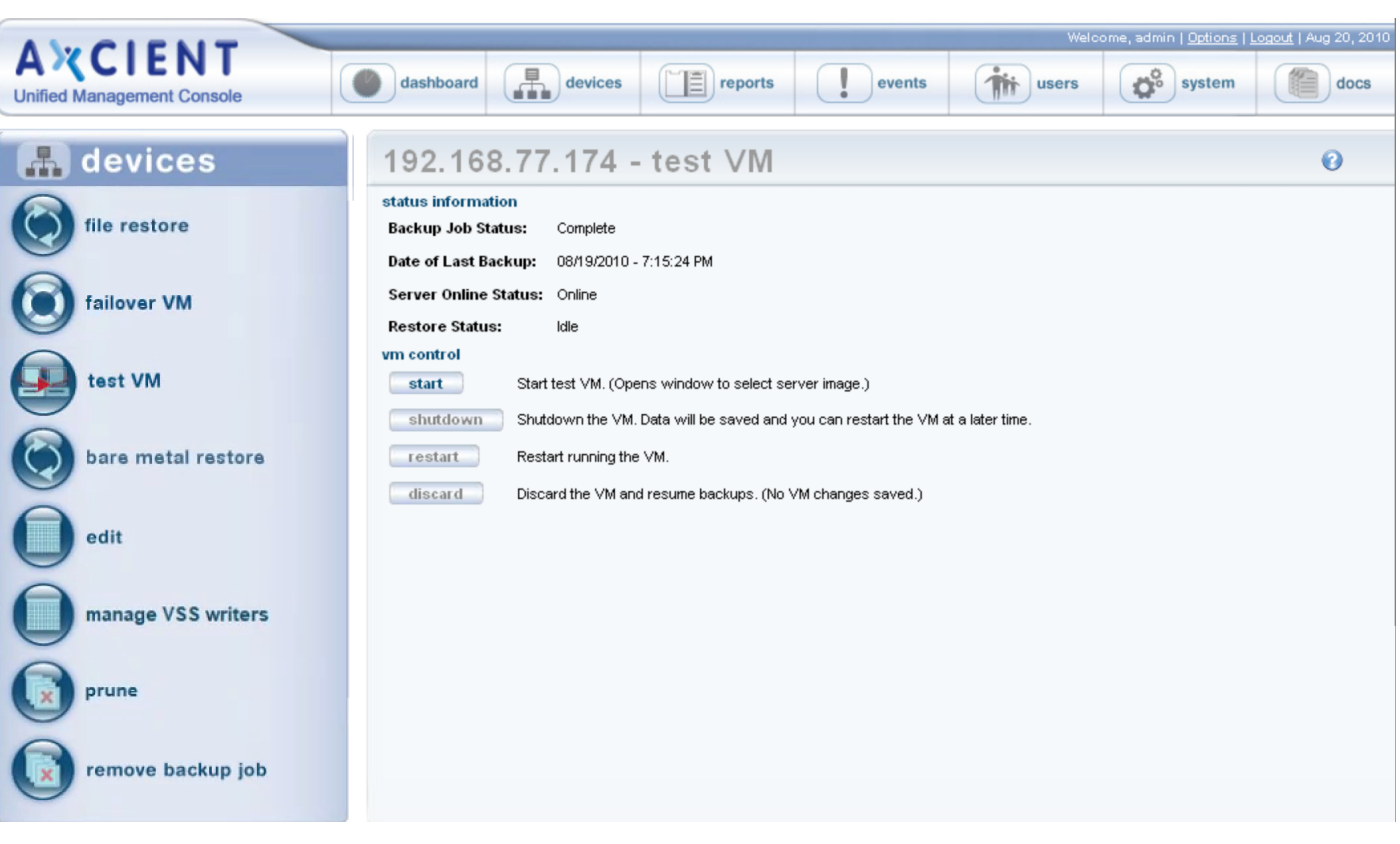

*Figure 65 -* Test VM Page

- 2. On the *Test VM Startup* window, update the following fields:
	- a. In the *Cores* drop-down menu, select the **number of virtual cores** to assign to the failover. Remember to leave at least 1 core for the appliance.
	- b. In the *VM RAM (in GB)* drop-down menu, select the amount of **RAM** to assign to the failover. Remember to leave at least 2GB for the appliance.
	- c. In the *Backup Date* drop-down menu, select the **date of the system image** to be used.
	- d. Select the **Use Current Address** checkbox to use the device IP address from the selected system image as the IP address of the failover VM. This allows you to test using the original address, but it disables the NIC on the test server so it cannot connect to the network. Instead, the test server is isolated to the test VM space on the Axcient appliance. It cannot communicate to devices on the real network or other test VMs.
	- e. In the *VNC Password* field, optionally configure a VNC password to be used when connecting to the VM. By default, this field is blank, meaning that a VNC password is not required.
- 3. When you are finished configuring settings, click the **Start Test VM** button, and then click the **OK** button to confirm. The test VM will start within 10-20 minutes on average, although you might need to wait a few hours depending on several factors, including image version, size, load, and network traffic.

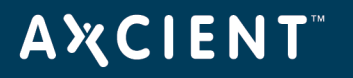

The most recent image will typically start more quickly than earlier versions. When the process is complete, the *Test VM Running* message displays in the *Restore Status* field.

Access the VM through the test address and verify the VM functions properly.

When the test is complete, shut down the test VM. For instructions, please reference the [Discard](#page-135-0) Virtual [Machine](#page-135-0) section.

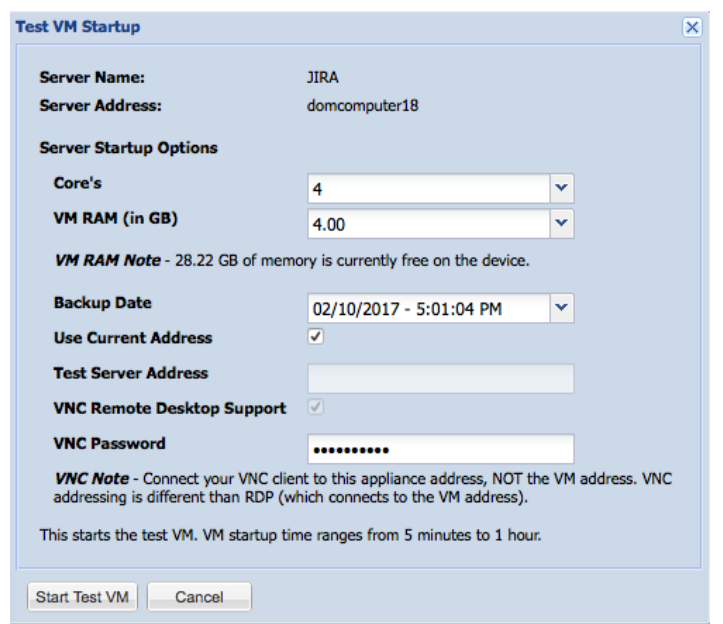

#### *Figure 66 -* Test VM Start Up Window

#### **Important Test VM Notes**

- You can safely run multiple test VMs set to the current address. Networking will be disabled for these VMs.
- You can log in to a current address test VM using local credentials only. Any attempt to log in using a domain account will fail because the NIC is disabled. Active Directory credentials cannot be used to log into a test VM because domain credentials are not recognized. This also applies to services that depend on Active Directory credentials. To work around this issue, enable domain credentials for the test VM. In addition, domain credentials must be enabled to shutd own and restart a test VM. For more information, please reference the [Cannot](#page-370-0) Log Into Test VM section of this guide.
- Set a domain controller test VM to current address only (so the NIC is disabled); do not use an alternate address for a domain controller.
- After starting a VM, it might be necessary to re-join the device to the domain.
- After starting a test VM using the current address, the **Shutdown** button in the UMC is disabled (appears gray). Such a test VM can only be shut down by issuing a shutdown command through a remote desktop connection (if RDP is enabled) or a VNC client.

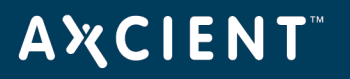

## Start Virtual Machine

The Axcient appliance will not start a failover VM if the original server is still online, because it would cause a collision of IP addresses on the network.

To start a failover VM:

- 1. Follow the steps for either the dashboard or the device method:
	- Dashboard Method
		- a. Click the **dashboard** button at the top of the UMC page, and then select the **Virtual Machines & BMR** tab (see Virtual [Machine](#page-16-0) & BMR Tab section).
		- b. Click the **control** button for the desired target device.
		- c. A VM/BMR Window appears. Select the *failover VM* tab and then select **start** from the drop-down menu.
	- Devices Method
		- a. Click the **devices** option at the top of the UMC page, the icon of the target device, the image backup job, and the **failover VM** option.
		- b. The Failover VM page appears. Click the **start** button.

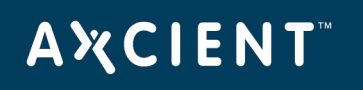

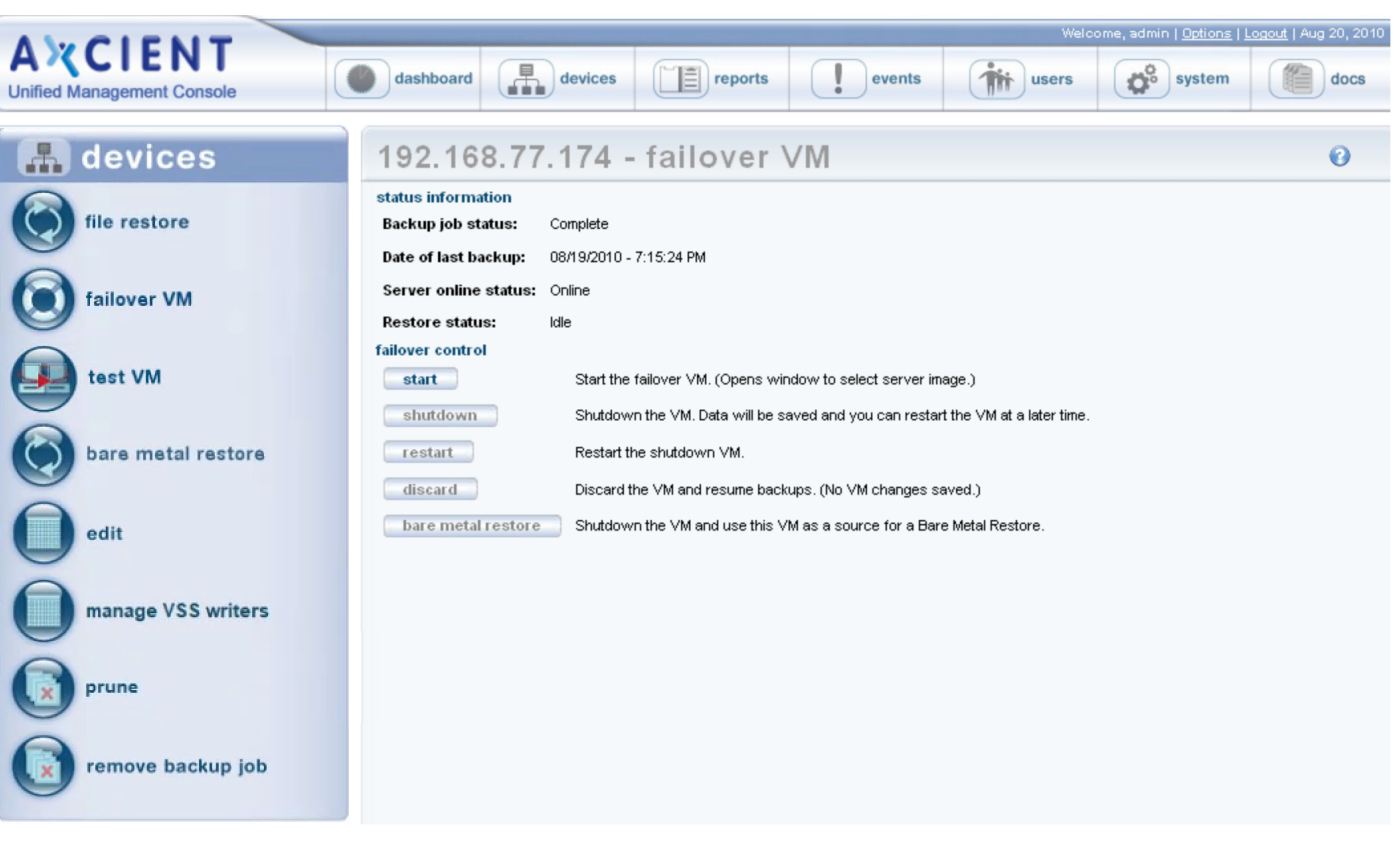

#### *Figure 67 -* Failover VM Page

- 2. The VM Startup window appears. Do the following in the indicated fields:
	- a. **Cores** Select the number of virtual cores to assign to the failover. Remember to leave at least 1 core for the appliance.
	- b. **VM RAM (in GB)** Select the amount of RAM to assign to the failover. Remember to leave at least 2GB for the appliance.
	- c. **Backup Date** Select the system image to use (date of that version) from the drop-down menu.
	- d. **VNC Remote Desktop Support** The Virtual Network Computing (VNC) feature is enabled by default. (To disable, uncheck the box.) If the device has Windows remote desktop (RDP) enabled, you can continue using it with the failover VM, and VNC support is optional. Otherwise, the only connection option is through VNC. VNC must be enabled here; it cannot be enabled after the VM is started.
	- e. **VNC Password** (optional) To require a VNC viewer password when connecting to the VM, enter the password in this field. By default,it is blank, which means no VNC password is required.
- 3. When all fields are correct, click the **Start VM** button. The time it takes to start up the VM depends on several factors including image version, size, load, and network traffic. (The most recent image will come up more quickly than earlier versions.) It typically takes 10-20 minutes, but it might take

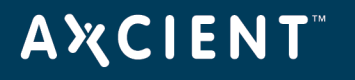

substantially longer, possibly even hours. Click the **OK** button when the "Failover VM is running" message appears.

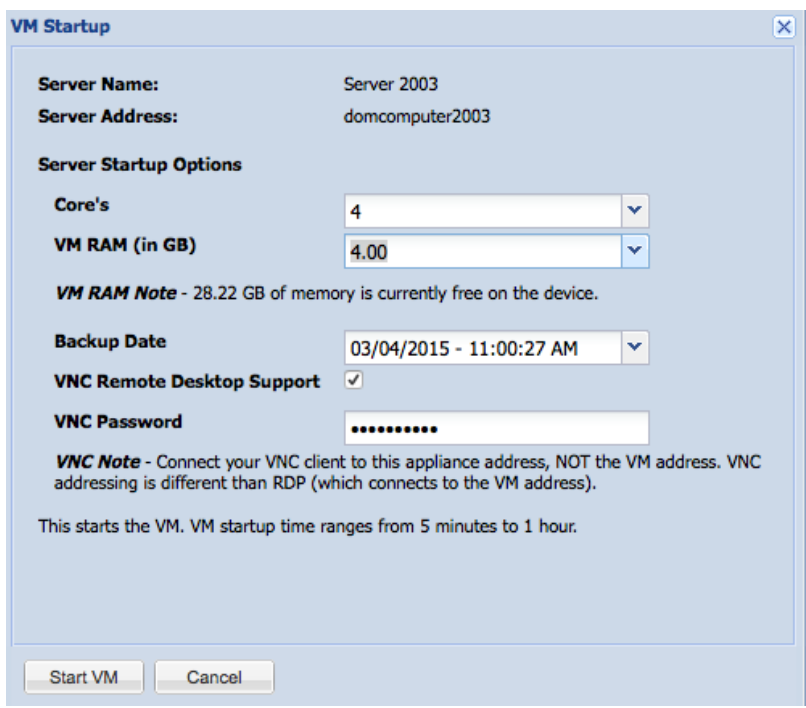

*Figure 68 -* Failover VM Start Page

#### **Important Failover VM Notes**

- The IP address (or host name) to use when accessing the VM differs for RDP and VNC. Use the server IP address for RDP. Use the Axcient appliance IP address for VNC.
- Even after the VM status is listed as online, Windows performs hardware detection processing that can delay the server bring up for several more minutes. Network issues can delay this further. In addition, when accessing the VM through VNC, the mouse and keyboard drivers are loaded last, which can require several more minutes before you can use them through a VNC viewer.
- Windows treats a VM as new hardware. Therefore, when accessing the VM (through RDP or VNC), a Windows Product Activation message might appear indicating you must activate Windows on this hardware within a specified number of days. Click the Yes button to display an activation page and follow the instructions. (See the Windows documentation for more information.) If the VM will be stopped in less than the specified number of days, click the No button.
- If the server hosts Exchange, Exchange might not start properly when the VM starts, which requires that you manually start some Exchange services.
- After starting a VM, it might be necessary to re-join the device to the domain.
- When a VM is brought up for the first time, Windows might reinstall various drivers and prompt for a reboot. Do not reboot (or perform any other action) until the AxSvc service or process exits. Sometimes it is necessary to restart the VM to make the changes effective.

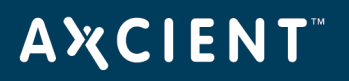

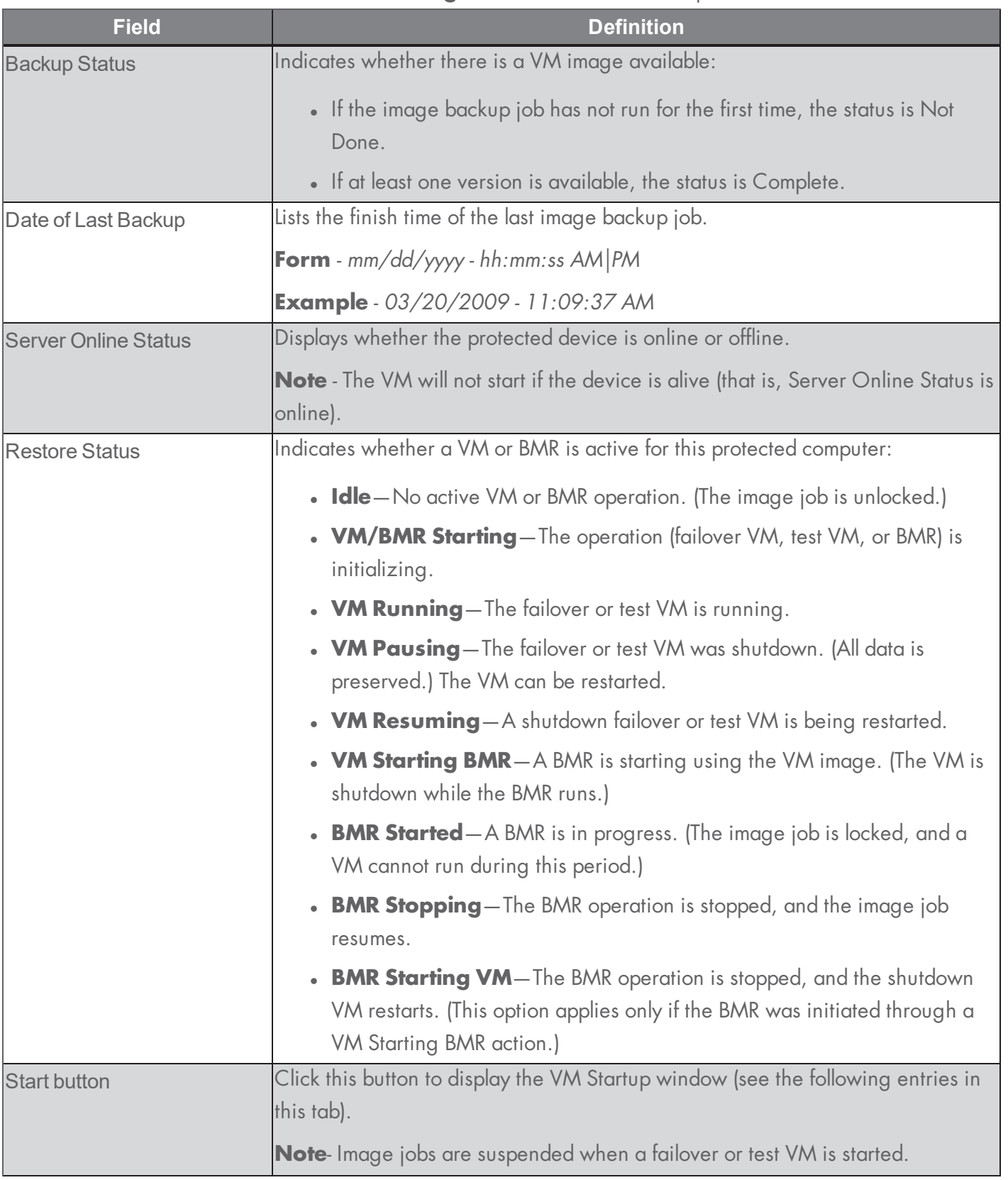

## **Failover VM Configuration** Fields and Descriptions

## **AXCIENT**

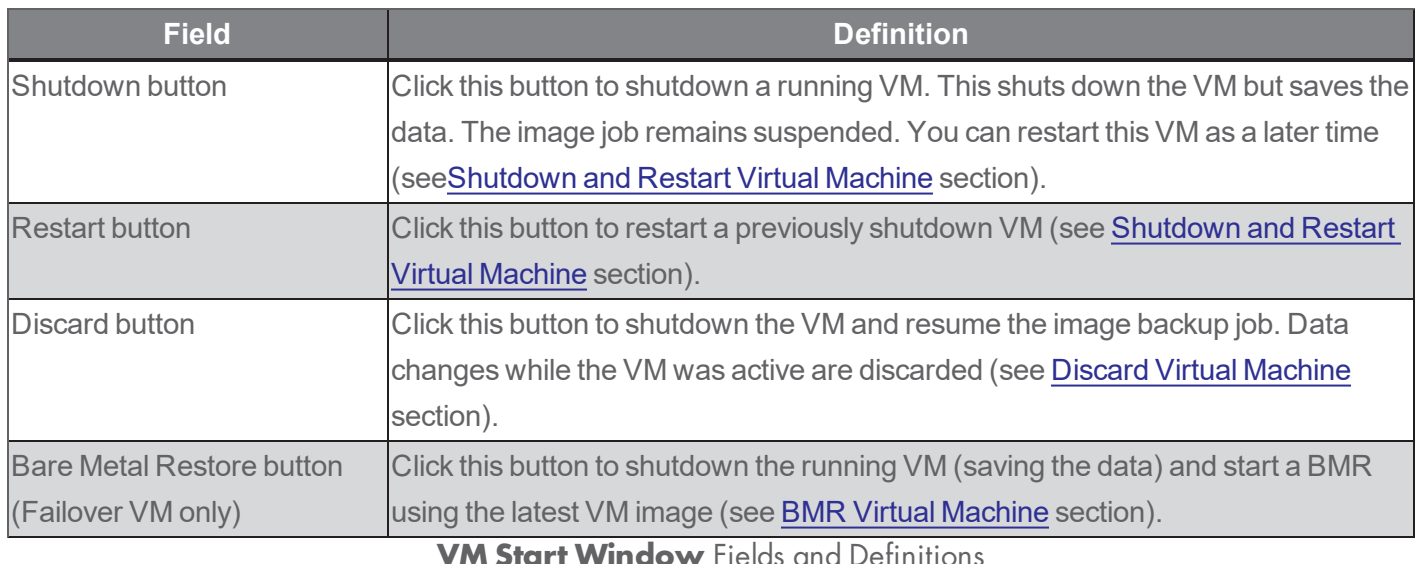

**Field Description** Server Name **Displays the alias name of the device.** If no alias was specified when the device was added, displays the server address. Server Address **Displays the IP address or host name of the protected device.** VM Size Select the amount of memory to use for the VM. Running VMs compete with each other and active backup jobs for system memory. This field allows you to allocate how much of the available memory should be allocated to this VM while it is running. The available options are dynamically determined at run time starting at a minimal amount (512 MB) and going up in 256 MB increments to a maximum value. The available values vary by Axcient appliance model and the current memory usage. The allocated memory is reserved while the VM is active. When the VM is shutdown (shutdown or discard button), the memory is released. Several factors affect memory use (number/size of active backup jobs, additional VMs, other running services), so tuning for optimal performance might be necessary. If this will be the only running VM, the following memory is recommended:  $\bullet$  tower, 1-U, or 2-U appliance: 4096 (4 GB)  $\bullet$  set top appliance: 1536 (1.5 GB) Backup Date Sets which system image to use. Select the target image (date of the desired version) from the pull-down list.

## **AXCIENT**

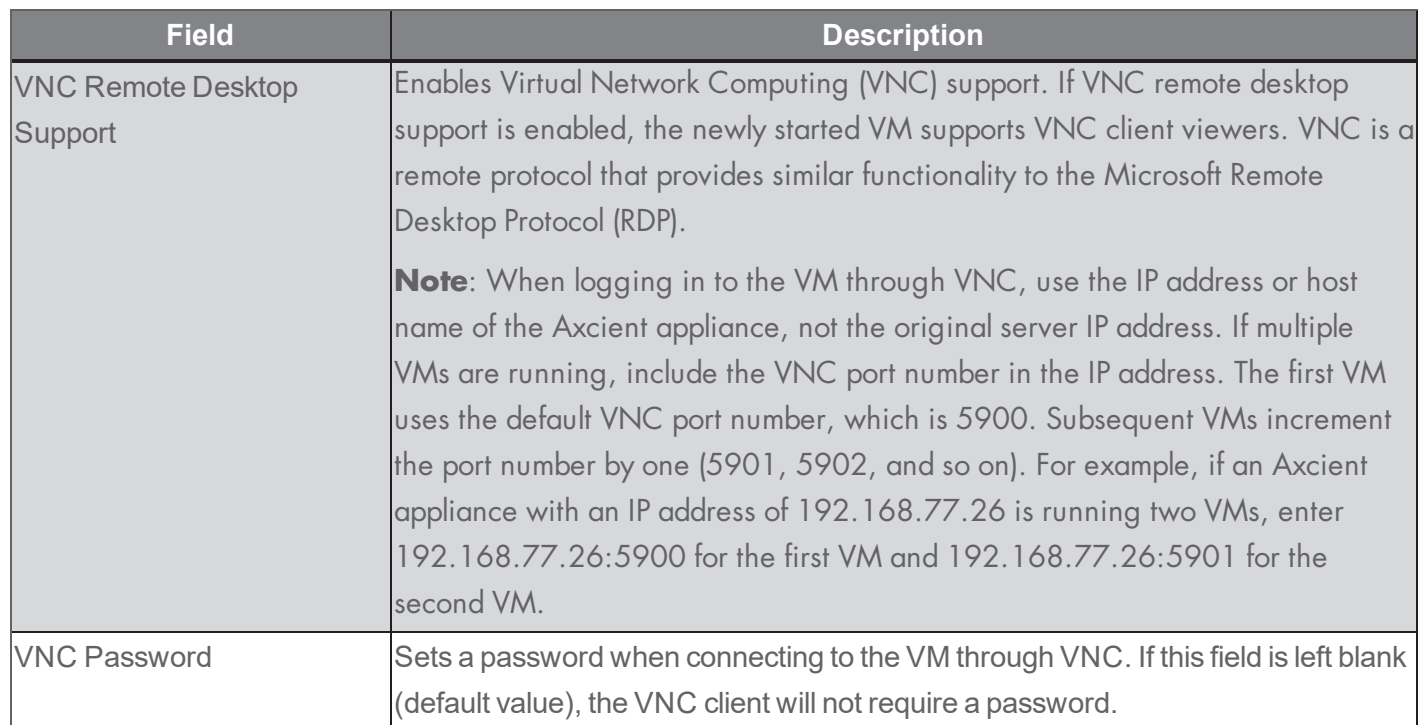

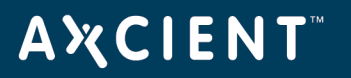

## <span id="page-135-0"></span>Discard Virtual Machine

"Discarding" a VM means that the VM is shutdown and cannot be restarted. All data changes while the VM was running are discarded. (You can start a new VM, but the new VM will not reflect any changes made in the previous VM.) To discard a running or shutdown failover (or test) VM:

- 1. Follow the steps for either the dashboard or devices method:
	- Dashboard Method
		- a. Click the **dashboard** button at the top of the UMC page, and then select the Virtual Machines & BMR tab (see Virtual [Machine](#page-16-0) & BMR Tab section).
		- b. Click the **control** button for the desired target device.
		- c. A VM/BMR window appears. Select the *failover VM* (or test VM) tab, and then select **discard** from the drop-down menu
	- <sup>l</sup> *Devices method:*
		- a. Click the **devices** button, then the icon of the target device, then the desired image backup job, and finally the **failover VM** (or **test VM**) option.
		- b. The Failover VM or Test VM page appears. Click the **discard** button.
- 2. The Discard VM window appears. Click the **Discard VM** button. A status window appears while the VM is shutting down. When the "failover [test] VM has shutdown" message appears, click the **OK** button to close the window. The image backup job is restarted and runs normally again.

#### **Caution!**

Data changes made while the failover VM was active will be lost when the VM is stopped. To save the changes, click the **Cancel** button and instead do a BMR of the VM (see BMR Virtual [Machine](#page-141-0) section) or save the data in another way before discarding the VM (see View Virtual [Machine](#page-146-0) and BMR Status section).

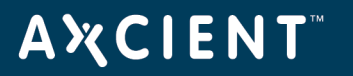

*Figure 69 -* Stop VM Window

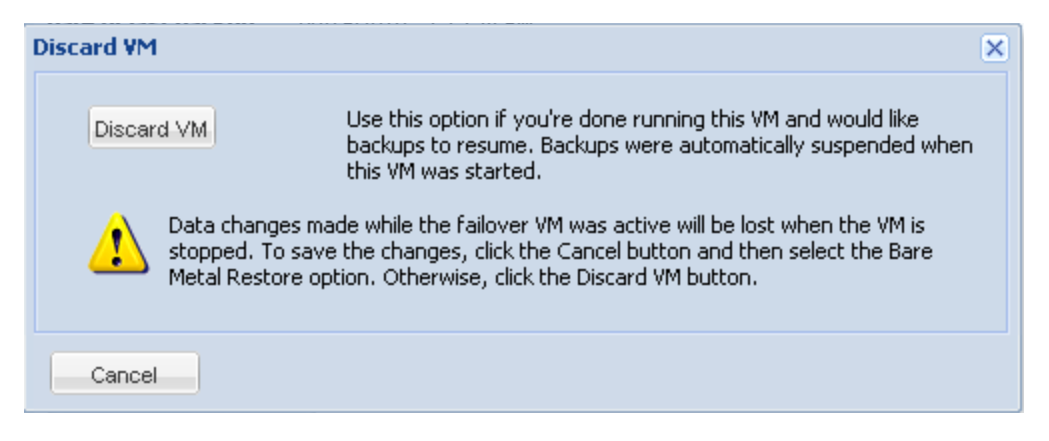

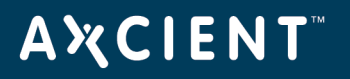

## Edit Running Failover

In some cases, you may need to edit the amount of resources allocated to either a test or production local failover. While you cannot edit a running failover, Editing the failover involves shutting down the failover VM, editing the resources and restarting the VM.

To edit the running failover:

On the UMC Dashboard, click the **Virtual Machines & BMR** tab and click the **Control** button for the running failover VM.

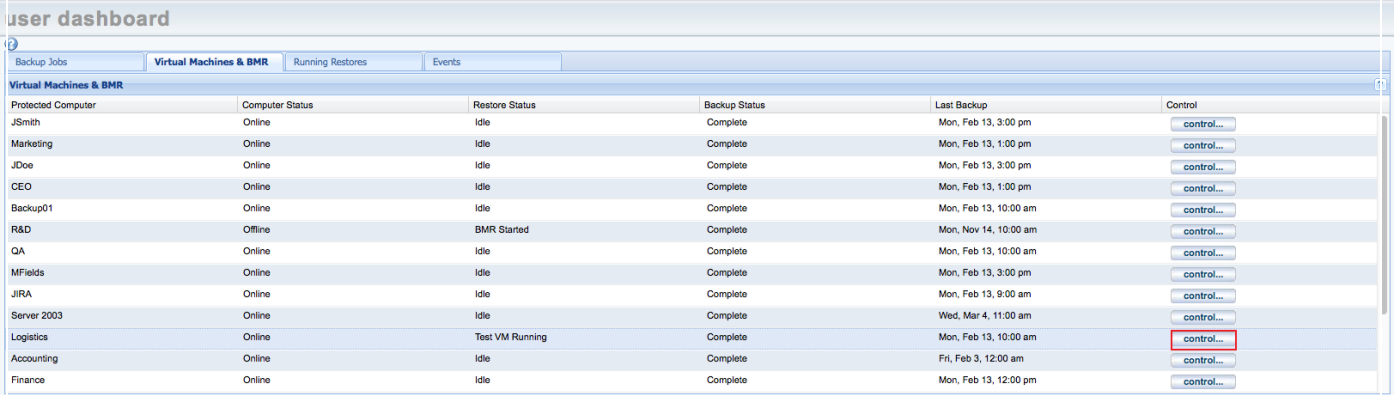

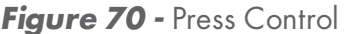

The *Virtual Machine and Bare Metal Restore* page will appear. Click the VM menu option in the top navigation menu (in this example, **Test VM**) and press the **Edit** option.

*Figure 71 -* Press Edit

## AXCIENT

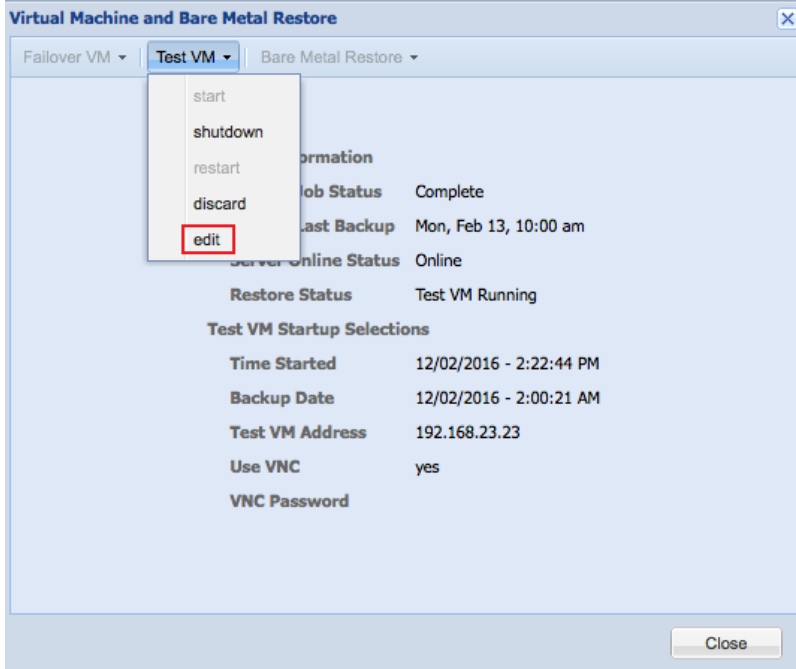

You will be prompted that the failover VM will need to be shut down in order edit the VM resources. Press **OK** to continue.

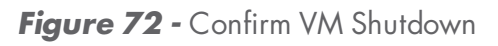

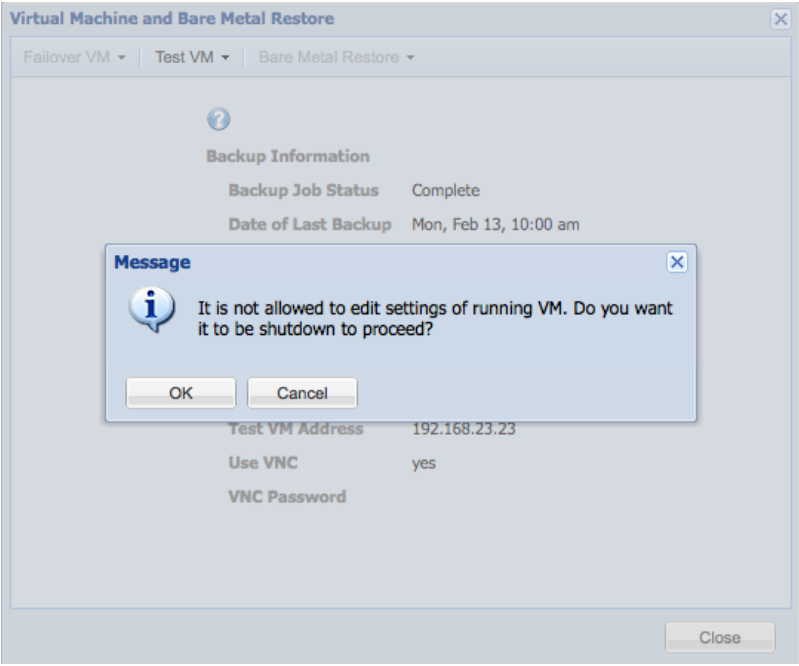

You will now be able to edit the VM resources as needed. Press **Save** to commit any changes.

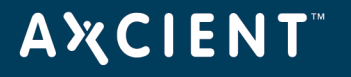

*Figure 73 -* Edit VM Settings

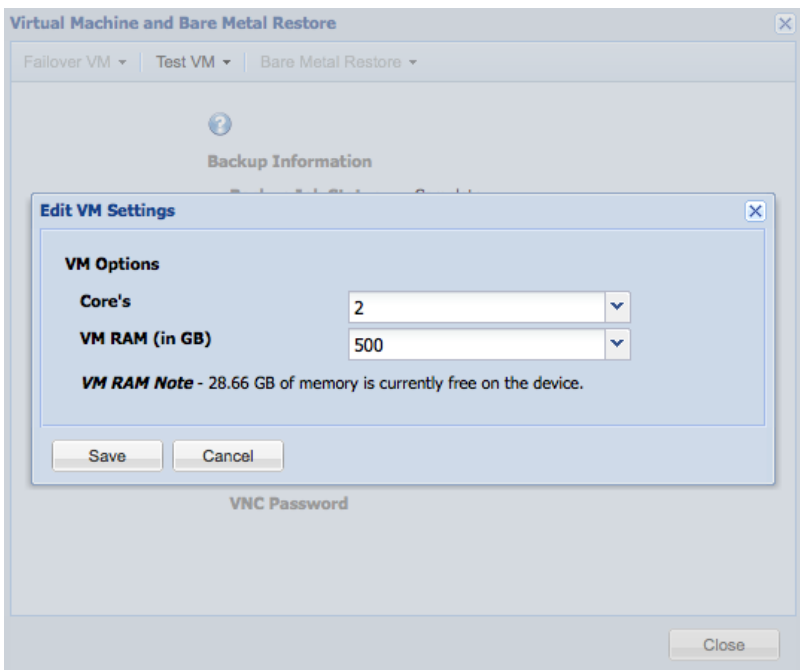

You will be promopted with a notification stating the VM settings have been changed. Click **OK** to continue.

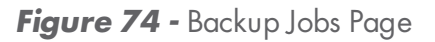

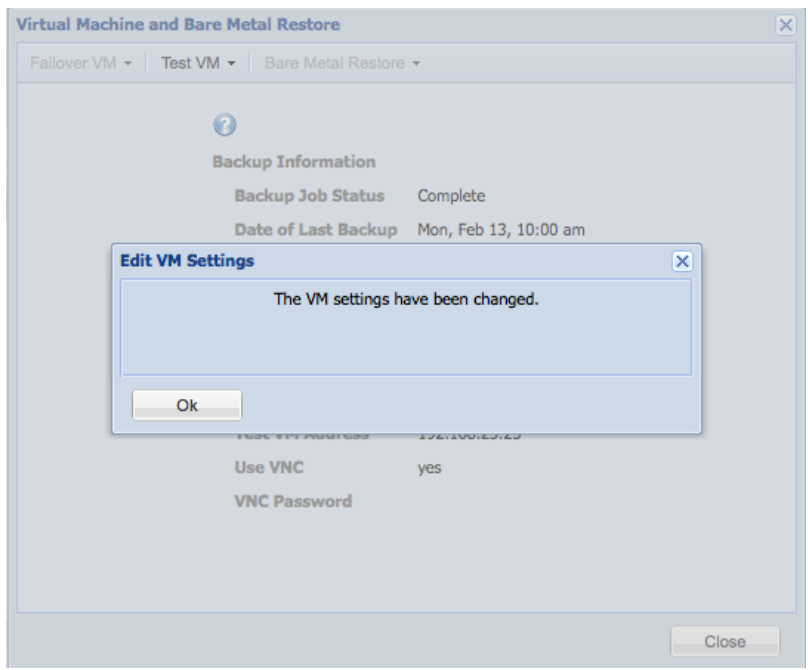

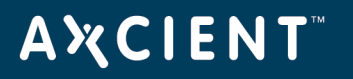

Click the VM menu option, and click click the **Restart** option. The failover will now be powered back on with the changed resources.

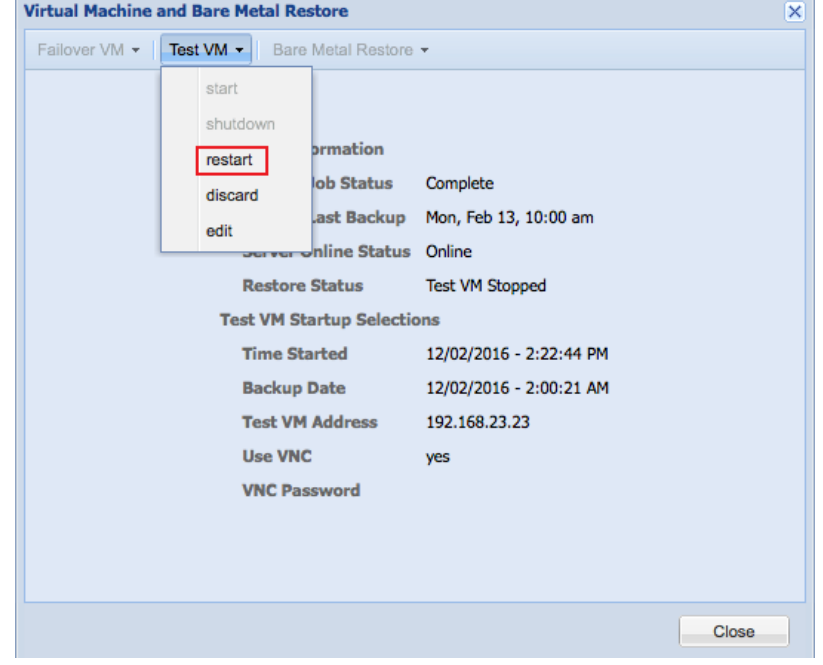

*Figure 75 -* Backup Jobs Page

### <span id="page-141-0"></span>BMR Virtual Machine

The VM can be restored on new hardware through BMR.

When a failover VM is started, revision files are stored in a folder named *axcient\_temp\_dir* that is located in the root folder of every volume (for example, *C:\axcient\_temp\_dir*). The size of an *axcient\_temp\_dir* folder can be substantial, and this folder is not needed for BMR. Therefore, it is recommended that you delete this folder in each volume before attempting a BMR. (While the VM is still running, open a window using either RDP or VNC, and delete the folder.) This will reduce the time required to download files from the Axcient appliance to the target device. If the axcient\_temp\_dir folders are not deleted prior to doing a BMR, it is recommended that you delete them from the target device after that device is up and running.

To BMR the latest VM image:

- 1. Follow the steps for either the dashboard or device method:
	- Dashboard Method
		- a. Click the **dashboard** button at the top of the UMC page, and then select the Virtual Machines & BMR tab (see Virtual [Machine](#page-16-0) & BMR Tab section).

Click the **control** button for the desired target device.

- b. A VM/BMR window appears. Select the *failover VM* (or test VM) tab, and then select **bare metal restore** from the drop-down menu.
- Devices Method
	- a. Click the **devices** button, then the icon of the target device, then the desired image backup job, and finally the failover VM option.
	- b. The *Failover VM* page appears. Click the **bare metal restore** button.
- 2. The *BMR Failover VM* window appears. Click the **Bare Metal Restore** button. A status window appears while BMR is processing. (This step typically takes just a few minutes, but it could be 10 minutes or longer if the Windows shutdown that is part of this process takes a long time.) When the "Bare Metal Restore from VM has successfully completed" message appears, click the **OK** button to close the window.

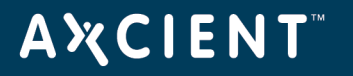

*Figure 76 -* BMR Failover VM Window

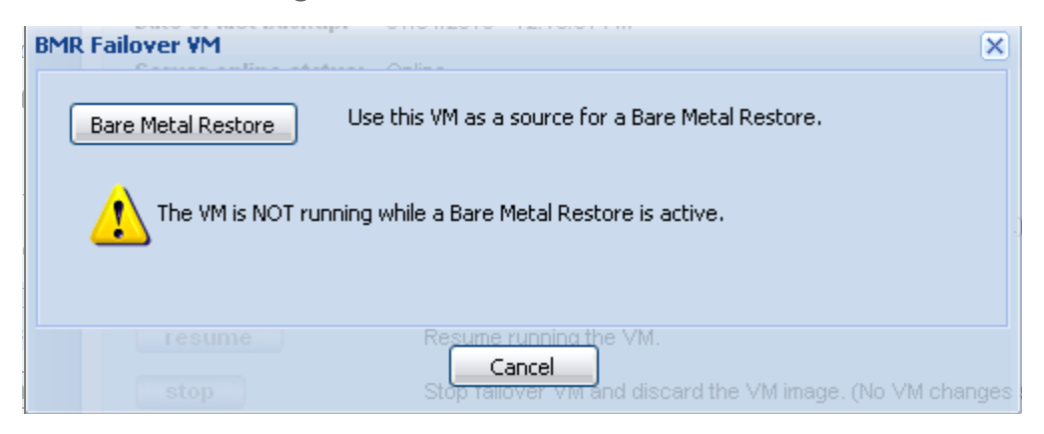

- 3. Restore the VM image onto a new device (see Restore Device Using BMR [Recovery](#page-110-0) Disk section).
- 4. Either discard or restart the VM (see Stop [BMR](#page-120-0) section).

## <span id="page-143-0"></span>Shutdown and Restart Virtual Machine

The VM sometimes shuts down and restarts as part of other actions (such as when doing a BMR from the VM), but you can manually shutdown or restart a VM at any time:

- **Shutdown**—Shuts down the running VM while preserving the data. This is equivalent to invoking the shutdown command from within the VM (through RDP or VNC).
- **Restart**—Restarts the VM and brings it back online. A restart is necessary after the VM was shutdown through the UMC or from within the VM. This is equivalent to rebooting the system.

### Shutdown VM

To shutdown a failover (or test) VM:

- 1. Follow the steps for either the dashboard or devices method:
	- Dashboard Method
		- a. Click the **dashboard** button at the top of the UMC page, and then select the Virtual Machines & BMR tab (see Virtual [Machine](#page-16-0) & BMR Tab section).

Click the **control** button for the desired target device.

A VM/BMR window appears. Select the *failover VM* (or *test VM*) tab, and then select **shutdown** from the drop-down menu.

- Devices Method
	- a. Click the **devices** button, then the icon of the target device, then the desired image backup job, and finally the **failover VM** (or **test VM**) option.
	- b. The Failover VM or Test VM page appears. Click the **shutdown** button.
- 2. The *Shutdown VM* window appears. Click the **Shutdown VM** button. A status window appears while the VM shuts down. When the "VM has been Shutdown" message appears, click the **OK** button to close the window.

The **Shutdown** button in the UMC is disabled (appears gray) for a test VM that is set to use the current IP address of the device. Such a test VM can only be shut down by issuing a shutdown command through a remote desktop connection (if RDP is enabled) or a VNC client (see Virtual Network [Computing](#page-404-0) (VNC) Usage section).
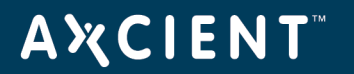

## *Figure 77 -* Shutdown VM Window

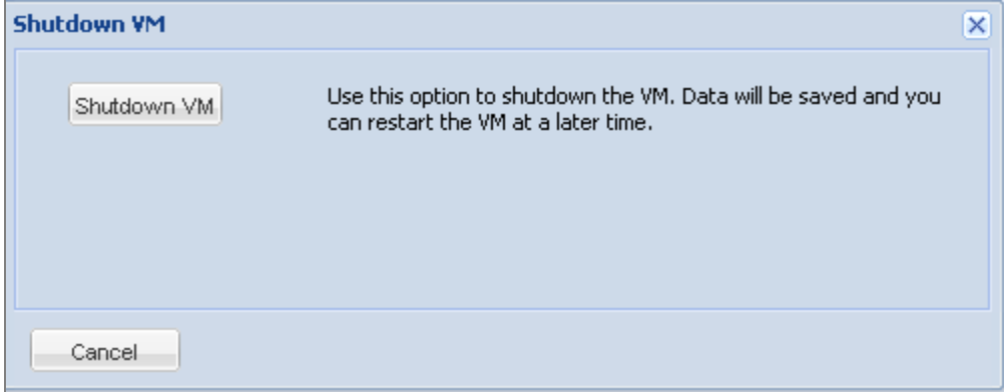

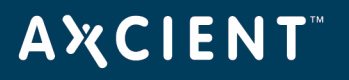

#### Restart VM

To restart a failover (or test) VM:

- 1. Follow the steps for either the dashboard or devices method:
	- Dashboard Method
		- a. Click the **dashboard** button at the top of the UMC page, and then select the Virtual Machines & BMR tab (see Virtual [Machine](#page-16-0) & BMR Tab section).

Click the **control** button for the desired target device.

A VM/BMR window appears. Select the *failover VM* (or *test VM*) tab, and then select **restart** from the drop-down menu.

- **.** Devices Method
	- a. Click the **devices** button, then the icon of the target device, then the desired image backup job, and finally the **failover VM** (or **test VM**) option.
	- b. The Failover VM or Test VM page appears. Click the **shutdown** button.
- 2. The *Shutdown V*M window appears. Click the **Restart** button. A status window appears while the VM shuts down. When the "VM has been Shutdown" message appears, click the **OK** button to close the window.

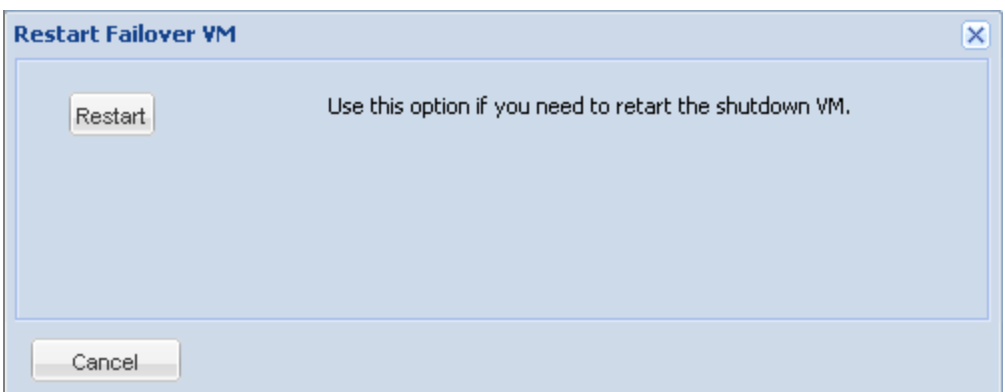

#### *Figure 78 -* Restart VM Window

#### View Virtual Machine and BMR Status

Image job, failover VM, test VM, and BMR status information is available through one of the following methods:

### Dashboard Method

- 1. Click the **dashboard** button at the top of the UMC page, and then select the Virtual Machines & BMR tab (see Virtual [Machine](#page-16-0) & BMR Tab section).
- 2. Status information is displayed for each device with an image backup job, and additional information is displayed by clicking the associated **control** button.

### Devices Method

- 1. Click the **devices** button, then the icon of the target device, and then the desired image backup job.
- 2. Select the **failover VM**, **test VM**, or **bare metal restore** option to display the appropriate page. A *status information* section appears at the top of each page.

# **System Management**

#### Set Networking Parameters

Network parameters were specified during installation. However, you can reset any of these parameters should the value change after installation.

To reset network parameters:

- 1. Click the **system** tab at the top of the UMC page and then click the **network settings** option in the left navigation menu.
- 2. The *Networking* page appears. To change a value, do the following in the indicated parameter fields. See the table below for detailed parameter descriptions.
	- **. IP Address** Enter the Axcient appliance IP address.
	- **Subnet Mask** Enter the subnet mask value.
	- **. Default Gateway** Enter the IP address for the gateway.
	- **Domain** Enter the domain name.
	- **Workgroup** Enter the workgroup name.
	- **. DNS Server** Enter the IP address for the DNS server.
	- **Hostname** Enter the Axcient appliance host name.
	- **. Secondary DNS Server** Enter the IP address of an alternate DNS server to be used when the primary one is not available.
	- **. Tertiary DNS Server** Enter the IP address of an alternate DNS server to be used when both the primary and secondary ones are not available.
- 3. When all parameter values are correct, click the **save** button.

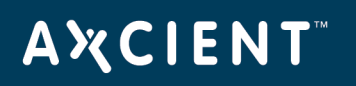

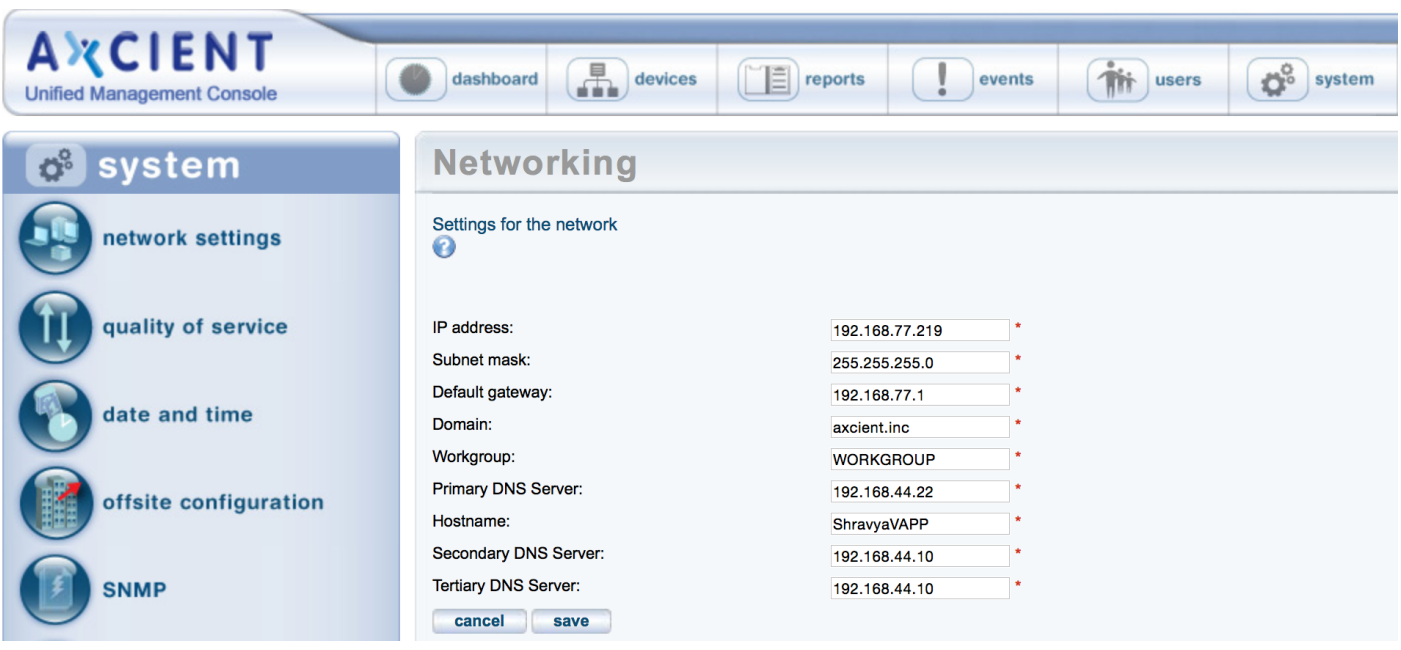

## *Figure 79 -* Networking Parameters Page

#### **Networking Parameters** Fields and Definitions

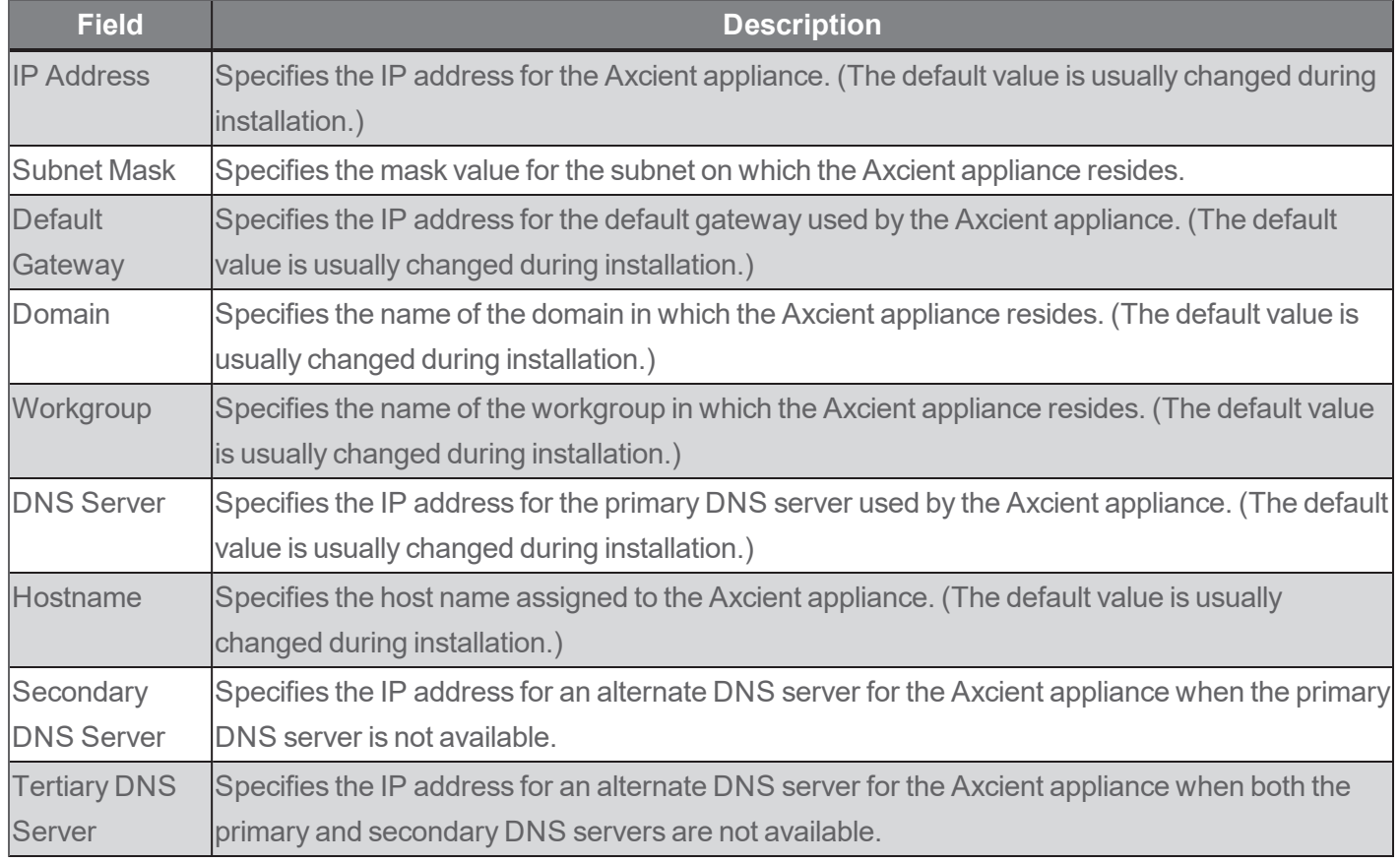

### Set Bandwidth Usage (Quality of Service)

Network and system performance can be affected when the Axcient appliance is doing a backup or restore. Bandwidth used for backup or restore operations is not available for other business uses. As with all tuning issues, assess your business requirements to determine an optimal balance. It is common to enforce bandwidth throttling during regular business hours and then turn off throttling during off hours such as at night or on weekends. Another factor to consider is how time critical the operation. Backups are normally a part of routine maintenance and are rarely time critical. In contrast, restore operations are typically done on-demand to retrieve lost data. Such operations often have high priority and are time critical. As a result, you might choose to allocate higher bandwidth to restore operations than to backup operations.

To control the impact of backup and restore operations, you can configure the amount of bandwidth allocated to the Axcient appliance. You can specify separate bandwidth throttling speeds for the following operations:

- <sup>l</sup> *Internet Connection*
	- **External Service Upload**—Sets the bandwidth limit from the Axcient appliance to the Axcient data center (backup operations).
- <sup>l</sup> *Local Network Connection*
	- **n Internal Service Download**—Sets the bandwidth limit from the Axcient appliance to a device (restore operations).
	- **n Internal Service Upload**—Sets the bandwidth limit from a device to the Axcient appliance (backup operations).

By default,Axcient sets the limits during business hours at 1000 Mbps (1 Gbps) with no limits during nonbusiness hours. To change any settings:

- 1. Click the system tab at the top of the UMC page and then select the quality of service option at the left of the page.
- 2. The *Quality of Service* page appears . To reset one or more rate limits, enter the desired speed in Mbps (see the table below for field descriptions). A value of zero (0.0) means bandwidth throttling is disabled (no limit). When all six limit values are correct, click the **save** button.
- 3. A line for each day of the week appears under the *Business Hours* heading (lower portion of page). To specify business hours:
	- a. Select a day and specify the business hour start and stop times from the pull-down lists. Hour values are 1-23 (1am to 11pm), minutes 00-59. Select the blank value (no number) for both start and stop to indicate no business hours.
	- b. When the business hours for all seven days are correct, click the **save** button.

#### **Caution!**

If you create image replication jobs (see Back Up System [Images](#page-60-0) section), setting the local network connections (internal service download and upload) below the default 1000 Mbps is not recommended. The image job will still run at a lower speed, but performance may be unacceptably slow.

#### **Notes**

If the start time is later than the stop time, then the stop time is the next day. For example, if Monday start time is 23:00 and the stop time is 5:00, then the business hours are considered to be from 11:00pm Monday until 5:00pm Tuesday.

You will get an error message if the start time of the following day is earlier than the stop time set for the previous day when the schedule spans midnight. For example, a Tuesday start time of 4:00pm produces an "invalid" message when attempting to save if the Monday stop time is 5:00pm on Tuesday (as in the previous bullet note).

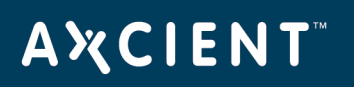

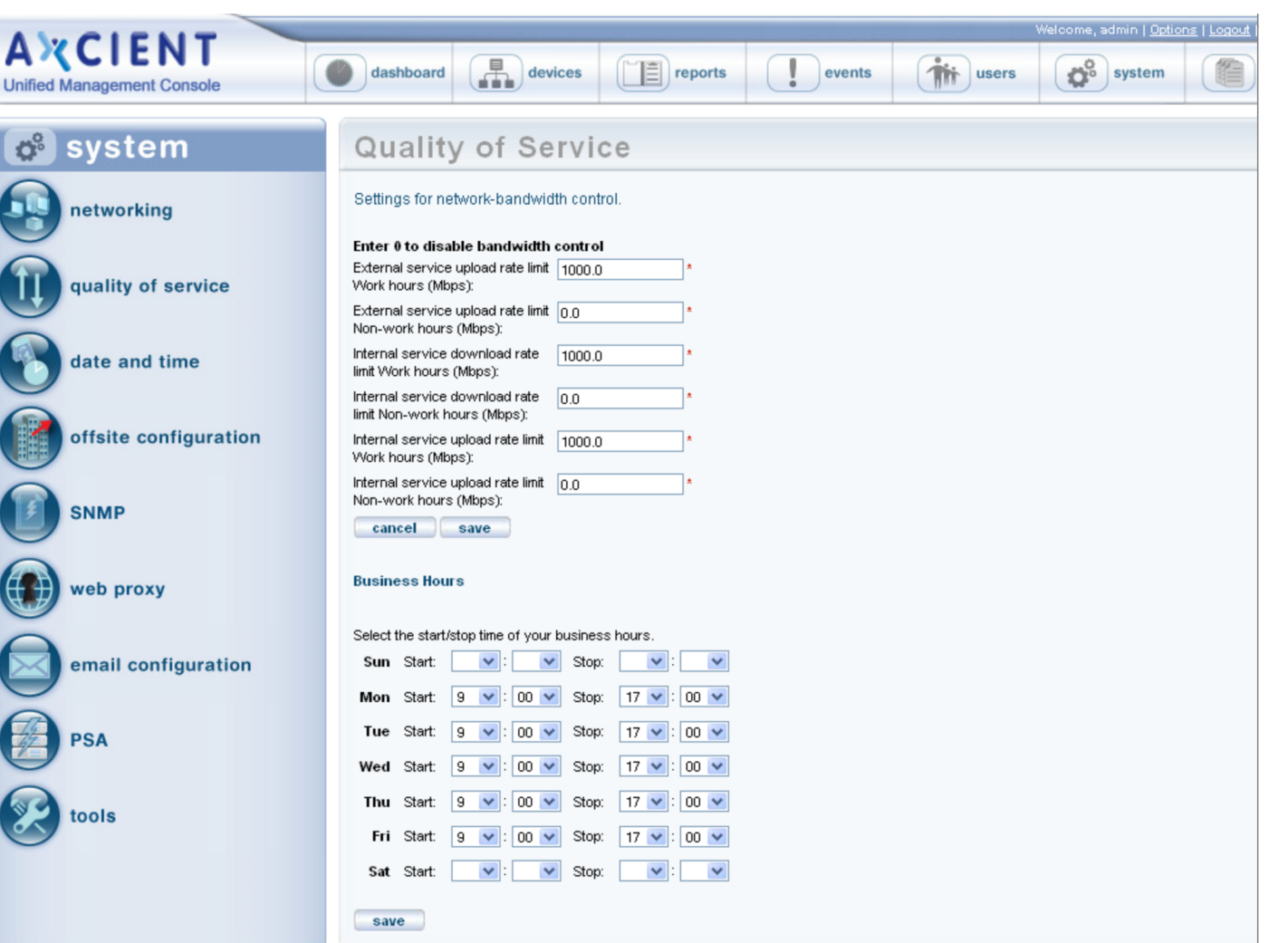

## *Figure 80 -* Quality of Service Page

#### **Quality of Service** Fields and Definitions

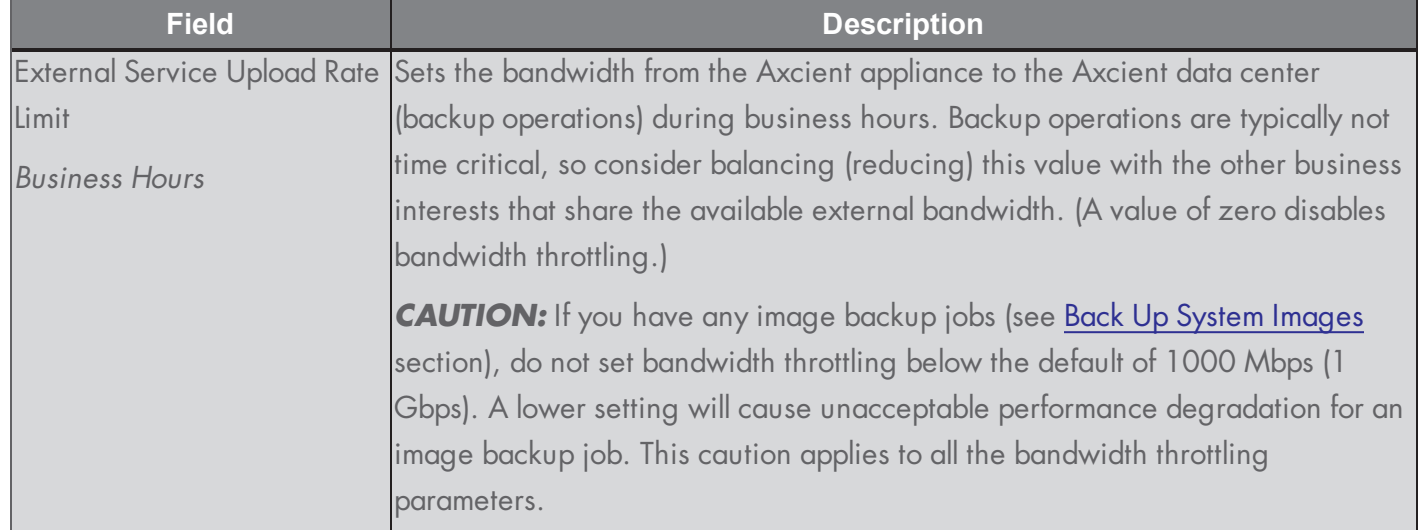

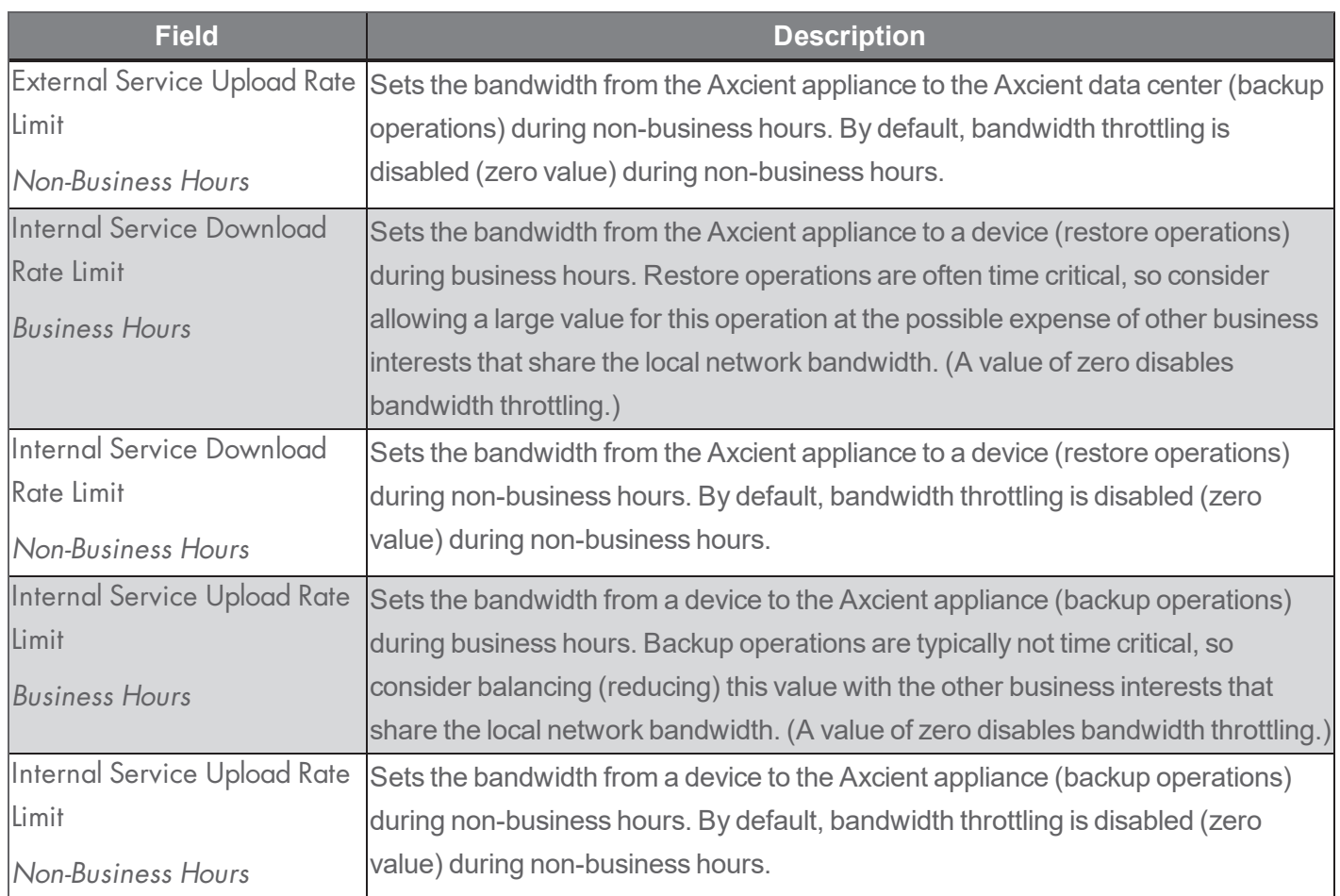

### Set Time Zone

#### **Caution!**

Resetting the time zone restarts the backup service. Do not change the time zone while any backup jobs are in progress, because this can could cause an active backup job to fail with unpredictable results and possible data corruption.

The Axcient appliance automatically sets its clock through an appropriate NTP server. However, you can specify what time zone to use. To set the time zone:

- 1. Click the **system** tab at the top of the UMC page and select the **date and time** option in the left navigation menu.
- 2. The *Time* page appears. Select the desired time zone from the drop-down menu in the *Time Zone* field.
- 3. Click the **save** button.

The current time appears directly below the Time Zone field. Use this to verify that the time zone changed correctly.

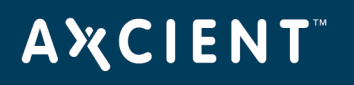

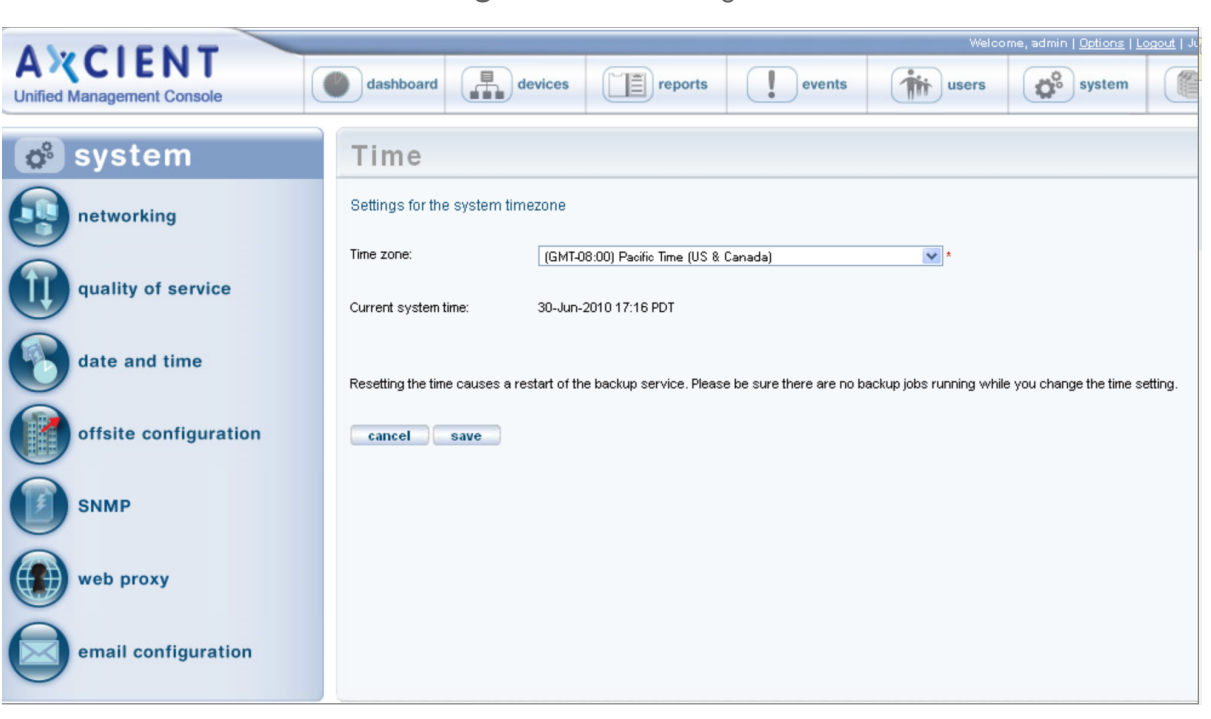

*Figure 81 -* Time Page

### Configure SNMP

The Simple Network Management Protocol (SNMP) is an application layer protocol that facilitates the exchange of management information between network devices. The Axcient appliance includes an SNMP agent that provides interoperability with industry standard SNMP manager systems. The Axcient SNMP agent includes support for two levels of information:

- Industry standard MIB-II support, which includes machine-level information such as network interfaces, machine temperature, and CPU information.
- Custom MIB support for Axcient-specific information, including Axcient version identifiers, backup job definitions, backup job results, and backup events or traps. The custom MIB (AXCIENT-BACKUP-MIB) includes the following fields within each group category:
	- <sup>l</sup> *Version Information* fields identify Axcient revision levels. The fields are serial number, service ID, MAC address, software revision, IP address, subnet mask, gateway, and DNS server.
	- <sup>l</sup> *Backup Jobs Information* fields describe the backup jobs and fall into two categories:
		- <sup>l</sup> *Job Information* fields, which define the job, including name, type, schedule, offsite status, retention method, creator, user, and device information.
		- <sup>l</sup> *Results Information* fields, which describe results from the last successful run of each backup job, including time, size, file (count, new, changed, deleted), and error statistics.
- *Storage Statistic* Fields in this category provide onsite and offsite storage usage information.
- *SNMP* Traps Trap types are sent by the Axcient appliance to indicate significant events. The most representative (and important) class of traps indicate the success or failure of backup jobs. The identifiers used for this subset of traps are *BACKUP\_STARTED*, *BACKUP\_WARNING*, *BACKUP\_SUCCEEDED*, and *BACKUP\_FAILED*.

Axcient implements the following MIBs:

- AXCIENT-BACKUP-MIB (custom)
- MIB-II (RFC 1213)
- **HOST-RESOURCES-MIB (RFC 2790)**

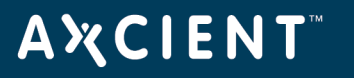

To configure SNMP for your Axcient appliance:

- 1. On the UMC, click the **system** tab. The *Configuration Summary* page displays.
- 2. Select the **SNMP** option on the left navigation menu.
- 3. On the *SNMP Settings* page, configure the following fields:
	- In the *Read Community* field, enter the SNMP community name, which allows read-only access (the default is *public*).
	- . In the *Trap Sink* field, enter the trap receiver system IP address or name. If a port number is not specified, the standard SNMP manager port (162) is used. To specify an alternate port or an additional address, enter the IP address(es) in the following format: *xxx.yyy.zzz.aaa[:port#] [, ...]*
	- In the *Trap Sink Community* field, enter the community name to be included in trap messages sent by the SNMP agent (the default is *public*).
	- **.** Select the Use Inform Notifications checkbox to use inform requests instead of traps as the SNMP notification method (the default is *traps*).
	- **.** Select the Use V1 Traps checkbox to use SNMP version 1 (SNMPv1) instead of version 2 (the default is *SNMP Version 2*). This field is ignored if the *Use Inform Notifications* option is selected. Please reference the table below for more information.
	- **.** Select the **Enable SNMP** checkbox to enable SNMP functionality (disabled by default).
- 4. Click the **save** button when you are finished.
- 5. Download the Axcient MIB. Right-click the *Axcient MIB link* and select **Save Link As** to download the Axcient MIB as a text file. The file name is *AXCIENT-BACKUP-MIB.txt*.
- 6. Copy the Axcient MIB (and the two standard MIBs if they are not already present) to the appropriate location on the SNMP manager system.

The SNMP page includes a table at the bottom that lists all defined jobs and their internal ID numbers. These values correspond to the *jobName* and *jobId* parameters in the Axcient MIB. Please reference the [Backup](#page-444-0) Jobs [Information](#page-444-0) section for more information.

The first three jobs listed in the table—*Offsite Backup*, *Alert Digest*, *Usage History*—are system jobs that always display. Any additional entries in the table are the jobs that you create. Please note that *Offsite Backup* only applies to scheduled offsite backup jobs and not offsite backup jobs performed through unbundled offsites.

If using unbundled offsites (i.e running an offsite replication immediately after the local job has completed), then there will be two internal IDs. One ID will be for the local job and the other ID will be for the offsite. These IDs are titled accordingly.

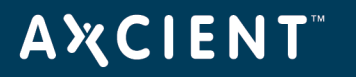

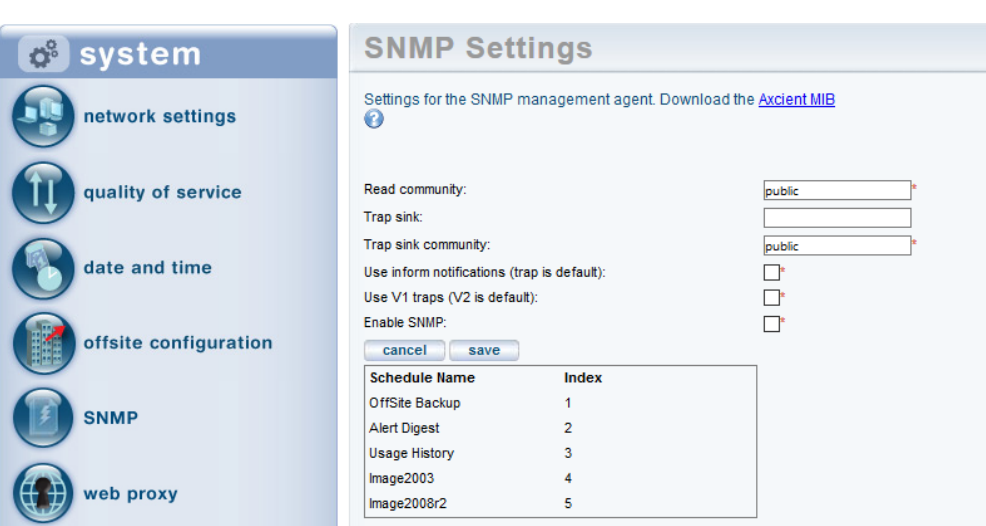

#### *Figure 82 -* SNMP Page

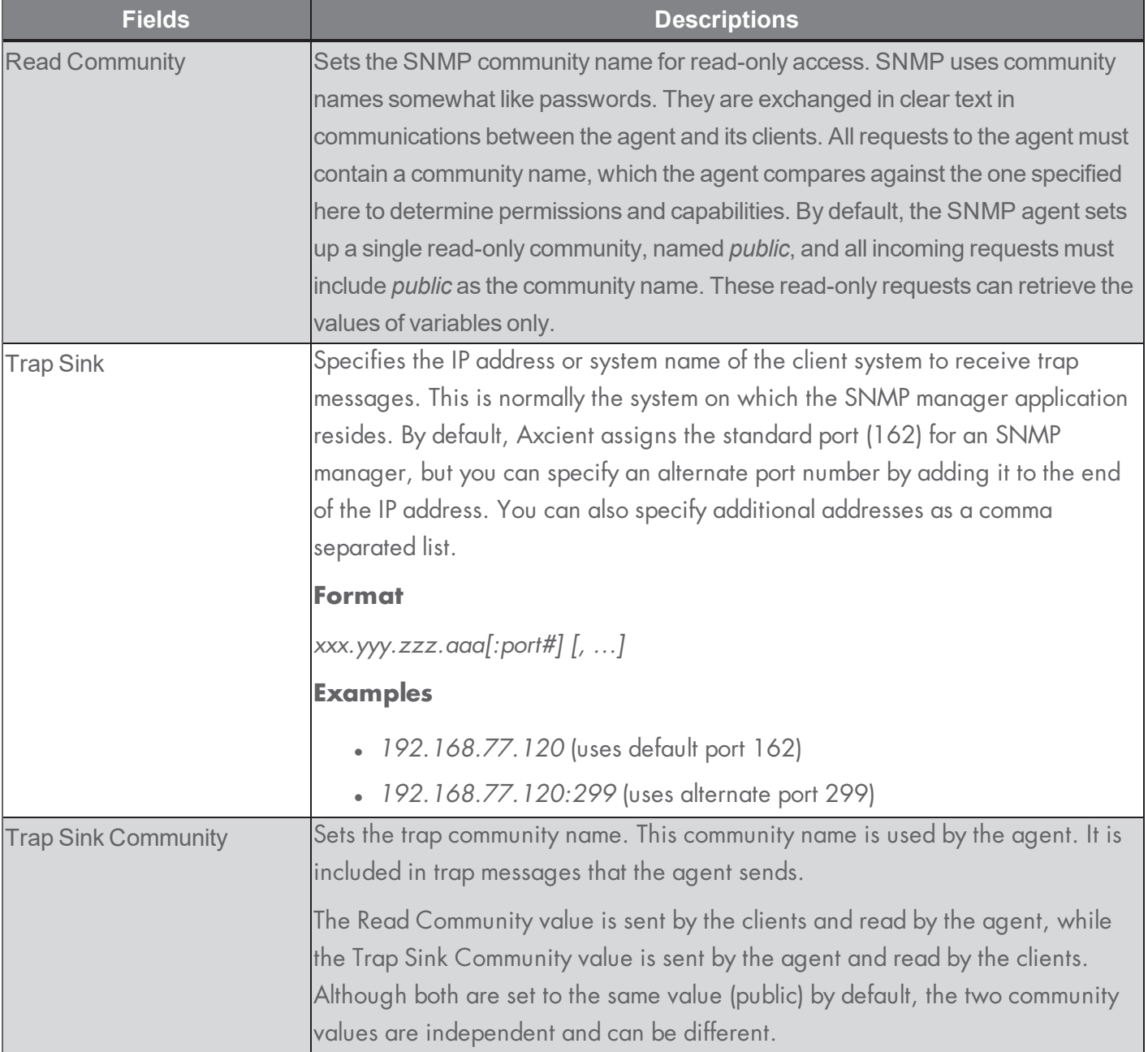

### **SNMP Settings** Fields and Definitions

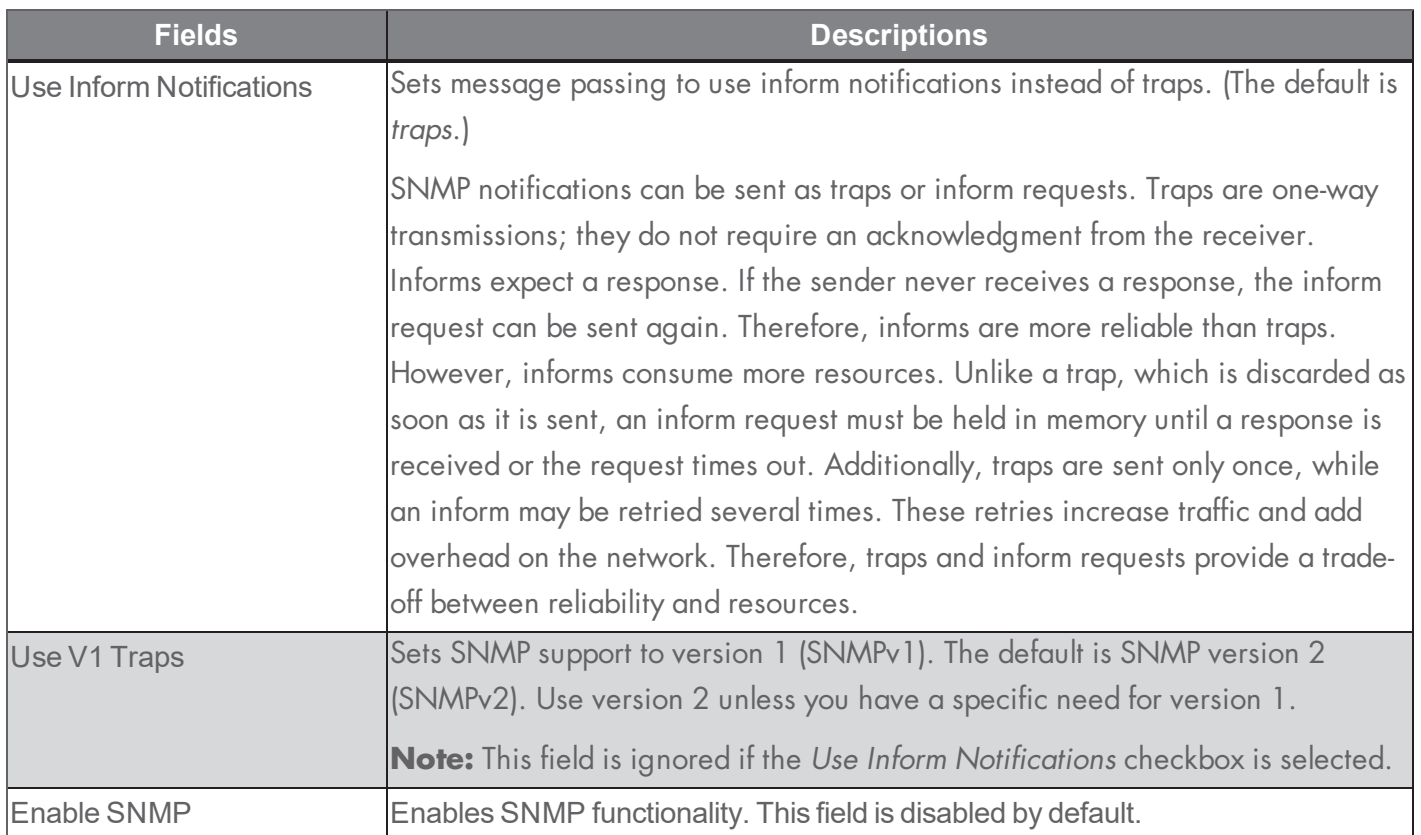

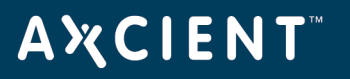

### Configure Web Proxy

The Axcient appliance can work in conjunction with a web proxy. To configure the Axcient appliance for a web proxy server:

- 1. Click the **system** tab at the top of the UMC page and select the **web proxy** option in the left navigation menu.
- 2. The *Web Proxy* page appears. Do the following in the indicated fields:
	- **. Web proxy host** Enter the web proxy host IP address or name.
	- **. Web proxy port** Enter the port number used for the web proxy.
	- **Basic authentication** Check the box to enable basic authentication. (Authentication is not enabled by default.)
	- **Username** Enter a user name. (This applies only when Basic Authentication is checked).
	- **Password** Enter the password for the user specified in the previous step.
	- **.** Use pre-backup ping This box is checked (on) by default. Do not change unless the ping command is explicitly blocked in your environment.
	- <sup>l</sup> **Windows Default RPC Timeout (minutes)** Do not change. (Default is 15 minutes.)
	- <sup>l</sup> **Windows VShadow Timeout (minutes)** Do not change. (Default is 90 minutes.)
- 3. When all fields are correct, click the **save** button.

After clicking **save**, the Axcient appliance attempts to connect to the Web Application as a test of Internet access using the web proxy settings. The message "Your settings have been saved" appears if the test is successful, but an error message appears if the Axcient appliance could not connect to the Web Application. If an error message appears, verify the web proxy settings are correct. If they are correct, check for other possible reasons the Web Application connection failed. See the Axcient Error [Messages](http://documents.axcient.com/Manuals/UMC/6.4/messages_manual.pdf) Manual for more information.

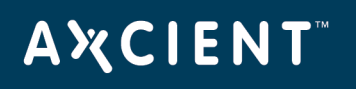

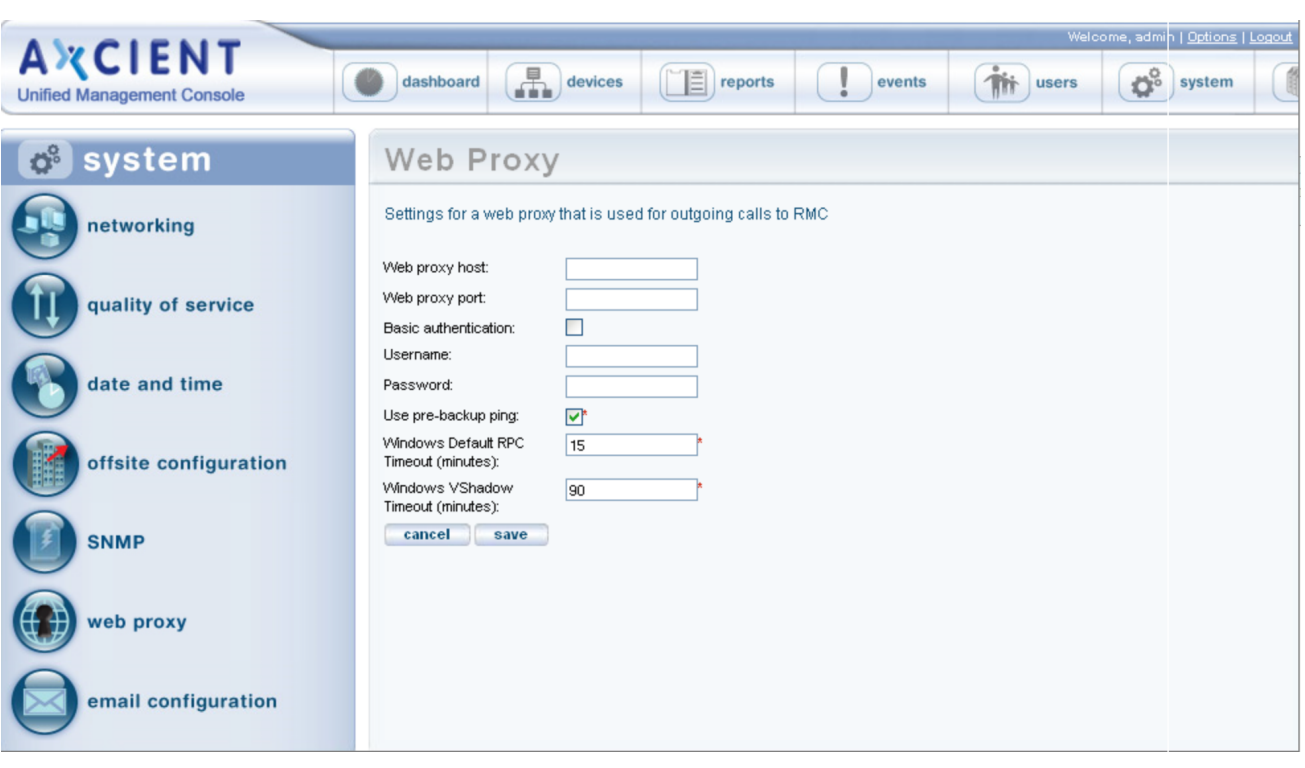

## *Figure 83 -* Web Proxy Page

#### **Web Proxy** Fields and Definitions

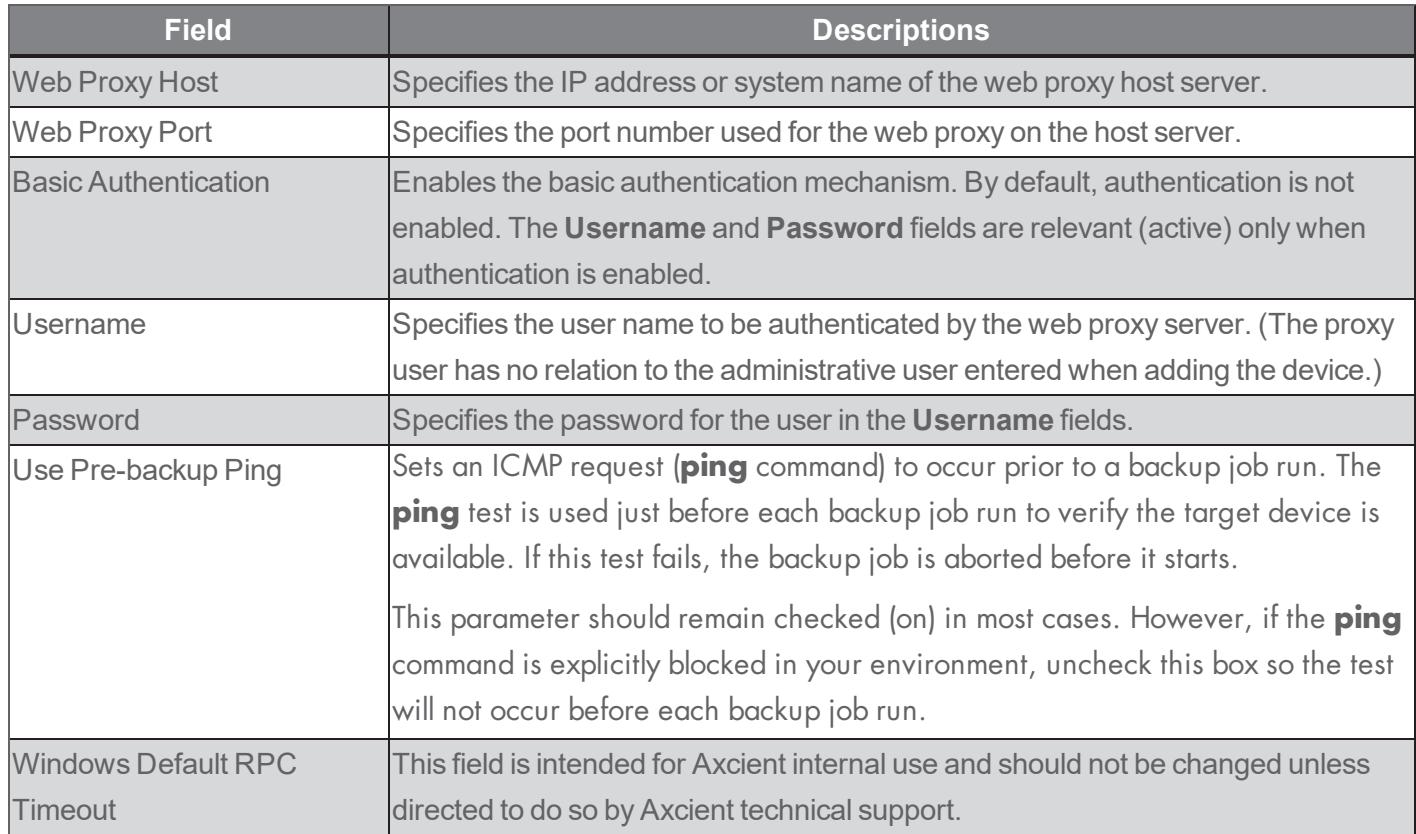

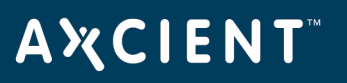

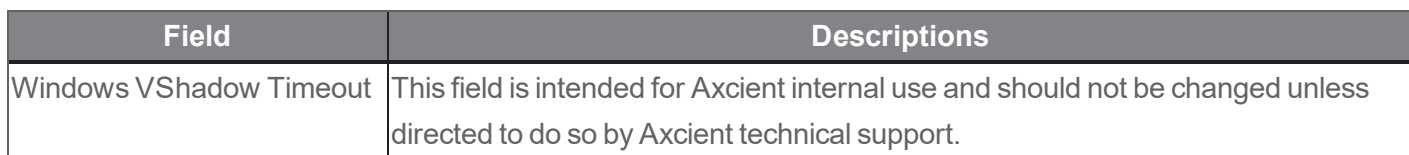

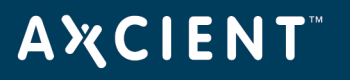

#### Configure E-Mail

The Axcient appliance sends e-mail alerts to designated recipients as configured through the alert mechanism (see Configure Event [Notification](#page-236-0) section). You can specify the sender (Reply To) address and subject line that will appear on these e-mail alerts. To update the address and subject:

- 1. Click the **system** tab at the top of the UMC page and select the **email configuration** option in the left navigation menu.
- 2. The *E-mail Configuration* page appears. To change a value, do the following in the indicated fields:
	- a. **Reply-to address** Enter the desired sender address for e-mail alert notifications. This is the address to which reply requests are sent. The default is *AxcientAppliance@axcient.net*.
	- b. **Default subject line** Enter the desired subject line text for e-mail alert notifications. There is no default value.
	- c. **Set subject line mode** Select the desired mode—**Append** or **Override**—for the subject line from the drop-down menu. The default is **Append**.
	- d. Select **Append** to append what is entered in the *Default subject line* to the standard subject text for that kind of message, which is "*client\_name - event\_description : job\_nam*e" for an alert e-mail and *"client\_name - Daily Alert Digest*" for a digest e-mail.
	- e. Select **Override** to display only what is entered in the *Default subject line* in the Subject line of any e-mail. (The standard subject text is not included.)
- 3. Click the (upper) **save** button.
- 4. When you configure alerts and select the **daily digest** option (see Configure Event [Notification](#page-236-0) section), alerts that occurred during the preceding 24-hour period are emailed to the selected recipients at 6:00 AM each day by default. You can specify a different time by setting the hour (1-23) and minute (00-59) in the *Daily digest will be sent at* field to the desired time and then clicking the (lower) **save** button.

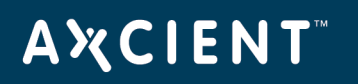

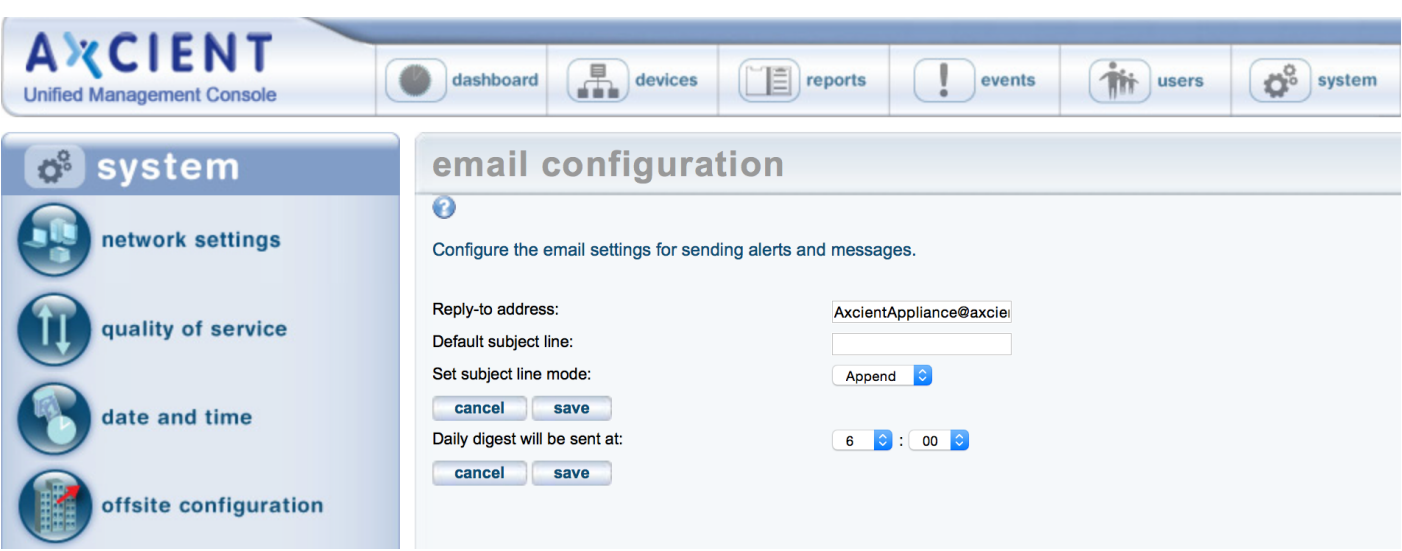

*Figure 84 -* E-mail Configuration Page

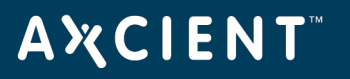

#### Configure PSA Settings

The Axcient appliance can be configured to automatically open a service ticket within a professional services automation (PSA) tool—such as ConnectWise or Autotask—when specific events occur, such as a backup failure. The UMC allows you to specify access credentials and triggering events for the PSA tool.

To configure the Axcient appliance for a PSA tool:

- 1. On the UMC, click the **system** tab. The *Configuration Summary* page displays.
- 2. On the *Configuration Summary* page, click the **psa settings** option on the left navigation menu. The *PSA* page displays.
- 3. Optionally, on the *PSA* page, click the **Inherit PSA Configuration Info from RMC** checkbox to inherit PSA settings already configured through the Axcient Web Application (RMC) . For more information, please reference the Axcient Business Recovery Cloud [Protection](http://documents.axcient.com/Manuals/RMC/BRC/brc-protection-guide.pdf) Guide.
- 4. Alternatively, use the *PSA Config* drop-down menu to select the appropriate **PSA tool**, and then click the **Configure PSA Tool** button.
- 5. Enter the appropriate information and then click the **Save** button.
	- . If you are integrating with *ConnectWise*, please reference the **ConnectWise [Configuration](#page-426-0)** section for configuration instructions.
	- If you are integrating with *Autotask*, please reference the Autotask [Configuration](#page-420-0) section for configuration instructions.
- 6. Click the **Test PSA Tool** button to verify that the appliance can connect to that PSA tool. A success or error message will display below the button.
- 7. Select the events that should be reported to the PSA tool by clicking the **publish to psa tool** checkbox for each event type. For more information, please reference the Configure Event [Notification](#page-236-0) section.

By default, no events are selected.

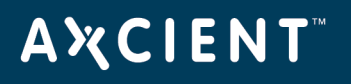

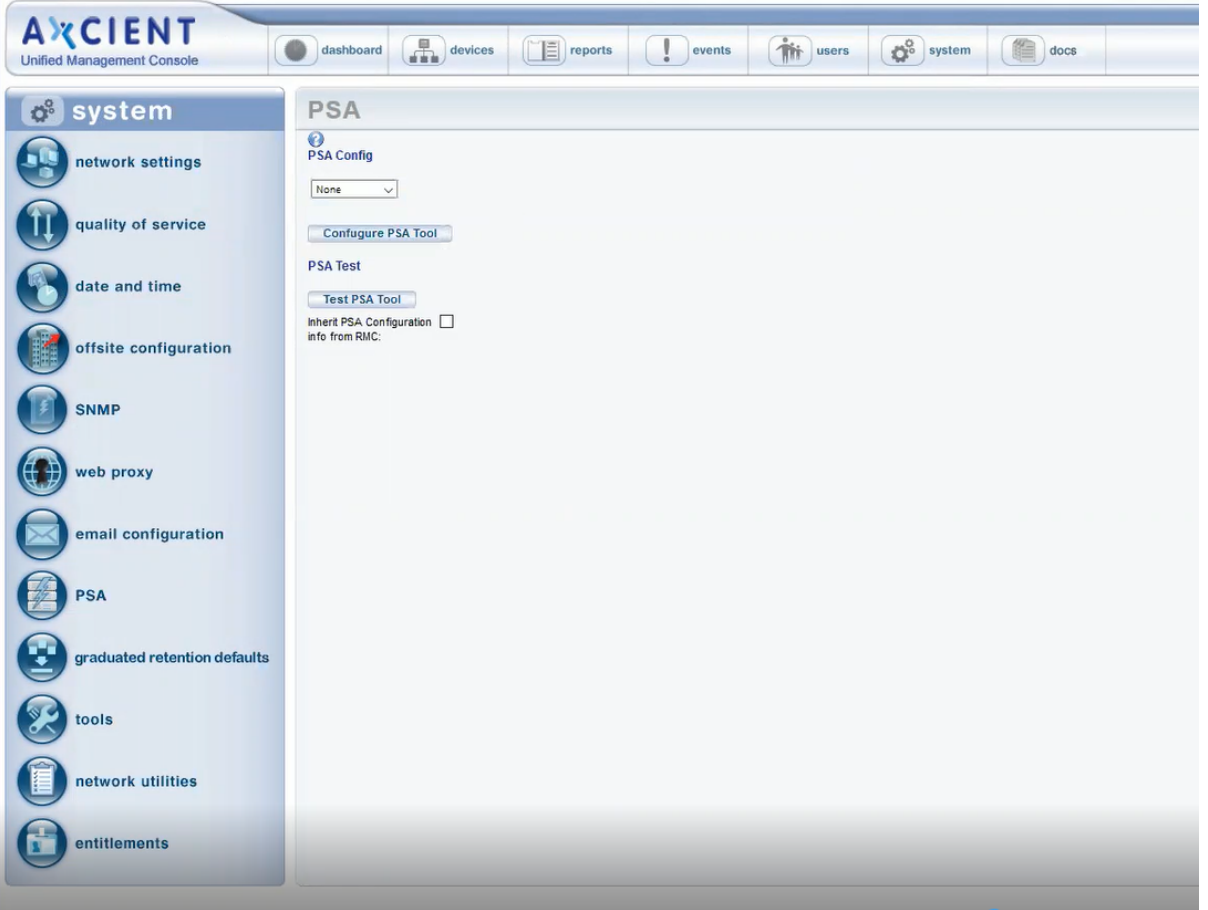

*Figure 85 -* PSA Settings Page

#### Configure Graduated Retention Defaults

Graduated retention is the process of pruning older backup versions based on a progressive retention policy. Instead of a fixed retention period, in which each version of a job is saved for a specified interval and then pruned when it exceeds that amount of time, graduated retention rules save an expanding set of restore points that get progressively further apart in time as versions become older.

#### Graduated Retention Requirements

In order for Graduation Retention to work properly, you will need to have consistent and regular backup jobs running. Additionally, you will need to give the appliance enough time to build enough recovery points for Graduation Retention to function.

If you miss a recovery point due to a backup job failing for any reason, the appliance will correct itself by applying the next successful backup job to the graduated retention order.

For example: if there are 24 hourly backup jobs scheduled and the 48th backup job fails, the 25th backup job will used to complete the set of 24 backup jobs to complete a daily backup job as per the configured Graduated Retention Default settings. The same methodology applies for all daily, weekly and monthly backup jobs.

#### Graduated Retention Limits

Graduated Retention does not apply retroactively. This means that Graduated Retention configuration changes will not apply to any previously created backups. This applies to when you initially enable Graduated Retention, and if you make any configuration changes to existing settings.

When reconfiguring the existing Graduated Retention settings, all configuration changes applied to the Graduated Retention policy will only apply to backup data created after the changes were committed. All backup data existing before changes to the Graduated Retention were made will be preserved using the Graduated Retention settings in place at the time.

#### **Methodology**

Graduated retention involves two actions:

**Version Pruning** - Graduated retention works like a series of conveyor belts, one for each interval type (hourly, daily, weekly, and monthly). You can specify how long the interval should be for each type.

(The defaults are 48 for hourly, 14 for daily, 5 for weekly, and 12 for monthly). A version (restore point) is added to the starting conveyor at each job run. When the conveyor fills up, the oldest one is pruned (deleted) at the next job run.

**Version Promotion** - Certain versions are promoted to the next higher interval type instead of being pruned. This process works as follows:

The job type (hourly, daily, weekly, or monthly) dictates the starting conveyor belt. When the starting conveyor belt fills for the first time, a base version is identified and a time interval (after completion) is set. The interval is 24 (one day) for an hourly type, 7 (one week) for a daily type, 5 (one month+) for a weekly type, and 12 (one year) for a monthly type.

The oldest version after the base is pruned at each new job run. This continues until *step c* applies.

When the base+interval version is reached, that version is promoted to the next higher type (instead of being pruned), the base is pruned, and the next version becomes the new base. For example, the 24th hourly version after the base is promoted to a daily version, and the 25th version becomes the new base for the next 24-hour period.

The same process is repeated in each succeeding (longer type) conveyor. The only difference is how fast each conveyor belt moves forward, because a succeeding conveyor does not move forward until a version is promoted from the previous (shorter type) conveyor belt.

The graduated retention flow operates as follows. This example uses Hourly and Daily backups and thresholds to illustrate how Gradual Retention works:

The first job run becomes the first saved version, indicted by a **black** bar on the far right of the time line (time is represented from right [newest] to left [oldest]). New backup jobs are added at the far right and previous backups are moved one to the left.

After 24 hours, the oldest backup point is tagged (indicated in **red**. The oldest backup of a 24 hour Hourly backup cycle will be replaced to make space for the newest Hourly backup point.

The 1st hourly (or 25th hour) hour backup job of the NEW hourly cycle is promoted as the newest backup point of the Daily backup cycle (indicated in **green**and associated arrows). This backup is also the first backup point of the new Hourly cycle. This process will repeat every 24 hours.

The net result is that each version is deleted after 24 hours except the **green** bar versions that are promoted to the Daily interval type.

The same process is repeated in the Daily category, except the cycle moves forward once a day when an Hourly version is promoted. A Daily backup point is not tagged until the oldest version in the Daily cycle is seven days old. The same methodology is repeated for the Weekly, and Monthly cycles as the aging and promotion cycle fills those categories.

When you restore a version, a list of dates (newest to oldest) is presented that match the remaining versions in the time line (right to left). Note that each version is a snapshot at a point in time, and the only difference from earlier to later versions is that the time intervals between snapshots increase as they get older.

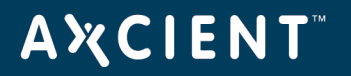

*Figure 86 -* Graduated Retention Time Line

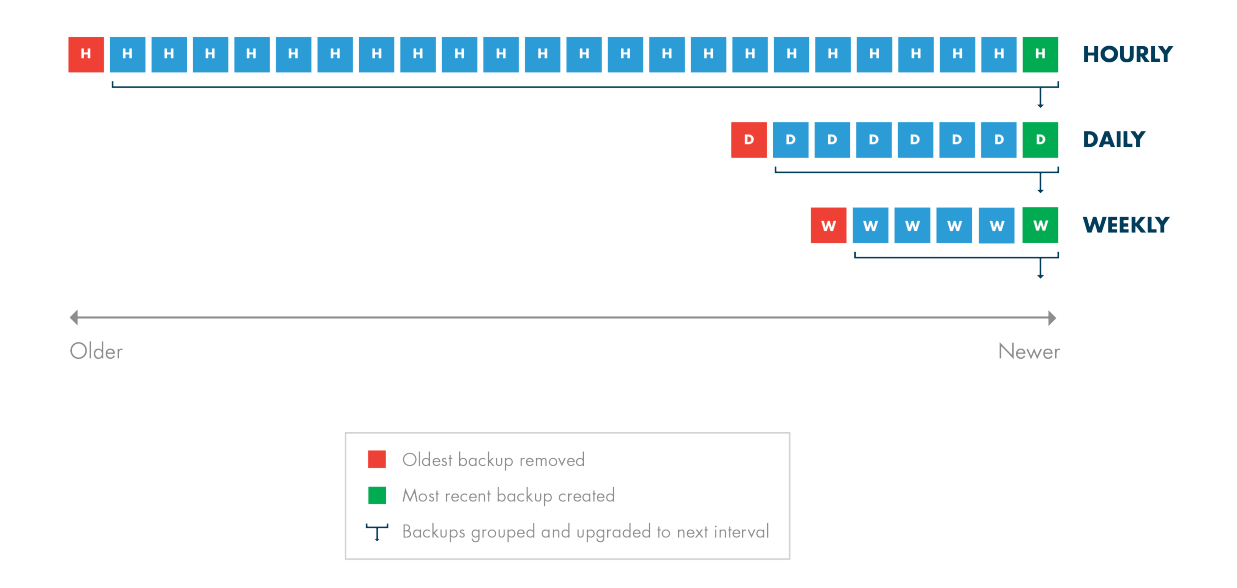

#### **Ramifications**

Note the following:

- Graduated retention is supported for file and image backup jobs, but not for mailbox backup jobs.
- <sup>l</sup> Graduated retention has precedence over fixed retention. The *Keep Backups For* field in the backup job definition sets the fixed retention (how long a version should be saved before it is pruned). However, fixed retention is ignored when graduated retention is enabled.
- Graduated retention occurs before the backup run for a file job but after the backup run for an image job. The ramification is one more (older) restore point is retained for a file job than for an image job.
- Changing the Graduated Retention settings will not effect previous backup data which have had Graduated Retention settings applied. The only backup data that will be affeced by a change to the Graduated Retention settings will be the backups created after the settings are saved.
- Disabling a backup job and then enabling it again later can also alter the set of available restore points because many restore points will be quickly pruned if they exceed the graduated retention period when the job is enabled.

#### **Procedure**

Graduated retention is enabled in the job definition (see [Back](#page-43-0) Up Files section or Back Up System [Images](#page-60-0) section). To modify the default rule values:

Click the **system** tab at the top of the UMC page and select the **graduated retention** option in the left navigation menu.

The Graduated Retention Defaults page appears. The values in the four fields are the defaults that appear when setting graduated retention for a backup job. See the table below for a description of each field. To change a default, enter a new value in one or more of the fields.

When all four values are correct, click the **Save** button.

*Figure 87 -* Graduated Retention Defaults Page

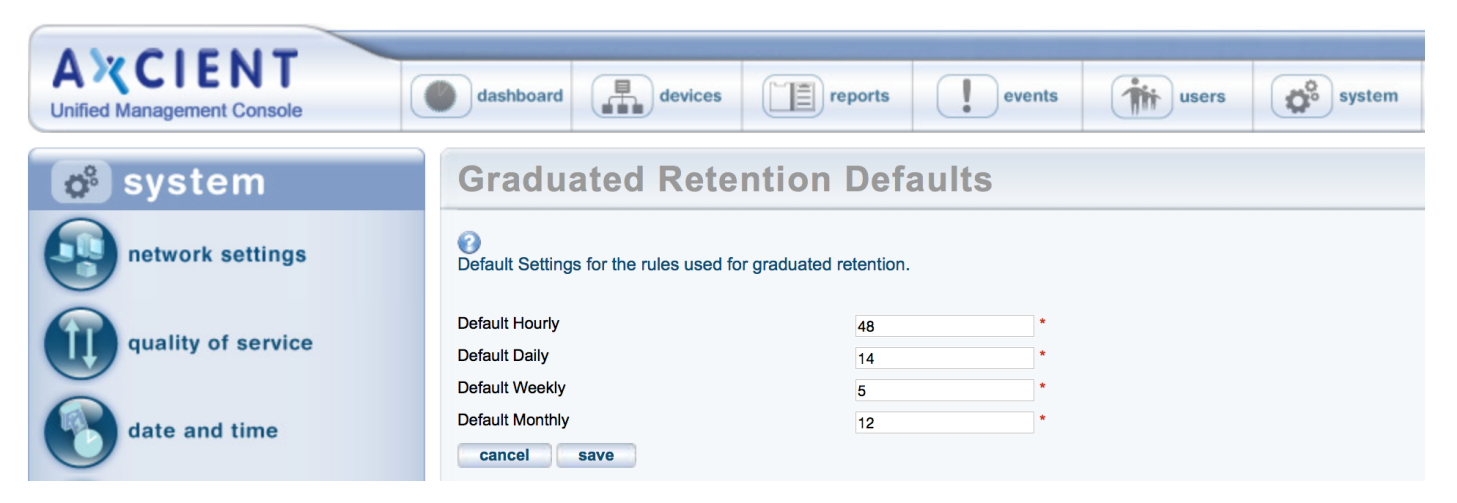

#### **Graduated Retention Defaults** Fields and Definitions

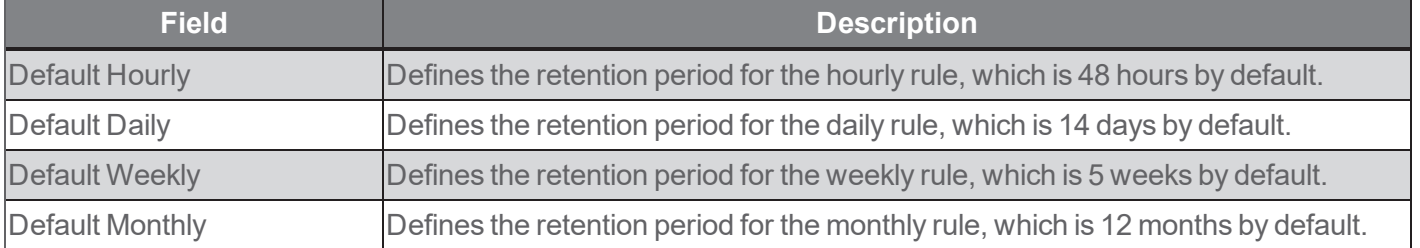

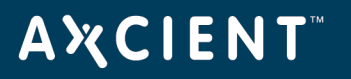

### Use Configuration Tools

Axcient provides tools to help configure your Axcient protection solution. The table below describes the available tools and settings. To use a tool:

- 1. Click the **system** tab at the top of the UMC page and select the **tools** option in the left navigation menu.
- 2. The *Tools* page appears. Do one or more of the following:
	- <sup>l</sup> **Download a configuration scrip** To download a script, right-click on the link, select **Save Link As** (or the corresponding option for your browser), and save the file on the target device. (Clicking the link displays the script on the page.) The following scripts are available:
		- n Exchange Configuration script (2003, 2007 and 2010)- **No longer required as EBR backups are no longer supported. For legacy users, consult the previous UMC Guide version for instructions.**
		- **No. VSS Configuration script**
		- **Nindows Configuration script**
	- <sup>l</sup> Check the **Auto Prune Detection** box to engage this feature, which automatically adjusts job retention when disk space is limited. The following field sets the minimal number of restore points (backup job runs) to engage the auto-pruning feature (see table below for more information).
	- Set how long a backup job can take before it generates an event message that it has not finished running. Enter the number of hours in the **Backup exceeded time threshold (in hours)** field. (The default is 24 hours.)
	- <sup>l</sup> Set job runs to cancel automatically when they exceed the **Backup exceeded time threshold (in hours)** field value.

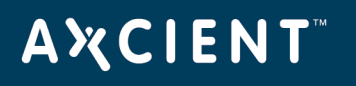

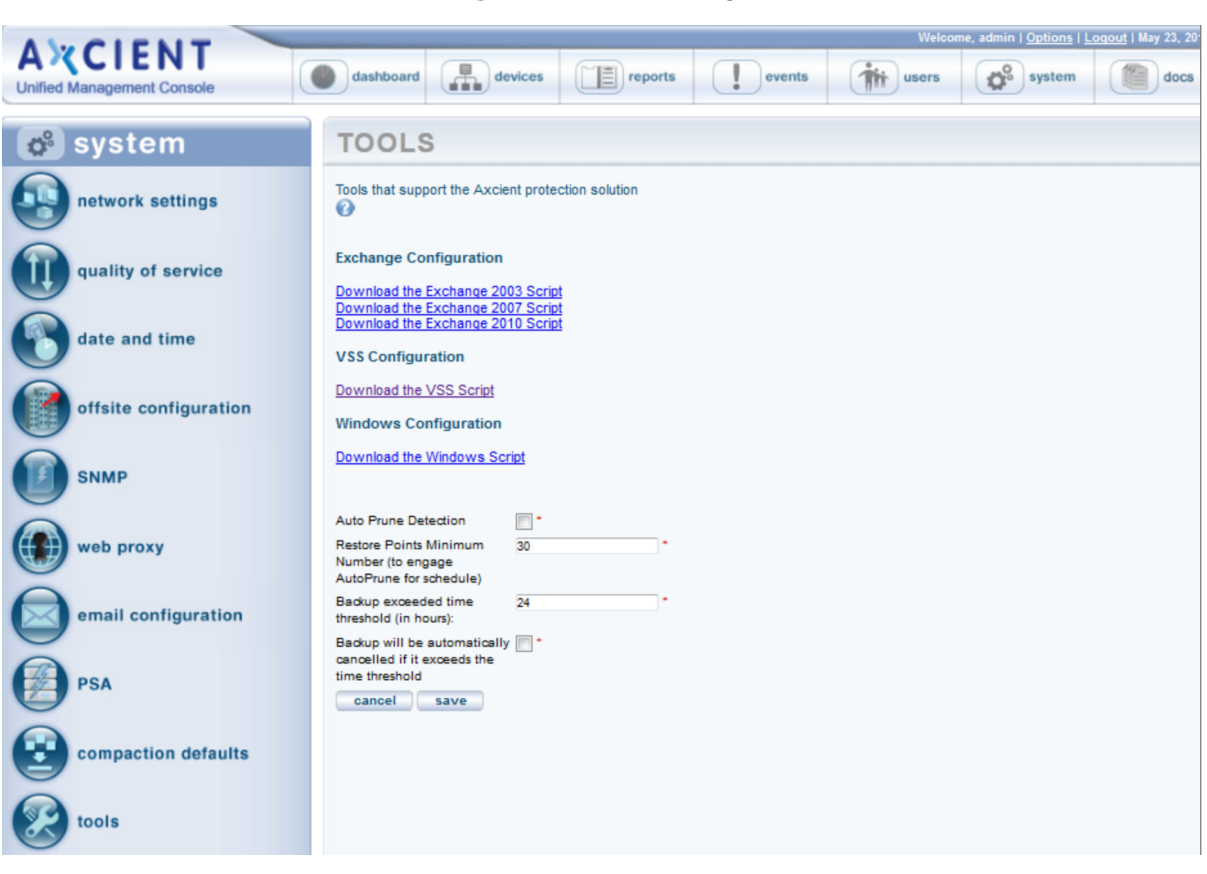

#### *Figure 88 -* Tools Page

#### Tools and Descriptions

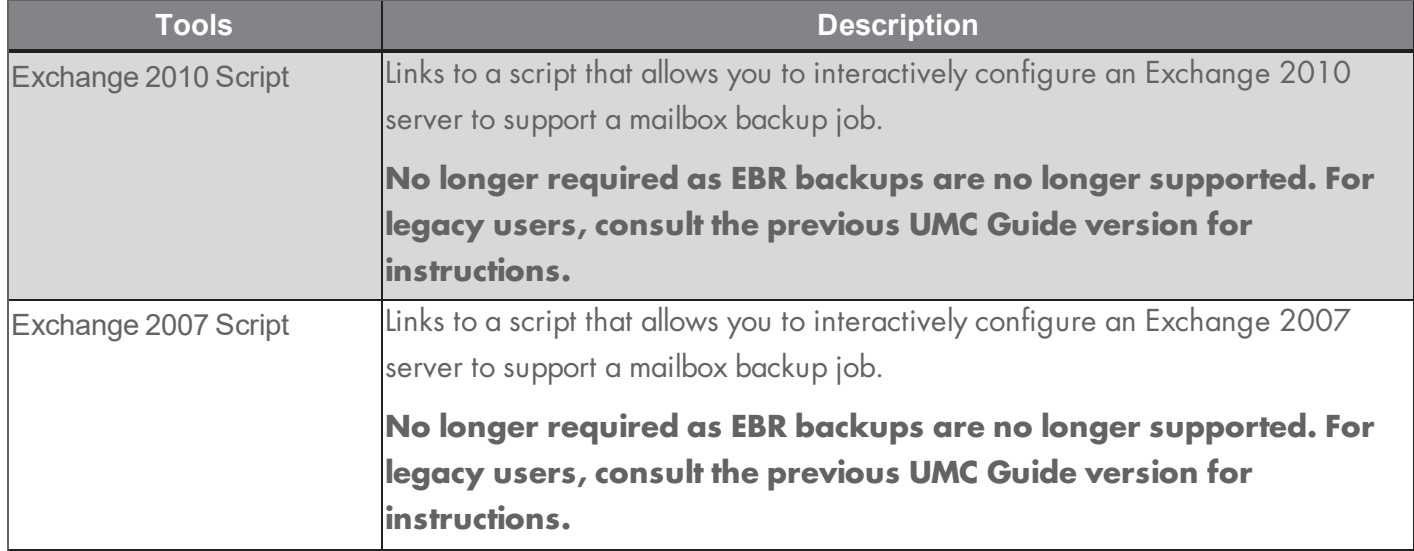

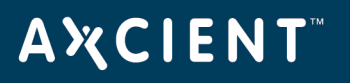

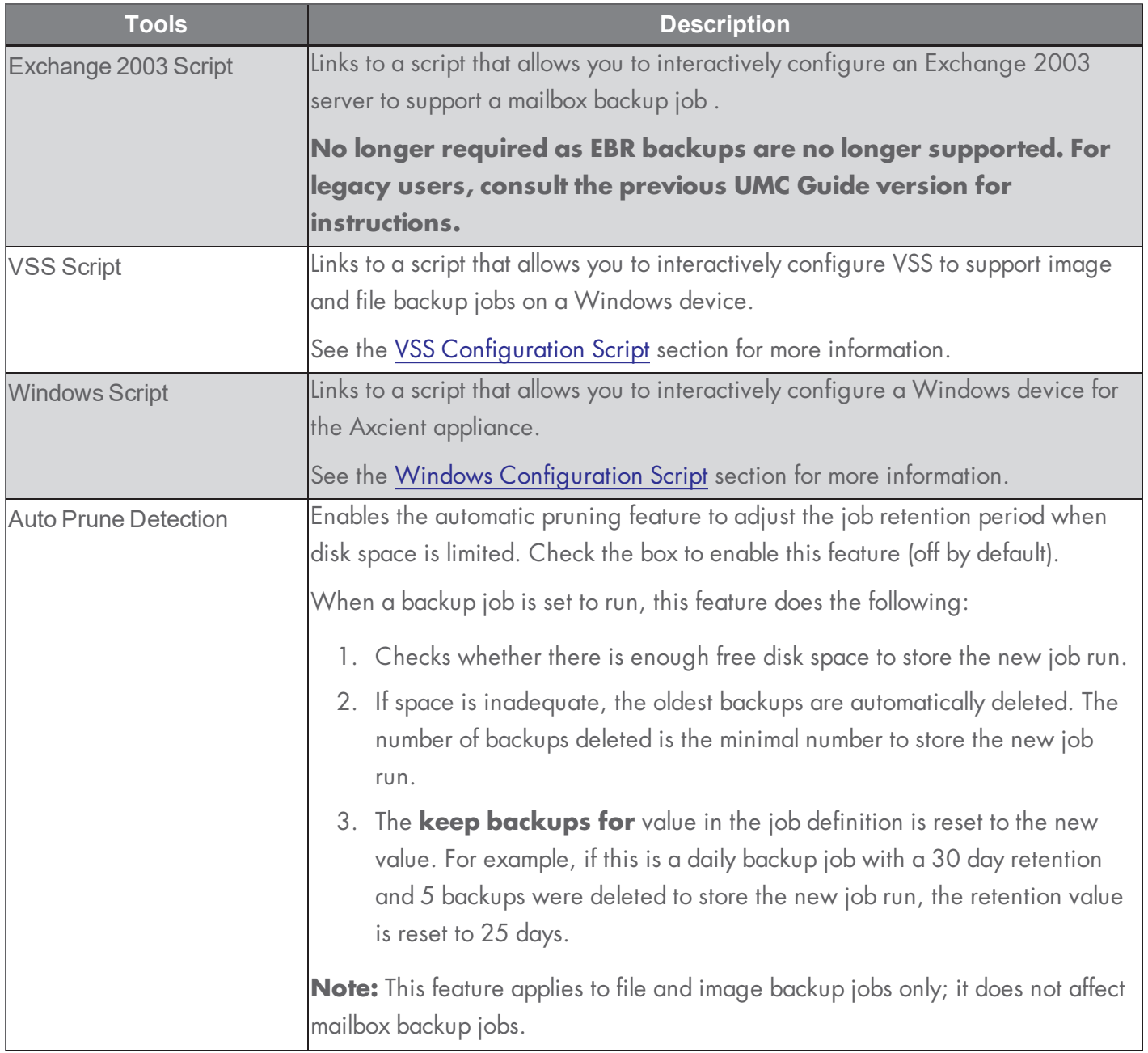

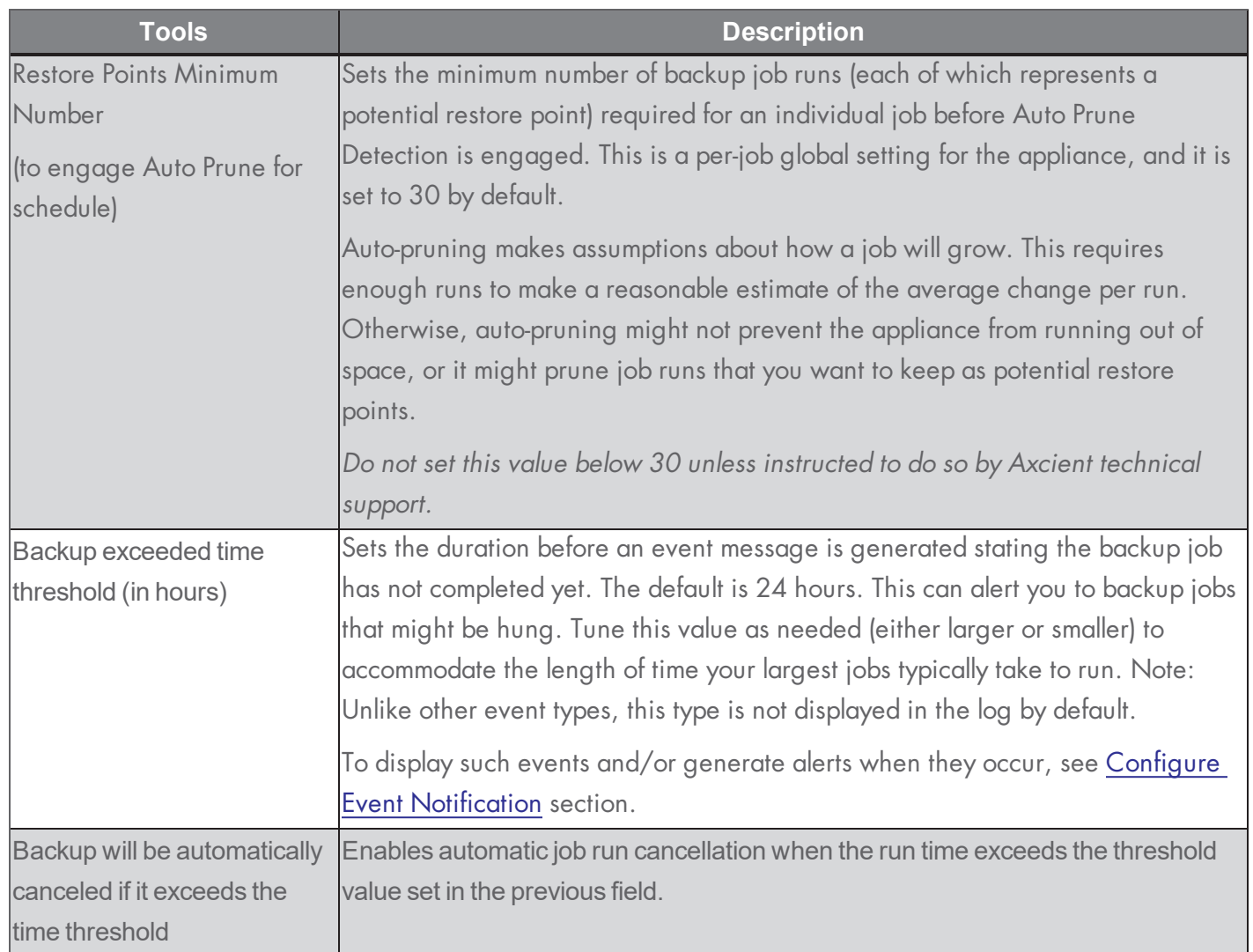

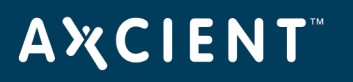

#### Check Network Connections

The Axcient appliance requires network access to all protected devices and the Axcient data center. The UMC provides an interface to some common network utilities to check network access. See the table below for descriptions of the available utilities.

To check network connections:

- 1. Click the **system** tab at the top of the UMC page and select the **network utilities** option in the left navigation menu.
- 2. The *Network Utilities* page appears. Do one or more of the following:
	- a. **Ping command** Enter an IP address or hostname in the ping address box and then click the **ping** button. The results appear in the box to the right.
	- b. **Traceroute command** Enter an IP address or hostname in the traceroute address box and then click the **traceroute** button. The results appear in the box to the right.
	- c. **Nslookup command** Enter an IP address or hostname in the nslookup address box and then click the **nslookup** button. The results appear in the box to the right.
	- d. **Offsite Bandwidth Check script** Click the **Offsite Bandwidth Check** button, which executes a test data transfer through the Internet to an Axcient data center. The results appear in the box below the button. (This test can take some time for the larger data sizes; click the **Cancel** button to cancel a running test.) This test includes the following options:
		- <sup>l</sup> **Run check using Data Center and current QOS** box Leave this box unchecked to test your Internet speed. This tests the raw throughput from the appliance to an Axcient data center. Check this box to test both Internet speed and throughput in the data center. This test includes current quality-of-service (QoS) restrictions and any internal processing in the data center to store the data. By testing the options (unchecked, checked with current QoS settings, checked with QoS temporarily disabled), you can estimate the individual effects of the Internet speed, QoS restrictions, and data center processing when analyzing offsite backup performance issues.
		- **. Megabytes of data to send** button Select the size of the data packet to send (2, 8, or 32 MB). If you suspect traffic shaping is occurring, try both a small (2 MB) and large (32 MB) file. Traffic shaping is not occurring if the transmission speed for both is comparable, but it likely is occurring if the larger file transmission speed is slower.
	- e. **Connectivity Health script** Click the **Connectivity Health** button, which executes a predetermined set of network connection tests (ping, nslookup, and Nmap commands). The results appear in the box below the button.

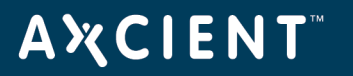

The results remain on the page (continue to display) until the test is re-run or cleared.

axcient.com 800.715.2339

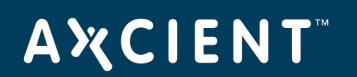

#### **Figure 89 - Network Utilities Page**

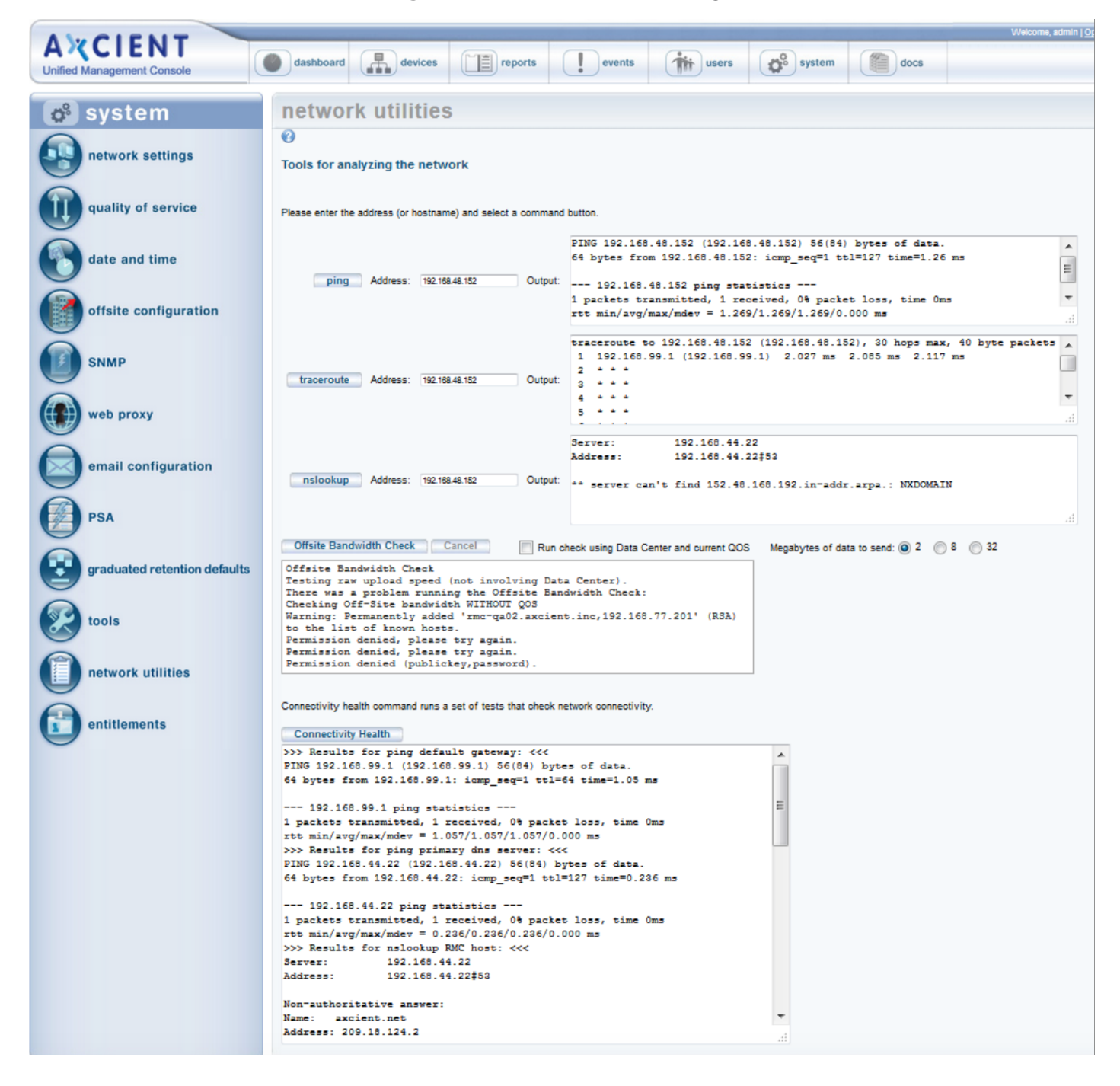
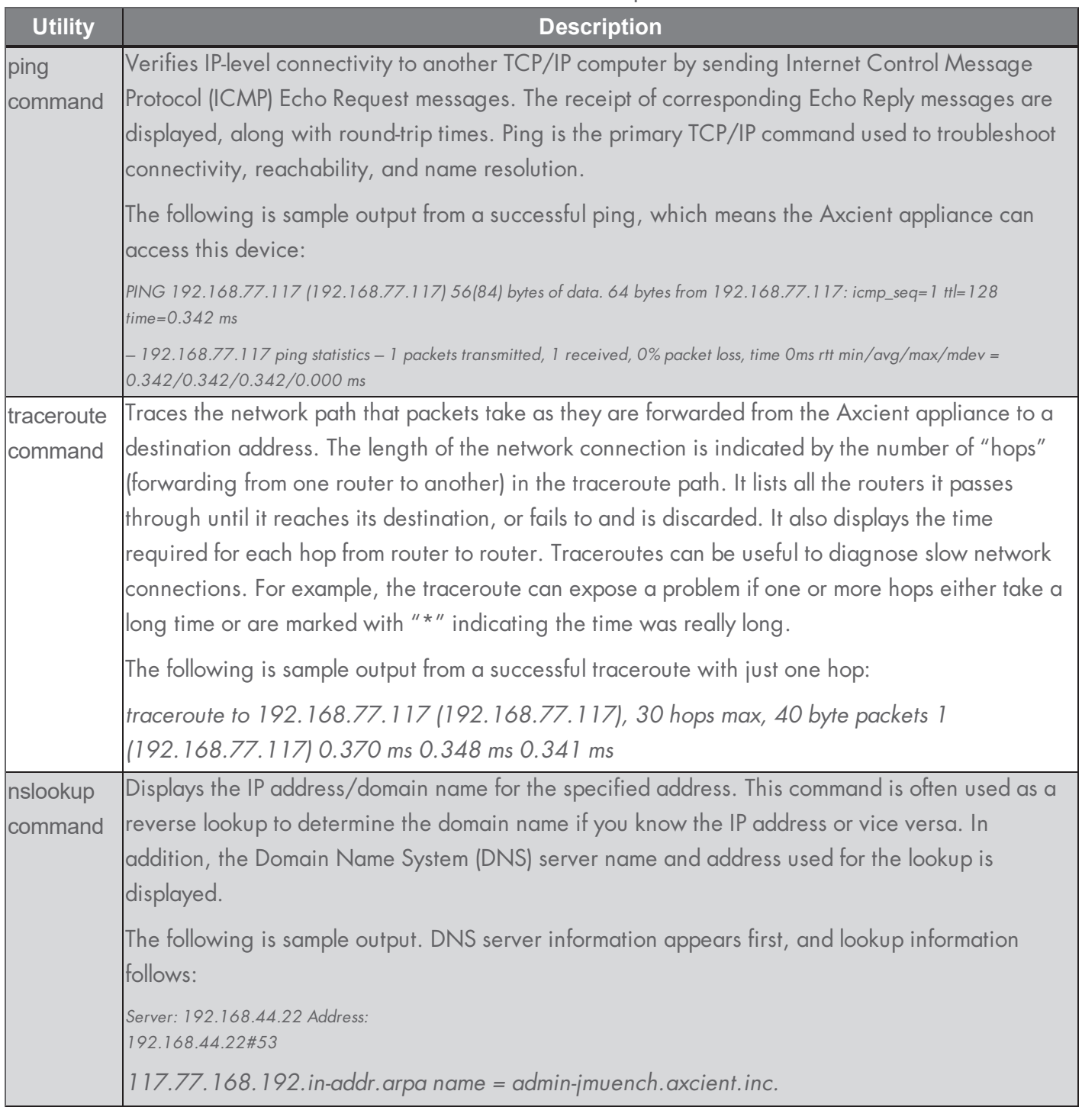

# **Network Utilities** Descriptions

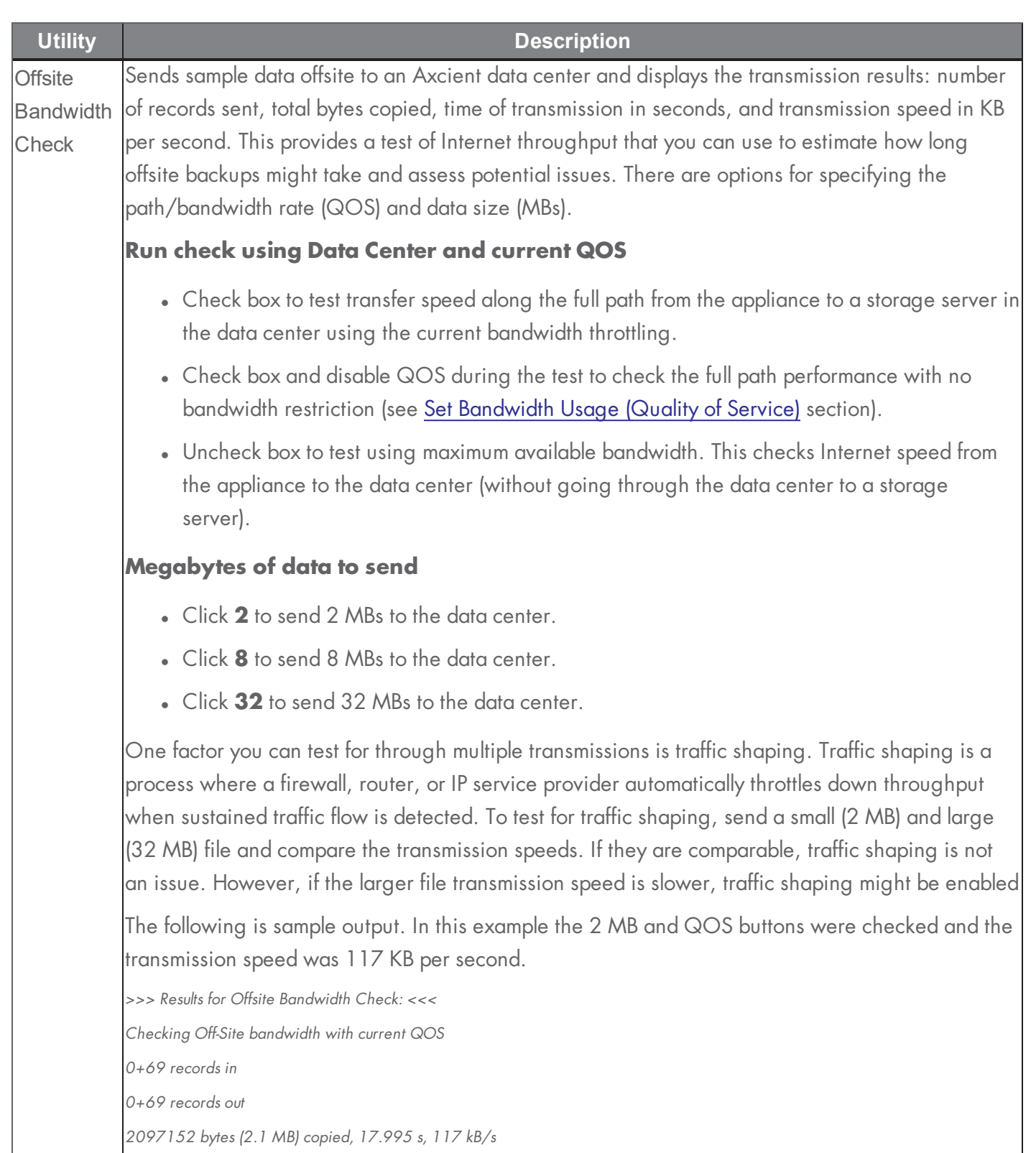

### axcient.com 800.715.2339

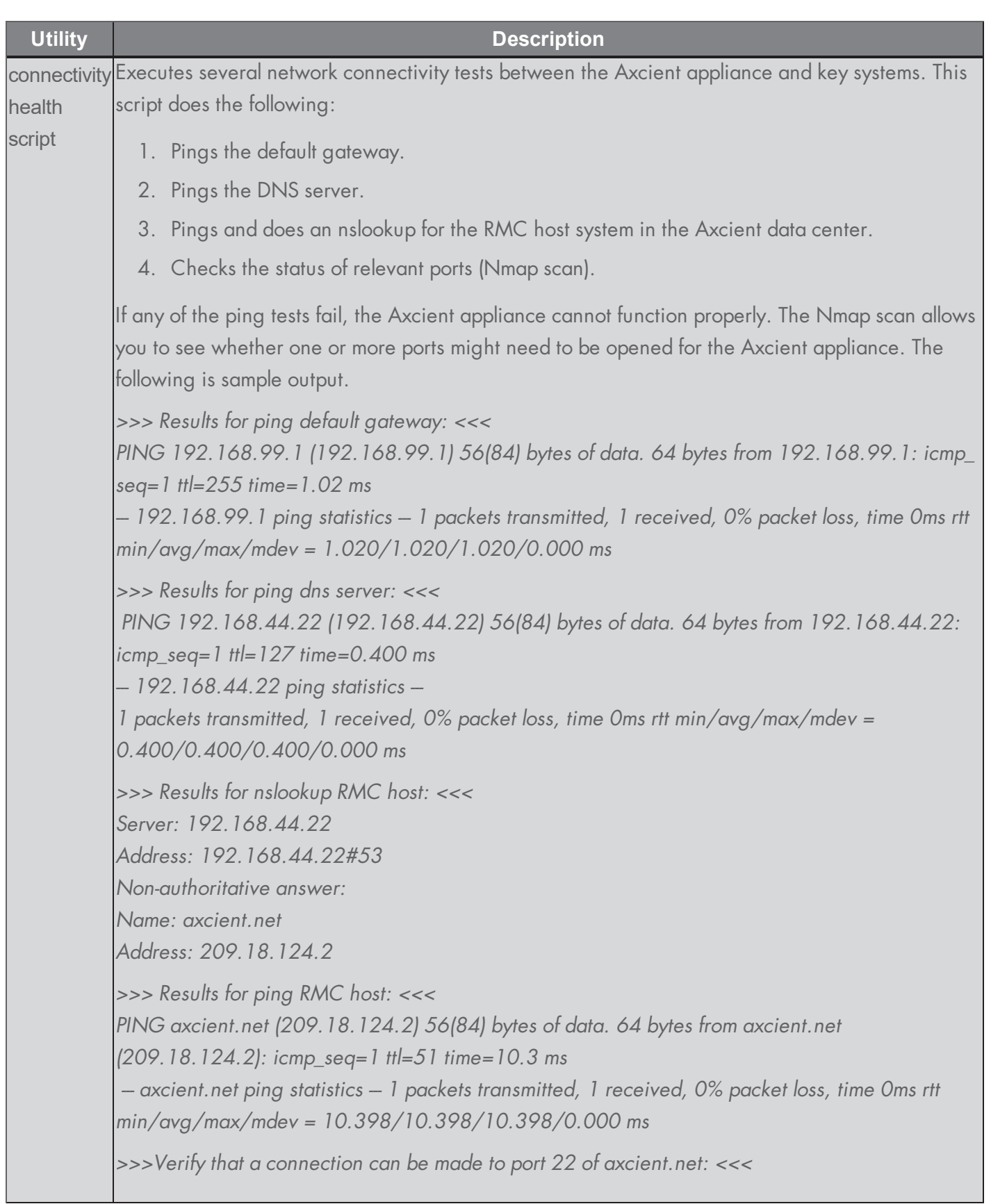

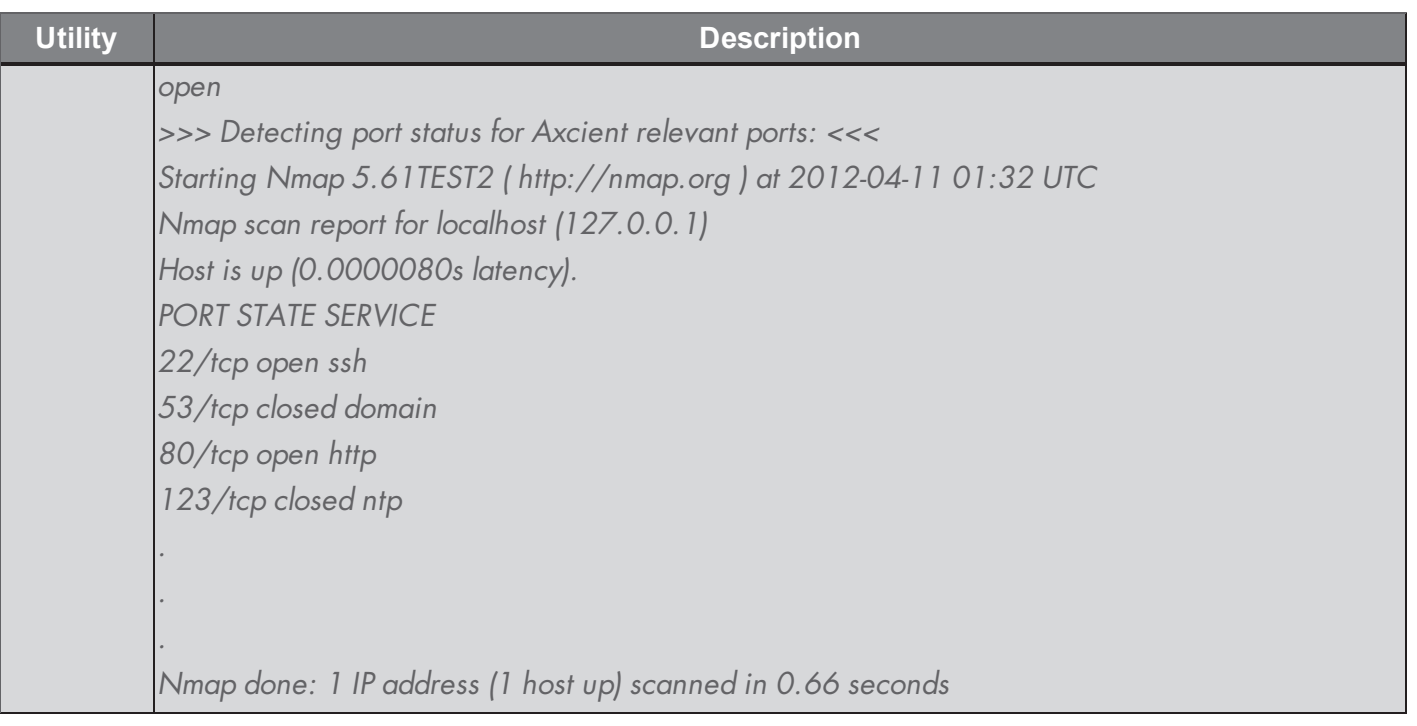

# Check Entitlements

Each account comes with certain entitlements that are controlled through an enablement mechanism on the appliance:

- To view your current entitlements, click the **system** tab at the top of the UMC page and select the **entitlements** option in the left navigation menu. The *Entitlements* page appears. The top portion of the page lists entitlement information. The table below describes the information fields.
- The entitlements information is checked (and refreshed if needed) automatically every day. However, if you upgrade your entitlements and want to activate them immediately, click the **refresh** button. This gets the most current entitlements immediately from the RMC. The display section is then updated with the latest values.
- Some customers do not allow access to the Internet, which means the Axcient appliance cannot contact the RMC to download the entitlements information. In this case, you can manually enable the entitlements as follows:
	- Copy the contents of the entitlements e-mail you received from Axcient and paste it into the text box under the **Apply** button. Contact Axcient customer support if you have not received the email.
	- Click the **Apply** button. The updated entitlements appear in the Display section.

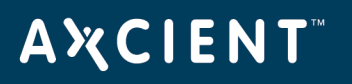

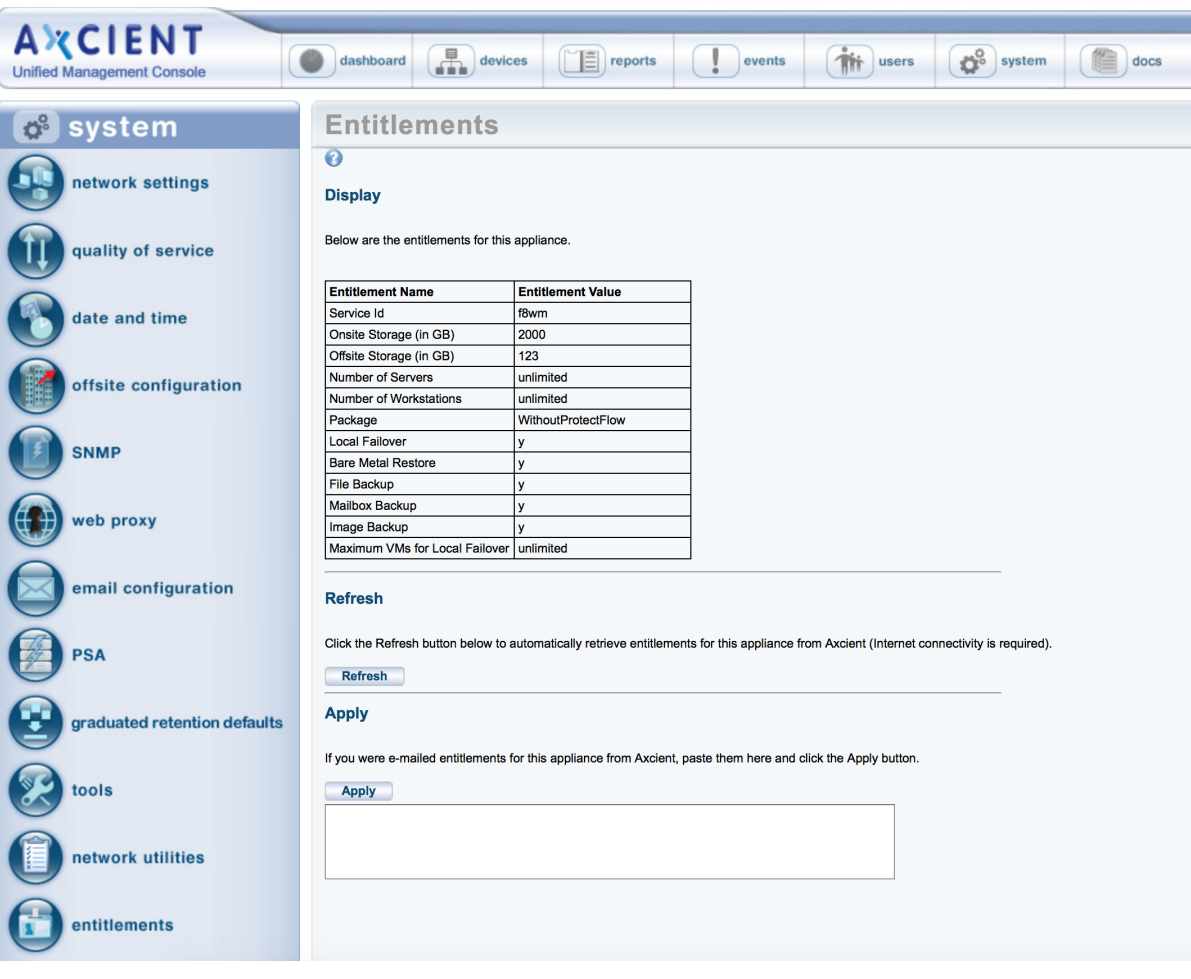

# *Figure 90 -* Entitlements Page

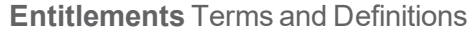

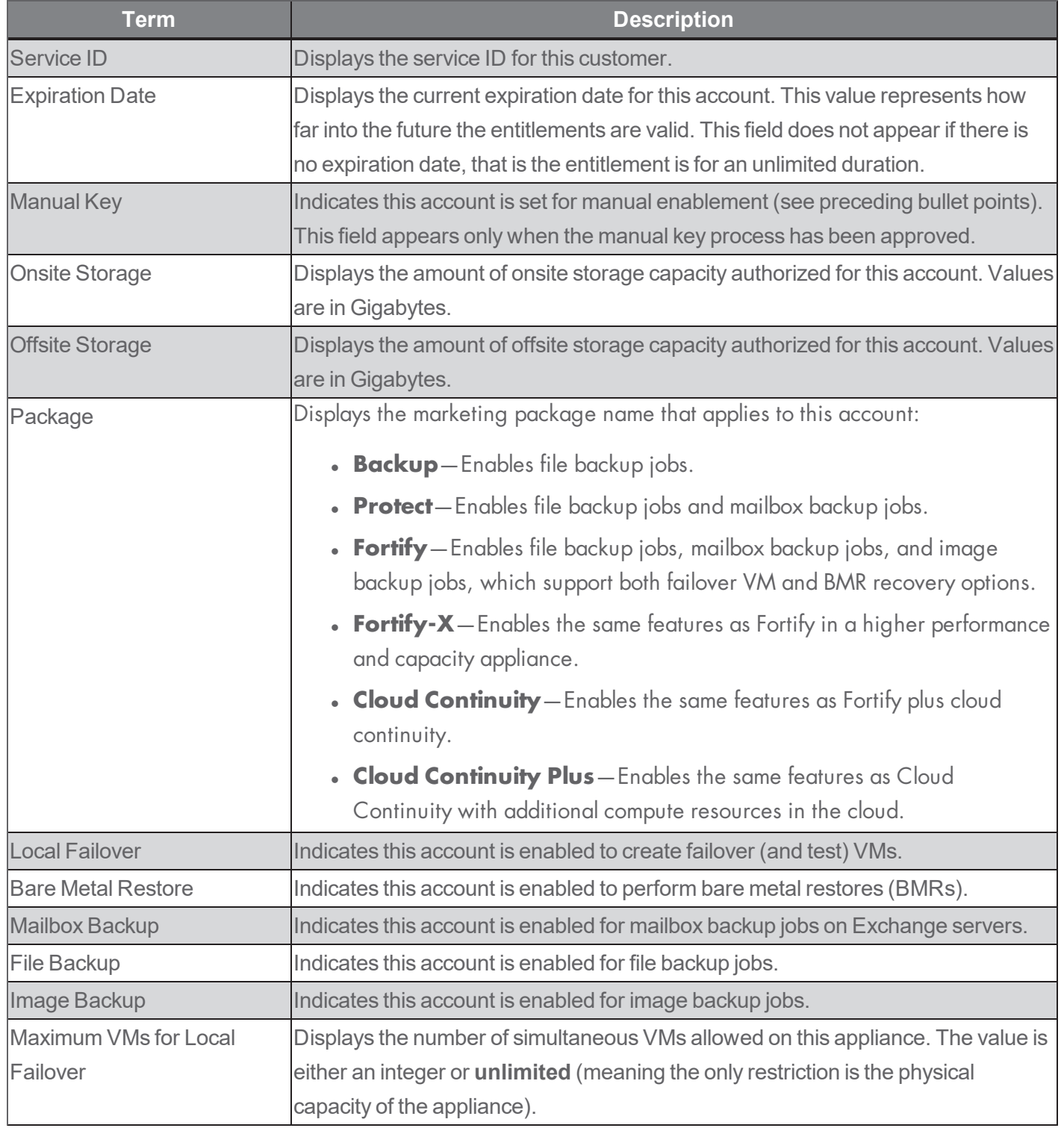

## <span id="page-187-0"></span>Set System Access and Availability

The top line of the UMC page includes logout and options links that support the following actions:

- To logout from the UMC, click **logout**.
- <sup>l</sup> To access the *Options* page, click **options**. The *Options* page allows you to:
	- a. Change the password. See the *Change Password* section below for more information.
	- b. Copy job data to a DAS device for offsite backup at an Axcient data center. See the *Offsite Backup* chapter in the Axcient [DAS Transfer](http://documents.axcient.com/Manuals/Hardware/DAS/Current/das.pdf) Guide for more information.
	- c. Copy job data on to a DAS device as a separate archive drive. See the *Export Drive* chapter in the Axcient [DAS Transfer](http://documents.axcient.com/Manuals/Hardware/DAS/Current/das.pdf) Guide for more information.
	- d. Reboot or shutdown the Axcient appliance, or to restrict Axcient Technical Support access to the appliance. See the *Systems Option*s section below for more information.
	- e. Reset the appliance to default factory settings (only appears when logged in as the administrator). See the *Factory Image Reset* section below for more information.

### *Figure 91 -* Main Menu - Logout and Options

**AXCIENT** ard **A** devices **Figures** devents wents **Figures** devents **Figures** developes docs

## Set System Access and Availability

To change the password of the currently logged in user:

- 1. To change the password of the currently logged in user:
	- a. **Current Password** Enter the current password.
	- b. **New Password** Enter the new password.
	- c. **Retype Password** Re-enter (verify) the new password.
- 2. Click the **save** button.

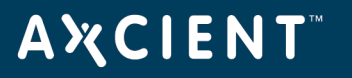

*Figure 92 -* Change Password Page

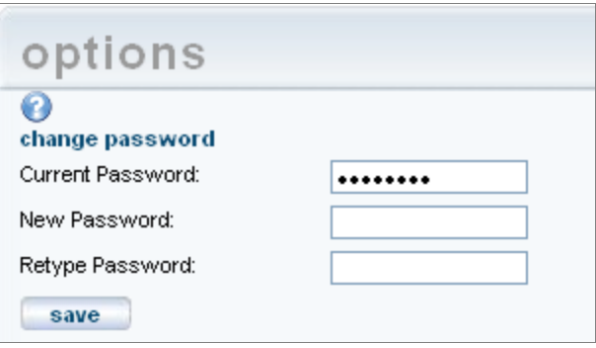

## System Options

The System Options section allows you to reboot or shutdown the appliance. It also includes an option to restrict access to Axcient technical support personnel if you are logged in as the *restrictedadmin* user.

### **Caution!**

Do not reboot or shutdown if there are any running VMs, because this could leave the appliance in an unstable condition. Shutdown the VMs (see "Shutdown and Restart Virtual Machine " section) before attempting to reboot or shutdown the appliance.

To reboot or shutdown the Axcient appliance:

- 1. Select one of the following:
	- **.** Click the **reboot** button.
	- **.** Click the **shutdown** button.
- 2. A pop-up window appears to verify the reboot or shutdown request. Click **OK**. A message appears indicating the reboot or shutdown is in progress. (A reboot can take several minutes.)

### Restrict Axcient Access

Axcient technical support personnel use a variety of tools to maintain the health of appliances in the field and to respond quickly if problems arise. This requires a certain level of remote access to the Axcient appliance through a secure connection to the Axcient data center. While this access is beneficial for many customers, the security policy in some organizations might preclude such access to Axcient employees. You have the option to restrict Axcient access to the appliances in your organization.

A special user, *restrictedadmin*, is provided so you can control outside access. The *restrictedadmin* user has the following characteristics:

- . It has the same privileges as the *admin* user (see [Manage](#page-192-0) Users section).
- It is an isolated account, so no other user (including admin) can modify this user. Only someone logged in as *restrictedadmin* can change any user parameters. This means that once you change the original password, no one else (including Axcient personnel) can log in as this user.
- The restrict access feature is accessible to the restrictedadmin user only.
- If you forget the password, admin or another user with administrator privileges can generate a temporary password sent to you (see [Modify](#page-194-0) a User section).

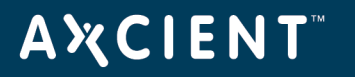

To restrict Axcient access to this appliance:

- 1. Log in as the *restrictedadmin* user and click the **options** button.
- 2. Go to the *system options* section and do one or both of the following:
	- <sup>l</sup> Check the **Restrict Axcient technical support access** box. This restricts Axcient customer support from accessing the appliance.
	- <sup>l</sup> Check the **Restrict access from the RMC** box. This restricts access from the RMC to all users, not just Axcient technical support. When this feature is enabled, you will not be able to log into the UMC from the RMC, and the RMC file browse feature will be disabled. (Logging into the UMC directly through the local network is not affected.) When this box is checked, the other box is also checked (applied) automatically.

It can take up to 30 minutes after checking either box for the restriction to take effect.

Axcient technical support is limited without this access. If you encounter a problem, it might be necessary to grant access before Axcient technical support can resolve the issue. To grant access, clear (uncheck) the boxes. You can reapply the restriction when the support work is complete.

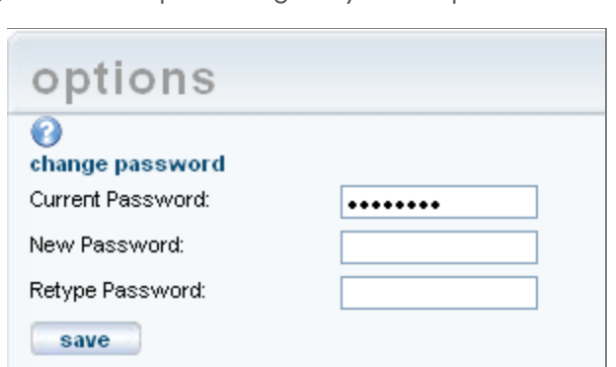

### **Figure 93 -** Options Page - System Options Selection

### Factory Image Reset

The Factory Image Reset section provides the option to reset the Axcient appliance to its default factory settings. You might choose this option if you are a reseller and have a customer return an appliance that you want to reuse for a different customer. In this case, it is important to remove any previous customer data and reconfigure the appliance to the default factory settings. This section appears only if you are **logged in as the administrator**.

## **CAUTION!**

Do not reset the appliance to the factory image unless you are certain nothing remains that you want to retain, because all remaining data is lost permanently.

To reset an Axcient appliance to the factory default settings:

- 1. In the Factory Image Reset section (bottom of the **options** page), read the notice outlined in red and then check the acknowledgement box.
- 2. A **reset** button appears below the notice. Click the **reset** button.
- 3. A final confirmation box appears. Click the **Yes** button. You are then logged out of the UMC, and the reset process begins.

### **CAUTION!**

The reset process might take up to 15 minutes. Do not log into the UMC while the appliance is being reset. Wait until after it reboots (which it does automatically after the reset is complete). Any interaction with the appliance prior to the reboot could leave it in an unstable or unusable state.

**Figure 94 -** Option Page - Factory Image Reset Section

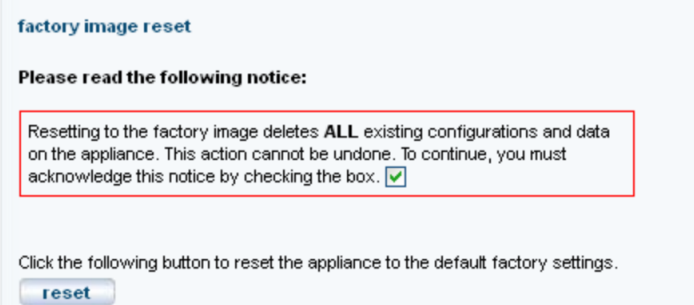

# <span id="page-192-0"></span>**User Management**

You can add or modify user accounts and specify the set of permissions available to each user. The Axcient appliance comes with the following users by default:

- **admin**—May perform any operation on the Axcient appliance.
- **backupuser**—May create a backup job or restore data from a backup job.
- **. limitedbackupuser**—May restore data from a backup job.
- **restrictedadmin**—May restrict access to the Axcient appliance (see "Set System Access and Availability" section).
- **bmr**—Used internally during a bare metal restore.

The permissions for a user are determined by that user's assigned role. The Axcient appliance comes with the following roles by default:

- **IT Admin**—Allows any operation. (The admin and restrictedadmin users are assigned this role.)
- **Events User**—Allows receiving e-mails and viewing event log and reports only.
- **Backup User**—Allows backup and restore operations only. (The backupuser is assigned this role.)
- **Limited Backup User**—Allows restore operations only. (The limitedbackupuser is assigned this role.)
- **Reseller**—Allows backup and restore operations, creating users, and viewing reports and event logs.

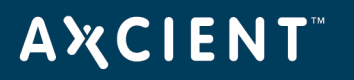

## Add a User

To add a new user:

- 1. Click the **users** button at the top of the UMC page.
- 2. The *Existing Users* page appears. Select the **create a user** option located on the left of the page.
- 3. The *Create a New User* page appears. Specify the following in the indicated fields:
	- <sup>l</sup> **Email Address** Enter an e-mail address. This becomes both the user name and the e-mail address for this user.
	- **Role** Select a role for this user from the drop-down menu.
	- **Permissions** Select the permissions (add a check mark in each box) for this user. The permissions allowed by the role are automatically checked, but you can add to or delete from this list.
- 4. When all the information is correct, click the **save** button. The new user now appears in the list of existing users with a message the user has been added but the account must be activated.
- 5. An e-mail that includes a temporary password is sent to the user e-mail address. You must log into the UMC using the temporary password (see [Logging](#page-8-0) in to the UMC section). After logging in, you are prompted to change the password. After entering a new password (which becomes the permanent password) and clicking the **save** button, the UMC dashboard appears. You can now access the UMC and perform any action for which that user has permission.

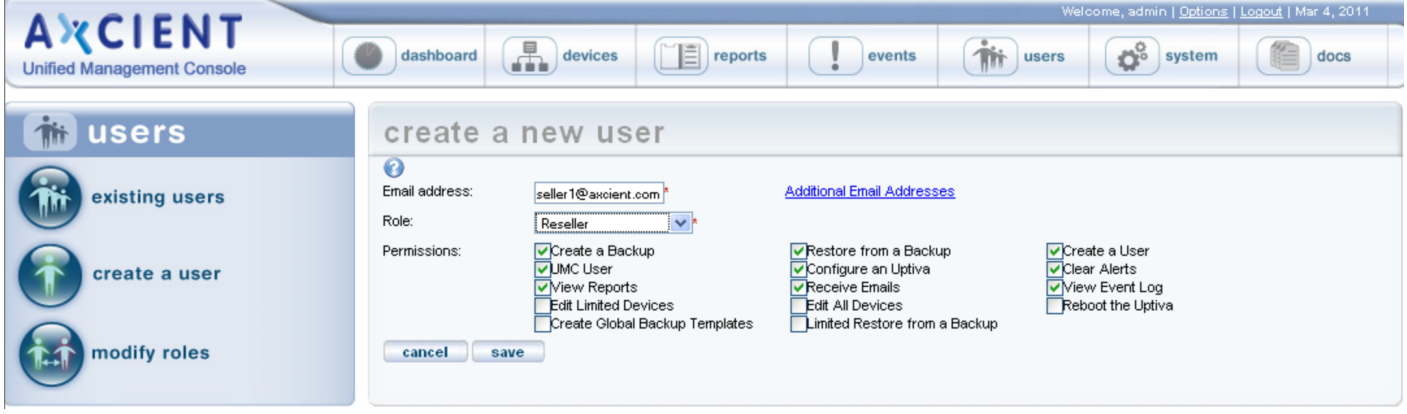

### *Figure 95 -* Create a New User Page

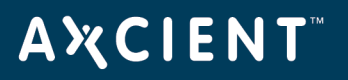

## <span id="page-194-0"></span>Modify a User

# **CAUTION!**

Do not modify any of the default users (admin, bmr, backupuser, limitedbackupuser, and restrictedadmin). Modifying a default user can cause upgrades to fail.

To modify an existing user:

- 1. Click the **users** button at the top of the UMC page.
- 2. The *Existing Users* page appears. Click the **edit** field for the target user.

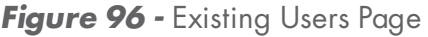

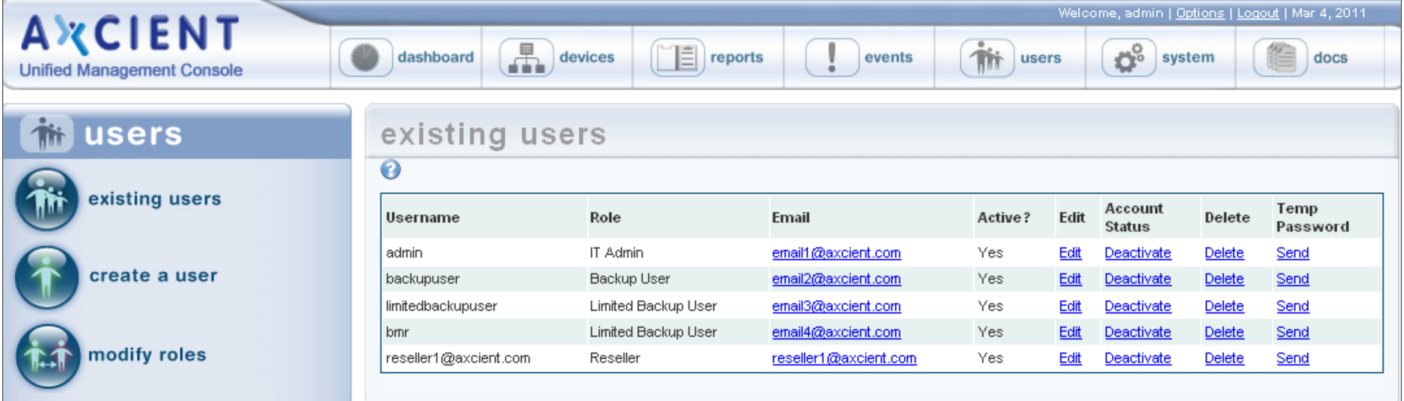

- 3. The *Edit User page* appears. Update entries as desired in the indicated fields. You can add or change email addresses, display name, password, role, and permissions. The table below describes each of the fields and options.
- 4. When all the information is correct, click the **save** button. The Existing Users page reappears with a message indicating the user was saved.

The *Temp Password* column allows you to a generate a new temporary password. Clicking the **send** link automatically creates the new password and e-mails it to the user. (You are prompted to change it at the next login.) Because the password is changed, use this feature only if the current password has been lost or forgotten.

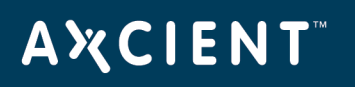

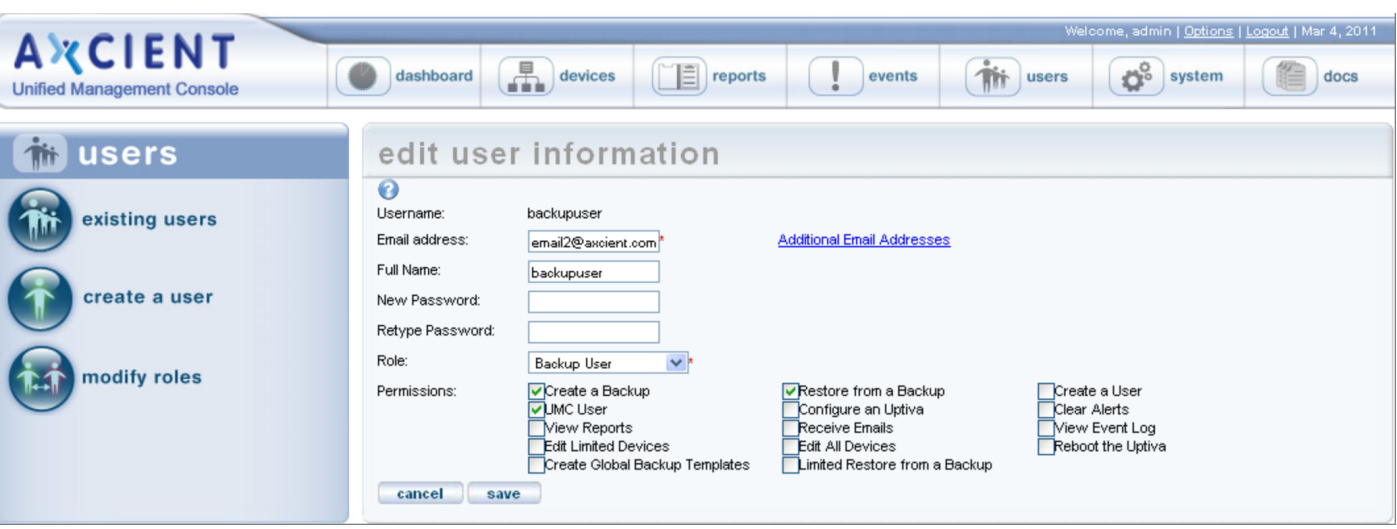

# *Figure 97 -* Edit a User Page

### **Edit User** Fields and Definitions

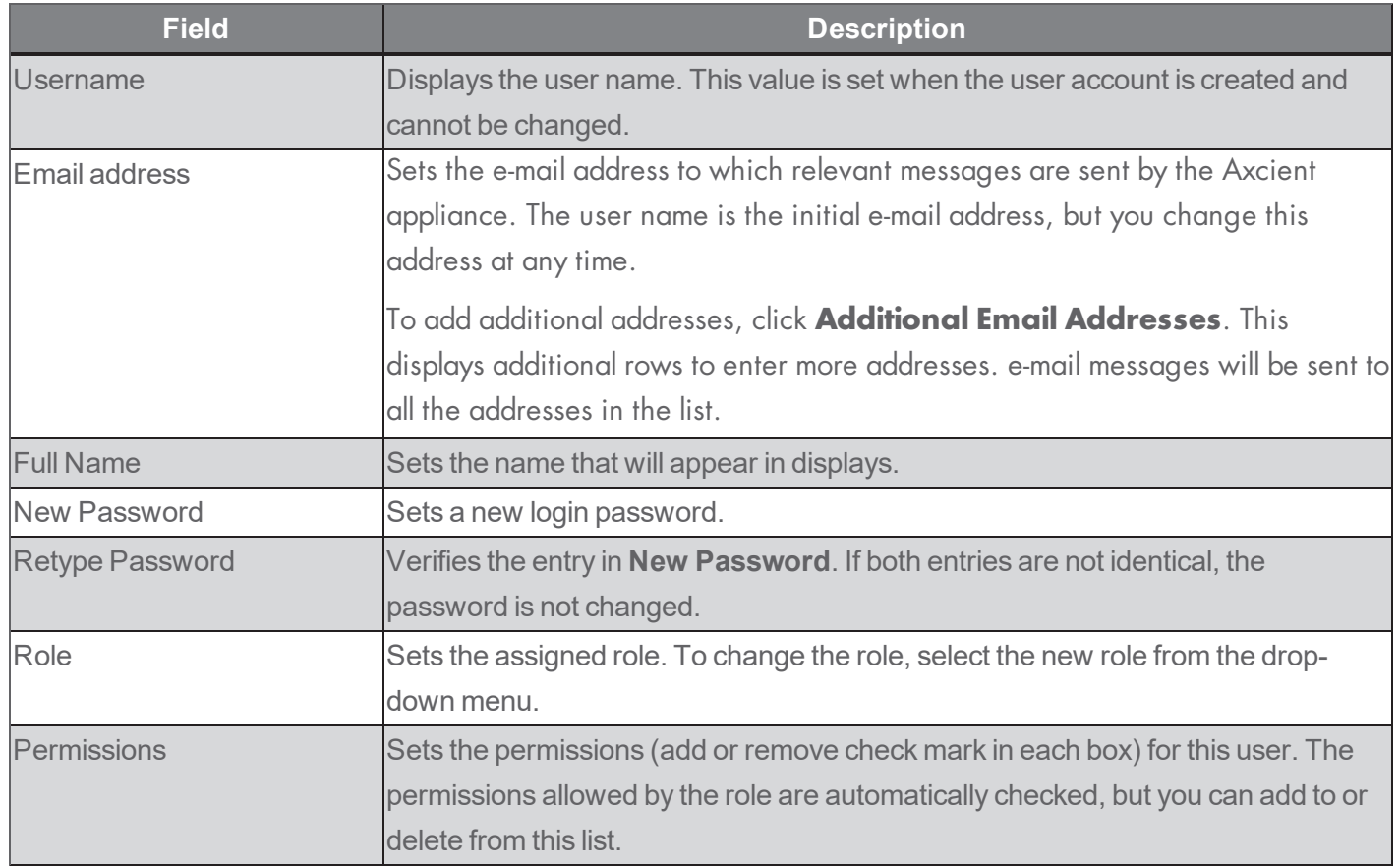

## Deactivate a User

## **CAUTION!**

Do not delete any of the default users (admin, bmr, backupuser, limitedbackupuser, and restrictedadmin). Deleting a default user can cause upgrades to fail.

A UMC user account can be deactivated or deleted:

- Deactivating a user disables the user login but otherwise leaves that user account unaffected. Login attempts by that user are denied, but any backup jobs or other actions created by that user are retained and continue to function normally.
- Deleting a user removes all record of that user. However, you cannot delete a user if there are current backup jobs or other objects created by that user. All objects associated with that user must first be removed before deleting the user.

To deactivate (or reactivate) a user:

- 1. Click the **users** button at the top of the UMC page.
- 2. The *Existing Users* page appears. Do one of the following:
	- <sup>l</sup> To deactivate the user account, Click **Deactivate** in the *Account Status* column for the target user. (Deactivate changes to Activate indicating the account is no longer active.)
	- <sup>l</sup> To activate the user account, Click **Activate** in the *Account Status* column for the target user. (Activate changes to Deactivate indicating the account is now active.)

To delete an existing user:

- 1. Click the **users** button at the top of the UMC page.
- 2. The *Existing Users* page appears. Click the **Delete** button for that user.
- 3. You are prompted to verify the delete. Click the **delete** button. The user is removed from the existing users list and a message appears indicating the user was deleted.

Attempting to delete a user who has active backup jobs or other objects associated with that user generates an error message.

## Mange Roles and Permissions Overview

The permissions for a user are determined by the role assigned to that user. Each roles provides a set of allowed permissions. The Axcient appliance comes with the following roles by default:

- **.** IT **Admin** Allows any operation.
- **Backup User** Allows backup and restore operations only.
- **. Limited Backup User** Allows restore operations only.
- **Reseller**—Allows backup and restore operations, creating users, receiving e-mails, and viewing reports and event log.
- **Events User**—Allows receiving e-mails and viewing reports and event log.

You can create additional roles and customize existing roles. The table below describes the available permissions and lists which ones apply for each of the default roles.

Do not change the permissions of the default roles. Instead, create a new role with a customized set of permissions.

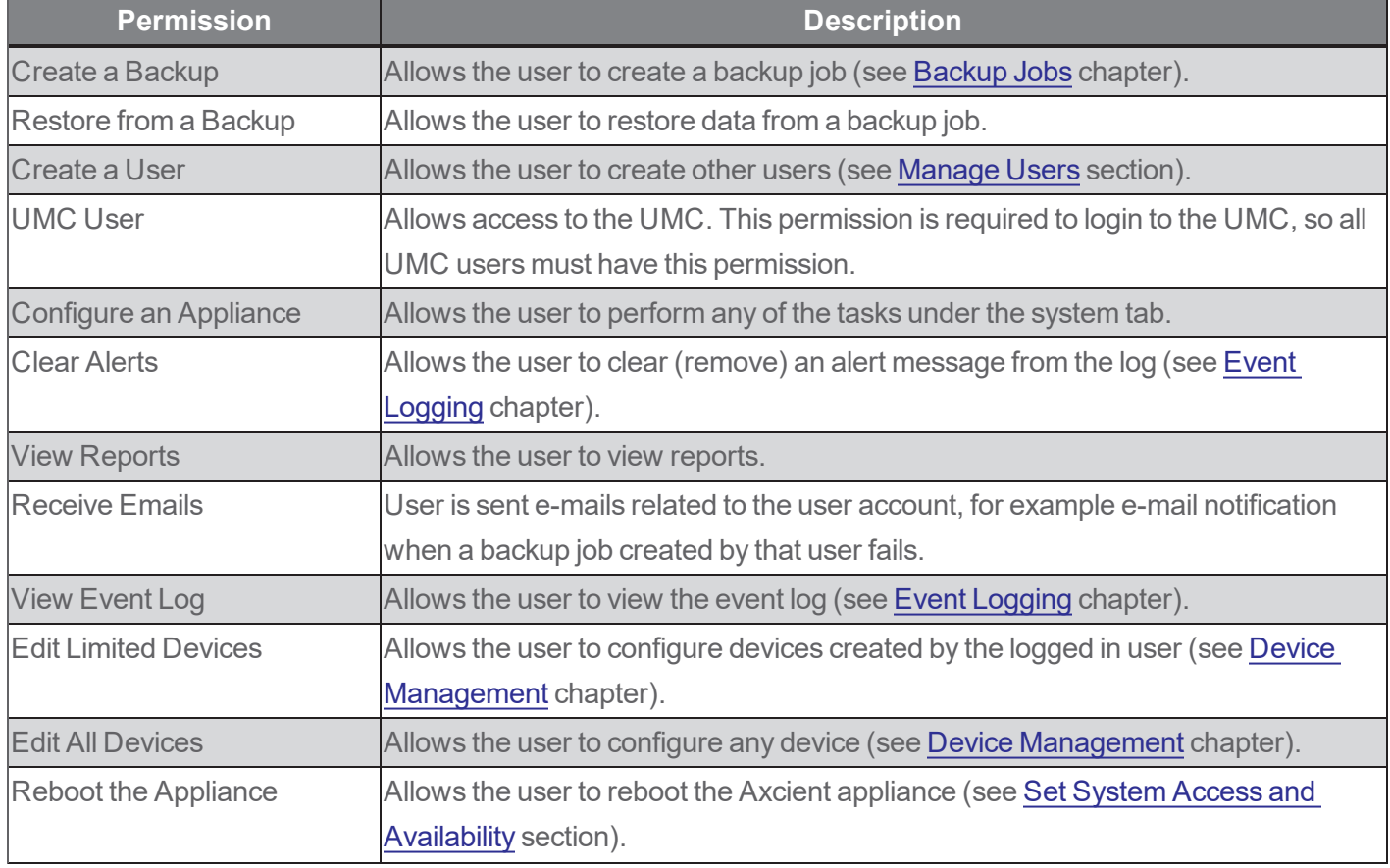

#### Permissions Categories

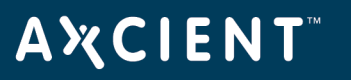

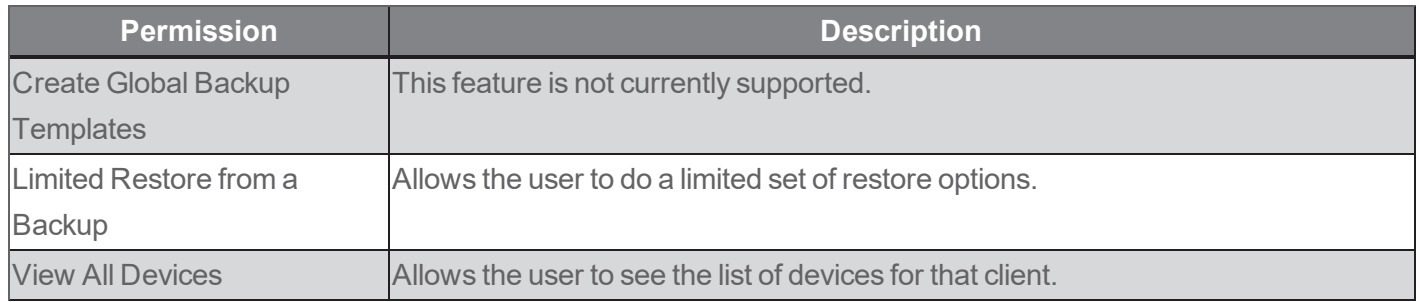

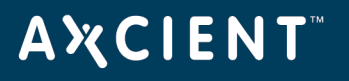

## Add a Role

To add a new role:

Click the users button at the top of the UMC page.

The *Existing Users* page appears. Select the **modify roles** option located on the left of the page.

The *User Roles* page appears. Do the following in the indicated fields:

- **. Role Name** Enter a name for the role.
- **Permissions** Select the permissions (add a check mark in each box) that apply to this role.

When all the information is correct, click the **save** button. A message appears indicating the role was saved, and the new role now appears in the list of existing roles.

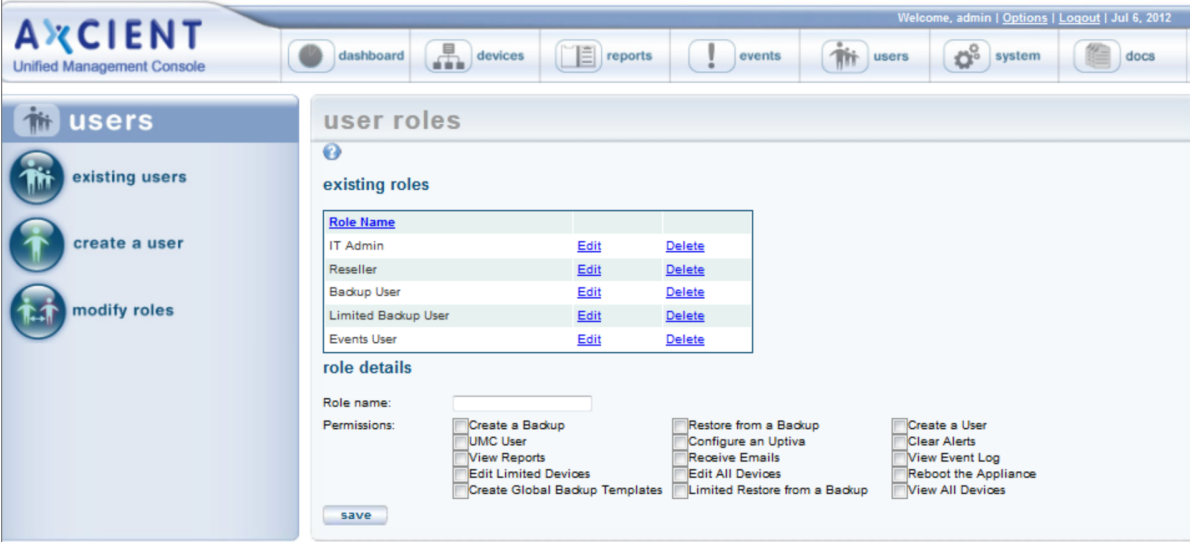

*Figure 98 -* User Roles Page

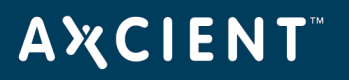

## Modify a Role

## **CAUTION!**

Do not modify any of the default roles (IT Admin, Backup User, Limited Backup User, Reseller, and Event User). Modifying a default role can cause upgrades to fail.

To modify (update the permission list of) an existing role:

- 1. Click the **users** button at the top of the UMC page.
- 2. The *Existing Users* page appears. Select the **modify roles** option located on the left of the page.
- 3. The *User Roles* page appears. Click the **edit** field for the target role and change the permissions (add or remove check marks) for this role.
- 4. Click the **save** button. A message appears indicating the role was saved.

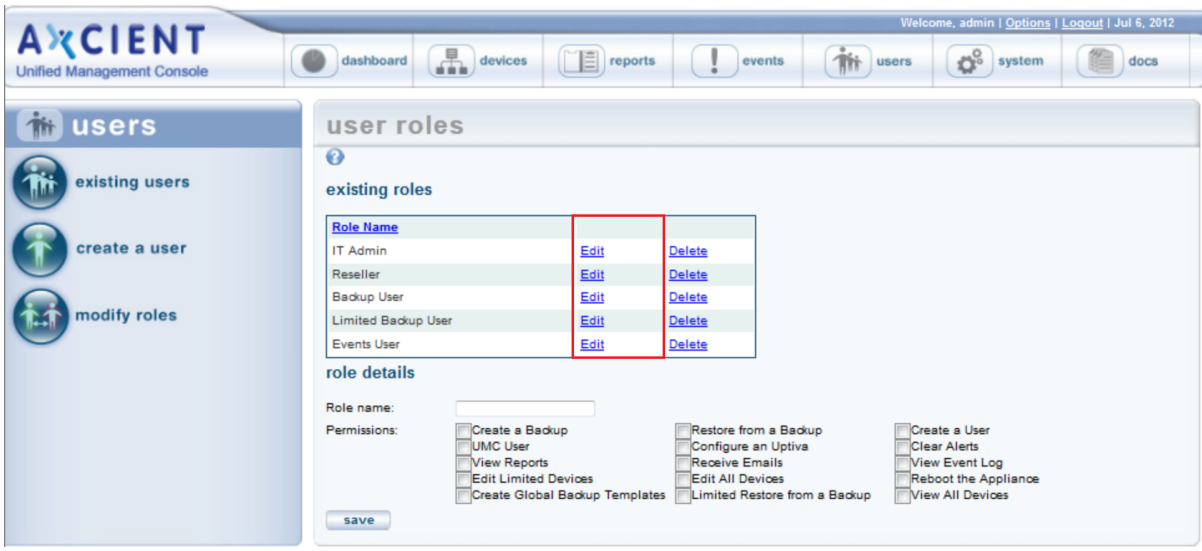

*Figure 99 -* User Role Page - Edit

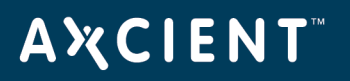

## Delete a Role

## **CAUTION!**

Do not delete any of the default roles (IT Admin, Backup User, Limited Backup User, Reseller, and Event User). Deleting a default role can cause upgrades to fail.

To delete an existing role:

- 1. Click the **users** button at the top of the UMC page.
- 2. The *Existing Users* page appears. Select the **modify roles** option located on the left of the page.
- 3. The *User Roles* page appears. Click the **delete** button for that role. The role is removed from the list.

A role cannot be deleted if it is currently used. An error message appears if the role is assigned to one or more users.

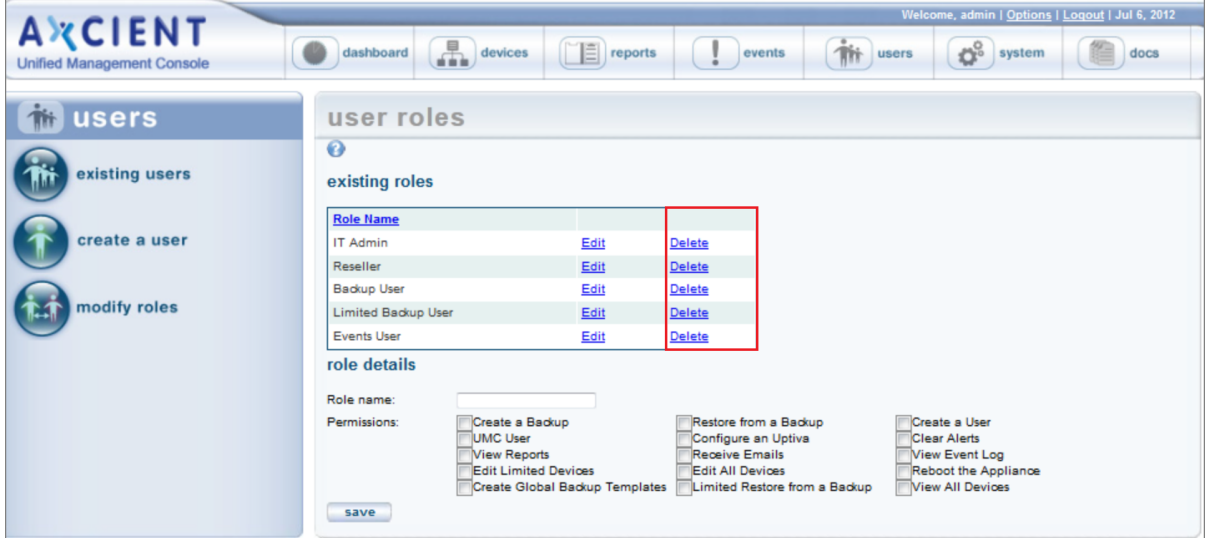

*Figure 100 -* User Role Page - Delete

#### axcient.com 800.715.2339

# **AXCIENT**

# **Reports**

## View Reports

To view a report:

Click the **reports** button at the top of the UMC page. The *Reports* page displays the following set of predefined reports:

**Backup history**—Displays a history of storage space used for backups.

**Scheduled backups**—Displays information about each current backup job.

**Backup times**—Displays a history of every run of a backup job.

**. Current disk usage**—Displays a breakdown by backup job of current storage space used.

To view a report, do one of the following:

For a static view of all four reports in a single display, scroll down the right side of the *reports* page.

• For a configurable view of an individual report, click on the report name (left side of the page), which displays a page for that report.

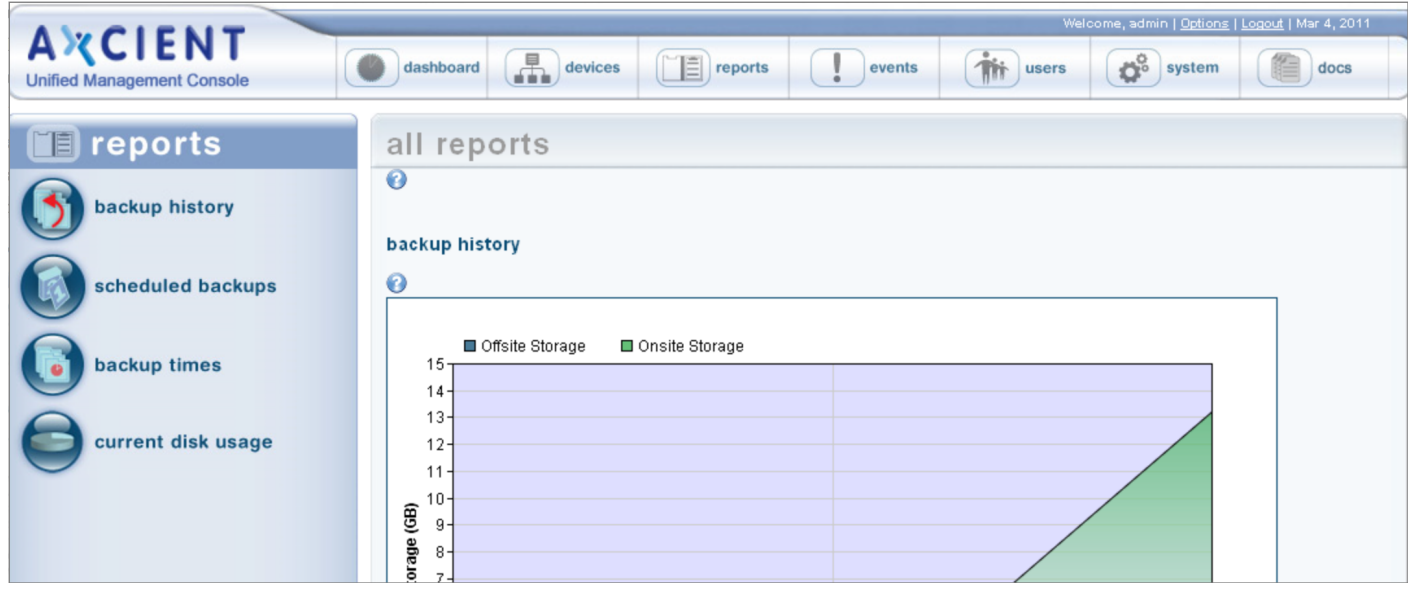

### *Figure 101 -* Reports Page

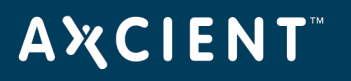

## Backup History Report

The data for this report is automatically updated once a day at 6:00 AM. The report does not reflect changes since 6:00 AM.

To display the *Backup History* report, click the **reports** tab in the main menu (top of the page) and then the **backup history** tab in the *Reports* menu (left of the page). The Backup (Storage) History report displays the following two graphs:

- The first graph displays the amount of onsite (Axcient appliance) and offsite (Axcient data center) storage used over time. The vertical axis is total storage amount and the horizontal axis is time.
- The second graph displays the amount of incremental data change over time. The vertical axis is incremental change storage amount and the horizontal axis is time.

You can customize the report as follows:

- **. Show**—Sets the duration of the report. Enter the number and select the unit (Days, Weeks, Months) from the drop-down menu.
- **End Date**—Sets the last day of the report. (The report start date is determined by moving back from this end date the interval specified in the *Show* field.) To set the date, click on the calendar, which opens a calendar pop-up window. Select the end date in the pop-up window and then click the **close** button.
- **Include**—Sets what data to include in the report. The options are onsite only, offsite only, or both. Select the button next to the desired choice.

To redisplay after customizing the report, click the **get results** button.

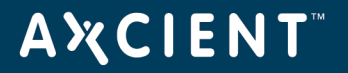

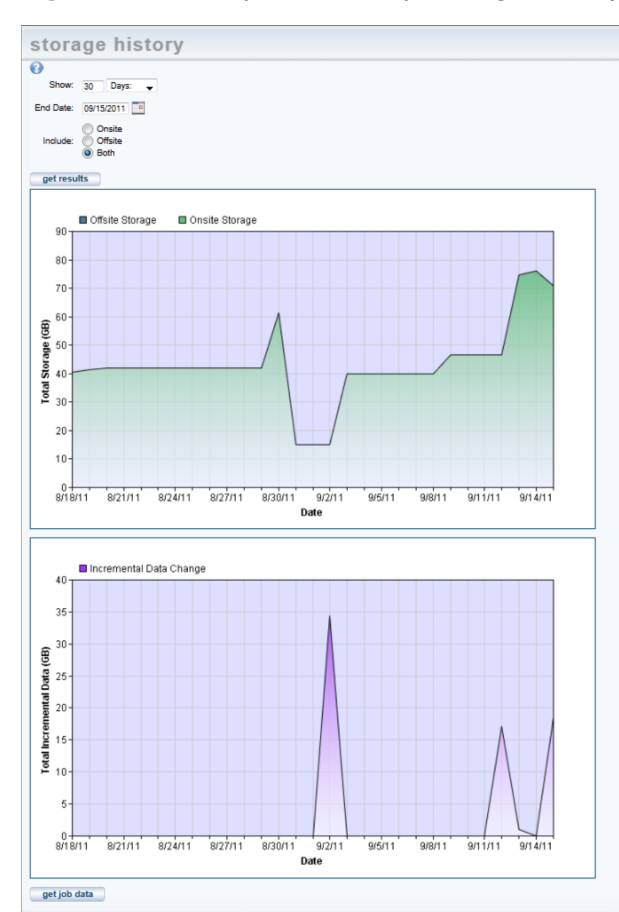

## **Figure 102 - Reports - Backup Storage History**

The incremental change graph is cumulative across all jobs. To see the same graph broken down by job, click the **get job data** button. This displays a new page with a separate graph for each job. The device name (IP address or host name) and job name appear below each graph. Click the **Profile** link after the job name to display the profile report for that job (see "[Backup](#page-206-0) Job Profile Report section).

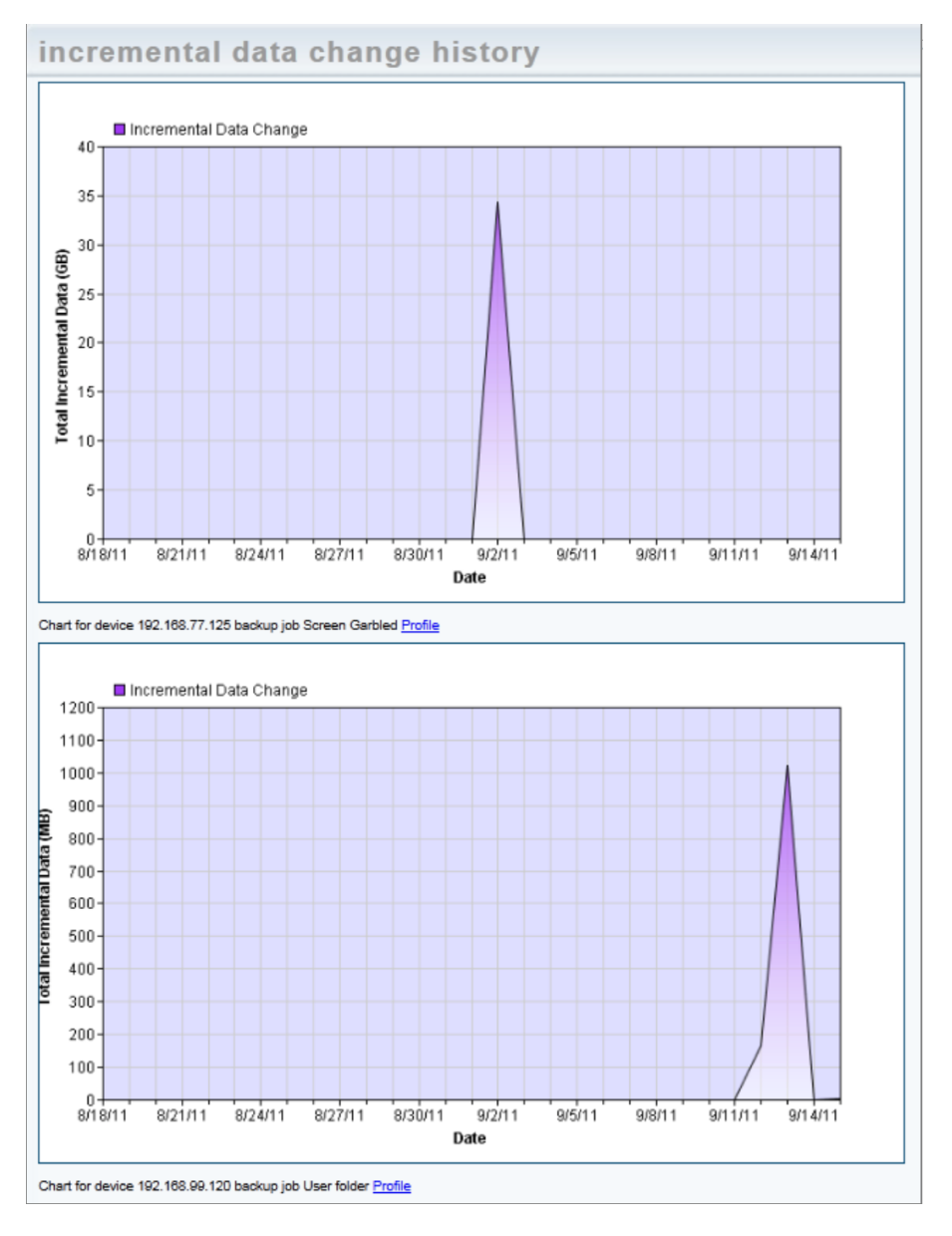

### *Figure 103 -* Reports - Incremental Data Change

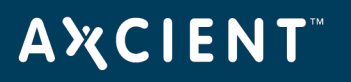

## <span id="page-206-0"></span>Backup Job Profile Report

The Backup Job Profile report, which appears when you click the **Profile** link for a job on the Incremental Data Change History report, displays detailed information about each version (restore point) in that job. The table below describes the report contents.

The profile output displays one row per version in reverse chronological order with the latest shown at the top:

- The Size column shows the total size of the increments for a version.
- The distribution meters are a per-version histogram of increment sizes.
- The height of the distribution meters reflects the percentage of space relative to the respective restore points space consumed by increments falling within the respective size class.
- The three largest increments show the paths within the backup and the percentage of the restore points space consumed by the respective increment, ranked largest to smallest.

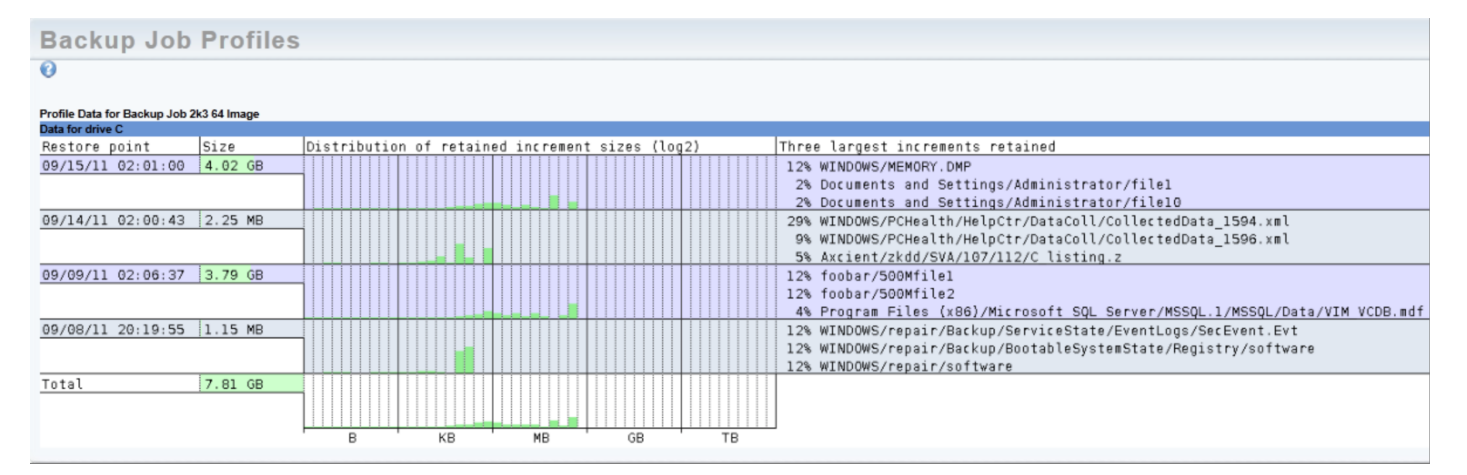

#### *Figure 104 -* Reports - Backup Jobs Profile

The following are guidelines for interpreting a profile:

- 1. The first row is the current version. Ideally, this version should contain at least 80% of the backups space. The profile warrants further investigation if the *Size* value is less than 80%. If it is less than 50%, this backup either has very large legitimate differentials or is snapshotting large files often (like a backup of a backup tends to do) and can be considered dysfunctional.
- 2. If all the meters within the distribution area occur on the left side of the area, there are no large increments to target for space reclamation. If the backup is large, it is achieving its size through large numbers of files, not large files.

- 3. Tall meters on the right side of the distribution area in any row except the top one (current version) indicate large increments that are ideal targets for space reclamation through retention/compaction tuning (see [Reduce](#page-77-0) Backup Job Size " section) as well as investigation as to why they are occurring.
- 4. Tall meters on the right side of the distribution area in the first row indicate large files in the current version. If there are no sizable increments below the first row for this file, there is a large file that does not change over time or changes very little. To reclaim space from this increment, you must exclude the path. You will not be reclaiming space by manipulating the retention period.
- 5. When you see tall meters within the distribution area towards the right side, these will likely be visible by name in the "Three largest increments" column, which identifies paths to exclude or investigate with the customer.

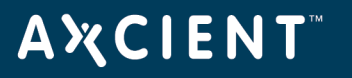

Use the following flowchart to quickly analyze a profile:

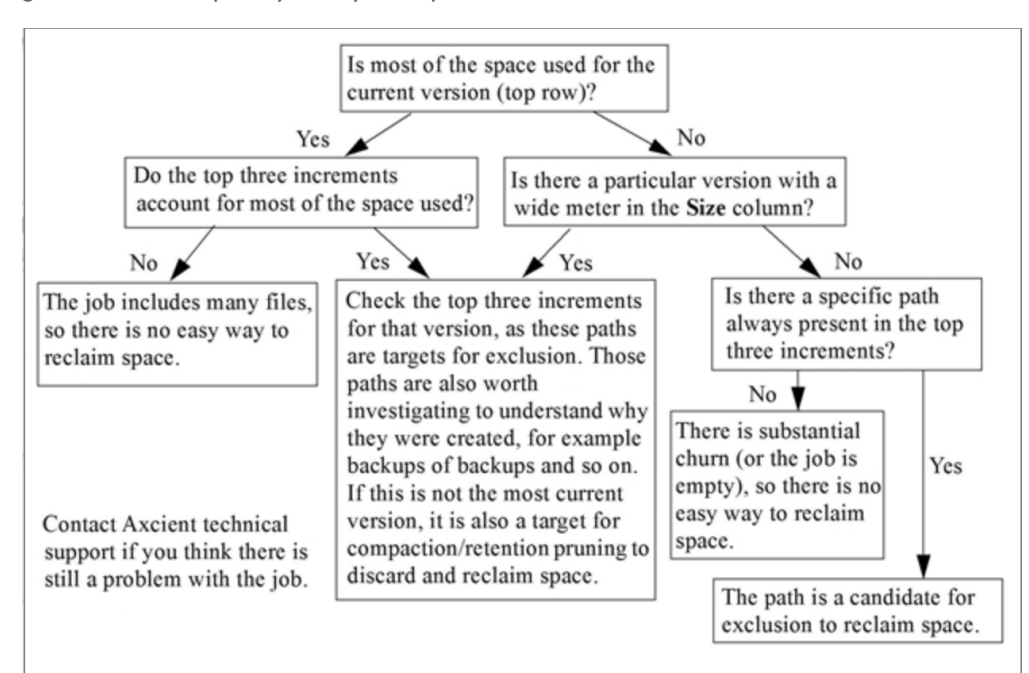

#### **Backup Jobs Profile Reports** Fields and Descriptions

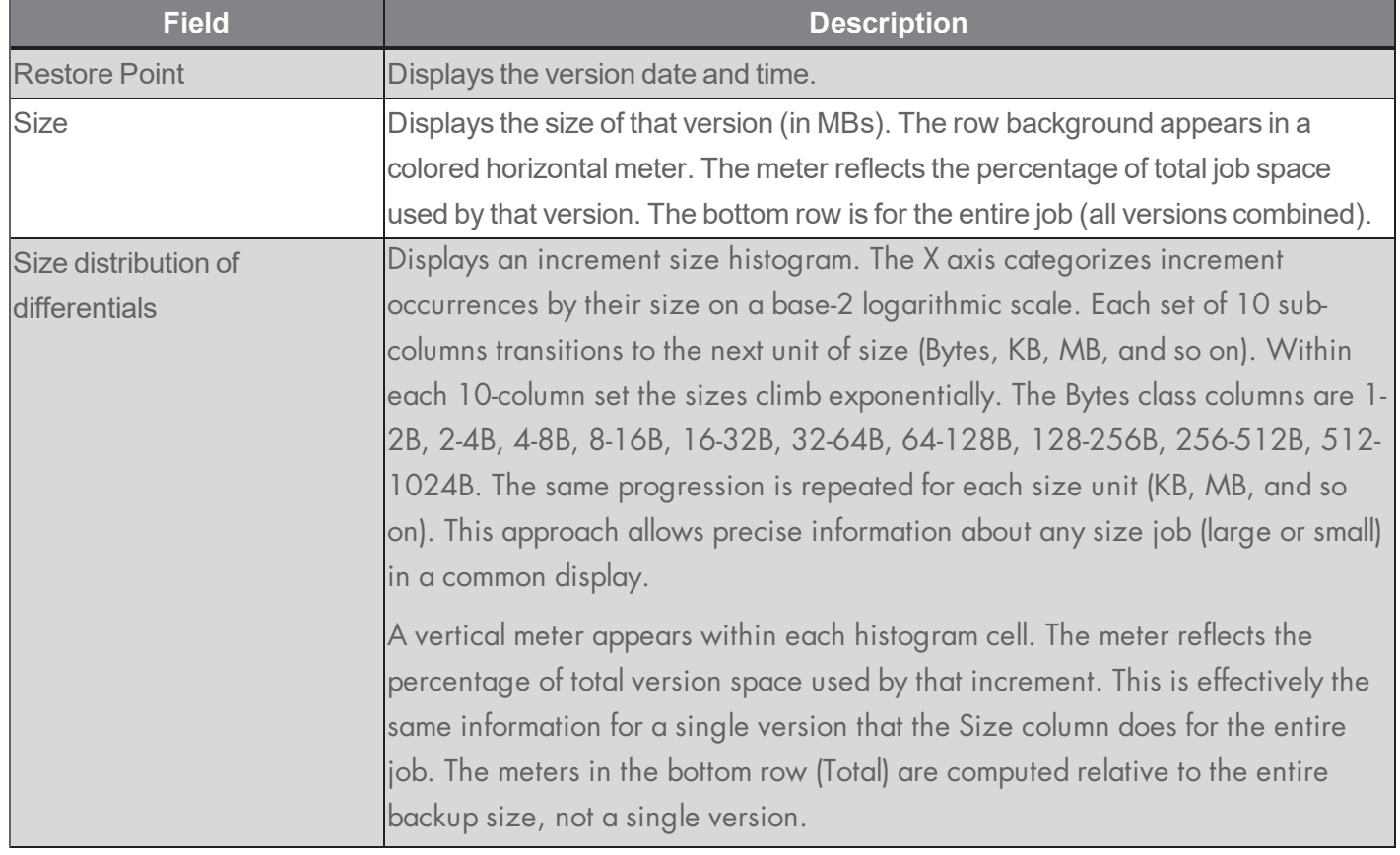

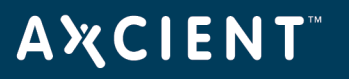

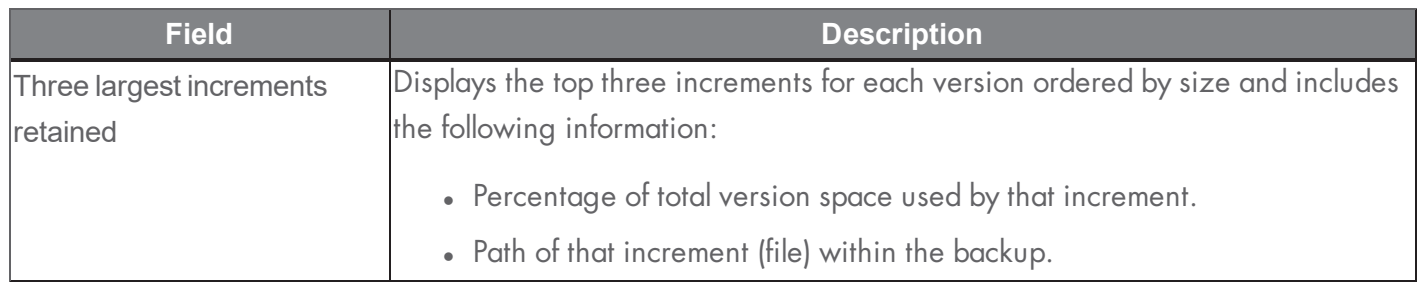

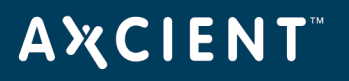

## Schedule Backups Report

The Scheduled Backups report displays information about all defined backup jobs. Each line in the report represents a backup job. The table below describes the report contents. The report extends to multiple pages if necessary. You can get detailed profile information by clicking the **Profile** link for that job (see [Backup](#page-206-0) Job Profile [Report](#page-206-0) section).

- <sup>l</sup> To change the number of jobs listed per page, enter the desired number in the **Rows Per Page** box and then press the **get results** button.
- Click on any column header (Schedule Name, Machine Address, Machine Description, OS Type, or Schedule Type) to order the entries alphabetically, alphanumerically, or by date as appropriate. Click the header to toggle the order: A-Z or Z-A alphabetically, 0 (zero)-Z or Z-0 alphanumerically, newest-tooldest or oldest-to-newest by date.
- To export the report contents:
	- a. In the **Export options** line at the bottom of the report, click on the desired format (CSV, Excel, or XML).
	- b. A file download window appears. (This varies by operating system.) Save and download the file as directed.

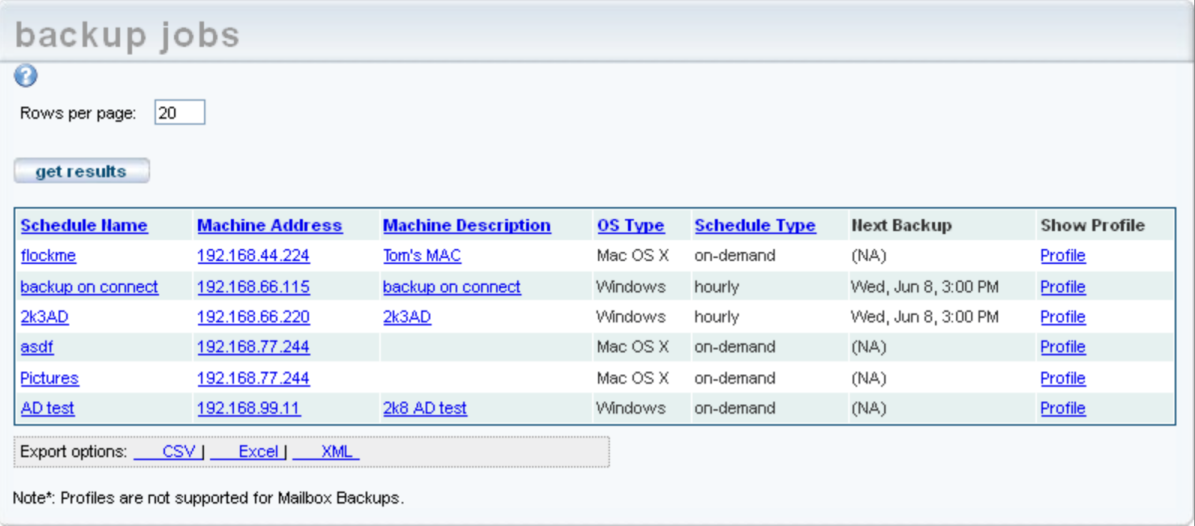

### *Figure 105 -* Reports - Scheduled Backup Jobs

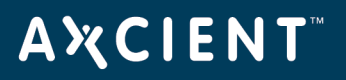

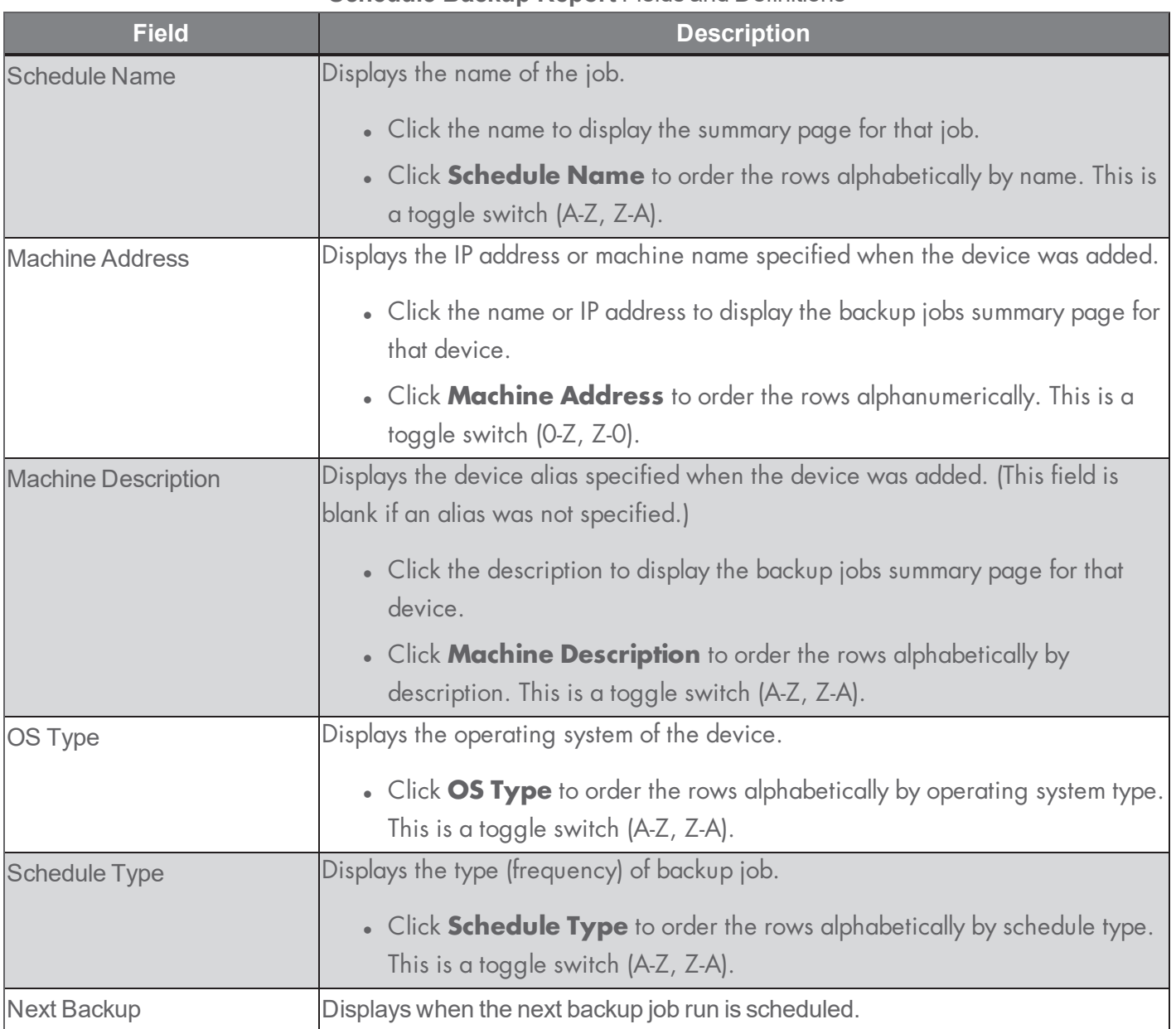

### **Schedule Backup Report** Fields and Definitions

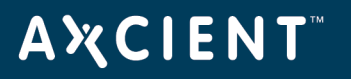

## Backup Times Report

The Backup Times report displays a history of all backup job runs. This includes both local and Cloud backup jobs. (An offsite backup concatenates individual backup jobs into a single run at the specified time. See [Schedule](#page-89-0) Cloud Backup Job section for more information. Each line in the report represents a backup job run. The report extends to multiple pages if necessary. The table below describes the report contents.

- <sup>l</sup> To change the number of job runs listed per page, enter the desired number in the **Rows Per Page** box and then press the **get results** button.
- Click on any column header (Backup Name, Machine, Machine Description, User, Start Time, End Time, Elapsed Time, or Number of Files) to order the entries alphabetically, alphanumerically, or by date as appropriate. Click the header to toggle the order: A-Z or Z-A alphabetically, 0 (zero)-Z or Z-0 alphanumerically, newest-to-oldest or oldest-to-newest by date.
- To export the report contents:
	- . In the **Export options** line at the bottom of the report, click on the desired format (CSV, Excel, or XML).
	- A file download window appears. (This varies by operating system.) Save and download the file as directed.

*Figure 106 -* Reports - Backup Times

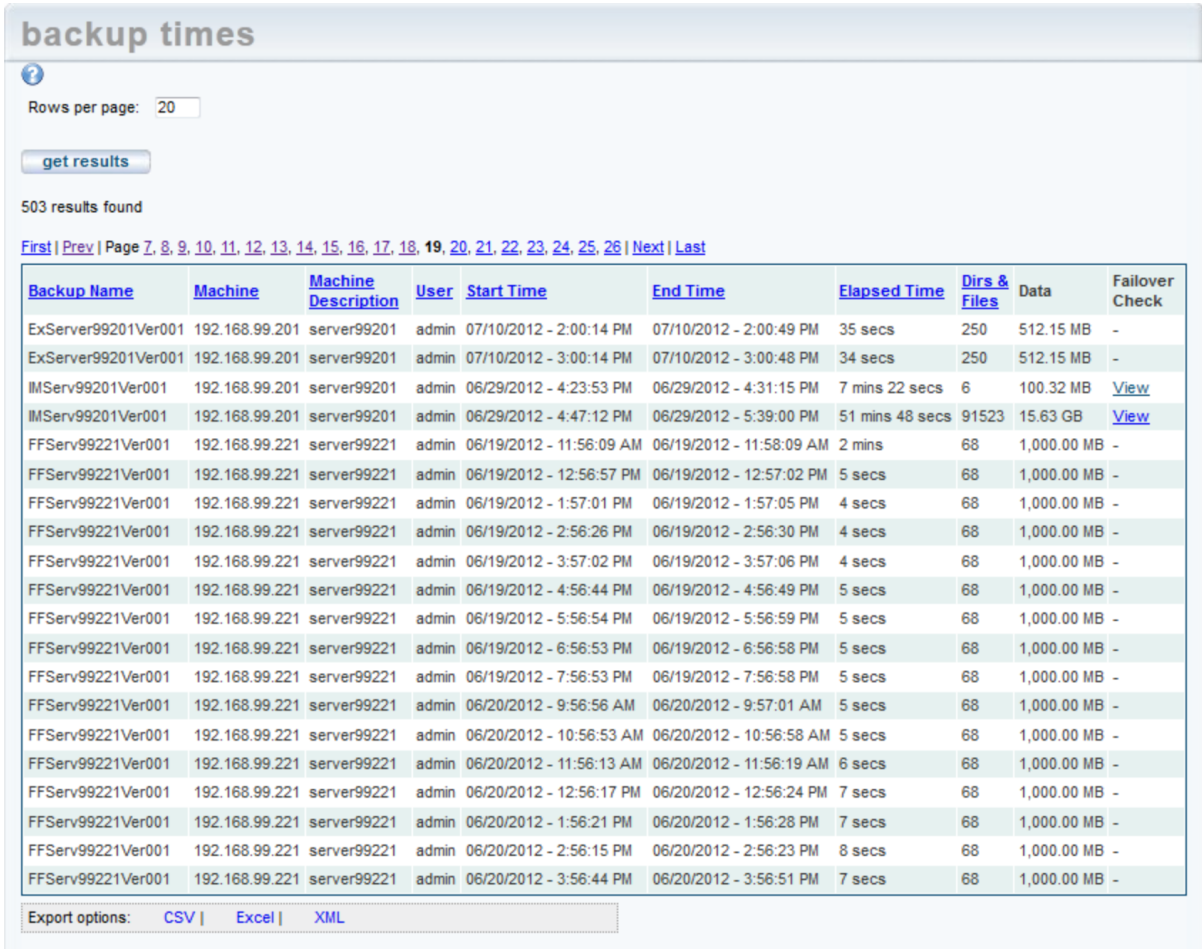

### **Backup Times Report** Fields and Definitions

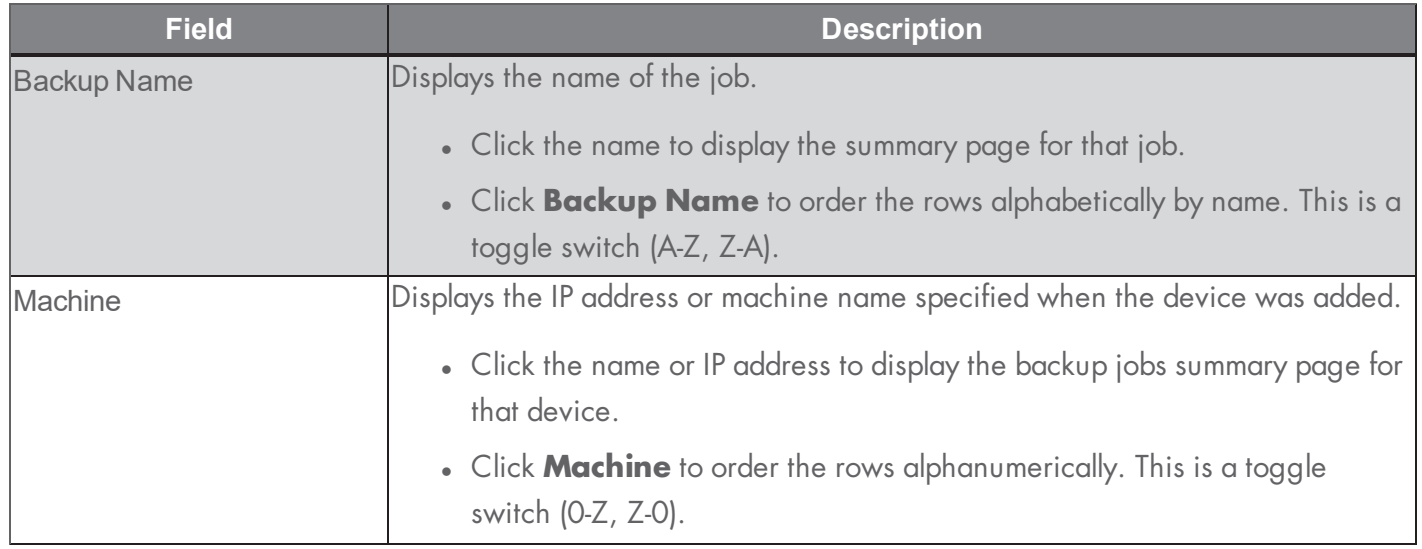

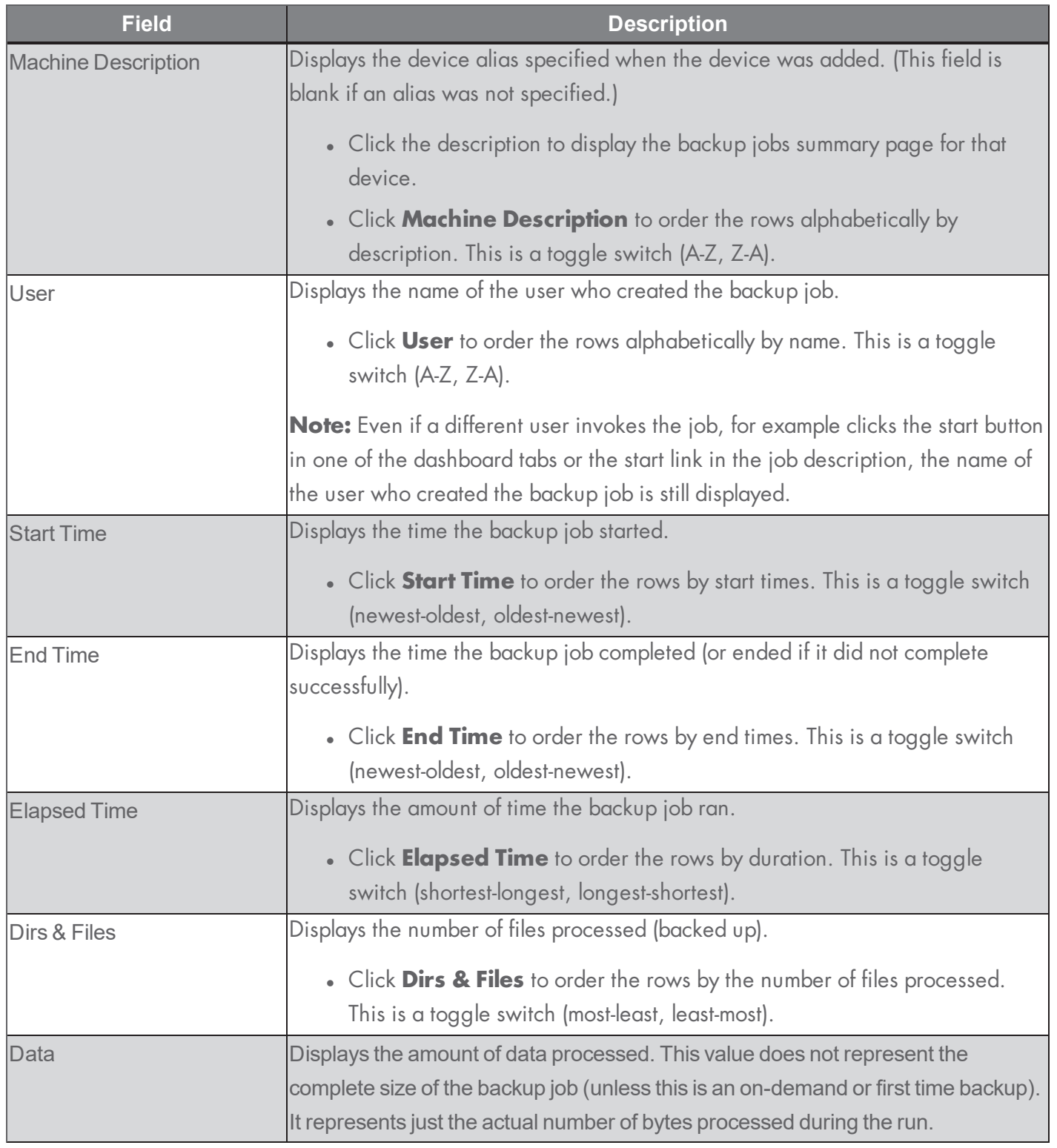

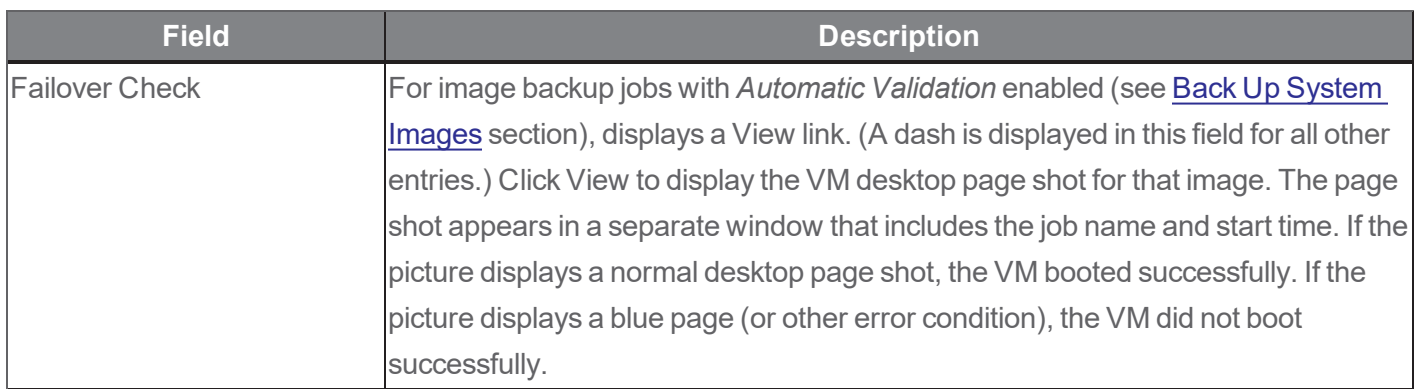
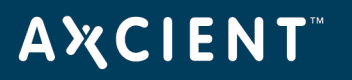

## Current Disk Usage Report

The current disk usage report displays the following information:

- **. Disk usage per device chart** This chart displays appliance disk space use broken down by device. The pie chart is subdivided by color codes with the following descriptive information on the right:
	- **device name** entry is the storage space used to back up that device. The seven devices that use the most space are listed individually by device name and size in descending order from largest to smallest. (All devices are listed this way if the total number of devices is eight or fewer.)
	- **Dther backups** entry is the cumulative space used by all the additional devices (eighth and beyond) when there are more than seven devices. (This entry does not appear if the total number of devices is eight or fewer.)

The displayed numbers are approximations of the actual storage space used. This is the same information that is displayed in the user dashboard (see Disk [Utilization](#page-21-0) Panel section).

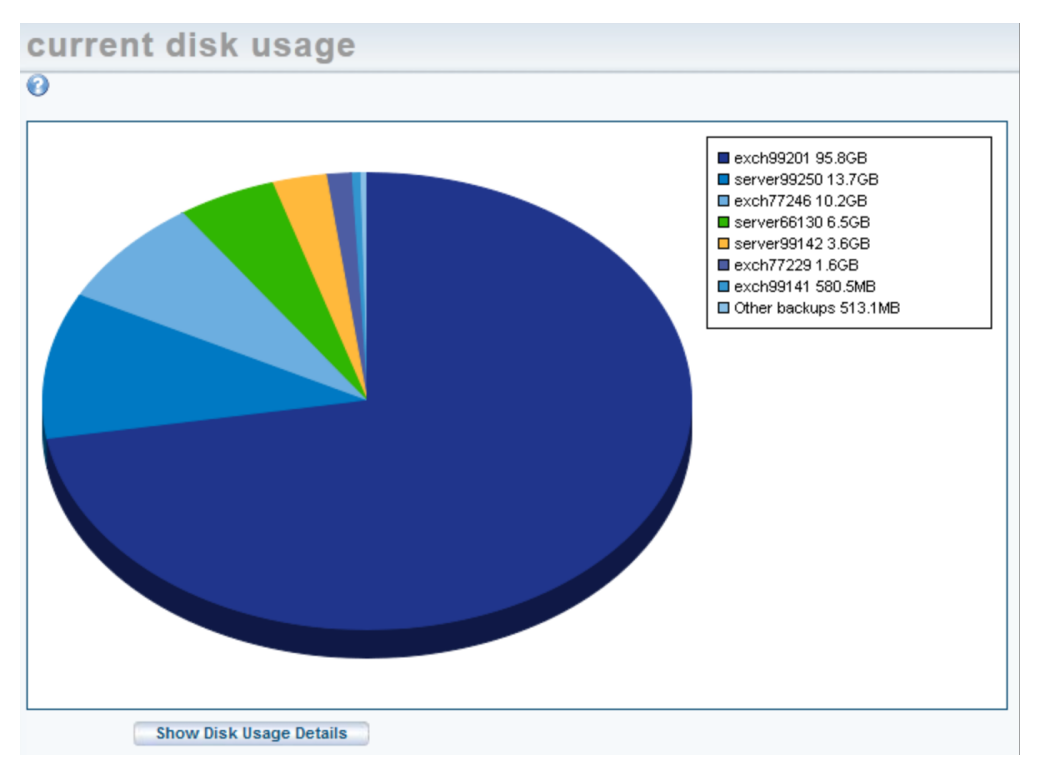

#### *Figure 107 -* Reports - Disk Usage Per Device

**. Disk usage per job chart** - When you click the Show Disk Usage Details button, a second chart appears that breaks down disk usage per job. All jobs on the appliance are listed, and loading this chart can take some time for appliances with many or large jobs. Three values are displayed for each job:

- **Current Backup** Displays the size of the current backup job. The current backup is a complete backup of all data needed to restore the current version.
- **Increments** Displays the cumulative size of all older versions. Only the current backup includes all data in a backup job. Older versions save just the changed (delta) information, and the increments value is the total storage space needed for all the older versions combined.
- **Temporary Transactions** A copy is created at each backup run and retained until the new snapshot is verified as valid and consistent. The temporary transaction is the space used for any copies while they are verified. (A copy is discarded after verification.)

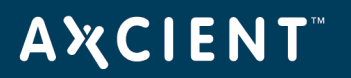

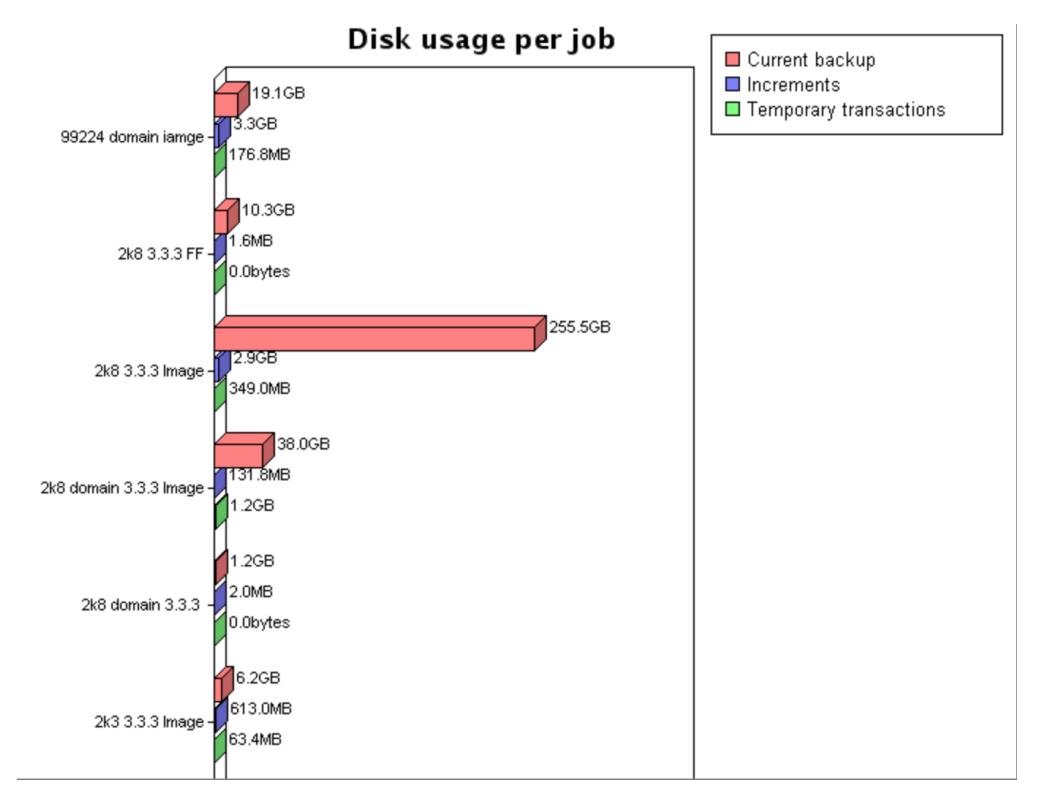

*Figure 108 -* Reports - Disk Usage Per Job

# <span id="page-219-0"></span>**Event Logging**

## View Log Messages

The Axcient appliance maintains an event log. The log displays messages about backup, restore, device, user, system and other types of events that occur on the Axcient appliance.

To view log messages, do one of the following:

- Click the **events** button at the top of the UMC page.
- <sup>l</sup> Click the **Events** tab on the dashboard and then click the **See All Events** link.
- Select the event log option located on the left of the Events page.

By default, all events in the log are displayed, 20 per page, starting with the most recent. **First**, **Prev**, **Page**#, **Next**, **and** Last links are provided to move among the pages (when there are multiple pages). To configure the view:

- <sup>l</sup> To order the entries, click on any column header (*Type*, *Date*, *Action*, *User*), which orders the entries alphabetically or by date as appropriate. Click the header to toggle the order (A-Z or Z-A alphabetically; newest-to-oldest or oldest-to-newest by date).
- The **Action** column displays up to 256 characters of a message. If "(truncated)" appears at the end of a message, there is more text to be displayed. To see the complete message in a pop-up window, click the **View** link for that message.
- To filter the list, do one of the following:
	- n To filter by date, click the **Date** button, specify a date (click the calendar icon and select the day), and then click the **filter** button to display the events on that day.
	- n To filter by user, click the **User** button, specify a user from the drop-down menu, and then click the **filter** button to display the events generated by that user.
	- n To filter by event type(s), click the **Type** button, select one or more types from the scrollable list, and then click the **filter** button to display the events of those types.
		- **n** To select a single type, click on that **type**.
		- n To select a consecutive list, click the first type and then Shift-click the last.
		- n To select a non-consecutive list, Ctrl-click each type.
	- n To filter by backup job, click the **Schedule** button, select the job name from the pull-down list, and then click the **filter** button to display the events generated by that job.

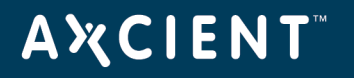

n To reset the number of rows displayed, enter the desired number of rows in the **Rows Per Page** box, and then click the **filter** button to reset the display to that number of rows. The default number of rows is 20 per page.

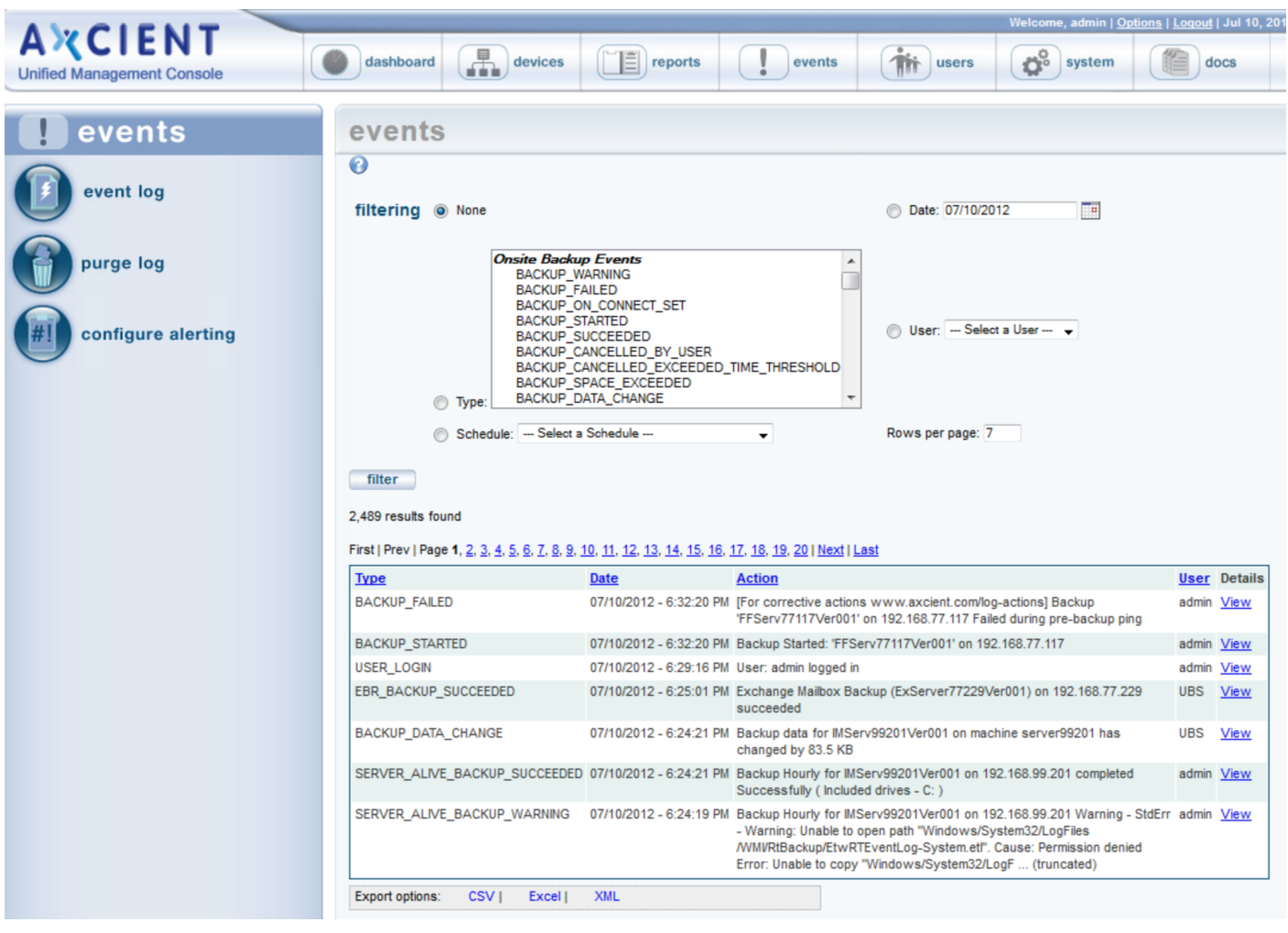

### *Figure 109 -* Events Page

# Log Messages Format and Types

The UMC uses a five-column display for a log messages. The tables below describes the fields in the display.

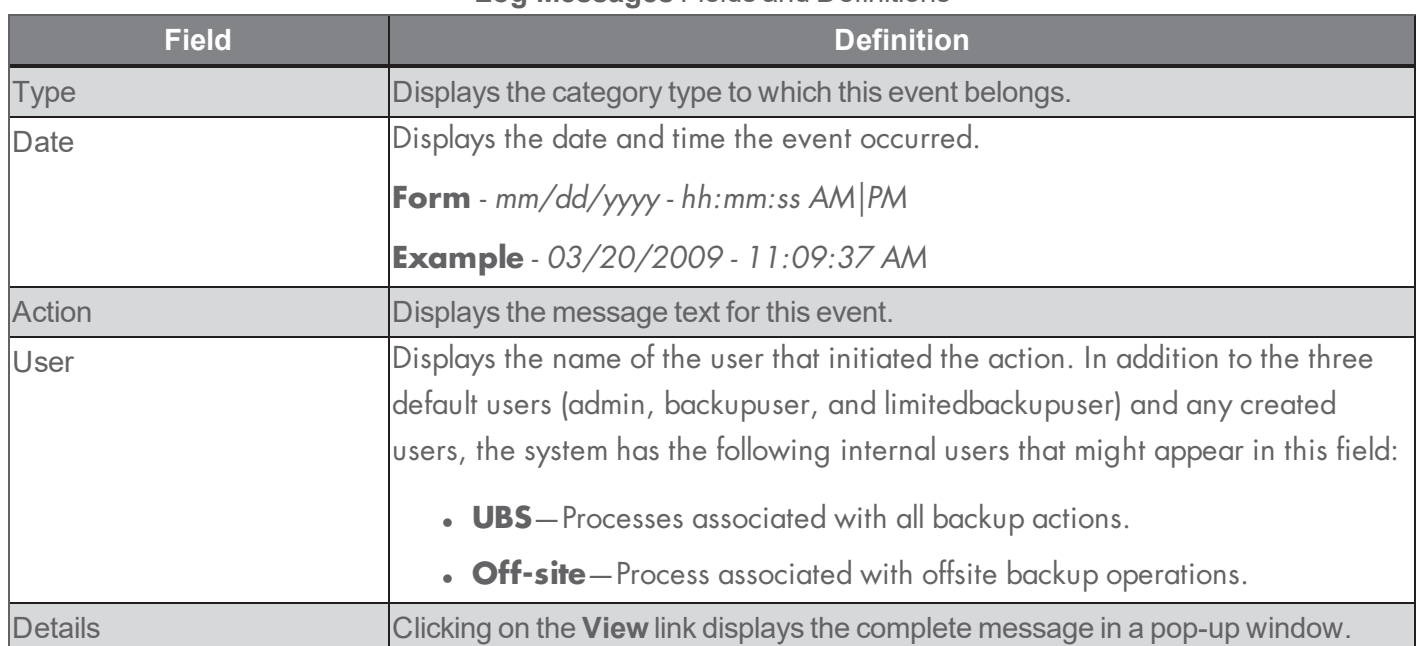

#### **Log Messages** Fields and Definitions

The table below describes the event types within each of the event categories. The event categories are listed alphabetically in the table. Two names appear for each type. The name in upper case is the name that appears in the event messages. The name in parentheses is the name that appears in the Alerting page. The message flow for most events is as follows:

- 1. Generate a *STARTED* message when an event begins.
- 2. As the operation progresses, generate *INFO* (successful) or *WARNING* (unsuccessful or partially successful) messages when subactions complete.
- 3. Generate a *SUCCEEDED* or *FAILED* message when the event completes.

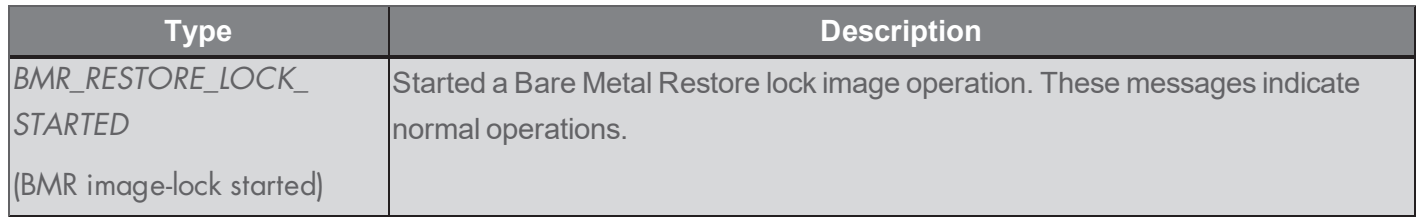

#### Bare Metal Restore Lock Events

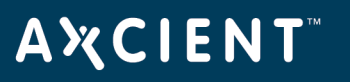

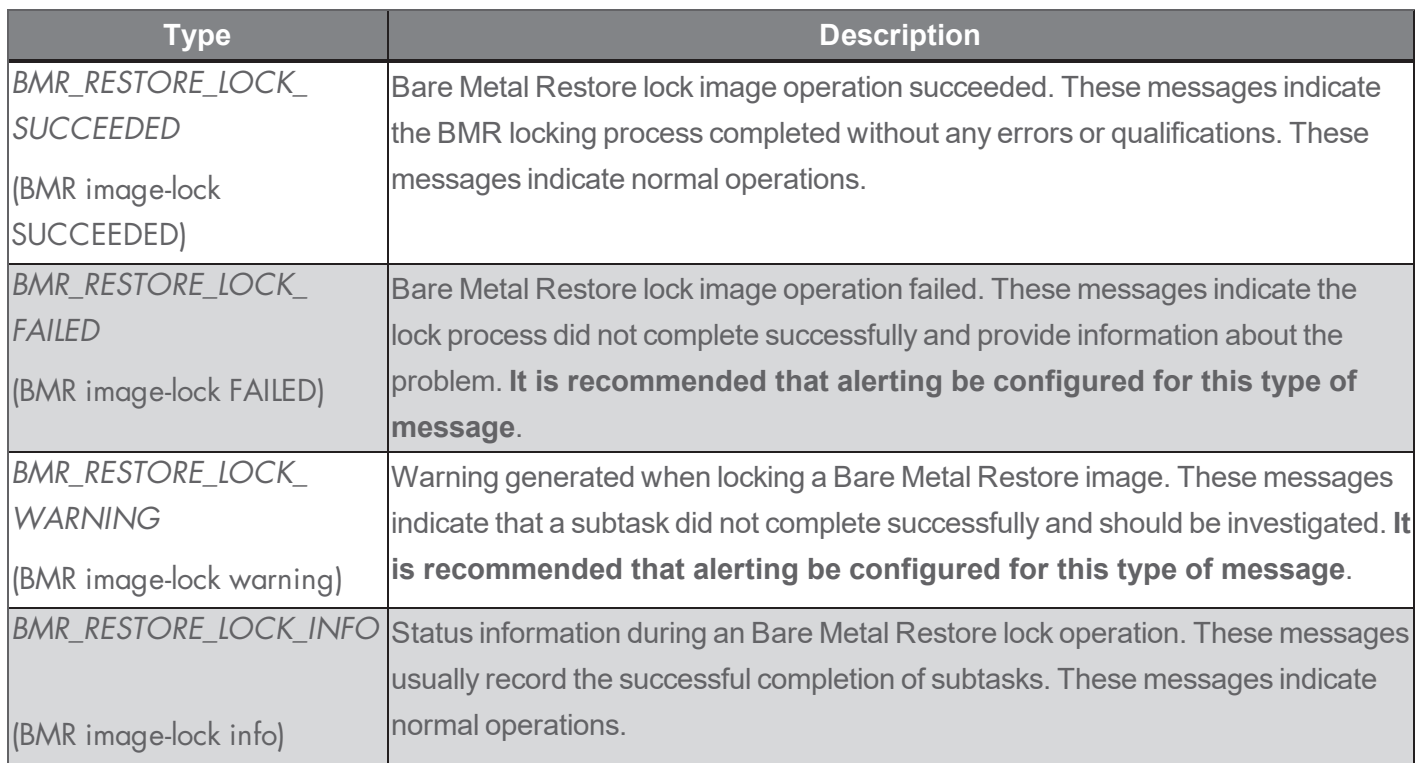

### Bare Metal Restore Unlock Events

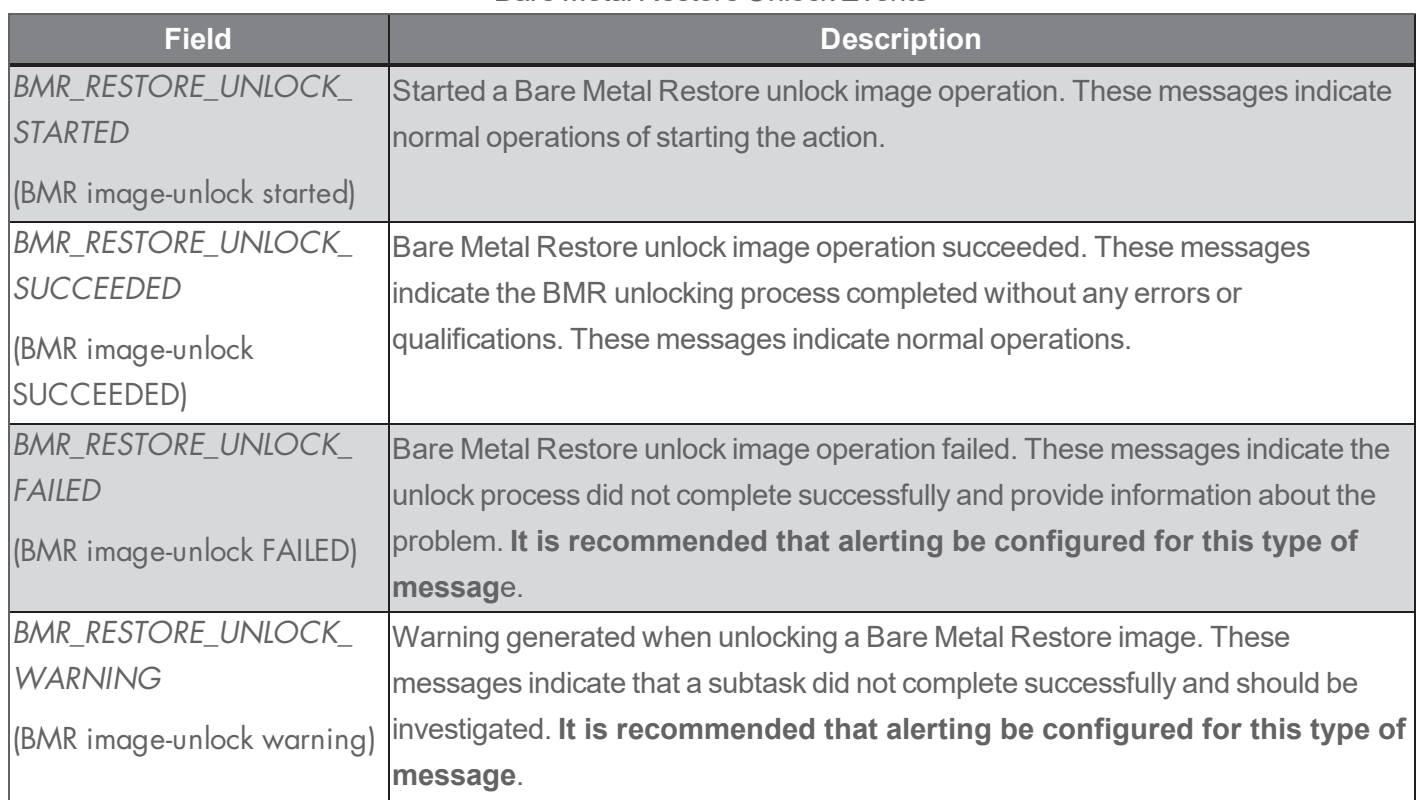

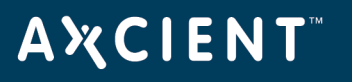

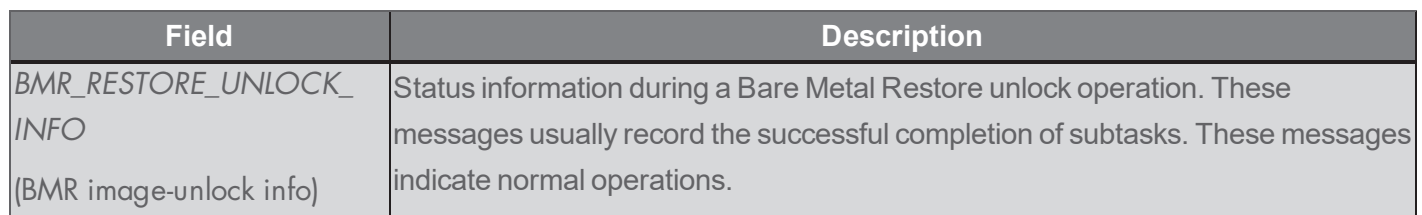

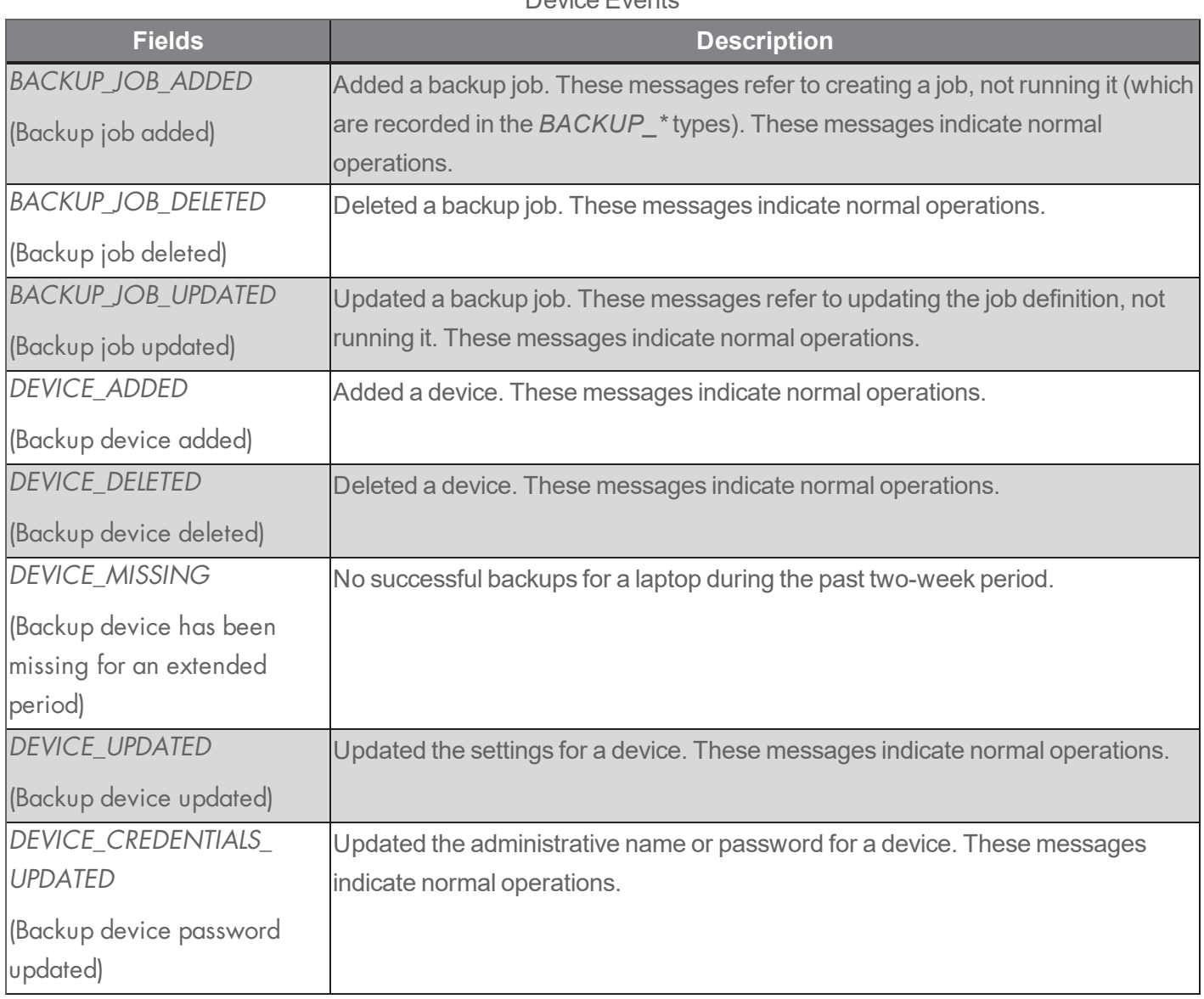

#### Device Events

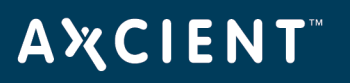

Exchange Mailbox Backup Events

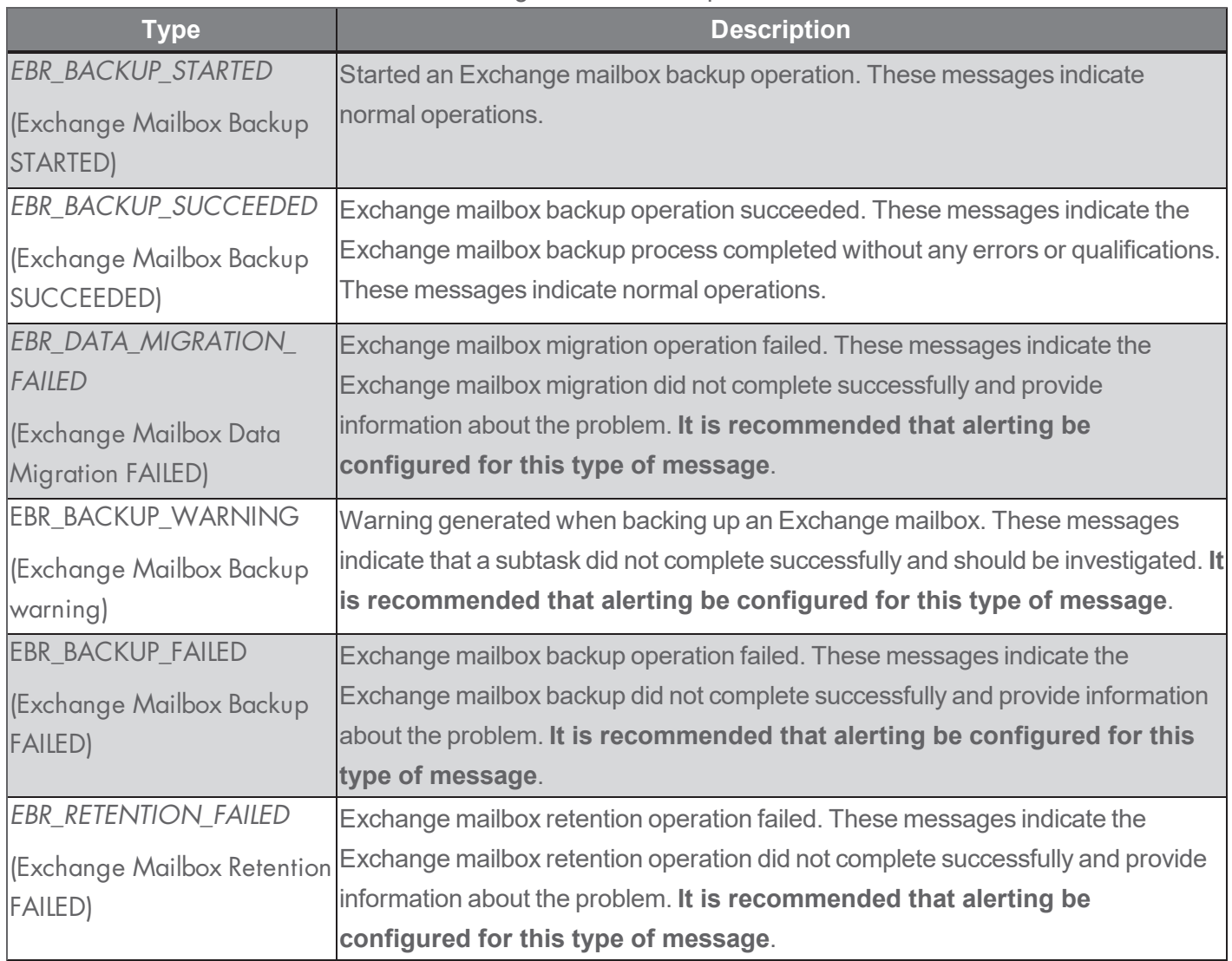

### Exchange Mailbox Restore Events

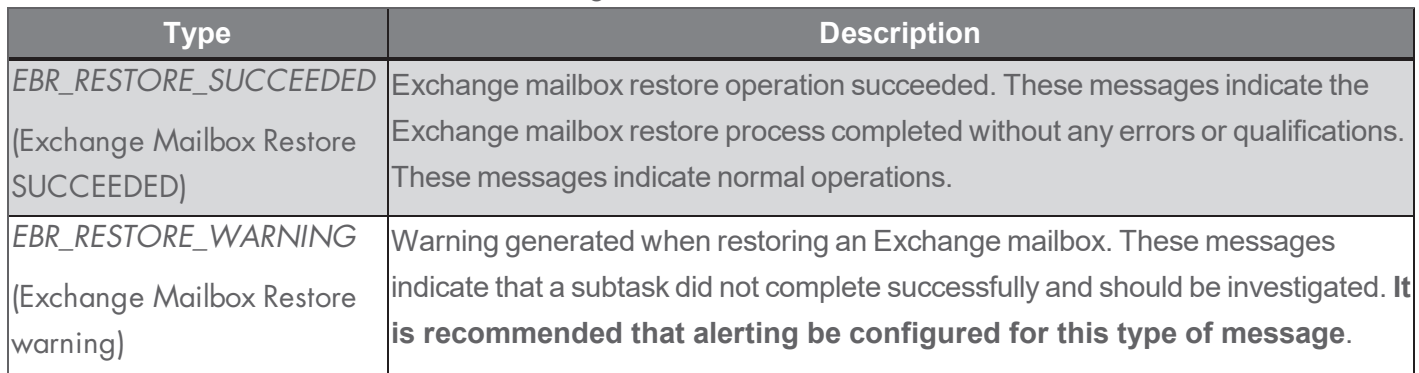

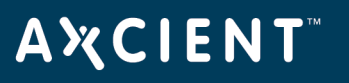

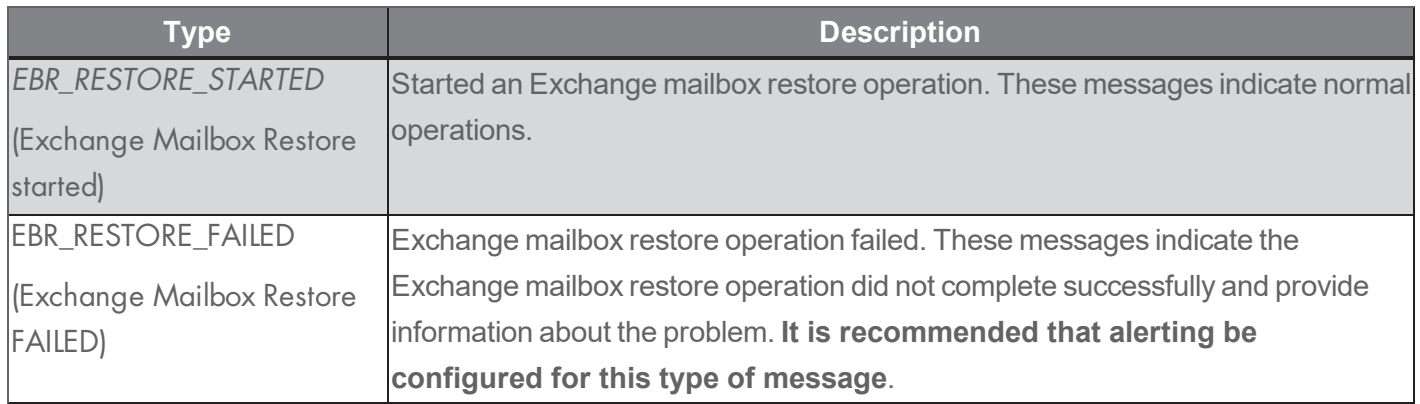

### Export Copy Events

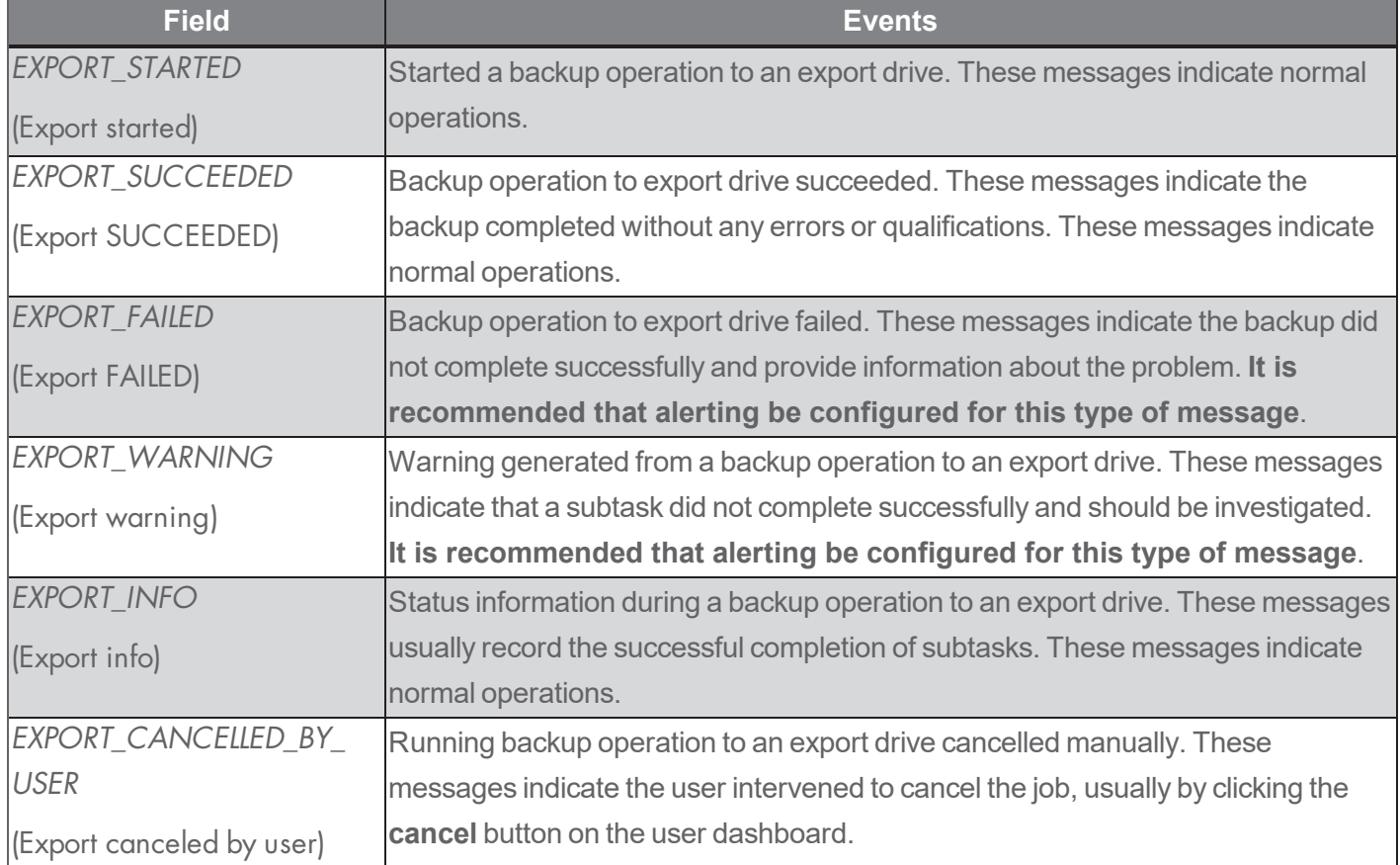

#### Network Events

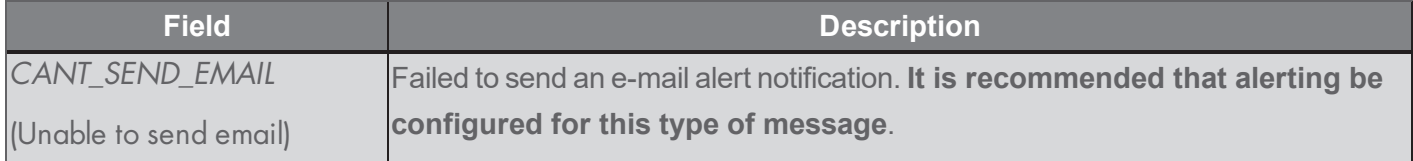

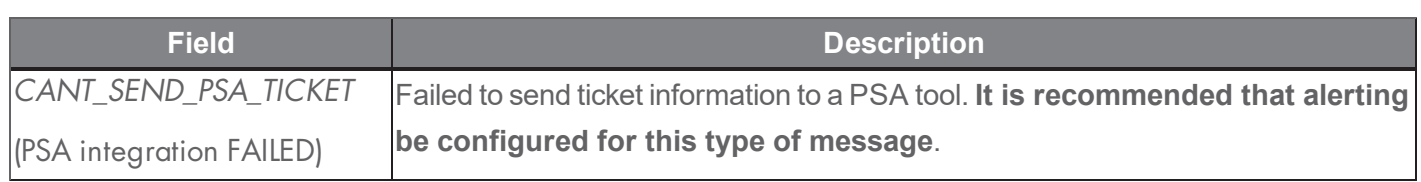

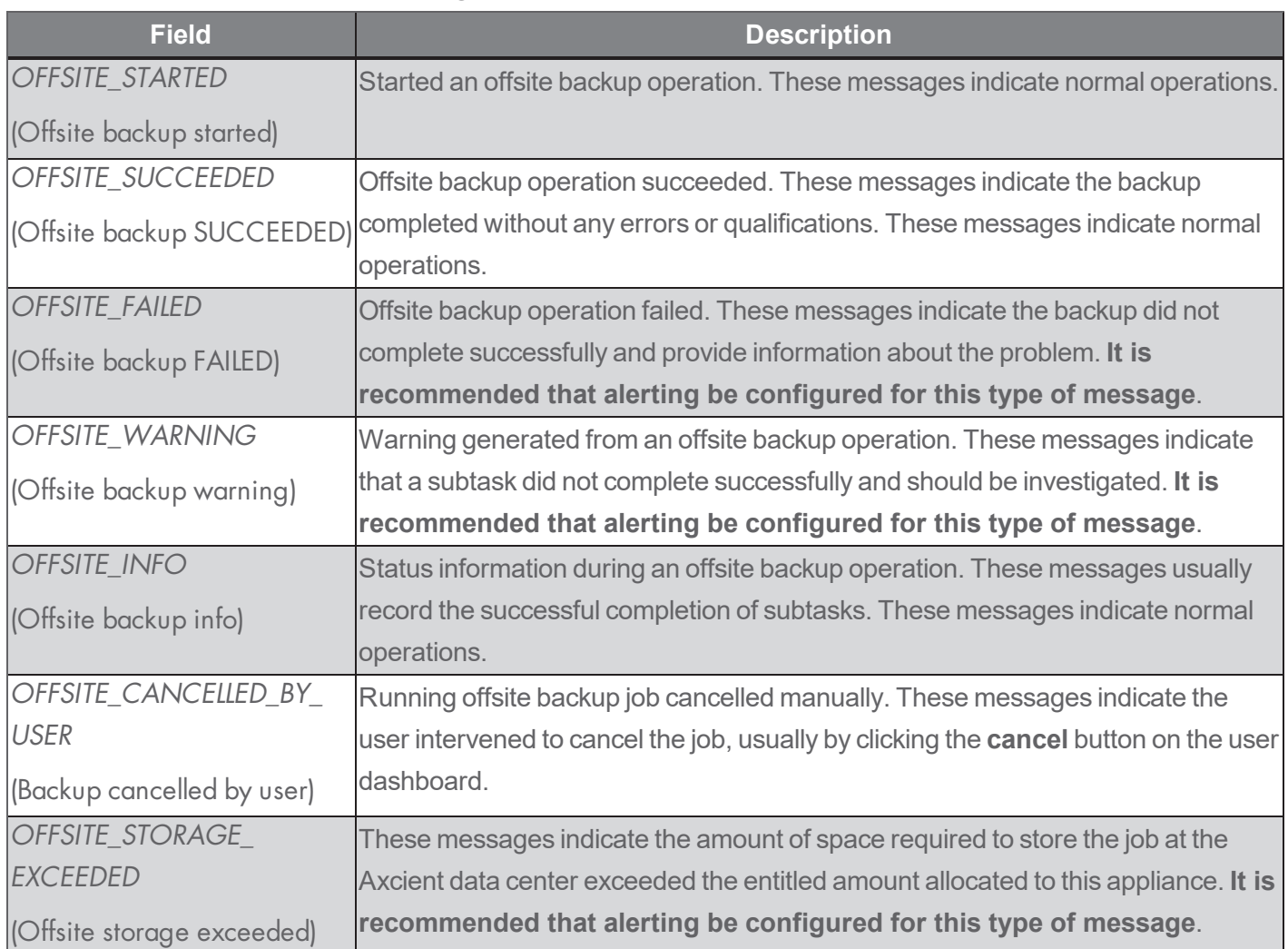

#### Offsite Back or Verification Events

### Offsite DAS Copy Events

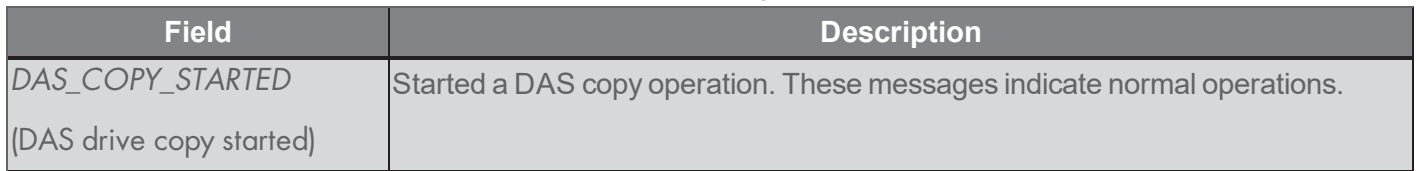

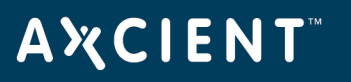

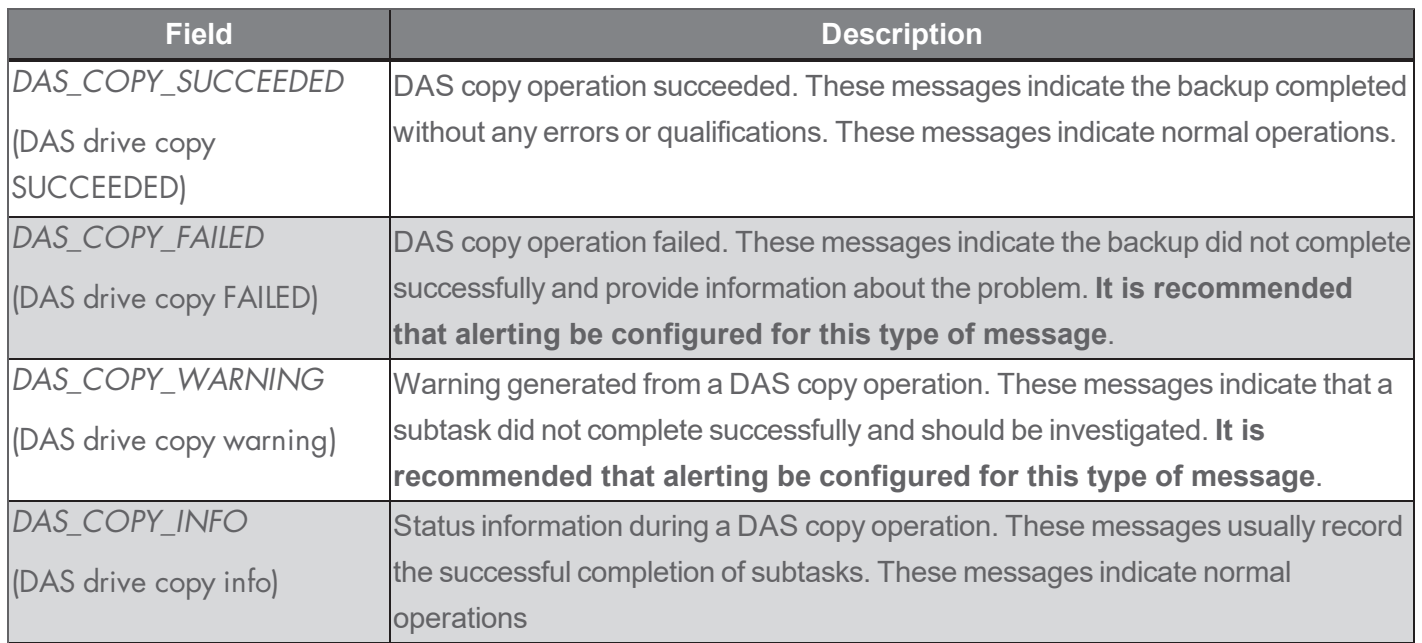

# Onsite Backup Events

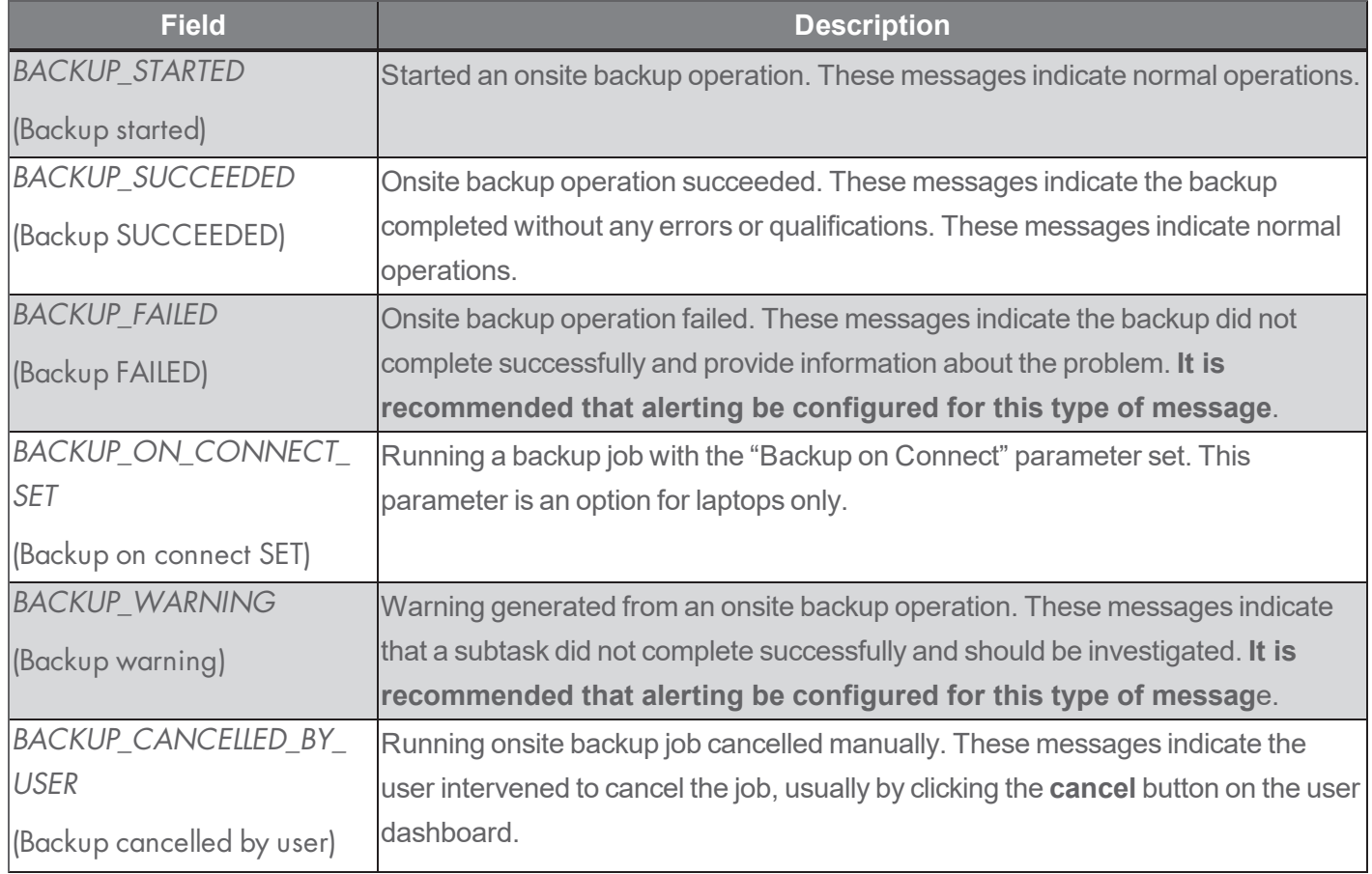

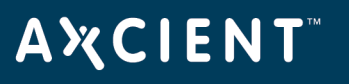

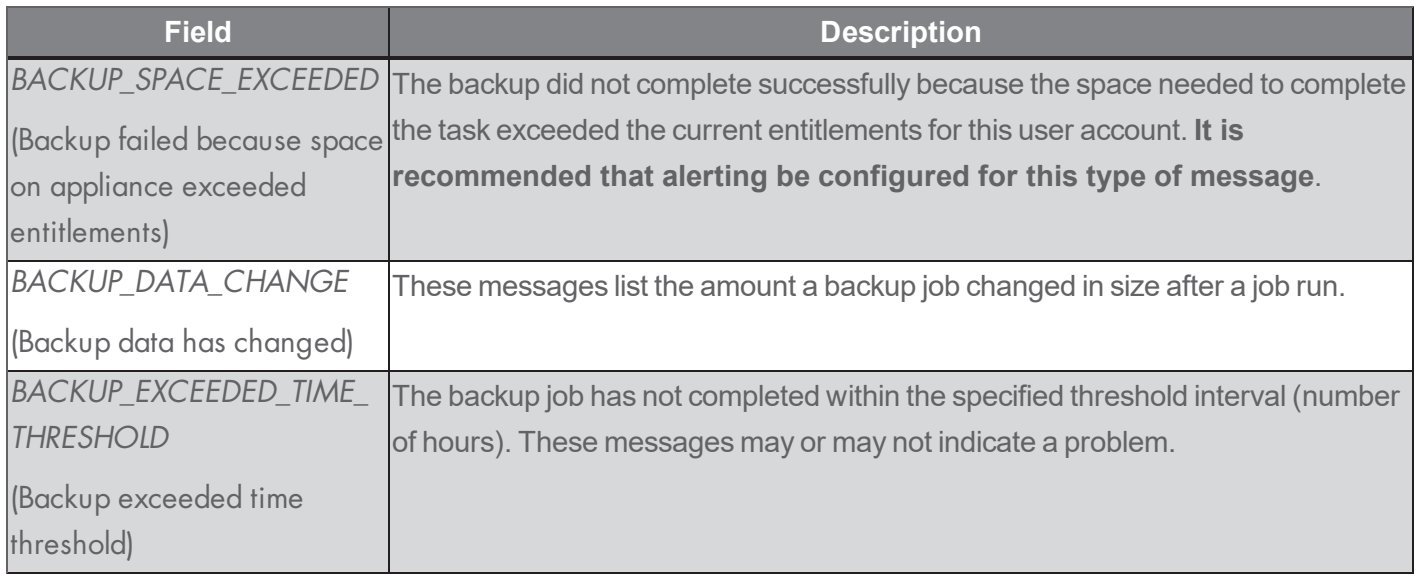

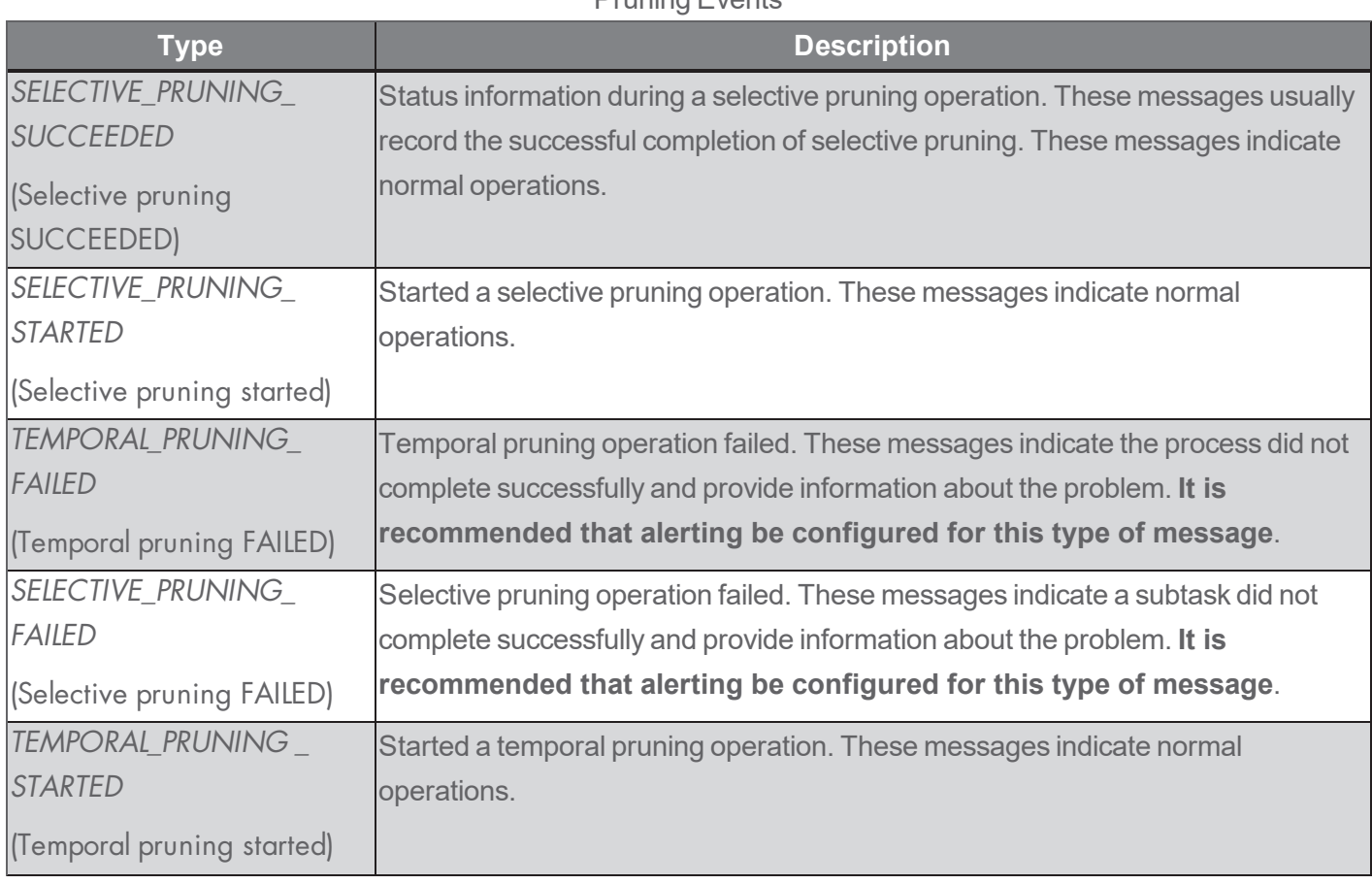

## Pruning Events

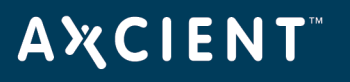

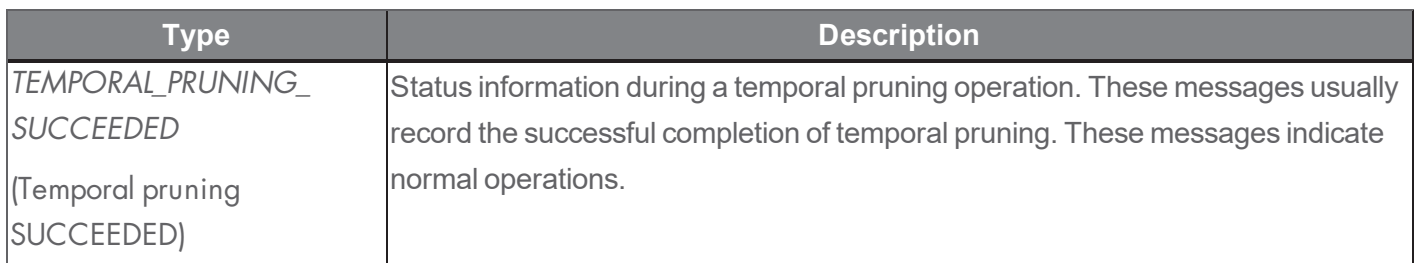

#### **Field Description** *RESTORE\_STARTED* (Restore started) Started a restore operation. These messages indicate normal operations. *RESTORE\_SUCCEEDED* (Restore SUCCEEDED) Restore operation succeeded. These messages indicate the restore completed without any errors or qualifications. These messages indicate normal operations. *RESTORE\_FAILED* (Restore FAILED) Restore operation failed. These messages indicate the restore did not complete successfully and provide information about the problem. **It is recommended that alerting be configured for this type of message**. *RESTORE\_WARNING* (Restore warning) Warning generated from a restore operation. These messages indicate that a subtask did not complete successfully and should be investigated. **It is recommended that alerting be configured for this type of message**. *RESTORE\_CANCELLED\_BY\_ USER* (Restore canceled by user) Running restore operation cancelled manually. These messages indicate the user intervened to cancel the restore, usually by clicking the **cancel** button on the user dashboard.

#### Restore Events

#### Service Alive Backup Events

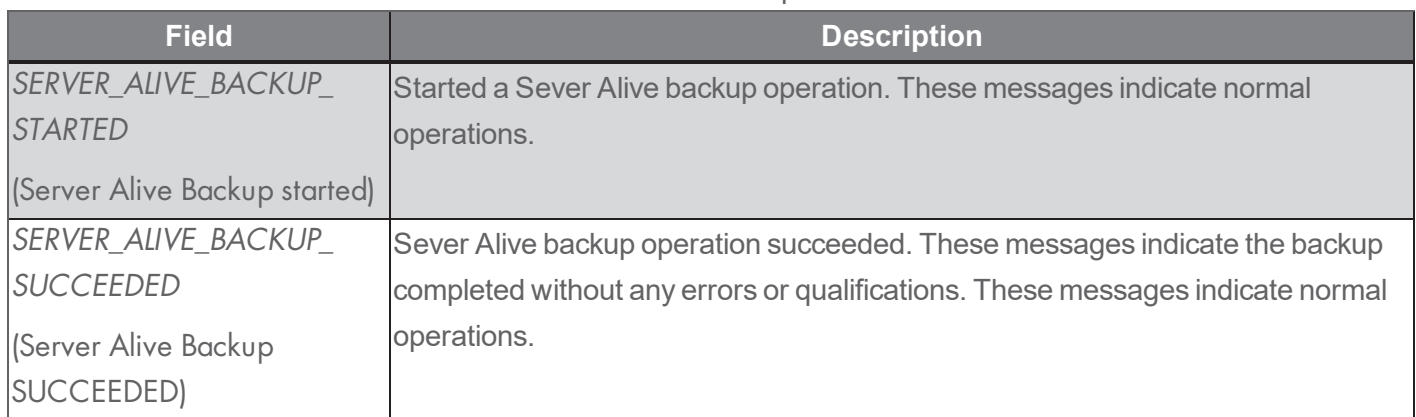

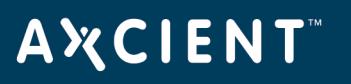

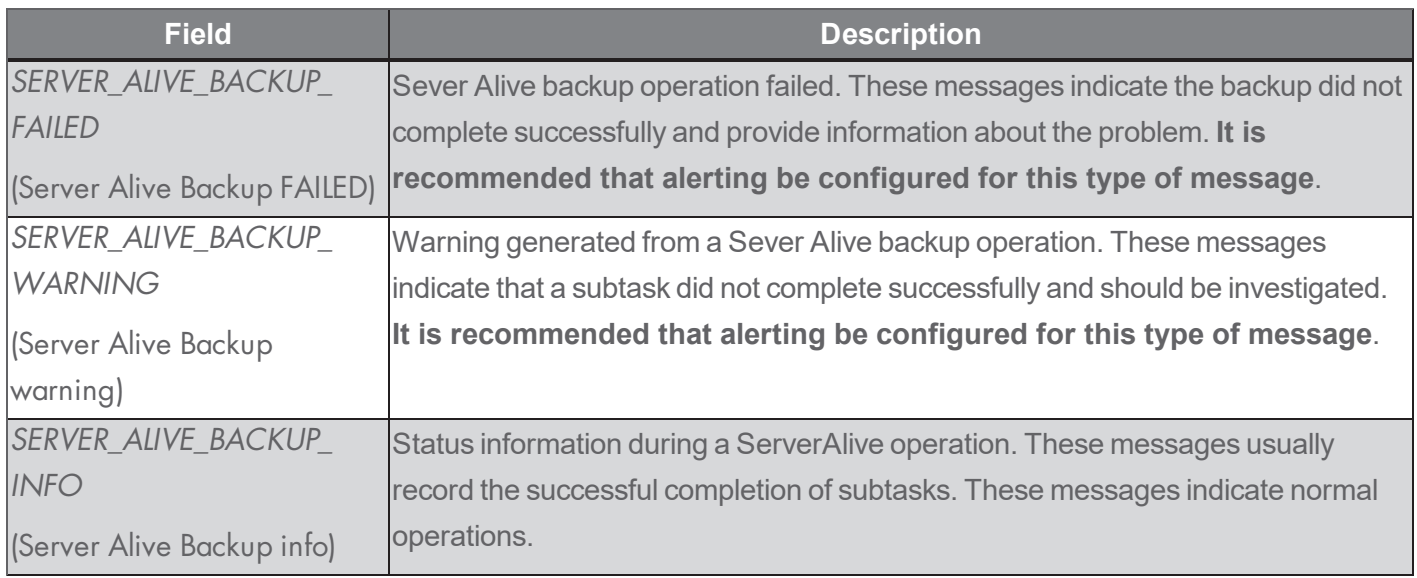

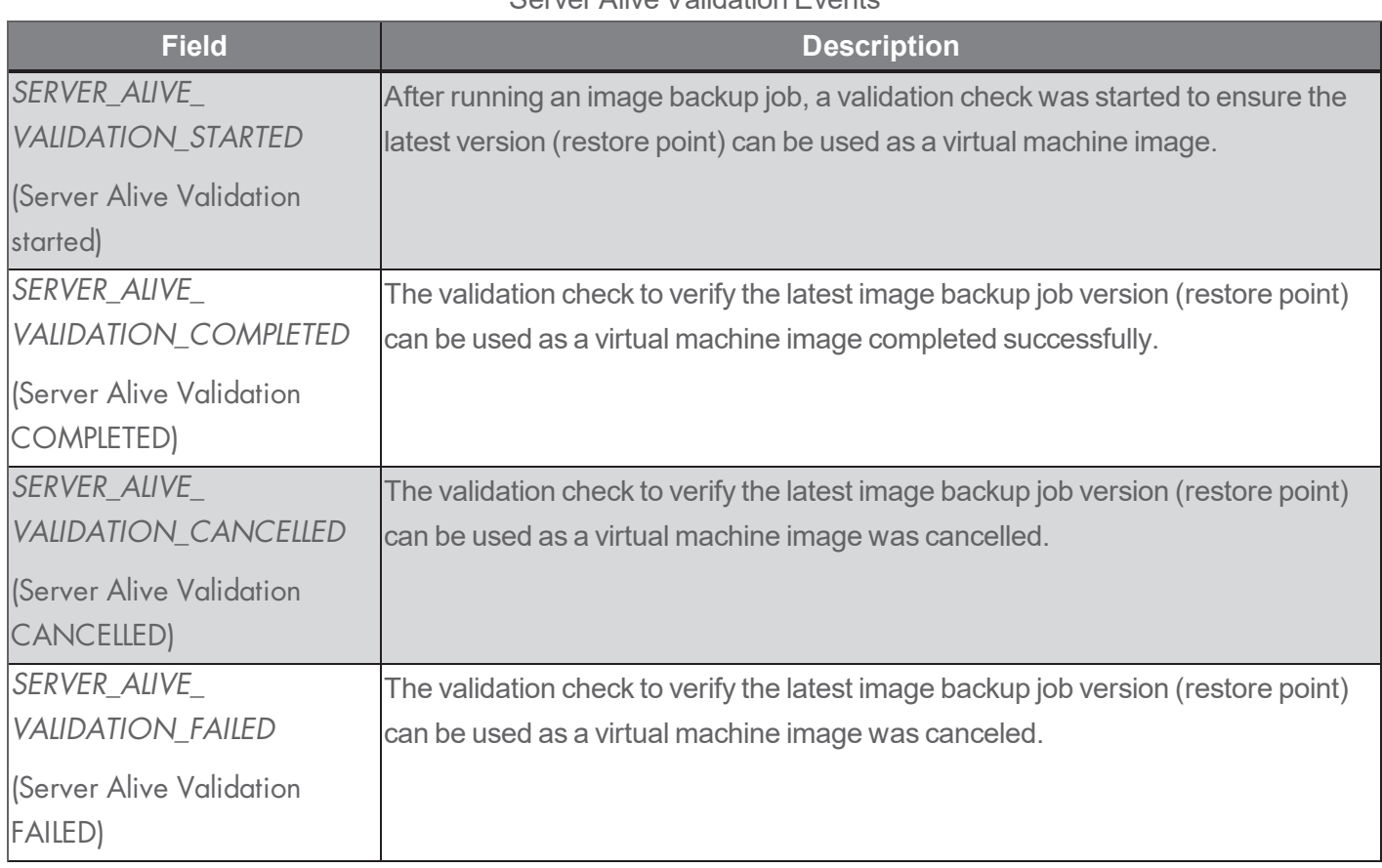

### Server Alive Validation Events

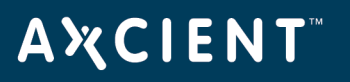

#### Server Alive Virtual Machine Edit

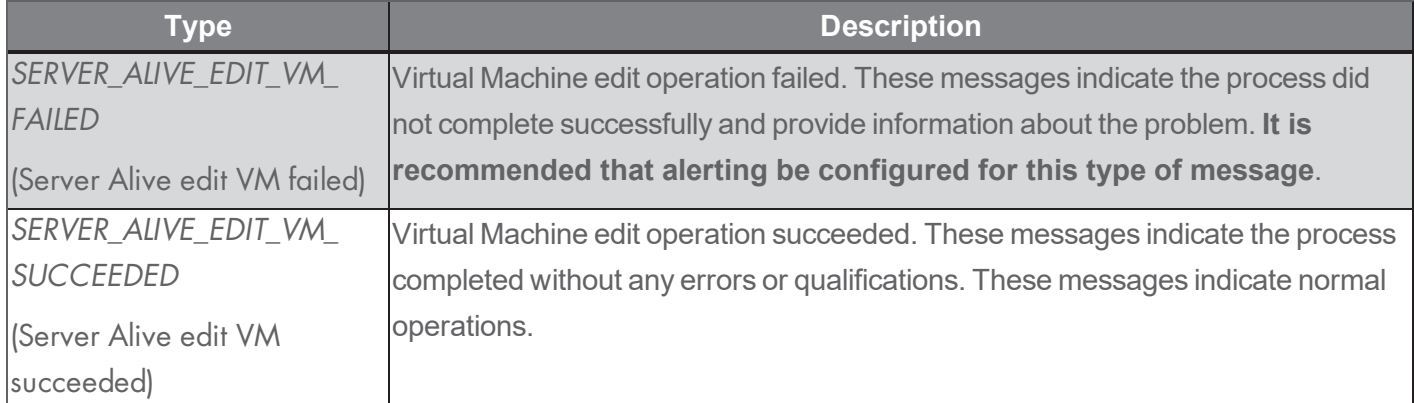

#### Server Alive Virtual Machine Start

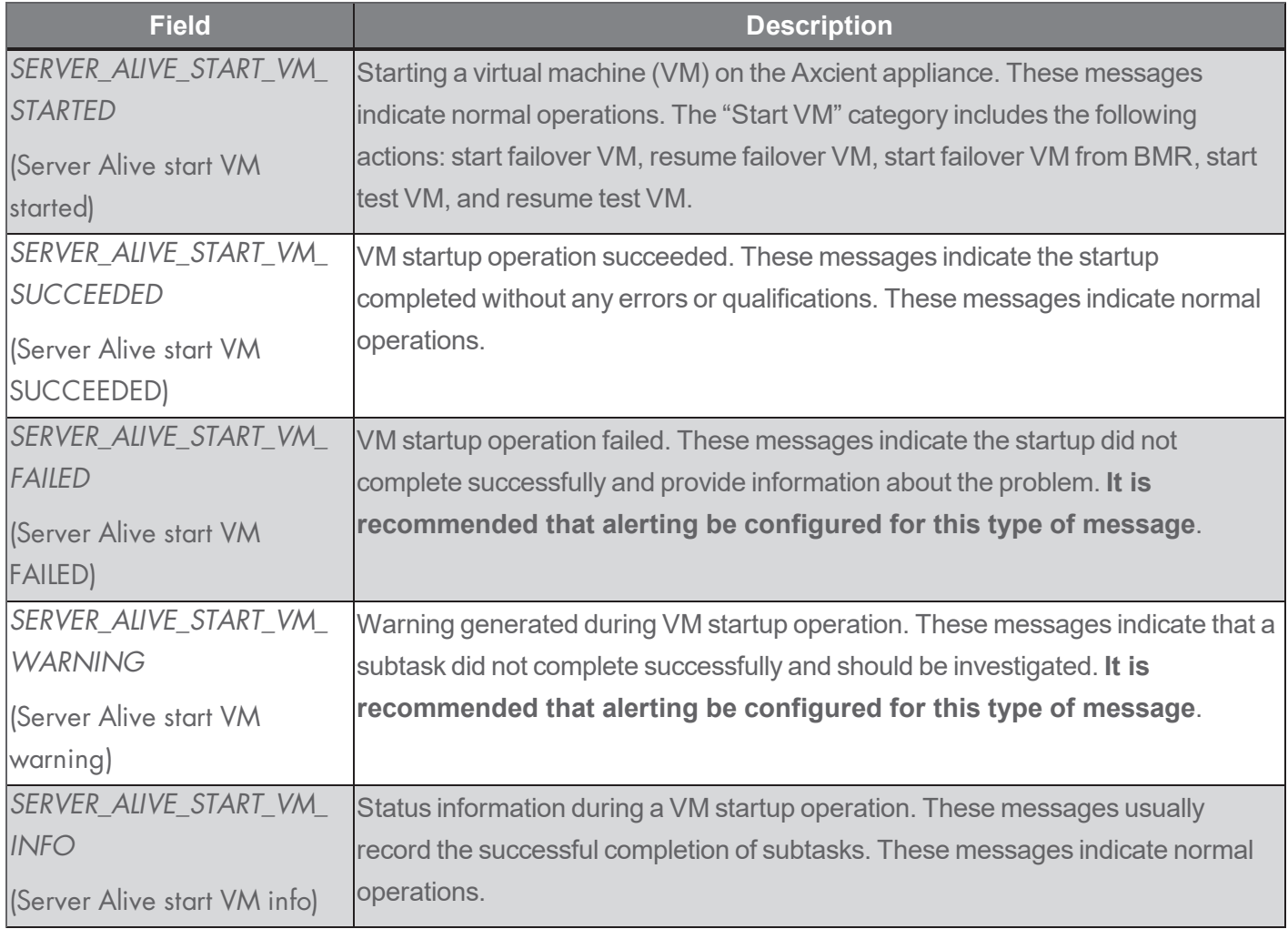

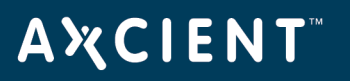

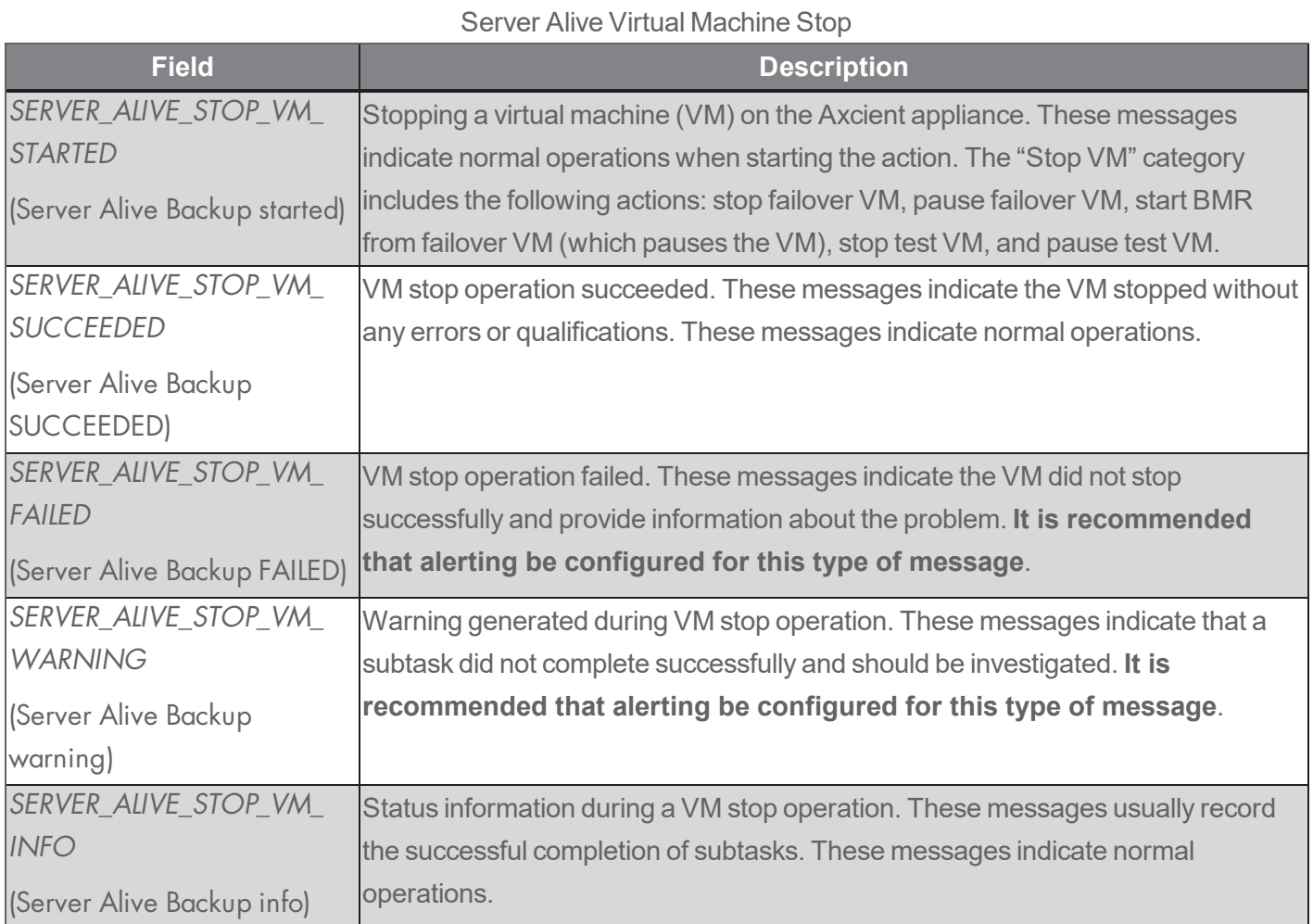

#### System Events

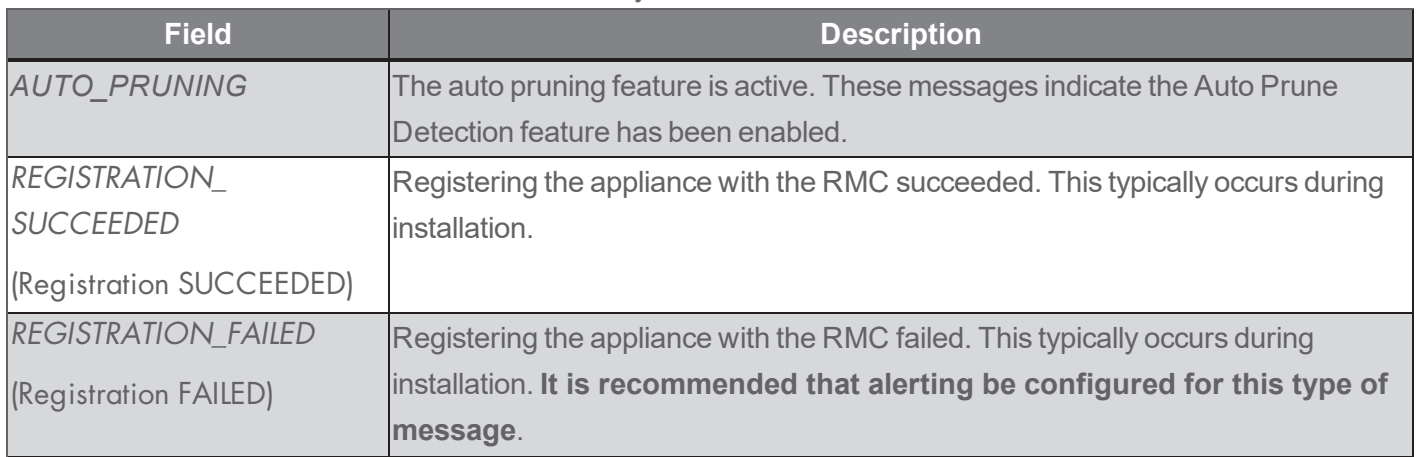

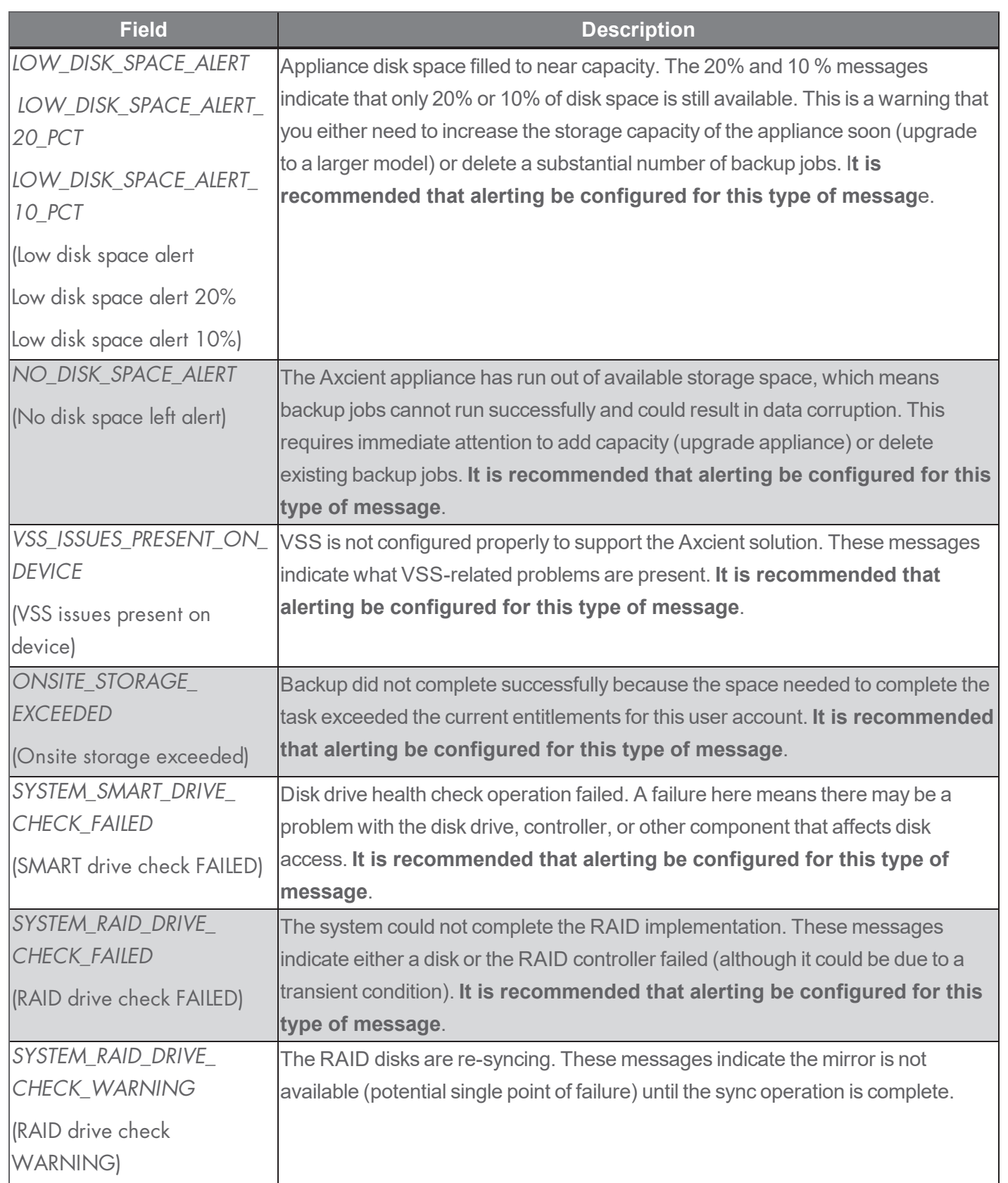

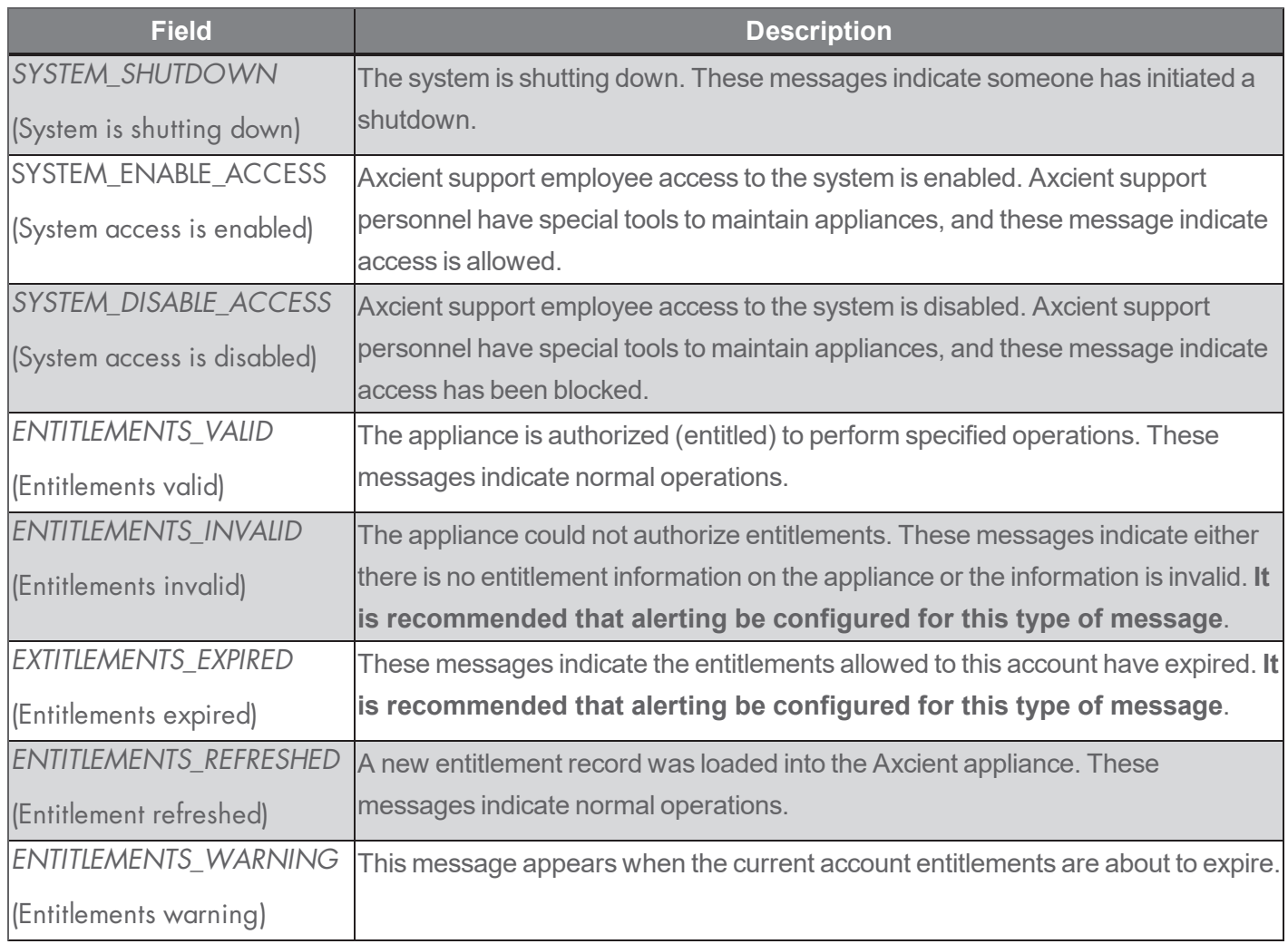

# UI Update Events

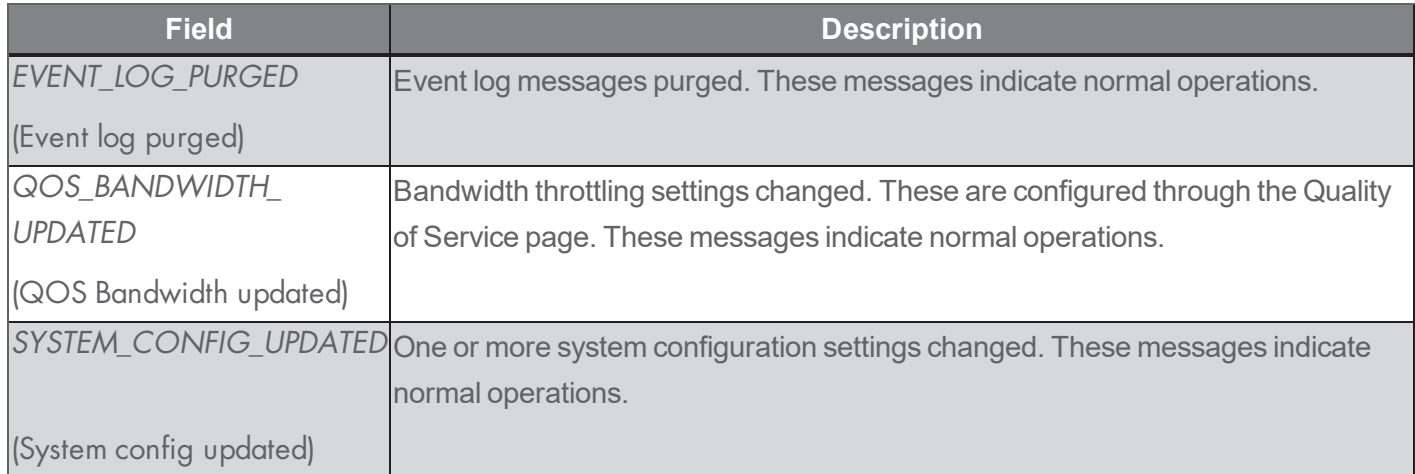

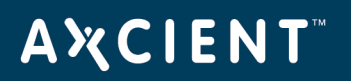

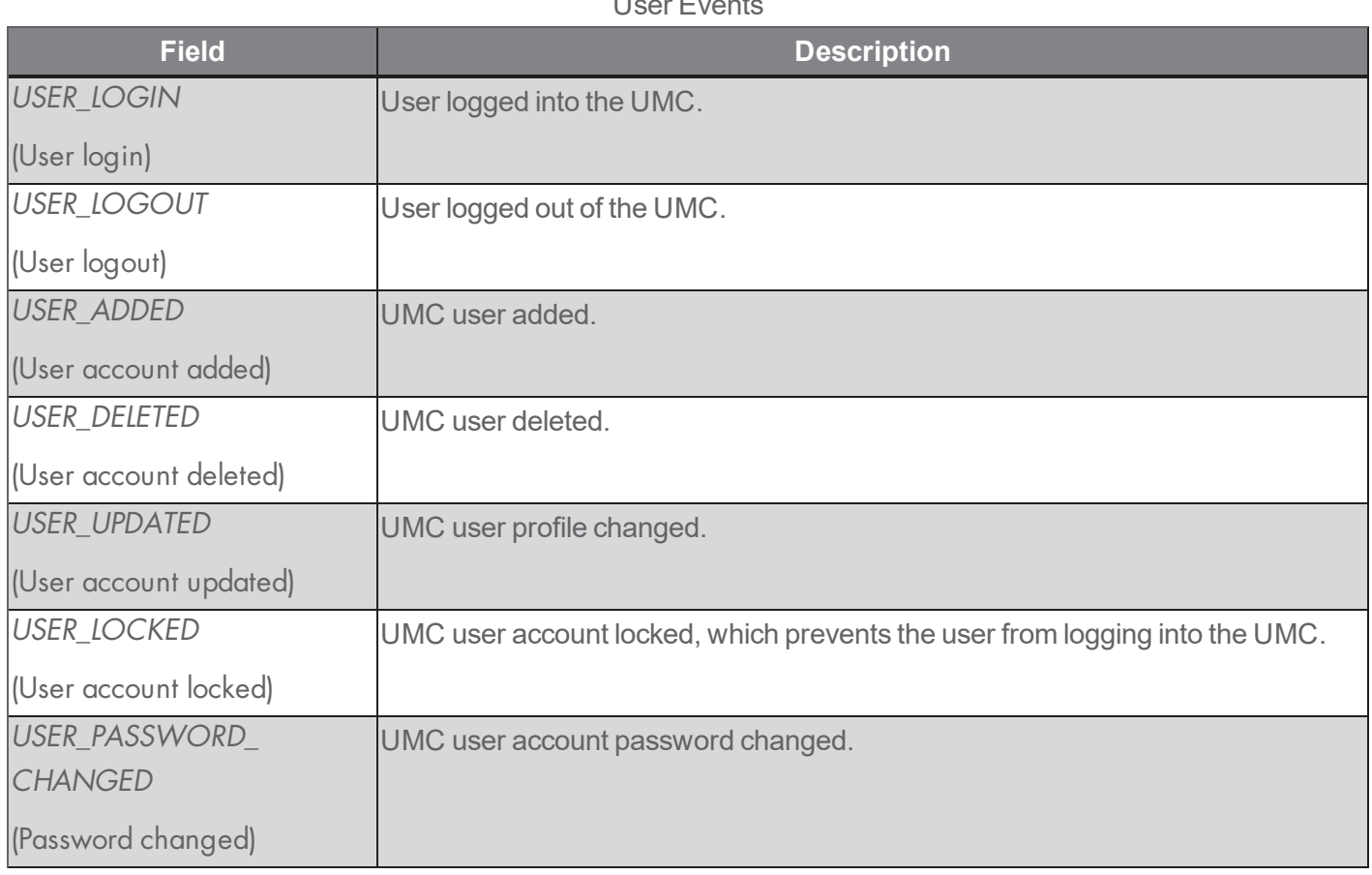

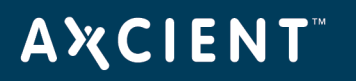

# Configure Event Notification

You can customize what messages are reported in the event log, what messages generate an e-mail alert, and who should be alerted for each type of event. By default, all types of messages are reported in the log, but no email alerts are generated.

To customize event logging and alerting:

- 1. Click the **events** button at the top of the UMC page and select the **configure alerting** option in the left navigation menu.
- 2. The *Alerting* page appears. The event types are divided into various categories (Bare Metal Restore Lock Events, Bare Metal Restore Unlock Events, Device Events, and so on) in the middle of the page. To display the types within a category, click the plus mark (+) to the right of the category heading.

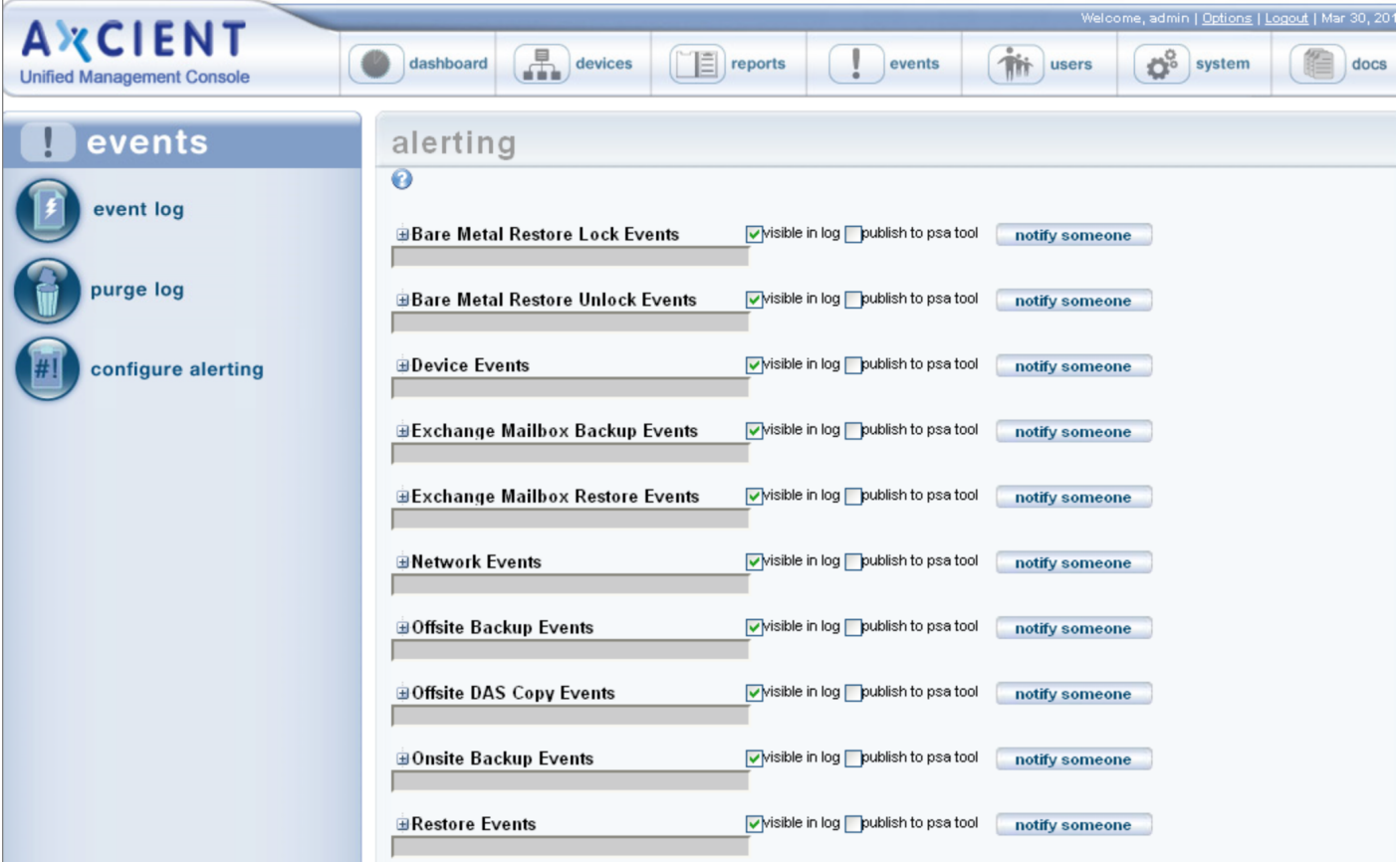

### **Figure 110 -** Alerting Expanded Types

After clicking a plus mark (+), an expanded list of event types appears (Figure 118 ). Each type includes two check boxes:

**Visible in log box** - Checking this box writes event messages of this type to the log. All event types are checked by default, which means all are included in the log. To remove a message type from appearing in the log, uncheck the box. (The box is a toggle that adds or removes the check mark on each click.)

<sup>l</sup> **Publish to psa tool box** - Checking this box sends event messages of this type to a configured Professional Services Automation (PSA) tool (see [Configure](#page-165-0) PSA Settings section). This box is unchecked by default. (To be notified when PSA integration is not working, configure alerting for PSA integration Failed.)

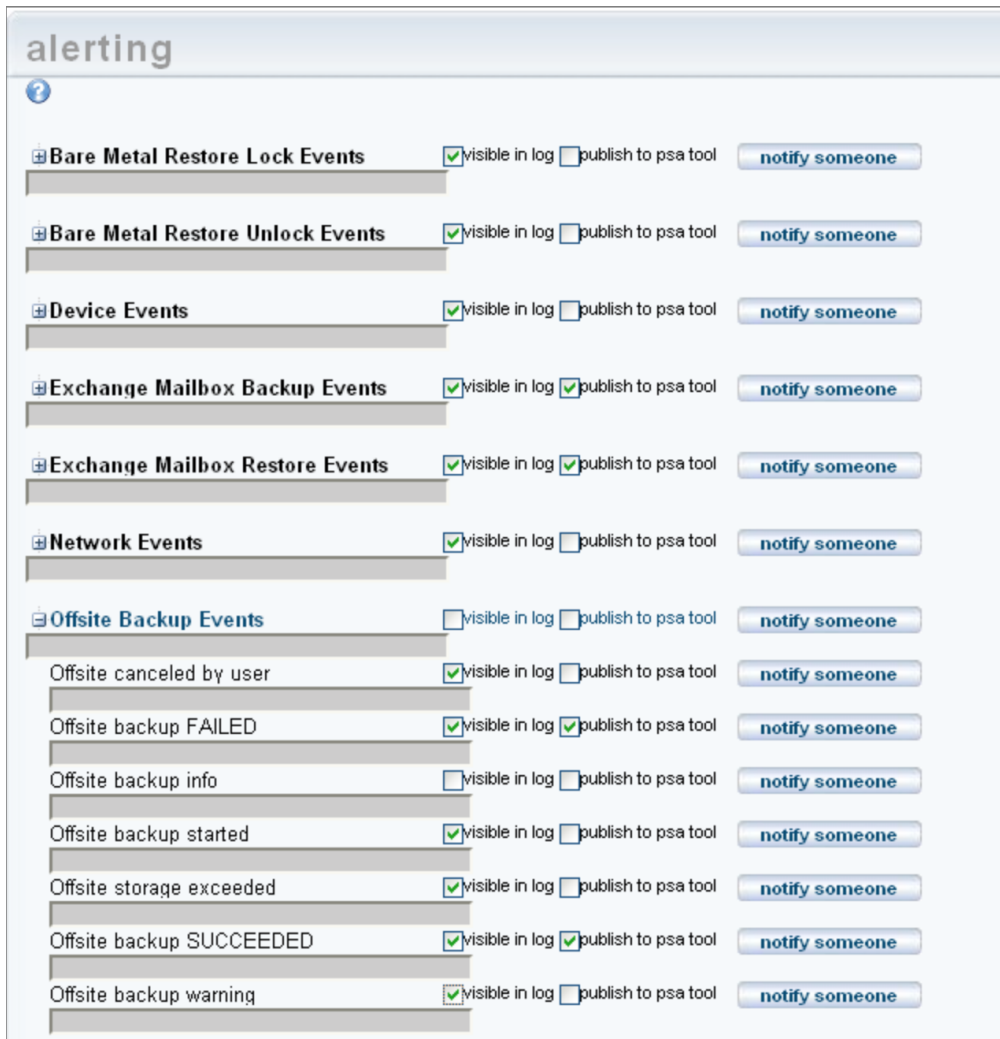

*Figure 111 -* Alerting Expanded Types

To send an e-mail notification when an event of a particular type occurs, click the **notify someone** button to the right of that type. (To select an entire category, select the notify someone button to the right of that category.)

A dialog box appears to the right of the selected button. (It is a modal dialog box, which means you must complete this operation before continuing.) In this box do the following:

Under **alert these people by email**, a list of potential recipients appears. The displayed list includes all defined users. (To add a recipient to the list, first add that person as a user [see [Add](#page-193-0) a [User](#page-193-0) section] and then return to this step.) Check one or both of the following boxes for each recipient to be notified:

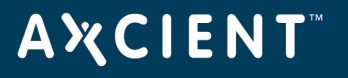

Check **immediately** to send an e-mail message whenever the event occurs.

• Check **daily digest** to send a cumulative list of these events once a day at 6:00 AM. The digest e-mail is a single cumulative list across all event types checked for this user.

When the list of recipients is correct, click the **done** button. The dialog box disappears, and the list of e-mail recipients appears in the gray box to the right of the *notify someone* button. (If the gray box is blank, no one is sent an e-mail when that type of event occurs.)

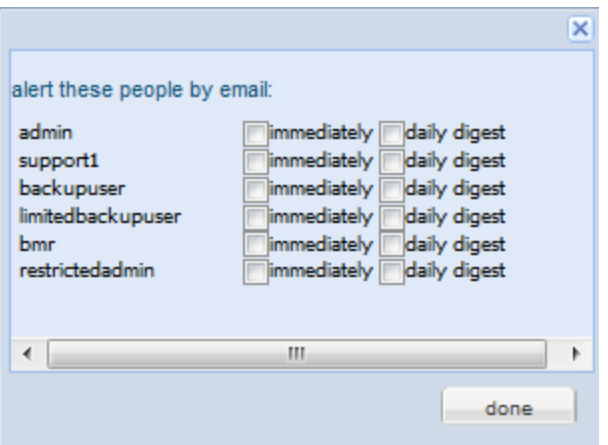

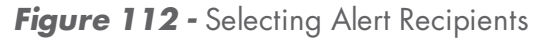

Repeat *Step 4* and *Step 5* for any type (or category) for which you want an e-mail notification sent.

Click the **save** button at the bottom of the Alerting page to apply the changes. (If you leave the page before clicking the **save** button, none of the changes will be saved. The **save** button can be clicked at any time to save changes made up to that point.)

Alerting e-mails use the following format:

*Subject: appliance\_alias\_name - message\_type [: job\_name]*

*(body) message\_text*

The *message\_type* is the name that appears in the Alerting page. The *job\_name* is appended to the *Subject* line if there is an associated job.

If the appliance alias name is not known (or is undefined) at the time the message is generated, the client name appears at the beginning of the *Subject* line. If neither is known, the appliance bar code appears at the beginning of the *Subject* line.

In addition to the selected alerts, the daily digest e-mail includes the *offsite storage* and *offsite backup progress* information displayed on the dashboard at the end of the e-mail (see Disk [Utilization](#page-21-0) Panel section). This lets you monitor offsite progress at a glance.

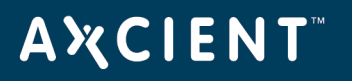

### <span id="page-241-0"></span>Save Log Messages

You can save the event log messages to a file and download the file to an appropriate location. You can download the complete log or a subset of messages specified by a filter.

To export the log contents:

- 1. Click the **events** button at the top of the UMC page.
- 2. (Optional) Set a filter to select the desired subset of messages (see View Log [Messages](#page-219-0) section). Without a filter, all event messages in the log are selected.

In the *Export options* line at the bottom of the page, click on the desired format (CSV, Excel, or XML).

A file download window appears. (This varies by operating system.) Save and download the file as directed.

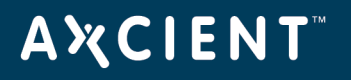

### Purge Log Messages

**CAUTION!** Purging the log deletes all messages in the event log. In order to save a history of events, download the messages to a separate file (see Save Log [Messages](#page-241-0) section) before purging the log. Otherwise, all record of event messages is lost once the log is purged.

To purge (delete) all messages from the event log:

- 1. Click the **events** button at the top of the UMC page and select the **purge log** option in the left navigation menu.
- 2. The *Purge Events* page appears. Click the **purge** button.

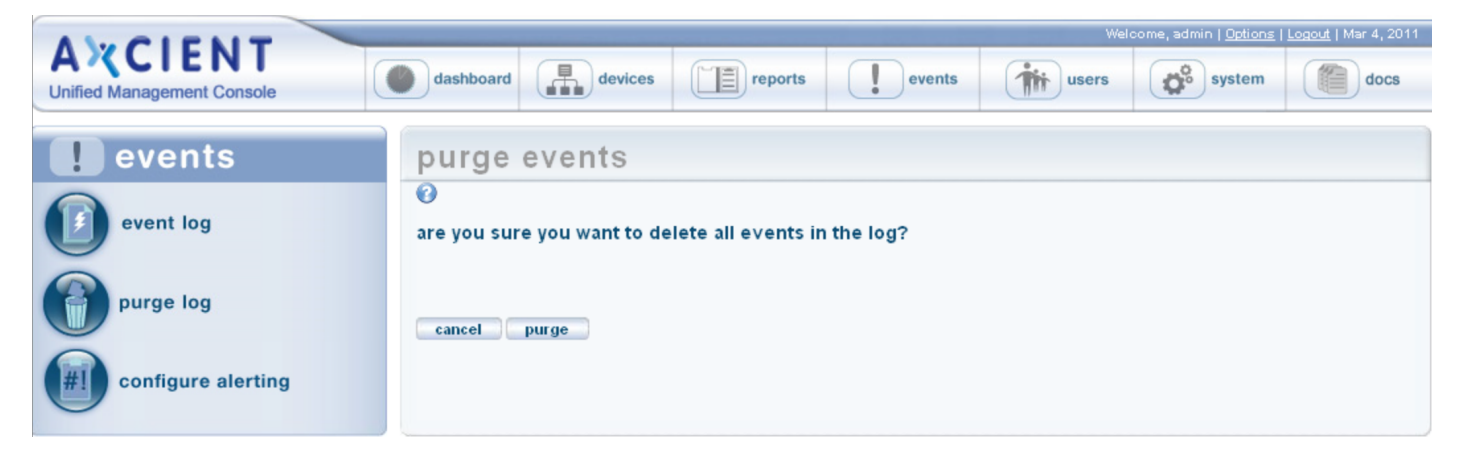

#### *Figure 113 -* Purge Log Page

# **Event Messages**

### Device Events

This section describes event messages that might appear when adding, modifying, deleting, or connecting to a device. (See the Device Error Messages section for page messages that might appear when attempting to add a device.)

#### **DEVICE\_ADDED**

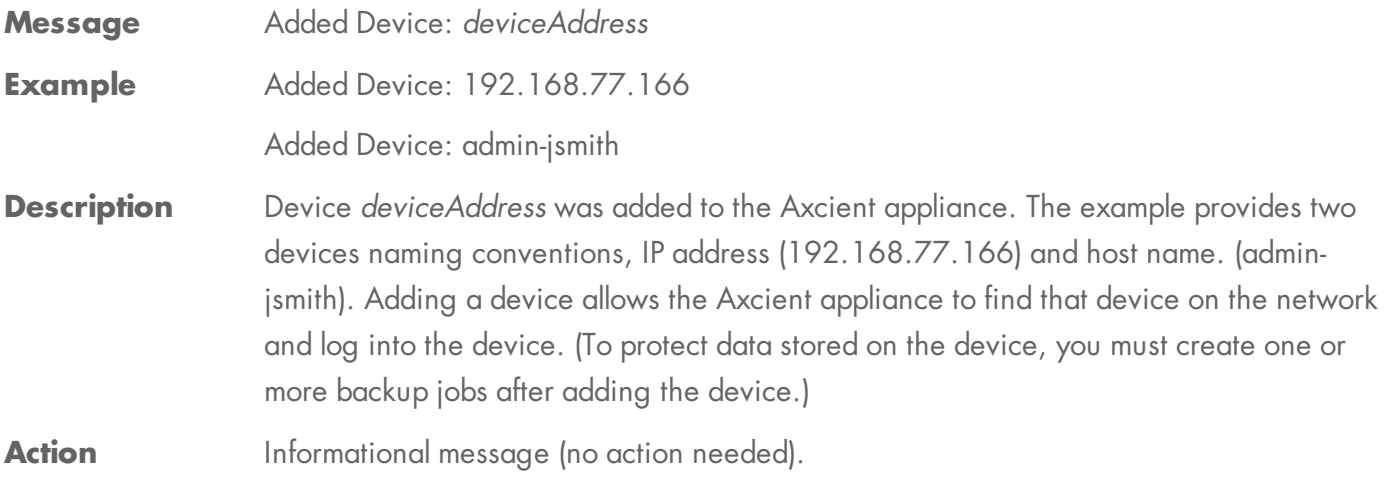

### **DEVICE\_CREDENTIALS\_UPDATED**

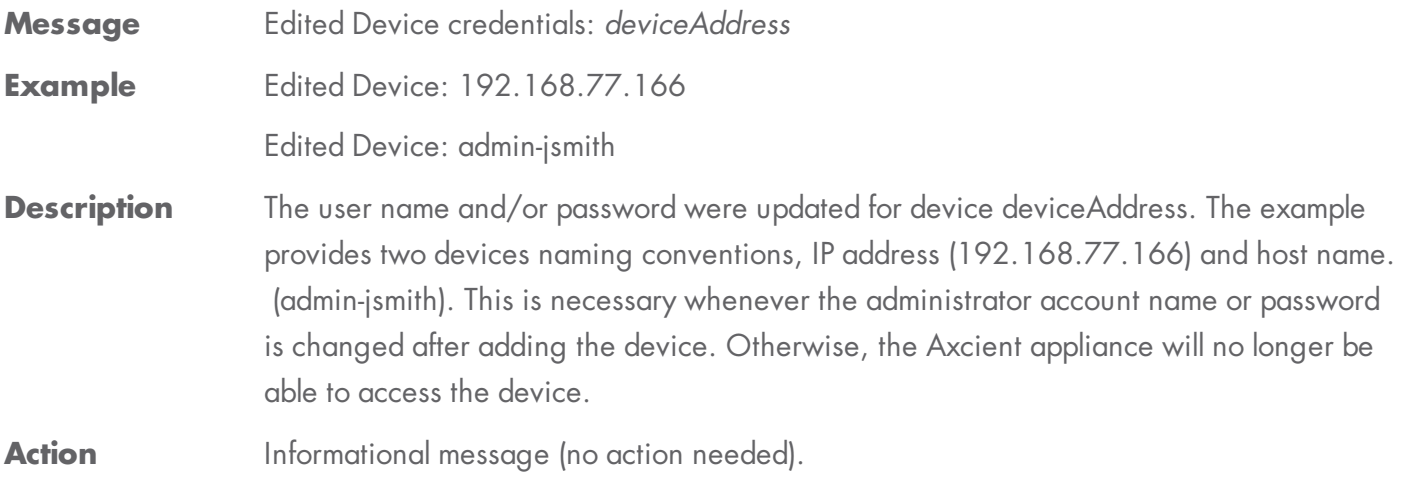

#### **DEVICE\_DELETED**

Copyright © 2018 Axcient, Inc. All Rights Reserved. 244

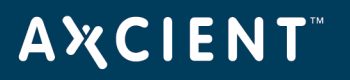

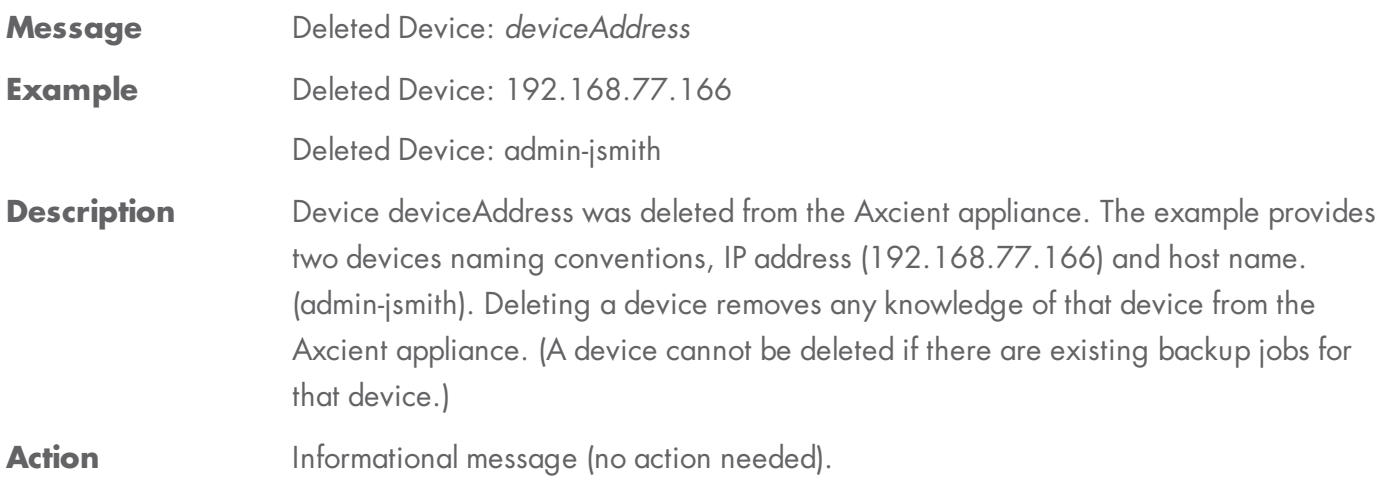

### **DEVICE\_MISSING**

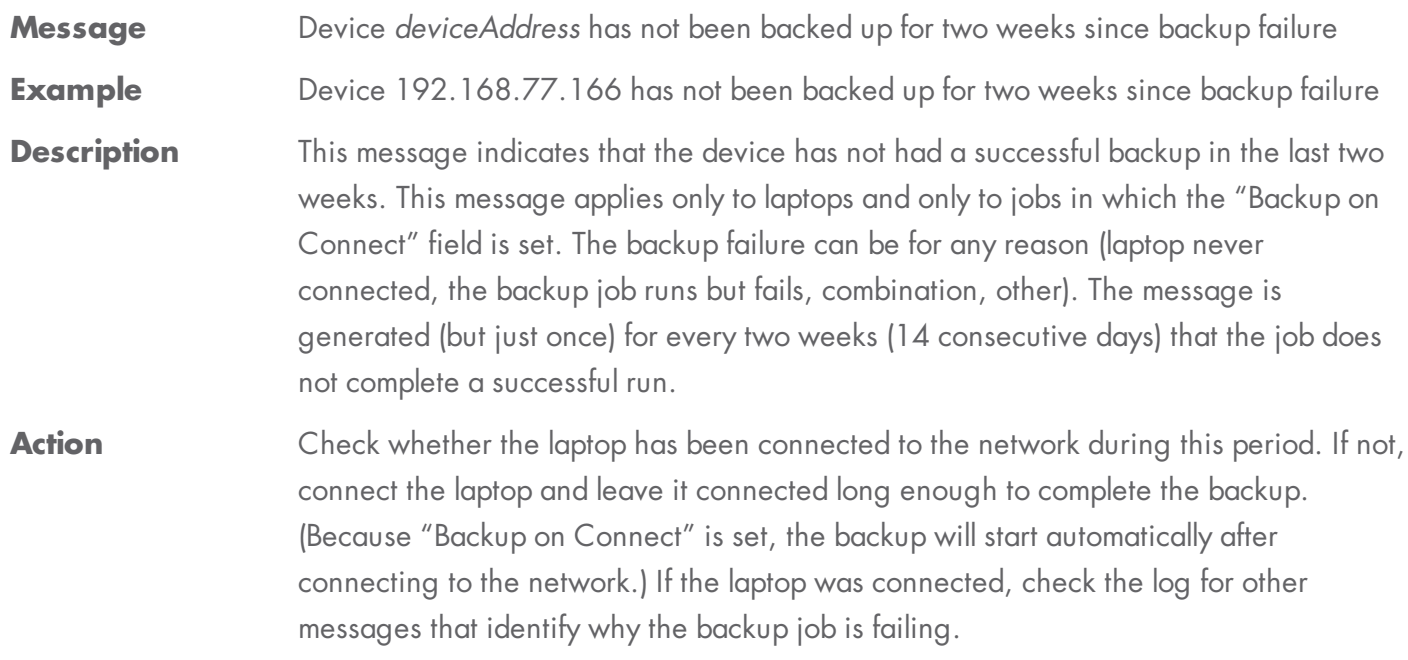

### **DEVICE\_UPDATED**

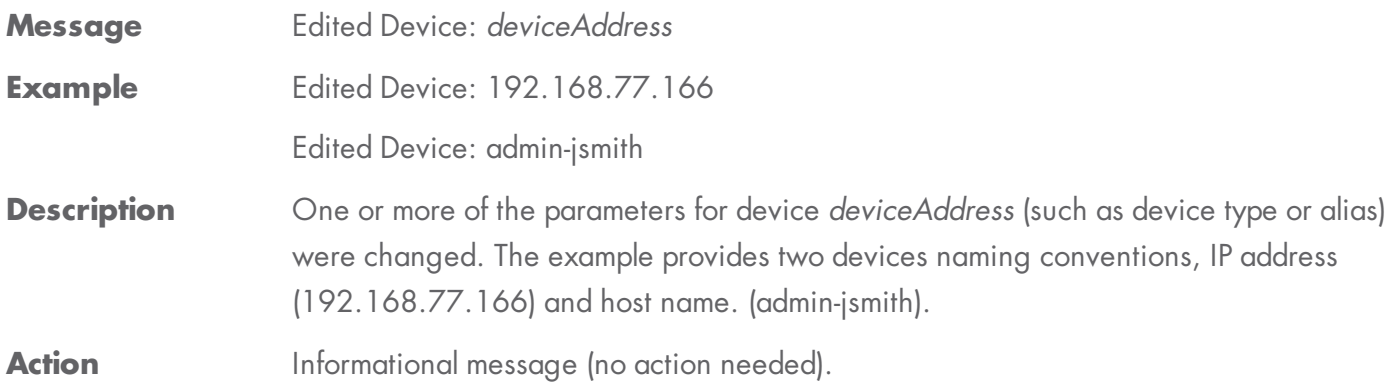

## Backup Job Definition Events

This section describes event messages that might appear when adding, modifying, or deleting a backup job. (Also see the Image Job and Virtual Machine (VM) Events section for image job events.)

### **BACKUP\_JOB\_ADDED**

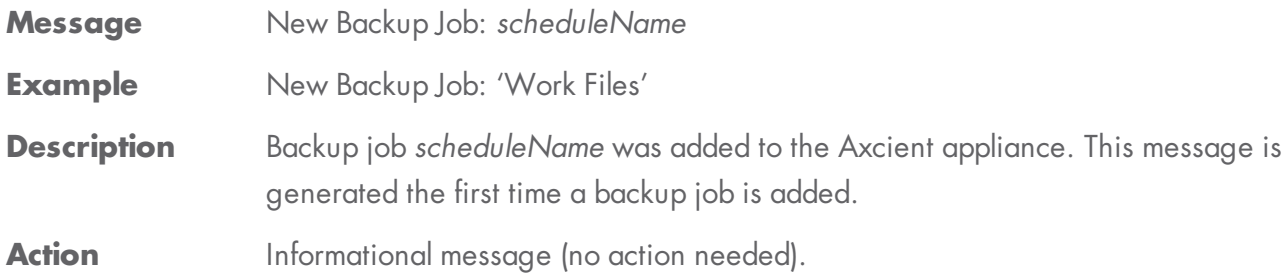

#### **BACKUP\_JOB\_DELETED**

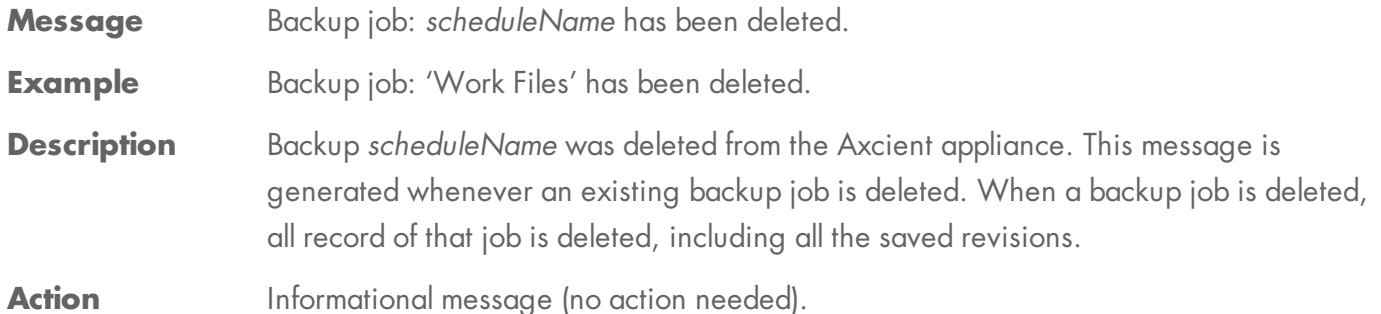

#### **BACKUP\_JOB\_UPDATED**

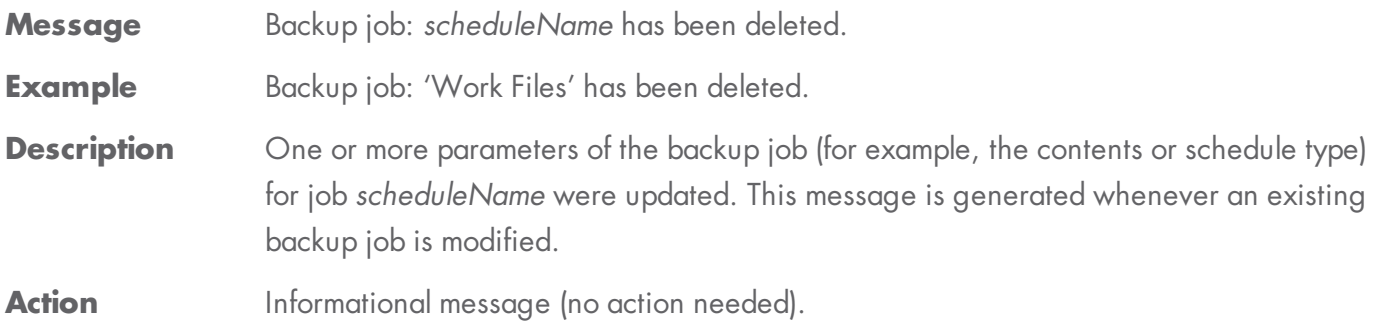

#### **BACKUP\_JOB\_UPDATED\_RETENTION**

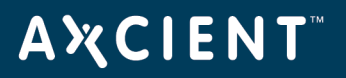

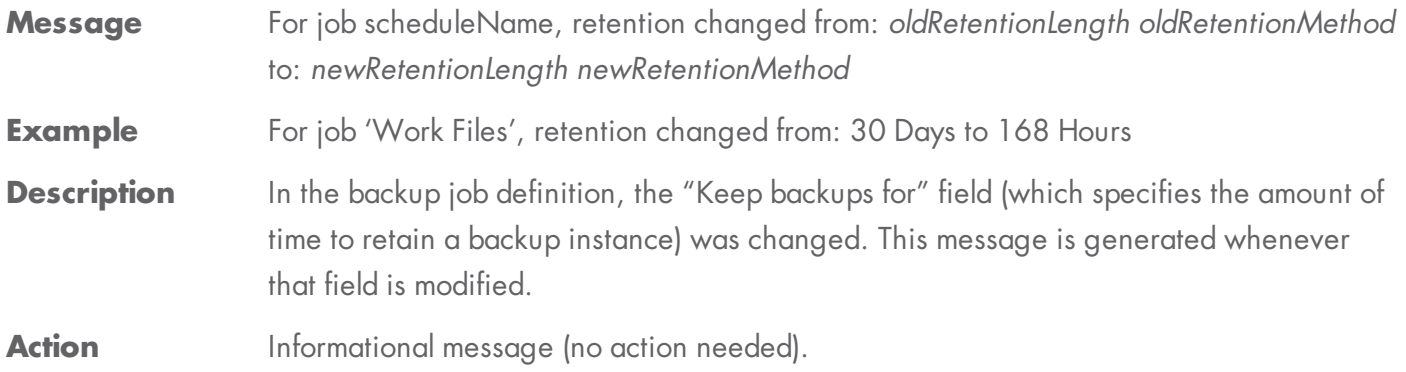

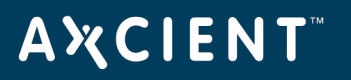

### Onsite Backup Events

This section describes event messages that might appear when running an onsite backup job. (See the Exchange Mailbox Events section for events from running an Exchange mailbox job.)

#### **AUTO\_PRUNING**

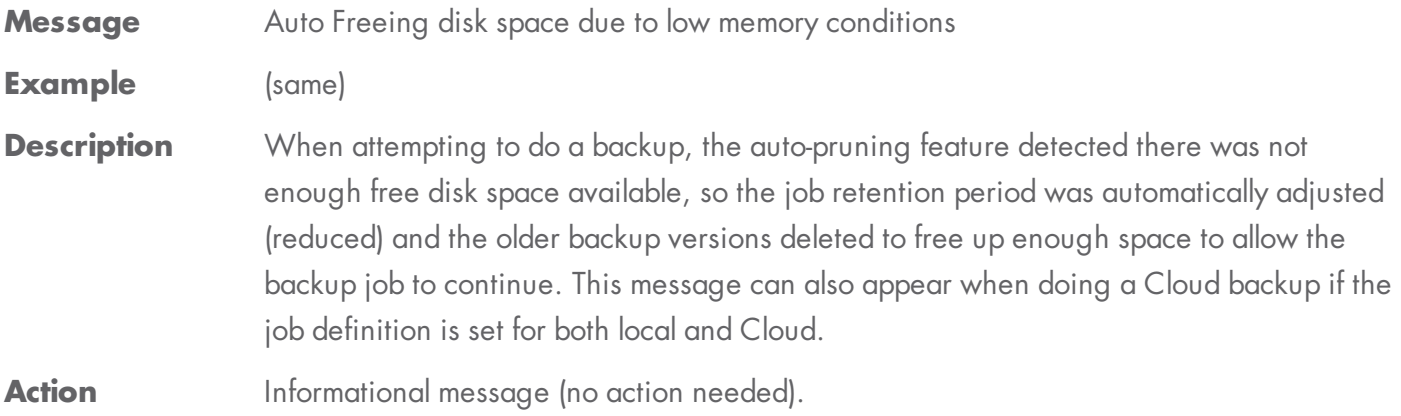

#### **BACKUP\_CANCELED\_BY\_USER**

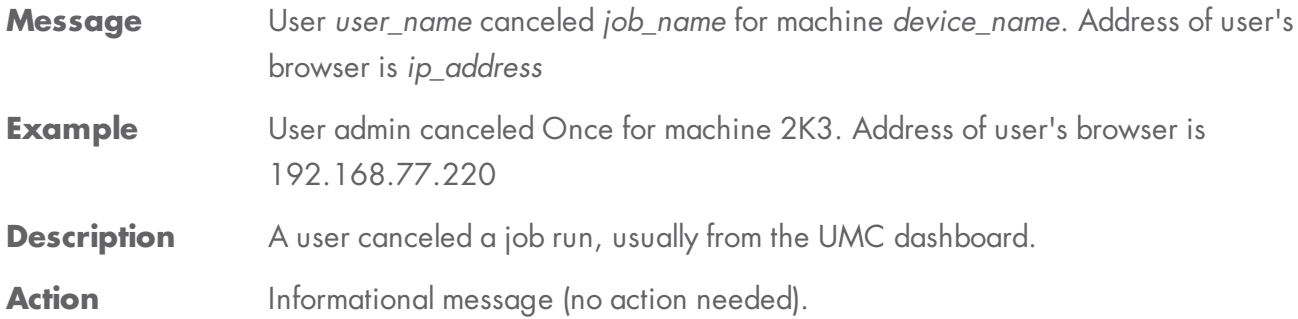

#### **BACKUP\_DATA\_CHANGE**

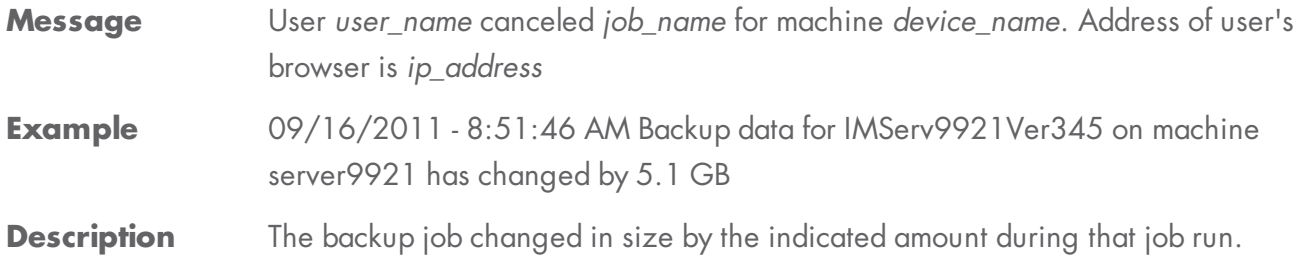

Action Informational message (no action needed). A large change size indicates an offsite backup job run might take extended time If this job is also set for offsite backup.

### **BACKUP\_EXCEEDED\_TIME\_THRESHOLD**

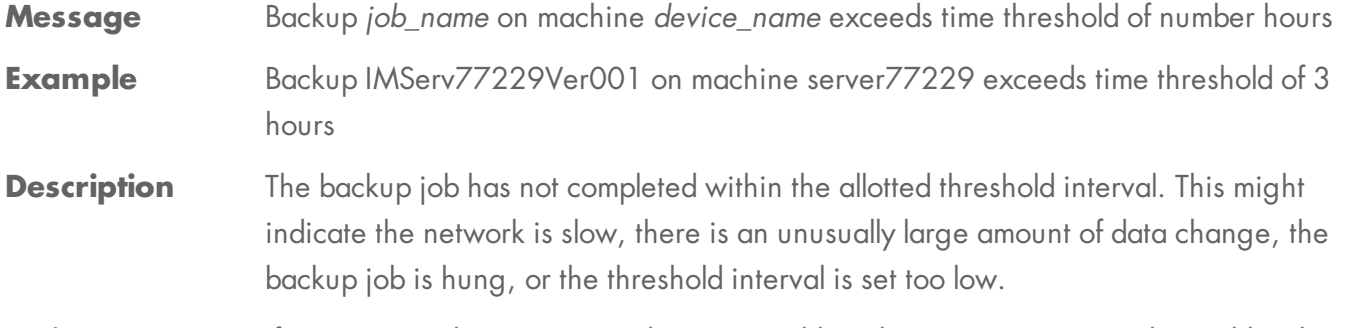

**Action** If you suspect the message indicates a problem, begin to investigate the problem by checking things such as network performance, device health, and competing load issues. Also, check the log for other related error messages.

#### **BACKUP\_FAILED**

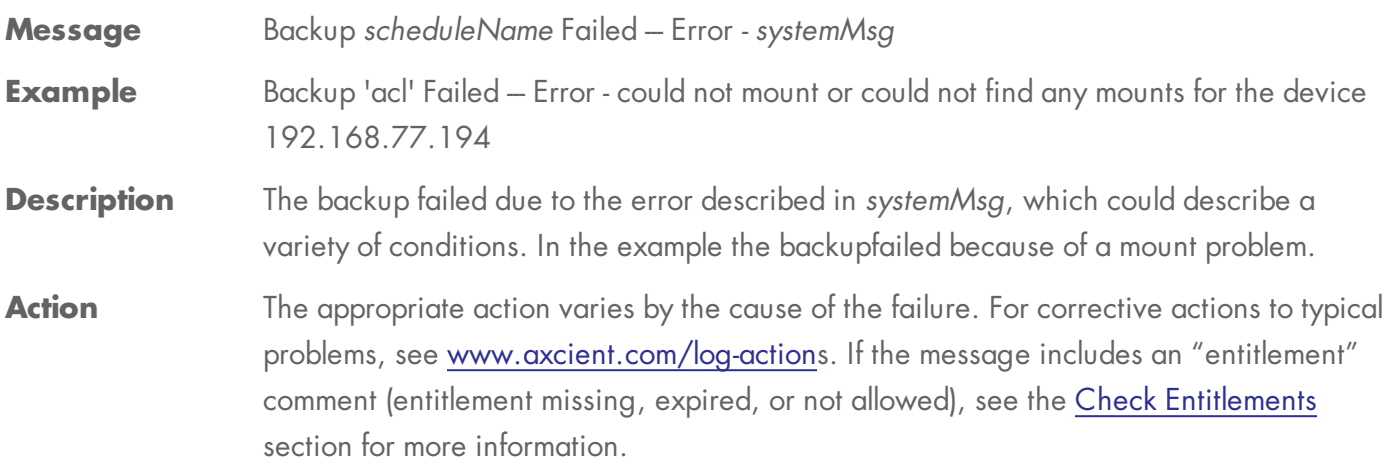

#### **BACKUP\_FAILED\_EXCEPTION**

**Message** Backup *scheduleName* on *deviceAddress* Failed -- Error - *exceptionMsgShort exceptionMsgStack*

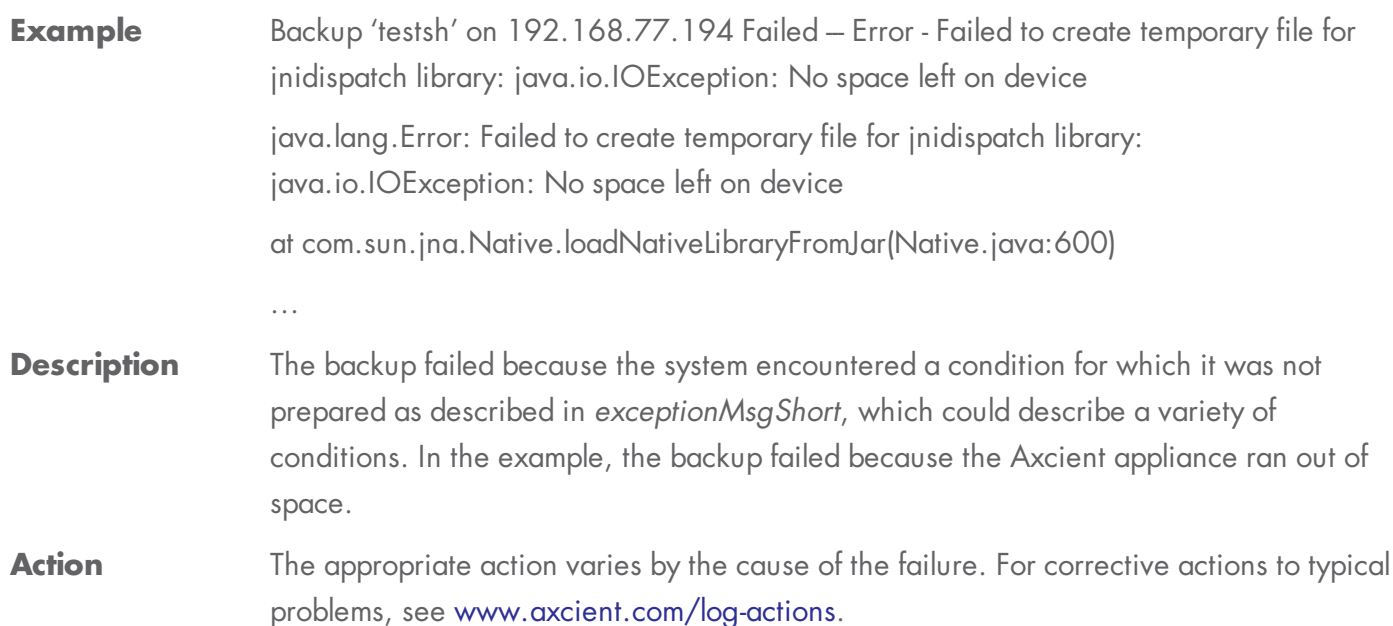

#### **BACKUP\_FAILED\_INTERRUPTED**

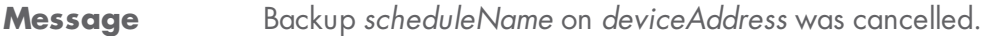

**Example** Backup 'Work Files' on 192.168.77.194 was cancelled.

- **Description** A cancel request was initiated, which is usually due to the user pressing the **Cancel** button for the running job on the UMC dashboard. While this message usually appears because of a user cancel request, it could be generated from a system-initiated cancel operation.
- **Action** Informational message (no action needed) if the cancel request was initiated by the user. If a user did not request the cancel, check the log for other related event messages.

#### **BACKUP\_FAILED\_MOUNT**

- **Message** Backup Failed: was unable to mount device *deviceDescription* deviceAddress, for schedule, *scheduleName*
- **Example** Backup Failed: was unable to mount device 'Joe laptop (admin-jsmith)', for schedule, "Documents and Settings"

- **Description** The device could not be mounted because there was a network problem, the mount was deleted, the mount password changed, or the device was too busy (100% CPU usage) to connect.
- **Action** Check each of the conditions identified in the explanation and correct as needed. If the mount password changed, update the password for that device in the UMC.

#### **BACKUP\_FAILED\_NO\_MOUNTS**

**Message** Backup Failed: could not mount or could not find any mounts for the device *deviceDescriptiondeviceAddress*, for schedule, *scheduleName* **Example** Backup Failed: could not mount or could not find any mounts for the device 'Joe laptop (admin-jsmith)', for schedule, "Documents and Settings" **Description** The device could not be mounted because there was a network problem (down or device unreachable), the mount was deleted, the mount password changed, or the device was too busy (100% CPU usage) to connect. **Action** Check each of the conditions identified in the explanation and correct as needed. If the mount password changed, update the password for that device in the UMC.

#### **BACKUP\_FAILED\_PRE\_PING**

- **Message** Backup *scheduleName* on *deviceAddress* Failed during pre-backup ping
- **Example** Backup 'Work Files' on 192.168.77.194 Failed during pre-backup ping
- **Description** Before running a backup job, the Axcient appliance verifies it can access the device by running the **ping** command. In this case ping failed, so the backup job was canceled.
- **Action** The Axcient appliance cannot contact the device, so check the network connection. Possible causes include the device is shut down, the listed IP or other network address is not correct, or the network is down. When the connection issue is resolved (that is, you can ping the device), restart the backup job.

#### **BACKUP\_ON\_CONNECT\_SET**

**Message** Backup On Connect: *scheduleName* / *deviceDescription deviceAddress* **Example** Backup On Connect: 'Work Files' / 'Joe laptop (admin-jsmith)'
#### axcient.com 800.715.2339

## AXCIENT

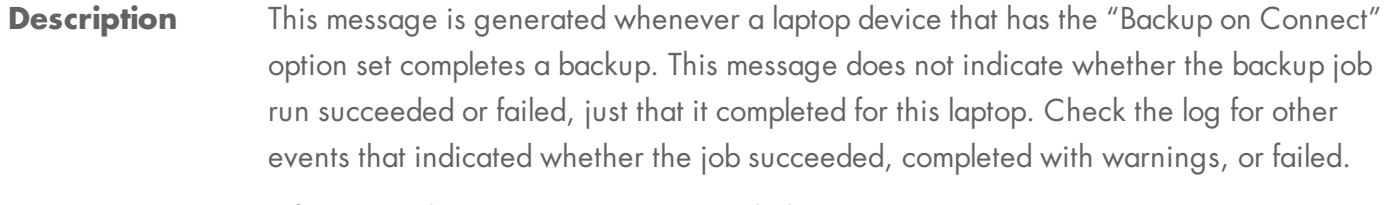

Action Informational message (no action needed).

## **BACKUP\_STARTED**

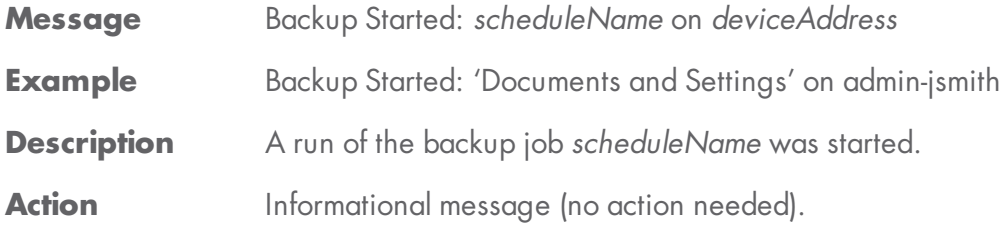

#### **BACKUP\_SUCCEEDED**

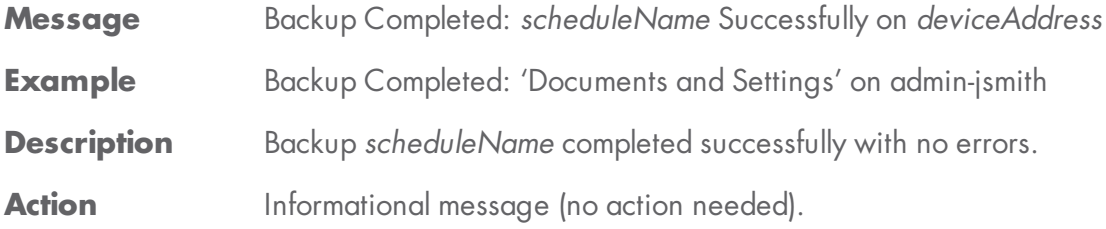

## **BACKUP\_WARNING\_ALREADY\_RUNNING**

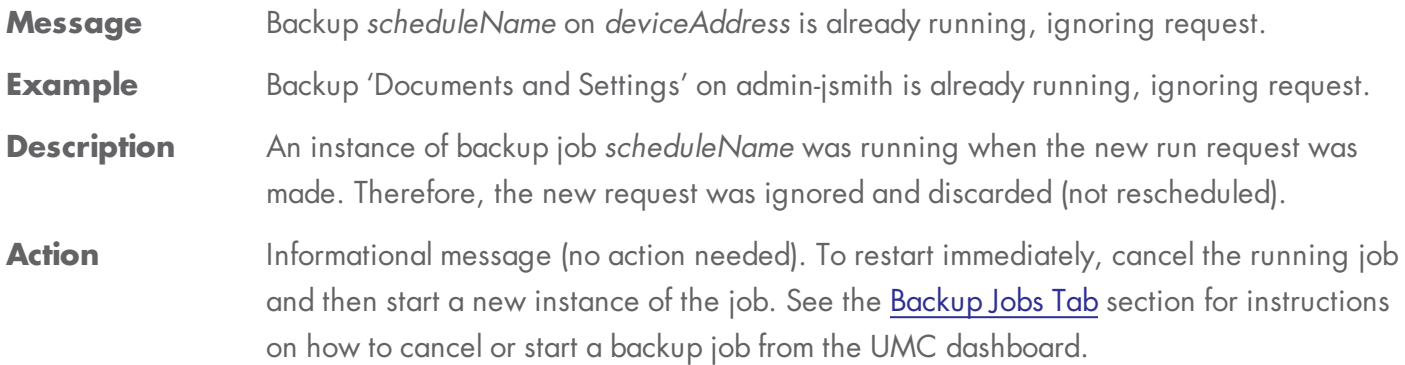

## **BACKUP\_WARNING\_EXCEPTION**

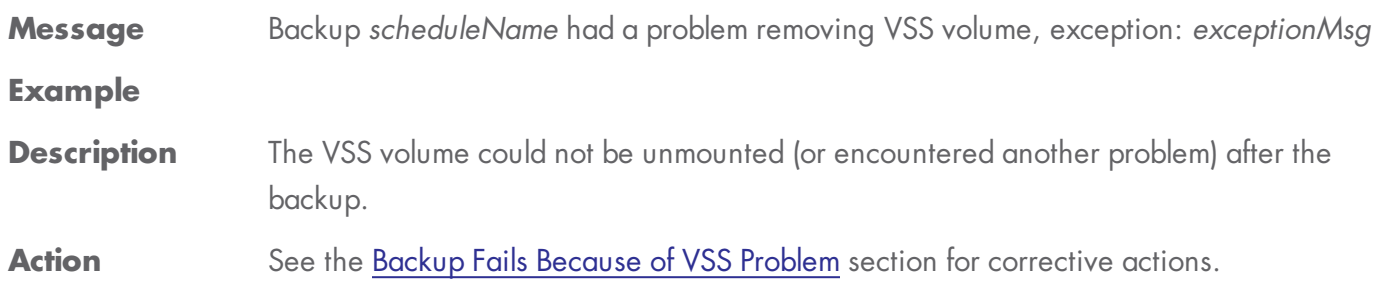

## **BACKUP\_WARNING\_MOUNT\_EXCEPTION**

- **Message** Could not mount: *deviceDescriptiondeviceAddress* for schedule, *scheduleName*, because: *exceptionMsg*
- **Example** Could not mount: 'Joe laptop (admin-jsmith)' for schedule, 'Documents and Settings', because: There was a network problem: admin-jsmith/c\$, No route to host (return code: 113)
- **Description** This occurs if the volume specified in the schedule could not be mounted. This can occur if the system is or becomes off-line when the backup schedule is run. It can also occur if the sharing settings for the volume have been changed since the schedule was created.
- Action Make sure that the device to be backed up is connected to the network, that its file sharing settings are correct, and that there is not a problem with the volume on the specified device.

## **BACKUP\_WARNING\_MOUNT\_MAXTRIES**

**Message** Giving up trying to mount device: *deviceDescription deviceAddress*, for schedule: *scheduleName* **Example** Giving up trying to mount device: 'Joe laptop (admin-jsmith)', for schedule: 'Documents' and Settings'. **Description** The Axcient appliance attempts to mount the volume specified in a schedule a certain number of times. After this, it give up and logs this message. **Action** Make sure the machine to be backed up is connected to the network, that its file sharing settings are correct and that there is not a problem with the volume on the specified machine.

## **BACKUP\_WARNING\_MOUNT\_IN\_USE**

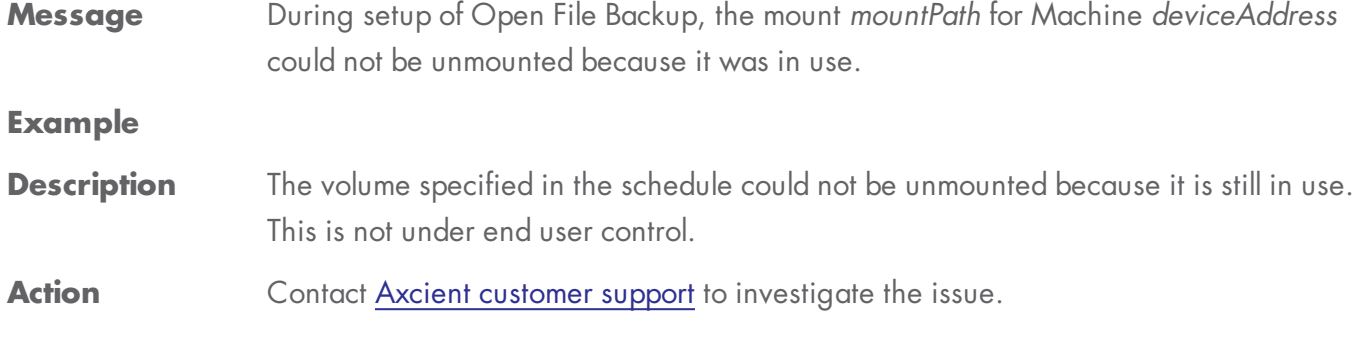

## **BACKUP\_WARNING\_NET\_SHARE\_NO\_REMOVE**

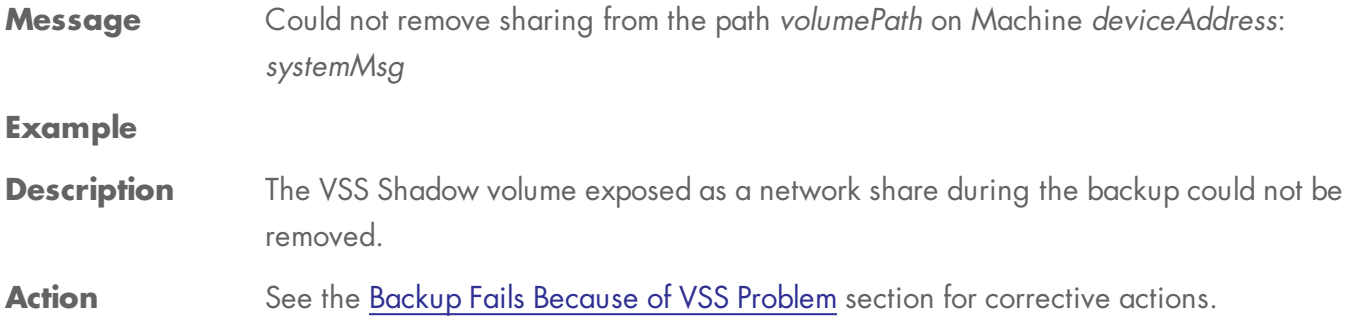

#### **BACKUP\_WARNING\_NO\_DELETE\_STATS**

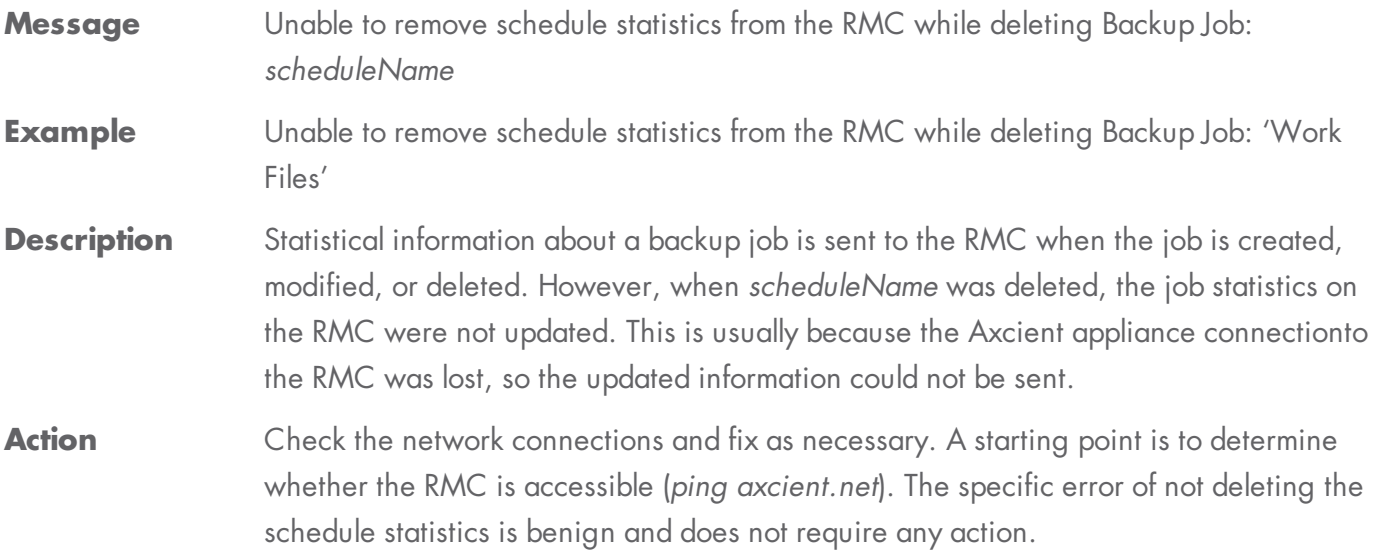

#### **BACKUP\_WARNING\_NO\_INCLUSION**

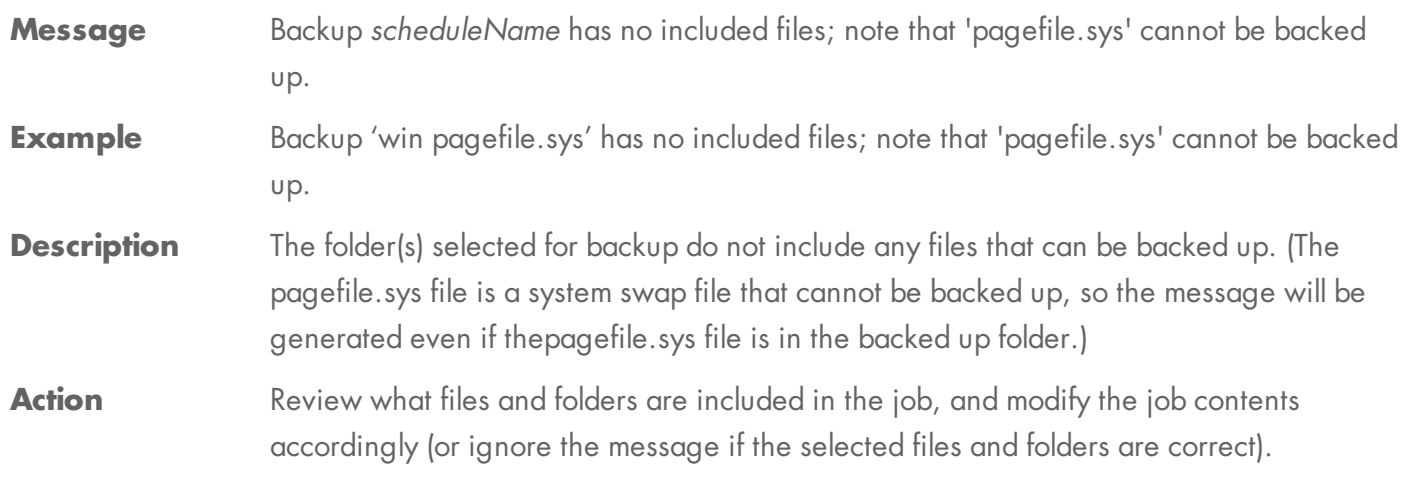

## **BACKUP\_WARNING\_OPEN\_FILE\_EXCEPTION**

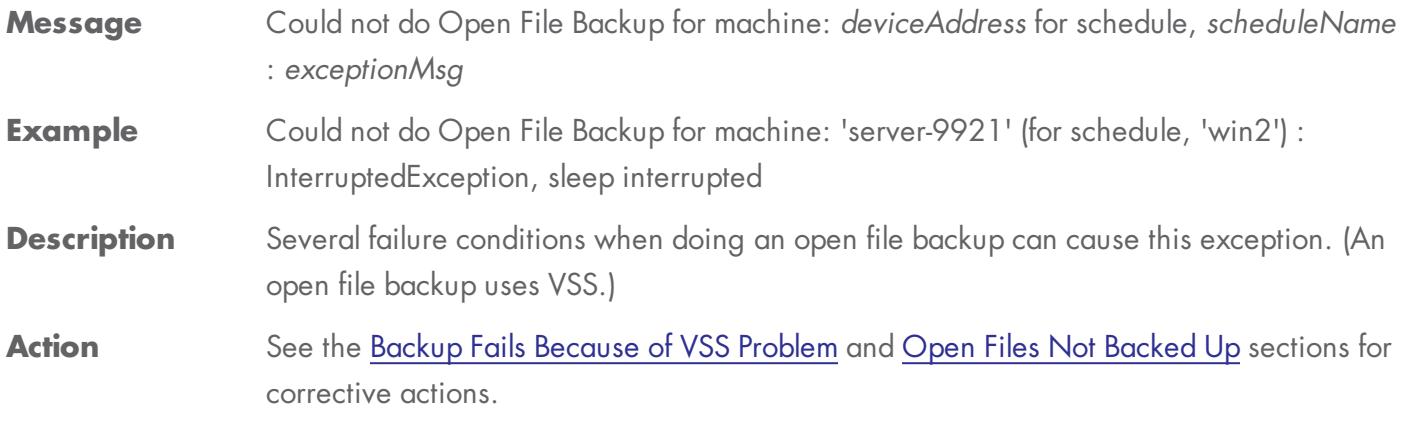

## **BACKUP\_WARNING\_PRE\_PING\_EXCEPTION**

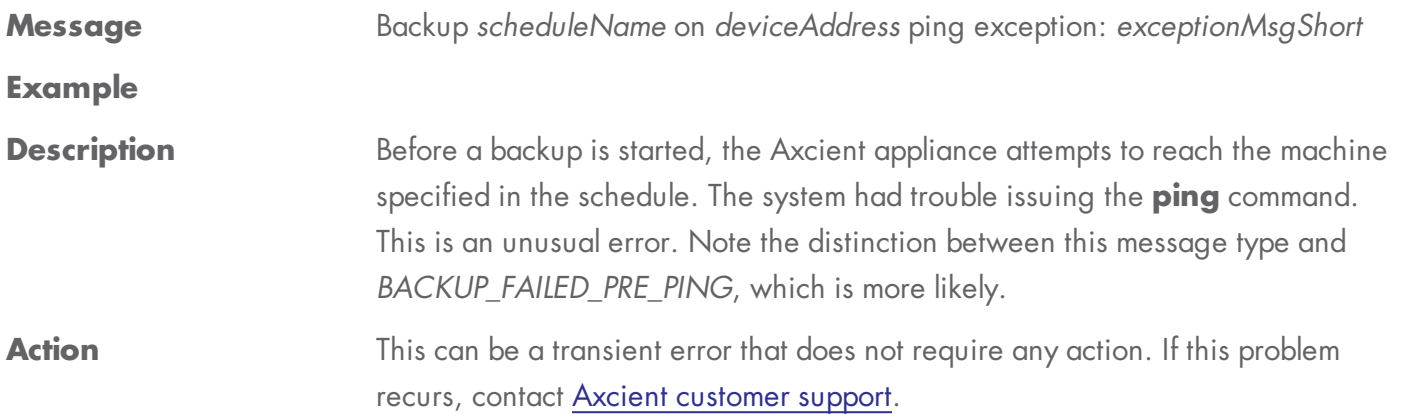

## **BACKUP\_WARNING\_PRUNE**

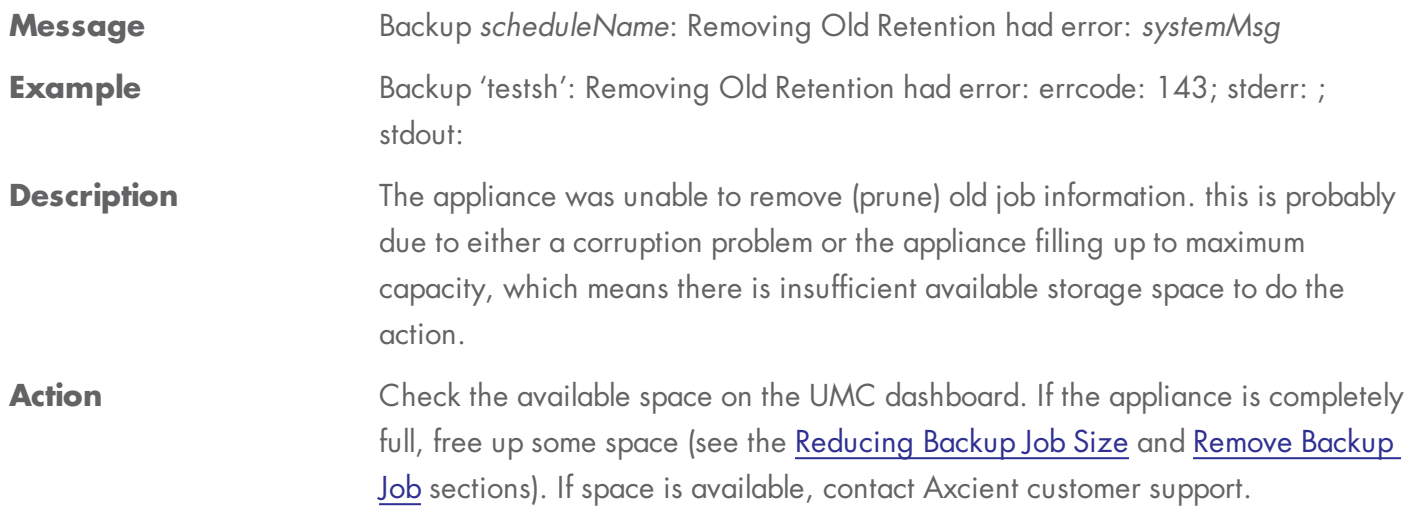

## **BACKUP\_WARNING\_PRUNE\_EXCEPTION**

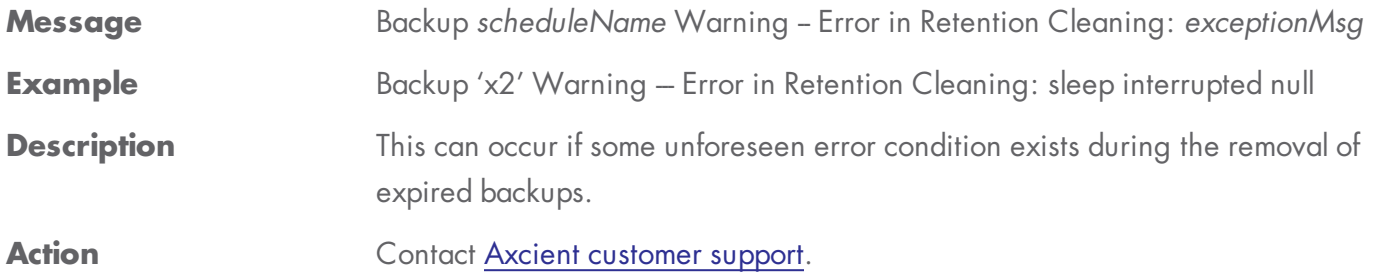

## **BACKUP\_WARNING\_STAT\_CLEAN\_EXCEPTION**

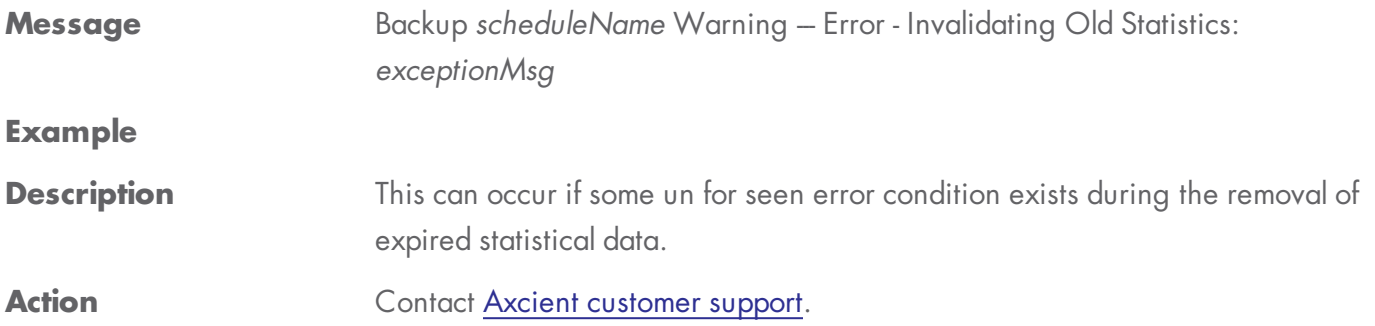

#### **BACKUP\_WARNING\_VDIFF**

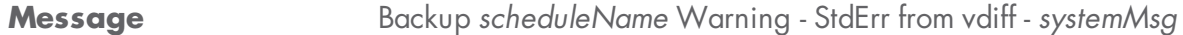

Copyright © 2018 Axcient, Inc. All Rights Reserved. 257

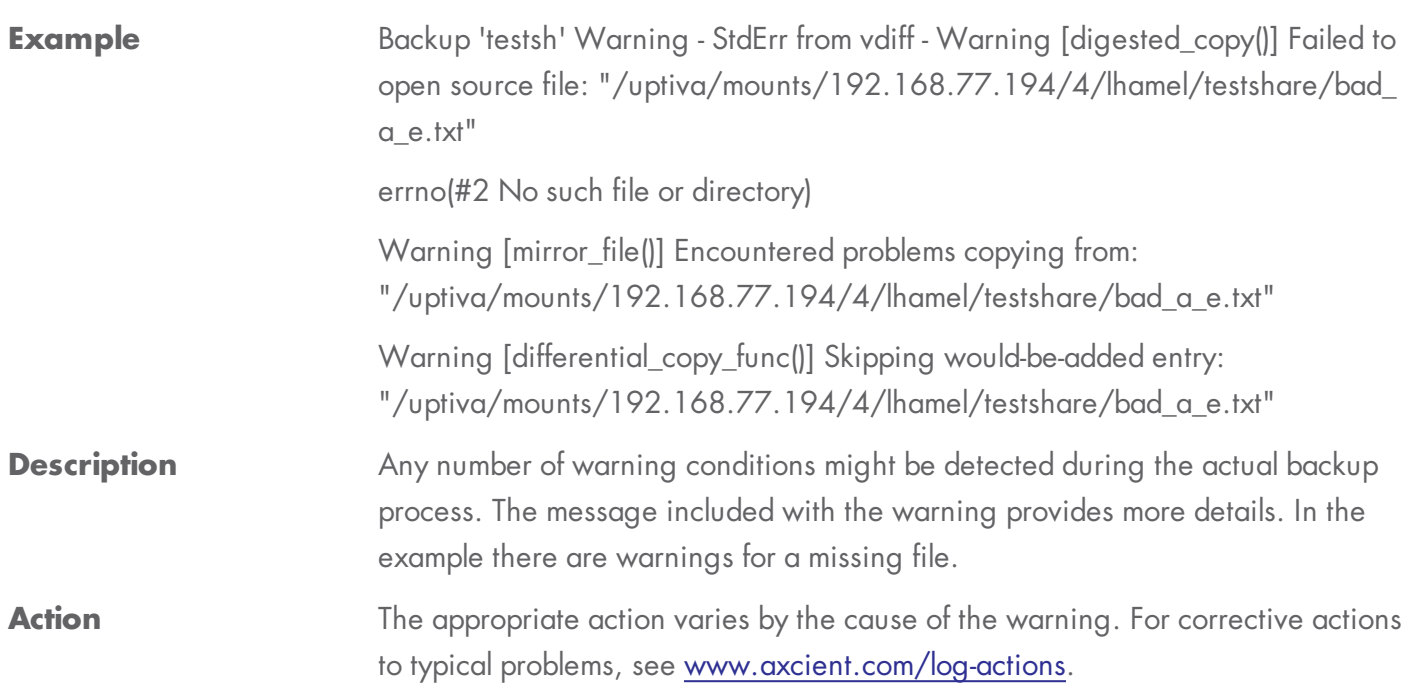

## **BACKUP\_WARNING\_VSHADOW\_ALREADY\_ACTIVE**

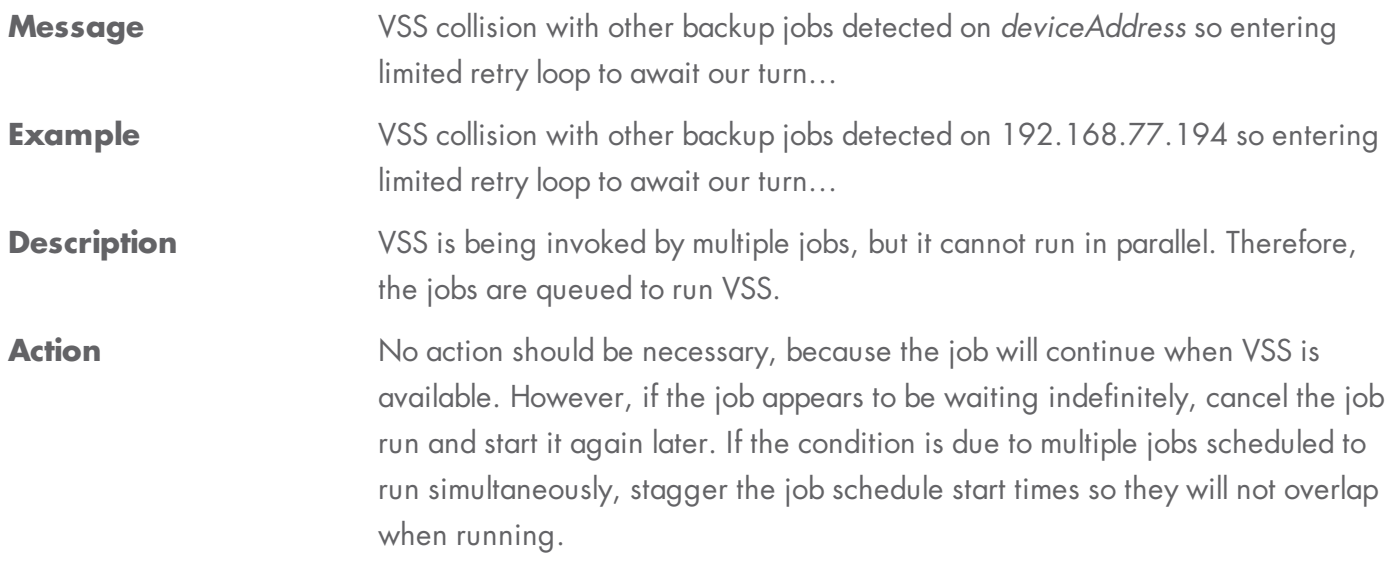

## **BACKUP\_WARNING\_VSHADOW\_NO\_CREATE**

**Message** Unable to create shadow volume for Machine *deviceAddress*: *systemMsg*

**Example**

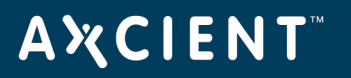

**Description** There was a problem creating or reaching the volume for the device.

Action Be sure the target system has the proper credentials. For VSS-related corrective actions, see [www.axcient.com/log-actions](http://www.axcient.com/log-action).

#### **BACKUP\_WARNING\_VSHADOW\_NO\_DELETE**

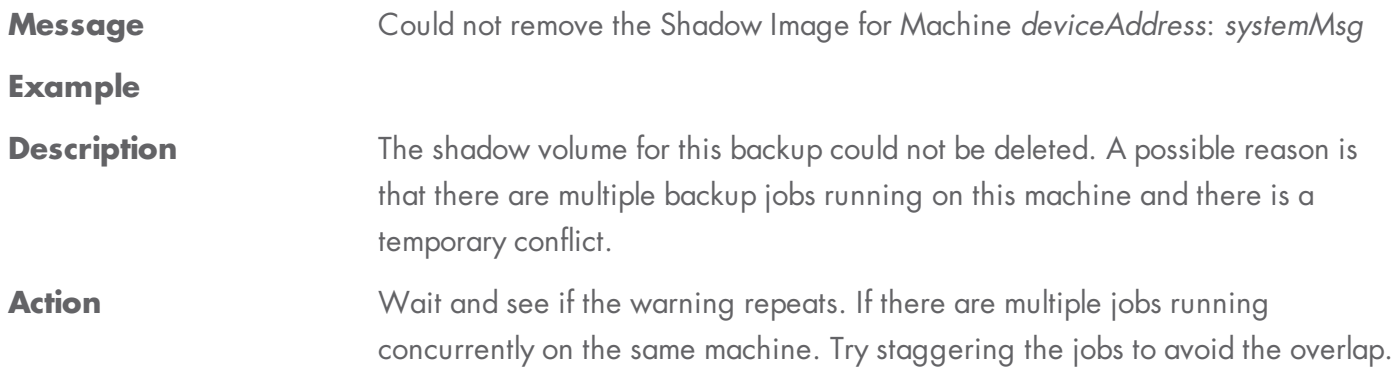

## **BACKUP\_WARNING\_VSHADOW\_NO\_MOUNT**

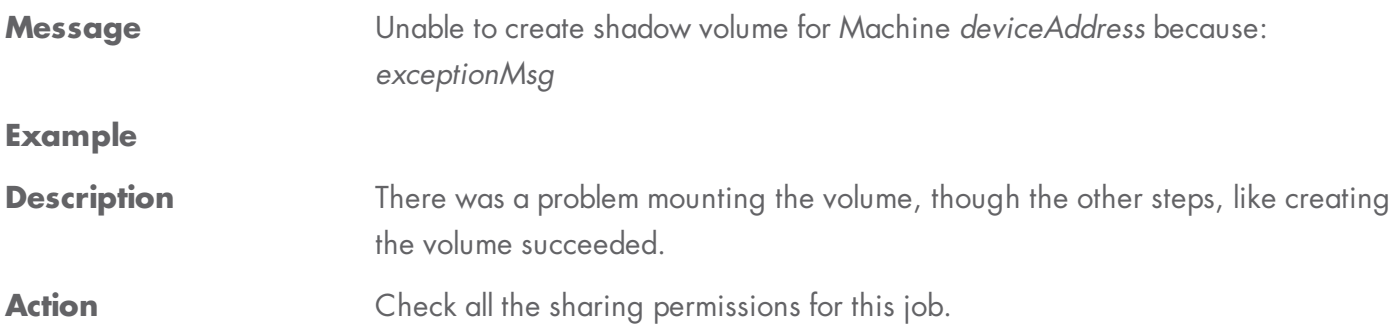

#### **BACKUP\_WARNING\_VSHADOW\_NO\_WRITER**

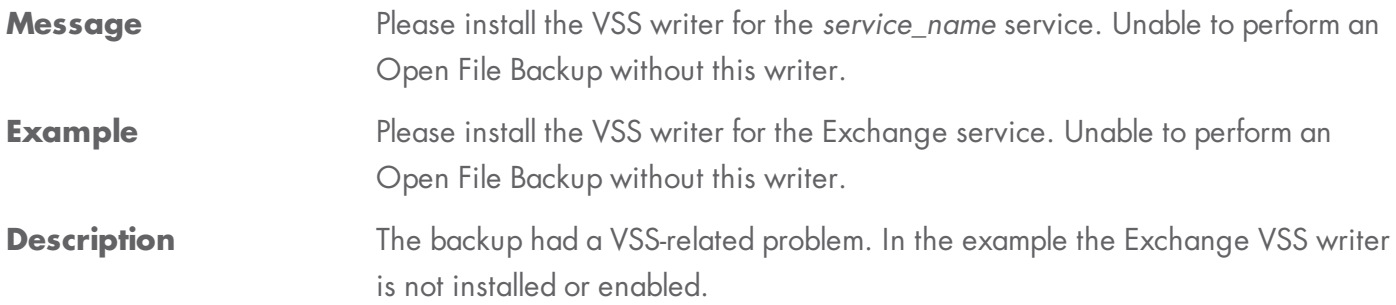

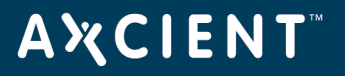

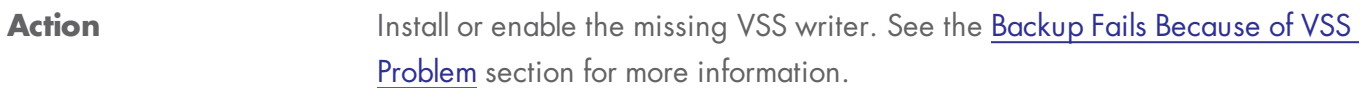

## **BACKUP\_WARNING\_VSHADOW\_WRITER\_UNREADABLE**

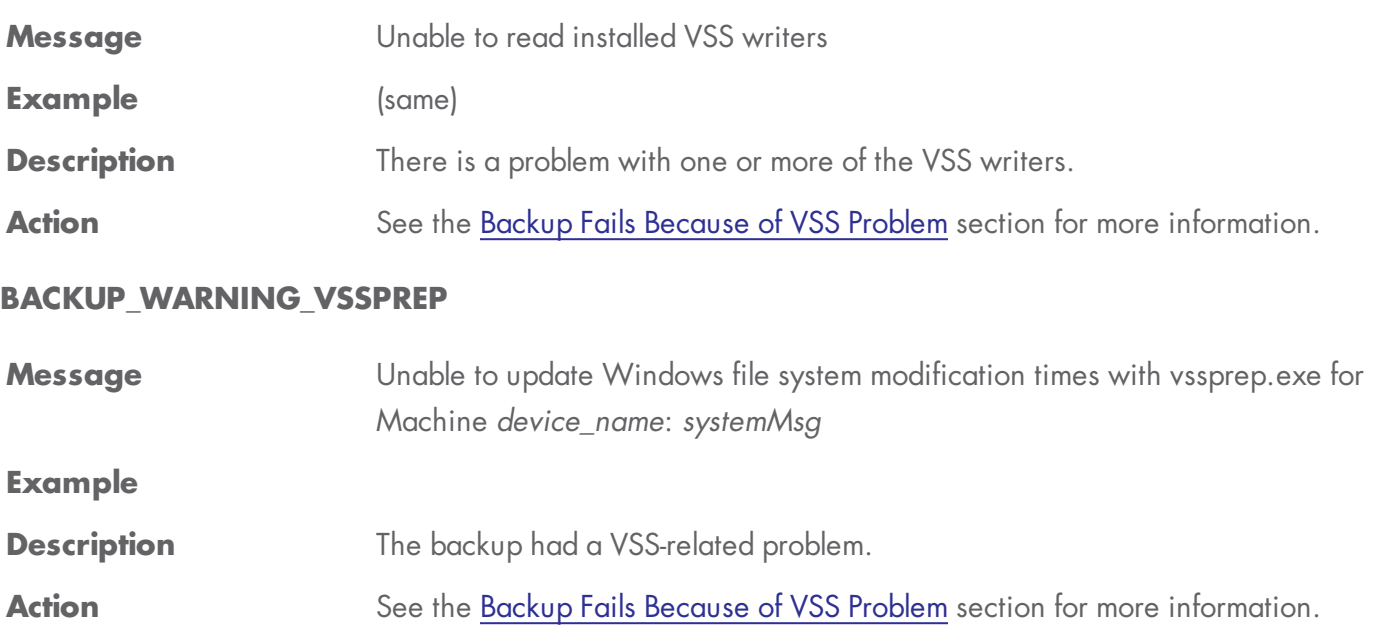

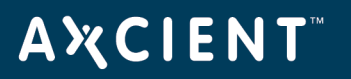

## Offsite Backup Events

This section describes event messages that might appear when backing up (copying) data to the offsite Axcient data center.

## **OFFSITE\_CANCELLED\_BY\_USER**

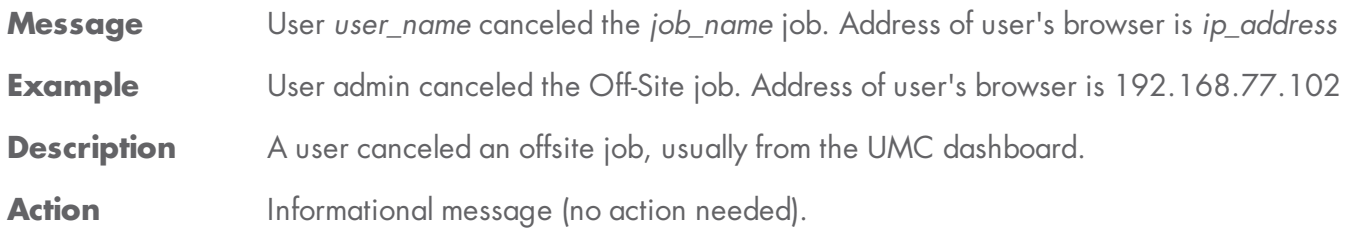

## **OFFSITE\_FAIL\_EBR\_EXCEPTION**

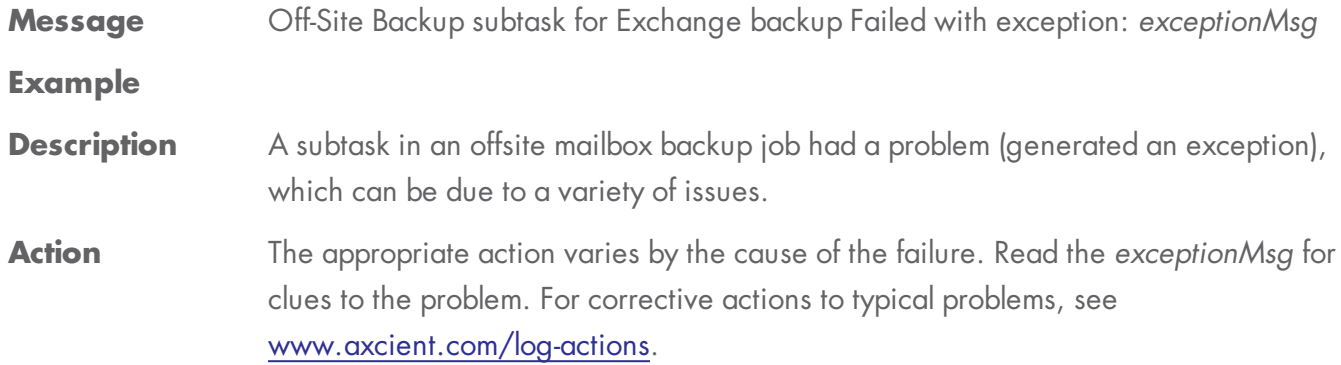

## **OFFSITE\_FAILED\_EXCEPTION**

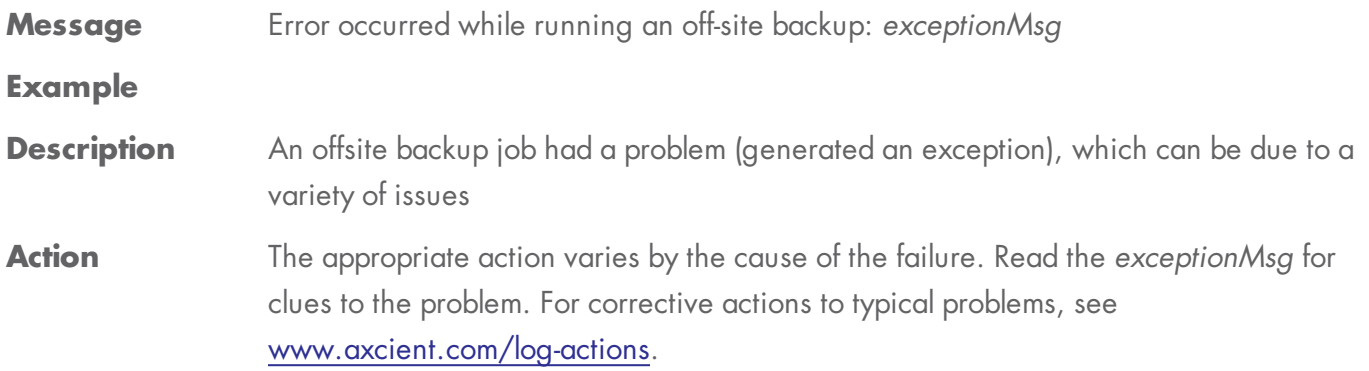

## **OFFSITE\_FAILED\_INTERRUPTED**

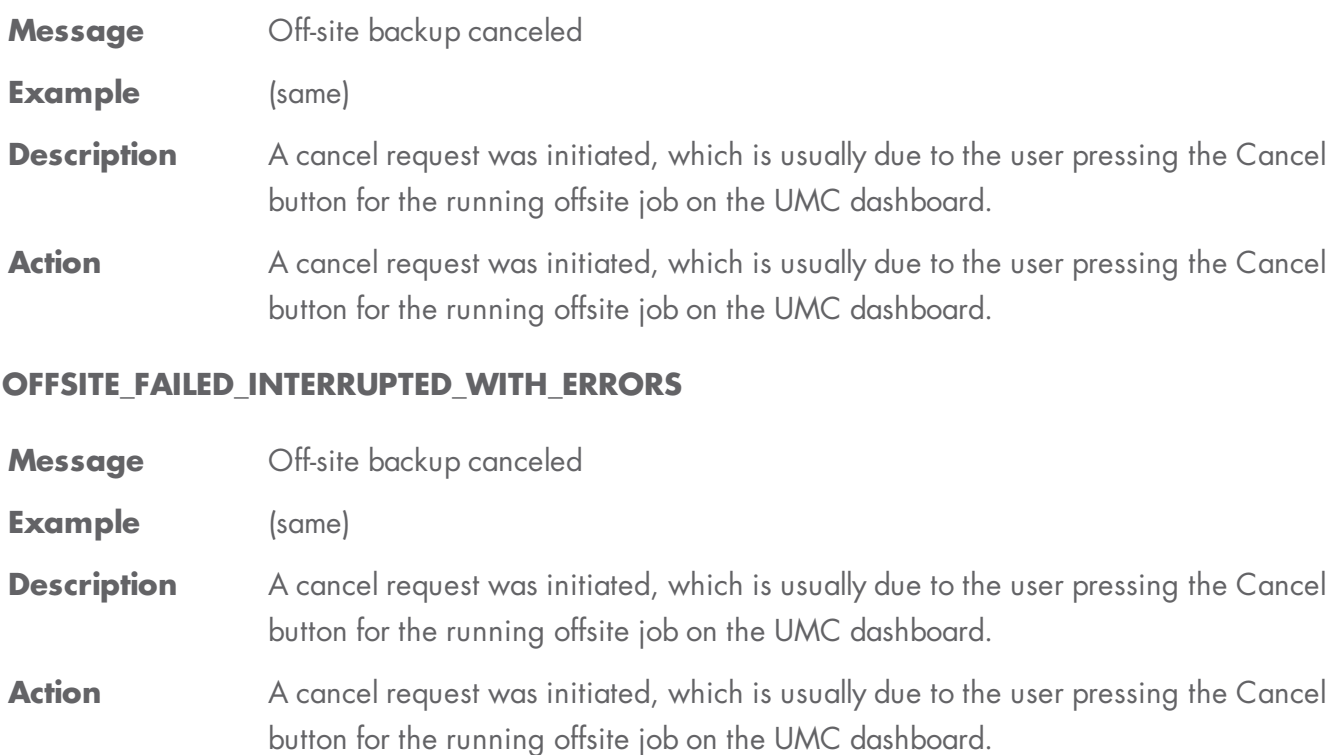

#### **OFFSITE\_FAILED\_NO\_JOBS**

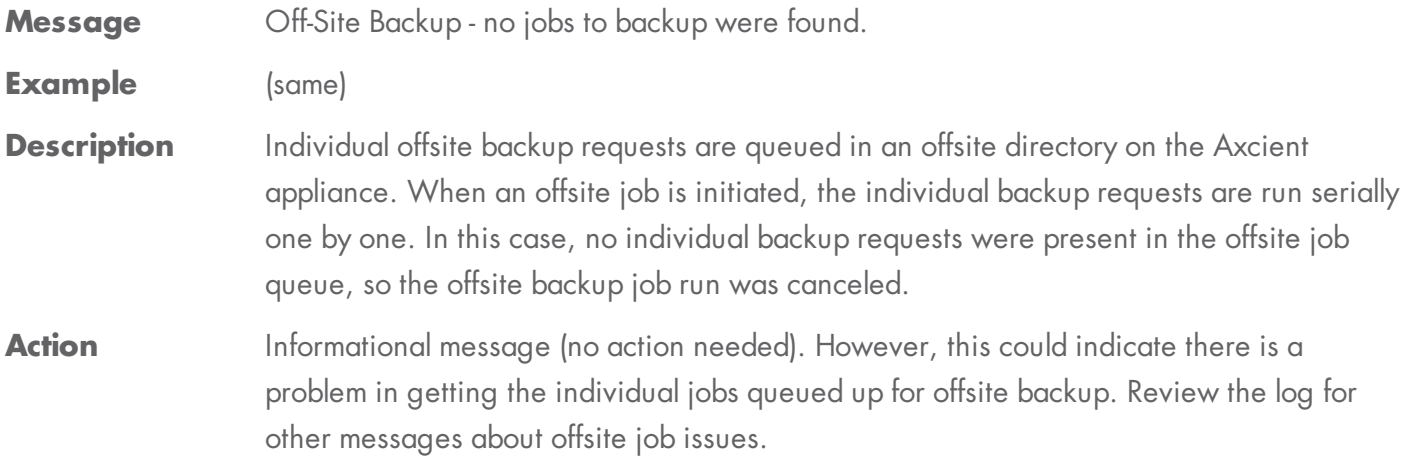

## **OFFSITE\_FAILED\_NOMOUNT**

**Message** Off-Site Backup failed. Details: There was a problem mounting the Off-Site volume

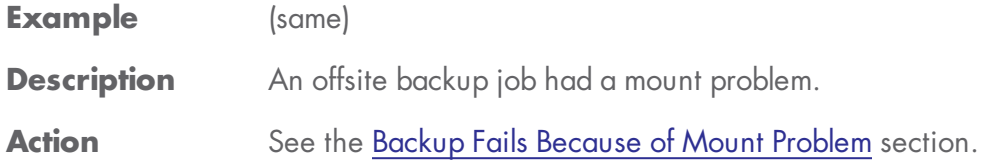

## **OFFSITE\_FAILED\_OFFSITE\_DIR**

**Message** Off-Site Backup failed: No offsite directory found at: *srcPath*

**Example**

- **Description** An offsite backup job failed because it could not find the offsite directory that contains the files to be backed up offsite
- **Action** Call Axcient [customer](https://www.axcient.com/support) support.

#### **OFFSITE\_RETRY\_AXCIENT\_SYSTEM\_DATA**

- **Message** There was a problem with offsite backup for axcient system data. Error Code: *errCode*. Will begin retry number *retryNumber* in *delaySeconds* seconds.
- **Example**
- **Description** This message appears because the relevant event could not be logged, which indicates a possible problem.
- **Action** No action is necessary, because the Axcient appliance will automatically retry the offsite backup. However, if the retry fails note the *errCode* and look for other relevant messages that identify the underlying problem.

#### **OFFSITE\_FAILED\_RMC\_SETTINGS**

**Message** Off-Site Backup failed. Details: There was a problem retrieving Off-Site settings

**Example** (same)

- **Description** An offsite backup job failed to get needed information from the RMC. This typically is due to a network or Internet problem that prevented the Axcient appliance from connecting to the RMC.
- **Action** Check the network connections and firewall settings, and fix as necessary. A starting point is to determine whether the RMC is accessible (*ping axcient.net*).

## **OFFSITE\_FAILED\_RSYNC\_WARNINGS**

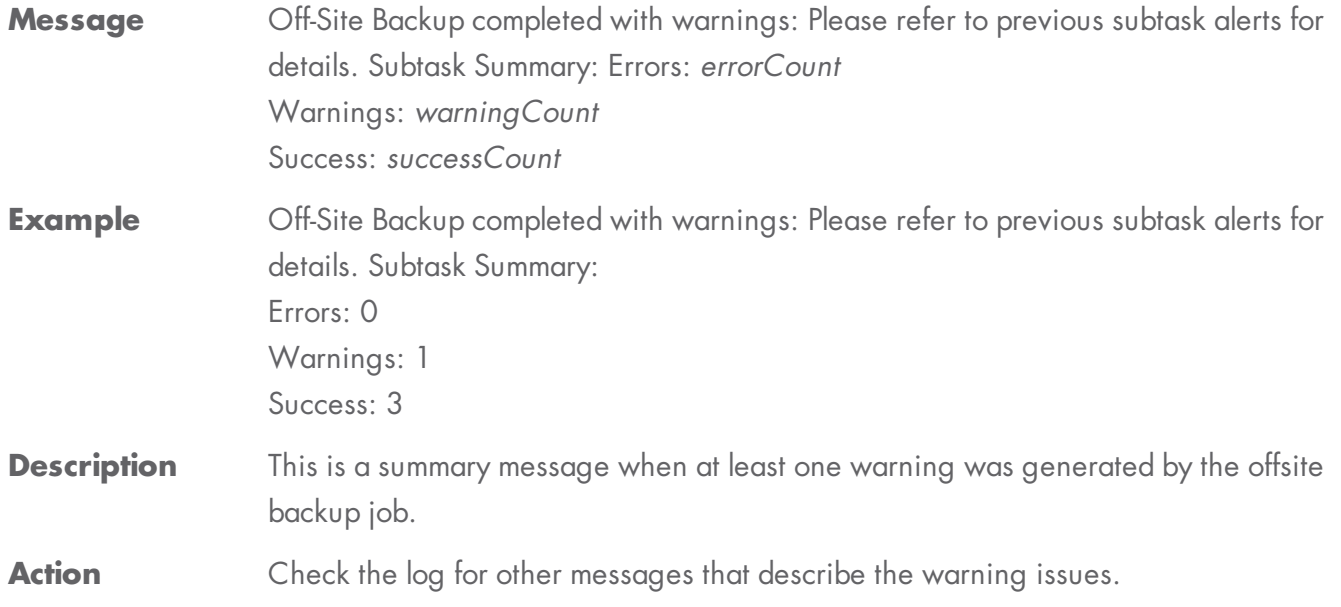

## **OFFSITE\_FAILED\_SRCDIR\_EXCEPTION**

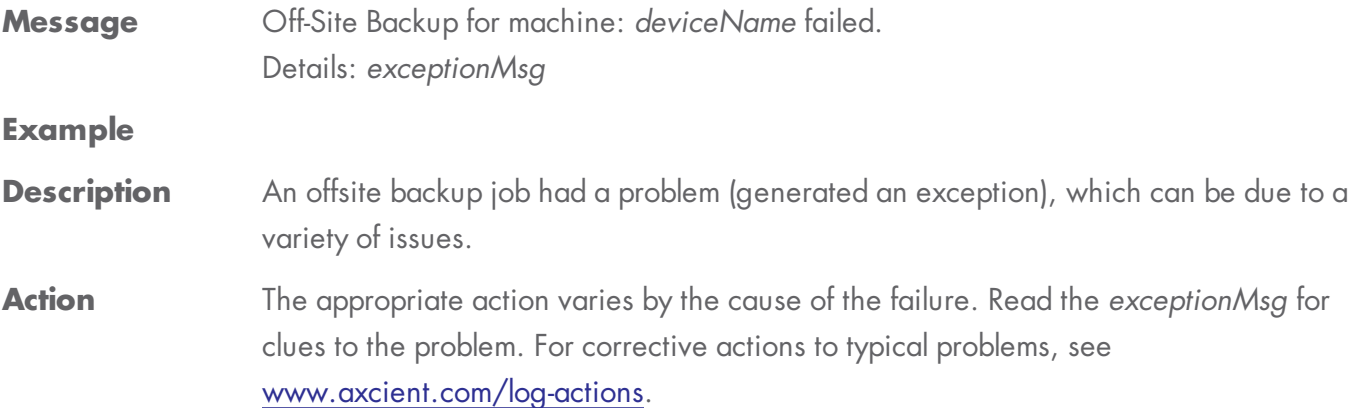

## **OFFSITE\_RETRY\_EBR**

**Message** There was a problem with offsite backup for Exchange data. Error Code: *errCode*. Will begin retry number *retryNumber* in *delaySeconds* seconds.

## **Example**

**Description** This message appears because the relevant event could not be logged, which indicates a possible problem.

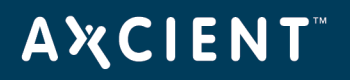

Action No action is necessary, because the Axcient appliance will automatically retry the offsite backup. However, if the retry fails note the *errCode* and look for other relevant messages that identify the underlying problem.

#### **OFFSITE\_RETRY\_DEVICE**

**Message** There was a problem with Offsite Backup for machine: *deviceDescriptiondeviceAddress*, schedule: *scheduleName*. Error Code: *errCode*. Will begin retry number *retryNumber* in *delaySeconds* seconds.

**Example**

- **Description** This message appears because the relevant event could not be logged, which indicates a possible problem.
- Action No action is necessary, because the Axcient appliance will automatically retry the offsite backup. However, if the retry fails note the *errCode* and look for other relevant messages that identify the underlying problem.

#### **OFFSITE\_STARTED**

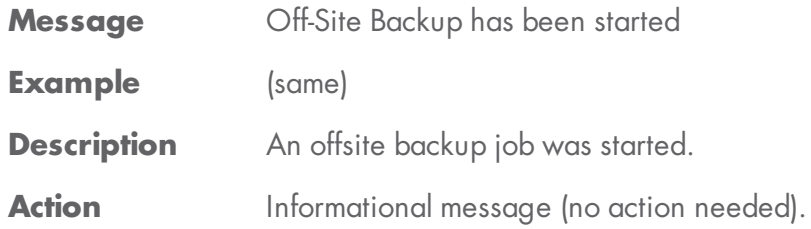

## **OFFSITE\_SUBTASK\_SUCCEEDED\_INFO**

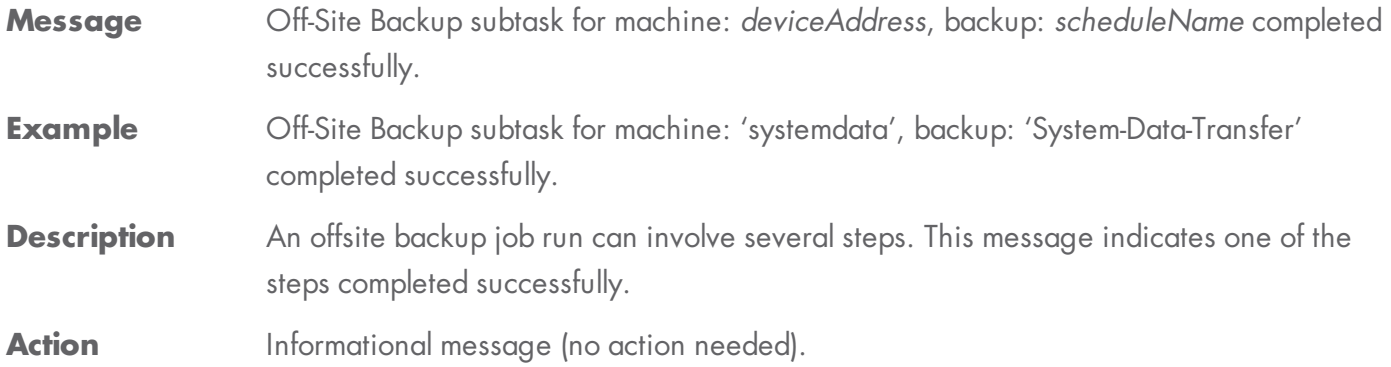

## **OFFSITE\_INIT\_TASK**

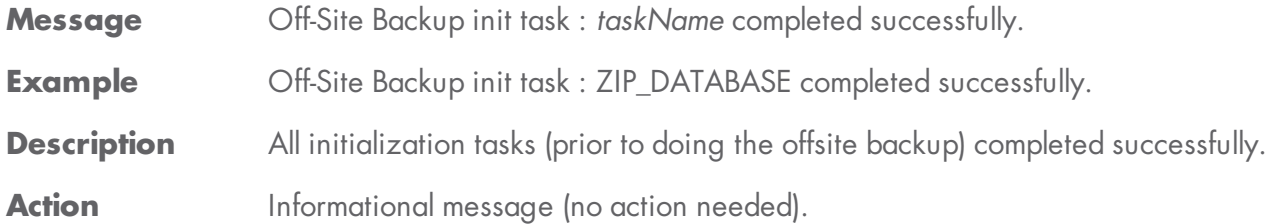

## **OFFSITE\_SUCCEEDED**

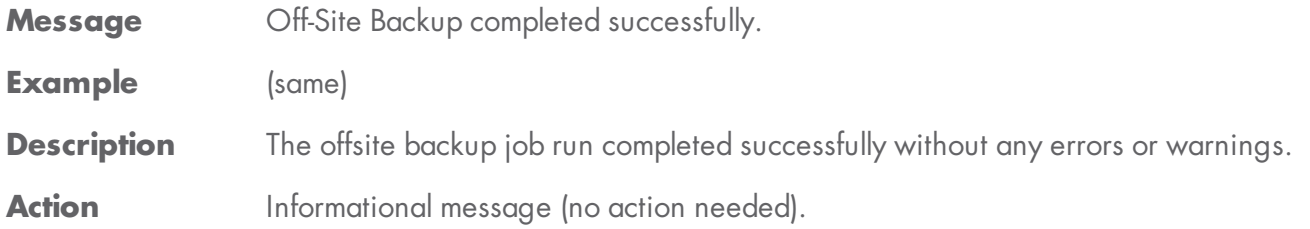

## **OFFSITE\_WARING\_ALREADY\_RUNNING**

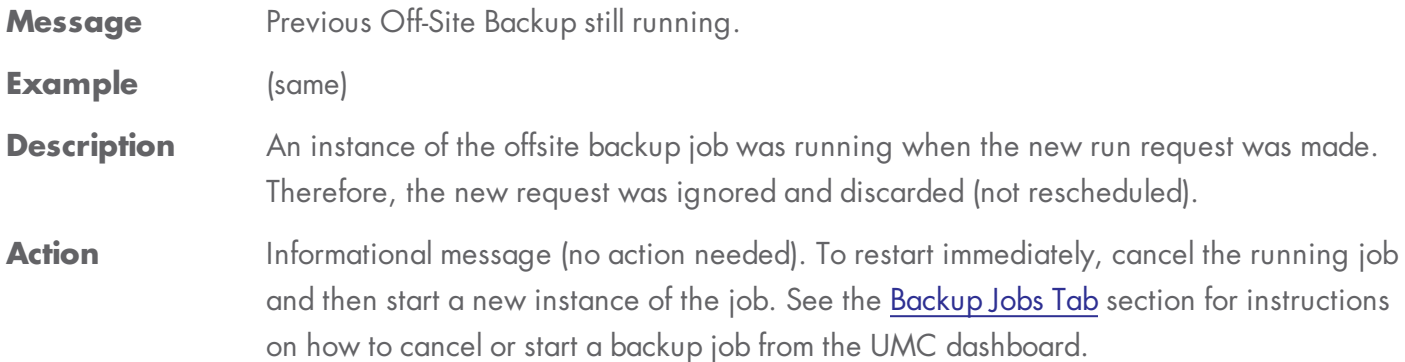

## **OFFSITE\_WARNING\_CLEAN\_TASK**

**Message** Off-Site Backup init task : *taskName* failed. Details: *systemMsg*

**Example**

**Description** An offsite backup job had an initialization problem (generated an exception or synchronization failure), which can be due to a variety of issues.

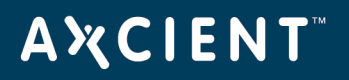

**Action** The appropriate action varies by the cause of the failure. Read the systemMsg for clues to the problem. For corrective actions to typical problems, see [www.axcient.com/log](http://www.axcient.com/log-action)[actions.](http://www.axcient.com/log-action)

#### **OFFSITE\_WARNING\_EXCHANGE\_RUNNING**

**Message** Off-Site Backup subtask for Exchange backup: *scheduleName* cannot be run while (onsite) EBR backup is running. **Example** Off-Site Backup subtask for Exchange backup: 'Exchange Mailboxes' cannot be run while (onsite) EBR backup is running. **Description** The Exchange mailbox backup job *scheduleName* was running when the offsite job started. Therefore, the offsite request was ignored and discarded (not rescheduled). **Action** Informational message (no action needed). Optionally, you can wait for the offsite backup job to complete (or cancel it prematurely) and then start it manually. See the [Backup](http://documents.axcient.com/Help/UMC/Current/Default_Left.html#CSHID=dashboard_active_backups|StartTopic=Content/umc_flare_help/dashboard_active_backups.html%23dashboard_active_backups|SkinName=AxcientSkin2) Jobs [Tab](http://documents.axcient.com/Help/UMC/Current/Default_Left.html#CSHID=dashboard_active_backups|StartTopic=Content/umc_flare_help/dashboard_active_backups.html%23dashboard_active_backups|SkinName=AxcientSkin2) section for instructions on how to cancel or start a backup job from the UMC dashboard.

#### **OFFSITE\_WARNING\_INIT\_TASK**

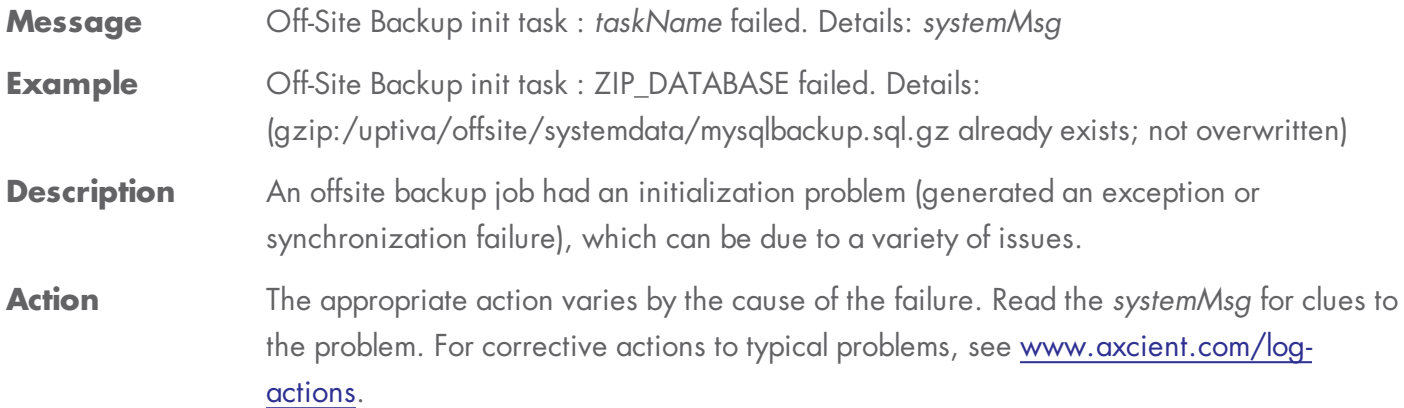

#### **OFFSITE\_WARNING\_INIT\_TASK\_EXCEPTION**

**Message** Off-Site Backup init task : *taskName* failed. Details: *exceptionMsg*

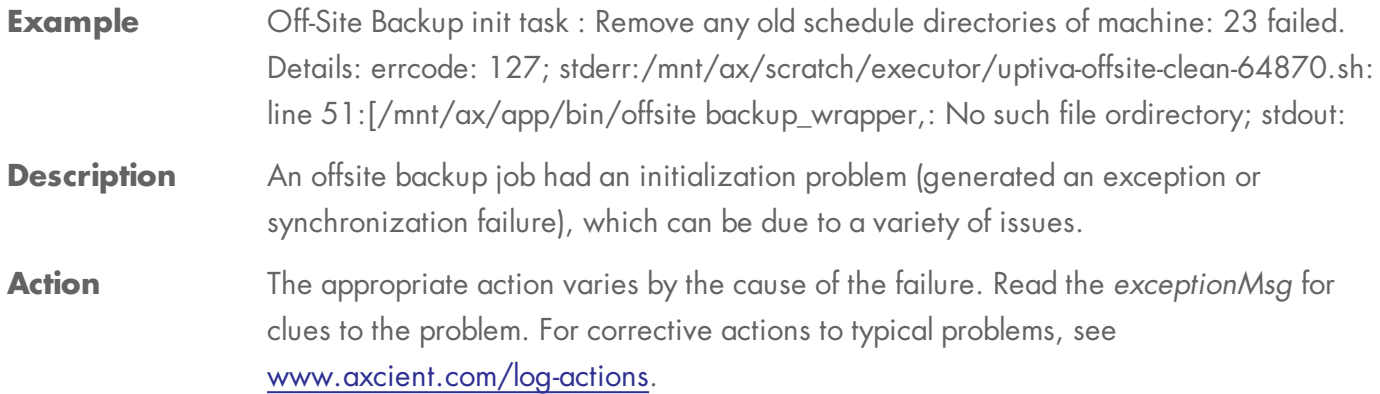

## **OFFSITE\_WARNING\_SERVER\_ALIVE\_EXCEPTION**

## **Message** Off-Site Backup subtask for ServerAlive backup Failed with exception: *exceptionMsg* **Example Description** The appliance was unable to successfully transfer the data from one or more volumes to the Axcient data center. This is usually due to a network connectivity issue, or it may occur if the offsite backup is interrupted.

**Action** Verify the network connectivity between the Axcient appliance and the Internet.

## **OFFSITE\_WARNING\_SUBTASK\_RSYNC**

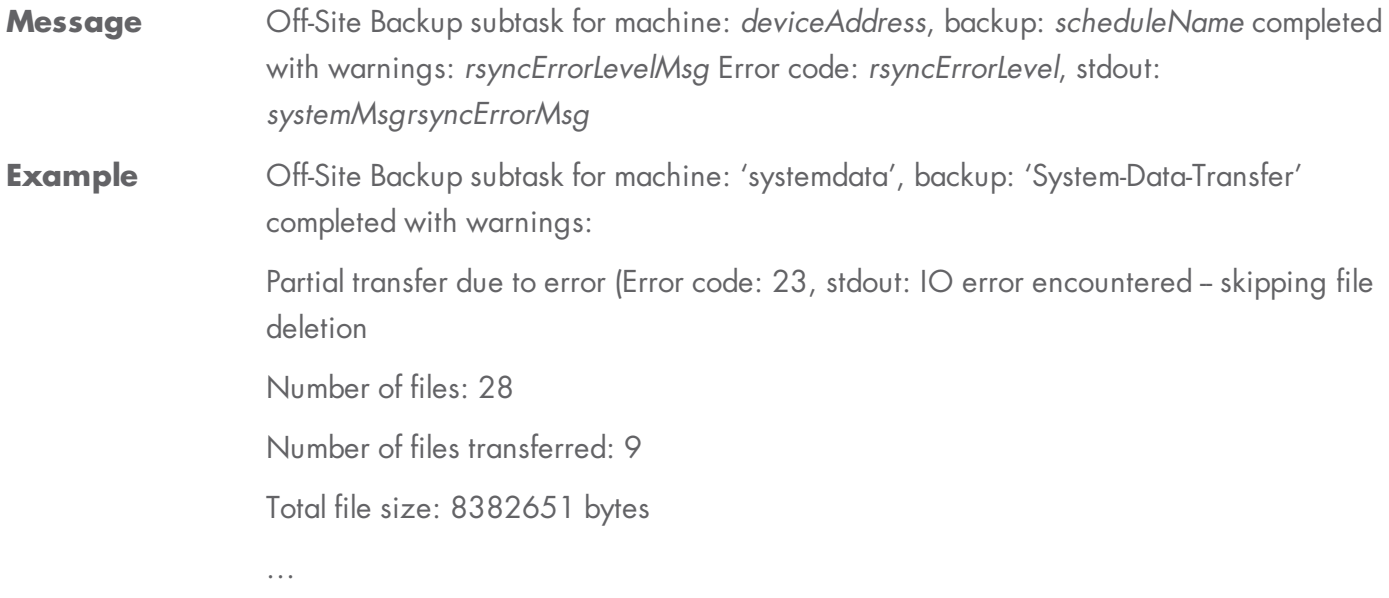

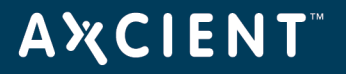

**Description** An offsite backup job had a subtask problem, which can be due to a variety of issues.

**Action** The appropriate action varies by the cause of the failure. Check *systemMsg* and *rsyncErrorMsg* for clues to the problem. For corrective actions to typical problems, see [www.axcient.com/log-actions](http://www.axcient.com/log-action).

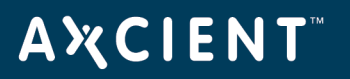

#### Restore Events

This section describes event messages that might appear when restoring data from a backup job. (See the Exchange Mailbox Events section for events from restoring mailboxes on an Exchange server.)

## **RESTORE\_CANCELLED\_BY\_USER**

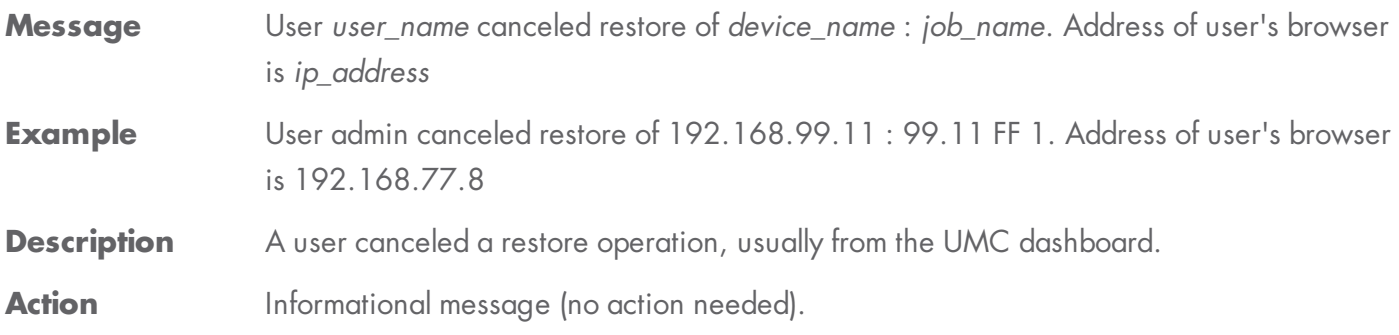

#### **RESTORE\_FAILED**

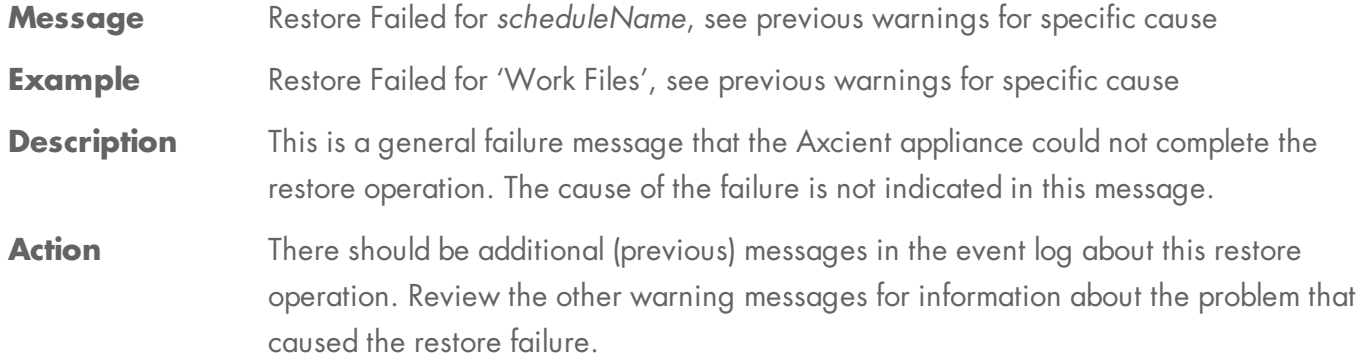

#### **RESTORE\_FAILED\_EXCEPTION**

- **Message** Restore error for *scheduleName* because of error: *exceptionMsg*
- **Example** Restore Failed for 'foreign, acl' because of error: NullPointerException
- **Description** A restore attempt failed (generated an exception), which can be due to a variety of issues.

Action The appropriate action varies by the cause of the failure. Check exceptionMsg for clues to the problem. For corrective actions to typical problems, see [www.axcient.com/log](http://www.axcient.com/log-action)[actions.](http://www.axcient.com/log-action)

## **RESTORE\_FAILED\_FILE\_CHECK**

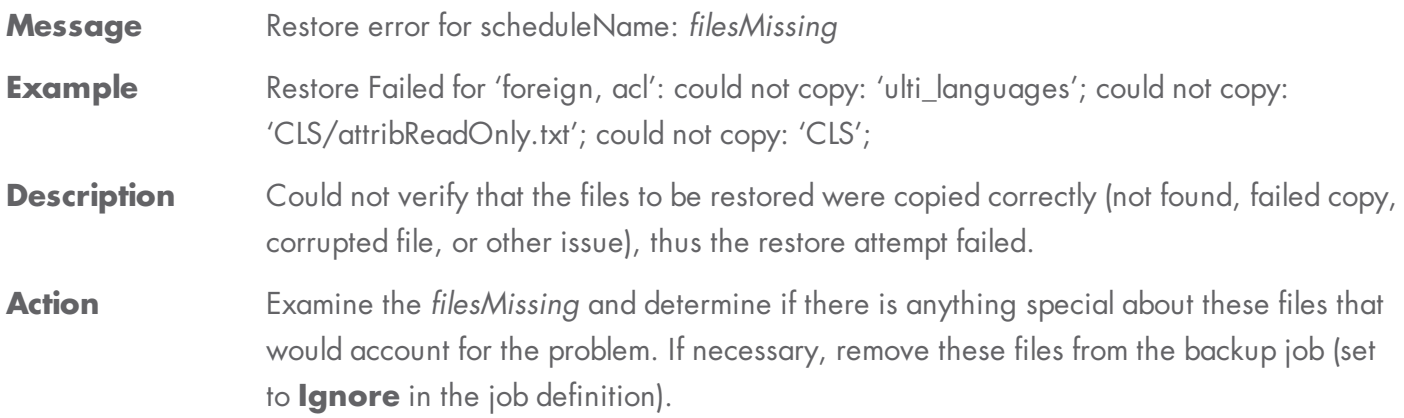

## **RESTORE\_FAILED\_INTERRUPTED**

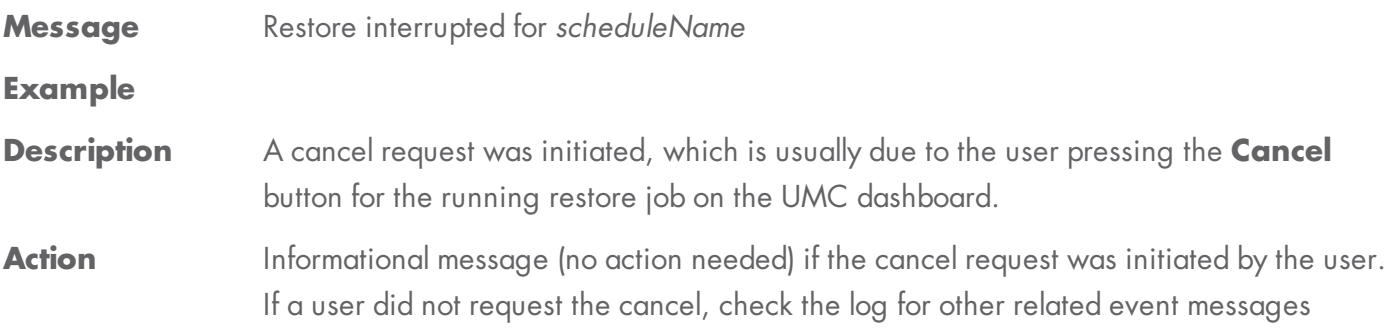

## **RESTORE\_FAILED\_RDIFF**

- **Message** Restore error for scheduleName: *rdiffMsg*
- **Example**
- **Description** A restore attempt failed, which can be due to a variety of issues.
- **Action** The appropriate action varies by the cause of the failure. Check *rdiffMsg* for clues to the problem. For corrective actions to typical problems, see [www.axcient.com/log-actions.](http://www.axcient.com/log-action)

## **RESTORE\_STARTED**

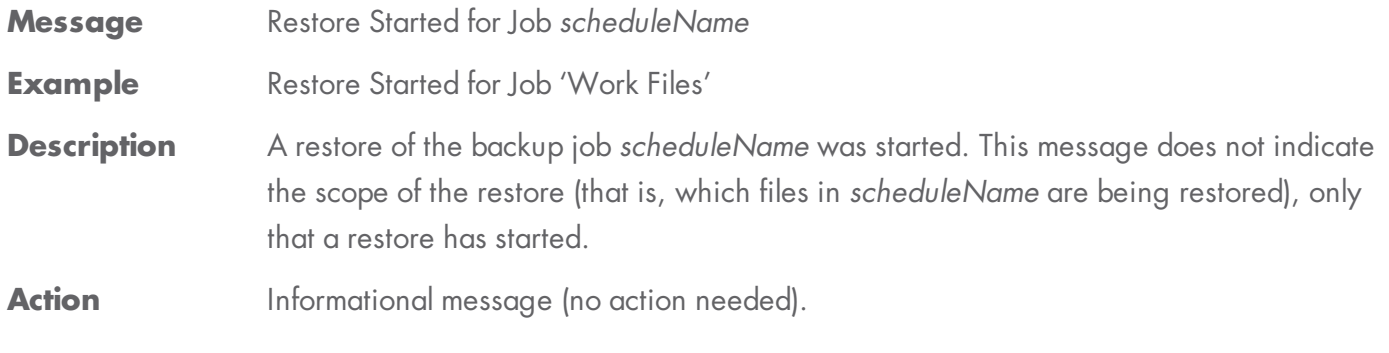

#### **RESTORE\_SUCCEEDED**

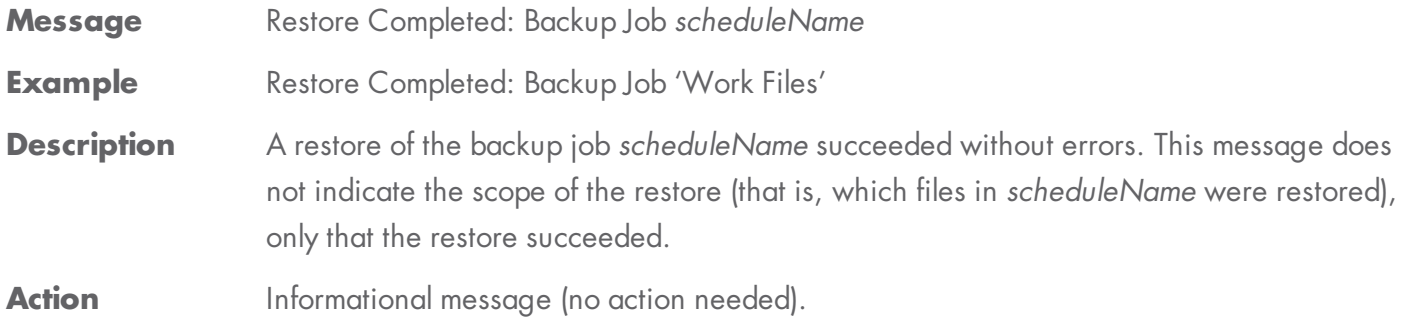

## **RESTORE\_WARNING\_ACL\_EXCEPTION**

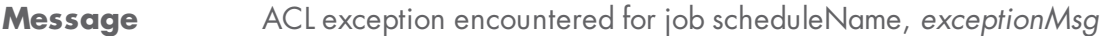

**Example**

- **Description** A restore attempt failed (generated an exception) when copying ACL files, which can be due to a variety of issues.
- **Action** The appropriate action varies by the cause of the failure. Check *exceptionMsg* for clues to the problem. Contact Axcient [customer](https://www.axcient.com/support) support to debug the problem.

#### **RESTORE\_WARNING\_ACL\_FAILED**

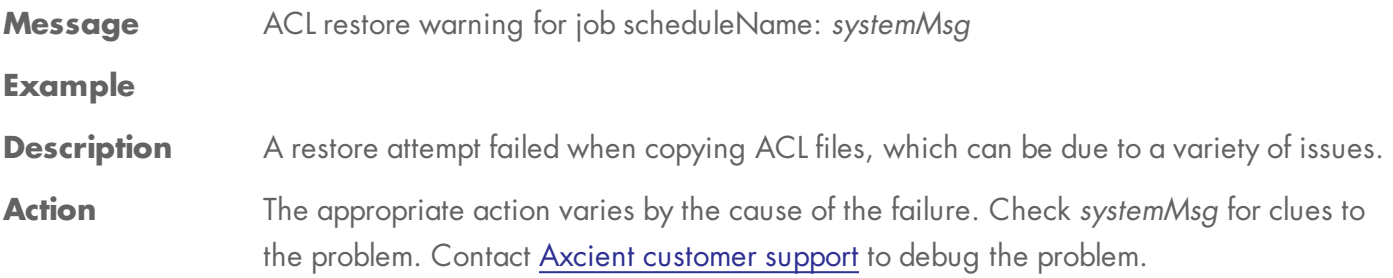

## **RESTORE\_WARNING\_ACL\_MERGED**

**Message** ACL merge error for job scheduleName: *mergeMsg*

**Example**

- **Description** An error occurred when attempting to apply ACL files in a restore operation, which can be due to a variety of issues.
- **Action** The appropriate action varies by the cause of the failure. Check *mergeMsg* for clues to the problem. Contact Axcient [customer](https://www.axcient.com/support) support to debug the problem.

## **RESTORE\_WARNING\_ACL\_PATH\_NOCOPY**

**Message** ACL copy error for job *scheduleName*, Cannot copy src: *sourceFile* to dest: *destinationFile*

## **Example**

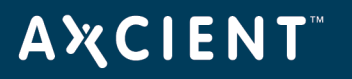

**Description** An error occurred when attempting to copy ACL files in a restore operation, which can be due to a variety of issues.

**Action** Contact Axcient [customer](https://www.axcient.com/support) support to debug the problem.

#### **RESTORE\_WARNING\_ACL\_PATH\_NOCOPY**

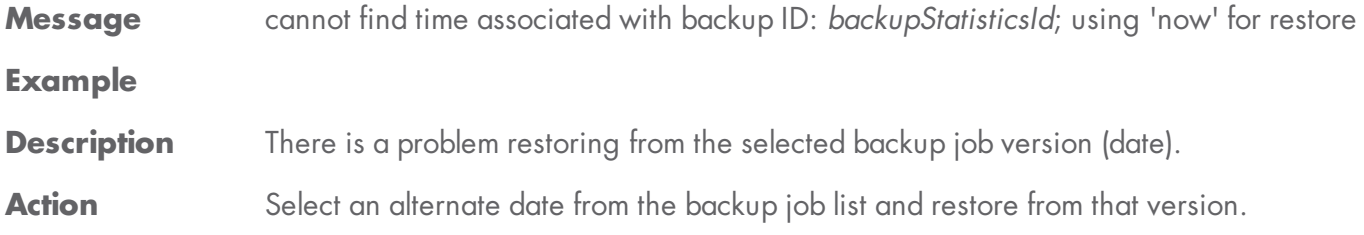

#### **RESTORE\_WARNING\_ILLEGAL\_FILENAME**

- **Message** During restore of *scheduleName*, destination has a *osType* system, and a file or directory name from the backup, path, is not a legal filename on *osType*, so it will not be restored.
- **Example** During restore of 'testsh', destination has a WINDOWS system, and a file or directory name from the backup, 'lhamel/testshare/dir with space/dir with " quote', is not a legal filename on WINDOWS, so it will not be restored.
- **Description** One or more files to be restored have file names that are illegal in the target operating system. This can occur when the target device operating system is different from the source device. For example, if you backed up a device running Linux or another UNIXbased operating system and attempt to restore those files on a Windows device, the restore will fail if one or more files have illegal Windows names. (UNIX allows certain characters in file names, such as a quote or colon, that are illegal in Windows file names.)

**Action** Do the following:

- 1. Remove any files with illegal names from the list of files to restore, and then repeat the restore job.
- 2. Restore the files with illegal characters to a target device with the same operating system.
- 3. Rename the files (removing the illegal characters), and then move them to the original target device.

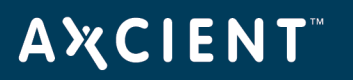

## Exchange Mailbox Events

This section describes event messages that might appear when backing up or restoring mailboxes on an Exchange server.

#### **EBR\_BACKUP\_EXCEPTION**

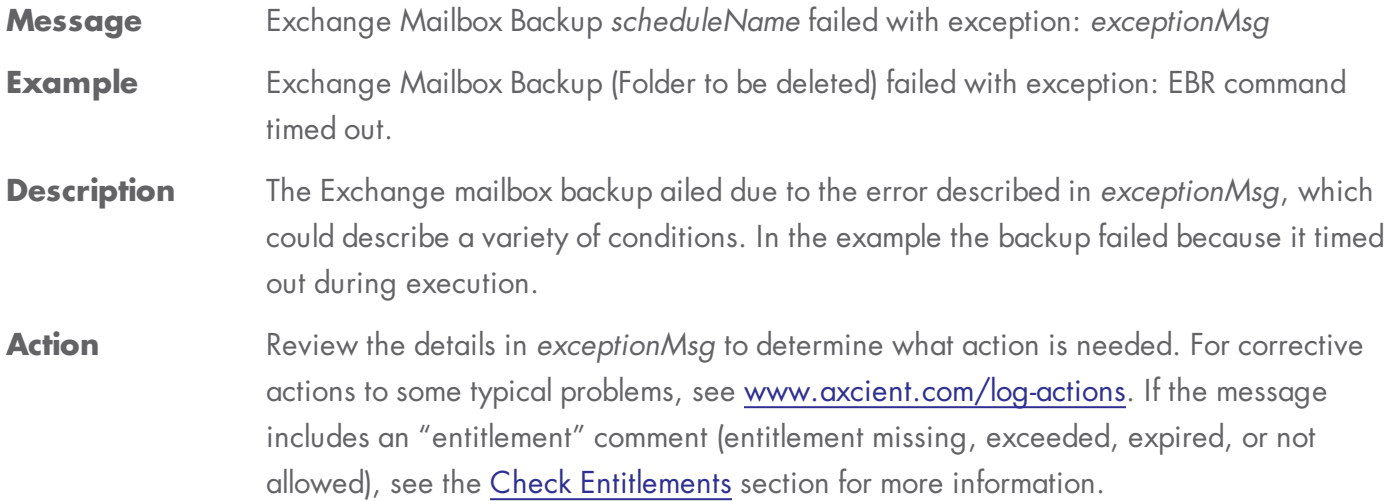

#### **EBR\_BACKUP\_FAILED\_RESTORE\_RUNNING**

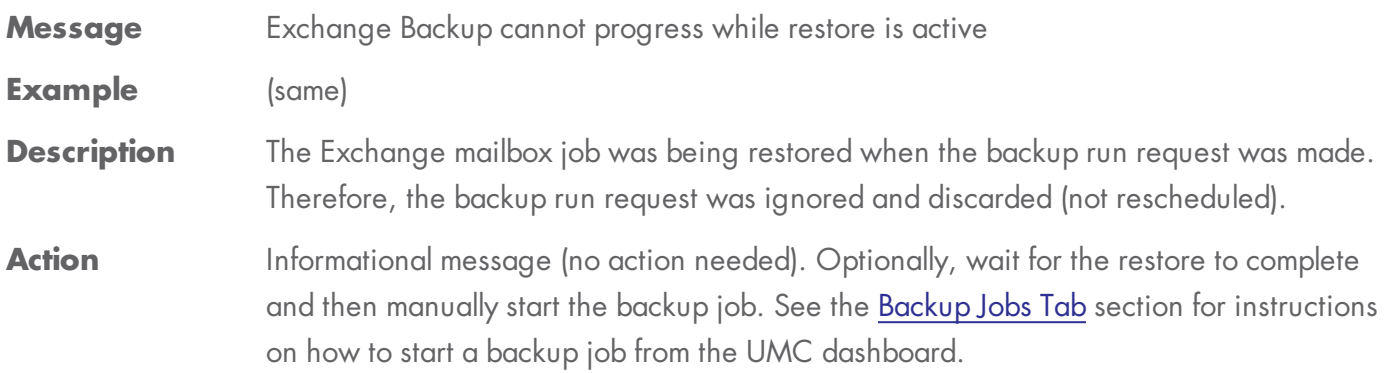

#### **EBR\_BACKUP\_STARTED**

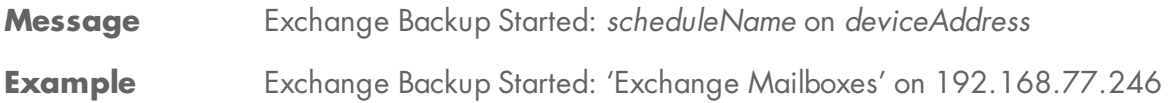

#### axcient.com 800.715.2339

## AXCIENT

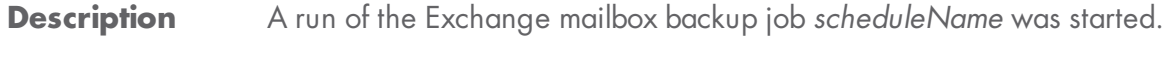

Action Informational message (no action needed).

## **EBR\_SUCCEEDED**

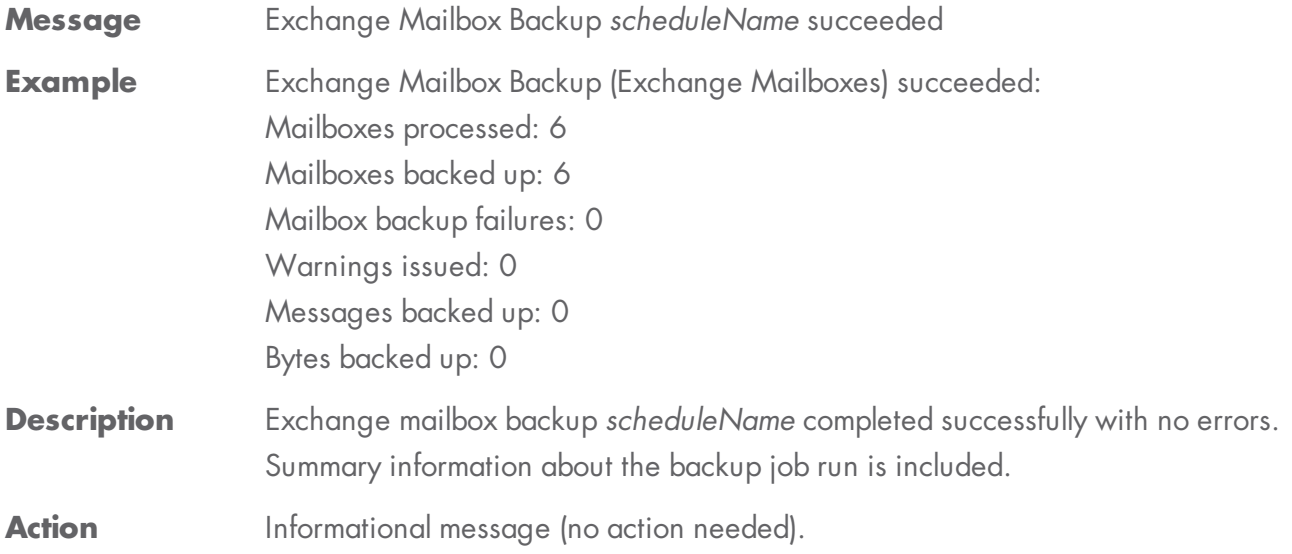

## **EBR\_BACKUP\_SUCCEEDED\_WITH\_WARNINGS**

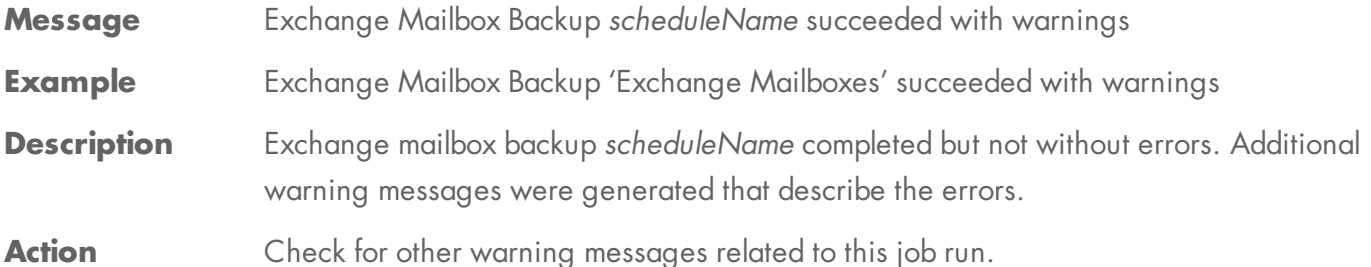

## **EBR\_BACKUP\_WARNING\_MAILITEM**

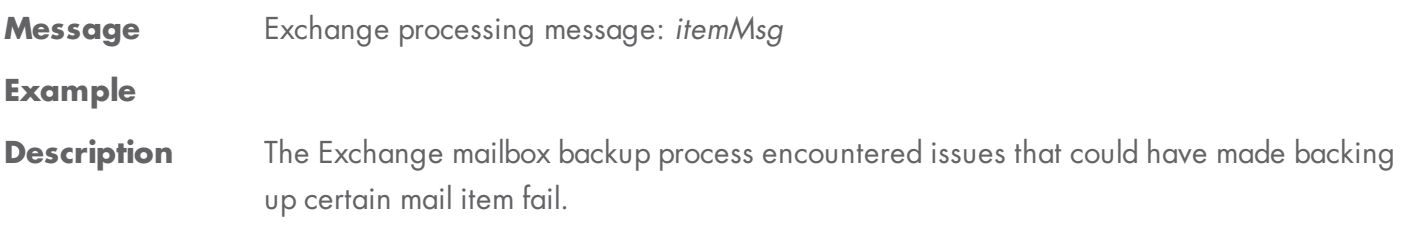

#### **Action** Informational message (no action needed).

#### **EBR\_DATA\_MIGRATION\_FAILED**

- **Message** Exchange Backup data migration failed for Exchange Mailbox Backup (*job\_name*) Caused by: Problem *description*. Apparent cause: *description* **Example** Exchange Backup data migration failed for Exchange Mailbox Backup (ExServ77229Ver002) Caused by: Problem connecting to AD server. Apparent cause: Invalid Credentials **Description** The attempt to migrate an existing mailbox job to the new format that supports multiple
- restore points failed. Earlier versions of the Exchange mailbox backup feature supported a single blob representation of the Exchange database. Now, multiple blob instances representing different dates can be saved. However, to accommodate this change, existing mailbox jobs must be migrated to a new format. This is a one-time migration is required of all older mailbox jobs.
- **Action** Check the problem and cause descriptions for information. In this example, the credentials used to log into the AD server were invalid, so the job needs to be re-run with proper credentials.

## **EBR\_RESTORE\_CANCELLED**

**Message** Exchange Mailbox Restore was cancelled. **Example** (same) **Description** User initiated cancellation. Action Informational message (no action needed).

## **EBR\_RESTORE\_FAILED\_BUSY\_BACKUP**

**Message** Mailbox restore could not be run because a mailbox backup was in progress. **Example** (same) **Description** An instance of the Exchange mailbox backup job was running when the new run request was made. Therefore, the new request was ignored and discarded (not rescheduled).

Action Informational message (no action needed). To restart immediately, cancel the running job and then start a new instance of the job. See the [Backup](http://documents.axcient.com/Help/UMC/Current/Default_Left.html#CSHID=dashboard_active_backups|StartTopic=Content/umc_flare_help/dashboard_active_backups.html%23dashboard_active_backups|SkinName=AxcientSkin2) Jobs Tab section for instructions on how to cancel or start a backup job from the UMC dashboard.

## **EBR\_RESTORE\_FAILED\_BUSY\_RESTORE**

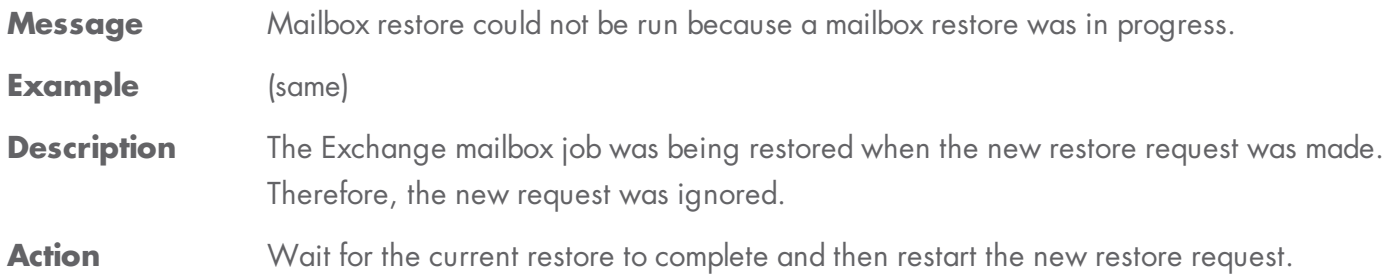

## **EBR\_RESTORE\_FAILED\_EXCEPTION**

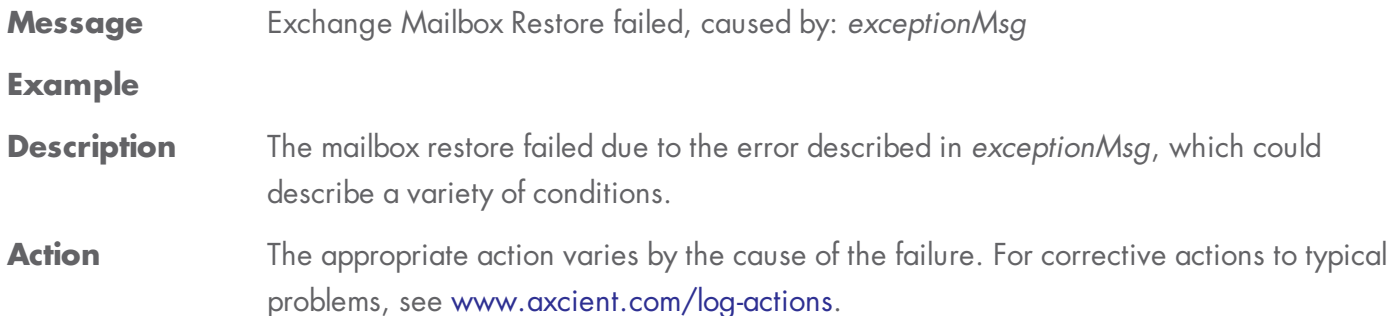

## **EBR\_RESTORE\_STARTED**

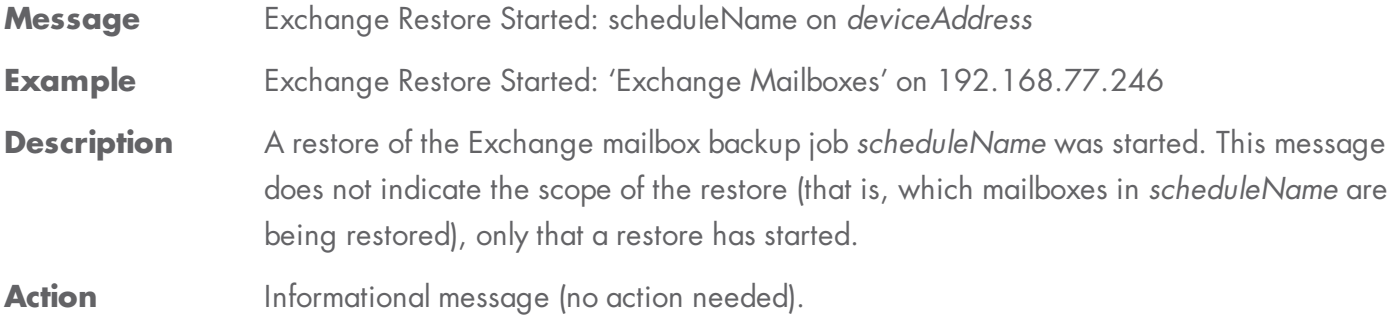

## **EBR\_RESTORE\_SUCCEEDED**

**Message** Exchange Restore Succeeded.

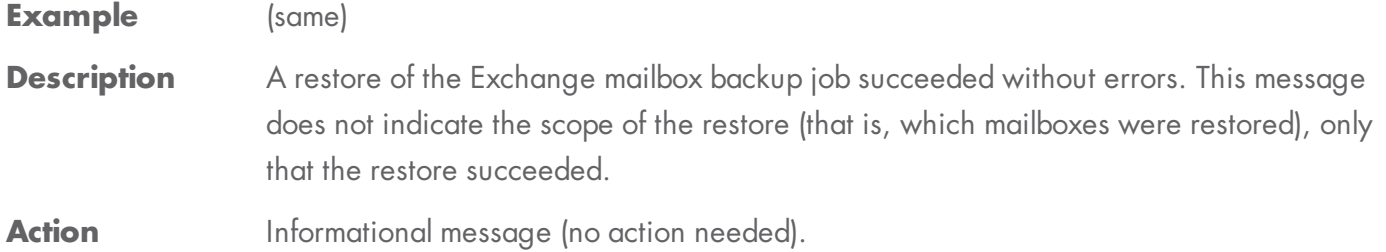

## **EBR\_RESTORE\_WARNING\_MAILITEM**

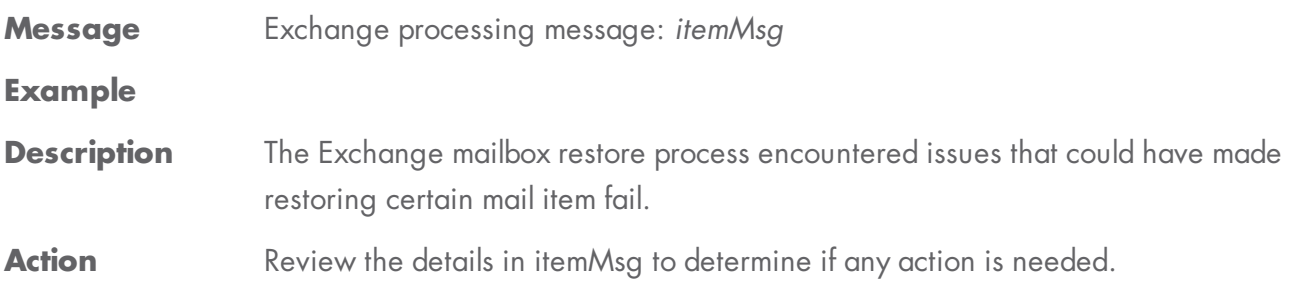

## **EBR\_RESTORE\_FAILED**

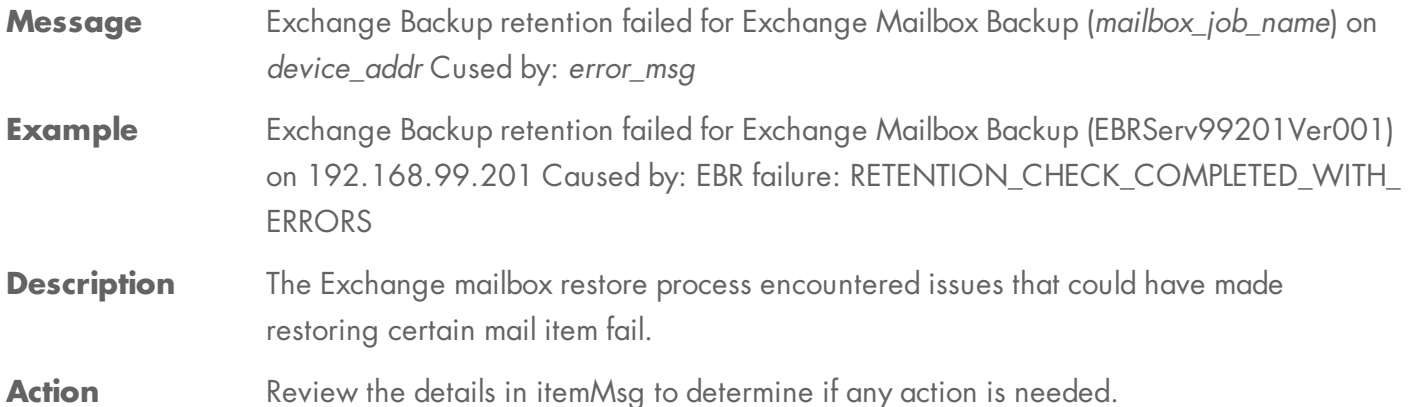

## Image Job and Virtual Machine (VM) Events

This section describes event messages that might appear when adding, updating, or deleting an image backup job and when starting or stopping a virtual machine (VM).

## **SERVER\_ALIVE\_BACKUP\_FAILED**

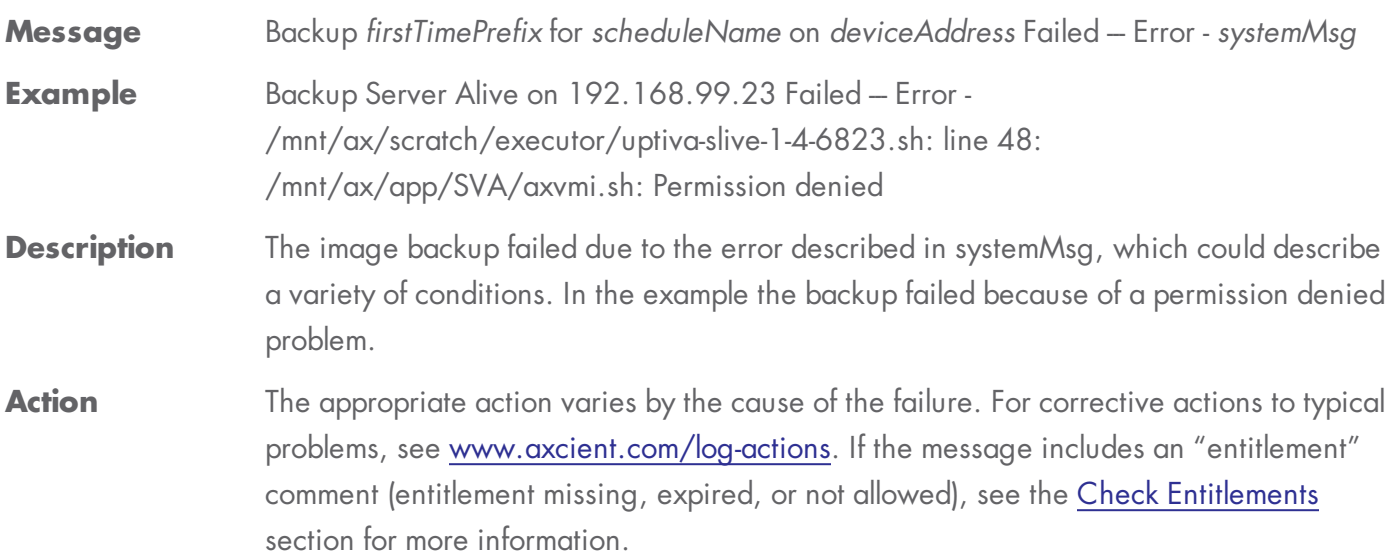

## **SERVER\_ALIVE\_BACKUP\_STARTED**

**Message** Backup *firstTimePrefix* Started for *scheduleName* on *deviceAddress*

- **Example** Backup Started for '240-to-241-SVA-9927' on 192.168.99.27
- **Description** A run of the image backup job *scheduleName* for the device *deviceAddress* was started. The *firstTimePrefix* value is "First-Time" if this is the first run of the backup job, blank if this is a regularly scheduled (or manually initiated) run, and "Refresh" if this a refresh of the "current" image (set by the "Refresh Interval" field in the image job definition.)
- **Action** Informational message (no action needed).

## **SERVER\_ALIVE\_BACKUP\_SUCCEEDED**

**Message** Backup *firstTimePrefix* for *scheduleName* on *deviceAddress* completed Successfully **Example** Backup [Refresh] for 'Server Alive' on 192.168.99.120 completed Successfully.

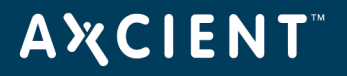

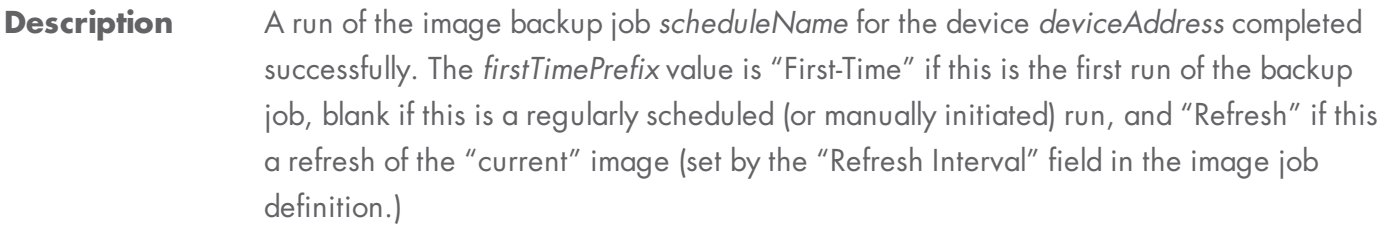

**Action** Informational message (no action needed).

#### **SERVER\_ALIVE\_BACKUP\_WARNING**

**Message** Backup *firstTimePrefix* for *scheduleName* on *deviceAddress* Warning - StdErr - *systemMsg* **Example Description** An image backup was unable to transfer some files from the protected machine to the Axcient appliance. This may occur if the credentials configured on the Axcient appliance do not have permission to transfer all files. The user through which the backup is occurring should have administrative privileges and be part of the Backup Operators group. Additionally, there are some operating system-specific files (such as System Volume Information or Java Runtime Files) which are intentionally configured by each respective application to be inaccessible by all user accounts. **Action** Those files that cannot be backed up may be excluded from the backup job. See the [Back](http://documents.axcient.com/Help/UMC/Current/Default_Left.html#CSHID=backup_job_system_create|StartTopic=Content/umc_flare_help/backup_job_system_create.html%23backup_job_system_create|SkinName=AxcientSkin2) Up System [Images](http://documents.axcient.com/Help/UMC/Current/Default_Left.html#CSHID=backup_job_system_create|StartTopic=Content/umc_flare_help/backup_job_system_create.html%23backup_job_system_create|SkinName=AxcientSkin2) section for instructions on how to exclude files from an image backup job. (A warning about a permission denied error from vdiff-backup being unable to lstat the \$BitMap, \$MFT, \$MFTMirr, \$LogFile, or \$Volume files can be ignored.)

## **SERVER\_ALIVE\_BACKUP\_WARNING\_POST\_PRUNE\_INTERRUPTED**

**Message** Backup *firstTimePrefix* for *scheduleName* on *deviceAddress* was cancelled during postbackup retention pruning, so that sub-task was cancelled also. **Example** Backup 'Server Alive' on 192.168.99.23 was cancelled during post-backup retention pruning, so that sub-task was cancelled also. **Description** The backup job was canceled, so any subtasks associated with the job were also canceled. **Action** Informational message (no action needed).

## **SERVER\_ALIVE\_BACKUP\_WARNING\_PRUNE**

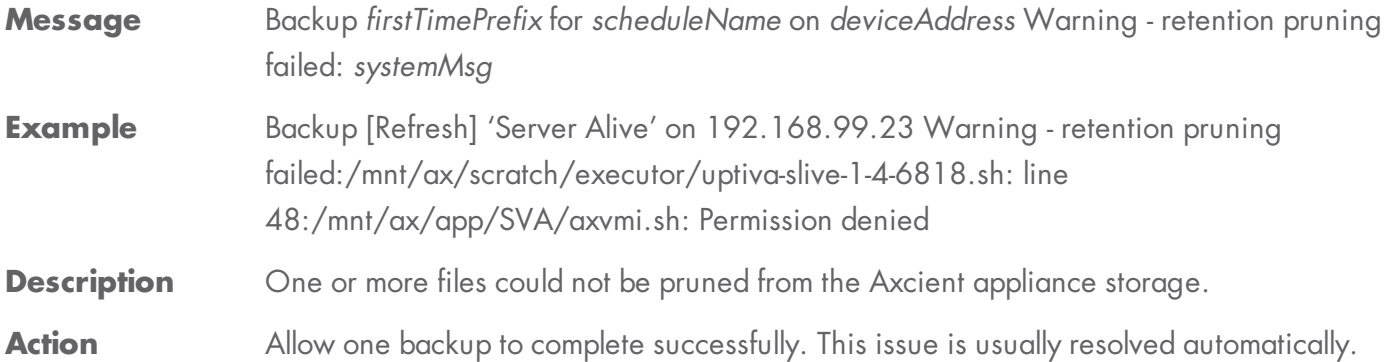

#### **SERVER\_ALIVE\_BACKUP\_WARNING\_PRUNE\_EXCEPTION**

**Message** Backup *firstTimePrefix* for *scheduleName* on *deviceAddress* Warning - retention pruning failed: *exceptionMsg* **Example Description** One or more files could not be pruned from the Axcient appliance storage. **Action** Allow one backup to complete successfully. This issue is usually resolved automatically.

## **SERVER\_ALIVE\_BACKUP\_WARNING\_STATS\_EMPTY**

- **Message** Backup *firstTimePrefix* for *scheduleName* on *deviceAddress* vdiff statistics empty. See: *statsFilePath*
- **Example**
- **Description** Internal error.
- Action **Contact Axcient [customer](https://www.axcient.com/support) support.**

#### **SERVER\_ALIVE\_VM\_BACKUP\_CANCELLED**

**Message** Backup job cancelled to fullfill *failoverType* request for: *scheduleName* on: *deviceAddress* **Example** Backup job cancelled to fullfill VM Failover request for: 'Server Alive' on: 192.168.99.120

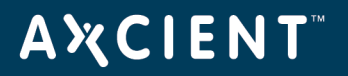

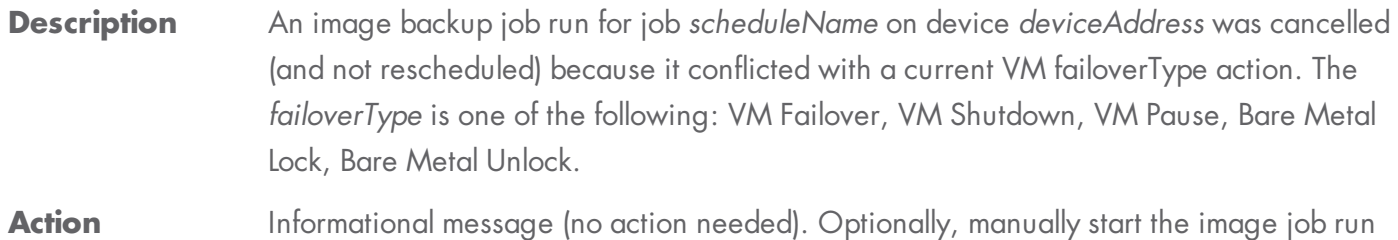

**SERVER\_ALIVE\_VM\_FAILED**

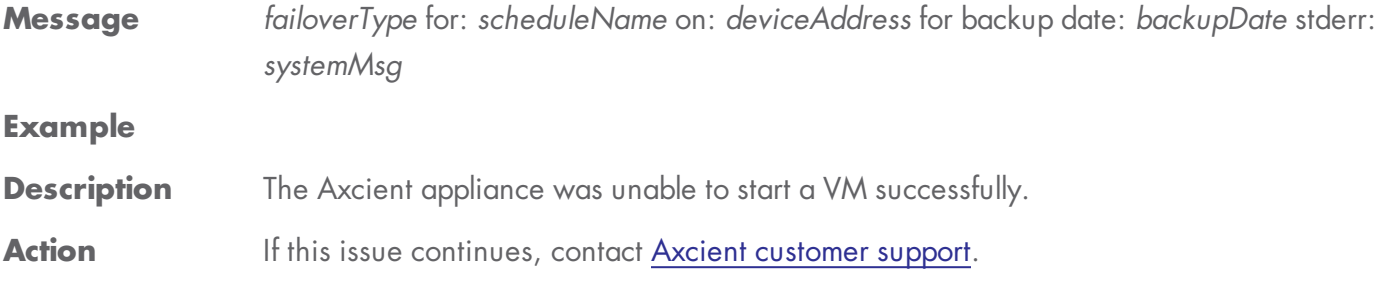

#### **SERVER\_ALIVE\_VM**

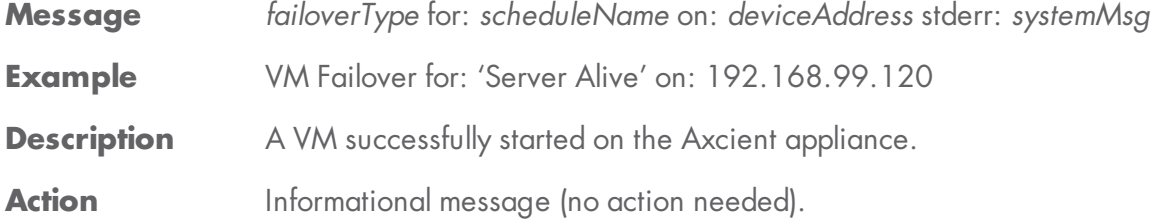

after the *failoverType* completes.

#### **SERVER\_ALIVE\_VM\_STARTED**

**Message** *failoverType* Started for: *scheduleName* on: *deviceAddress*

**Example** VM Failover Started for: 'Server Alive' on: 192.168.99.120

**Description** A *failoverType* condition was started on the Axcient appliance for the device deviceAddress. The *failoverType* is one of the following: VM Failover, VM Shutdown, VM Pause, Bare Metal Lock, Bare Metal Unlock. Every STARTED message has a corresponding outcome message, so watch the log for the corresponding SUCCEEDED or FAILED message.

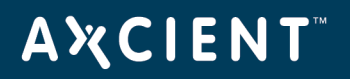

## Action Informational message (no action needed).

## **SERVER\_ALIVE\_VM\_STOPPED**

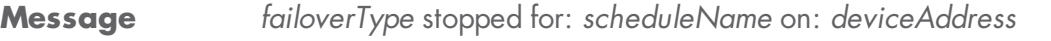

**Example** VM Failover stopped for: 'Server Alive' on: 192.168.99.120

- **Description** A failover (or test) VM for the device deviceAddress was stopped on the Axcient appliance.
- Action Informational message (no action needed).

#### **SERVER\_ALIVE\_VM\_SUCCEEDED**

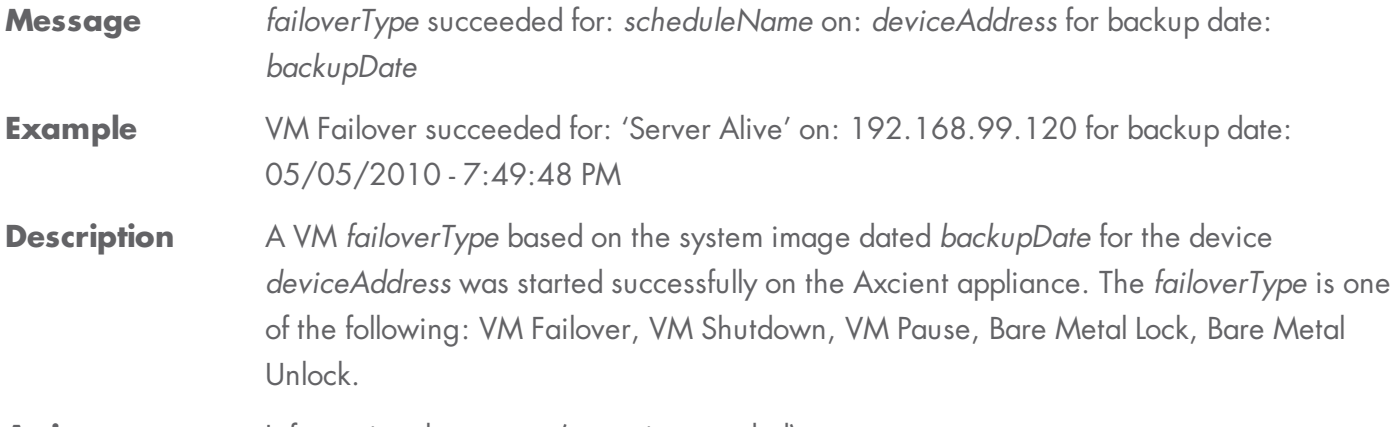

**Action** Informational message (no action needed).

## Bare Metal Restore (BMR) Events

This section describes event messages that might appear when doing a BMR.

## **BMR\_RESTORE\_FAILED**

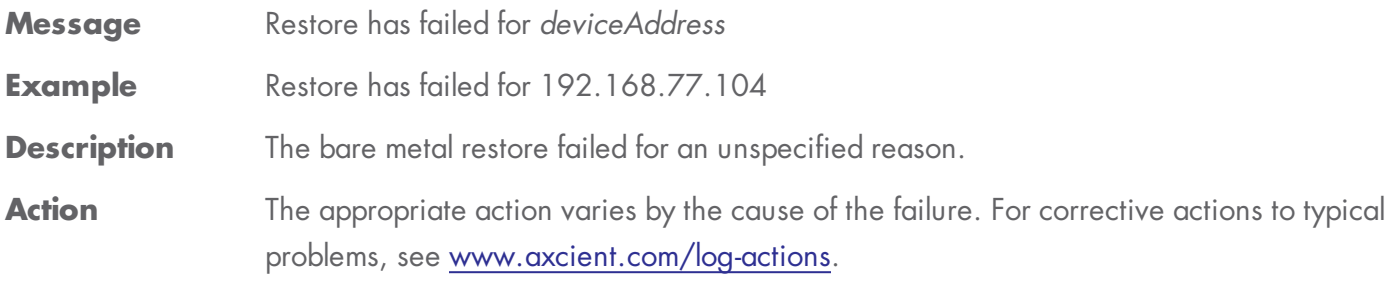

#### **BMR\_RESTORE\_INFO**

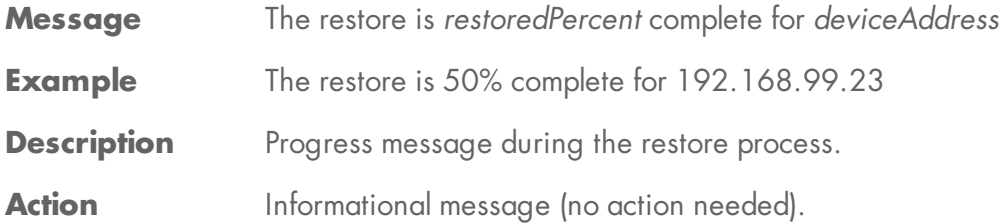

## **BMR\_RESTORE\_STARTED**

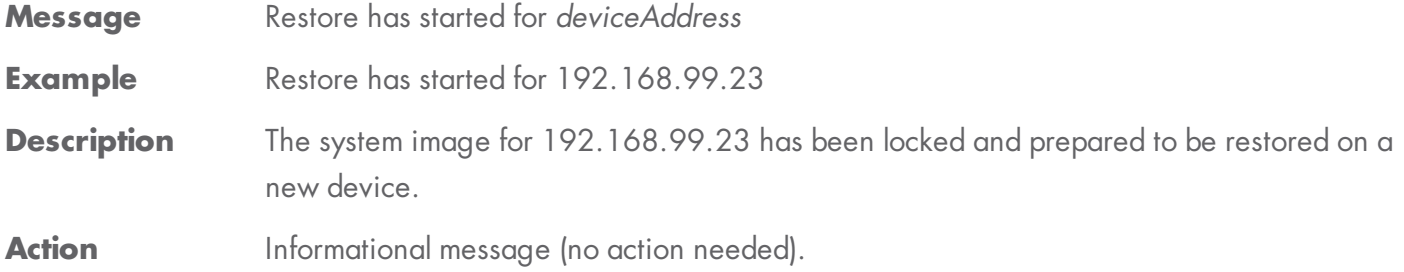

## **BMR\_RESTORE\_SUCCEEDED**

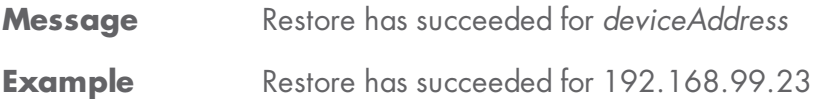

Copyright © 2018 Axcient, Inc. All Rights Reserved. 285

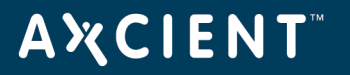

**Description** The system image for 192.168.99.23 has been restored successfully on a new device. Action Informational message (no action needed).

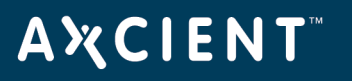

## System Events

This section describes event messages that might appear about the Axcient appliance (hardware, configuration, and network status).

#### **CANT\_SEND\_MAIL**

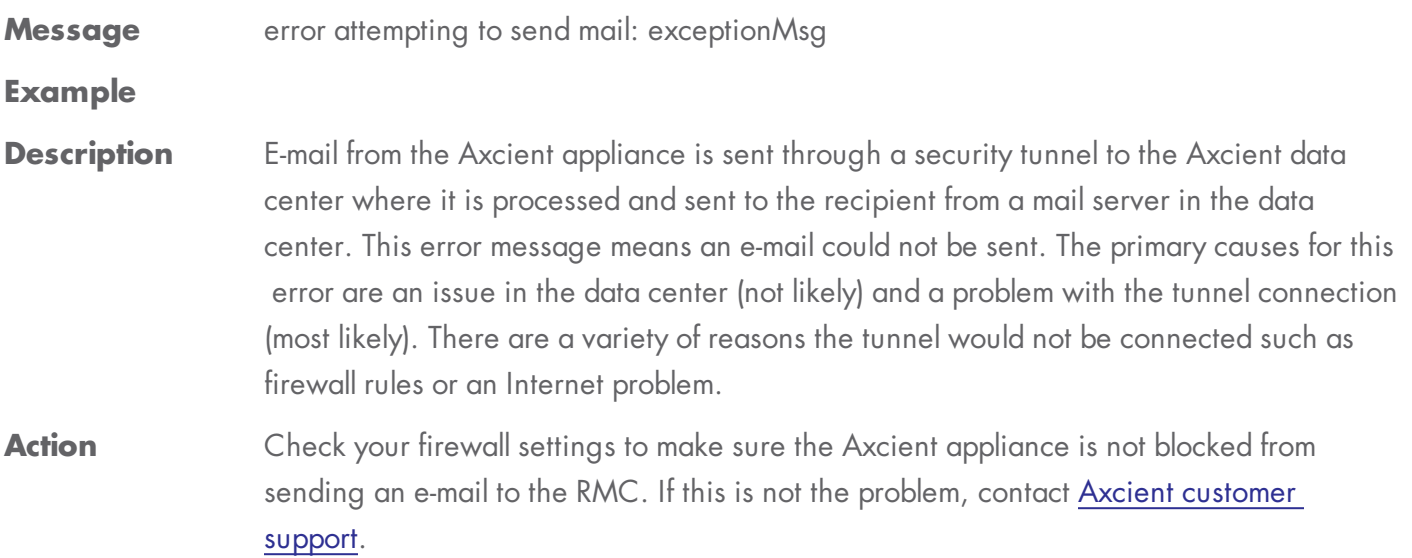

#### **CANT\_SEND\_PSA\_TICKET**

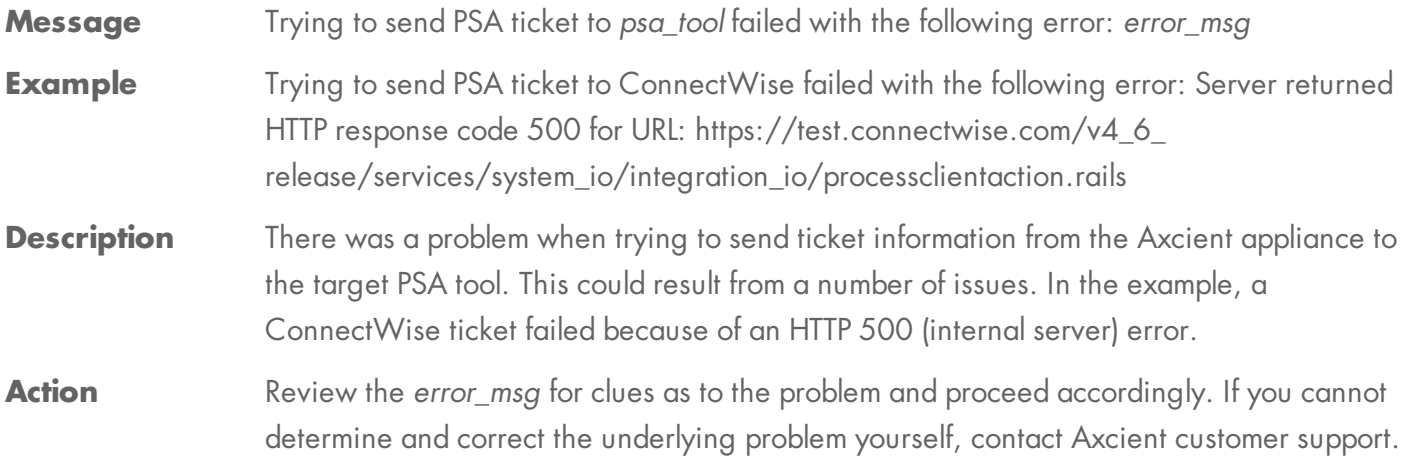

#### **CHECK\_SMART\_DRIVE**

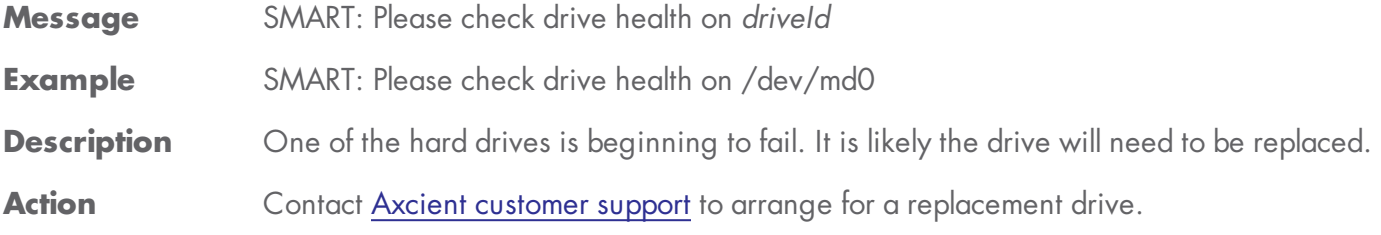

## **INFORMATION\_TASK\_FAILED**

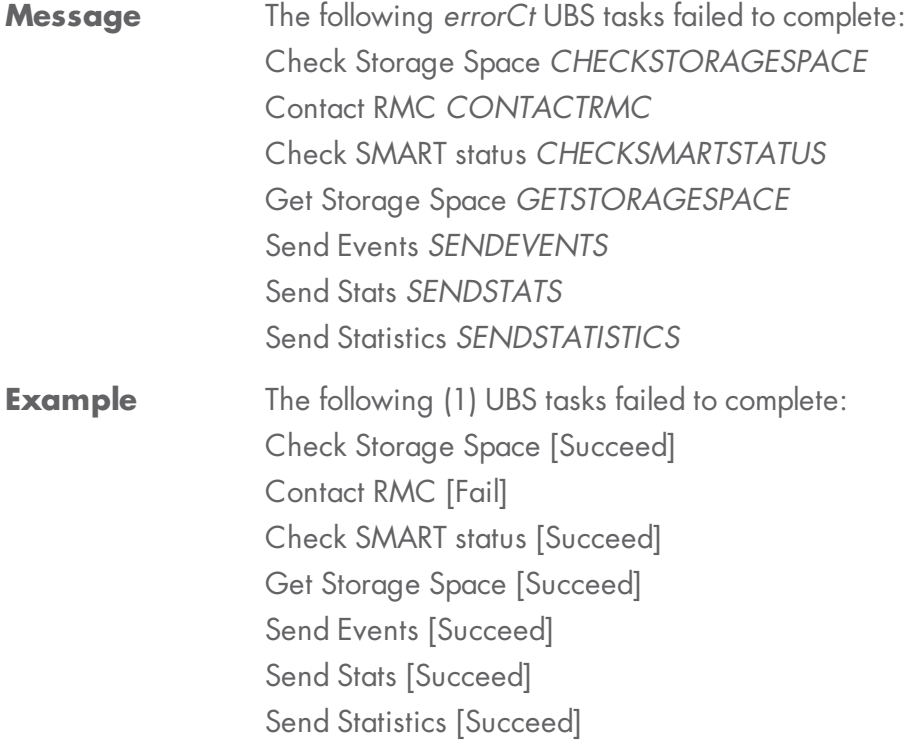
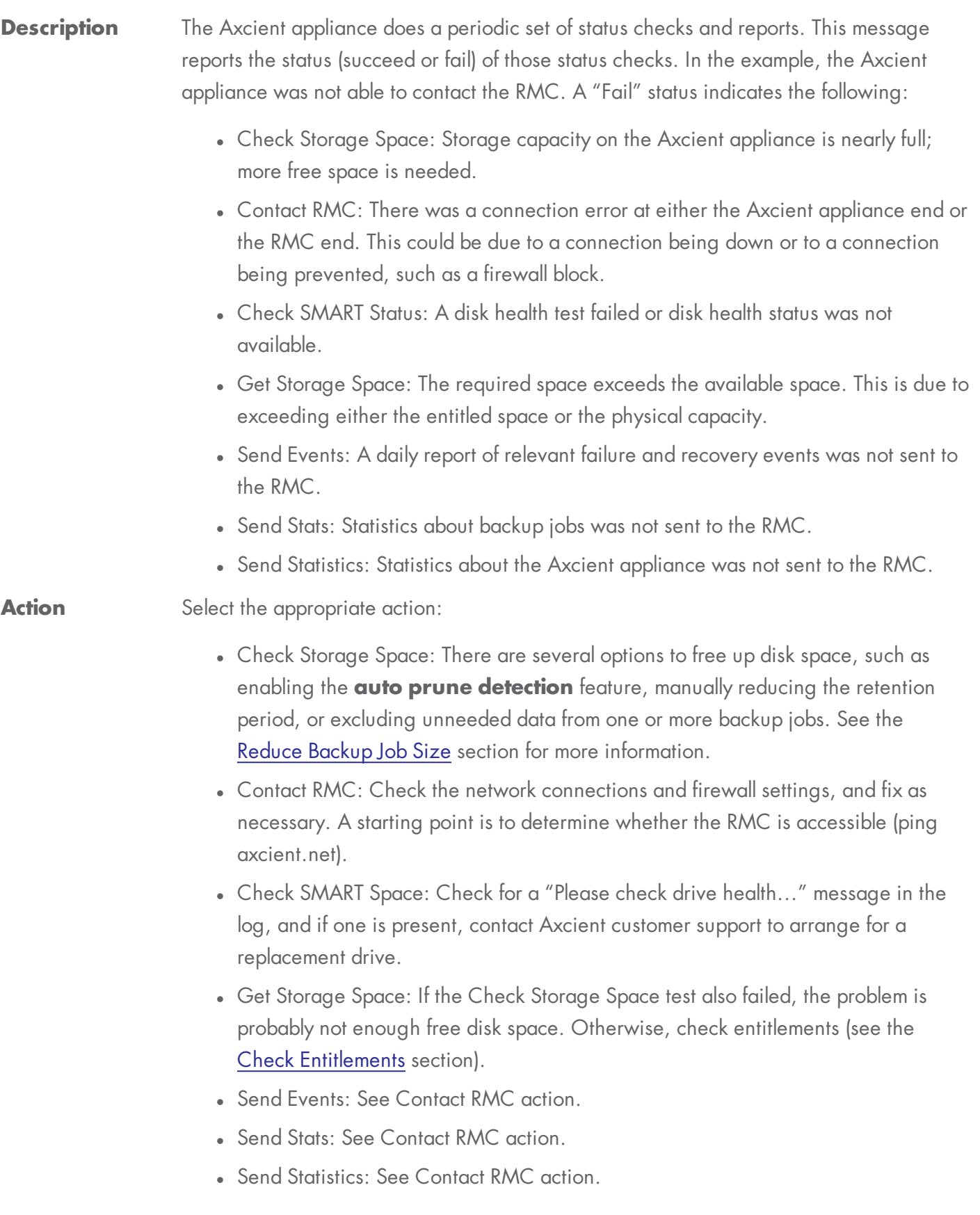

#### **LOW\_DISK\_SPACE\_ALERT\_10\_PCT**

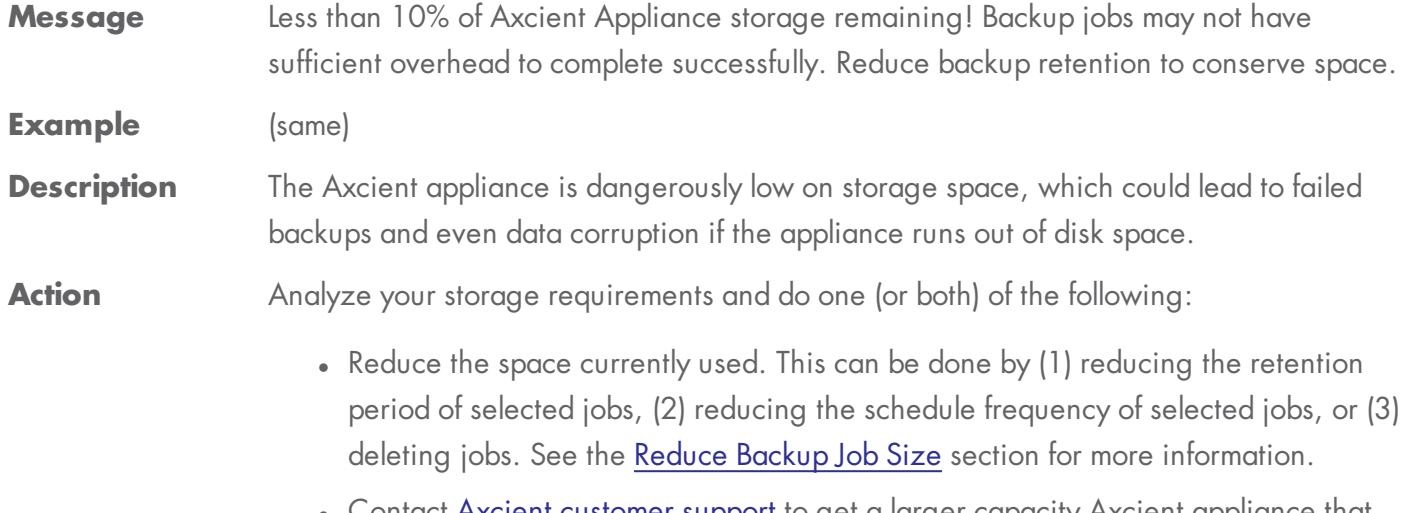

• Contact **Axcient [customer](https://www.axcient.com/support) support** to get a larger capacity Axcient appliance that better fits your needs.

#### **LOW\_DISK\_SPACE\_ALERT\_20\_PCT**

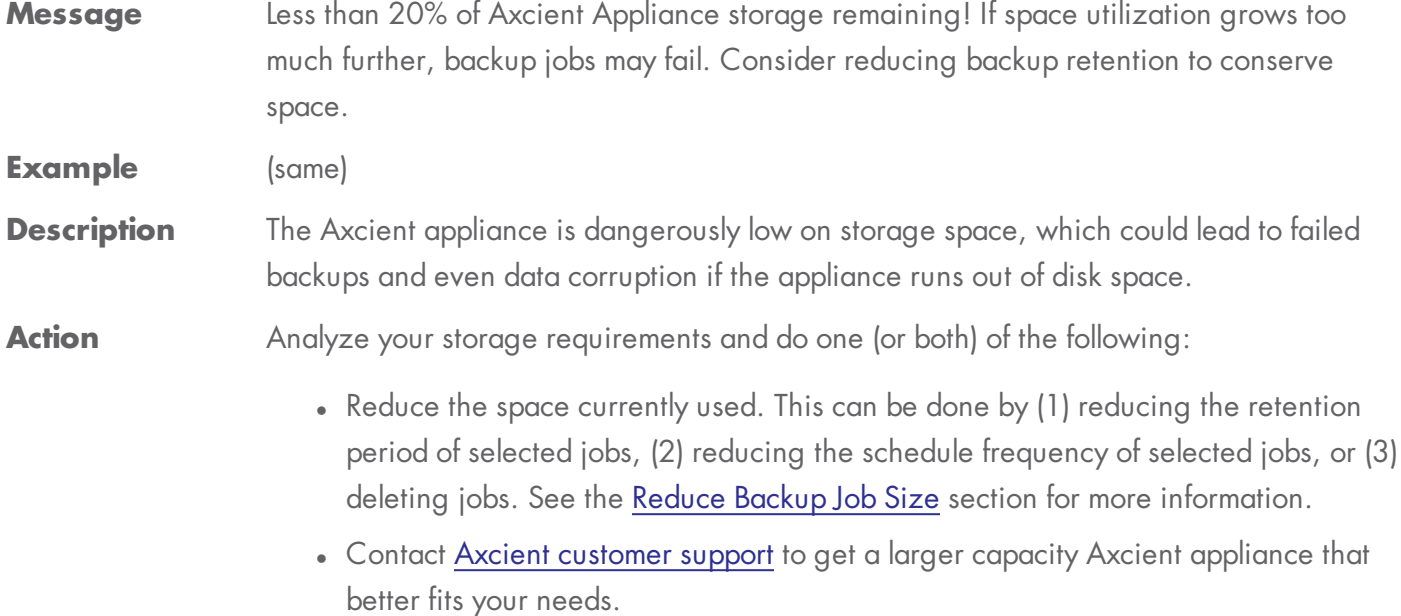

### **NO\_DISK\_SPACE\_ALERT**

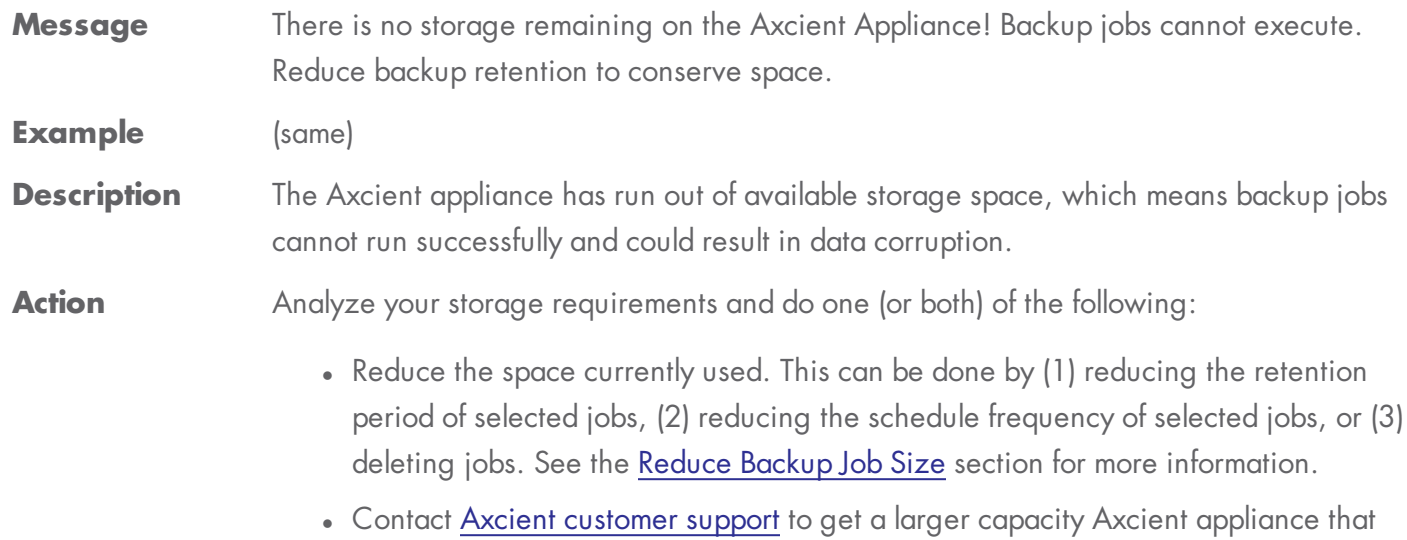

## **PURGE\_EVENT\_LOG**

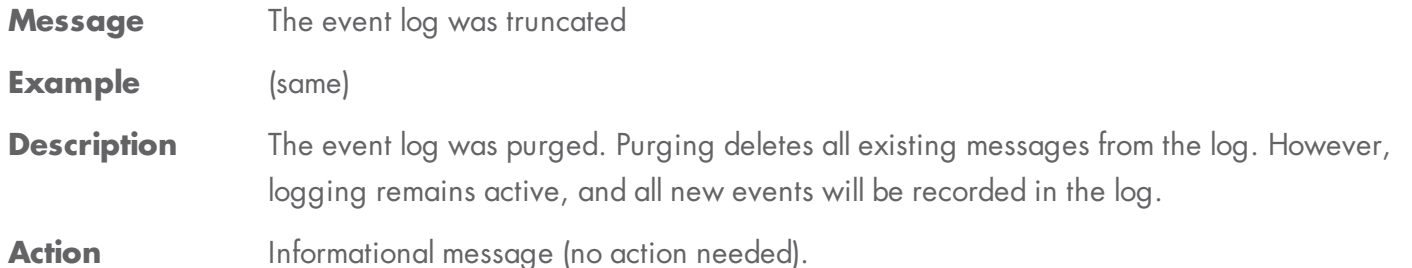

### **QOS\_BANDWIDTH\_CHANGE**

**Message** QOS Bandwidth Changed from *oldQosSettingList* QOS Bandwidth Changed to *newQosSettingList*

better fits your needs.

**Example** (QOS Bandwidth Changed from External service download rate limit:: 1000000 External Service Upload Rate Limit:: 100000 Internal service download rate limit:: 1000000 Internal service upload rate limit:: 1000000

> QOS Bandwidth Changed to External service download rate limit:: 1000000 External Service Upload Rate Limit:: 500 Internal service download rate limit:: 1000000 Internal service upload rate limit:: 1000000)

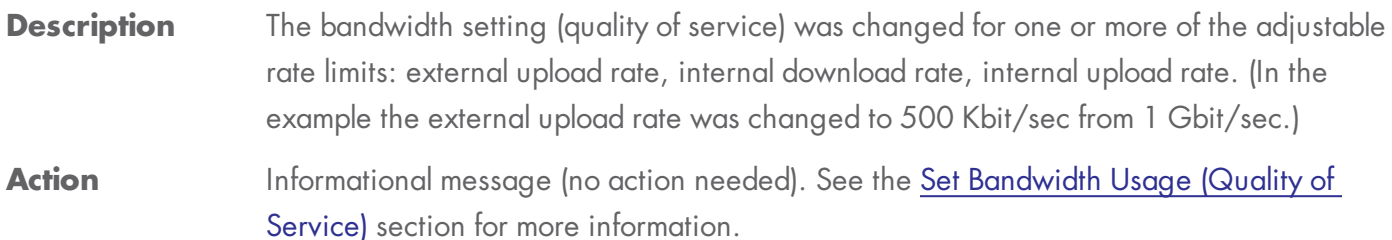

## **QOS\_BANDWIDTH\_INITIALIZED**

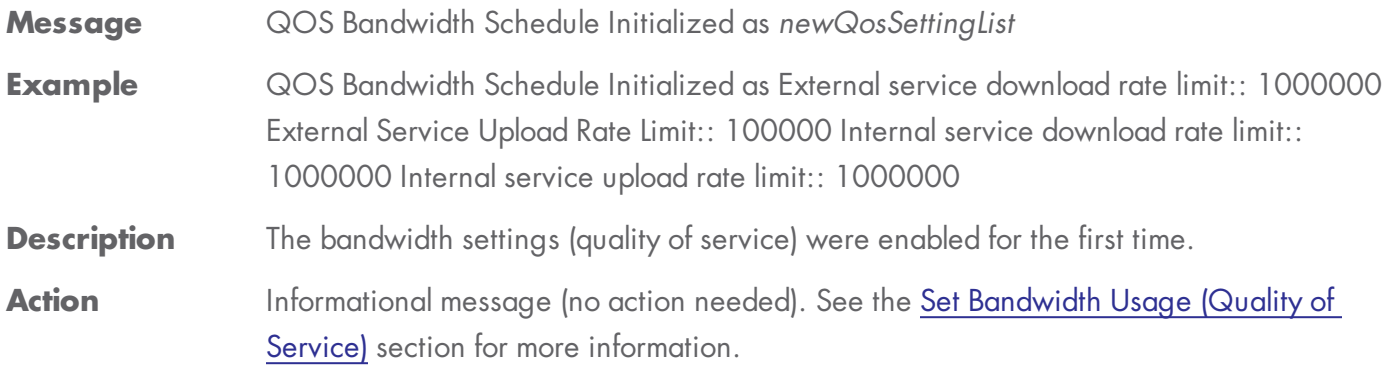

## **REGISTRATION\_FAILED**

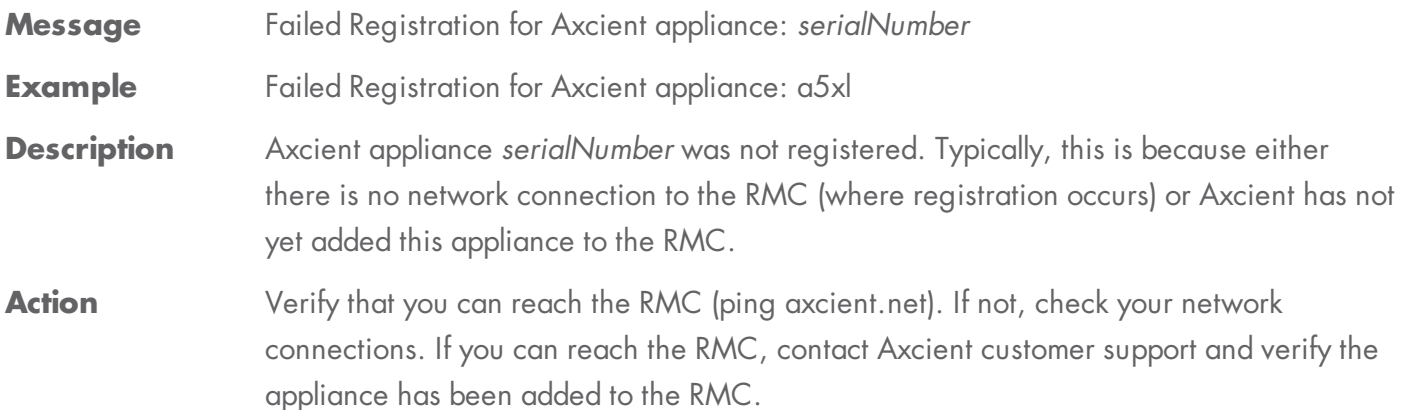

#### **REGISTRATION\_SUCCEEDED**

**Message** Succeeded Registration for Axcient appliance: *serialNumber* **Example** Succeeded Registration for Axcient appliance: a5xl

**Description** The Axcient appliance *serialNumber* was registered successfully with the RMC. Action Informational message (no action needed).

#### **REGISTRATION\_TRIAL\_MODE**

**Message** Did not fully register Appliance, registered in trial mode Appliance: *serialNumber*

**Example** Did not fully register Appliance, registered in trial mode Appliance: a5xl

- **Description** Axcient appliance *serialNumber* was not registered and, therefore, started in trial mode. (In this case *serialNumber* could appear as "TRIAL".) Typically, this is because either there is no network connection to the RMC (where registration occurs) or Axcient has not yet added this appliance to the RMC.
- **Action** Verify that you can reach the RMC (*ping axcient.net*). If not, check your network connections. If you can reach the RMC, contact Axcient customer support and verify the appliance has been added to the RMC. When in trial mode, the UMC dashboard displays a trial message at the bottom of the page. Register the appliance using the **Register Now** link provided on the UMC dashboard.

### **SYSTEM\_CONFIG\_UPDATED**

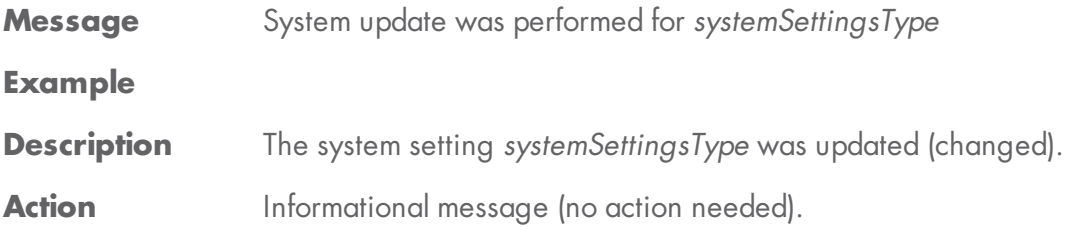

### **SYSTEM\_DISABLE\_ACCESS**

**Message** Disable Axcient technical support access

**Example** (same)

**Description** Access to the appliance through special tools available to Axcient technical support personnel has been disabled. This is a configurable option for customers who wish to maintain strict access security.

Action Informational message (no action needed).

### **SYSTEM\_ENABLE\_ACCESS**

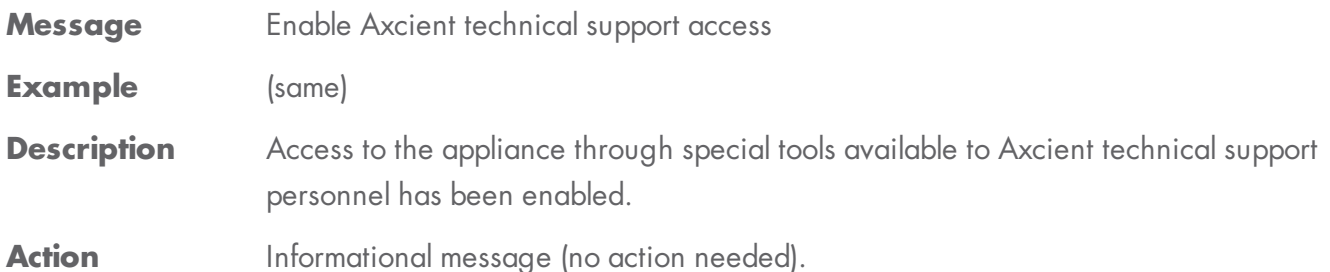

#### **SYSTEM\_RAID\_DRIVE\_CHECK\_FAILED**

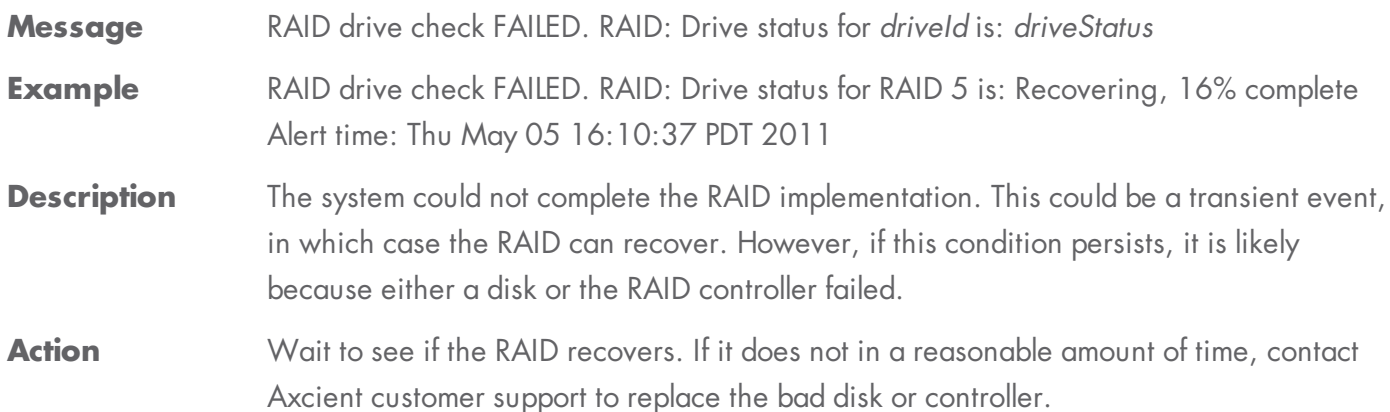

### **SYSTEM\_RAID\_DRIVE\_CHECK\_WARNING**

**Message** RAID drive check WARNING. RAID: Drive status for *driveId* is: *driveStatus* 

**Example**

- **Description** The RAID implementation is in the process of recovery. Some event occurred that required the RAID array to rebuild. This message indicates the RAID array is being rebuilt currently.
- Action **Informational message (no action needed)**. However, if the RAID array does not rebuild successfully in a reasonable amount of time, there might be another problem that does require attention.

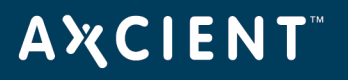

## **SYSTEM\_SHUTDOWN**

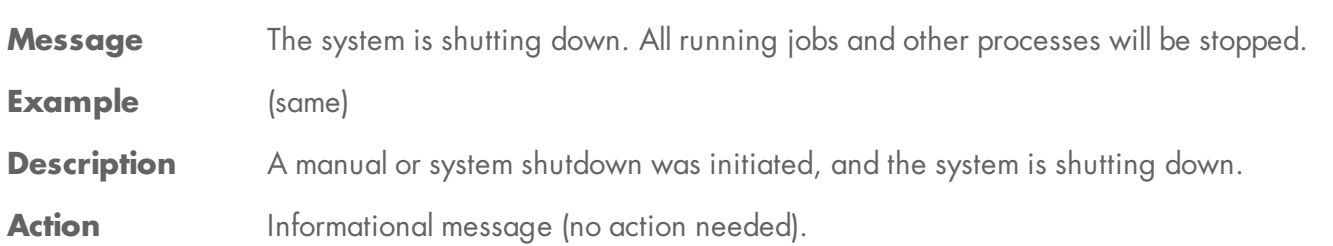

### User Events

This section describes event messages that might appear when users access the UMC and when adding, modifying, or deleting user accounts.

#### **USER\_ADDED**

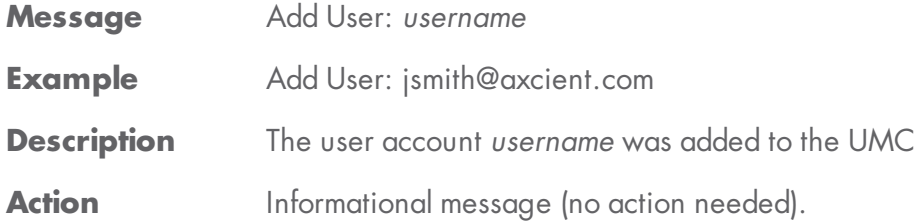

## **USER\_DELETED**

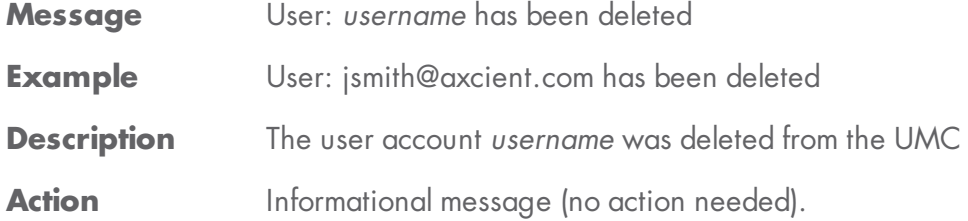

#### **USER\_LOCKED**

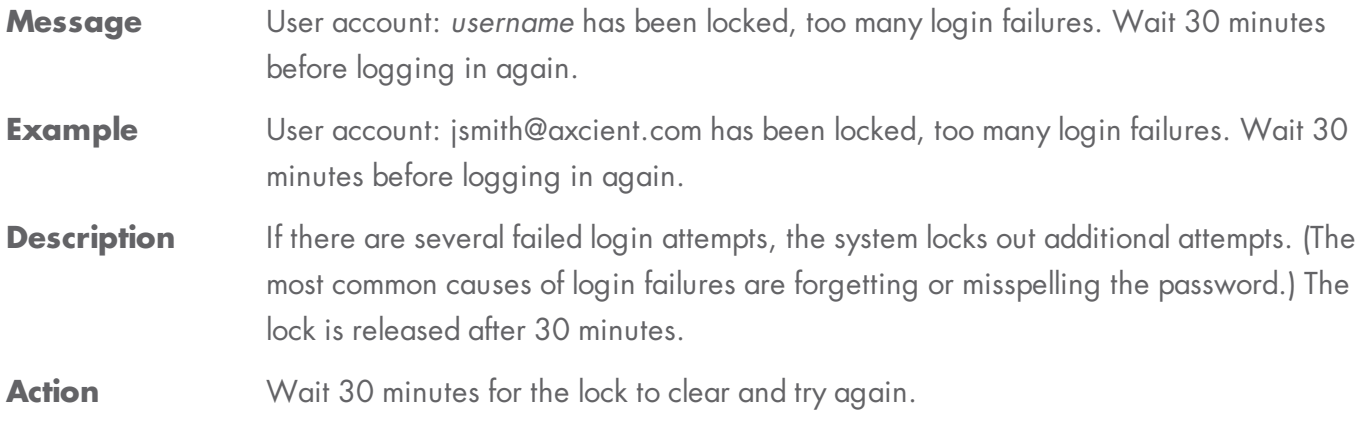

#### **USER\_LOGIN**

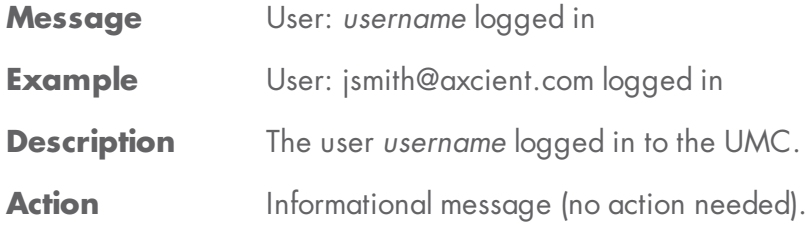

## **USER\_LOGOUT**

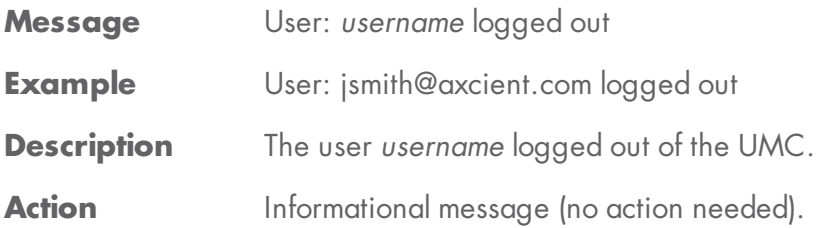

## **USER\_PASSWORD\_CHANGED**

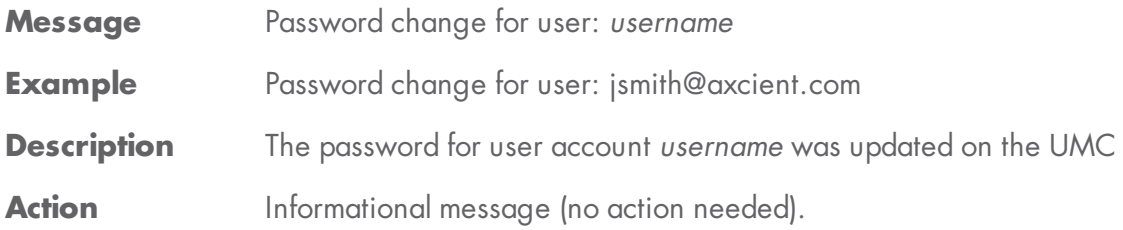

### **USER\_UPDATED**

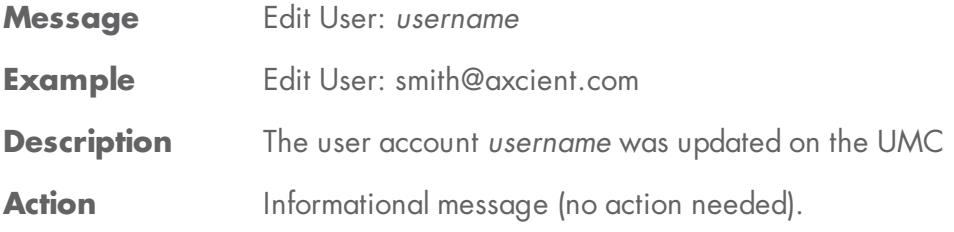

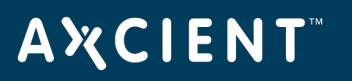

## DAS Events

This section describes event messages that might appear when transferring files from the Axcient appliance to a direct attach storage (DAS) device for transfer to an Axcient data center.

## **DAS\_COPY\_ALREADY\_COPYING**

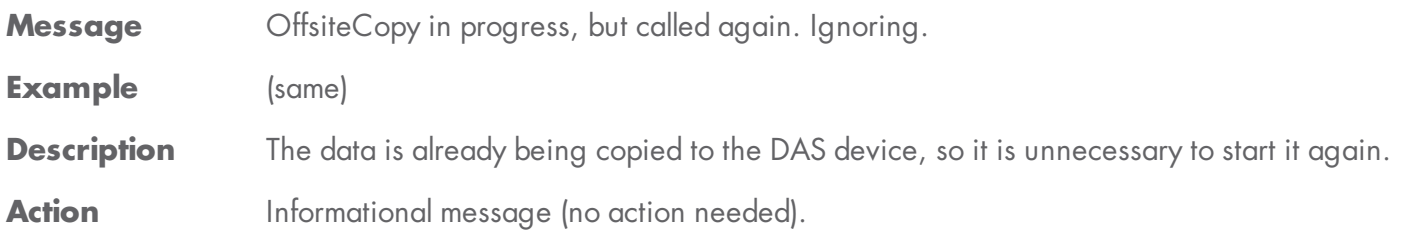

## **DAS\_COPY\_CONNECTED\_ON\_REBOOT**

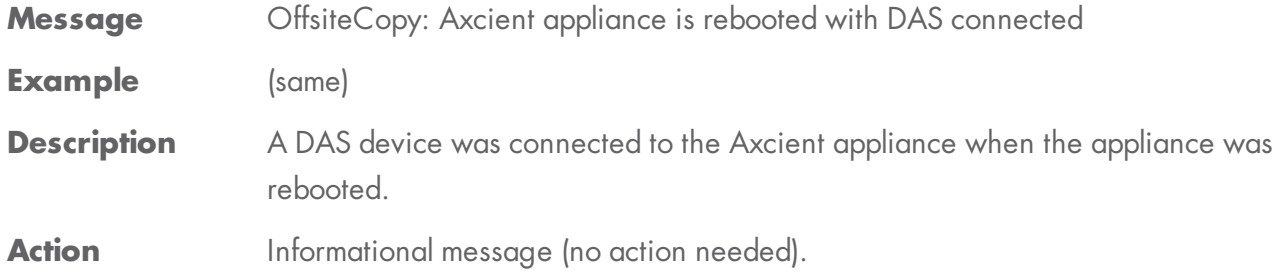

## **DAS\_COPY\_DISCONNECTED**

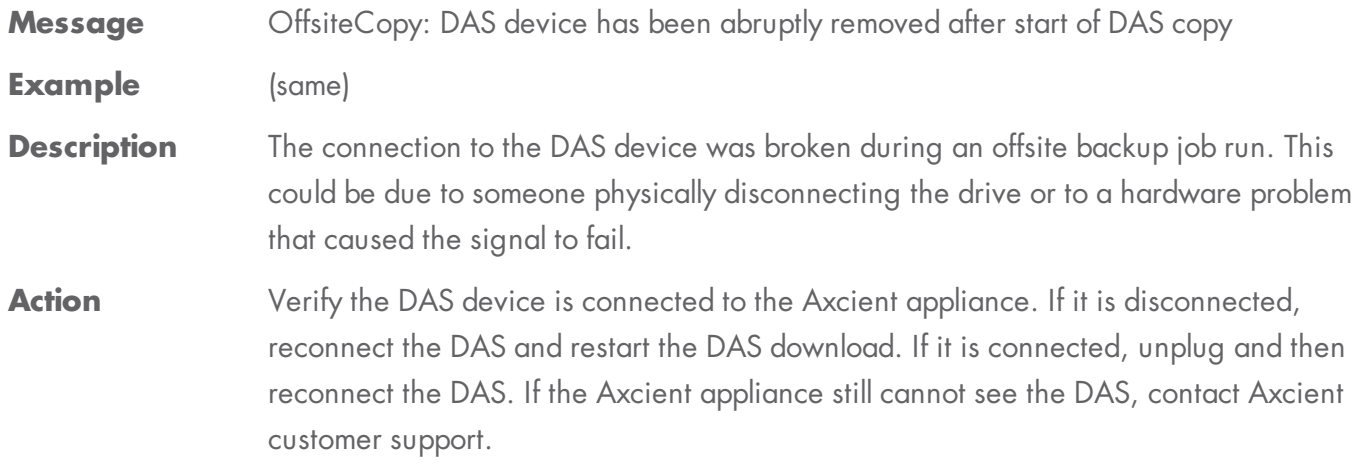

## **DAS\_COPY\_ERROR**

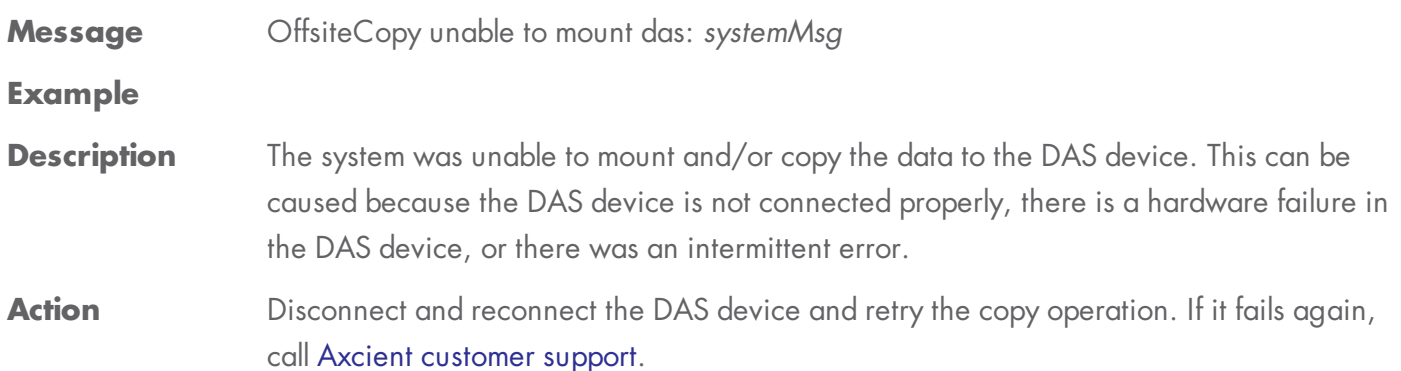

### **DAS\_COPY\_EXCEPTION**

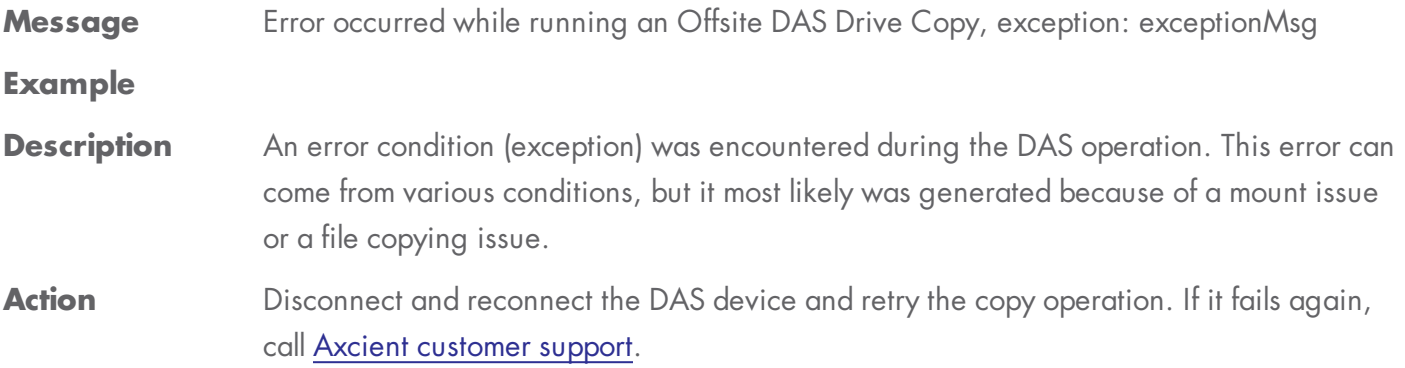

## **DAS\_COPY\_INFO**

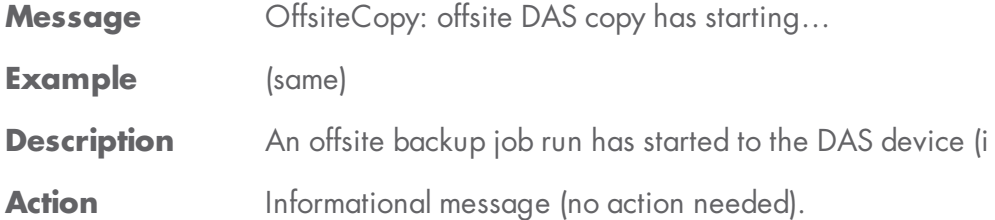

## **DAS\_COPY\_MOUNTED**

**Message** OffsiteCopy: Copy button is enabled and DAS is mounted

**Example** (same)

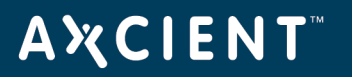

**Description** The DAS device is recognized by the Axcient appliance and is ready for use.

Action Informational message (no action needed).

### **DAS\_COPY\_NOMOUNTED**

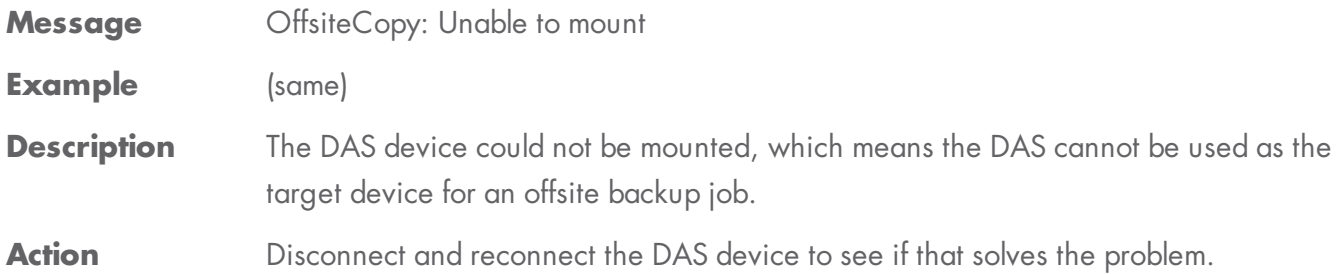

## **DAS\_COPY\_STARTED**

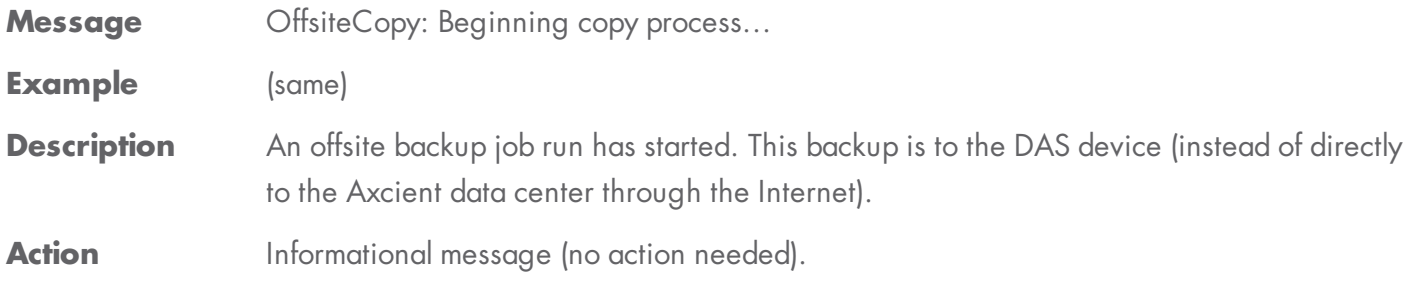

## **DAS\_COPY\_STARTING**

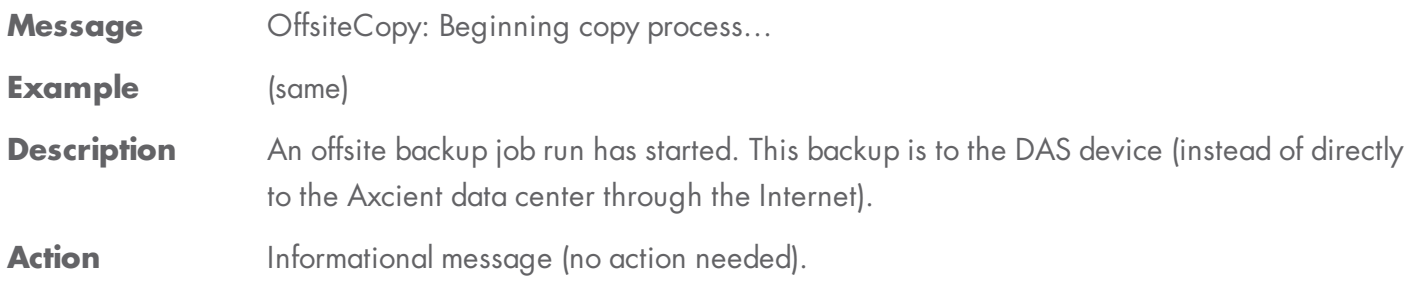

## **DAS\_COPY\_SUCCEEDED**

**Message** OffsiteCopy: Offsite files have been copied to DAS device

**Example** (same)

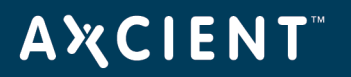

**Description** The offsite backup job was copied successfully to the DAS device.

**Action** Informational message (no action needed). After a successful backup, follow the return instructions in the Axcient DAS [Transfer](http://documents.axcient.com/Manuals/Hardware/DAS/Current/das.pdf) Guide.

#### **DAS\_COPY\_UNMOUNTED**

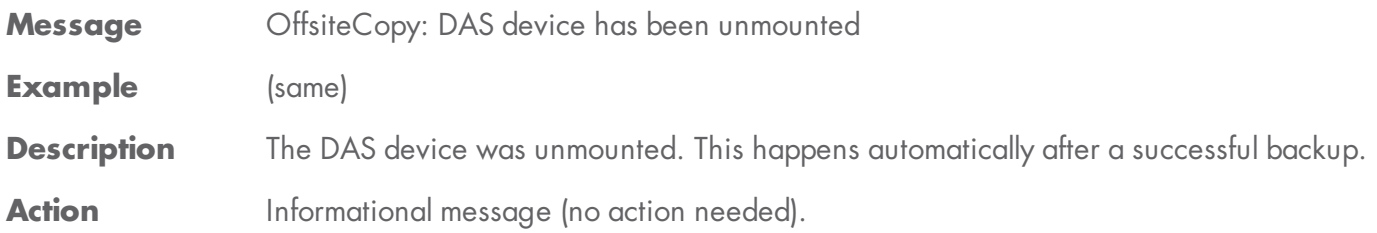

### **DAS\_COPY\_UNMOUNTING\_ERROR**

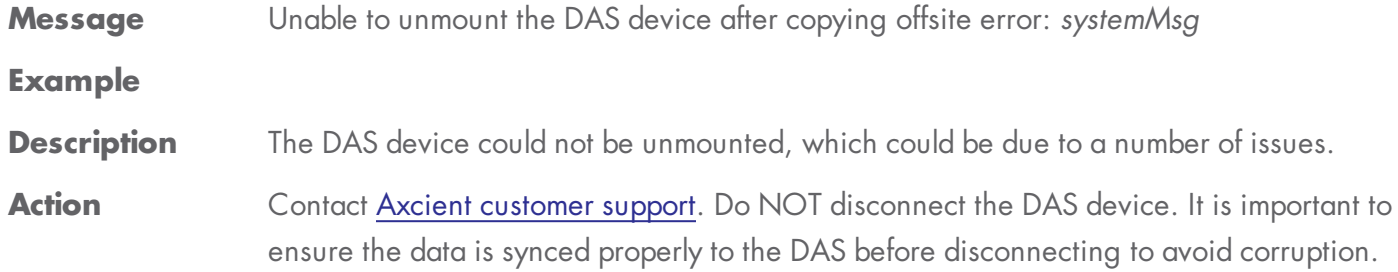

### **DAS\_COPY\_UNMOUNTING\_EXCEPTION**

- **Message** Unable to unmount the DAS device after copying offsite exception: *exceptionMsg*
- **Example**
- **Description** The DAS device could not be unmounted, which could be due to a number of issues.
- **Action** Contact Axcient [customer](https://www.axcient.com/support) support. Do NOT disconnect the DAS device. It is important to ensure the data is synced properly to the DAS before disconnecting to avoid corruption.

### **DAS\_COPY\_UNMOUNTING**

**Message OffsiteCopy: Ummounting DAS device** 

**Example** (same)

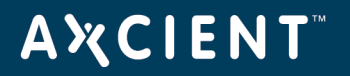

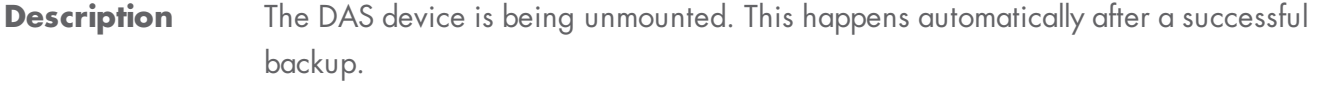

Action Informational message (no action needed).

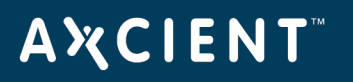

## Export Copy Events

This section describes event messages that might appear when transferring files from the Axcient appliance to a direct attach storage (DAS) device used as an external backup archive.

#### **EXPORT\_CANCELLED\_BY\_USER**

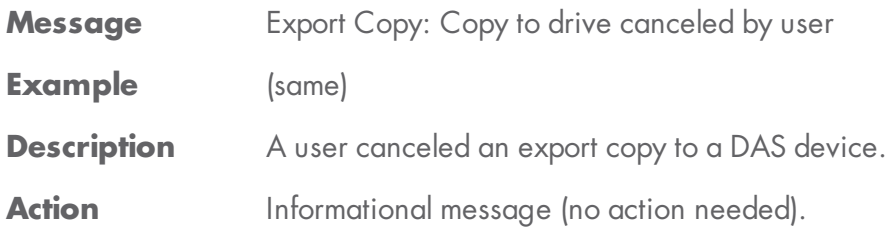

#### **EXPORT\_FAILED**

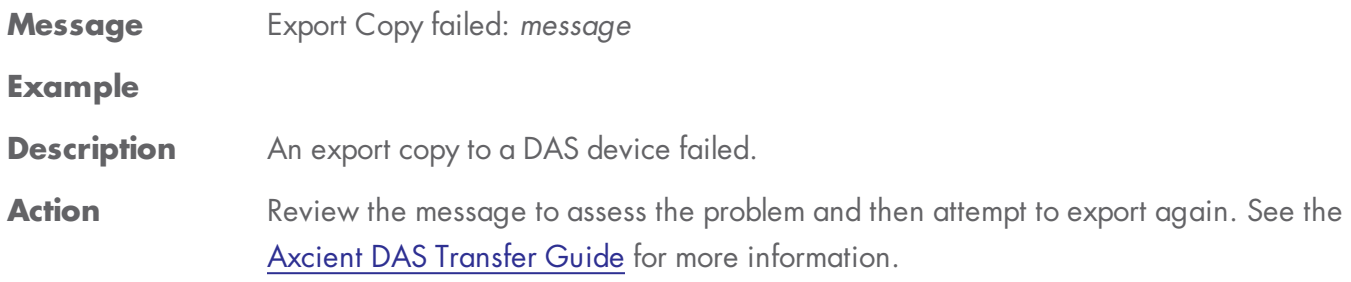

#### **EXPORT\_INFO**

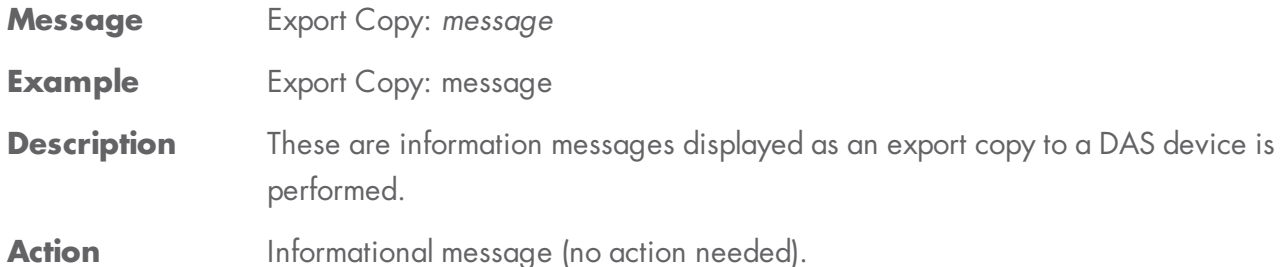

#### **EXPORT\_STARTED**

**Message** Export Copy: Started...

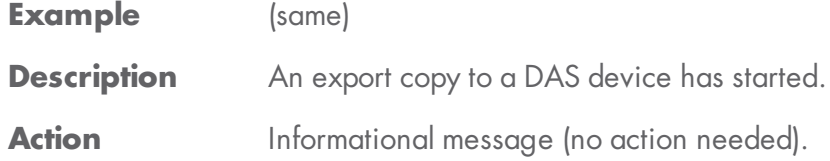

## **EXPORT\_SUCCEEDED**

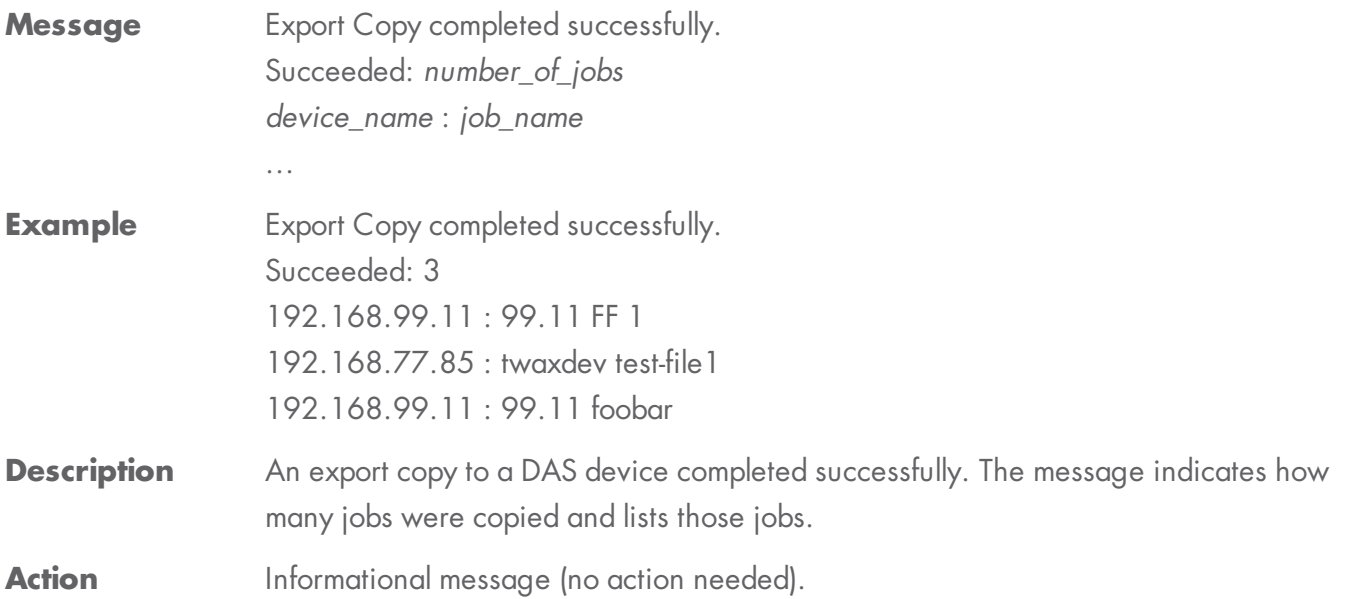

## **EXPORT\_WARNING**

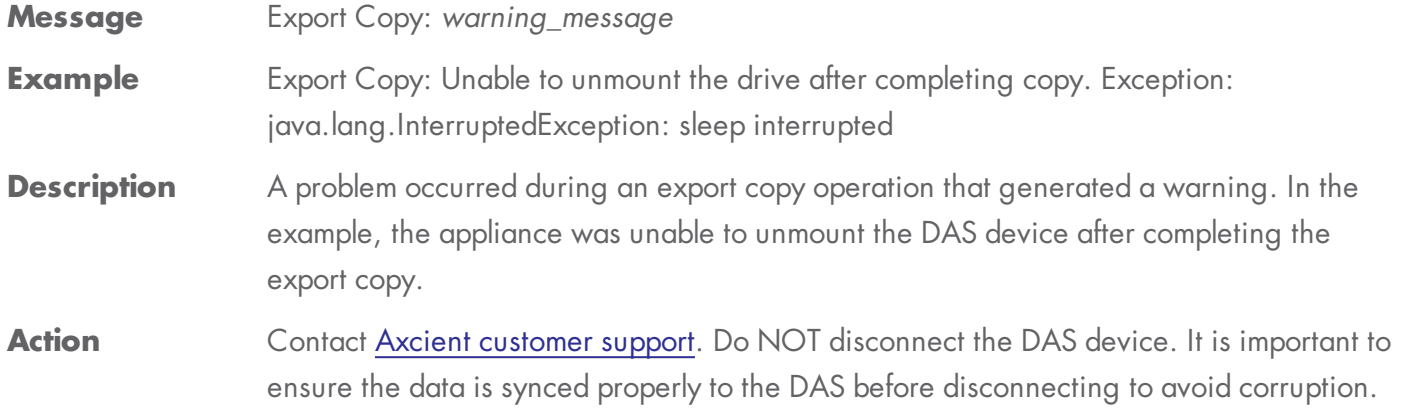

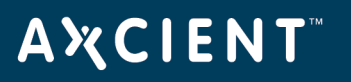

## Entitlement Events

This section describes event messages that might appear during entitlement-related actions (entitlements granted to this user account).

#### **ENTITLEMENT\_EXPIRED**

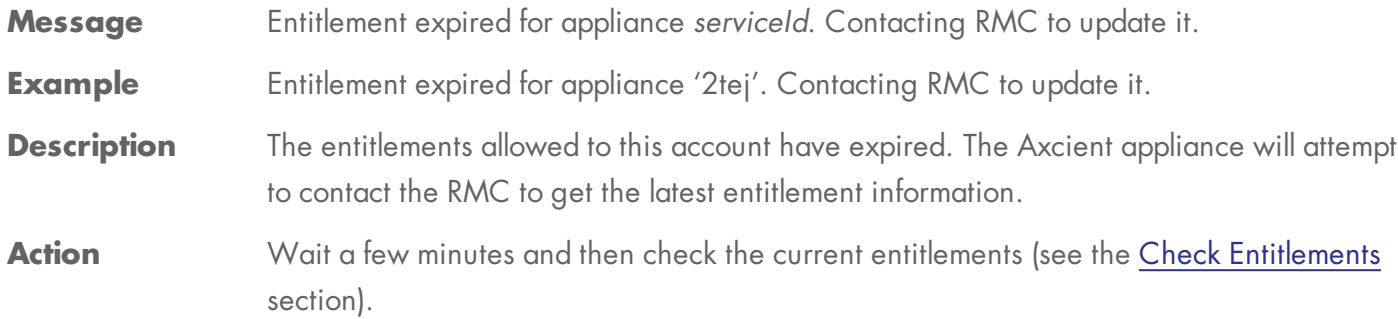

#### **ENTITLEMENT\_INVALID**

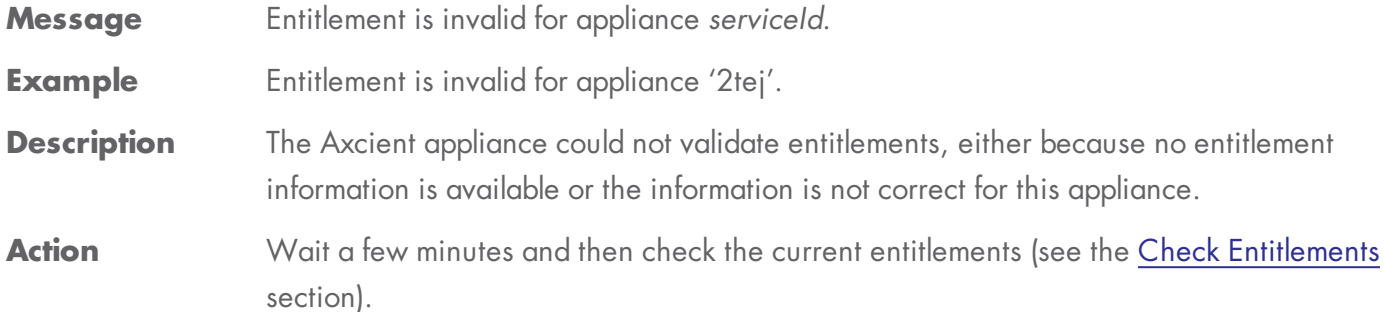

#### **ENTITLEMENT\_INVALID**

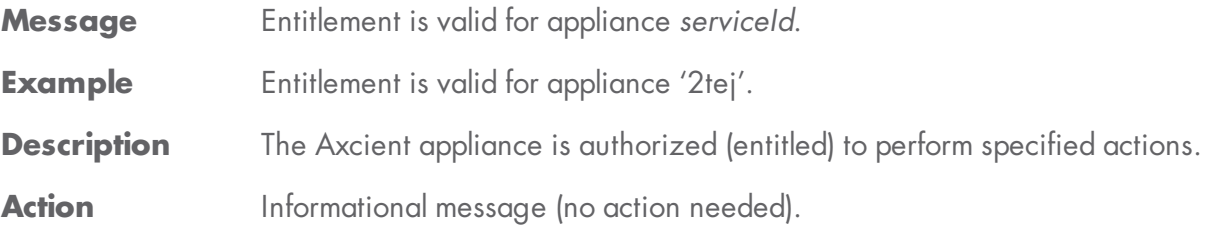

#### **ENTITLEMENT\_UPGRADED**

Copyright © 2018 Axcient, Inc. All Rights Reserved. 305

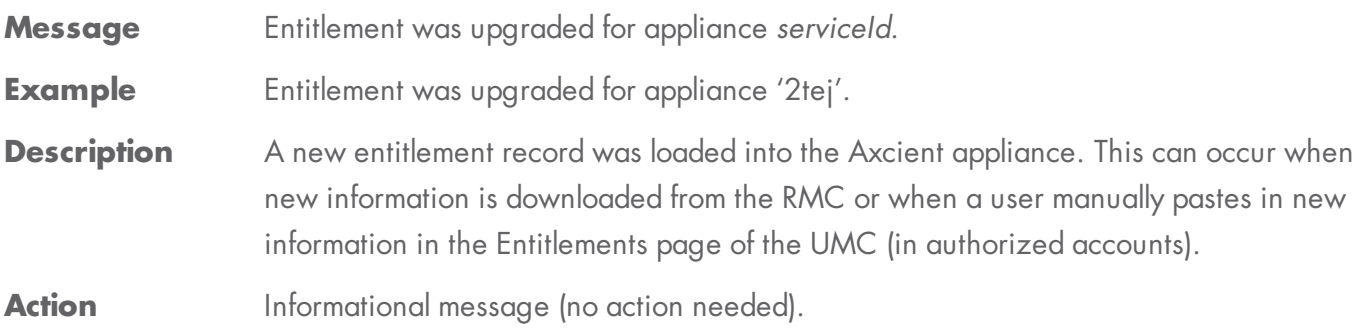

## **OFFSITE\_STORAGE\_EXCEEDED**

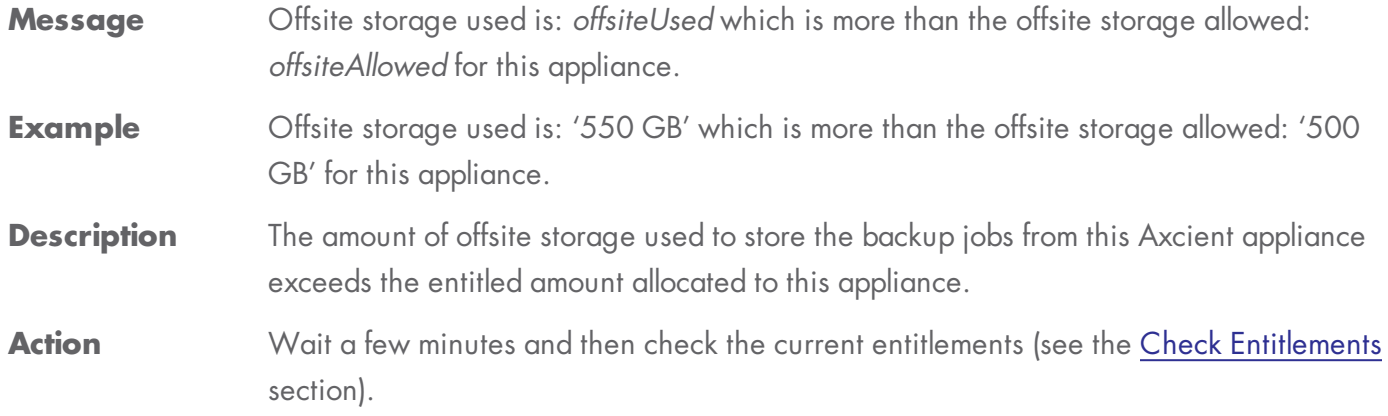

### **ONSITE\_STORAGE\_EXCEEDED**

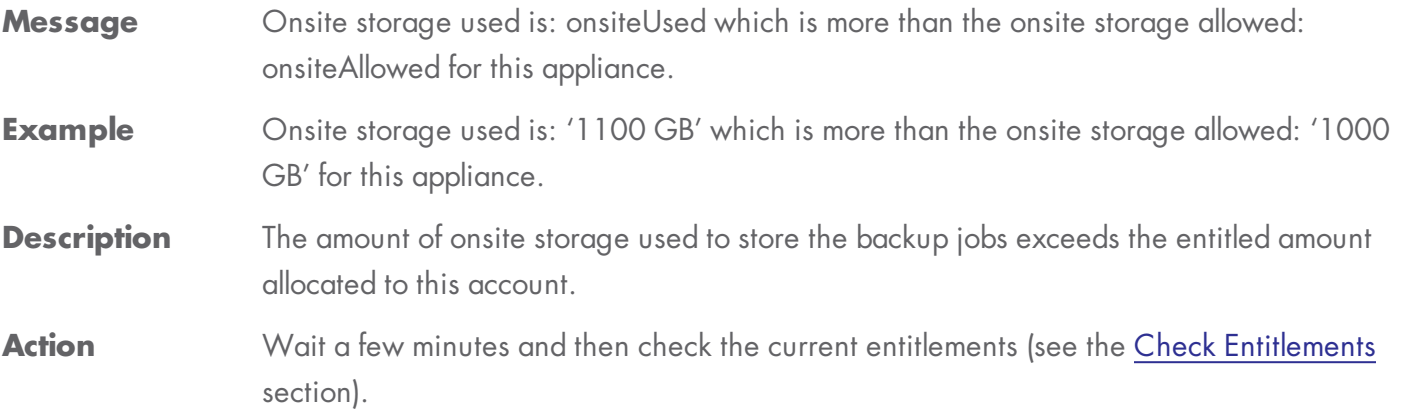

## Device Error Messages

This section describes error messages that might appear when adding or modifying a device.

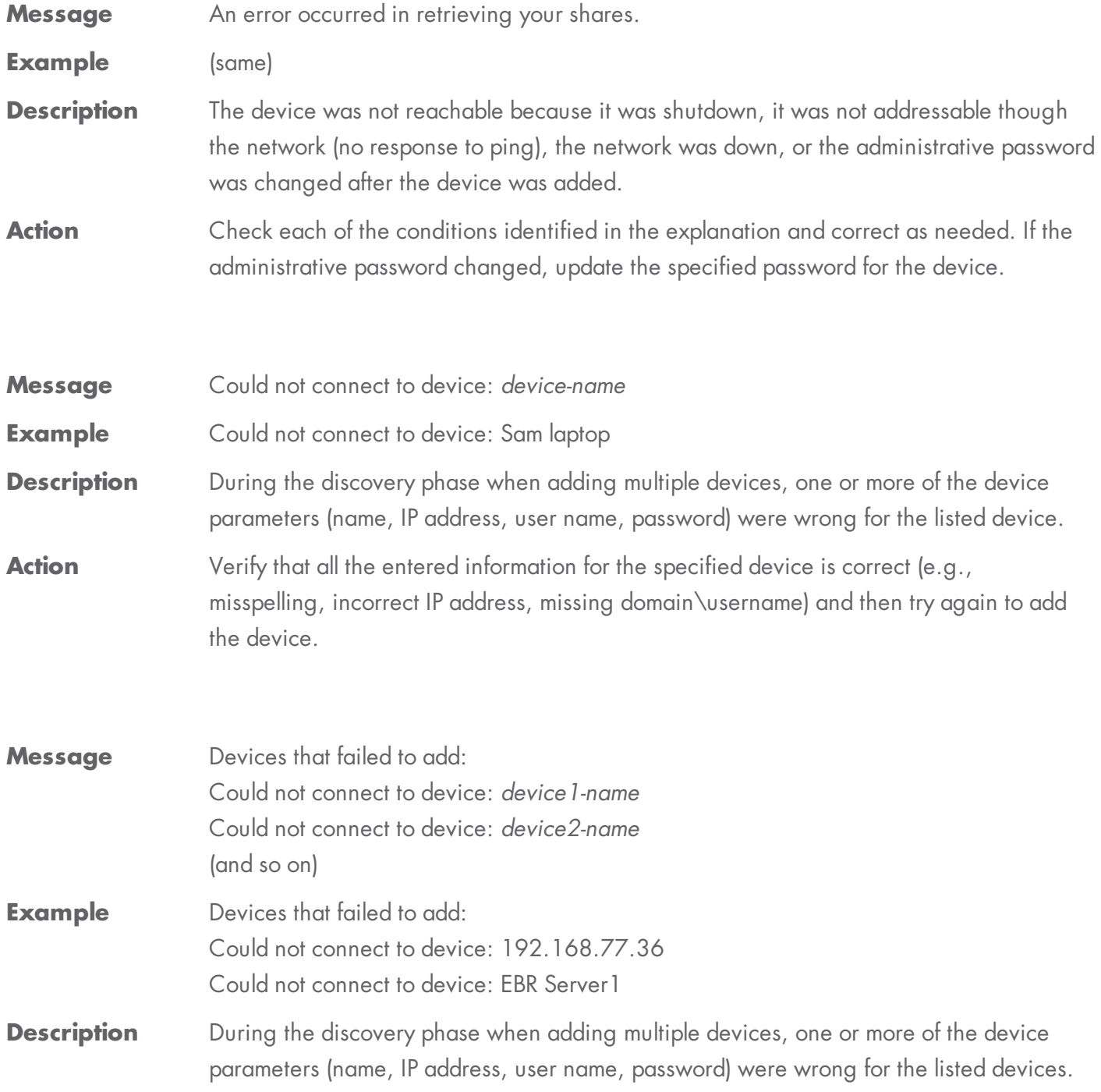

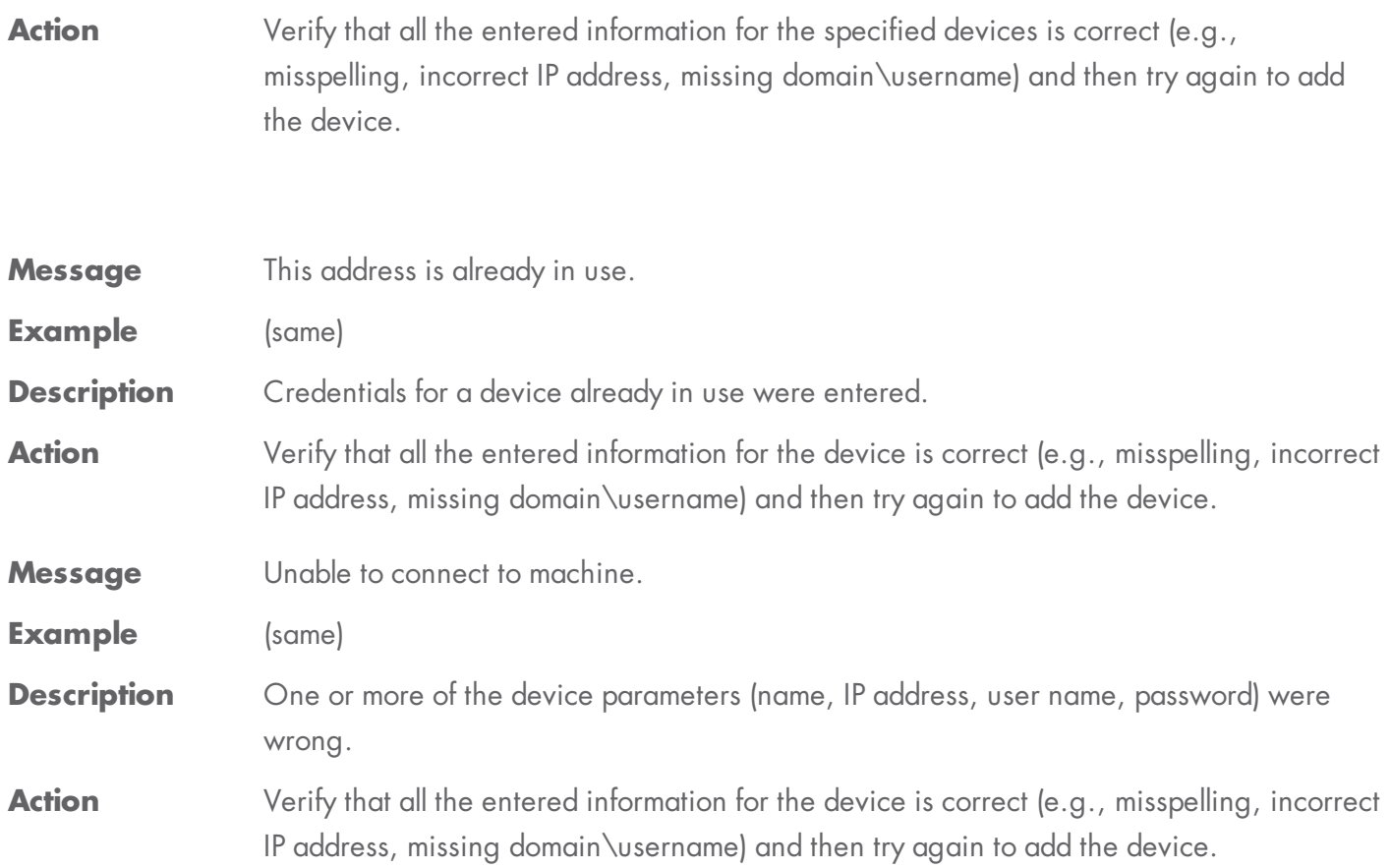

## BMR Error Messages

This section describes error messages that might appear on the target machine console when doing a BMR.

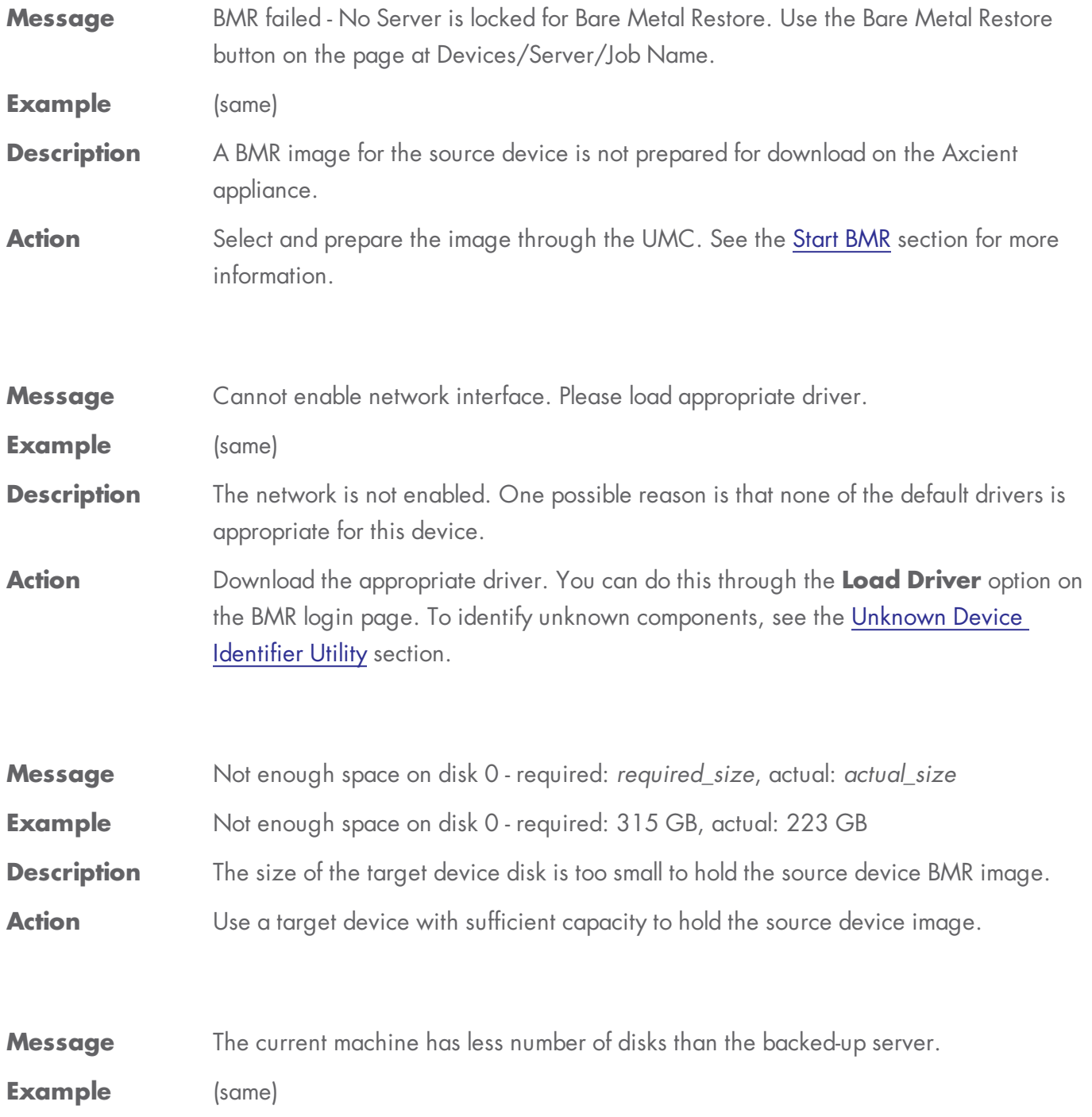

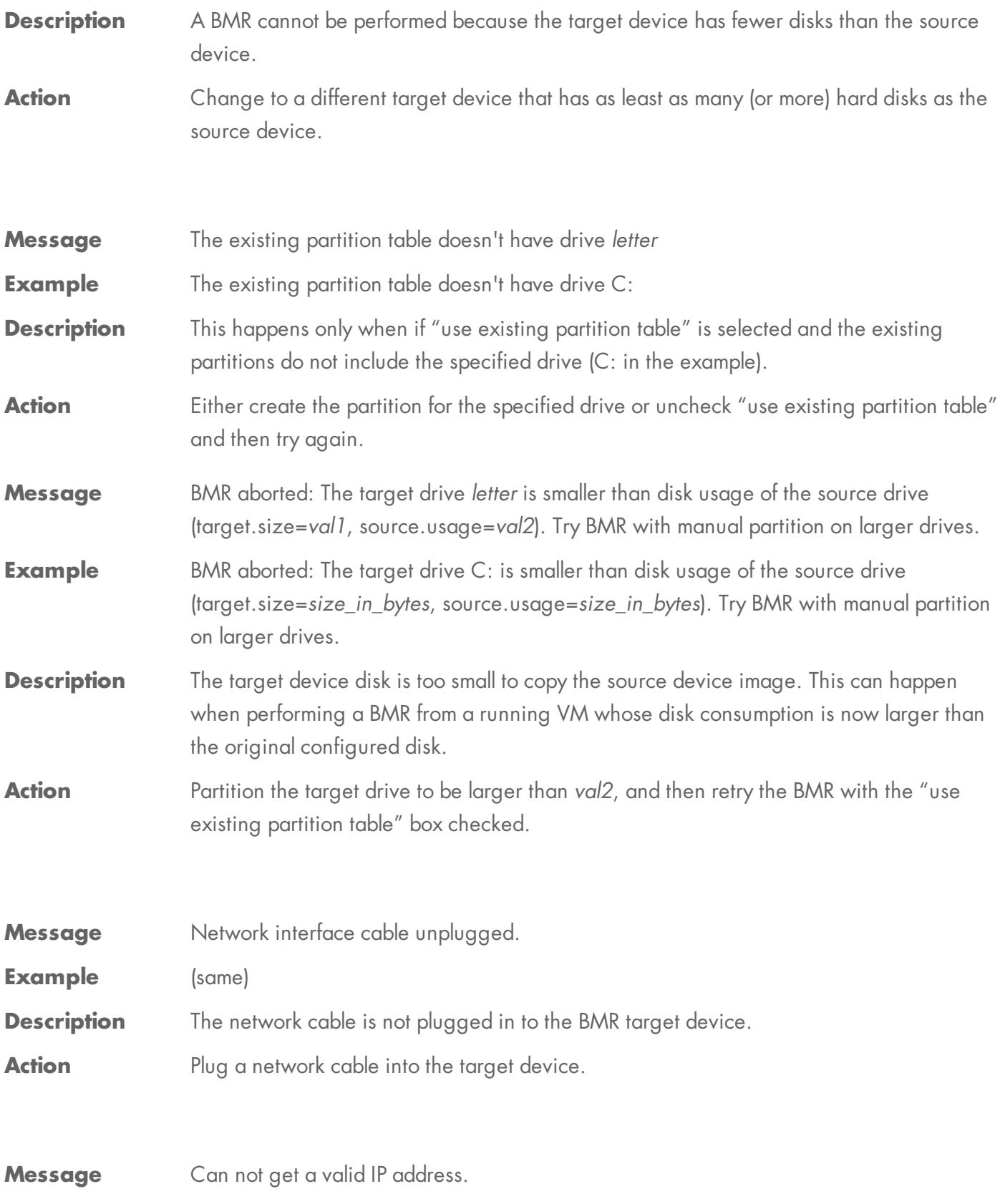

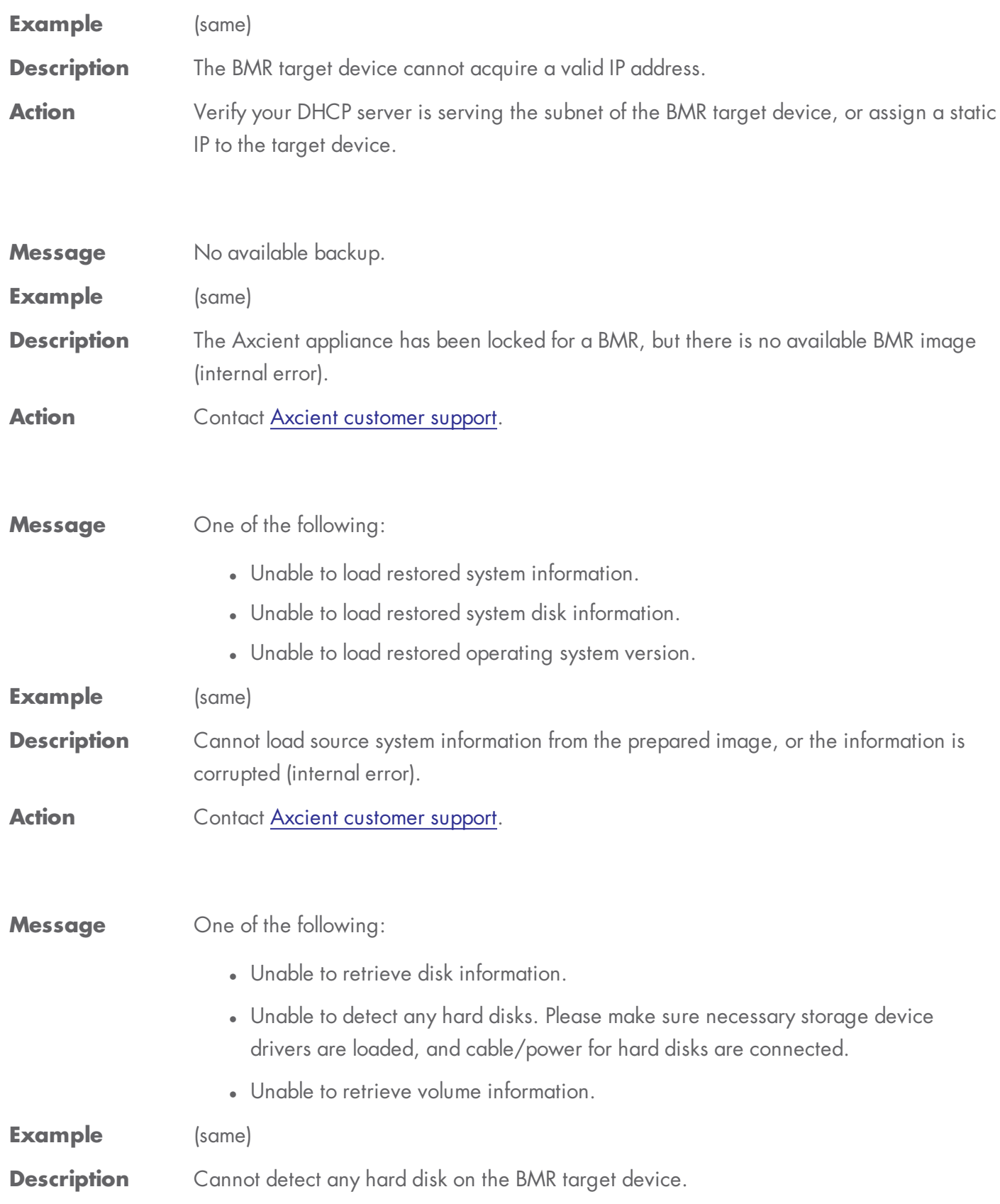

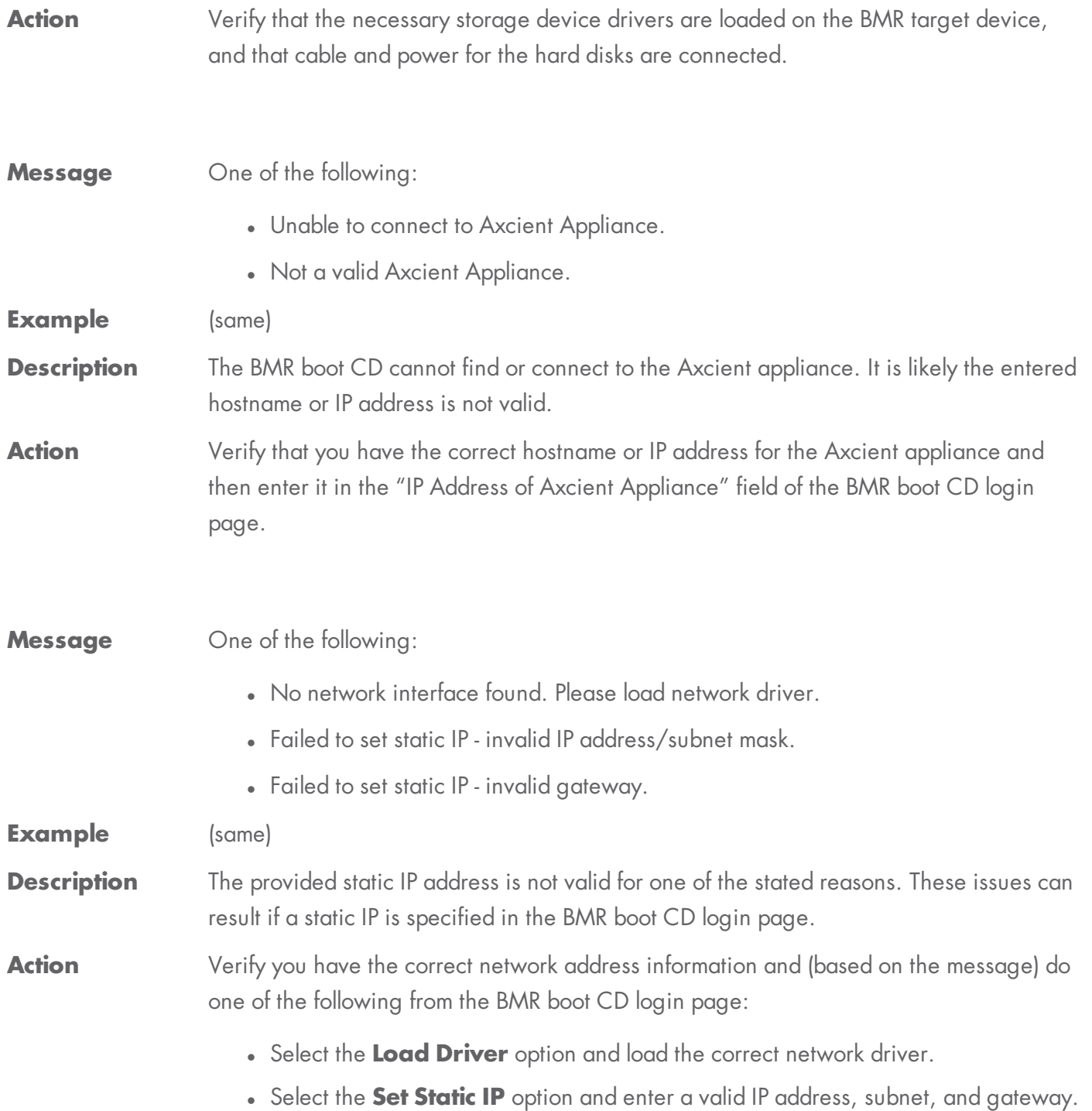

# **Optimizing**

## Setup Summary

There are several steps to configure and maintain an Axcient data protection solution:

- 1. **Analyze protection needs** You need to determine how much backup storage space is required and what protection services you want. Consider the following:
	- <sup>l</sup> **Number and size of devices to protect** Determine the number and size (disk space) of devices to protect. This dictates how big an appliance you will need to protect those devices. It is common to underestimate the amount of backup storage space required. While the Axcient solution is designed to grow as your needs grow, making a better estimate up front reduces the need and hassle of upgrading in the future.
	- **Type of protection** Axcient can provide basic backup protection for nearly any type of device, but it can also provide business continuity protection for most Windows-based devices and an application-aware mailbox backup option for Exchange servers. The number, scope, and type of backup jobs all affect the capacity and performance requirements needed from the Axcient appliance.
- 2. *Offsite backup requirements* Backing up everything to the cloud ensures complete disaster and cloud virtual office protection, but it also means transferring significant amounts of data to the cloud on a regular basis. Part of analyzing your protection needs is determining your offsite requirements.
- 3. **Install appliance** The first task is to install an Axcient appliance at your site. Installation [Guidelines](#page-314-0) section covers steps that make the installation go smoothly.
- 4. **Add devices** Target device addresses and credentials must be entered so the appliance can log into and back up the data on those devices. Device [Guidelines](#page-316-0) section provides guidelines for ensuring device connections work properly.
- 5. **Add backup jobs** The single most important setup task is to define one or more backup jobs for each device. Backup Job [Guidelines](#page-318-0) section describes factors to consider when creating backup jobs.
- 6. **Configure appliance** The appliance can run using all default settings, but it is likely you will want to customize some settings. Appliance [Configuration](#page-329-0) Guidelines section describes some configuration options.
- 7. **Monitor progress** When your solution is configured and running, monitoring operations is an ongoing need. Monitoring Guidelines section describes options available to simplify the monitoring process.

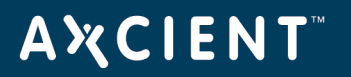

## <span id="page-314-0"></span>Installation Guidelines

Installing an Axcient appliance (see the Axcient [Installation](http://documents.axcient.com/Manuals/Hardware/Installation/Current/installation_guide.pdf) Guide) is usually a simple task if your network is set up properly. Consider the following before you install:

1. The Axcient appliance comes with predetermined network settings, some of which must be updated for your environment. Before you get to the installation network settings page, be sure you have the correct values for IP address, subnet mask, gateway, domain, workgroup, DNS server, and hostname. If any of the values entered on this page are incorrect, the appliance will not work properly.

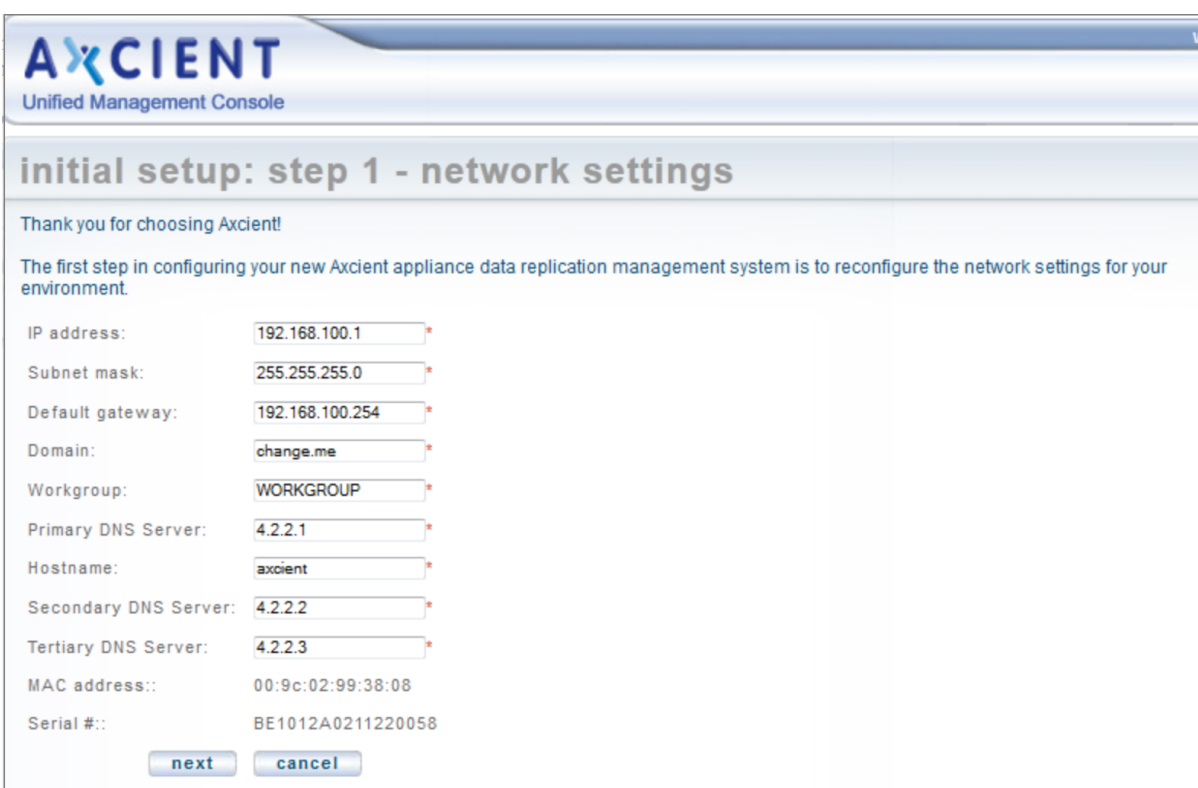

*Figure 114 -* Installation Network Setting Page

The Axcient appliance requires access through your internal network to the target devices and Internet access to an Axcient data center in order to provide protection. Check your firewall setting to make sure the Axcient appliance has such access. If you use a web proxy, configure the Axcient appliance for that proxy server. See the [Configure](#page-160-0) Web Proxy section for instructions.

### *Figure 115 -* Web Proxy Page

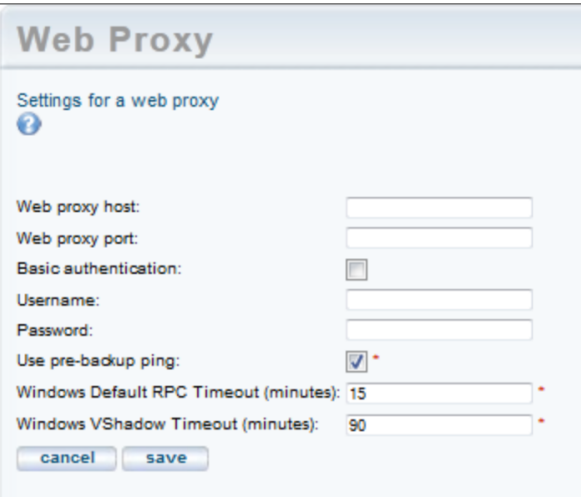

The Axcient appliance uses a number of ports at various times. Be sure to open ports 8, 22, 53, 80, 123, 443, and 4015 to 4030 for the appliance.

In order to complete registration, the Axcient appliance must be able to access the RMC, which runs in an Axcient data center. If you get a registration deferred message during installation, see [Cannot](#page-377-0) Register [Appliance](#page-377-0) section for possible causes and corrective actions.

#### *Figure 116 -* Deferred Registration Method

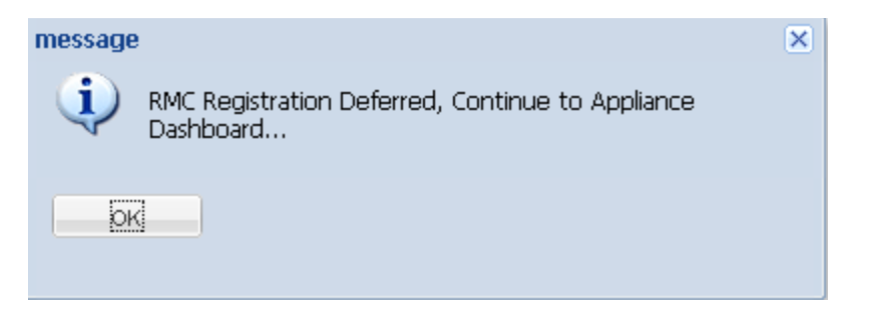

The Integrated Lights Out (ILO) feature can be configured at any time, but it is recommended that you do it when you install an appliance, because enabling ILO requires physical access to the appliance (see Remote Hardware [Maintenance](#page-336-0) section).

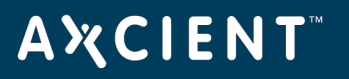

## <span id="page-316-0"></span>Device Guidelines

The Axcient appliance must have proper access to a device in order to protect that device. Note the following guidelines when preparing, adding, or updating a device.

- Enter *device credentials* When adding or updating a device, consider the following when entering values into the indicated fields:
	- **Hostname or IP** If you use DHCP, it is generally better to enter a host name rather than an IP address, because if the IP address changes, you must manually update this field or the Axcient appliance will no longer be able to access the device. Also, enter a fully qualified host name (as illustrated below) if the device is not on the same domain as the appliance; otherwise, just the host name is sufficient. Example: *hostname.subdomain.domain.com*
	- **Device Type** Choosing server or desktop does not affect the backup options. However, choosing laptop causes a "backup on connect" field to appear when you create a backup job. See Laptop Backup [Strategy](#page-328-0) section for more information.
	- **Administrative username** For Exchange servers and some other devices, the entered name must include the domain in thefollowing form: *domain\name*
	- **Administrative password** It is common that administrator passwords are changed periodically, and when this occurs, you must update the password in this field or the Axcient appliance will no longer be able to access the device.

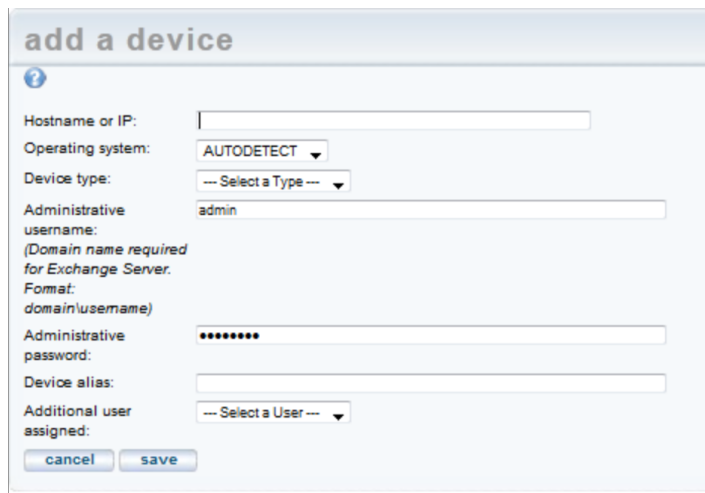

#### *Figure 117 -* Device Page

• Enable file sharing - The file sharing service must be enabled on a device before the Axcient appliance can back up data. To turn on file sharing, see the appropriate file sharing section for your operating

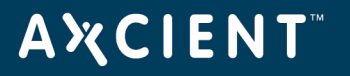

system in [Cannot](#page-383-0) Add Device section.

- <sup>l</sup> *Configure Windows device* Because Axcient uses special features of the Windows operating system to support business continuity and other advanced features, it is necessary that each Windows device be properly configured to work with an Axcient appliance. The best way to do this is to run the Windows and VSS configuration scripts on each Windows device. The scripts can be downloaded from the UMC tools page. See the Use [Configuration](#page-173-0) Tools section for more information.
- Verify connectivity After a device is added, it is a good practice to verify the connection. On the UMC click on the target device and then select the test access option. Connectivity access, data access, and control access tests are automatically performed and the results—OK or failure—are displayed. You can do this test at any time to verify device access. See the Test Device [Access](#page-39-0) section for more information.

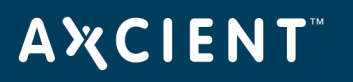

## <span id="page-318-0"></span>Initial Backup Strategy

The single most important setup task is to define one or more backup jobs on each device that address your protection needs. The following sections highlight factors to consider when creating or updating a backup job.

- Image File Job [Considerations](#page-319-0)
- File Job [Considerations](#page-321-0)
- Additional Job [Considerations](#page-322-0)
- Initial Backup [Strategy](#page-326-0)
- Laptop Backup [Strategy](#page-326-0)

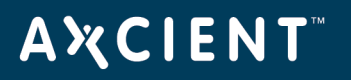

## <span id="page-319-0"></span>Image Job Considerations

Creating an image backup job is a fairly simple task (Figure 127 ), but the following bullet points are factors to consider. See the Back Up System [Images](#page-60-0) section for more information.

- **Schedule type** The first factor is the schedule. The default is an hourly type that actually runs just twice a day, at 8am and again at 6pm. From experience this is an appropriate schedule for many customers. However, you need to judge whether it fits your business needs. Changing to a more frequent schedule means your storage and performance overhead increases, while decreasing the frequency does the opposite.
- **Image refresh** A related question is whether to engage the refresh mechanism, which is off by default. This creates a "current" backup image that is updated regularly without the overhead of saving each version, because the "current" version is simply overwritten at each refresh. Enabling refresh is a good strategy if you want to keep an up-to-date version during business hours.
- **Retention method** The next consideration is retention, that is how long to keep old versions. Because image jobs back up everything on the device, retention is usually kept short, as in the default of just one week. File jobs are often added for data that should be saved for longer periods. However, if storage space is not a big issue, you can save image jobs much longer. This also relates to the question of whether to have a fixed retention period or instead use graduated retention. See [Additional](#page-322-0) Job [Considerations](#page-322-0) section for a discussion of the fixed retention versus graduated retention issue.
- **Pre-backup log flushing** The pre-backup log flushing is on by default. This is a good idea when relevant and a non-factor when not relevant, so you can safely leave this field enabled.

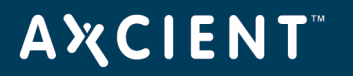

## *Figure 118 -* Image Backup Job

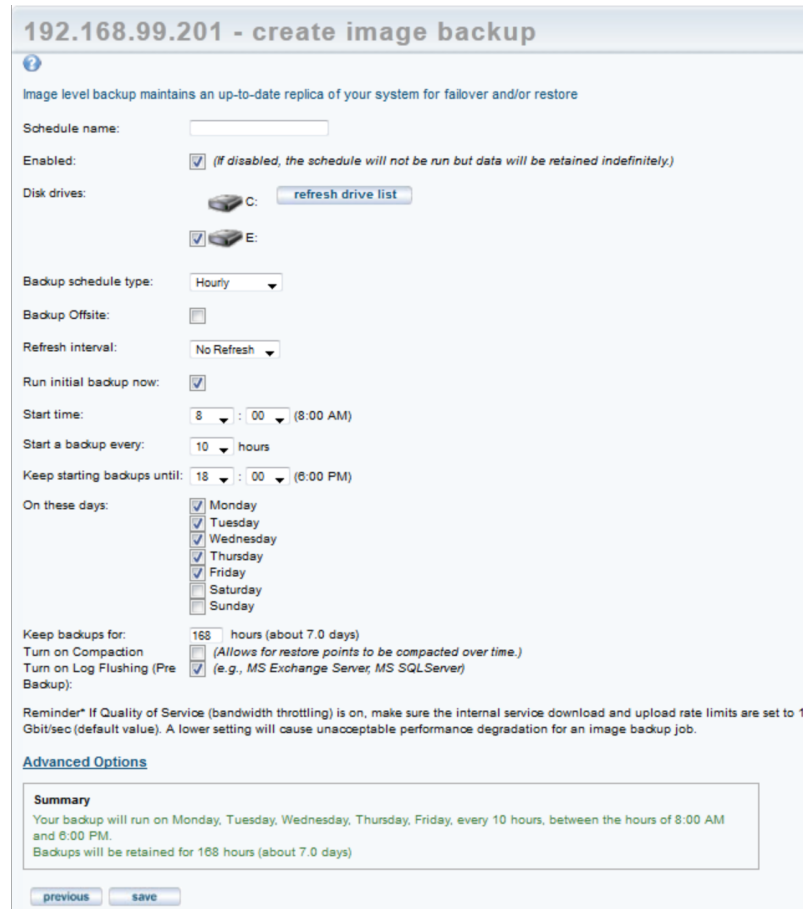

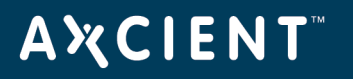

## <span id="page-321-0"></span>File Job Considerations

When creating a new File Job, you must consider the following:

- **. Schedule Name** The name for the file replication job as it appears through the UMC.
- **Enabled** Whether or not the job is enabled, which determines whether or not it will run.
- **Relative Offsite Priority** Set an integer priority level for the offsite replication. The larger the number, the higher priority of the offsite replication job. If unbundled offsites are enabled, this setting is ignored. This setting is only applied when bundled offsites are enabled.
- **Backup schedule type** Determine the frequency of the replication schedule. You can select from the following options:
	- On Demand
	- Hourly
	- Daily
	- Weekly
	- Monthly
	- Yearly

Because files can be restored from a system image, file backup jobs are not needed for devices protected by an image job. However, the retention period for image jobs is typically short, so add a file job for data you want to save for a longer period.

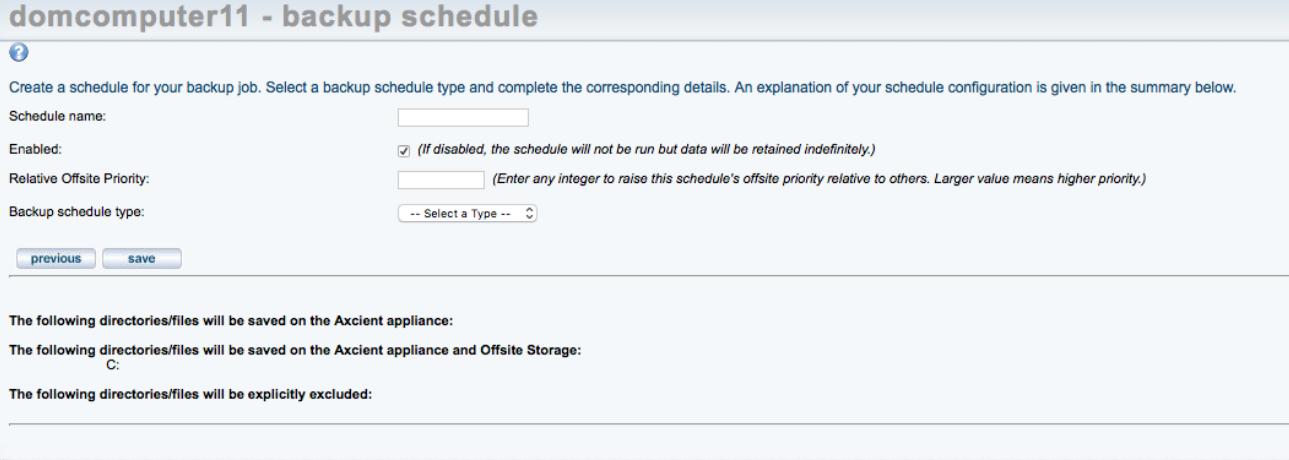

#### *Figure 119 -* File Backup Job

## <span id="page-322-0"></span>Additional Job Considerations

### Fixed Retention vs. Graduated Retention

A factor for image and file backup jobs is whether to retain backup versions for a set period of time or use graduated retention to retain backup versions for long periods. (Mailbox jobs can only use fixed retention.) Fixed retention is fine for short to medium durations, but consider graduated retention if you want to keep records for an extended period. The figure below illustrates how graduated retention works. A backup version is retained for a period of time and then is either discarded or promoted to the next higher type, for example from hourly to daily, based on a sliding schedule. Older version are retained indefinitely but the time interval between versions grow as they are promoted to higher types. Note that the job size will continue to grow until each applicable type is filled (defaults: 48 hourly + 14 daily + 5 weekly + 12 monthly = 79 versions). You can use fixed retention for some jobs and graduated retention for others depending on your needs. See the Configure [Graduated](#page-167-0) Retention Defaults section for a detailed description of graduated retention.

*Figure 120 -* Graduated Retention Time Line

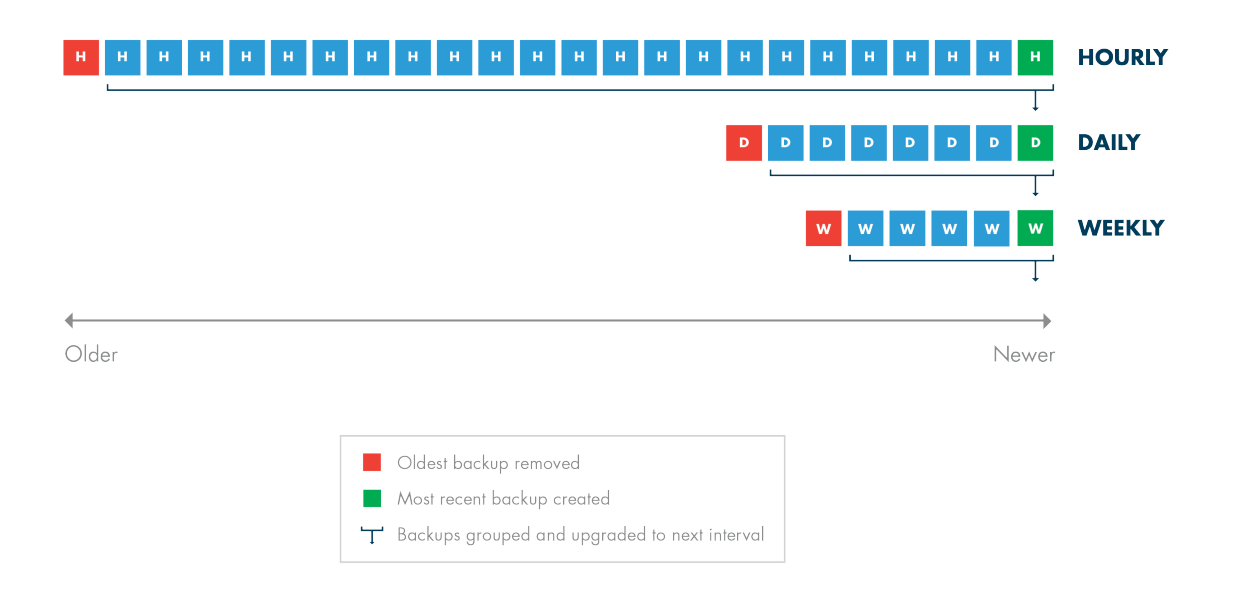

## Data Exclusions

You might choose to exclude some data from an image or file backup job if (but only if) that data is not needed (see the Modify [Backup](#page-73-0) Job section). This can substantially reduce the size of a backup job.

- **Exclude disk** You might exclude a disk that is dedicated to temporary or log files that do not need to be backed up. Also, exclude external USB drives because the drive number is part of the identification, and when an external drive is unplugged and then plugged in again, the Axcient appliance will not find it if it is assigned a new letter. In addition, the bare metal restore feature reserves the X and Z drive labels, so BMR will not work with any X or Z drives; such drives should be renamed or excluded if BMR protection is needed.
- **Exclude files** A more common scenario is excluding certain folders within a drive that are not needed, such as a directory for temporary files.
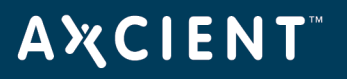

# Analyze Job Profile

When a backup job has been running for some time and the size seems too large (or small), you can analyze that job in more detail. You can run a profile report that displays detailed information about each version in the job, which allows you to analyze whether any files should be excluded to reclaim space. See the "[Backup](#page-206-0) Job Profile [Report](#page-206-0) section for more information.

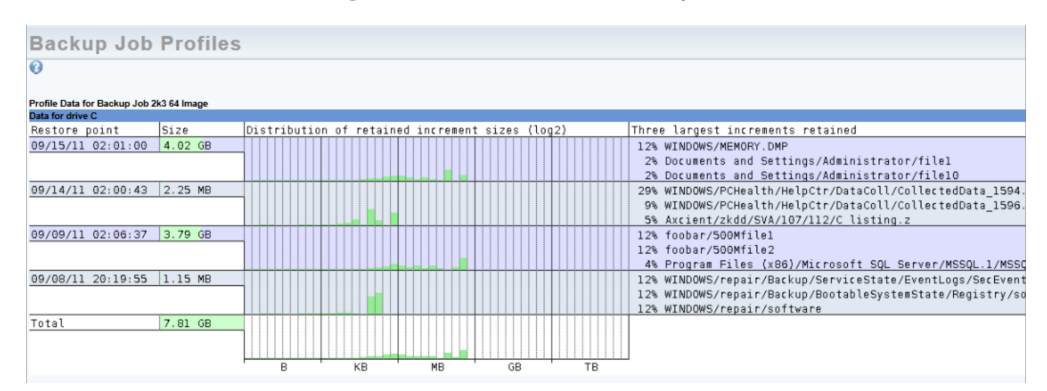

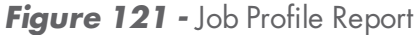

#### Reduce Retention

If it becomes necessary to reclaim space on the appliance, there are several ways to reduce backup job size. Two have already been discussed, proactively excluding data from the job and running a job profile to identify suspect files that can also be excluded. Another method is to reduce the retention period. There are three ways to reduce retention:

**Manually reduce retention** - You can manually reduce the retention period for one or more jobs. For example, changing the Keep backups for value from 30 to 15 days will remove half the retained versions going forward (see the Modify [Backup](#page-73-0) Job section).

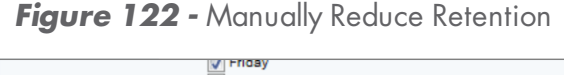

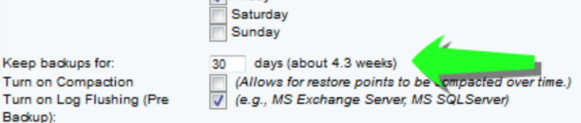

**• Auto prune retention** - You can enable auto pruning, which checks for free space and automatically deletes the oldest backups if space is inadequate. See the Use [Configuration](#page-173-0) Tools section for more information.

# **AXCIENT**

**Figure 123 - Auto Prune Detection** 

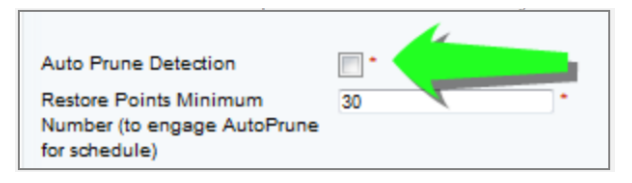

<sup>l</sup> **Set retention management** - The UMC dashboard includes a retention management link that opens a page from which you can quickly change the retention setting for your largest jobs. See the [Reduce](#page-77-0) [Backup](#page-77-0) Job Size section for more information.

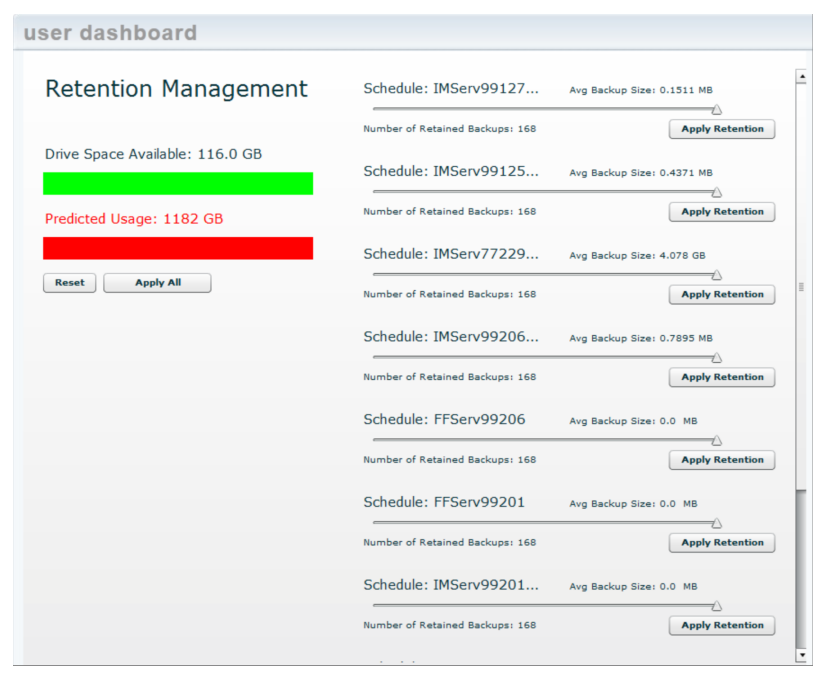

*Figure 124 -* Retention Management

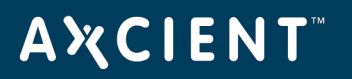

#### Initital Backup Strategy

The time it takes to run a backup job is directly related to the available network bandwidth, and backup jobs compete with other network traffic. If unchecked, the Axcient appliance will use all available bandwidth when running a backup job. You can adjust the amount of bandwidth the Axcient appliance can use through three parameters, two that control the upload and download rates on the internal network and one that controls the upload rate to the Internet. See the Set [Bandwidth](#page-149-0) Usage (Quality of Service) section for more information.

The initial run for each backup job can be lengthy because all the data must be copied. (Subsequent runs only copy new and changed data.) When you add a device, it is common to create an image job and/or large file. The initial device backup could take days depending on the amount of data to save and the speed of the network.

Consider the following in your initial backup planning:

- 1. **Onsite Backups (internal network)** Bandwidth throttling is on continuously and set at 1 Gbit/second for both the internal upload and download rates by default.
	- a. If you create an image job, do not set the internal throttling rates below 1 Gbit/second. Image jobs require a minimum of 1 Gbit/second for the internal download and upload rates. (Image jobs will run at lower rates, but the performance is quite slow.)
	- b. If you do not have an image job and are concerned that the 1 Gbit/second rate might adversely affect normal internal network traffic, restrict the rate during peak business hours. If normal Monday-Friday business hours apply, consider restricting the bandwidth to something less than 1 Gb/second during the week such as 100 Mbit/second (or if you have a slow network perhaps half the available bandwidth).
	- c. Turn off bandwidth throttling during the first weekend (or first non-business days) and set the backup jobs to start that Friday evening, so the initial backup can run without throttling from Friday night through Monday morning. Also, determine the slow hours for your business (typically late evening through early morning), and consider turning off throttling during those hours to provide time for backups that does not impact normal business.
- 2. **Offsite Backups (Internet)** Offsite backup is limited by your Internet connection. Bandwidth throttling is on continuously and set at 1 Gbit/second for external upload (Internet) by default.
	- a. Internet connections are typically much slower than the corporate network. If you have a slow Internet connection, consider resetting the external upload rate to an appropriate figure (perhaps half the available bandwidth) during business hours.
	- b. All offsite backup jobs are placed in a queue and run sequentially (some parallel processing) at a set time each day (see the [Schedule](#page-89-0) Cloud Backup Job" section). Set the start time to minimize the

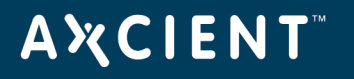

impact on other business traffic through the Internet. This typically means setting the start to a time after the close of regular business.

- c. Determine the slow hours for your business (typically late evening through early morning), and consider turning off external throttling during those hours. Typically, the start of this period would coincide with the offsite job start time set in *step b*.
- d. Determine the amount of data to be backed up offsite. If the amount of data to transfer will take more than 14 days to transfer through your Internet connection (see following calculation), call Axcient technical support and request a direct attach storage (DAS) transfer. A DAS device is connected directly to the Axcient appliance, the data is copied to the DAS device, and then the DAS device is shipped to an Axcient data center. See the Axcient DAS [Transfer](http://documents.axcient.com/Manuals/Hardware/DAS/Current/das.pdf) Guide for more information about a DAS transfer.

Offsite upload time can be calculated as follows:

- 1. Determine the actual upload speed of the Internet connection in Mbps. One way to do this is to perform a Web search on "connection speed test," which will return a number of convenient online tools for measuring the Internet upload speed. Use the smaller of upload speed or QoS external upload rate in the following calculation.
- 2. Determine the amount of data in GBs to be uploaded. For an initial backup where all jobs are to be backed up off site, this is the total amount of data on the appliance.
- 3. Calculate the upload time as follows:

*Time = ((Data \* 1024 \* 8)/Speed)/86400*

where *Time* is in days, *Data* is in GBs, and *Speed* is the upload speed in Mbps.

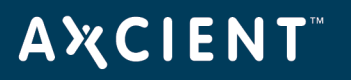

#### Laptop Backup Strategy

Axcient requires that a device be connected to the network in order to back up its data. However, laptop computers are often not connected to the network. If you back up laptop computers that are seldom connected to the network, consider using one or both of the following backup strategies:

**Set [Back](#page-43-0)up on Connect Feature** - When creating a backup job for a laptop device (see the Back Up [Files](#page-43-0) section), check the Backup on connect box, which causes the Axcient appliance to monitor offline laptops and immediately begin a backup as soon as a laptop connects if that laptop missed the last scheduled backup run.

On a Windows laptop, a pop-up window appears when the backup begins notifying the user that a backup is in progress and cautioning the user not to disconnect until the backup is complete. (By default, no such message appears on non-Windows laptops.)

• To implement a pop-up window message for Linux or Mac OS X laptops using the **xedit** application to display the message, add the following *message* command line to the *smb.conf* file *message command = csh -c 'xedit %s;rm %s' &*

The *%s* argument resolves to the file name containing the message.

- <sup>l</sup> **Create a UMC account for each laptop user** Add laptop users as UMC users with permission to back up their respective laptops. The users (or you) can then create an on-demand backup job that they can execute whenever they log into the UMC, which gives them control to back up their data whenever it is convenient for them. This is recommended only if other (automatic) options are infeasible, because it requires that you train users on how to create a backup job and leaves the backup responsibility to the users. When using this strategy, write a procedure that describes precisely how to create and execute the on-demand job, and give that procedure to each user for reference. To implement this strategy:
	- a. Add the laptop owner as a new user (see the Add a [User](#page-193-0) section) with the following permissions: **Create a Backup, Restore from a Backup, UMC User**. (Grant additional permissions as desired.)
	- b. Add the laptop as a device and set the **Additional user assigned** field to the new user (see the Add a [Device](#page-27-0) section).

## Appliance Configuration Guidelines

The Axcient appliance can be configured in a number of ways. This section describes some of those options.

- System [Settings](#page-330-0)
- [Third-Party](#page-335-0) Support
- Remote Hardware [Maintenance](#page-336-0)

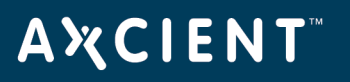

#### <span id="page-330-0"></span>System Settings

The Axcient appliance comes with default settings that should work in most situations, but some features must be enabled and others should be configured for optimal performance. The following (and most) appliance settings are configured through the UMC system tab.

#### Quality of Service

The Quality of Service (QoS) settings determine when and how much bandwidth throttling to enforce. If QoS is turned off completely—that is a value of zero in a field—the Axcient appliance will use all available bandwidth as needed. This is usually a good strategy during off hours, which is why the default values disable throttling during non-work hours.

If throttling during business hours is needed to reduce contention, remember that image backup jobs are processing intensive, so you should not reduce the internal upload or download rate below the 1000 Mbps default value if you have image jobs. Without image jobs, reducing these values might not adversely affect performance, but monitor backup job speed after adjusting the value to assess the impact.

The external upload rate sets Internet bandwidth throttling. Contention for Internet bandwidth during business hours is common, so reducing the Axcient appliance rate might be appropriate. However, this will limit the speed of offsite backups during those hours, so monitor whether the offsite backup speed is acceptable after reducing this value.

See the Set [Bandwidth](#page-149-0) Usage (Quality of Service) section for more information.

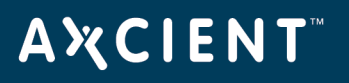

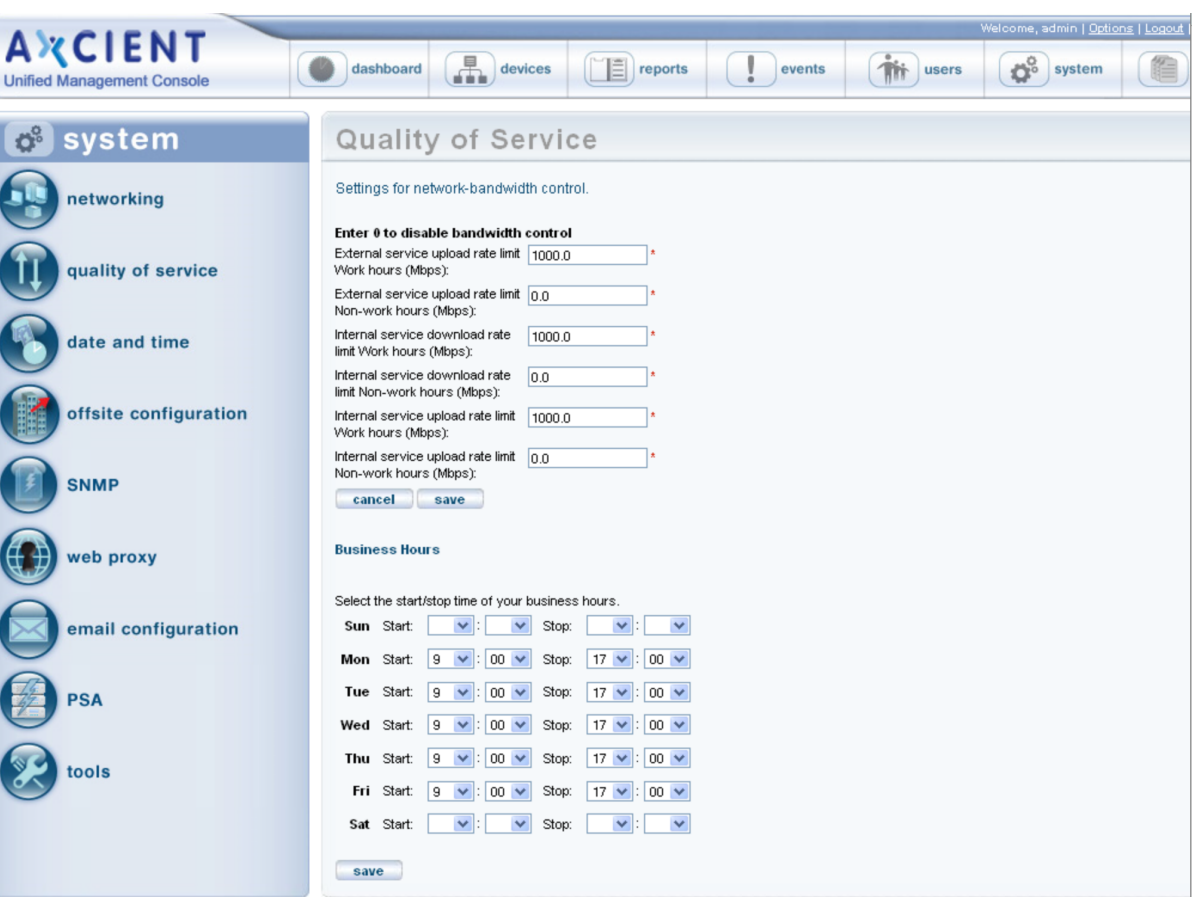

*Figure 125 -* Quality of Service Setting

# **AXCIENT**

# Offsite Backup

When creating a backup job, you specify what data should be saved offsite (as well as onsite). When a backup job runs, the offsite data is put in a queue in an offsite staging area in the Axcient appliance, but the data is not immediately transmitted to an Axcient data center. There are two methods of performing an offsite backup:

#### **Unbundled Offsites**

In the Axcient Web Application, you can enable the Unbundled Offsites feature for Cloud backups. This make it so that individual device backups will automatically begin replicating to the Axcient Cloud as soon as the local backup for the device completes. Rather than the entire Axcient appliance being replicated at one time, this allows individual devices to be backed up to the Axcient Cloud independently of one another and the Axcient appliance. This results in overall less network demand when replicating data to the Cloud.

When enabled in the Web Application, you will see the following page in the *Offsite Schedule* page. To enable or disable the Unbundled Offsites feature, please refer to the Axcient Web [Application](http://documents.axcient.com/Manuals/RMC/7.1/RUG/axcient-web-app-user-guide.pdf) User Guide.

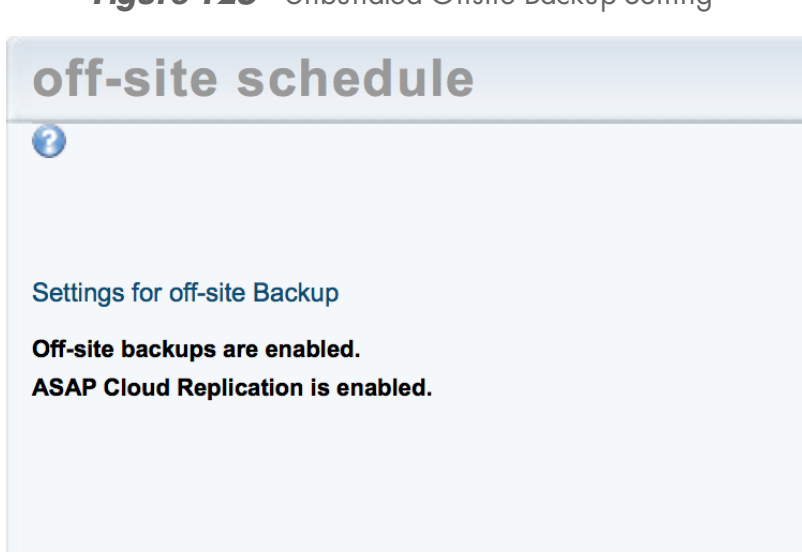

**Figure 126 -** Unbundled Offsite Backup Setting

## **Manual Offsite Backup**

Transmission to the Axcient data center begins at a set time, and all the pending offsite backup jobs are transmitted in order (some parallel processing). Transmission continues until all queued jobs have been sent.

Offsite backups are not scheduled to run by default. You must first activate offsite backups and set the offsite backup start time. See the [Schedule](#page-89-0) Offsite Backup Job section for more information.

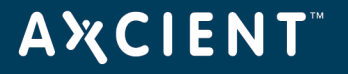

# *Figure 127 -* Manual Offsite Backup Settings

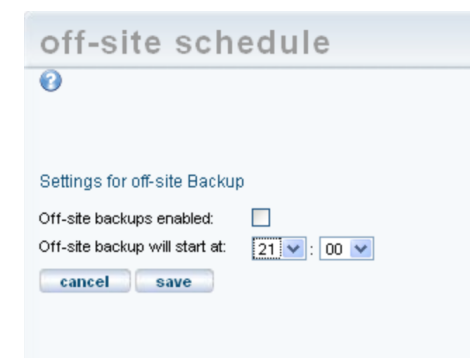

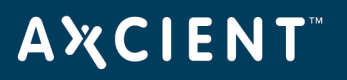

## Graduated Retention

If you use graduated retention for some or all jobs, review the settings for appropriateness. The settings determine the time intervals before backup versions are either discarded or promoted to the next longer type. The default values are two days for hourly (versions), two weeks for daily, a month for weekly, and a year for monthly. If any of these defaults are not desirable, change the value to the desired duration. See the [Configure](#page-167-0) [Graduated](#page-167-0) Retention Defaults section for more information.

You have the option to set alternate graduated retention values for a specific job. See the Set Local [Graduated](#page-56-0) [Retention](#page-56-0) Rules section for more information.

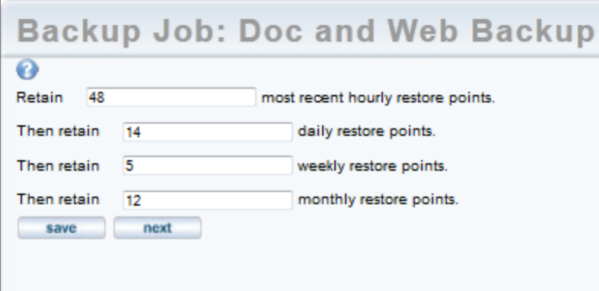

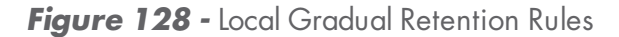

#### **Ports**

As noted in the Installation [Guidelines](#page-314-0) section, the Axcient appliance uses several ports that must be open. The installation guidelines list common ports that are used, but it is not a complete list. See the [Appliance](#page-454-0) [Specifications](#page-454-0) section for a complete description of port usage.

## <span id="page-335-0"></span>Third-Party Support

Axcient provides features to support some third-party tools.

## SNMP

Axcient supports SNMP and provides a custom Axcient MIB. To use SNMP enter the appropriate information and download the Axcient MIB from the link. See the [Configure](#page-155-0) SNMP section for more information.

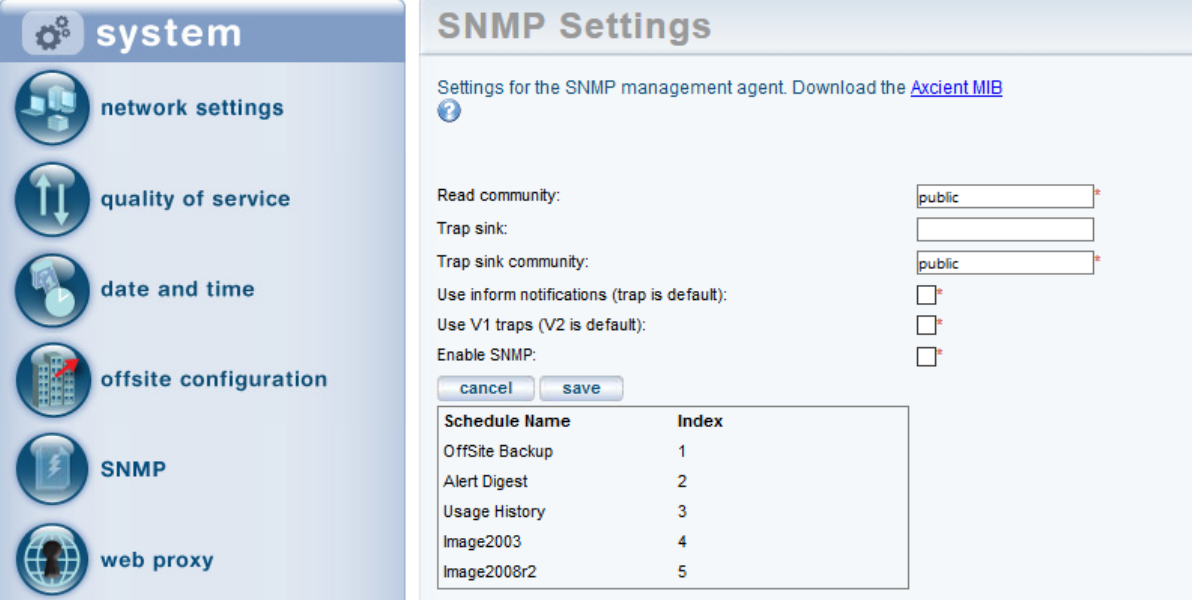

#### *Figure 129 -* SNMP Settings

#### Professional Services Automation Tools

Axcient supports selected professional services automation (PSA) tools. If you use either ConnectWise or Autotask, you can integrate those PSA tools with the Axcient alert mechanism to generate tickets in the PSA tool. Axcient provides a custom configuration page for each supported PSA, but the integration also requires some configuration on the PSA side. See the [Configure](#page-165-0) PSA Settings section for more information.

#### <span id="page-336-0"></span>Remote Hardware Maintenance

An integrated lights out (ILO) feature is built into the hardware that allows you to remotely reboot, power off, or power on an Axcient appliance. This capability can be valuable when managing an Axcient appliance from a remote site, because it is not feasible to physically check the appliance if there is a hardware problem.

The appliance firmware must be configured to enable the ILO functionality. See the iLO Configuration and Use" appendix for this procedure

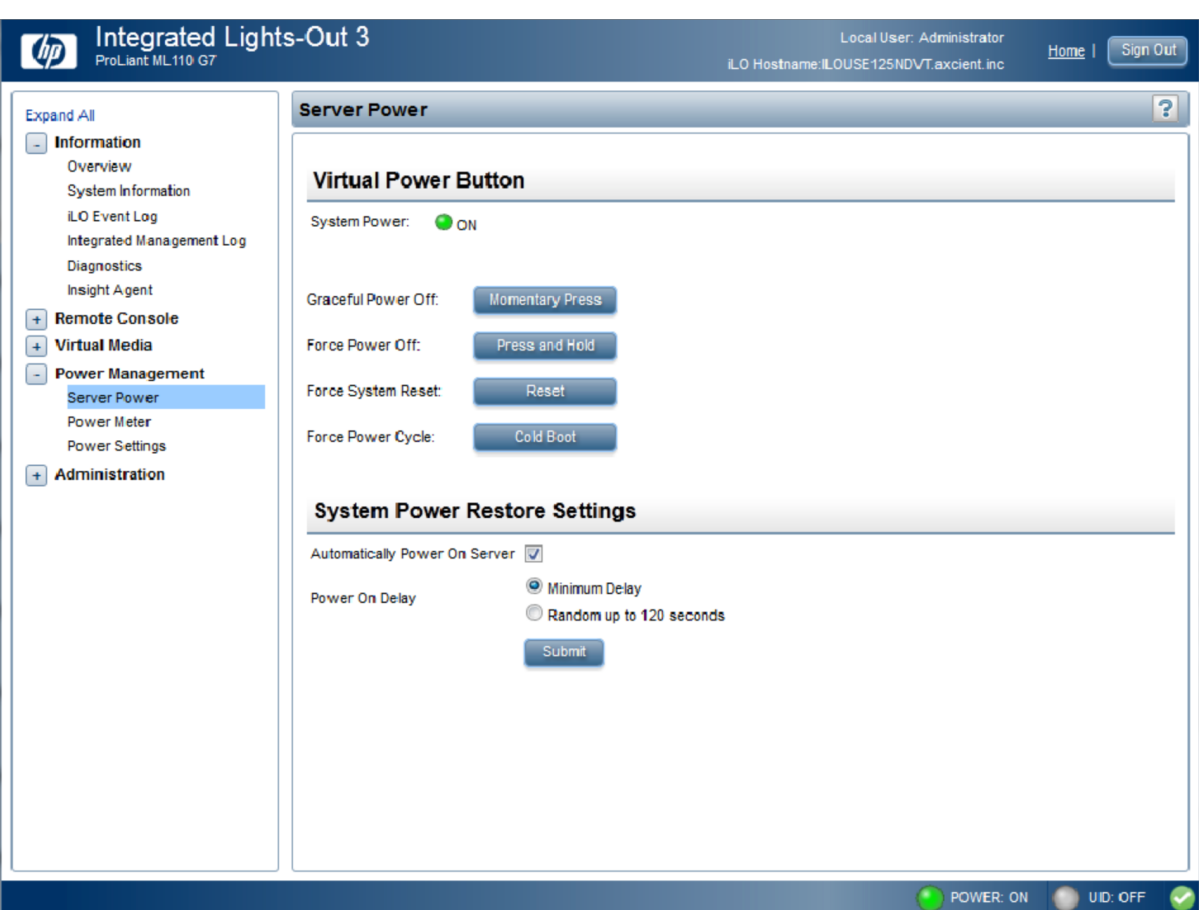

*Figure 130 -* iLO User Interface

## Backup Fails Because of Windows VSS Problem

On Windows-based devices, the Axcient appliance uses the Microsoft Volume Shadow Service (VSS) for image backup jobs (always) and file backup jobs (when *Open File Manager* is set). The table below lists several potential issues when using VSS.

VSS Problems

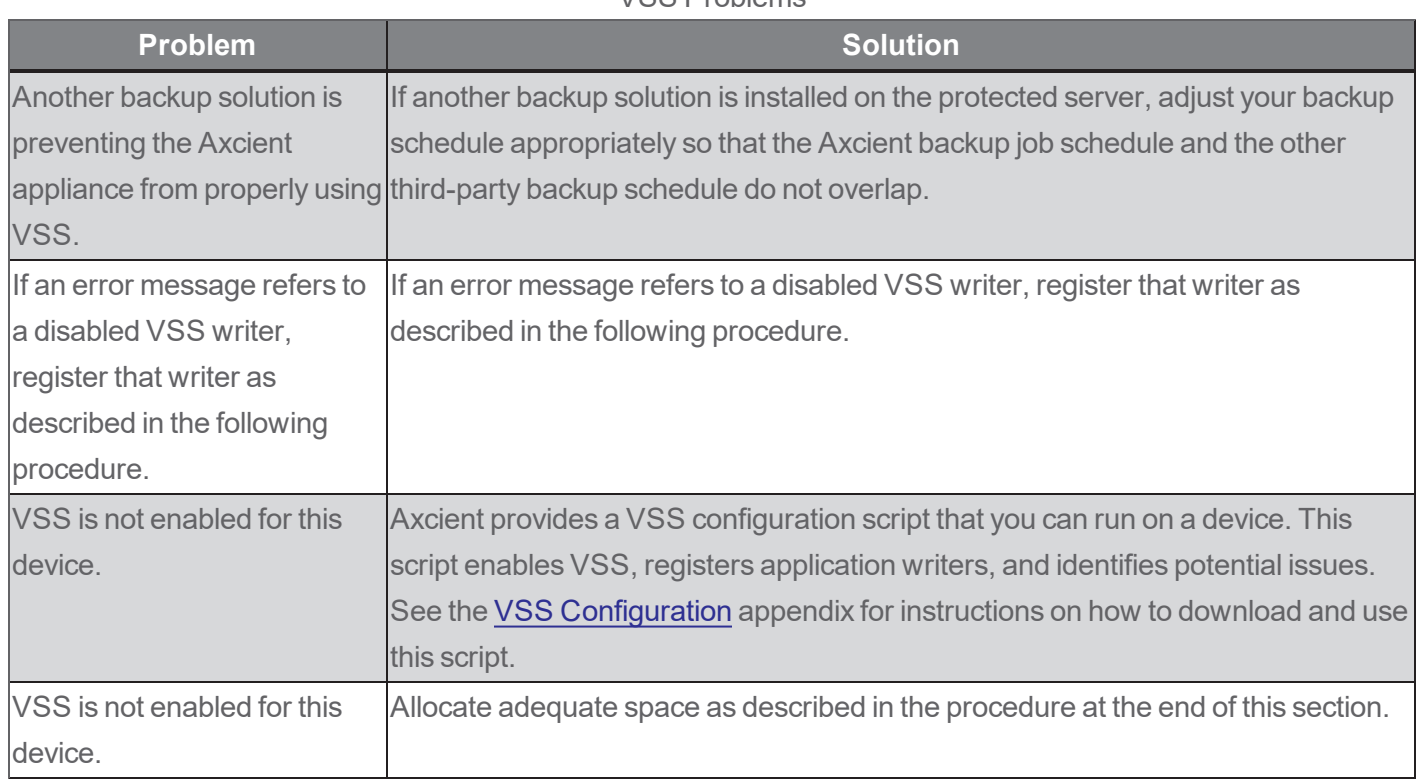

Before executing a job run, the Axcient appliance checks whether the VSS writer is enabled for certain applications on the protected device. If one of these applications is present and the VSS writer is not registered correctly, the image job aborts and a failure message appears in the event log. The following applications are checked:

- Microsoft Exchange
- Microsoft SQL
- Microsoft SharePoint
- Microsoft Active Domain (NTDS)

In most supported system configurations the VSS writers are enabled by default, but in Windows SBS 2003 they are disabled by default. If the device is running Windows SBS 2003 or a VSS writer failed to register, use the following procedures to manually register the VSS writers for the applications in question.

# **AXCIENT**

# Exchange Server VSS Writer

- 1. Run *regedit*.
- 2. Locate the following key: *HKEY\_LOCAL\_MACHINE\SYSTEM\CurrentControlSet\Services\MSExchangeIS\ParametersSystem*
- 3. Double-click the **Disable Exchange Writer** value.
- 4. Change the value to 0 (from 1).
- 5. Quit *regedit*.
- 6. Do one of the following:
	- Stop and then restart the Exchange Information Store service.
	- Reboot the Windows server.

# **AXCIENT**

#### SQL Server VSS Writer

- 1. Run *services.msc*. This opens the service Microsoft Management Console (MMC).
- 2. Locate the SQL Server VSS Writer service.
- 3. Right-click and select the **Properties** menu item.
- 4. Set the Startup type to *Automatic* (if it is not already set to automatic).
- 5. Start the service (if it is not already started).

#### SharePoint VSS Writer

- 1. Run *services.msc*. This opens the service Microsoft Management Console (MMC).
- 2. Locate the Windows SharePoint Services VSS Writer (for SharePoint 2003 or 2007) or SharePoint 2010 VSS Writer service.
- 3. Right-click and select the **Properties** menu item.
- 4. Set the Startup type to *Automatic* (if it is not already set to automatic).
- 5. Start the service (if it is not already started).
- 6. Register SharePoint from a command window by (1) changing to the directory *%COMMONPROGRAMFILES%\Microsoft shared\web server extensions\<#>\bin*, where *<#>* is 12, 14, or other (higher) number, and (2) entering the following command: *STSADM -o registerwsswriter*

## Active Domain (NTDS) VSS Writer

The VSS writer is a built-in function in Windows 2003 and later versions. There is no manual way to enable (or disable) it.

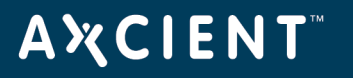

# Allocate Shadow Copy Space Procedure

To allocate additional shadow copy space:

- 1. Open a Windows Explorer window, select the target drive, and then right click and select Properties from the menu.
- 2. Select the Shadow Copies (Windows 2003 Server) or Configure Shadow Copies (Windows 2008 Server) tab, select the target volume, and click the **Settings** button.

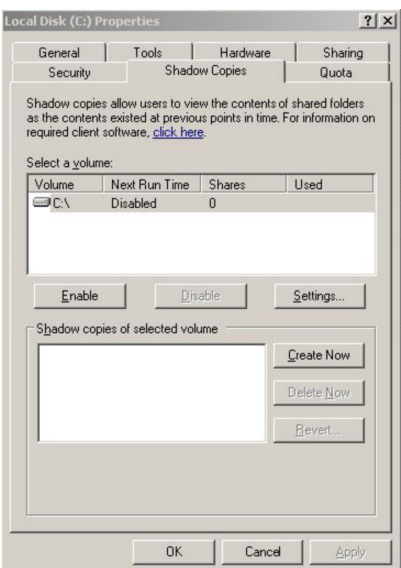

*Figure 131 -* Shadow Copies Tab

In the *Maximum Size* field (under Storage Area), do one of the following and then click **OK** to close the window:

**.** Click **No Limit** (recommended).

Click **Use Limit** and enter the size. A rule of thumb is to set this at 25% of the size of the disk. (The example is 2000 MB, which is appropriate for an 80 GB disk.)

In the *Properties* window, click **OK** to save and close.

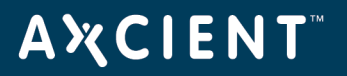

*Figure 132 -* Settings Window

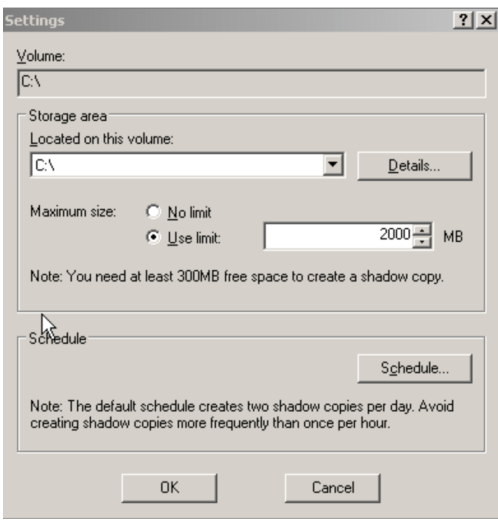

## Backup Fails Because of Permission Problem

A permission problem can cause a job run to fail. The table below lists potential permission problems.

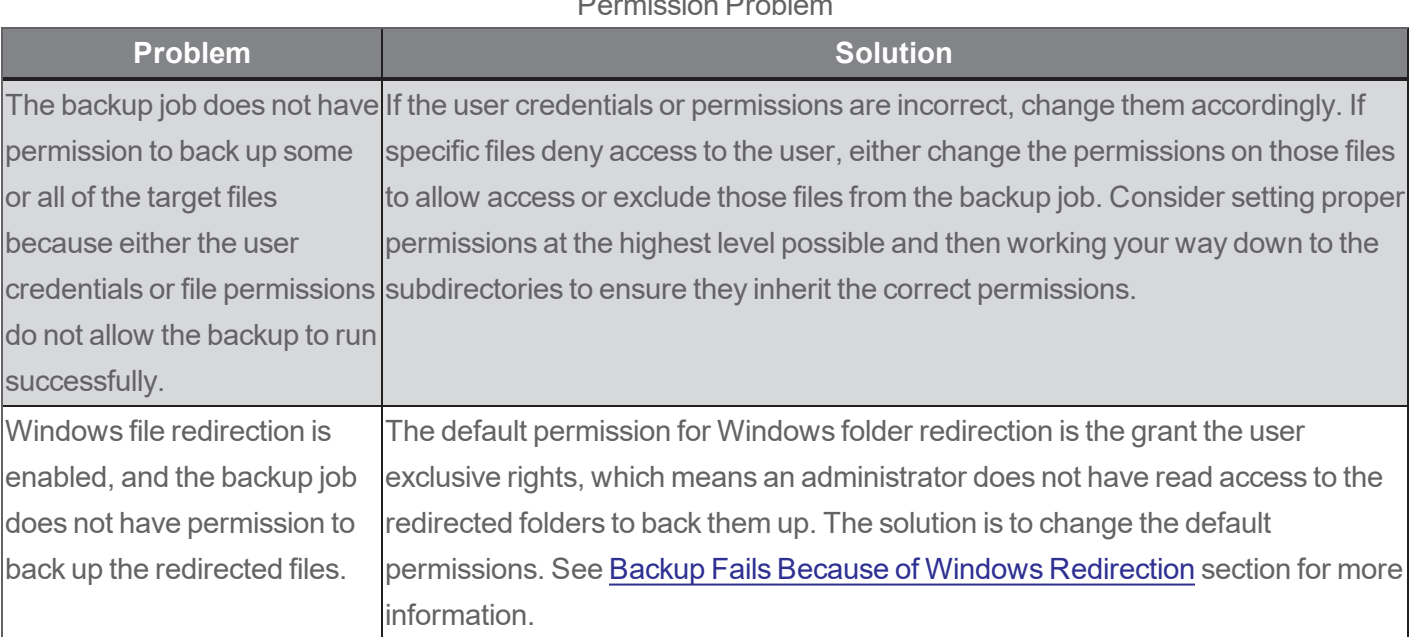

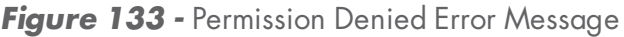

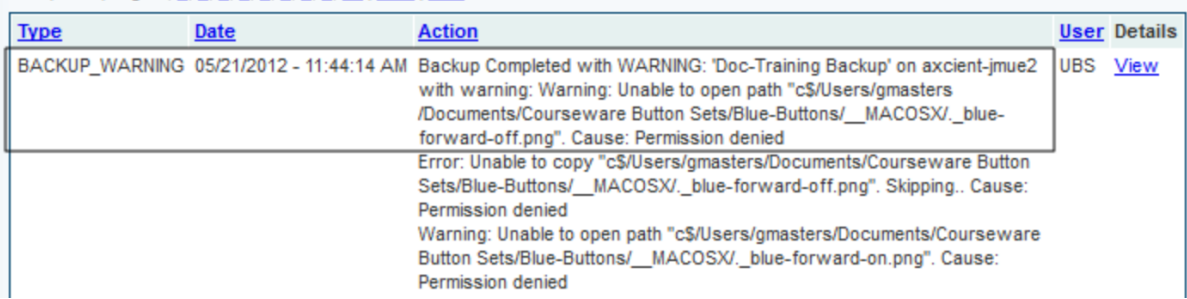

#### <span id="page-343-0"></span>Backup Fails Because of Windows Redirection

If you employ Windows redirection, the redirected files may not be backed up. This is because the default permission for Windows folder redirection is to grant the user exclusive rights, which means an administrator does not have read access to the redirected folders to back them up. To set the permissions so Axcient can back up the folders:

- 1. Create a share folder as the root of all redirected folders on the server hosting the redirected folders. Set the permissions as follows:
	- a. *Share Permissions:* Everyone - Full Control Administrators - Full Control System - Full Control
	- b. *NTFS Permissions* (In all cases except for general note #1) Everyone - Create Folder/Append Data (This Folder Only) Everyone - List Folder/Read Data (This Folder Only) Everyone - Read Attributes (This Folder Only) Everyone Traverse Folder/Execute File (This Folder Only) CREATOR OWNER - Full Control (Subfolder and Files Only) System - Full Control (This Folder, Subfolder and Files) Domain Admins - Full Control (This Folder, Subfolder and Files)
- 2. Start the Group Policy Manager (*Start > Control Panel > Administration Tools > Group Policy Manager*).
- 3. Create a new Group Policy Object (GPO) called *Axcient Folder Redirection*:
	- a. Open the tree to the target domain.
	- b. Right-click on **Group Policy Objects** and select **New**.
	- c. Enter the name *Axcient Folder Redirection* and click **OK**.

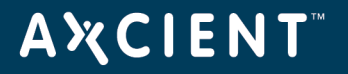

| Window<br>Help<br>Action<br>View<br>$\frac{1}{20}$ File<br>O<br>丽<br>$\Omega$<br>$\mathbf{R}$<br>$\overline{1}$                                                                                                    |                                                                                                    |                                                                                                    |                                                                                                    | $-10 \times$                                                                                                    |
|----------------------------------------------------------------------------------------------------|----------------------------------------------------------------------------------------------------|----------------------------------------------------------------------------------------------------|----------------------------------------------------------------------------------------------------|----------------------------------------------------------------------------------------------------|
| Group Policy Management<br>A Forest: w66237local.local<br>冃<br><b>Domains</b><br>$\Box$<br>□ 第 w66237local.local<br>Default Domain Policy<br>Update Services Client Computers<br>Update Services Common Settings<br>$\Rightarrow$<br>Update Services Server Computer<br>岢<br>Windows SBS CSE Policy<br>歯<br>Windows SBS User Policy<br>蒜<br>Domain Controllers<br>田<br>Microsoft Exchange Security Group<br>団<br>$\overline{+}$<br>MyBusiness<br>Group Policy Objects<br>田<br>WMI Filters<br>$\begin{array}{c} \hline \textbf{H} \end{array}$<br>٠<br>Starter GPOs<br>$\overline{+}$<br>Sites<br>田<br>Group Policy Modeling<br>Group Policy Results | Group Policy Objects in w66237local.local<br>Contents   Delegation  <br>Name $\triangleq$<br>Default Domain Controllers P<br>Default Domain Policy<br>Small Business Server Folder<br>Update Services Client Comp<br>Update Services Common Se<br>Undate Services Server Com<br>Windows SBS Client - Windo<br>Windows SBS Client - Windo<br>Windows SBS Client Policy<br>Windows SBS CSE Policy<br>Windows SBS User Policy | <b>GPD</b> Status<br>Enabled<br>Enabled<br>Enabled<br>Enabled<br>Enabled<br>Enabled<br>Enabled<br>Enabled<br>Enabled<br>Enabled<br>Enabled | WMI Filter<br>None<br>None<br>None<br>None<br>None<br>None<br>Windows SBS Cli<br>Windows SBS Cli<br>None<br>Windows SBS Cli<br>Windows SBS Cli | Modified<br>5/18/2011 1<br>5/18/2011 1<br>5/18/2011 1<br>5/19/2011 1<br>5/18/2011 1<br>5/19/2011 1<br>5/18/2011 1<br>5/18/2011 1<br>5/18/2011 1<br>5/18/2011 1<br>5/18/2011 1 |
| H                                                                                                    | $\blacksquare$                                                                                                    |                                                                                                    |                                                                                                    |                                                                                                    |

*Figure 134 -* Folder Redirection - Group Policy Manager

- 4. Expand the *Group Policy Objects* folder, right-click on the newly created *Axcient Folder Redirection* entry, and select **Edit**.
- 5. The *Group Policy Management Editor* window appears, and *Axcient Folder Redirection* appears at the top of the tree. Expand the tree to *User Configuration > Polices > Windows Settings > Folder Redirection*.

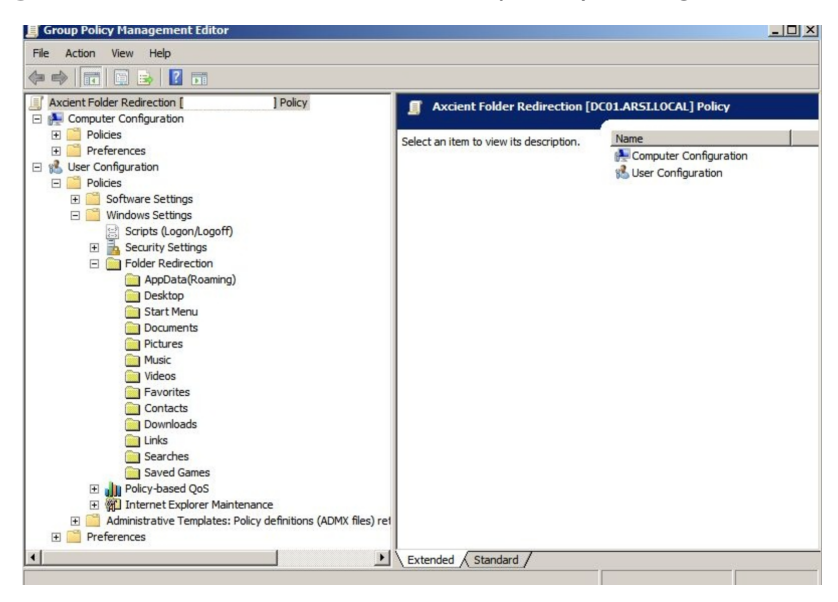

*Figure 135 -* Folder Redirection - Group Policy Management Editor

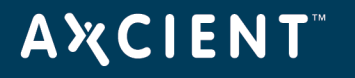

- 6. Enable folder redirection for a desired target (such as *Desktop* or *Documents*):
	- a. Select the target, right-click, and select **Properties** to display the properties window for that target.
	- b. Click the **Target** tab. In the *Setting* field, select **Basic - Redirect everyone's folder to the same location**.
	- c. In the Root Path field, enter *\\server\_name\share\_name\* where *server\_name* is the name of the server and share\_name is the name of the share folder you created in *step 1*.

*Figure 136 -* Folder Redirection - Properties Target Tab

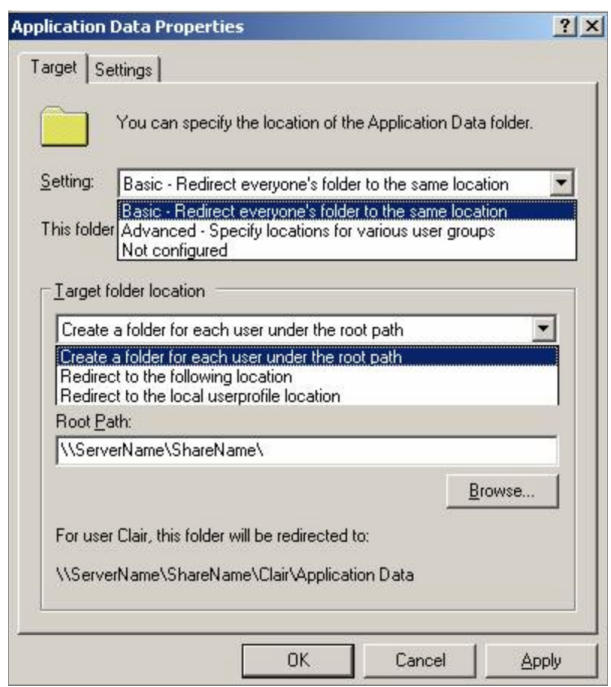

- 7. a. Click the **Settings** tab. Uncheck the box next to *Grant the user exclusive rights to My Documents*.
	- b. When both the *Target* and *Settings* tab fields are correct, click the **OK** button.

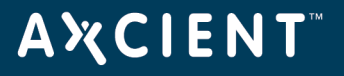

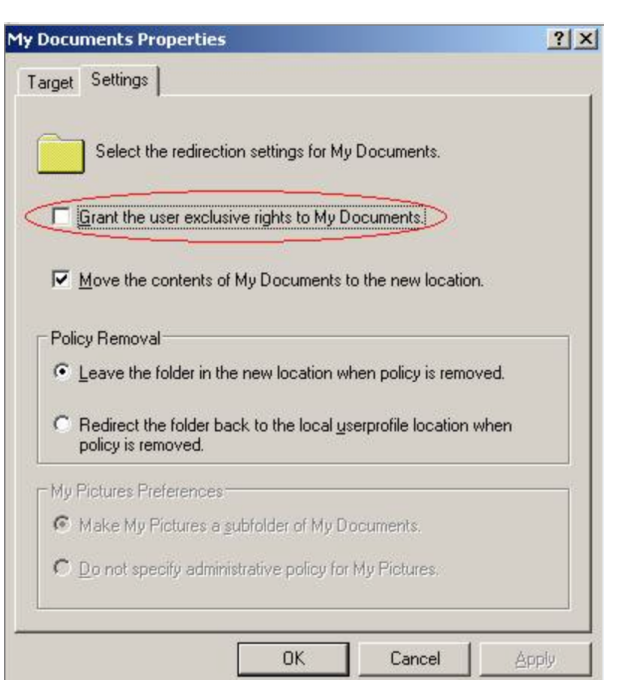

*Figure 137 -* Folder Redirection - Properties Settings Tab

- 8. Repeat *step 6* for each desired target (Desktop, Documents, Pictures, and so on).
- 9. When all settings are configured, link the GPO to the appropriate target (the root level domain, child domain, or any organizational unit):
	- a. For the root level domain, return to the Group Policy Management window and right-click on the domain. (Adjust accordingly for other targets.)

#### b. Select **Link an Existing GPO**.

- c. A link window appears. Select the newly created Folder Redirection GPO, and click **OK**.
- 10. To test that the configuration is correct, reboot the client machine and then log in as a user. If folder redirection is successful, the follow event appears in the application log: *Event OD: 1-1*

*User: <name> Computer: <name> Description: Failed to perform redirection of folder <name>. The folder is configured to be redirected to <path>. The following error occurred: Access is denied.*

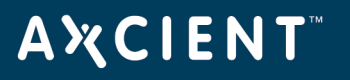

#### SBS 2008 and 2011

This section applies to devices running Windows Small Business Server (SBS) 2008 or 2011. The Console for SBS 2008 and 2011 (a) does not expose the capability to turn off the "exclusive" bit in the folder redirection GPO, and (b) may overwrite an existing folder redirection GPO named "Small Business Server Folder Redirection Policy." Therefore, the following is recommended:

- 1. If you need to turn off the exclusive bit for folder redirection GPO, do not invoke the SBS Console. Instead, create a new folder redirection GPO, and set its scope properly. (Link it to the proper OU and optionally filter by the proper user group.) In addition, use the Group Policy Management directly and turn off the "exclusive" bit in the folder redirection GPO.
- 2. Files and folders created before the "exclusive" bit in folder redirection GPO is turned off retain the original exclusive ACL, which prevents Axcient from backing them up. To fix this:
	- a. Download psexec.exe from the following URL: <http://technet.microsoft.com/en-us/sysinternals/bb897553>
	- b. Copy **psexec.exe** to the file server hosting the redirected folder.
	- c. Running under "Local System" credentials, enter the following command: *psexec -s -i -d cmd.exe*
	- d. In the newly created cmd.exe running as local system, grant the proper ACL at the root of the redirected folder recursively to BUILTIN\Administrators: *icacls C:\users\FolderRedirections /t /c /grant "BUILTIN\Administrators":(OI)(CI)(F)*
	- e. Repeat *Step d* for any additional redirected folder root levels.

Files and folders created after *Step 2* (and after the "exclusive" bit in folder redirection GPO is turned off) should have proper permissions and require no additional steps.

Group policy propagation from the DC to client machines can take time, and may require a user to login multiple times before the folder redirection GPO takes effect. To verify the new GPO policy is in effect:

Log into a client device as administrator, and run the following command: *gpupdate /force*

2. Reboot the device.

Login as a regular user and go to a redirected folder.

Enter the following command:

*gpresult /scope user /v*

Check the section under *Folder Redirection*. The first time folder redirection takes effect, a system event

with event ID 501 source "Folder Redirection" should appear.

Repeat procedure for each client device.

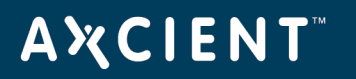

#### Backup Fails Because of Mount Problem

A mount problem can cause a job run to fail. The table below lists potential mount problems.

#### Mount Error Message

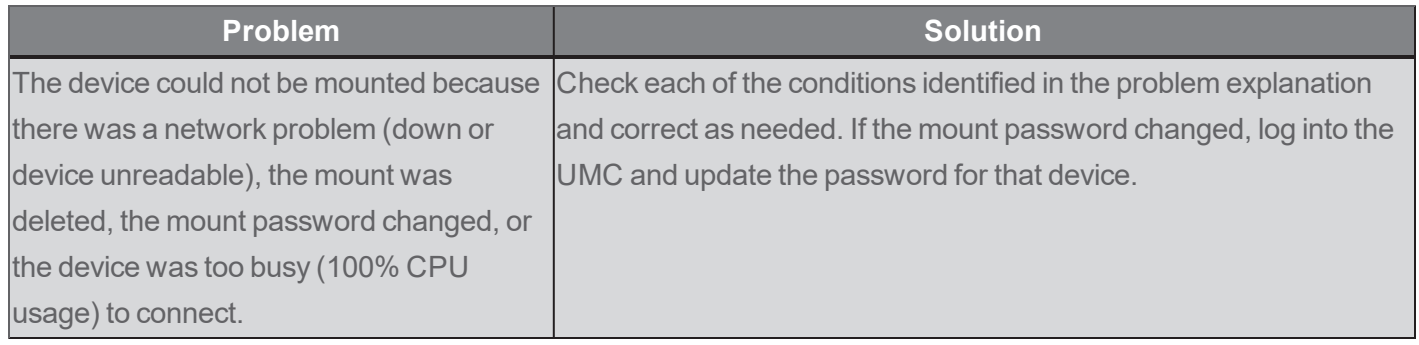

#### *Figure 138 -* Mount Error Message

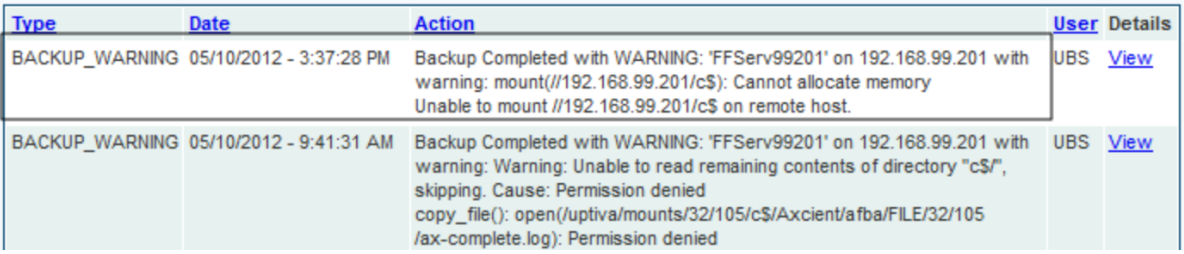

## Backup Fails Using Samba

On a Linux (or other UNIX) system running an older (pre-3.3.1) version of Samba, backups might fail if some of the backed up files are symbolic links. To work around this limitation, upgrade Samba to 3.3.1 or later, or identify and remove the symbolic links from the directories to be backed up.

## Backup Fails Due to Symbolic Links (Windows 7)

On a Windows 7 system, attempting to backup a directory with symbolic links will cause the backup to fail. To work around this problem, remove symbolic links (or the folders that include them) from the backup job (see the Modify [Backup](#page-73-0) Job section). Windows 7 automatically adds symbolic links to the *All Users* folder (in *C:\Users*), so if this folder is included in the backup job (which it would be if the disk drive is selected for backup), deselect (set to **Ignore**) the *All Users* folder from the backup job.

#### Backup Hangs After Lost Connection

When a network outage occurs that breaks the connection between a protected device and the Axcient appliance while a backup job is in progress, the backup job can hang indefinitely. To resolve this problem, simply cancel and restart the backup job. Restarting the job whenever a network outage occurs is a recommended practice, because it is not always apparent that the job is hanging indefinitely.

When the connection between a device and the Axcient appliance is lost for any reason while a backup job is in progress, the Axcient appliance will go into a loop and retry to connect up to 180 times before giving up. Thus, the backup job run might appear hung, because it could be 45 minutes or more before it gives up and logs a failure event. While in this loop, the *File Count* field for that job in the Running Jobs panel on the dashboard will display "(Retry #)" in front of the current file name as in the following example:

*(Retry #87) Windows/foo/bar.txt*

# Open Files Not Backed Up

In a file backup job, some files might not be backed up because they were being used (open and locked) at the time the backup job ran. If this is a Windows device, click the "Use Open File Manager" box in the job definition, which invokes VSS so the Axcient appliance can back up any files regardless of whether they are open. For non-Windows devices, remove (set to **Ignore**) the open files from the job definition if this situation persists.

#### Files Missing When Creating Backup (XP)

If Simple File Sharing is enabled when creating a backup job for an XP device, no files will appear after selecting the plus sign (+) to display the file tree for a disk. To fix this problem, disable Simple File Sharing as follows:

- 1. From *My Computer*, select **Tools** > **Folder Options**.
- 2. The Folder Options page appears. Select the **View** tab and uncheck (disable) the *Use simple file sharing [Recommended]* box .

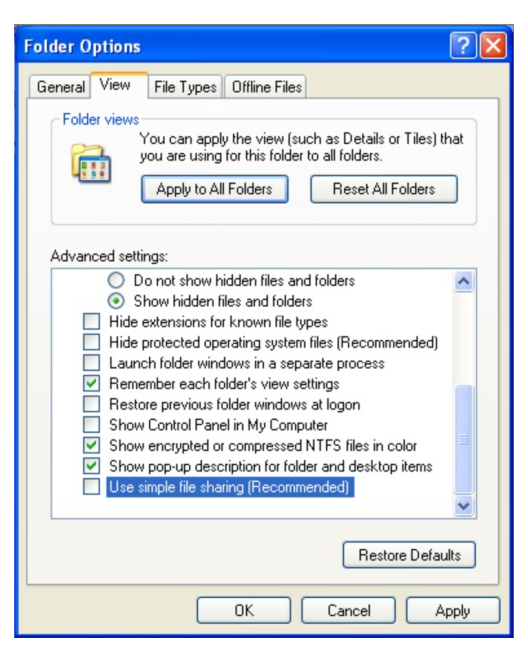

*Figure 139 -* Folder Options Page

#### Cannot Backup Windows Encryped Files

Windows includes an option to encrypt a file or folder. When this encryption method is used, the Axcient appliance does not have read access. As a result it cannot back up or restore any files and folders that are encrypted using this method. A different encryption method must be used if you want the Axcient appliance to back up encrypted files.

## Cannot Set "On Demand" Job Retention Period

Unlike interval based jobs (hourly, daily, monthly, yearly), on-demand jobs do not have retention periods:

- Only the latest version of a file on-demand job is saved. That version is kept indefinitely until it is deleted or replaced by a new on-demand request.
- All versions of an image on-demand job are saved indefinitely and can be selected for use in a VM or BMR.

#### Not All "Active" Backup Jobs Running

You can schedule any number of backup jobs to run at any time, but the Axcient appliance runs a maximum of five backup jobs simultaneously. If more than five are scheduled concurrently, the sixth and subsequent jobs are put in a queue. When a job completes, the next job in the queue starts running. This continues until there are no jobs left in the queue. There are three possible states for an active job:

- **Initializing**—Indicates the job is being configured to run.
- **. Waiting to run**—Indicates the job was initialized but is waiting in the queue to run.
- **In progress**—Indicates the job is currently running.

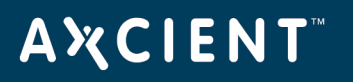

# Offsite Backups are Slow

Offsite backup performance can be affected by a number of factors. First, if offsite backup jobs are not running, make sure the **off-site backups enabled box** is checked in the *Offsite Configuration* page under the UMC system tab. This is not enabled by default, so you must check the box before any offsite backups will run.

When an offsite backup is running, check the status in the UMC dashboard. This provides dynamic information about offsite backup progress. See the Disk [Utilization](#page-21-0) Panel section for more information about monitoring offsite progress.

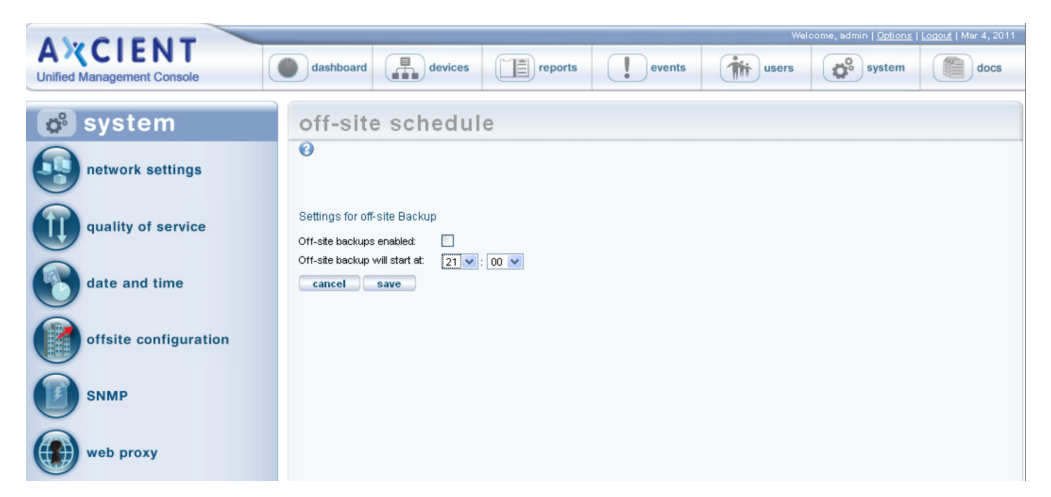

*Figure 140 -* Offsite Backup Enable Box

If progress seems too slow, check your transmission speed. There are two steps:

- 1. Determine the actual upload speed of your Internet connection and the time it should take to upload the data. See Initial Backup [Strategy](#page-318-0) section for this procedure.
- 2. Click the UMC **system** tab and then **network utilities**. The offsite bandwidth check sends a 2, 8, or 32 MB file from the appliance to and through the data center, which tests both raw throughput across the Internet and processing time within the data center for small and large files. See the Check [Network](#page-177-0) [Connections](#page-177-0) section for more information about running and interpreting this test.

#### Offsite Performance Problems

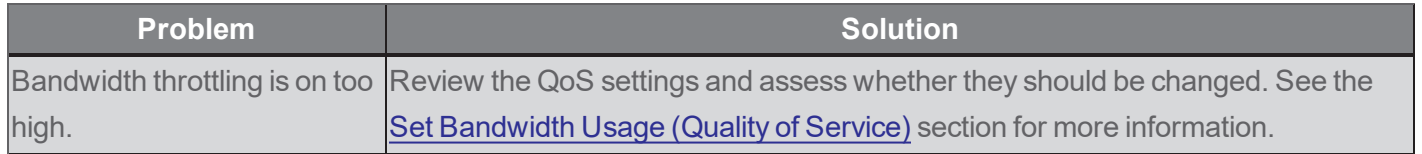

# **AXCIENT**

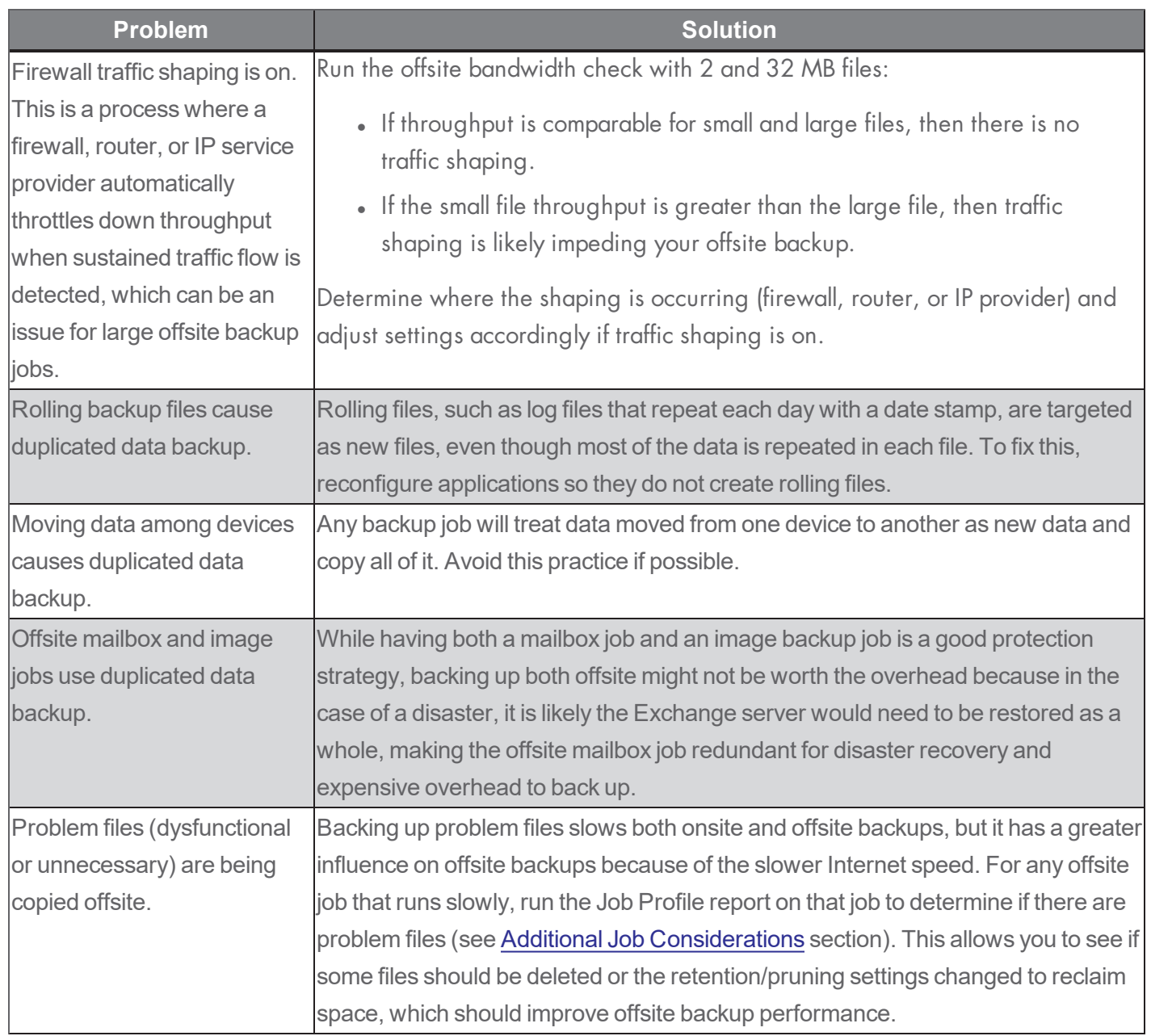
#### Restoring UNIX Files on Windows Device Fails

If you backed up a device running Linux or another UNIX-based operating system and attempt to restore those files on a Windows device, the restore will fail if one or more files have illegal Windows names. UNIX allows certain characters in file names, such as a quote or colon, that are illegal in Windows file names. Therefore, it is not possible to restore such files on a Windows system. In addition, the entire restore job fails when such a file name is encountered. To work around this limitation:

- 1. Remove any files with illegal names from the list of files to restore, and then repeat the restore job to the target Windows system.
- 2. Restore the files with illegal Windows characters to a UNIX system. Rename the files (removing the illegal characters), and then move them to the target Windows system.

Windows rejects file names with any of the following characters:

*\ / : \* ? " < > |*

### Restore Fails Using Samba on MAC OS X

If a restore operation fails for a Mac OS X device running Samba, it might be due to a symbolic link problem. The default Samba configuration on Mac OS X enables symbolic linking in a way that causes a problem for the Axcient appliance.

To correct this problem, open the Samba configuration file (**smb.conf**) and change the **follow symlinks** parameter as follows:

- Default setting: *follow symlinks = yes*
- Change to (or add this line if it does not appear in the Samba configuration file): *follow symlinks = no*

## Cannot Restore to Target Location

It is possible to choose a target directory to restore files for which the user does not have write permission. In this case, even though you were allowed to select the target directory, the Axcient appliance could not write to that directory, so the restore failed. To avoid this problem, make sure the user has write permission before attempting the restore operation or choose an alternative target location for which the user does have permission.

# **AXCIENT**

## Cannot Restore Files (Tree View Does Not Expand)

Normally when restoring files from an image or file backup job, you select the files to restore from a tree view of the device contents. However, there are occasions when clicking on the icon does not open the tree view. This is typically due to one of the following:

- You are using Internet Explorer (IE), and the browser hangs when trying to display the content tree. You can usually solve this problem by either switching to the Firefox browser or run IE in compatibility mode.
- There is a permission problem that prevents the browser from displaying the tree. Check that you have proper (read) permission for content on that device.

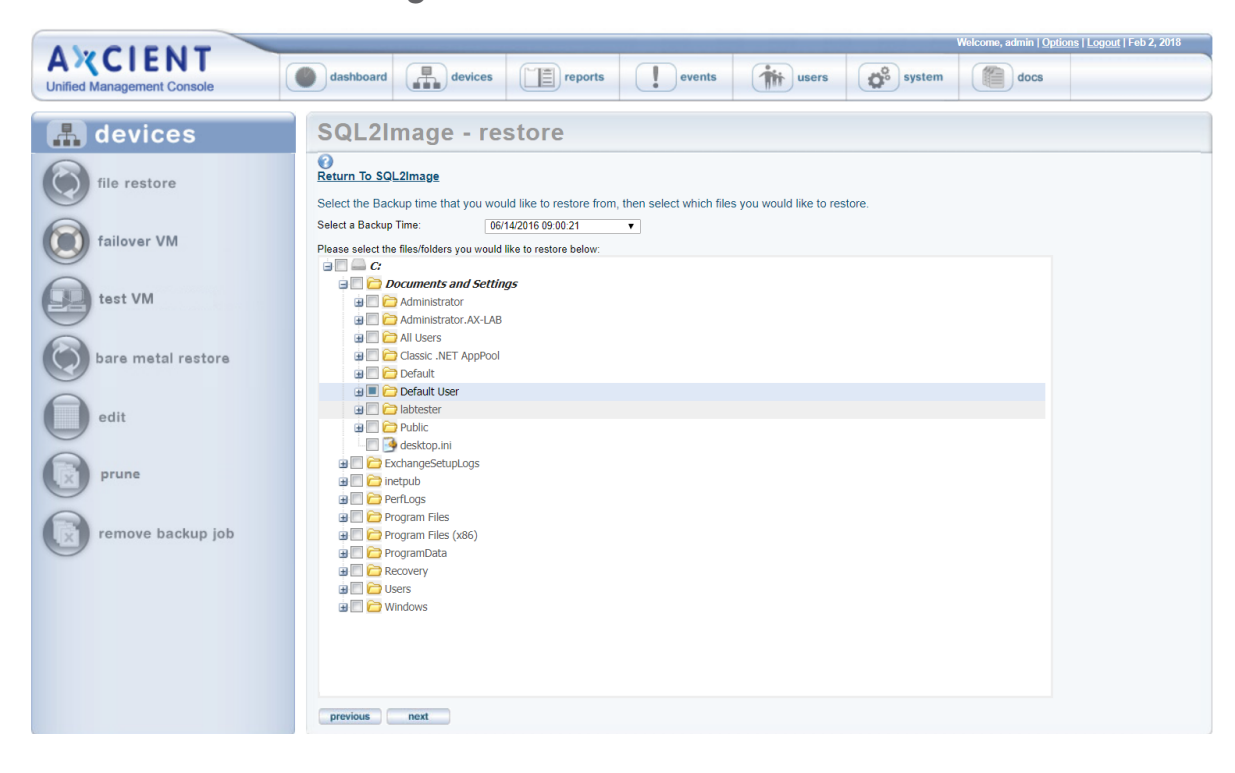

*Figure 141 -* File Restore Tree View

#### Cannot Restore Exchange Mailbox (Account Deleted)

If an administrator deletes an Exchange user or mailbox, that user account and/or mailbox no longer exists. A mailbox backup job includes credential tied to that account, so a restore attempt will fail because the credentials are no longer valid. To work around this limitation and restore the mailbox from a backup job:

- 1. If the user account was deleted, recreate the user in Active Directory with the same name as the deleted user.
- 2. Send an e-mail to the user or have that user log into Outlook. This step is necessary to create a new mailbox for that user.
- 3. Outlook has a set of default folders including Inbox, Drafts, Calendar, Contacts, and Tasks. These are automatically added when the new mailbox is created. If the restore specified the original location, messages from the default folders are not restored to the new default folders. Instead, they are restored to folders titled *folder\_name* **(restored)** such as **Inbox (restored**". Optionally, move the messages from the restored folders to the corresponding default folders and then delete the restored folders.

### BMR Fails at Final Boot (Windows 2003)

It is possible after completing the BMR process for a device which runs Windows 2003 that the device fails to boot and instead displays a blue page (BSOD). Windows 2003 is not as sophisticated as Windows 2008 in detecting hardware and loading the appropriate drivers, and under a rare set of circumstances can result in this failed boot problem.

To resolve the problem, boot the device using the original Windows Server 2003 CD, and run the Windows Setup. Windows Setup searches for a previous installation. Select the previous installation, which is the BMR image, and follow the instructions of the Windows Server 2003 CD to complete the installation. (If a previous installation is not found, there might be a hardware problem.) See the documentation that is included with your computer, or contact your computer manufacturer, for more information.

#### BMR Fails at Final Boot (Active Directory Server)

When doing a BMR of a system with Active Directory installed, the device might fail to boot and instead display a blue page (BSOD). This problem is due to a permission issue with Active Directory; specifically, the permissions are not set correctly for the *C:\Windows\NTDS* directory. To recover from this problem:

- 1. Click the **F8** key when the machine is booting to go to the *Advanced Boot Options* page.
- 2. Select **Directory Services Restore Mode**.
- 3. Log in using the local Admin credentials.
- 4. Add full permissions for the local *SYSTEM* account to the *C:\Windows\NTDS directory*.
- 5. Reboot into normal mode.

You should now be able to log in using domain user credentials.

#### Failover VM Pause Shut Down Server

A failover VM should never run while the original server is still online, because both use the same IP address causing a collision of IP addresses on the network. (This is also true of a test VM if you enter the IP address of an online device.) The Axcient appliance checks for this when you attempt to start a failover VM, and it prevents the VM from starting if the original server is still online. However, after the VM starts, it is possible to bring the original server online. This could lead to several problems. One can occur if you issue a subsequent pause command to the VM. Instead of pausing the VM, it might shut down the original server. (The VM pause command is the same as issuing a **shutdown** command.) If this occurs:

- 1. Submit a second pause command to pause the VM.
- 2. Determine what you really want to do:
	- If the original server is not viable, leave it shut down, and continue working with the VM as desired.
	- If the original server is viable, stop the VM, and restart the original server.

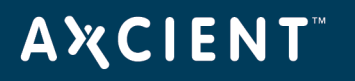

#### Exchange Not Working in VM

After starting a failover VM that is hosting Exchange, make sure that Exchange has successfully started. In some situations, required Exchange services do not start at boot-up. Do the following:

- 1. Go to the MMC services manager snap-in and check to see if all *Microsoft Exchange ...* services with a startup type of **automatic** have actually started.
- 2. If any have not, right-click on the service and select **start**.

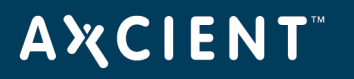

#### Cannot Access Running VM

You can access a running VM through either Windows remote desktop (RPC) or a VNC viewer. However, if you cannot access the VM through one of these options, you might be entering the wrong IP address (or host name). RPC and VNC access the VM through different IP addresses:

- RPC requires the original server IP address or host name.
- VNC requires the Axcient appliance IP address or host name.

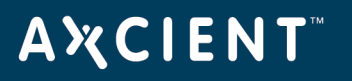

#### Cannot Log in to Test VM

When a test VM is first started, Active Directory credentials cannot be used to log into the test VM. (Local user credentials may be used.) This is true for both RDP and VNC connections. This will also cause any services that depend on Active Directory credentials to fail to authenticate users.

You can explicitly add domain support that a test VM will recognize. To use domain credentials with a test VM:

- 1. Add the host name *axcient-test-vm* to the Active Directory database.
- 2. Take the test VM out of the domain and then add it back into the domain. (This step can be performed either before or after the test VM has started.) Follow the steps for your version of Windows (2003 or 2008):

#### *Windows 2003*

- a. Right-click on My Computer and select the **Change ...** button.
- b. Under the **Member of** check box, select the **workgroup** radio-button option, enter a name for the workgroup to join, and click **OK**. You might be asked to authenticate in order to proceed. Enter domain account credentials with authority to remove a host from a domain.
- c. A welcome to the workgroup message appears. Click **OK**.
- d. A message to reboot appears. Click **OK** but do not reboot.
- e. Select (again) the **Change ...** button.
- f. Under the **Member of** check box, select the **Domain** radio-button option, enter the name of your domain, and **click** OK. You might be asked (again) to authenticate in order to proceed. Enter domain account credentials with authority to add a host to a domain.
- g. A welcome to the domain message appears. Click **OK**.
- h. A message to reboot appears (again). Click **OK** and this time reboot.
- 3. *Windows 2008*
	- a. Right-click on **Computer** and under the *Computer name, domain and workgroup settings* section, click **Change Settings**.
	- b. The *System Properties* window appears. Under the Computer name tab, click **Change...**.
	- c. Under the **Member of** check box, select the **Workgroup** radio-button.
	- d. Enter a name for the workgroup to join and then click **OK**.
	- e. A message appears about knowing the administrator password in order to log in. Ensure that you have access to the local (non-domain) credentials, then click **OK**.

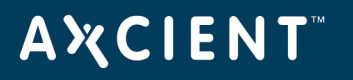

- f. A welcome to the workgroup message appears. Click **OK**.
- g. A message about restarting computer to apply changes appears. Click **OK**.
- h. Click the **Close** button on the *System Properties* window.
- i. A message about restarting computer to apply changes appears (again). Click **Restart Later**.
- j. Repeat *steps a* through *c*, but this time under the **Member of** check box, select the **Domain** (instead of Workgroup) radio-button.
- k. Enter a name for the workgroup to join and then click **OK**.
- l. A Windows Security window appears. Enter a user name and password with domain administrator credentials, and then click **OK**.
- m. Repeat *Steps f* through *i*, but this time click **Restart Now** (instead of Restart Later).
- 4. Domain credentials can now be used to log into the Test VM. If domain credentials still do not work, reboot the test VM.

### Restored Device Cannot Join Domain (Password Problem)

Windows requires that machine account passwords be changed every 30 days by default, and the passwords saved on the device and on the domain controller must match for a device to join a domain. If you restore (VM or BMR) a device image from an earlier date than the most recent password changes, the passwords might not match. In this case the restored device will not be allowed to join the domain.

To correct this problem, remove the device from the domain and then join it back. (You need a privileged domain account to do this.)

To avoid the problem in the future, you can increase the machine account password age or disable machine account password changes altogether, but these options have security implications and are not recommended.

#### Cannot Connect to Web Application

A number of conditions can prevent access to the Axcient Web Application. To check connectivity between the Axcient appliance and the Web Application, click the **system** tab and then select the **network utilities** option. Click the **Connectivity Health** button, which automatically tests access to the Web Application(and gateway, DNS lookup, and port 22). See the Check Network [Connections](#page-177-0) section for more information about this test.

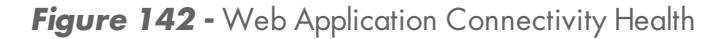

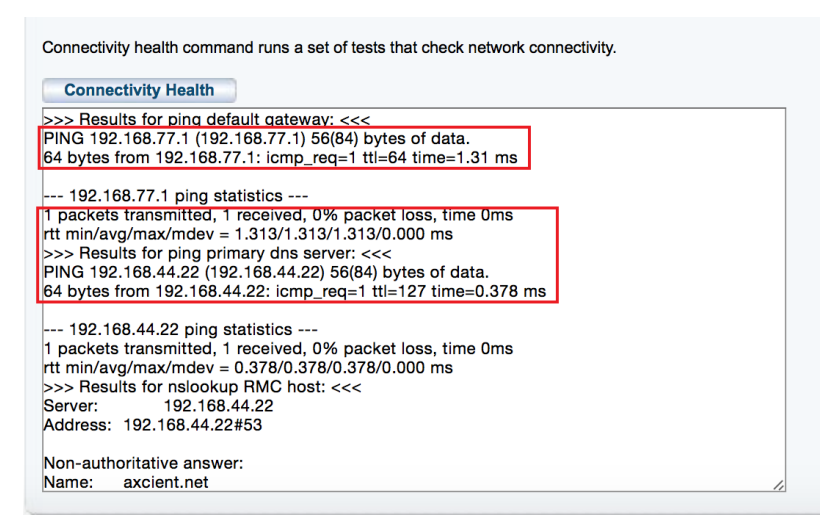

#### Web Application Connectivity Problems

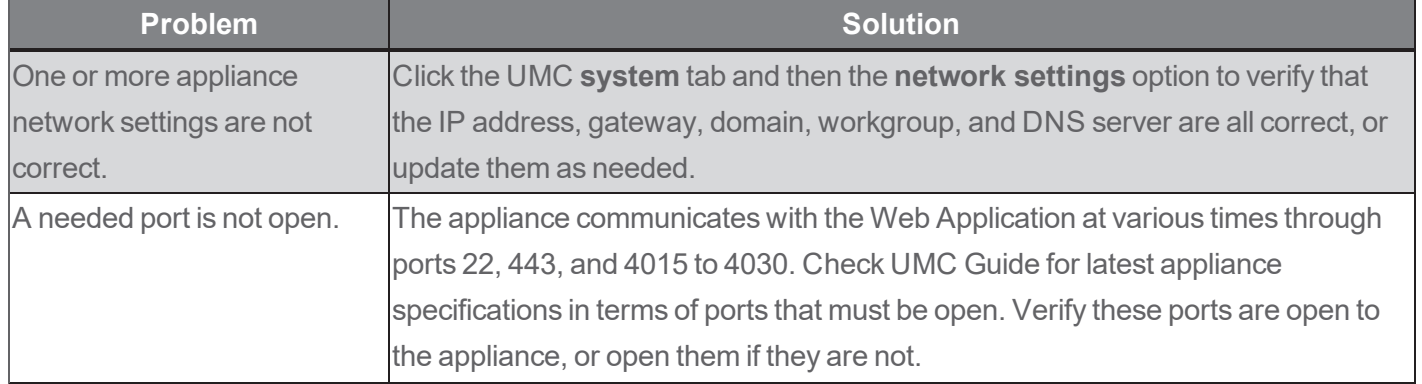

# **AXCIENT**

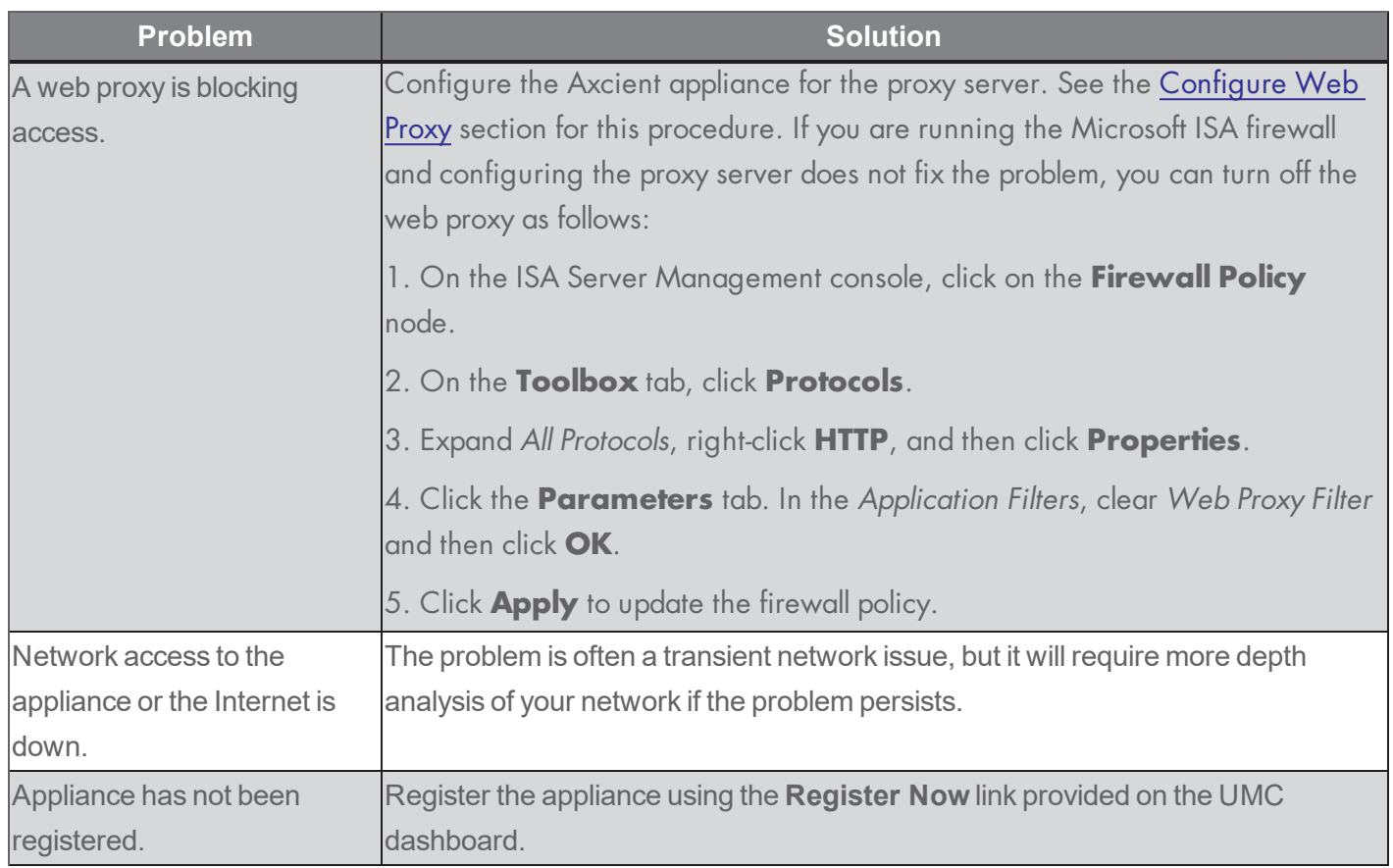

## System Performance Slows

The most likely cause of a performance issue is that the backup or restore process is taking too much of the available network bandwidth. See the Set [Bandwidth](#page-149-0) Usage (Quality of Service) section for instructions on how to control this.

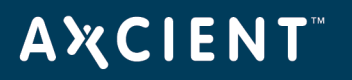

#### System Time Incorrect

The Axcient appliance uses NTP to set the system clock. If the time listed for events is not correct, the system might not have access to an NTP server. This can occur if the firewall policy denies access to the targeted NTP servers. To ensure the Axcient appliance has access to an appropriate NTP server, allow access through the firewall to the following IP address:

#### *91.189.94.4:123*

Port 123 is the standard NTP port, and *ntp.ubuntu.com* (91.189.94.4) is one of the NTP servers that the Axcient appliance uses to set the clock.

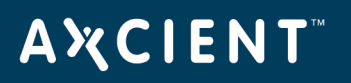

## Cannot Register Appliance

After installing an Axcient appliance, the registration process with the RMC can fail for a variety of reasons. The table below describes possible reasons (and corrective actions) for registration failing.

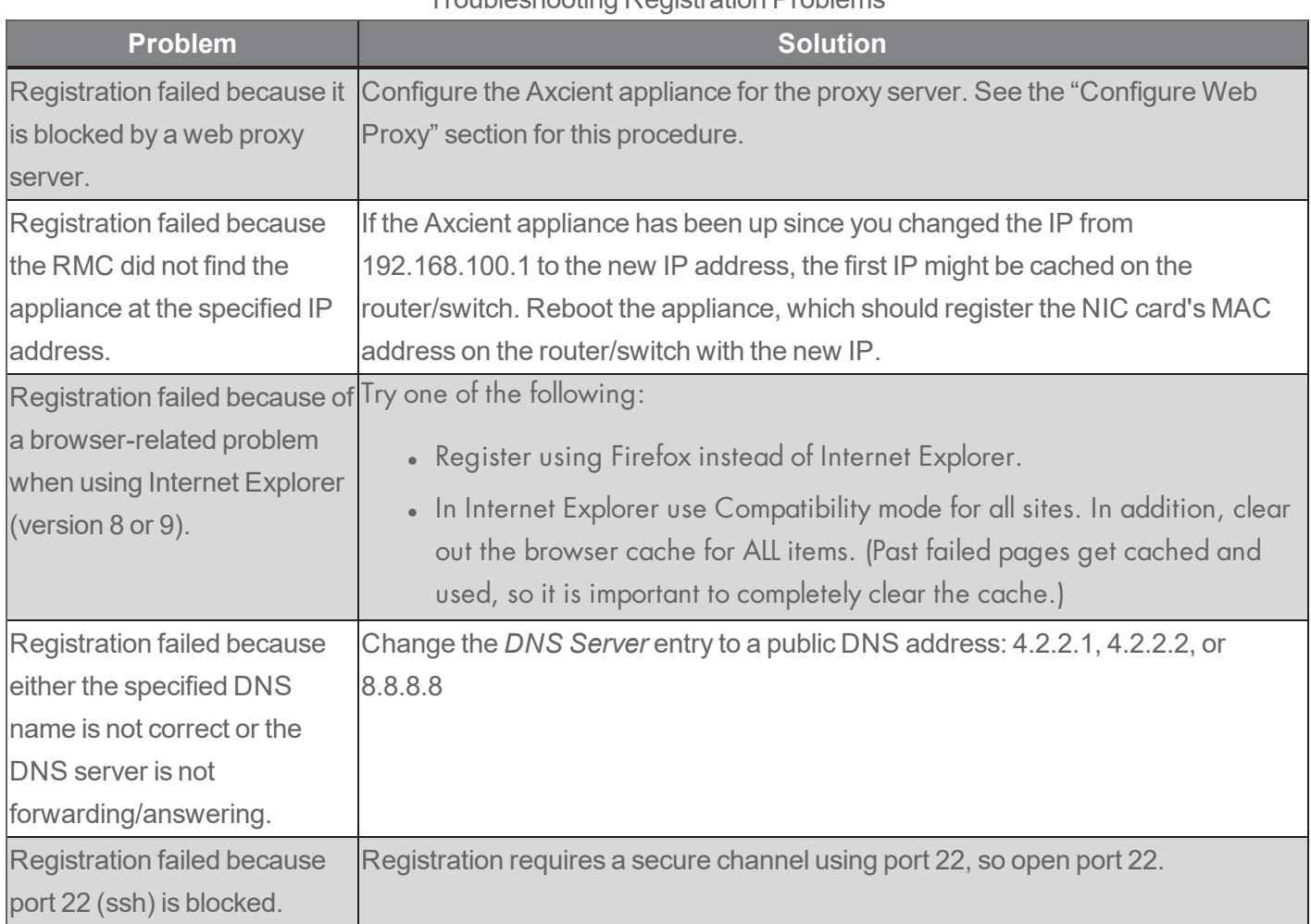

#### Troubleshooting Registration Problems

To check the network connections:

- 1. Click the **system** button at the top of the UMC page and select the **network utilities** option in the left navigation menu.
- 2. The *Network Utilities* page appears. Click the **Connectivity Health** button. This tests access to the gateway, DNS lookup, RMC, and port 22 (checks whether it is open). The results appear in the box below the button.

## **AXCIENT**

The following is sample Connectivity Health output from a working system: *>>>Results for ping default gateway: <<< PING 10.0.3.1 (10.0.3.1) 56(84) bytes of data. 64 bytes from 10.0.3.1: icmp\_seq=1 ttl=255 time=0.441 ms --- 10.0.3.1 ping statistics --- 1 packets transmitted, 1 received, 0% packet loss, time 0ms rtt min/avg/max/mdev = 0.441/0.441/0.441/0.000 ms*

*>>>Results for ping dns server: <<< PING 8.8.8.8 (8.8.8.8) 56(84) bytes of data. 64 bytes from 8.8.8.8: icmp\_seq=1 ttl=52 time=56.6 ms*

*--- 8.8.8.8 ping statistics --- 1 packets transmitted, 1 received, 0% packet loss, time 0ms rtt min/avg/max/mdev = 56.626/56.626/56.626/0.000 ms >>>Results for nslookup RMC host: <<< Server: 8.8.8.8 Address: 8.8.8.8#53*

*Non-authoritative answer: Name: axcient.net Address: 209.18.124.2*

*>>>Results for ping RMC host: <<< PING axcient.net (209.18.124.2) 56(84) bytes of data. 64 bytes from axcient.net (209.18.124.2): icmp\_seq=1 ttl=54 time=38.3 ms*

*--- axcient.net ping statistics ---*

*1 packets transmitted, 1 received, 0% packet loss, time 0ms*

Copyright © 2018 Axcient, Inc. All Rights Reserved. 379

*rtt min/avg/max/mdev = 38.347/38.347/38.347/0.000 ms*

*>>>Verify that a connection can be made to port 22 of axcient.net: <<<*

*open*

## Offsite Progress Bars Do Not Update

Browsers cache pages to improve performance by redisplaying the cached page instead of downloading a fresh version. However, information on a cached page can become stale if it changes quicker than the cached page is updated. This problem can occur in the UMC when tracking the progress of offsite backup jobs. If the offsite backup progress bars on the dashboard do not update regularly (see the Disk [Utilization](#page-21-0) Panel section), use the following procedures to force Firefox and Internet Explorer to check for a new version every time a page is loaded.

### Firefox: Reset Refresh Rate

To change the Firefox refresh rate:

- 1. Start Firefox and open a new tab.
- 2. Enter *about:config* in the location bar and approve the warning that appears.
- 3. Enter *browser.cache.check\_doc\_frequency* in the search bar below the location bar.
- 4. Double-click the preference name value **(browser.cache.check\_doc\_frequency**) and change the value from *3* (default) to *1*. This sets Firefox to refresh a page every time it is loaded.
- 5. Close the tab.
- 6. When you no longer need to refresh pages every time they are loaded, repeat this procedure and reset to the default value of 3.

### Internet Explorer: Reset Refresh Rate

To change the Internet Explorer refresh rate:

- 1. Start Internet Explorer and go to **Tools** > **Internet Options**.
- 2. On the *General* tab, click the **Settings** button in the *Browsing History* section.
- 3. A *Temporary Internet Files and History Settings* window appears. Under *Check for newer versions of stored pages*, click the **Every time I visit the webpage** button. (The default is Automatically.) This sets IE to refresh a page every time it is loaded.
- 4. Click the **OK** button.
- 5. When you no longer need to refresh pages every time they are loaded, repeat this procedure and reset to the default value by clicking the **Automatically** button.

## Appliance Running out of Space

Warning messages appear in the event log when the appliance is 80%, 90%, and 100% full. Whenever you see one of these messages, the Axcient appliance is dangerously low on storage space, which could lead to failed backups and even data corruption if the appliance runs out of disk space. In this situation analyze your storage requirements and do one (or both) of the following:

- Reduce the space currently used. This can be done by (1) reducing the retention period of selected jobs, (2) reducing the schedule frequency of selected jobs, or (3) deleting jobs. See the Reduce [Backup](#page-77-0) Job [Size](#page-77-0) section for more information.
- Contact Axcient [customer](http://www.axcient.com/support) support to get a larger capacity Axcient appliance that better fits your needs.

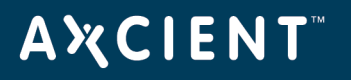

#### Cannot Access Device

The Axcient appliance stores the administrative credentials entered when the device was added. If the administrator password is changed, the Axcient appliance will no longer be able to access the device. To fix this:

- 1. Click the **devices** button at the top of the UMC page.
- 2. Click the icon of the target device.
- 3. Click the **edit device** option.
- 4. Enter the new password in the *Administrative Password* field and then click the **save** button.

See the [Modify](#page-34-0) a Device section for more information.

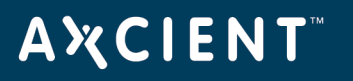

### Cannot Add Device Overview

The following sections describe possible reasons why an Axcient appliance fails to add a device.

- Incorrect Device [Credentials](#page-384-0)
- Firewall Blocking Access [\(Windows](#page-386-0) and Vista)
- Local [Workgroup](#page-387-0) Credentials Not Accepted (Vista)
- Local User Not [Authenticated](#page-388-0) (Windows XP)
- File Sharing Not Enabled: [\(XP\)](#page-390-0) [\(Vista\)](#page-392-0) [\(Windows](#page-399-0) 7) [\(MAC](#page-393-0) OS X) [\(Samba\)](#page-397-0)

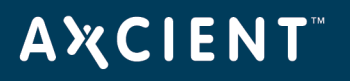

#### <span id="page-384-0"></span>Incorrect Device Credentials

Devices are added or updated from the *devices* tab in the UMC. Several fields can cause problems if the information is not entered or updated properly, as described in the table below.

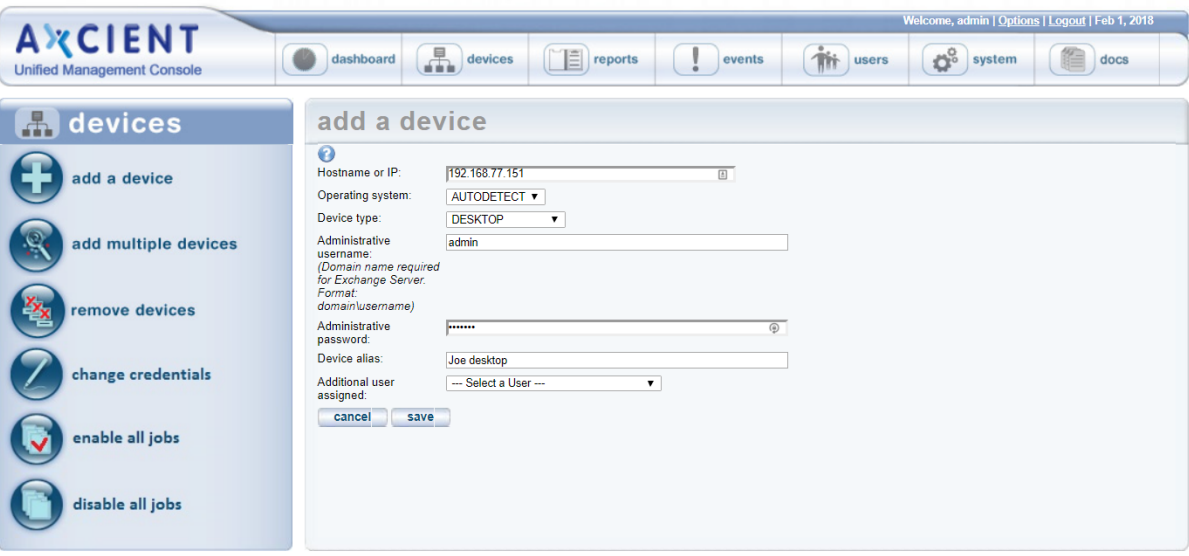

*Figure 143 -* Add Device Page

#### Device Credential Problem

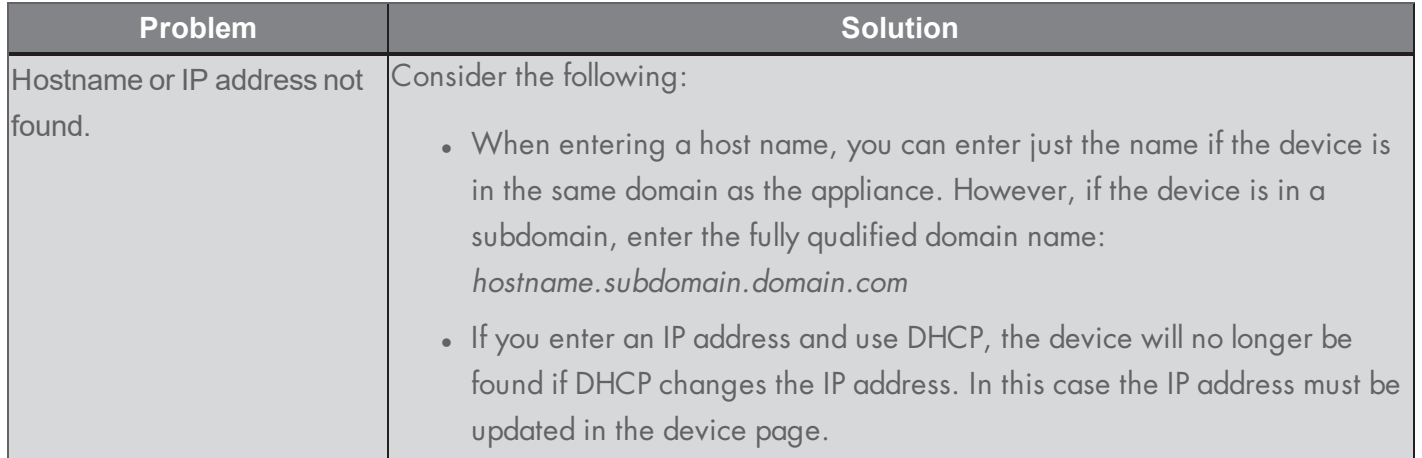

# **AXCIENT**

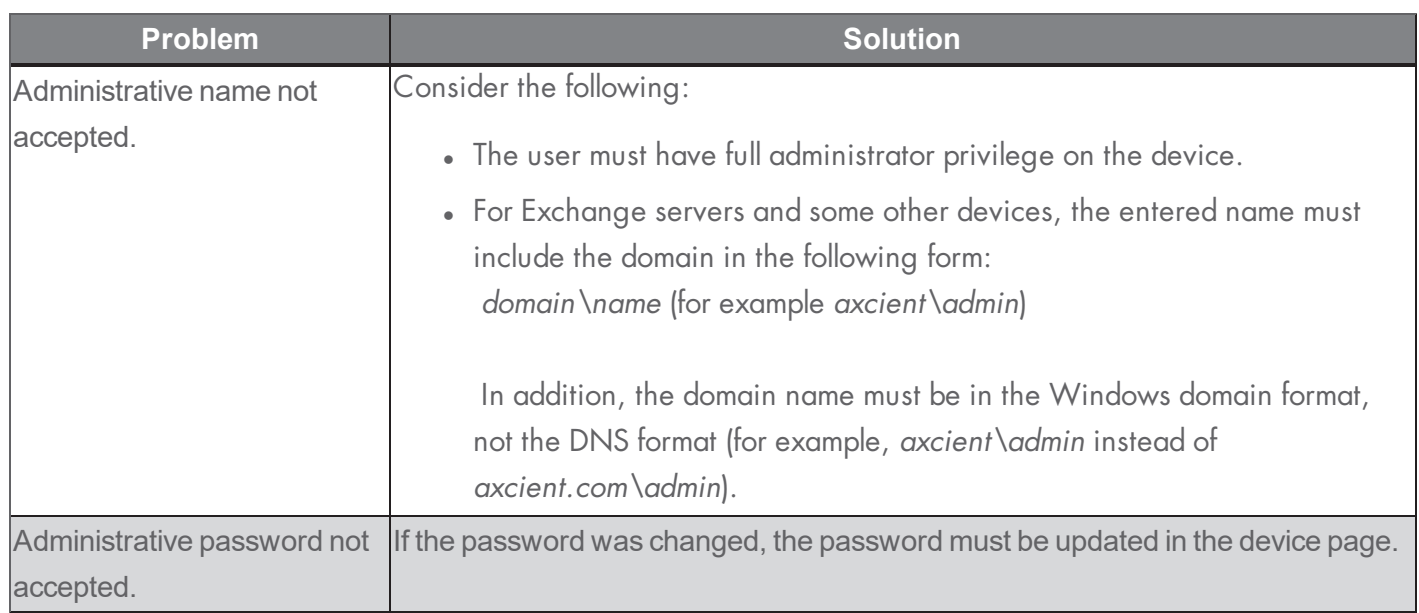

## <span id="page-386-0"></span>Firewall Blocking Access (Windows and Vista)

The Axcient appliance requires that files on a device are shared. If the firewall setting denies file sharing, the Axcient appliance cannot add the device. To allow file sharing in Windows or Vista:

- 1. Select **Start** > **Control Panel** > **Security Cente**r and then **Windows Firewall**. (Getting to the Windows Firewall display varies depending on the Windows version and view setting.)
- 2. Select the **Exceptions** tab.
- 3. Click the **File and Printer Sharing** box so a check mark appears.
- 4. Click the **OK** button.

### <span id="page-387-0"></span>Local Workgroup Credentials Not Accepted (Vista)

Vista's administrative shares (*c\$*, *d\$*, and so on) are not visible or accessible on the network by default, which might prevent the Axcient appliance from adding the device. To enable administrative shares:

- 1. Launch the registry editor, To do this, enter the following command: *regedit*
- 2. Go to the following location: *HKEY\_LOCAL\_MACHINE\Software\Microsoft\Windows\CurrentVersion\Policies\System*
- 3. Set the following key to the value 1 (one): *LocalAccountTokenFilterPolicy DWORD*

# **AXCIENT**

## <span id="page-388-0"></span>Local User Not Authenticated (Windows XP)

If the local policies security option is set to Classic, network logins that use local account credentials authenticate by using those credentials. If this is set to Guest only, network logins that use local accounts are automatically mapped to the Guest account instead of their actual accounts. To change this:

- 1. Go to the following location: **Start** > **Control Panel** > **Administrative Tools** > **Local Security Policy** > **Security Setting** > **Local Policies** > **Security Options**
- 2. Select (double click) the following policy: *Network access: Sharing and security model for local accounts*

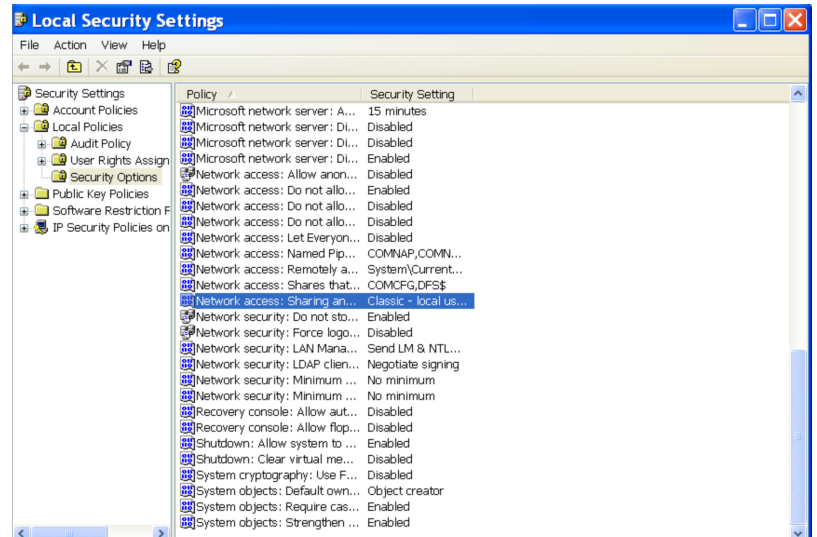

#### *Figure 144 -* Local Security Settings Page

3. A dialog box appears. Select the **Local Security Settings** tab. From the drop-down menu, select **Classic - local users authenticate as themselves** and then click **OK**.

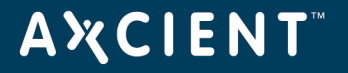

*Figure 145 -* Local Security Settings Tab

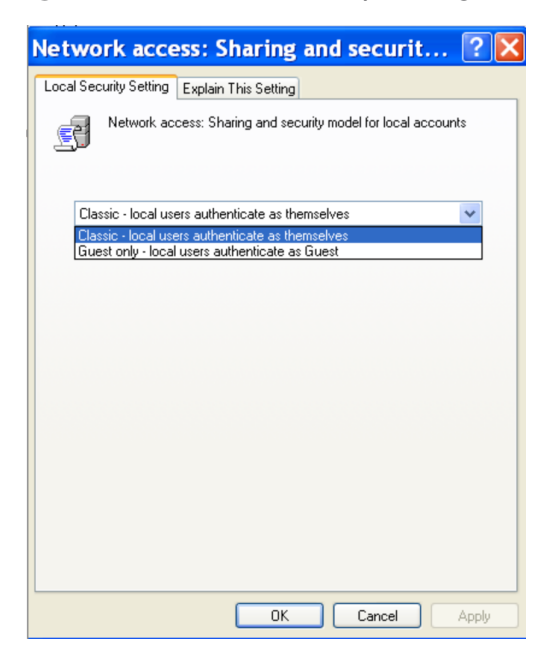

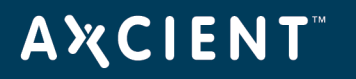

## <span id="page-390-0"></span>File Sharing Not Enabled (XP)

File sharing is not enabled by default. Activate it as follows:

- 1. From *My Computer*, select the system disk (typically C:), right-click the mouse, and choose **Properties**.
- 2. The *Properties* window appears. Select the **Sharing** tab.
- 3. If file sharing is not enabled, the sentence "If you understand the risk but still want to share the root of the drive, click here" appears. Click on this sentence.

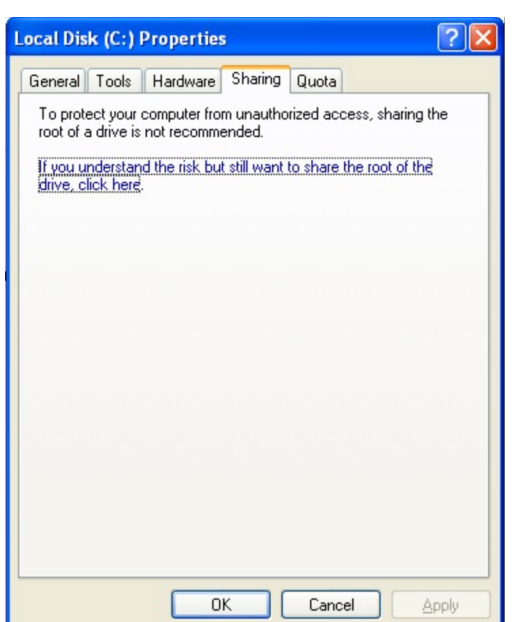

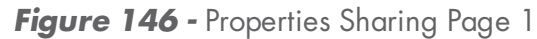

4. The *Sharing* tab reappears with new text. Click the **OK** button. (Do not change any setting on the page.)

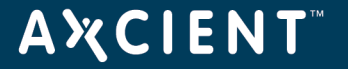

**Figure 147 - Properties Sharing Page** 

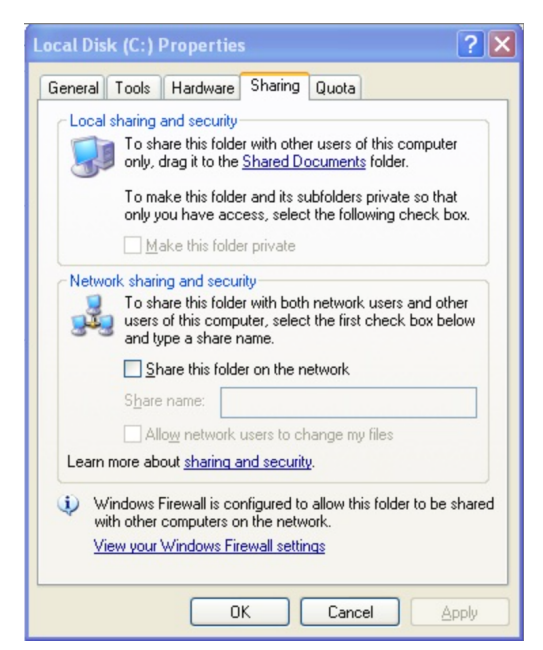

## <span id="page-392-0"></span>File Sharing Not Enabled (Vista)

Delete this text and replace it with your own content.Network discovery and file sharing are not enabled by default. Activate them as follows:

- 1. Select **Start** > **Control Panel** > **Network and Sharing Center**.
- 2. In the Sharing and Discovery section, click the **On** button for **Network discovery** and **File sharing**.

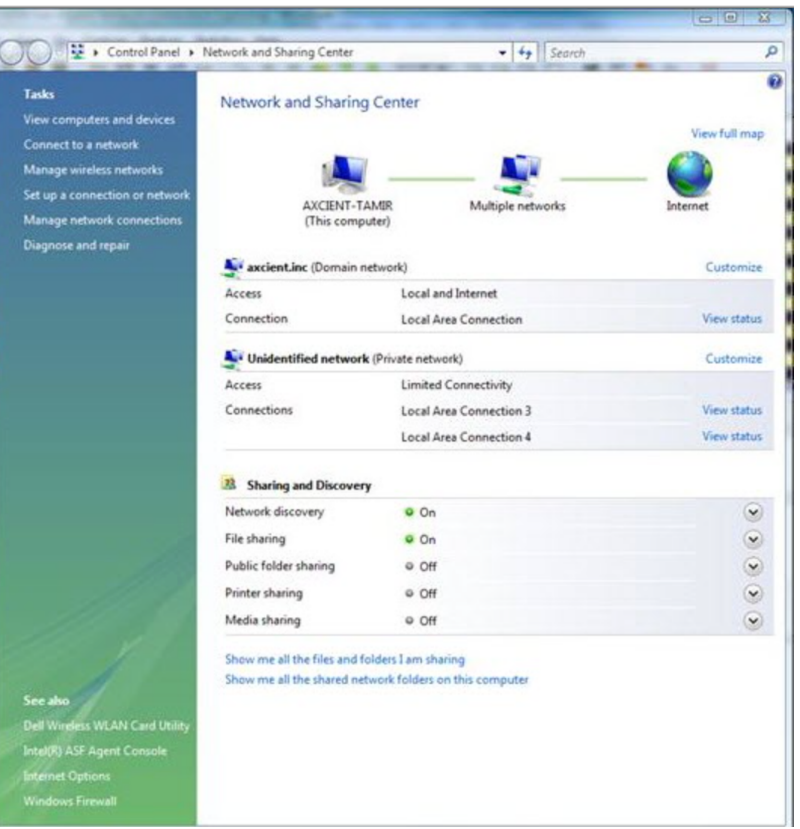

*Figure 148 -* Network and Sharing Center Page

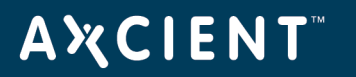

## <span id="page-393-0"></span>File Sharing Not Enabled (MAC OS X)

The Axcient appliance cannot access a device until file sharing is enabled. To enable file sharing when running Mac OS X:

1. Go to *System Preferences* and click on **Network** under *Internet & Network*.

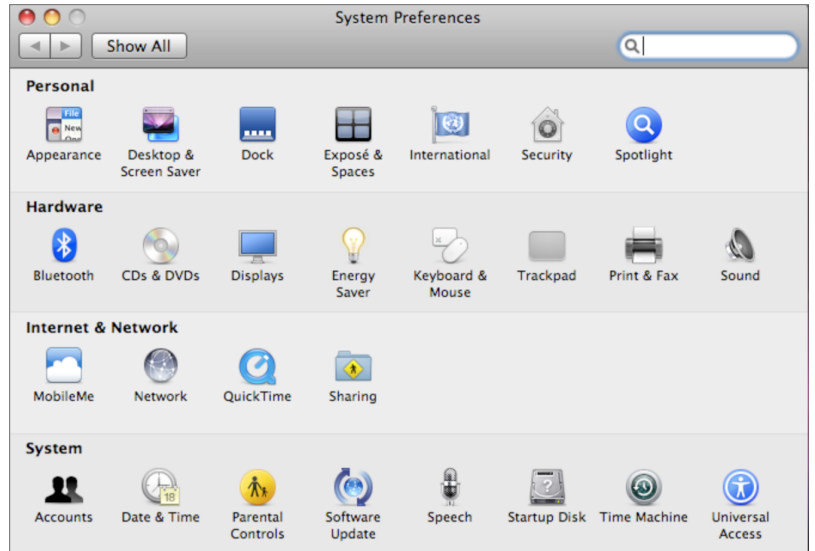

*Figure 149 -* MAC OS X System Preferences

2. Select a network card from the list on the left and then click **Advanced**.

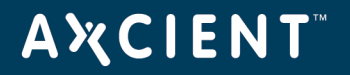

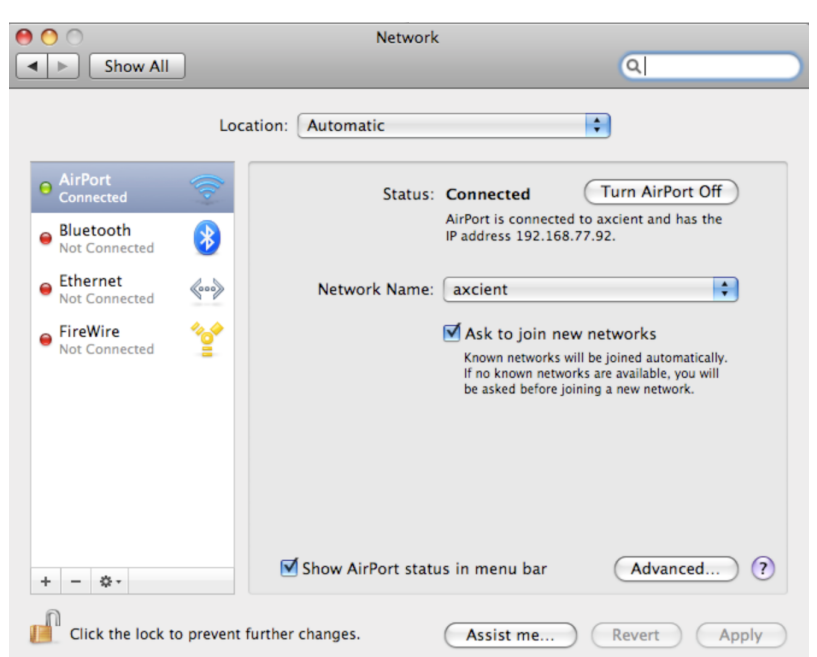

*Figure 132: MAC PS X Network (Main) Page*

3. Select **WINS** from the horizontal menu list near the top. In the *WINS* display, enter the name (if the displayed name is not correct), select a workgroup from the drop-down menu, and then click **OK**.

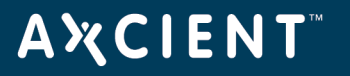

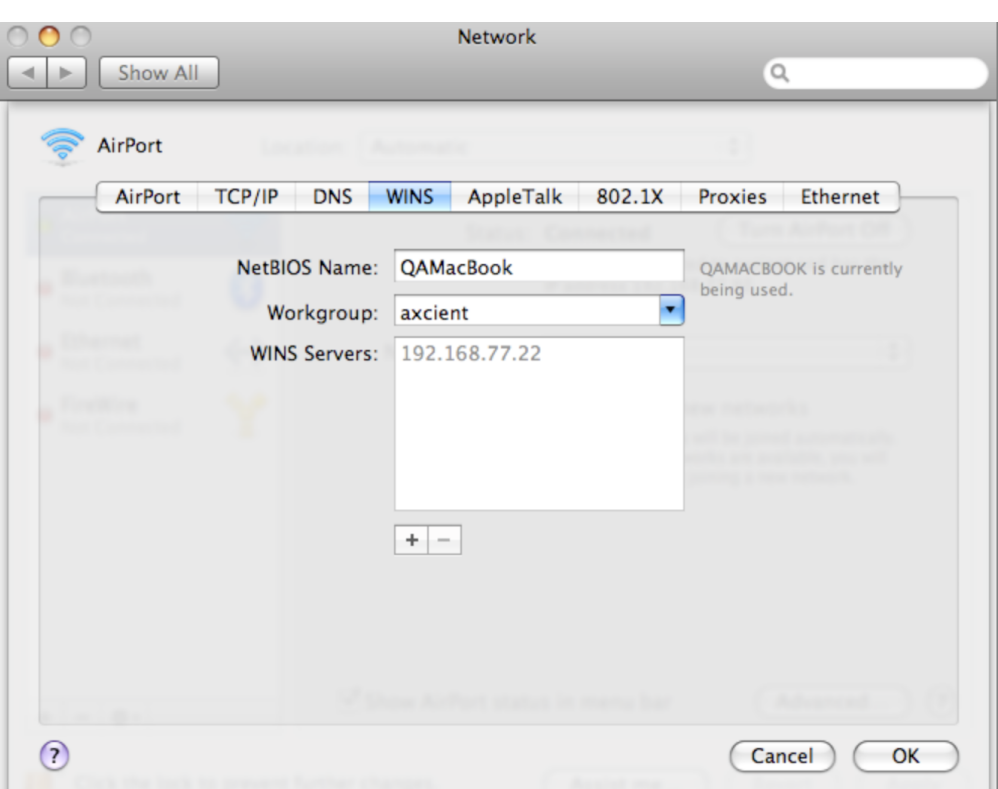

*Figure 150 -* MAC OS X Network (Advanced) Page

- 4. The main network page reappears. Click **Apply** and then select the back arrow button at the top.
- 5. The *System Preference* window reappears. Click on **Sharing** under *Internet & Network*.
- 6. In the *Sharing* window do the following:
	- a. Select the **File Sharing** box in the left pane.
	- b. Select the folders to share from the middle pane. Click the **plus (+)** button to open a window to select folders and files. After making your selection, click **Add**. The middle pane lists the selected files. Use the **minus (-)** button to remove files from the list.
	- c. Select the user from the right pane. Click the **plus (+)** button to open a window to select a user (or add a new user). After making your selection, click **Select**. The right pane lists the allowed users and their permissions. Use the **minus (-)** button to remove users from the list.
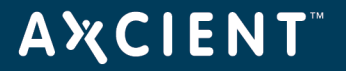

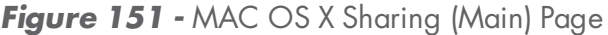

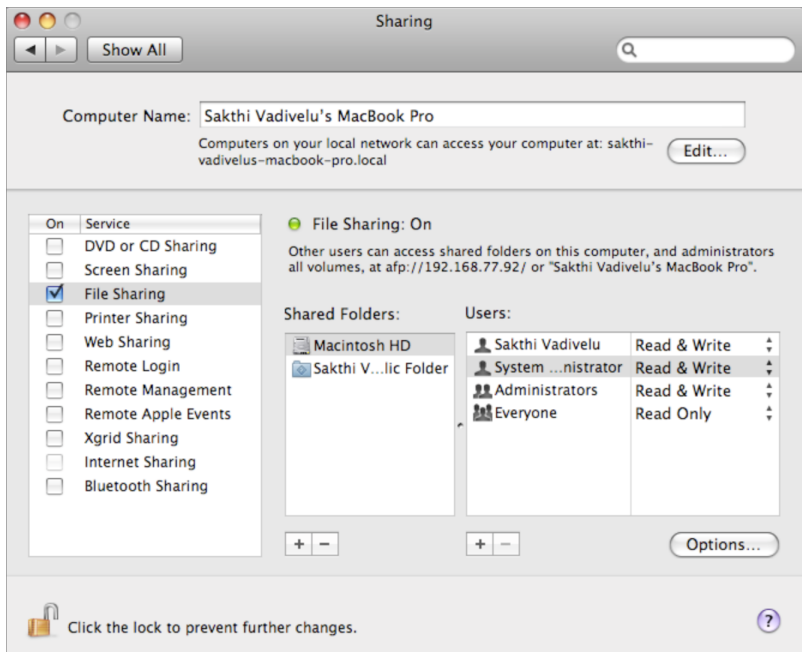

7. Click the **Options** button, which displays another window. Select the box for Share Files and folders using SMB and then click **Done**. (It does not matter to the Axcient appliance whether the other two boxes are checked, only that the SMB is checked.)

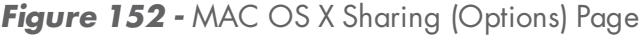

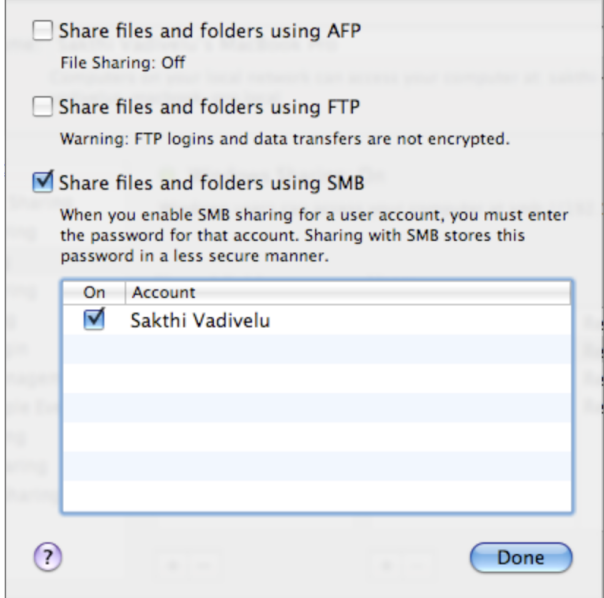

## File Sharing Not Enabled (Samba)

The Axcient appliance cannot access a device until file sharing is enabled. Please note that the command syntax in the following steps vary by operating system. Check the documentation for your operating system (Linux, Solaris, and so on). The following example is for Ubuntu.

To enable file sharing when running Samba in a UNIX-based operating system, do the following

- 1. Verify you are running the latest version of Samba as follows:
	- a. Check for the latest version of installed applications (which includes Samba). To do this, enter *sudo apt-get install update*
	- b. Install the latest version of Samba. To do this, enter *sudo apt-get install samba*

If the latest version is already installed, a message to that effect will appear. Otherwise, installation begins. A message appears when the installation is complete.

- 2. Go to the */etc/samba* director by entering: *cd /etc/samba*
- 3. Edit the *smb.conf* file. For example, to use *vi* as the editor, enter: *vi smb.conf*
- 4. The *smb.conf* file is the Samba configuration file. The file includes instructions about how to define a share area, and it allows you to configure a variety of options. The Axcient appliance requires that the following three share parameters be set for any area that you want to back up.
	- <sup>l</sup> The *path* parameter is set to the starting point. Include the full path to the share location. For example, to be able to back up all user directories in */home*, enter: *path = /home*
	- <sup>l</sup> The *browseable* parameter must be set to *yes* as follows: *browseable = yes*
	- <sup>l</sup> The *read* only parameter must be set to *no* as follows: *read only = no*
	- <sup>l</sup> The *security* parameter must be set to *user* as follows: *security = user*
	- Do not comment out the default *[homes]* share section as that is required in some cases. The following four lines should not be commented out: *[homes] comment = Home Directories*

*browseable = no writable = yes*

The Axcient appliance can back up data even if *read only* is set to *yes*, but it cannot restore data because it will not have write permission.

Create as many share entries as necessary to allow the desired access. The following example configures a *rootshare* that sets the entire device (starting at root) as a sharable area: *[rootshare] comment = root share to backup on device1 path = / browseable = yes read only = no security = user*

5. Change the Samba user password by entering the following command (and the subsequent prompts): *sudo smbpasswd -a user\_name*

## File Sharing Not Enabled (Windows 7)

The Axcient appliance cannot access a device until file sharing is enabled. Enabling a Windows 7 system requires the following changes from the default settings:

- 1. Enable file sharing
- 2. Enable the built-in Administrator user

## Enable File Sharing

File sharing is disabled by default. To enable file sharing:

1. Select the **Start** menu, open the *Control Panel*, enter *advanced sharing* in the search box (upper right of page), and then click **manage advanced sharing settings**.

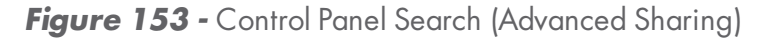

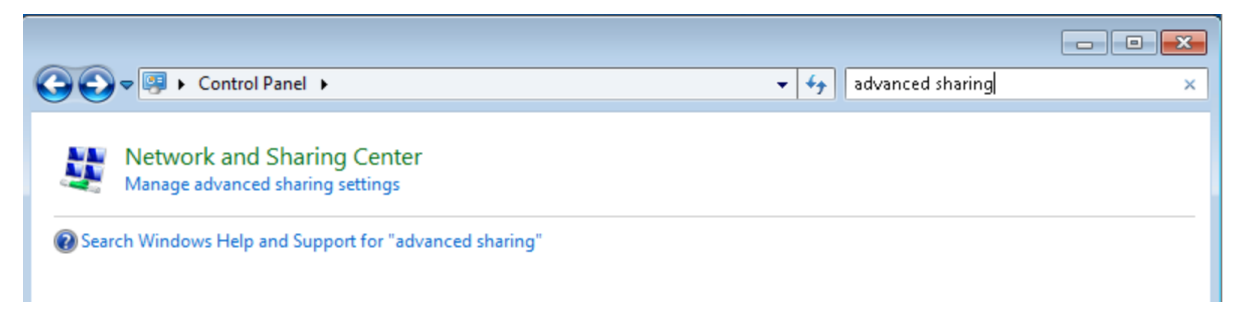

- 2. A Change Sharing Options display appears. Do the following:
	- a. Turn on network discovery (click the radio button for **Turn on network discovery** under *Network discovery*).
	- b. Turn on file sharing (click the radio button for **Turn on file and printer sharing** under *File and printer sharing*).
	- c. Click the **Save changes** button.

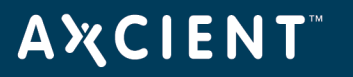

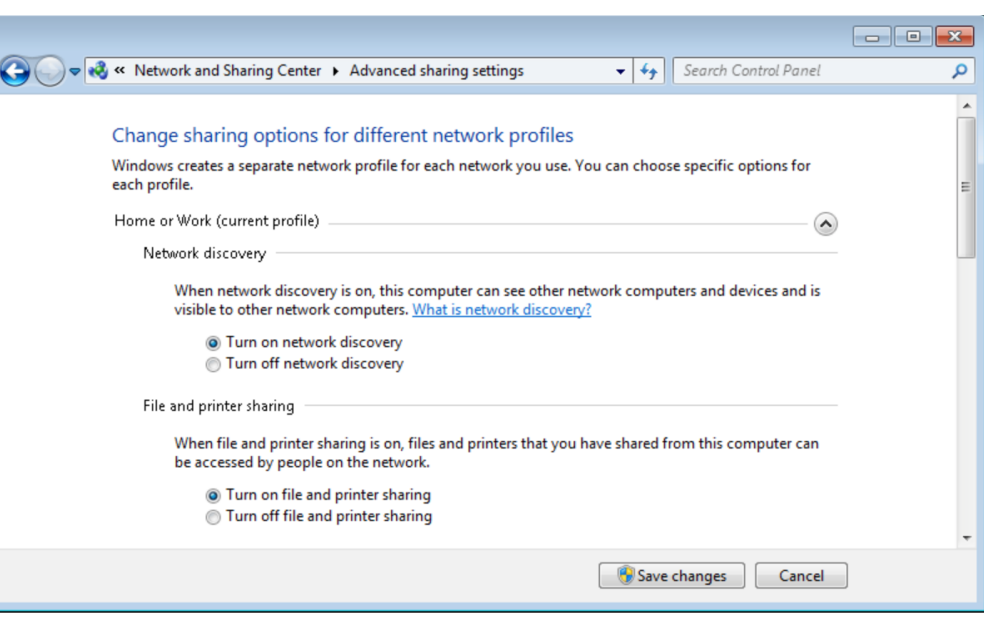

*Figure 154 -* Advances Sharing Settings

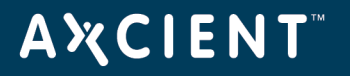

### Enable Administrator

The built-in administrator user account is disabled by default. To enable the administrator:

- 1. Select the **Start** menu and enter *local security* in the search field.
- 2. Select **Local Security Policy**, right-click to display a drop-down menu, and select **Run as administrator**.

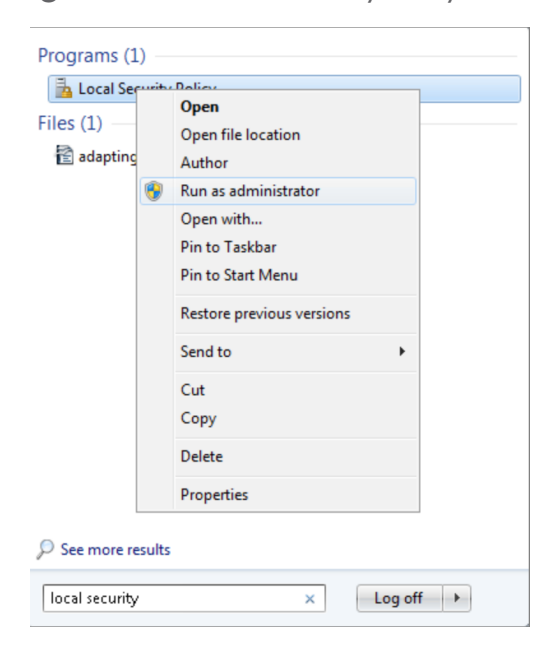

*Figure 155 -* Local Security Policy Menu

3. The Local Security Policy window appears . In the left pane select **Local Policies** > **Security Options**. The security options appear in the right pane. Double-click on **Accounts: Administrator account status**.

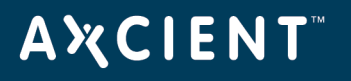

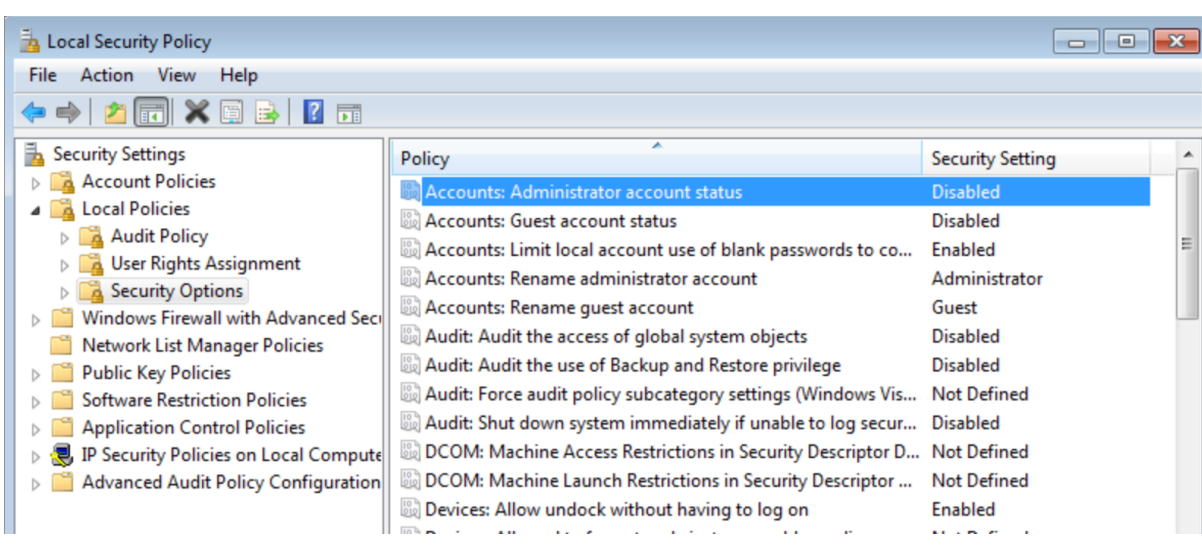

**Figure 156 -** Security Options - Administrator Account Status

4. The *Administrator account properties* window appears. Select the **Enabled** radio button and then click the **OK** button.

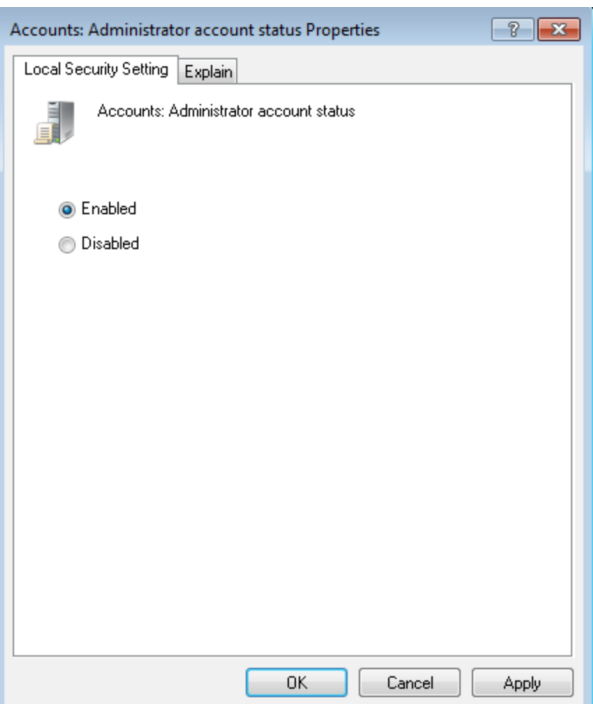

*Figure 157 -* Enable Administrator Window

5. Select the **Start** menu, open the **Control Panel**, enter *user* in the search box (upper right of page), and then click **User Accounts**.

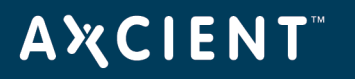

#### *Figure 158 -* Control Panel Search (Users)

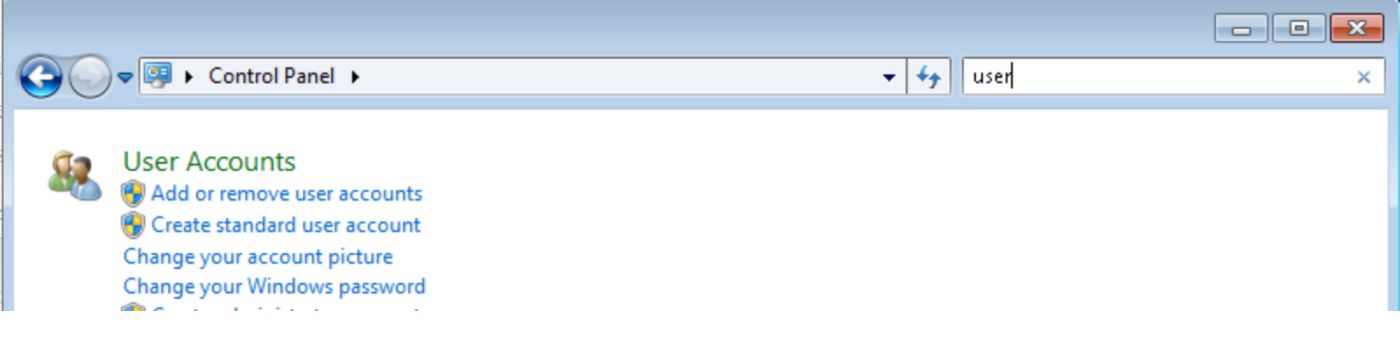

- 6. Select **Manage** another account from the selection list.
- 7. Select **Administrator** from the list of accounts.
- 8. Select **Create password** from the list of actions.
- 9. Enter (and confirm) the new password, optionally enter a password hint, and then click the **change password** button.

#### *Figure 159 -* Change Admin Password Window

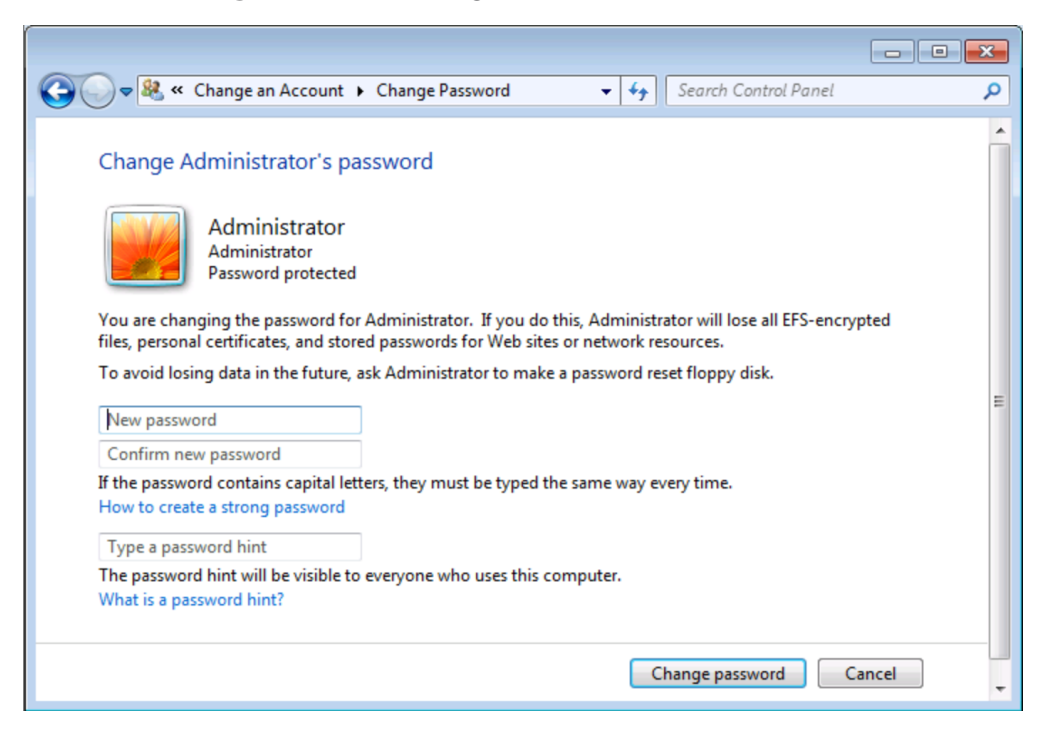

### Exchange and SQL Server Database Backup

Axcient intelligently backs up Microsoft Exchange and SQL Server databases. In an image backup job or when you specify **Use Open File Manager** in a file backup job, Axcient does the following steps when backing up an Exchange or SQL Server database:

- 1. Alerts the application to quiesce the database gracefully to a safe state.
- 2. Takes a snapshot of the database.
- 3. Alerts the application that the database snapshot is complete.

For this process to work properly, it is essential that all pertinent files be included:

- In an image job, select all disks that contain Exchange or SQL Server database and transaction log files.
- In a file job, select all folders on every disk that contain Exchange or SQL Server database and transaction log files.

See the Exchange or SQL Server documentation for information about the database and transaction log files that must be backed up.

In the case of SQL in full recovery mode, the transaction logs need to be handled by SQL. Please refer to the following Microsoft SQL documentation on transactional logs for more information:

- How to Back up a [Transaction](https://technet.microsoft.com/en-us/library/ms179478(v=sql.105).aspx) Log
- Working with [Transaction](https://technet.microsoft.com/en-us/library/ms190440(v=sql.105).aspx) Logs

#### Virtual Network Computing (VNC) Usage

A failover or test VM running on the Axcient appliance can be accessed in the following ways:

- If remote desktop (RDP) is enabled on the device, you can access the VM by opening a Remote Desktop Connection (**Start** > **All Programs** > **Accessories** > **Remote Desktop Connection**). See the Windows documentation for information about using remote desktop.
- **.** If the VNC Remote Desktop Support box is checked when the VM is started, you can access the VM by opening a VNC client viewer.

The IP address (or host name) to use when accessing the VM differs for Windows remote desktop and VNC. Use the server IP address for Windows remote desktop.

Use the Axcient appliance IP address for VNC. When running multiple VMs, include the port number in the IP address. The first VM uses the default VNC port number, which is 5900. Subsequent VMs increment the port number by one (5901, 5902, and so on). For example, if an Axcient appliance with an IP address of

192.168.77.26 is running two VMs, enter 192.168.77.26:5900 for the first VM and 192.168.77.26:5901 for the second VM.

Virtual Network Computing (VNC) is a remote control application that allows you to view and interact with one computer through a client "viewer" application on another computer anywhere on the Internet. VNC is operating system independent, so the target and client computers can be of different types (for example, the VNC viewer on a Windows system accessing a Linux system). VNC is freely and publicly available.

A variety of VNC clients are available for download including RealVNC, TightVNC, and UltraVNC. See the documentation for your VNC viewer. When starting any VNC viewer to access the VM, consider the following:

- **. Keyboard/Mouse Activation** When the VM starts, it must initially adjust device drivers, including mouse and keyboard drivers. This can take up to five minutes. This normally is obvious when first connecting to the VM through a VNC client, as it might not respond to mouse or keyboard activity during this period.
- **Ctrl-Alt-Del Key Sequence** It is necessary to issue this keyboard sequence to login to the VM. Most VNC clients have a helper menu that is accessed through a function key (such as F8 on RealVNC). Access the helper menu to generate the **Ctrl-Alt-Del** sequence if you are not able to do so from your keyboard.

## Hyper-V Virtual Machine Guidelines

There are several factors to consider when working with Hyper-V virtual machines.

#### **MR Hyper-V VM Procedure**

To complete a successful bare metal restore (BMR) from an image backup of a Hyper-V VM:

- 1. Turn on hardware-assisted virtualization for the target device. (The target device must support hardwareassisted virtualization.)
- 2. If the BIOS was edited to turn on hardware-assisted virtualization, power off the device and then power it on again. (It is not sufficient to simply reset the device.)
- 3. Perform the BMR (see Restore Device Using BMR [Recovery](#page-110-0) Disk section).
- 4. Reboot the device.

#### **Hyper-V Backup Notes**

Consider the following when backing up Hyper-V virtual machines:

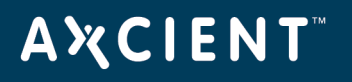

- An image backup can be created for each individual VM. All the usual backup protections (test or failover VM, BMR, and selected files restore) apply to each VM.
- A single image backup of the Hyper-V server can also be created. (The backup will include all *vhd* files if the partitions hosting these VMs are included.) However, while you can run a failover (or test) VM of the server, the individual VMs will not run in that server VM. A separate image backup is required for an individual VM to provide failover protection for that VM.

The Hyper-V VSS writer must be installed and enabled. To check the list of VSS writers, enter the command: *vssadmin list writers*

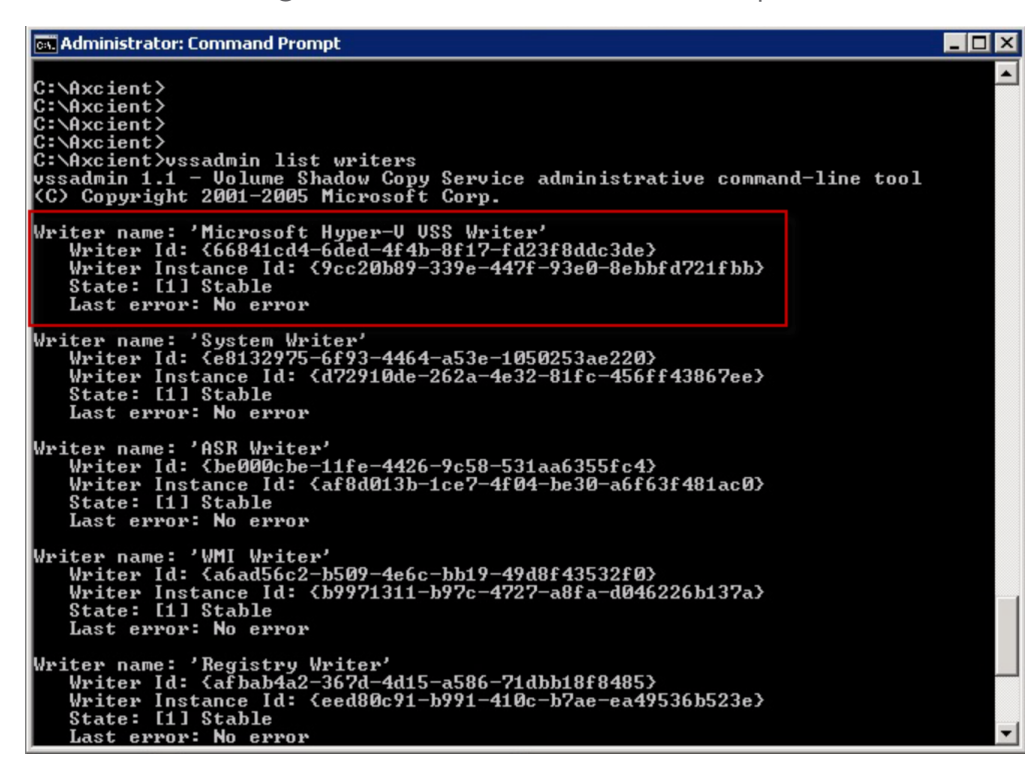

*Figure 160 -* vssadmin Command Output

Hyper-V uses one of two mechanisms to backup each VM under Hyper-V:

- <sup>l</sup> If the VM is configured to **saved state**, the VM is suspended while the snapshot is being taken. This means no one can access the VM until the snapshot is complete.
- <sup>l</sup> If the VM is configured to **Child VM snapshot**, the VM remains active (most of the time) while the snapshot is being taken.

Because there is less down time, it is recommend that the VM be configured to **Child VM snapshot**. To do this, the Hyper-V Integration Services must be installed, and the **Backup (volume snapshot)** box should be checked.

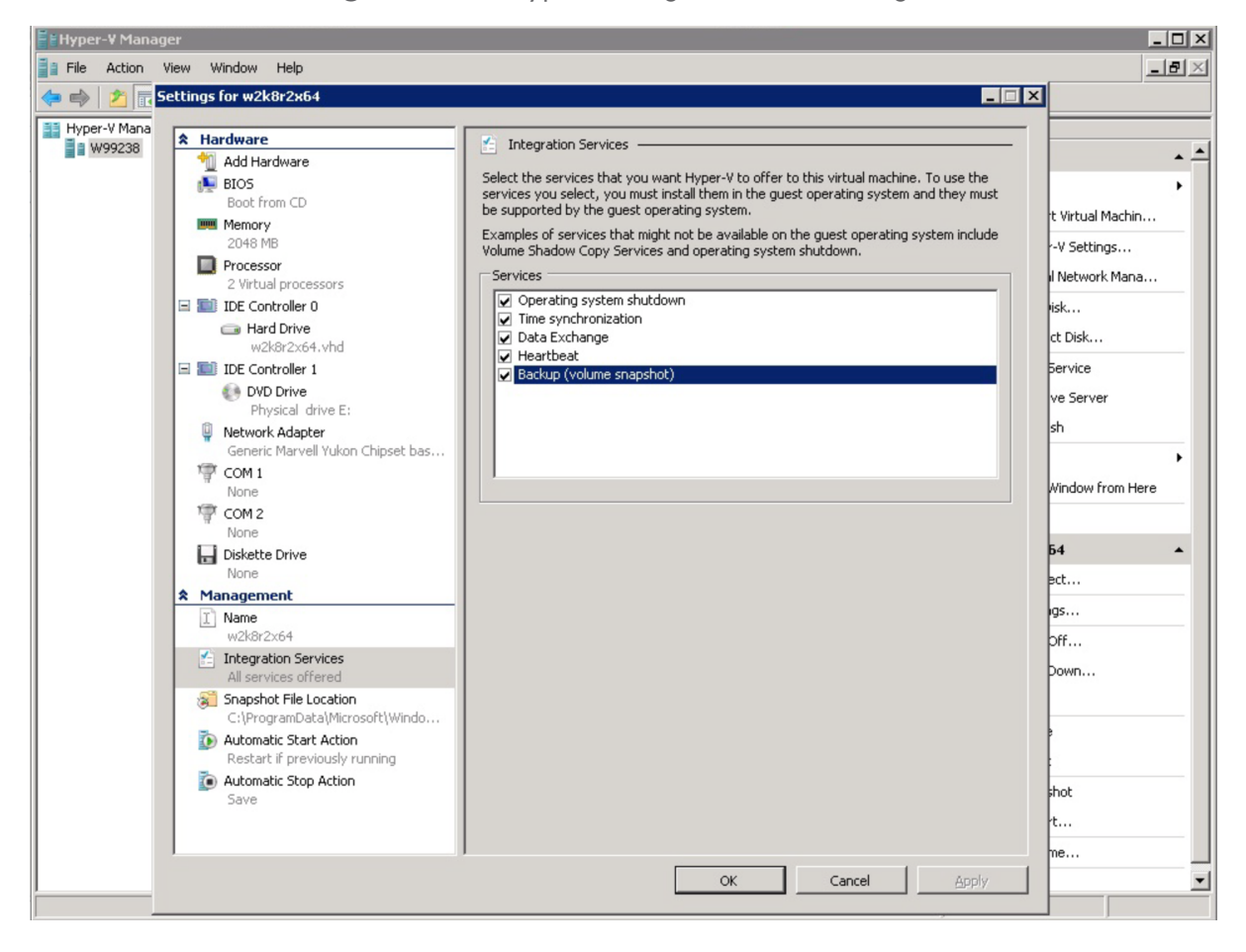

*Figure 161 -* Hyper-V Integration Service Page

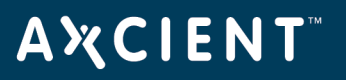

#### VSS Configuration

For Windows-based devices, the Axcient appliance uses the Microsoft Volume Shadow Service (VSS) for image backup jobs (always) and file backup jobs (when *Open File Manager* is set). This requires that VSS is enabled and configured correctly. Axcient supplies an interactive script to help configure VSS. This appendix describes how to use the VSS configuration script.

To configure VSS through the Axcient script:

- 1. Log in as the local administrator on the target device.
- 2. Log in to the UMC of the appliance.
- 3. Click the **system** button at the top of the UMC page and then select the **tools** option in the left navigation menu.
- 4. The *Tools* page appears. Right-click on the **VSS Script** link and select **Save Link As** (or the corresponding option for your browser) to download the script file. The file name is *VSSConfig.vbs*. Download the file to the target device. (The location on the device does not matter.)
- 5. Open a command window (**Start** > **Run** and enter *cmd*), go to wherever you downloaded the script, and enter the following: *.\VSSConfig.vbs*
- 6. The VSS script introduction window appears. This windows describes all the steps in the script. Read the text and then click the **OK** button. Additionally, An OK button will appear on all message boxes. Read the message and then click the **OK** button for each message box that appears in the script. In most cases, there is nothing else for you to do. However, some messages indicate conditions that might require additional action on your part, as noted in these instructions.

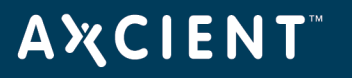

*Figure 162 -* VSS Script - Introduction

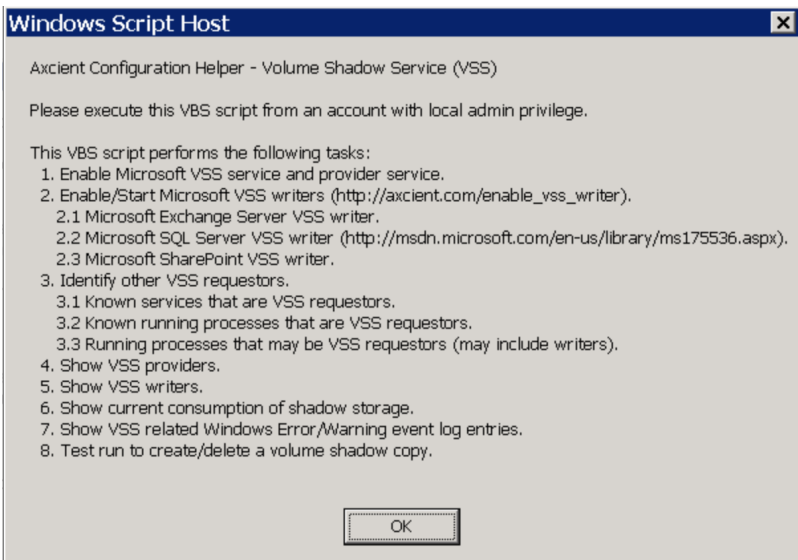

7. The *Enable VSS service and provider service* box appears. In this step the script verifies or enables VSS, and it displays status messages. These messages are informational and can be ignored unless a WARNING message appears.

*CAUTION!* A message that starts with the word WARNING indicates a problem condition that might require attention. If you see a WARNING message in this or any subsequent step, record the message and contact Axcient customer support to debug the problem.

#### *Figure 146: VSS Script - Progress*

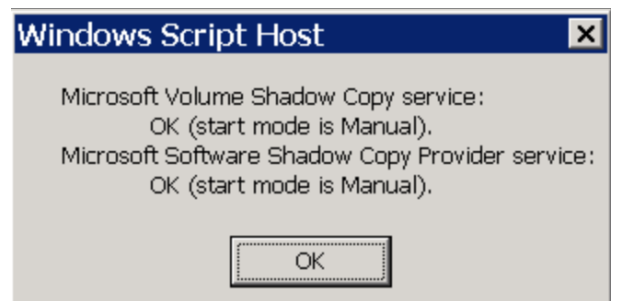

- 8. The *Enable/Start Microsoft VSS writers* box appears. In this step the script verifies or enables the VSS writers for the following applications:
	- MS Exchange Server
	- MS SQL Server
	- MS SharePoint.

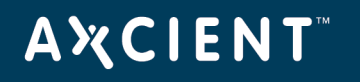

9. A status box appears for each application. Again, these messages are informational and can be ignored (unless a WARNING message appears). The figure below is a sample result for MS SharePoint. In this example the script found that the SharePoint VSS writer was stopped and is being restarted.

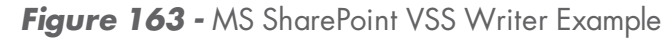

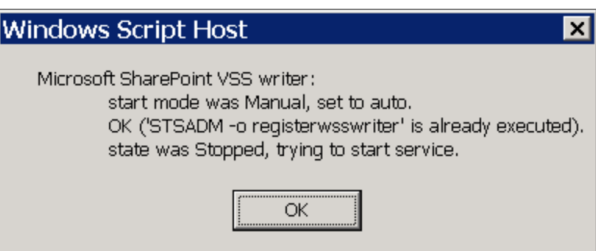

- 10. The *Identify other VSS requestors* box appears. In this step the script searches for other applications that use VSS infrastructure. The purpose of this step is to identify other products that might conflict with the Axcient solution. It looks for the following:
	- Known services thar are VSS requestors.
	- Known running processes that are VSS requestors.
	- Running processes that may be VSS requestors (may include writers).
- 11. The figure below illustrates the result from finding running processes that might be VSS requesters. Check to see if any of the listed services or processes are related to another backup product, because other backup products could potentially conflict with the Axcient solution.

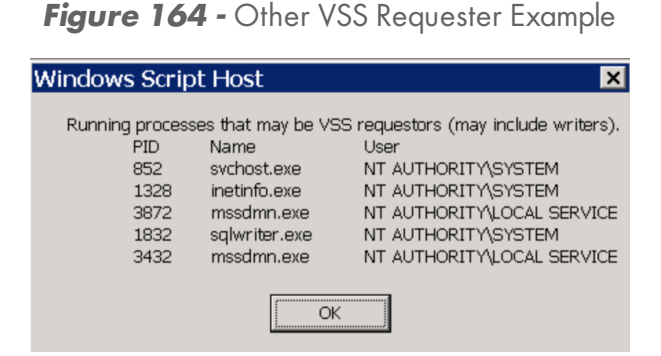

12. The *Show VSS providers* message box appears. In this step the script searches for providers of the VSS service. In most cases the search will return just the Microsoft Shadow Copy provider. However, some products provide their own VSS mechanism. If an additional provider appears, note that provider as it could be a potential issue for the Axcient solution.

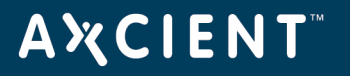

*Figure 165 -* VSS Providers Example

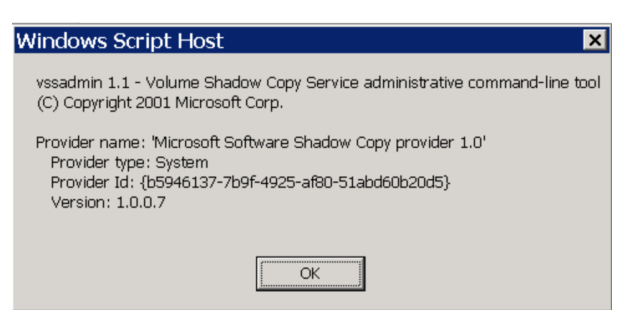

- 13. The *Show VSS writers* message box appears, which lists the available writers. For each writer check the following fields:
	- <sup>l</sup> **State** The value should be either *Stable* or *Wait for completion*.
	- <sup>l</sup> **Last error** The value should be *No error*.
- 14. Any other value in either field indicates a problem. In such a case note the writer and value and contact Axcient customer support to debug the problem.

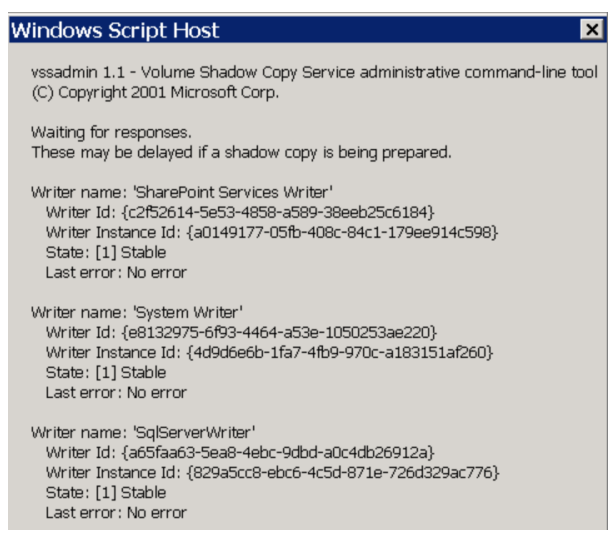

#### *Figure 166 -* VSS Writers Example

- 15. The *Show current consumption of shadow storage* message box appears. In this step the shadow size parameters are displayed. Check for the following:
	- <sup>l</sup> If the *Used Shadow Copy Storage space* value is nearly as large as the *Maximum Shadow Copy Storage space* value, consider increasing the maximum value.
	- Even if the used space value is significantly less than the maximum space value, you might need to increase the maximum if many files on the volume are modified frequently.

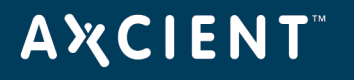

• It is recommended that each storage volume have its own shadow copy storage volume. For example, if you have C: and D: volumes, you should see separate entries for each in this display. If not, create a shadow storage volume for the missing volume.

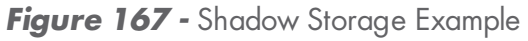

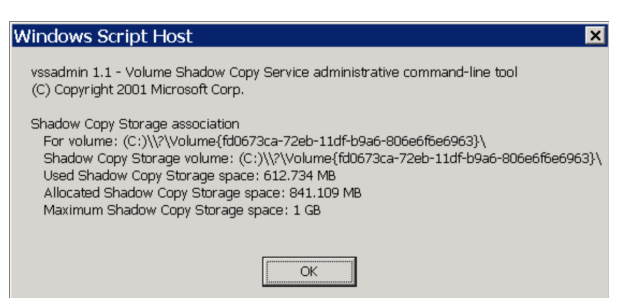

16. The *Show VSS related Windows Error/Warning event log entries* message box appears. In this step VSS-related error and warning messages from the (1) application, (2) security, and (3) system logs are displayed. Review the log entries for possible problems. The figure below illustrates results from a system error log. In this example the shadow copy for volume C: is failing because of insufficient space, which means disk space must be freed up before continuing.

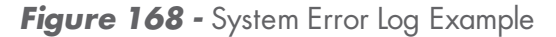

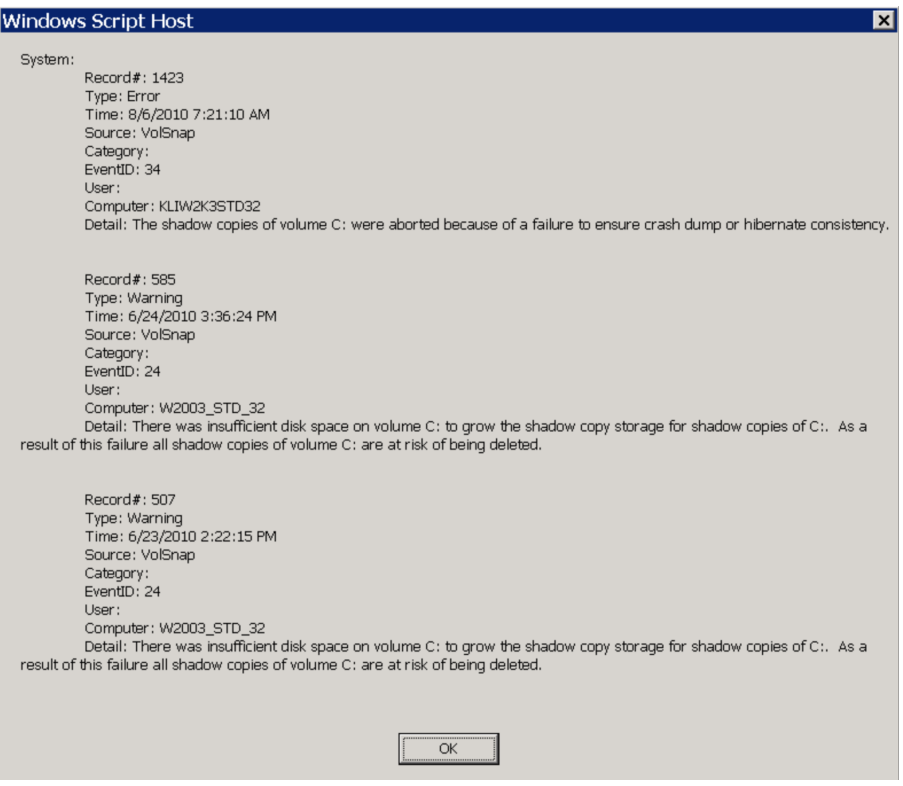

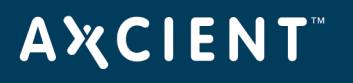

17. The *Test run to create /delete a volume shadow copy* message box appears. In this step the script attempts to create a shadow copy and then reports the results. You should see the following messages: *OK shadow\_name created successfully OK shadow\_name deleted successfully*

These messages mean that a VSS copy has successfully been created and deleted. This is an indication that VSS will work for the Axcient solution. However, this test does not use any VSS writers, so it does not ensure that VSS is fully configured for Axcient. If you do not get a success message, contact Axcient customer support to debug the problem.

18. The *Done* message box indicates the script has completed.

## Windows Configuration

In order to protect a device, the Axcient appliance requires an appropriate login account and certain enabled services. Axcient supplies an interactive configuration script to help set up a Windows-based device properly. This appendix describes how to use the Windows configuration script.

The login account used by the Axcient appliance needs to have administrative privilege and also be part of the Backup Operators group. For additional information about this please see:

[http://technet.microsoft.com/en-us/library/cc785098\(v=ws.10\).aspx](http://technet.microsoft.com/en-us/library/cc785098(v=ws.10).aspx) <http://technet.microsoft.com/en-us/library/dd277404.aspx>

To configure a Windows device through the Axcient script:

- 1. Log in as the local administrator on the target device using the same credentials you specified when you added the device to the Axcient appliance.
- 2. Log in to the UMC of the appliance.
- 3. Click the **system** button at the top of the UMC page and then select the **tools** option in the left navigation menu.
- 4. The *Tools* page appears. Right-click on the **Windows Script** link and select **Save Link As** (or the corresponding option for your browser) to download the script file. The file name is *WindowsConfig.vbs*. Download the file to the target device. (The location on the device does not matter.)
- 5. Open a command window (**Start** > **Run** and enter *cmd*), go to wherever you downloaded the script, and enter the following:
	- *.\WindowsConfig.vbs*
- 6. The Windows script introduction window appears. This windows describes all the steps in the script. Read the text and then click the **OK** button. Additionally, An OK button will appear on all message boxes. Read the message and then click the **OK** button for each message box that appears in the script. In most cases, there is nothing else for you to do. However, some messages indicate conditions that might require additional action on your part, as noted in these instructions.

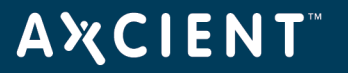

*Figure 169 -* Windows Script - Introduction

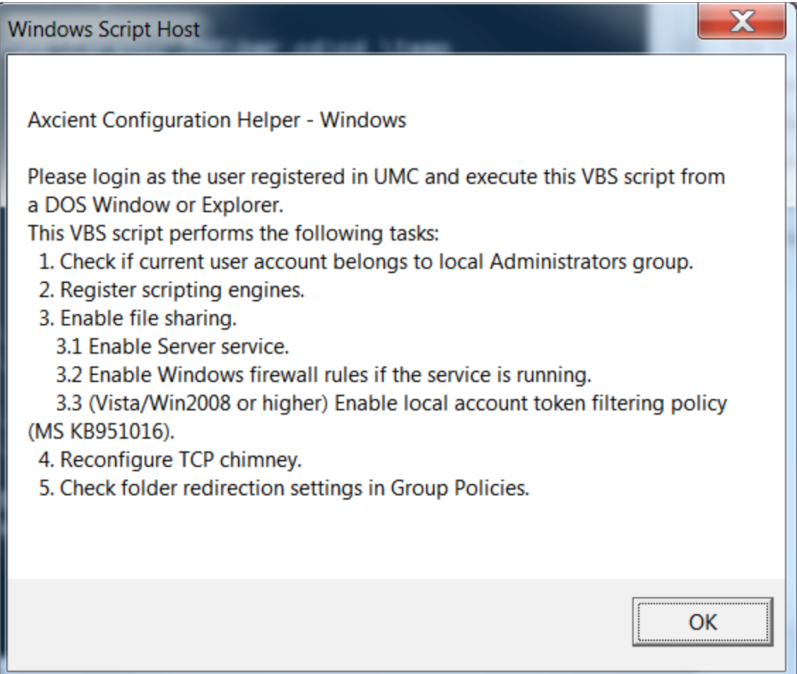

- 7. The *Check if the current user account ...* box appears. This step checks whether the current user belongs to the local Administrator group. One of the following responses appears:
	- <sup>l</sup> User *<name>* is a member of the local Administrators group.
	- <sup>l</sup> User *<name>* is not a member of the local Administrators group.

*Figure 170 -* Windows Script - Check User Account

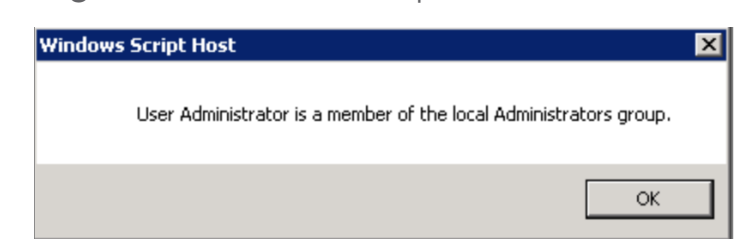

8. The *Register scripting engines* box appears. This step checks for two scripting engines that the Axcient appliance requires, *scrrun.dll* and *jscript.dll*. The response for each will be done (meaning properly registered) or a WARNING message. If a *WARNING* message appears (for example, because a file is missing), read the message and try to correct the problem.

**Caution!** A message that starts with the word WARNING indicates a problem condition that might require attention. If you see a WARNING message in this or any subsequent step, record the message and contact Axcient customer support to debug the problem.

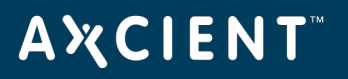

*Figure 171 -* Windows Script - Scripting Engine Check

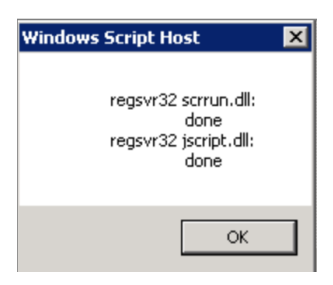

- 9. The *Enable file sharing* box appears. This step does the following:
	- a. Checks whether the file sharing is enabled (an Axcient requirement) and attempts to enable file sharing if it is disabled.
		- An OK status for both mode and state appears if file sharing is properly enabled.
		- . If it is not in auto mode or running, the message indicates the script is attempting to set the mode to auto or start the service.

*Figure 172 -* Windows Script - Enable File Sharing

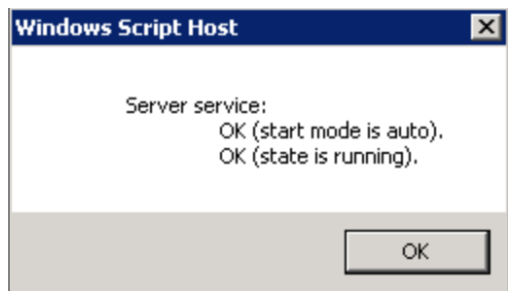

10. Checks whether Windows firewall rules are enabled. The response is either *done* (meaning enabled) or the following WARNING message:

*WARNING: Windows Firewall service is not running or does not exist. No rules to enable.*

In most cases this WARNING message appears because you are using another firewall product. If so, allow the Axcient appliance access through the firewall of that product. If you are using a web proxy, configure the Axcient appliance for that web proxy (see [Configure](#page-160-0) Web Proxy section).

*Figure 173 -* Windows Script - Enable Firewall Rules

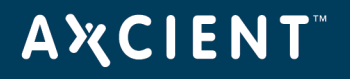

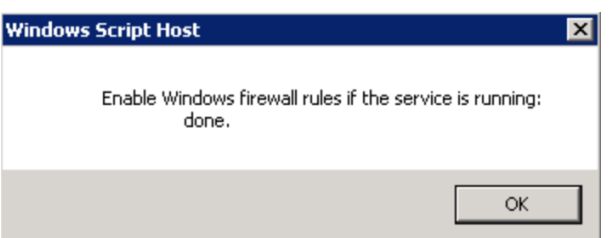

11. Checks whether a local account token filtering policy is enabled). The response is either done (meaning enabled) or the following error message: *failed, err = error\_code*

There are several possible causes for the error, and the *error\_code* provides guidance in troubleshooting the problem.

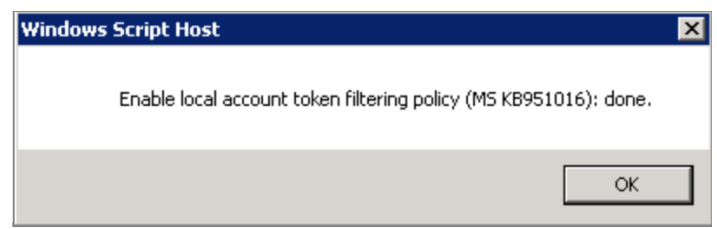

**Figure 174 -** Windows Script - Enable Token Filtering Policy

- 12. Alerts you to install the *File and Printer sharing for Microsoft networks* service. This is informational only; the script takes no action. Follow the instructions in the message to install this service (or verify it is already installed).
	- *Figure 175 -* Windows Script Start Connection Service

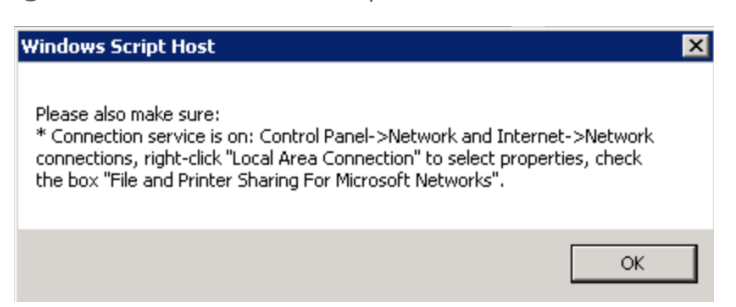

13. The *Reconfigure TCP Chimney* box appears. This step reconfigures certain default parameters to work properly in this situation. When the reconfiguration is complete, a *Done* box appears , which means this step (not the script) is finished.

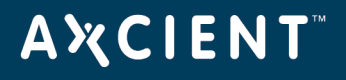

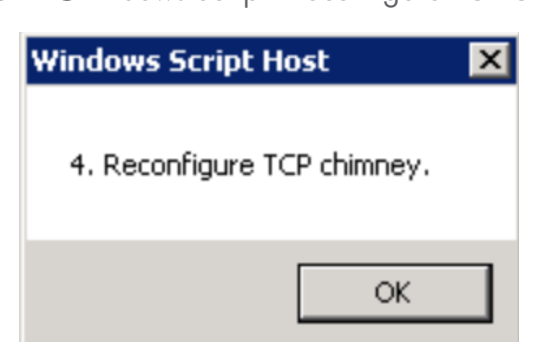

**Figure 176 -** ndows Script - Reconfigure TCP Chimney

- 14. The *Check folder redirection settings in Group Policies* box appears. If folder redirection is used, the default permissions prevent Axcient from backing up the redirected folders. This step checks the permissions of redirected folders and returns one of the following messages:
	- OK (None of folder redirection GPO has grant type 'exclusive rights').
	- Found at least one folder redirection GPO with grant type 'exclusive rights.' A BACKUP JOB WILL NOT BE ABLE TO COPY FILES FROM THESE DIRECTORIES.
- 15. The OK message indicates there is no problem (either redirection is not used or the redirected folders have permissions that allow Axcient to back up the folders.) However, if the second message appears, you must change the redirected folder GPO to allow Axcient to back up the redirected folders. The second message includes a link to an Axcient knowledge base (KB) article that describes how to change the redirected folder GPO. Click here to see that article. (A login page may appear because the KB library resides in the password-protected Axcient support portal.)

Found at least one folder redirection GPO with grant type 'exclusive rights.' A BACKUP JOB WILL NOT BE ABLE TO COPY FILES FROM THESE DIRECTORIES.

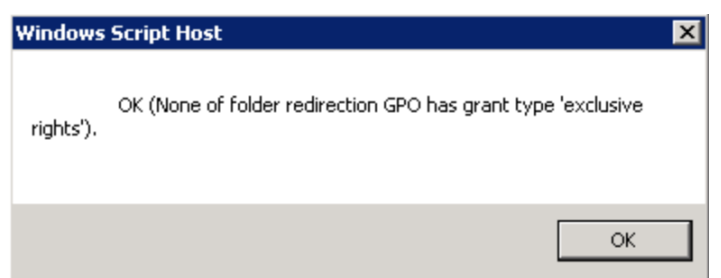

*Figure 177 -* Windows Script - Check Folder Redirection Settings

16. A final *Done* box appears. This indicates the script has completed.

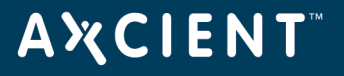

*Figure 178 -* Windows Script - Enable Firewall Rules

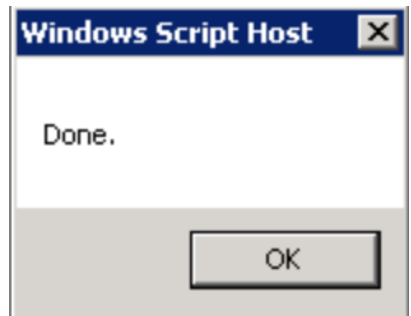

#### Autotask Integration

You can optionally integrate with the Autotask PSA tool, which will allow you to configure specific events to publish to the PSA.

Because the UMC is appliance-specific, you will need to log into each appliance to configure settings separately. Alternatively, you can inherit PSA settings already configured through the Axcient Web Application (RMC) . For more information, please reference the Axcient Business Recovery Cloud [Protection](http://documents.axcient.com/Manuals/RMC/BRC/brc-protection-guide.pdf) [Guide](http://documents.axcient.com/Manuals/RMC/BRC/brc-protection-guide.pdf).

If Autotask has already been integrated successfully, please continue to the How to [Configure](#page-434-0) Alerting section for more information on how to configure specific events to publish to the PSA tool.

To integrate Autotask on the UMC:

- 1. On the UMC, click the **System** tab on the top navigation menu.
- 2. On the left navigation menu, click the **PSA** option. The *PSA* page displays.
- 3. Optionally, on the *PSA* page, click the **Inherit PSA Configuration Info from RMC** checkbox to inherit PSA settings already configured through the Axcient Web Application (RMC) . For more information, please reference the Axcient Business Recovery Cloud [Protection](http://documents.axcient.com/Manuals/RMC/BRC/brc-protection-guide.pdf) Guide.
- 4. Alternatively, on the PSA page, select **Autotask** from the drop-down menu and click the **Configure PSA Tool** button.
- 5. Enter the following information:
	- In the *Username* field, enter the **username** used to log in to the administrating Autotask account.
	- In the *Password* field, enter the **password** used to log in to the administrating Autotask account.
	- . In the Confirm Password field, confirm the **password** entered in the Password field.
	- In the *Account ID* field, enter the **Account ID** of the target Client site. This is automatically generated when creating an Account in autotask. For instructions on how to obtain the Account ID, please refer to the How to Obtain the [Account](#page-422-0) ID section below.
	- In the Queue ID field, enter the **Queue ID** for the appropriate Service Desk Queue. This will bundle similar tickets to help the person monitoring quickly respond and resolve issues. For instructions on how to obtain the Queue ID, please refer to the How to [Obtain](#page-423-0) Queue ID section below.
	- In the *Priority* field, enter the **ticket priority** assigned for tickets automatically published to Autotask. Leave this field empty to automatically set the priority to that of default settings in Autotask.

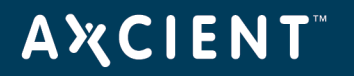

6. Click the **Save** button when you are finished.

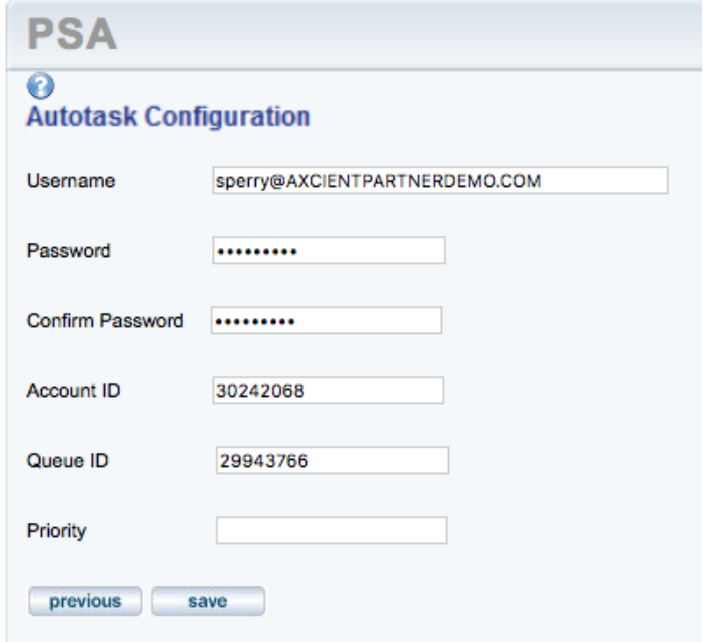

*Figure 179 -* Autotask Configuration Page

## <span id="page-422-0"></span>How to Obtain the Account ID

The Account ID is found in the *Account Details* page of the desired Account. To obtain the Account ID:

- 1. On the top navigational menu, hover the mouse over the **My...** tab and click **Accounts** under the *CRM* section.
- 2. Look for the desired Account using the Search field.
- 3. Click on the desired Account or right-click and select **View Account**.
- 4. The *Account ID* is located in the left-hand section.

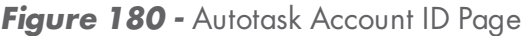

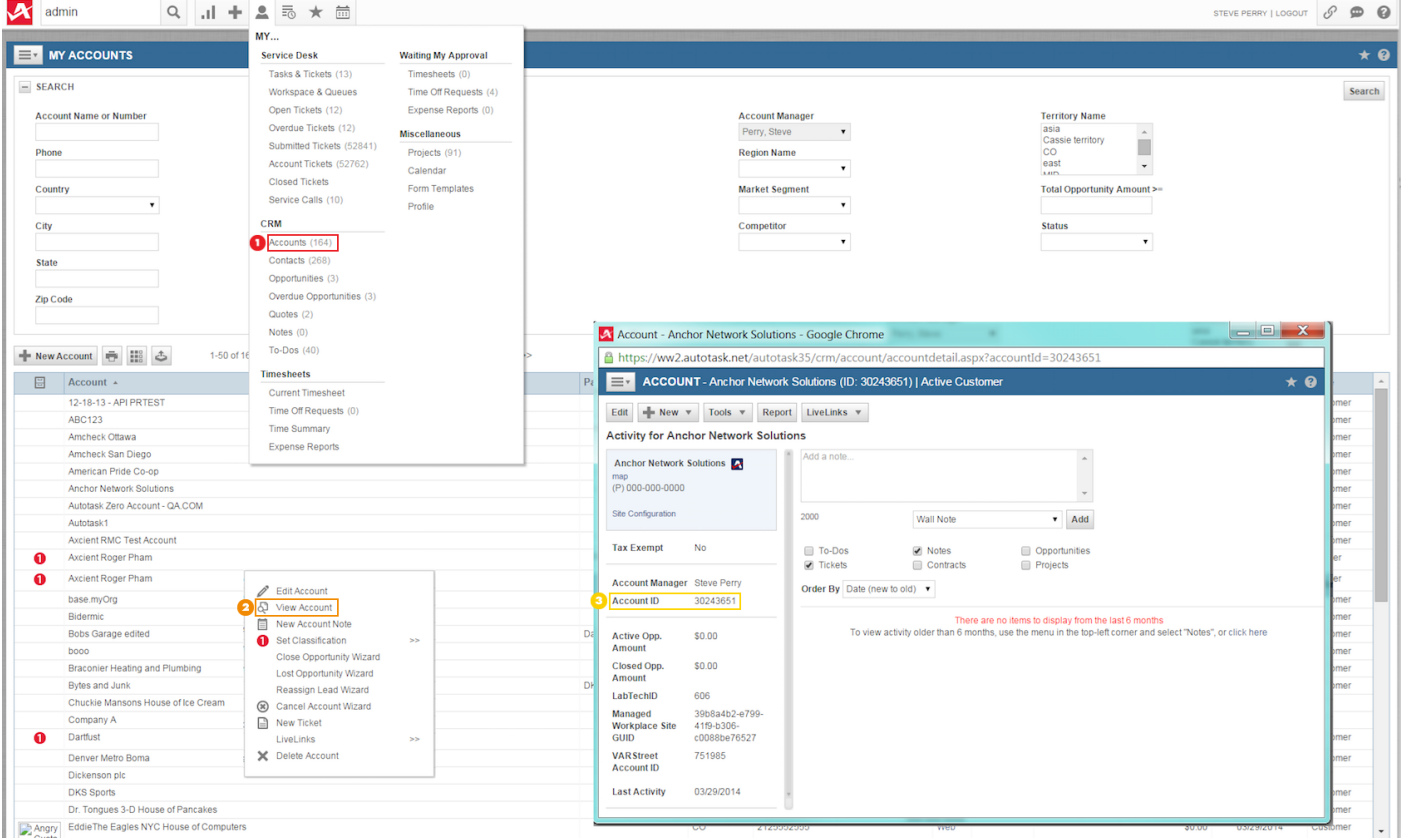

## <span id="page-423-0"></span>How to Obtain the Queue ID

The Queue ID is found in the *Queue Details* page of the desired Service Desk Queue, located in the *Features & Settings* section. To obtain the Queue ID:

1. On any page, hover the mouse over the Autotask 'A' logo to bring up the drop-down menu. Hover the mouse over the **Admin** option and then click the **Features & Settings** option.

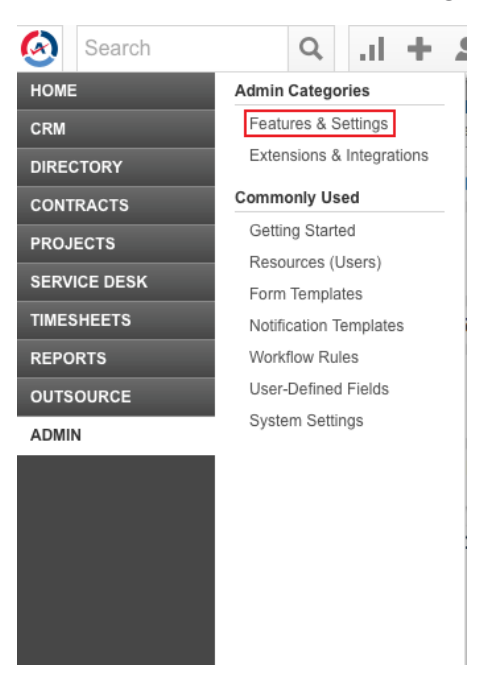

*Figure 181 -* Autotask Features & Settings Option

2. Expand the *Service Desk (Tickets)* section and click the **Queues** option.

#### **Figure 182 -** Autotask Service Desk Queues Option

Features & Settings Extensions & Integrations

#### Expand All Collapse All

+ APPLICATION-WIDE (SHARED) FEATURES

+ YOUR ORGANIZATION

+ RESOURCES/USERS (HR)

+ ACCOUNTS & CONTACTS

#### - SERVICE DESK (TICKETS)

#### **Queues**

Set up the folders that will contain tickets with similar<br>characteristics, and assign resources to monitor them.

#### Sources

Set up a list of ways a ticket can enter Autotask, which can be used in workflow rules and reports.

Task & Ticket Statuses<br>Manage this list of statuses that can be assigned to a ticket.

#### **Priorities**

Define the levels of urgency associated with tickets.

Issue & Sub-Issue Types<br>Set up the issue and sub-issue types that will categorize your tickets for routing, workflow, searching and reporting purposes. Service Level Management<br>Create and manage Service Level Agreements.

#### **Support Email Address**

Set up a default email address to use as the sender for<br>notification emails from Autotask.

#### **Ticket Resolution Metrics**

Treket Kesolution Metrics<br>Configure the section on the Service Desk Dashboard that shows<br>a series of horizontal bar graphs that measure the actual<br>performance of the support team against self-determined goals.

#### **Summaries**

Activate/de-activate and re-order the summary metrics that display on the Service Desk Dashboard.

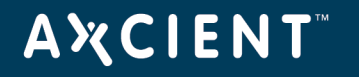

3. Right-click the desired Service Desk Queue and click the **Edit Queue Details** option.

*Figure 183 -* Click the Edit Queue Details Option

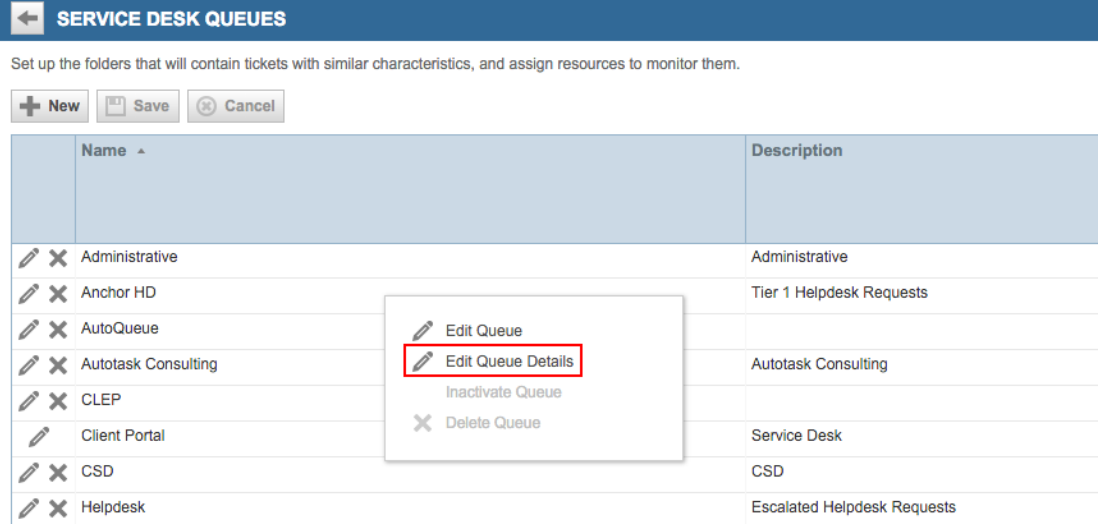

4. The Queue ID is located in the *Queue Summary page* that appears.

*Figure 184 -* Autotask Queue ID Location

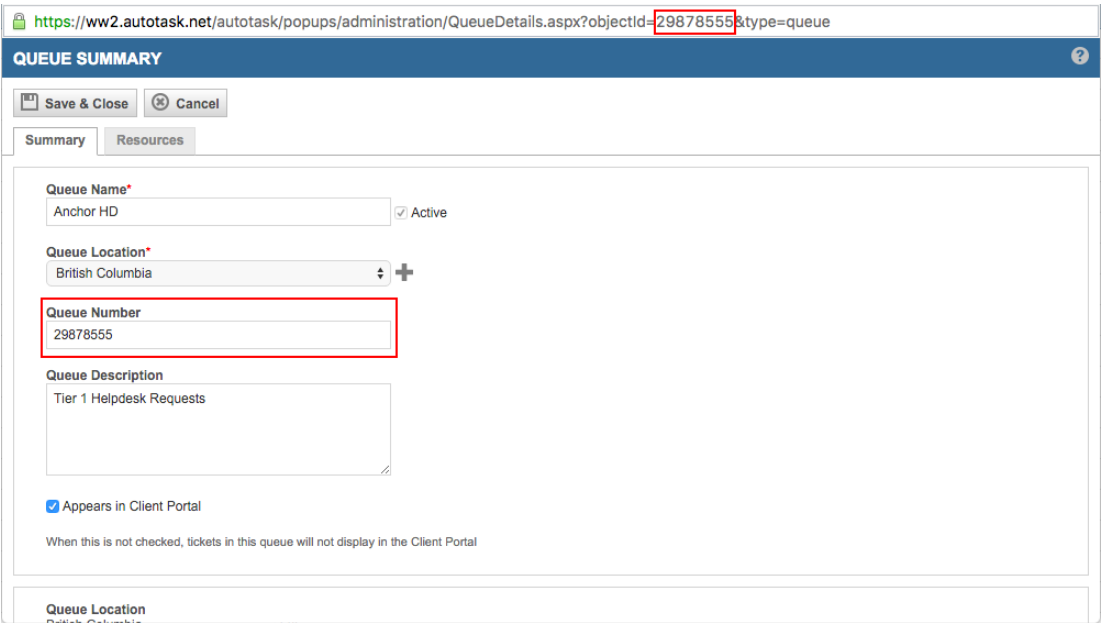

## ConnectWise Integration

You can optionally integrate with the ConnectWise PSA tool, which will allow you to configure specific events to publish to the PSA.

Because the UMC is appliance-specific, you will need to log into each appliance to configure settings separately. Alternatively, you can inherit PSA settings already configured through the Axcient Web Application (RMC) . For more information, please reference the Axcient Business Recovery Cloud [Protection](http://documents.axcient.com/Manuals/RMC/BRC/brc-protection-guide.pdf) [Guide](http://documents.axcient.com/Manuals/RMC/BRC/brc-protection-guide.pdf).

If ConnectWise has already been integrated successfully, please continue to the How to [Configure](#page-434-0) Alerting section for more information on how to configure specific events to publish to the PSA tool.

To integrate ConnectWise with the UMC:

- 1. On the UMC, click the **System** tab on the top navigation menu.
- 2. On the left navigation menu, click the **PSA** option. The *PSA* page displays.
- 3. Optionally, on the *PSA* page, click the **Inherit PSA Configuration Info from RMC** checkbox to inherit PSA settings already configured through the Axcient Web Application (RMC). For more information, please reference the Axcient Business Recovery Cloud [Protection](http://documents.axcient.com/Manuals/RMC/BRC/brc-protection-guide.pdf) Guide.
- 4. Alternatively, on the *PSA* page, select **ConnectWise** from the drop-down menu and click the **Configure PSA Tool button.**
- 5. In the *Account settings* section, enter the following information:

**Note**: For more information on these settings, please reference the Obtain Login [Information](#page-429-0) section below.

- <sup>l</sup> In the *URL* field, enter the **URL address for ConnectWise**. Enter the domain portion of the address used to access Connectwise. Enter the URL as illustrated in the following example:
	- <sup>l</sup> **Correct**: *connectwise.com*
	- <sup>l</sup> **Incorrect**: *www.connectwise.com*
	- <sup>l</sup> **Incorrect**: *http://connectwise.com*
- . In the Username field, enter **the username** for the appropriate Integrator Login user.
- . In the *Password* field, enter the **password** for the Integrator Login user.
- . In the *Confirm Password* field, validate the Integrator Login password.
- <sup>l</sup> In the *Company name* field, enter the **name** of the company.
- **.** Select the Use Managed ID checkbox if you wish to specify a client managed ID number. Please note that this option requires the ConnectWise MSP plug-in.
- <sup>l</sup> In the *Company identifier* field, enter the appropriate **Client ID number**.

- **.** In the *Client Managed ID* field, enter the **managed ID number**, if applicable.
- 6. After all required information is entered correctly, you can optionally click the **Advanced** button to configure advanced settings, including:
	- In the *Contact* drop-down menu, select the **name** of the client contact. Please note that this dropdown menu is populated with data received from ConnectWise. If the company name does not display correctly in this drop-down menu, you can update this information in ConnectWise. Please reference ConnectWise documentation for more information.
	- <sup>l</sup> In the *Service Board* drop-down menu, select the **target service board** for created tickets. If the target service does not display in the drop-down menu, you can add an entry in ConnectWise. Please reference ConnectWise documentation for information.
	- <sup>l</sup> In the *Service Type* field, enter the **type of service action** to take. The value entered here must match the value in the corresponding *Service Type* field in ConnectWise as part of client configuration settings. For more information, please refer to the Obtain Service Type and [Subtype](#page-431-0) section.
	- . In the *Location* field, enter the **client location**. The value must match the *Territory* field in ConnectWise.
	- <sup>l</sup> In the *Address Line 1* and *Address Line 2* field, enter the client company **address** information.
	- In the *City* field, enter the client company **city**.
	- . In the *State* drop-down menu, select the client company **state**.
	- In the *Zip* field, enter the client company **ZIP code**.
- 7. Click the **Save** button when you are finished.

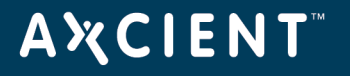

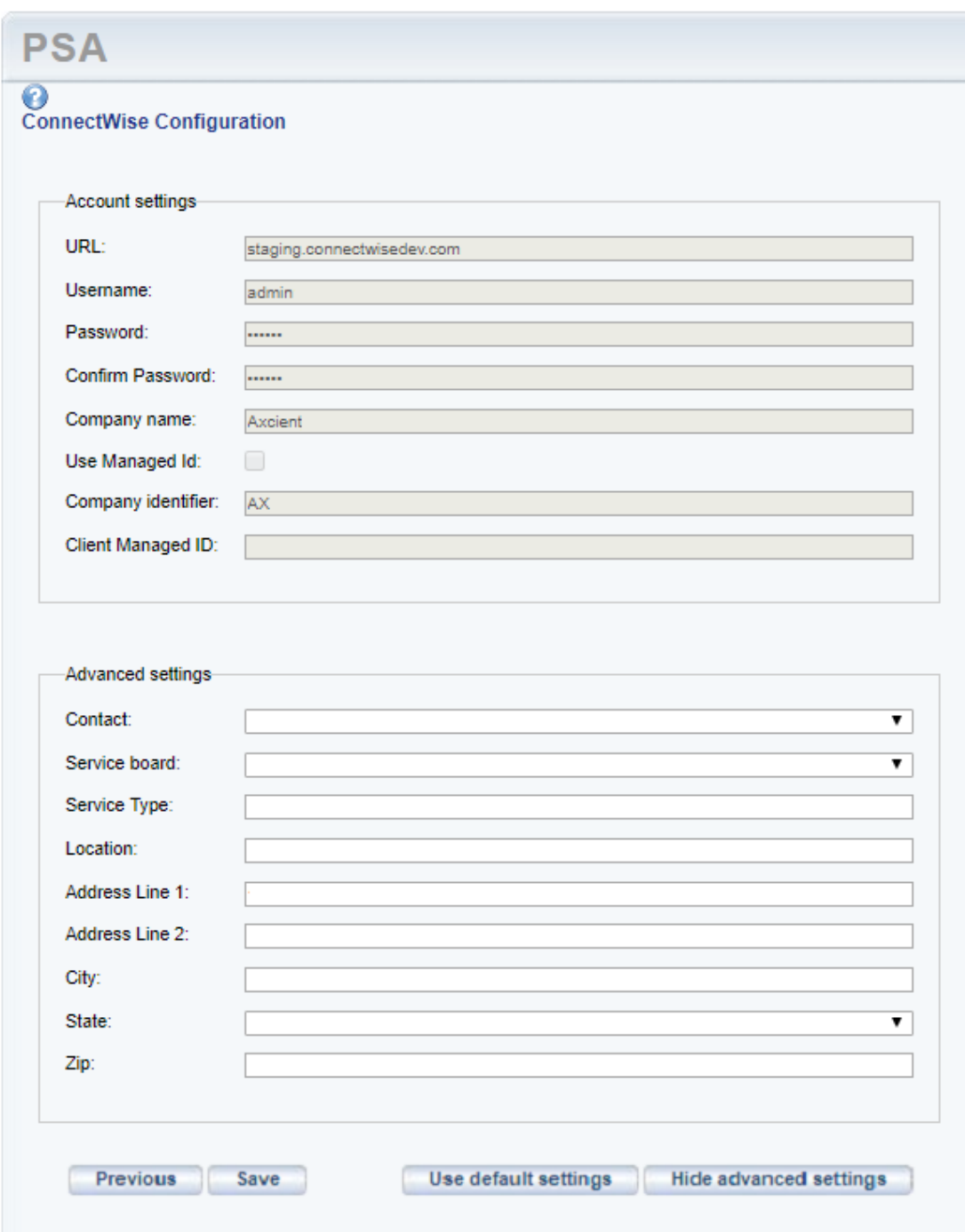

*Figure 185 -* ConnectWise Configuration Page with Advanced Settings

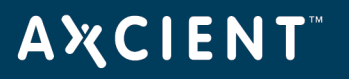

## <span id="page-429-0"></span>Obtain Login Information

The ConnectWise login informatin is created when first setting up the ConnectWise service. For the purposes of integrating ConnectWise with the Axcient protection solution, you will need to enter the login information used to connect to ConnectWise into the appropriate fields.

In order to ensure you are entering the correct information in ConnectWise integration, please refer to the following image for where to get the correct values for *URL*, *Username*, *Password* and *MSP Company ID* fields.

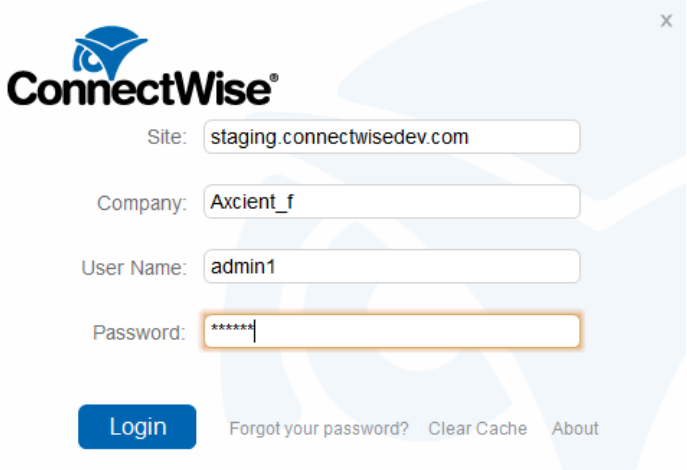

*Figure 186 -* ConnectWise Login Page

## Obtain Client Information

To obtain the Client information required to finish integrating ConnectWise, you will have needed to first create a new Company Account for the target Client site. Please refer to the online [ConnectWise](http://www.connectwise.com/support/) support for instructions on how to create a Company Account.

To obtain the required Client Company information:

1. Log in to ConnectWise.

**Art Space** 

- 2. On the left-hand navigation menu, expand the **Companies** tab and click the **Companies** option.
- 3. The user will be taken to the *Company Search* page. Enter the name of the target company in the *Company Name* field.
- 4. Click on the target Company that was entered in the search field.
- 5. The Company information located here are:
	- Company address (Address Line 1 and 2, City, State and Zip)
	- **.** The Terriroty field in ConnectWise corresponds to the Location field in the Axcient Web App.
	- <sup>l</sup> The **Company ID** field in ConnectWise corresponds ot the **ID Number** in the Axcient Web App.

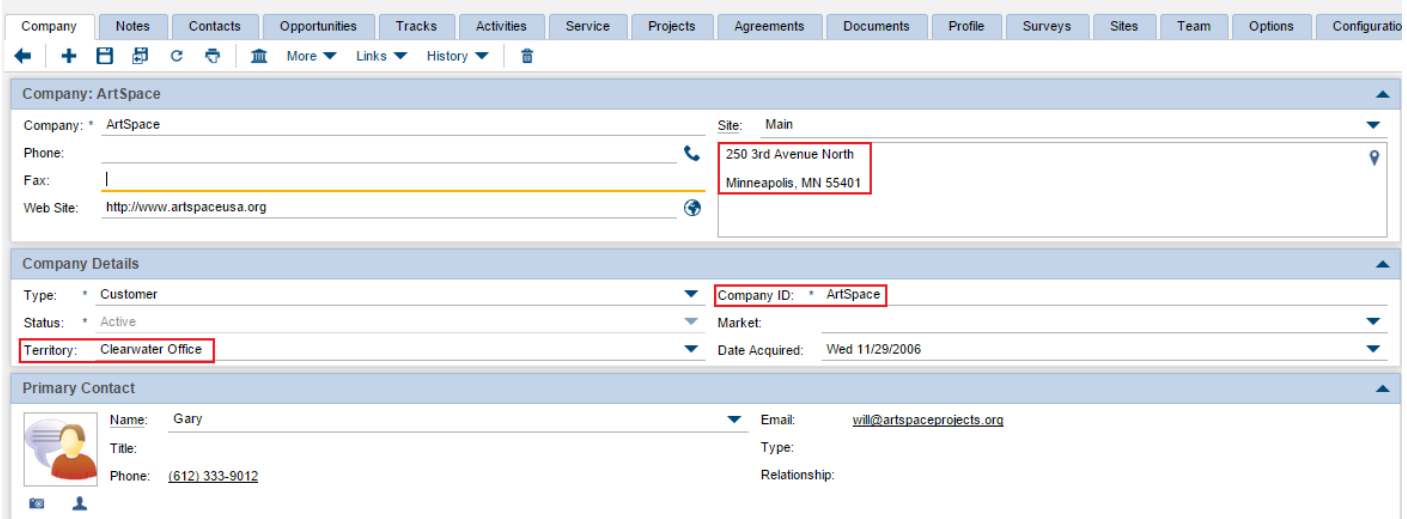

#### *Figure 187 -* ConnectWise Company Page

## <span id="page-431-0"></span>Obtain Service Type and Subtype

The Service type and subtype are determined by ConnectWise login used. This ConnectWise account is associated with a specific Service Board which must be configured as needed by the administrating user. For more information regarding Service Boards and how to configure them please refer to the online [ConnectWise](http://www.connectwise.com/support/) [support](http://www.connectwise.com/support/).

This section will guide you on how to navigate to the various pages where the options for each of these values are located. It is **up to the user** to determine which values to enter in the ConnectWise configuration page in the Axcient Web App.

To obtain these values, you will need to navigate to the correct Service Board by doing the following:

- 1. On the left-hand navigation menu, click on **System** > **Setup Tables**.
- 2. In the Table column, enter **Service Board** in the search field and press the Enter key. Click the **Service Board** option which appears.
- 3. On the *Service Board List* page, click on the appropriate Service Board.
- 4. For the Service type, click on the **Types** tab and enter one of the listed values in the *Service Type* field of the ConnectWise configuration page:

| Setup Tables > Service Board List > Type List |                 |                |                           |       |                 |
|-----------------------------------------------|-----------------|----------------|---------------------------|-------|-----------------|
| <b>Type List</b>                              |                 |                |                           |       |                 |
|                                               |                 |                |                           |       |                 |
| <b>Board</b>                                  | <b>Statuses</b> | Types          | Subtypes                  | Items | Auto Templates  |
|                                               | m<br>Search     | Clear          |                           |       |                 |
| Service Type $\triangle$                      |                 | <b>Default</b> | <b>Request For Change</b> |       | <b>Inactive</b> |
|                                               |                 |                |                           |       |                 |
| <b>Break-fix</b>                              |                 |                |                           |       |                 |
| Proactive                                     |                 |                |                           |       |                 |
| Reactive                                      |                 |                |                           |       |                 |
| Roger Pham Type                               |                 |                |                           |       |                 |
| Server                                        |                 |                |                           |       |                 |
| Warranty                                      |                 |                |                           |       |                 |

*Figure 188 -* ConnectWise Type List

5. For the Service subtype, click on **Subtypes** tab and enter one of the listed values in the *Service Subtype* field in the ConnectWise configuration page:
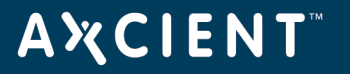

*Figure 189 -* ConnectWise Subtype List

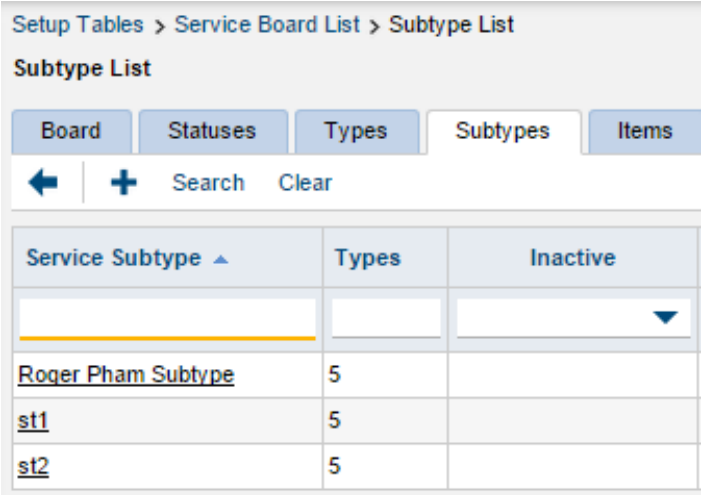

### **Obtain Priority**

The Service priority is determined by ConnectWise login used. This ConnectWise account is associated with a specific Service Board which must be configured as needed by the administrating user. For more information regarding Service Boards and how to configure them please refer to the online [ConnectWise](http://www.connectwise.com/support/) support.

This section will guide you on how to navigate to the various page where the options for each of these values are located. It is **up to the user** to determine which values to enter in the ConnectWise configuration page in the Axcient Web App. The priority entered in the ConnectWise configuration page in the Web App will determine what priority setting for the automatically generated ticket.

To obtain these values, you will need to navigate to the appropriate SLA by doing the following:

- 1. On the left-hand navigation menu, click on **System** > **Setup Tables**.
- 2. In the Table column, enter **SLA** in the search field and press the Enter key. Click the **SLA** option which appears.
- 3. On the SLA List page, select the appropriate SLA option from the options listed.
- 4. Enter one of the listed values in the *Priority* field in the ConnectWise configuration page:

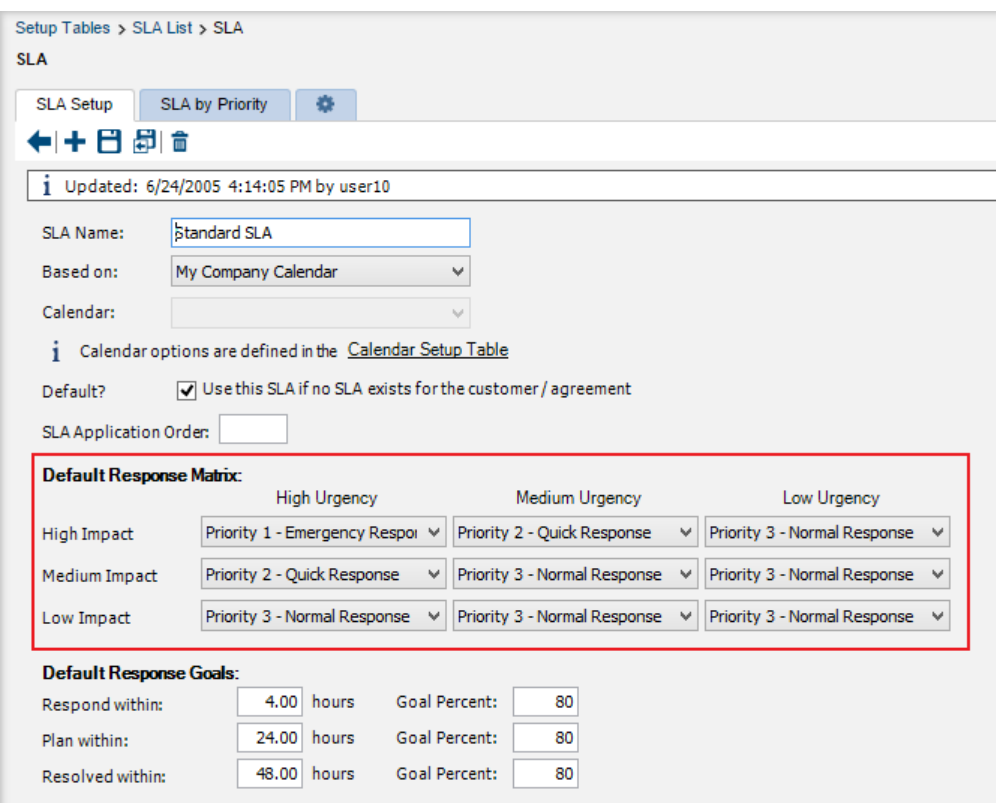

*Figure 190 -* ConnectWise SLA Setup Page

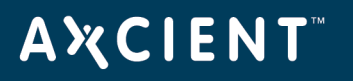

### How to Configure Alerting

You can configure both entire event categories or individual events to publish tickets to a PSA tool through the UMC. This will give you more control over which events should be published to the PSA tool.

You will need to configure the events to publish to the PSA for each appliance.

Once a PSA tool has been configured:

- 1. On the UMC, click on the **Events** tab in the top navigation menu.
- 2. On the left navigation menu, click on the **Configure Alerting** option.
- 3. On the *Alerting* page, select the alerts types that should be publish to the PSA tool.

Events are sorted into specific event categories:

Configure all events under a specific category by checking the **Publish to PSA Tool** box next to the primary event category.

Configure specific events to publish to the PSA tool by expanding the event category, and checking the **Publish to PSA Tool** box for the specific event. Be aware that the *Publish to PSA Tool* box next to the primary event category will be checked even though only specific events have been selected. This is to help you quickly find where events have been configured to publish to the PSA tool.

You can come back and reconfigure which events are published to the PSA tool at any time.

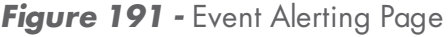

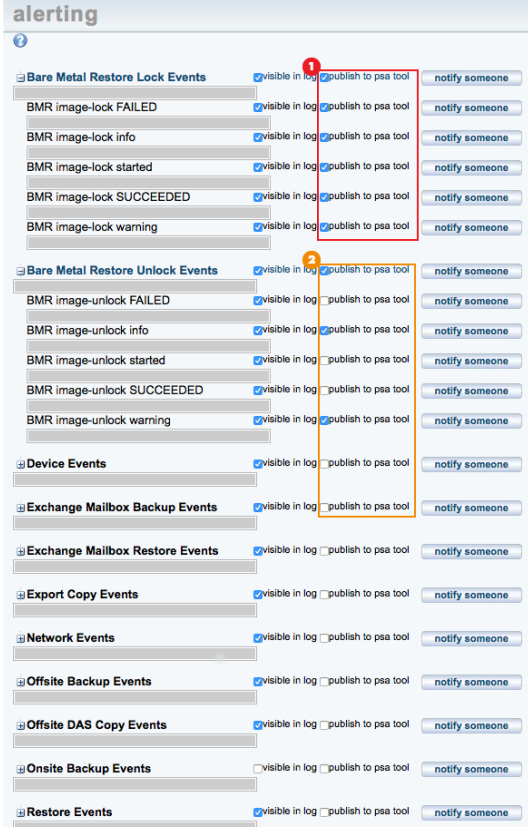

### <span id="page-436-0"></span>Access BMR Utilities

BMR utilities (except the memory test) are accessed from the BMR utilities page. To access this page, select the **Utils/Tools** option on the BMR boot login page. The utilities page includes the following menu options:

- **Manually partition disk**—Starts the Disk Partitioner utility that allows you to partition the target device before restoring that device (see Disk [Partitioning](#page-437-0) Utility section).
- **. Un-identified device explorer**—Starts the UDI utility that allows you to identify unknown components on the target devices (see [Unknown](#page-440-0) Device Identifier Utility section).
- **. DOS Window**—Provides a DOS window for command line access.
- **Return**—Returns to the BMR Recovery Disk CD login page.

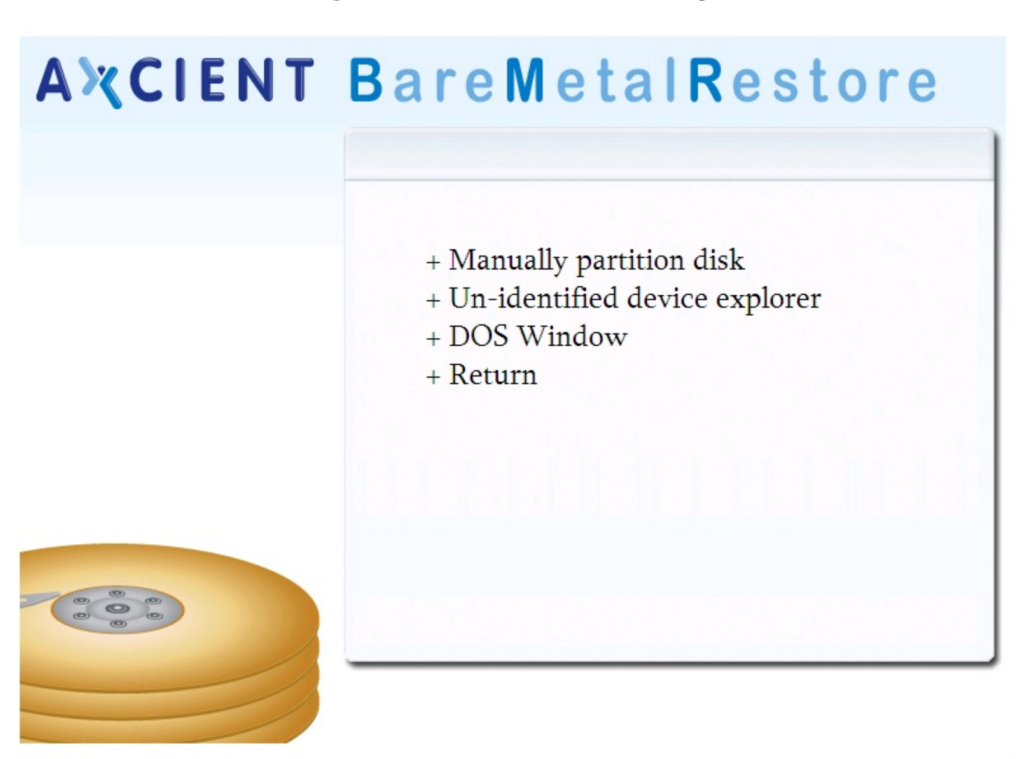

### *Figure 192 -* BMR Utilities Page

### **Memory Test Utility**

The Memtest 86 utility checks the physical memory in the device. If the message *Pass complete, no errors"* appears at the bottom of the page after completing 100% of the tests, the device can be used for BMR. If any of the memory is not good, this device cannot be used for BMR.

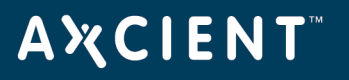

Unlike the other utilities that you access from the BMR Utilities page, this utility must be selected from the initial BMR boot page:

- <sup>l</sup> To start the test, select the **memtest86** option on the initial BMR boot page, and click the **Enter** key. The *Memtest 86* page appears and the test starts automatically.
- To return to the initial BMR Recovery Disk CD page, press the **Esc** key.

|                                             | Intel Core 2 1995 MHz   Test 35% ##############                                                   |  |  |  |  |  |
|---------------------------------------------|---------------------------------------------------------------------------------------------------|--|--|--|--|--|
|                                             | L1 Cache: 32K 32700 MB/s : Test #8 [Modulo 20, Random pattern]                                    |  |  |  |  |  |
|                                             | L2 Cache: 2048K 14997 MB/s : Testing: 200K - 260M 260M Using CPU:0                                |  |  |  |  |  |
|                                             |                                                                                                   |  |  |  |  |  |
|                                             |                                                                                                   |  |  |  |  |  |
| Chipset : Intel i440BX                      |                                                                                                   |  |  |  |  |  |
|                                             | MemMap: e820 Iter: 6 CPU_Sel:Single Errors: 0<br>Rsud Mem: 4K Act CPUs: 1 ECC Mem: off ECC Err: 0 |  |  |  |  |  |
| Pass complete, no errors, press Esc to exit |                                                                                                   |  |  |  |  |  |

*Figure 193 -* Memtest86 Utility

### <span id="page-437-0"></span>Disk Partioning Utility

**IMPORTANT!** This utility is available for 32-bit systems only.

The Disk Partitioner utility can reconfigure the partition table on the target device. Use this utility if you want to change the target device partitions before performing a BMR restore on that device.

To change the partitions on the target device:

- 1. From the *BMR utilities* page (see Access BMR [Utilities](#page-436-0) section), select the **Manually partition disk** option.
- 2. The *Disk Partitioner Utility* window appears ). To select a drive to partition, click the **ellipsis (...)** button in the upper right.

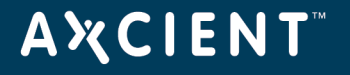

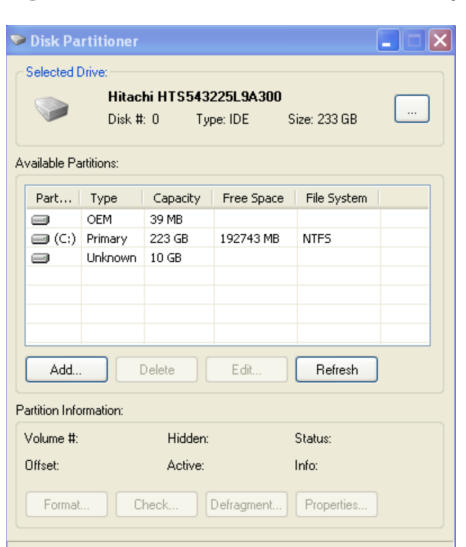

**Figure 194 -** Disk Partitioner Utility

3. The *Select Hard Disk* window appears. Select a drive from the list and then click the **OK** button. (If any drives are missing from the displayed list, click the **Refresh** button.)

*Figure 195 -* Select Hard Disk Window

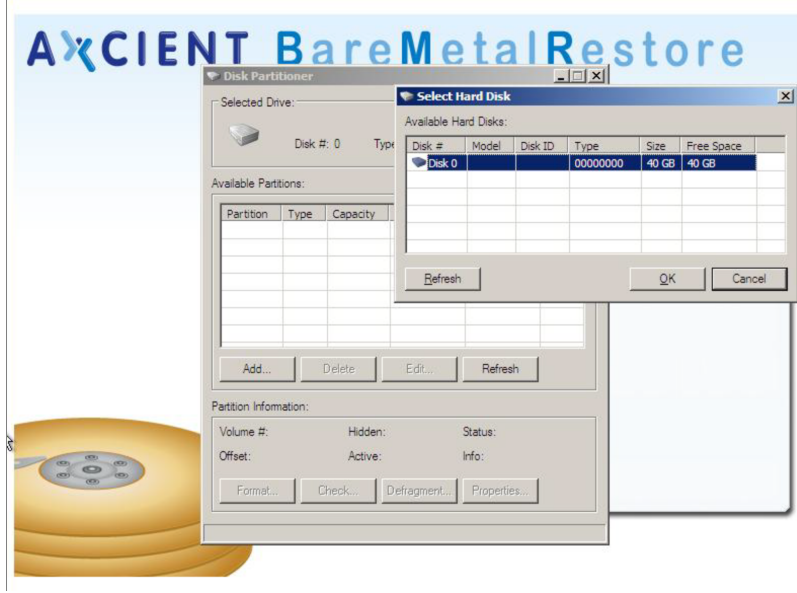

4. In the *Disk Partitioner Utility* window, select the drive and then click the **Add** button.

- 5. The Create Partition window appears. Do the following in the specified fields:
	- a. **Partition Size (MB)** Enter the size (in MBs) of the partition.
	- b. **Partition Type** Select the type of partition from the pull-down list. Select Primary for a bootable device or Secondary for a non-bootable device.
	- c. **Assign Letter Drive** Select the drive letter to assign from the pull-down list.
	- d. Click the **OK** button to create this partition in the table.

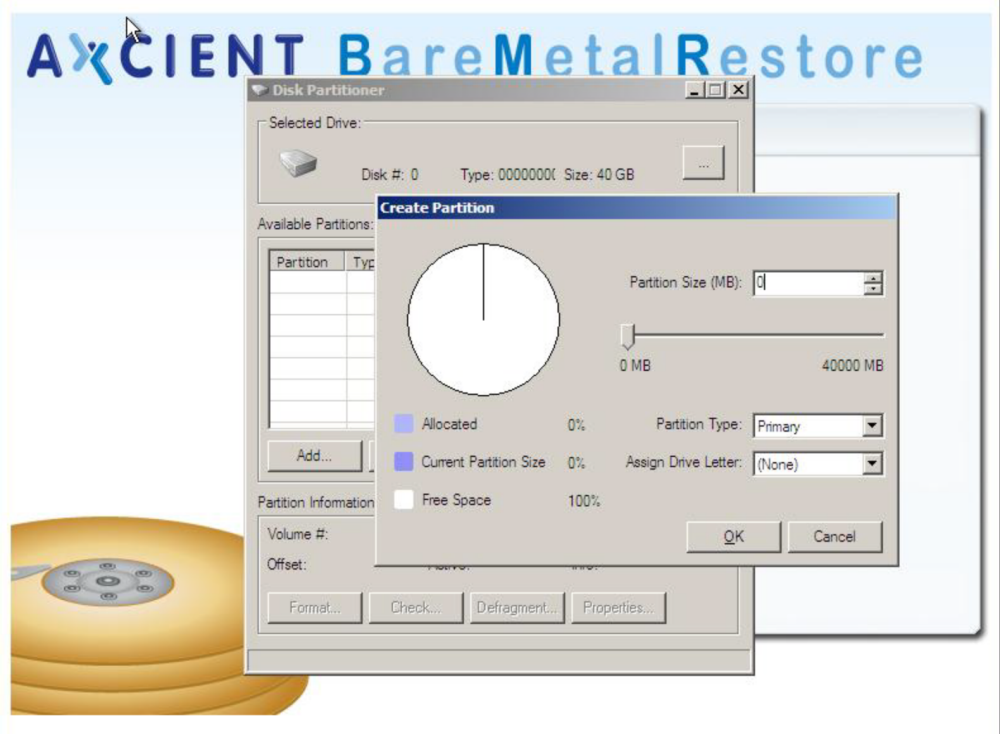

**Figure 196 -** Create Partition Window

- 6. Repeat *Step 4* and *Step 5* to create additional partitions. (Click the **Refresh** button to update the current list.)
- 7. To change existing partitions, do the following in the *Disk Partitioner* window and follow instructions on the page:
	- <sup>l</sup> To delete a partition, select the drive, and click the **Delete** button.
	- To resize a partition, select the drive, and click the **Edit** button.

When you select a drive in the Disk Partitioner Utility window, four addition buttons become active at the bottom of the page: format, check, defragment, and properties. The utility will perform these actions, but they are irrelevant at this point because the disk will be reformatted as part of the BMR restore process.

### <span id="page-440-0"></span>Unknown Device Identifier Utility

**IMPORTANT!** This utility is available for 32-bit systems only.

If the BMR Recovery Disk CD does not include all required device drivers, you must download the missing drivers. If you know the device make and model, you can search the web using that information to locate and download the required drivers. However, if there are unknown components, you can use the Unknown Device Identifier utility to determine the identify of those components. Use this utility if you get an error message such as "Cannot enable network interface. Please load appropriate driver" and you do not know what driver to download.

To identify unknown devices:

- 1. From the BMR utilities page (see Access BMR [Utilities](#page-436-0) section), select the Un-identified device explorer option.
- 2. The *Unknown Device Identifier* window appears. Search through the tree view of devices, and record the name of the components in question.
- 3. Search the web for the appropriate drivers using the obtained component information, and download those drivers. (Although the utility includes a download option, it is unlikely to work in this instance.)

*Figure 197 -* UDI Utility

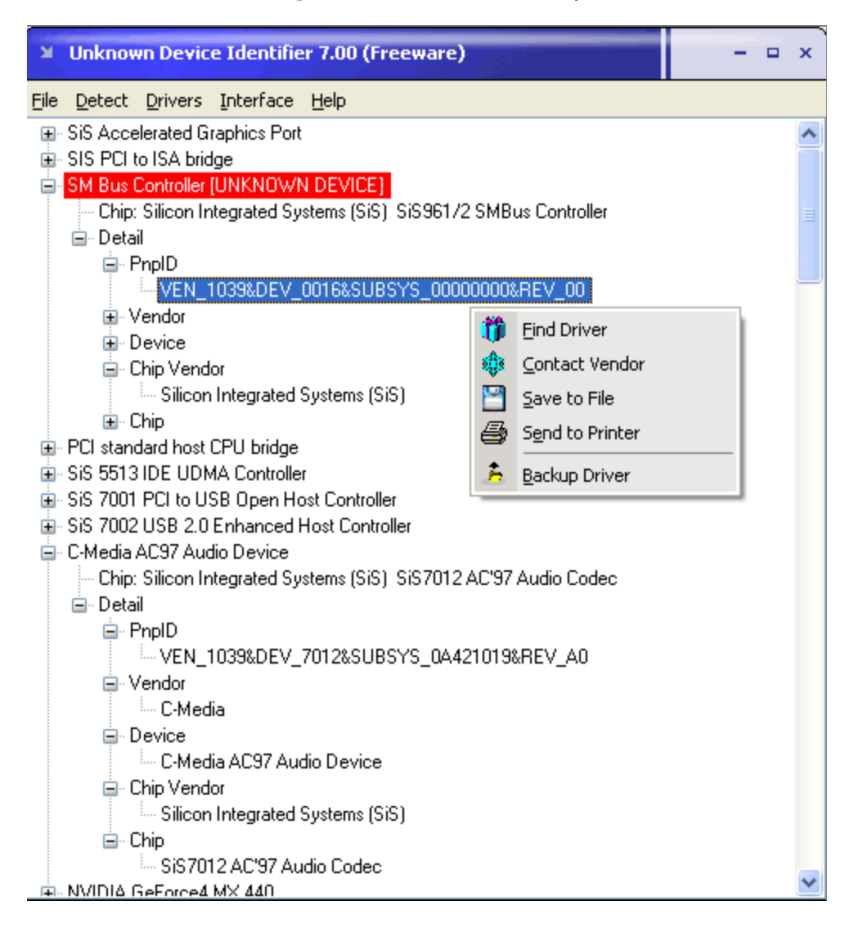

### SNMP View MIB Information

#### Version Information

The Axcient MIB provides version information relevant to the Axcient appliance. This is the same version information that is displayed in the User Dashboard (see Version [Information](#page-26-0) Panel section). The figure below displays the version information as seen through the WebNMS MibBrowser. The left side displays the selected section from the Axcient MIB (**enterprises** > **axcient** > **backupAppliance** > **versionInformation**), and the right side displays the results. The table below describes each of the version fields.

| <b>WebNMS MibBrowser</b>                                                                                          |                                                           | - 10                                                                                           |
|----------------------------------------------------------------------------------------------------|-----------------------------------------------------------|------------------------------------------------------------------------------------------------|
| Edit View Operations Help<br>Eile                                                                                 |                                                           |                                                                                                |
| 66<br>噕<br>d<br>▣<br>囗                                                                                            | 4 日本<br>$\mathbb{Z}^{\mathbb{N}}$                         | <mark>⊗</mark><br>量<br>$\rightarrow$<br>$\overline{\mathbf{x}}$<br><u>୍ଟେମ୍</u><br><b>GTOP</b> |
| Loaded MibModules<br>۰<br>AXCIENT-BACKUP-MIB<br>۰<br>enterprises<br>$\bullet$ $\bullet$ axcient                   | 192.168.99.19<br>Host<br>******<br>Community              | 161<br>Port<br>$\overline{\phantom{a}}$<br>▼<br>Write Community                                |
| <b>O</b> backupAppliance<br>versionInformation<br>o-<br><b>C</b> - <b>H</b> backupJobTable<br>notifications<br>⊙- | Set Value<br>Object ID                                    | ▼<br>so.org.dod.internet.private.enterprises.axcient.backupAppliance.versionInformation        |
| <b>• T<sub>C</sub></b> TEXTUAL CONVENTIONS<br>HOST-RESOURCES-MIB                                                  | Sent GET request to 192.168.99.19 : 161<br>serialNumber.0 | RH0210Q026399                                                                                  |
| RFC1213-MIB                                                                                                    | serviceId.0                                               | nc6o                                                                                           |
|                                                                                                    | macAddress.0                                              | 30 30 3a 32 33 3a 35 34 3a 61 39 3a 66 34 3a 65<br>65                                          |
|                                                                                                    | software.0                                                | AxOS 2.4.1 9448:9448                                                                           |
|                                                                                                    | ipAddress.0                                               | 192.168.99.19                                                                                  |
|                                                                                                    | subnetMask.0                                              | 255.255.255.0                                                                                  |
|                                                                                                    | gateway.0                                                 | 192.168.99.1                                                                                   |
|                                                                                                    | dnsServer.0                                               | 4.2.2.1                                                                                        |
|                                                                                                    | <b>Description</b><br><b>MultiVar</b>                     |                                                                                                |
|                                                                                                    | Syntax                                                    | <b>Status</b>                                                                                  |
|                                                                                                    | Access                                                    | Reference                                                                                      |
|                                                                                                    | Index                                                     |                                                                                                |
| $\big\ $ 88888888888888<br>8888888888                                                                             | Object ID<br>.1.3.6.1.4.1.33715.1.1                       |                                                                                                |
| Global View I                                                                                                    | Description                                               |                                                                                                |

*Figure 198 -* MIB Browser - Version Information

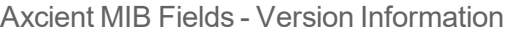

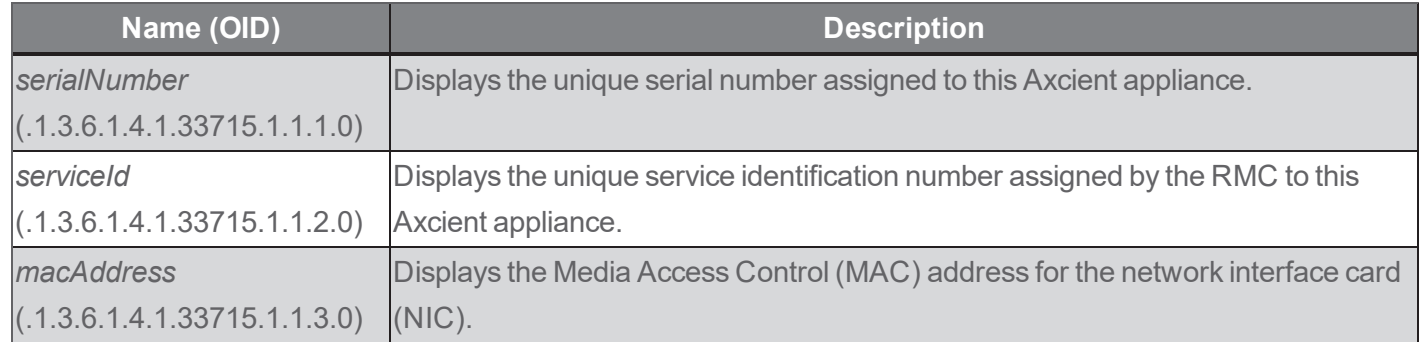

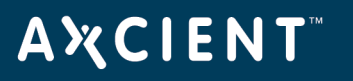

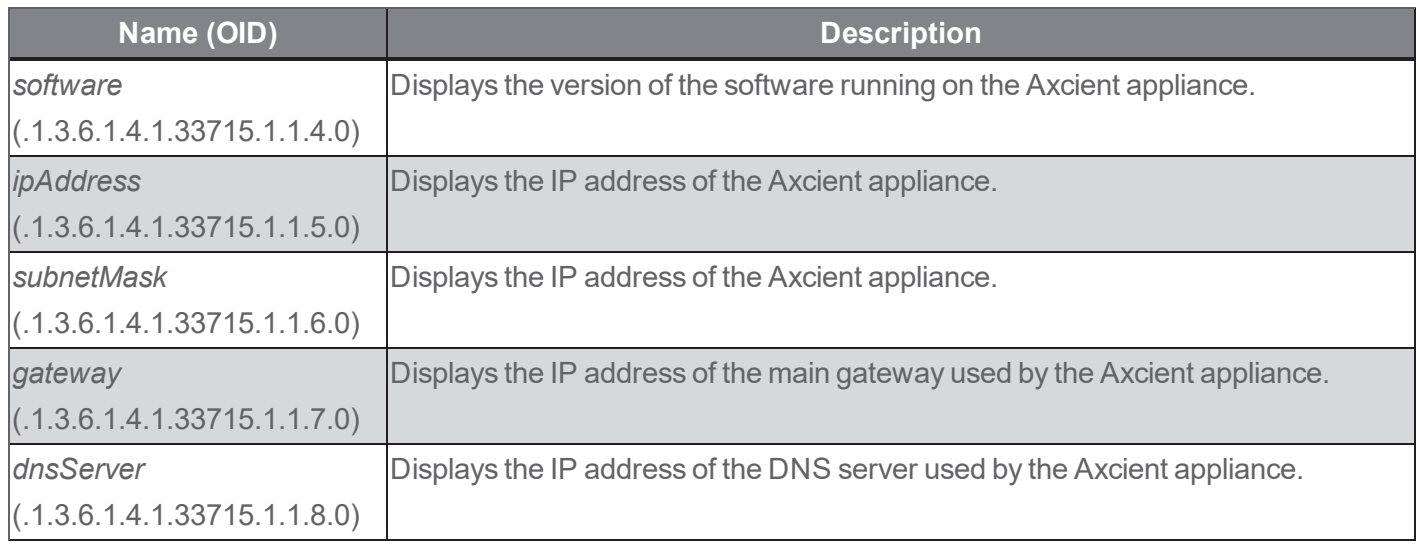

### SNMP Backup Jobs Information

The Axcient MIB provides information about (1) each defined backup job in the Axcient appliance and (2) the results from the last successful run of each job. (Unsuccessful backup job runs are not reported through the MIB.)

The figure elow displays backup job information as seen through the WebNMS MibBrowser. In this example, the first three jobs—Offsite Backup, Alert Digest, and Usage History—are internally generated jobs for those functions. The remaining four jobs were created by a user. There are over 40 fields of information about the backup jobs, and this MIB viewer displays five at a time with a scroll bar to display the other fields. The table below describes the backup job fields available through the MIB. The fields are grouped into two sections:

- **.** Job Information The first 20+ fields provide information about the backup job.
- **Results Information** The remaining fields provide results from the last successful run of the backup job.

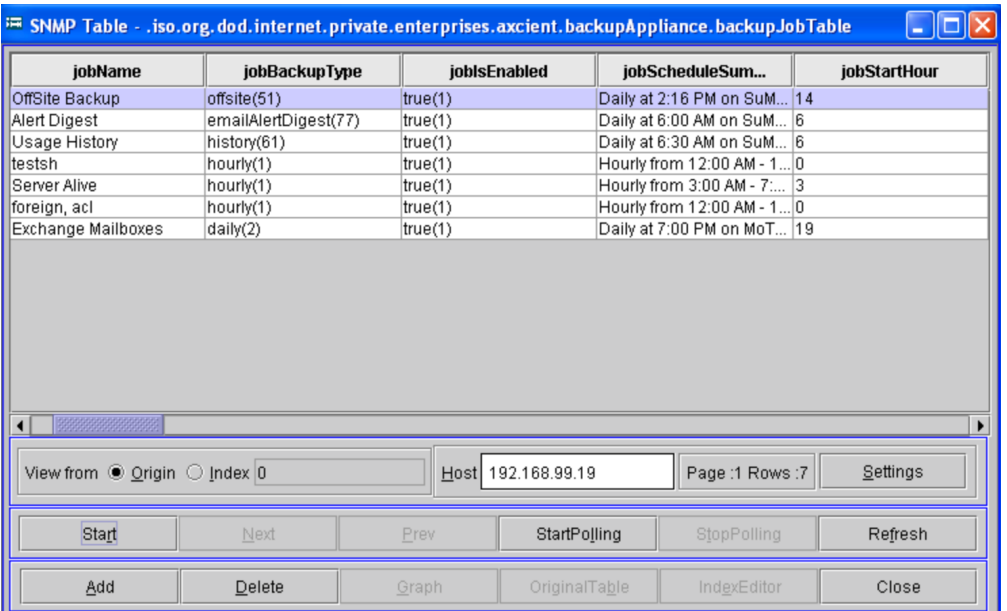

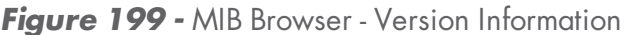

#### Axcient MIB Fields - Backup Job Information

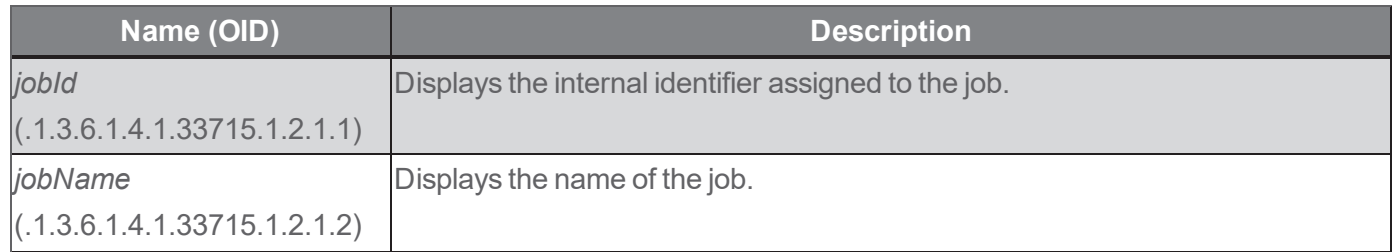

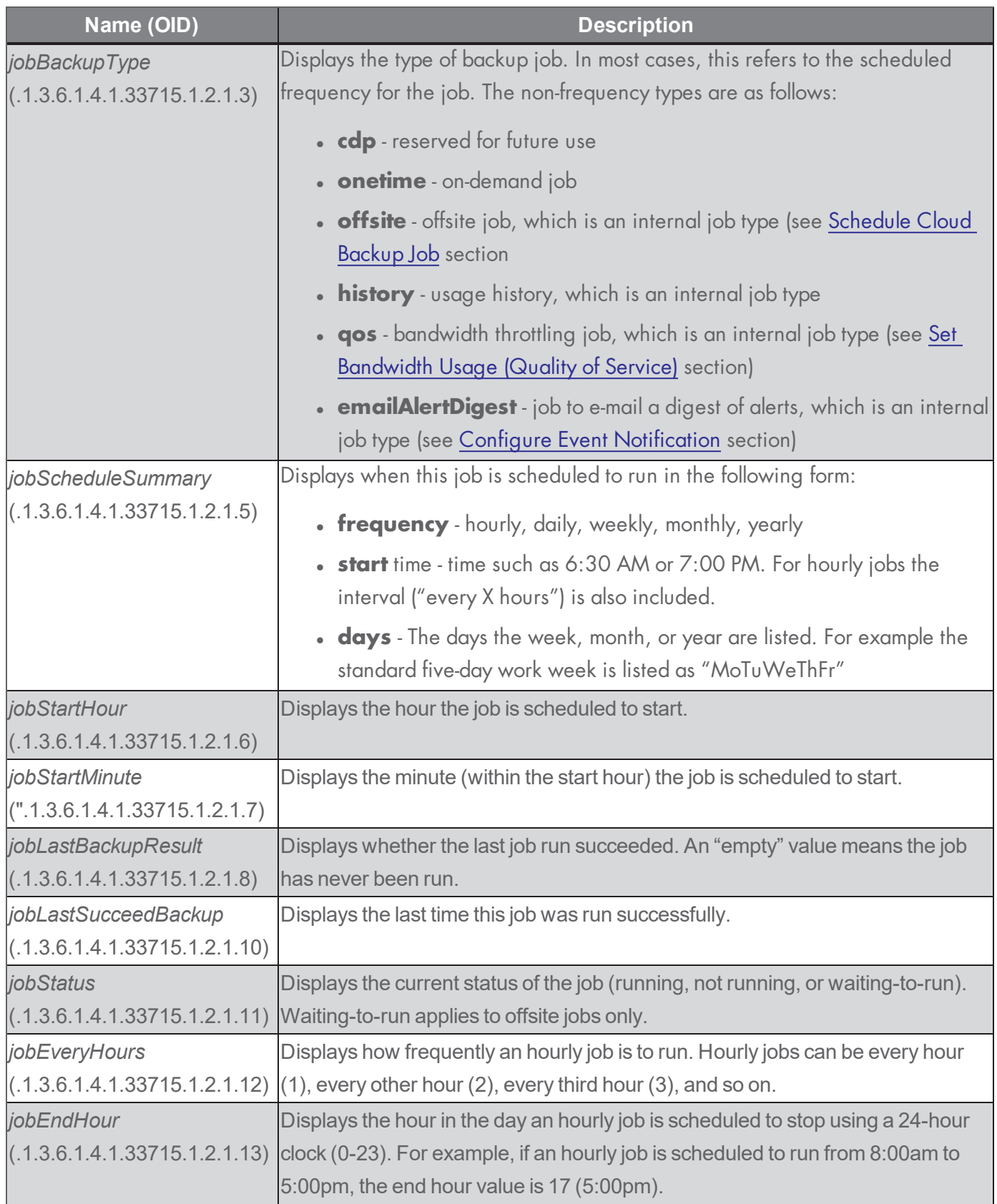

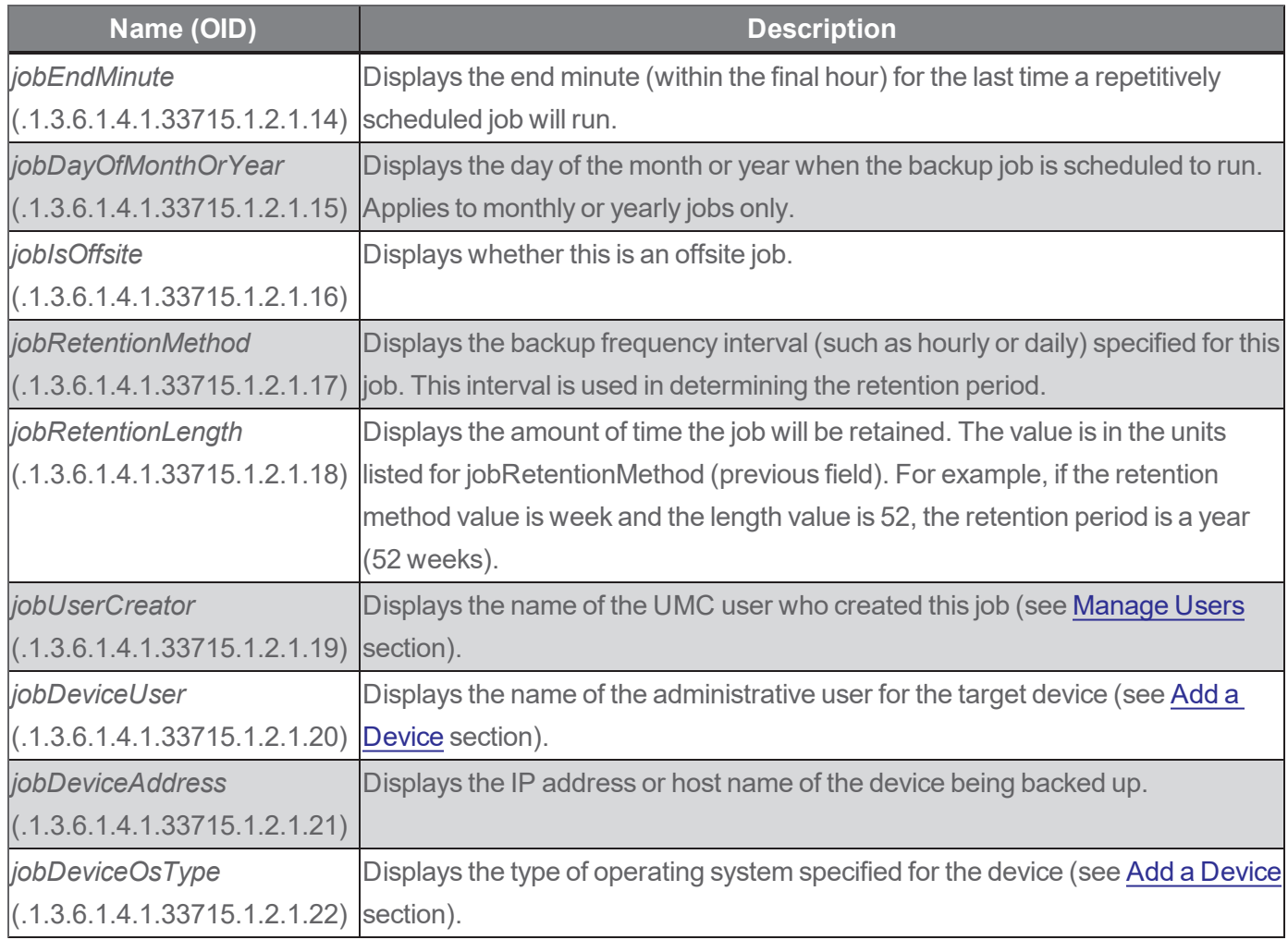

#### Axcient MIB Fields - Backup Job Results Information

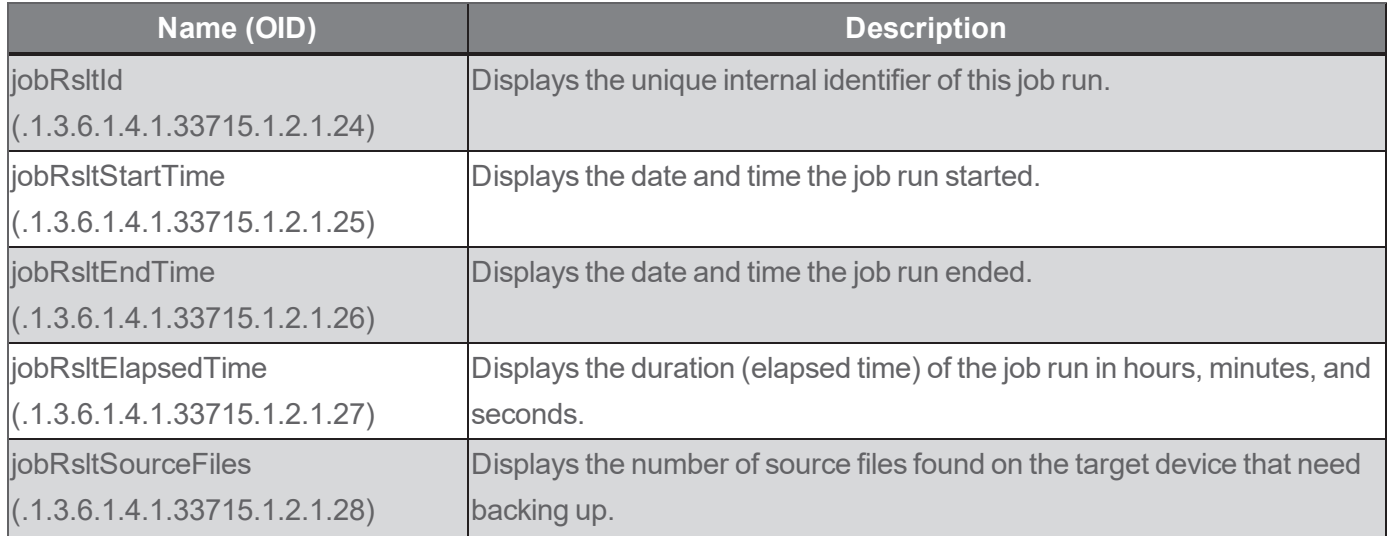

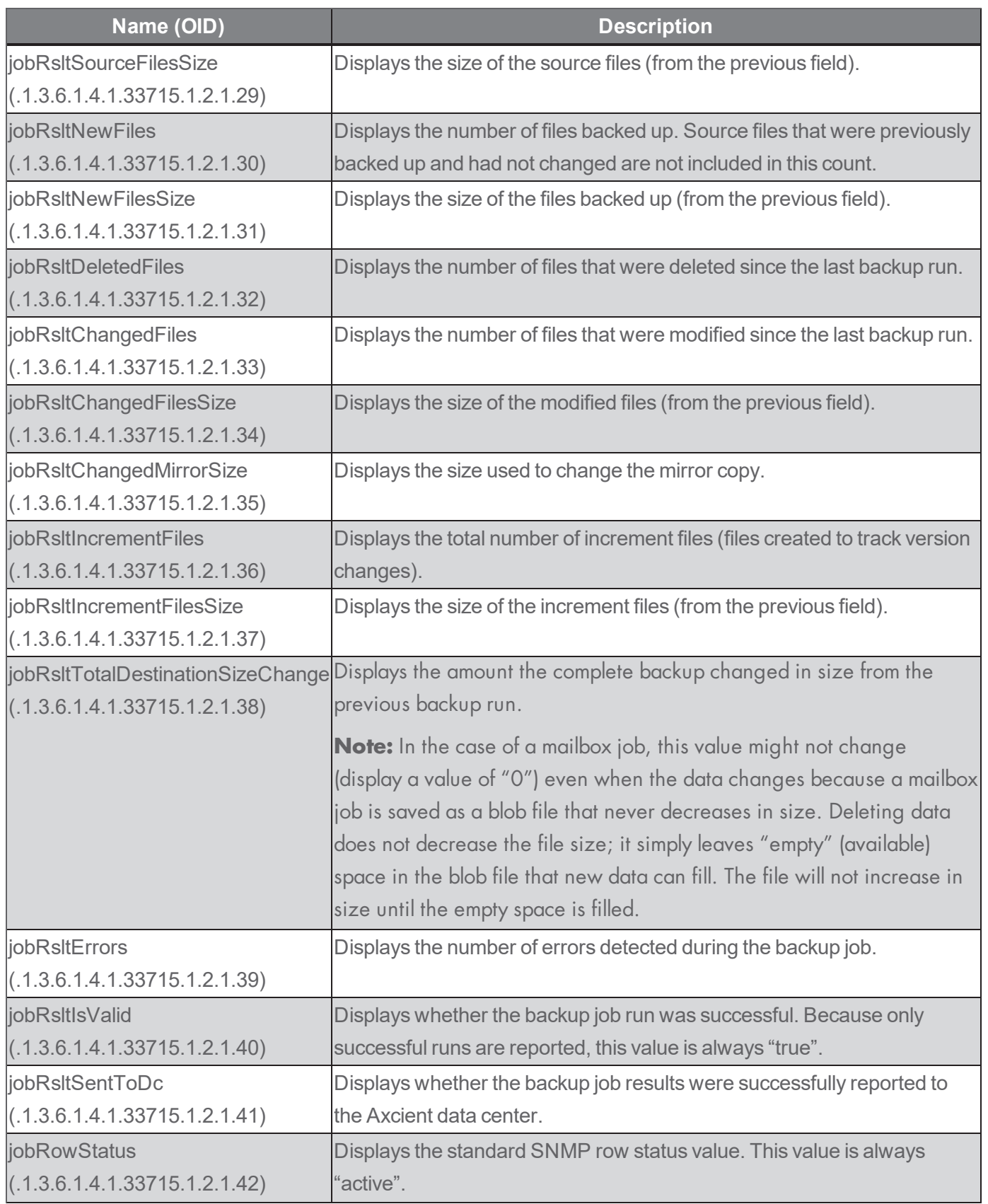

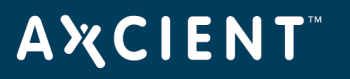

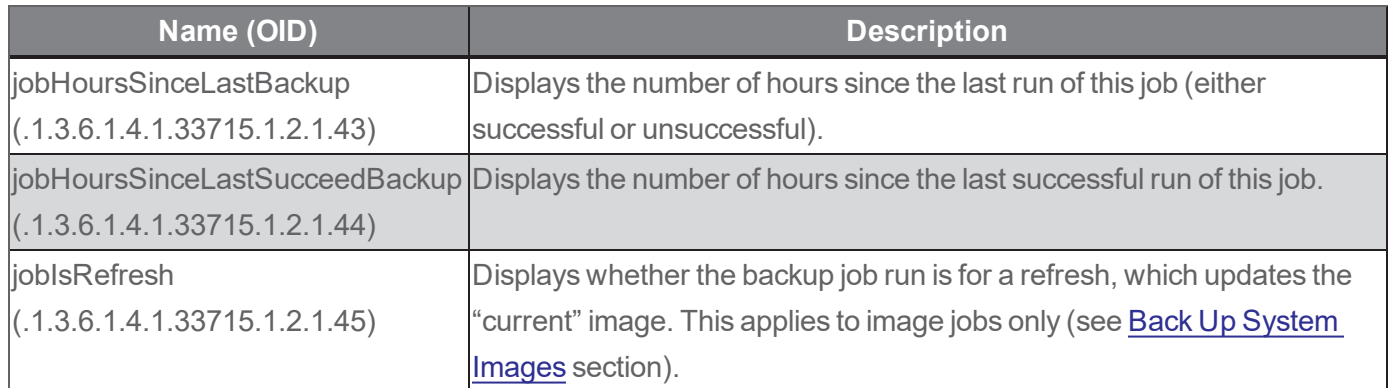

### Storage and Capacity Information

The Axcient MIB provides storage (RAID and drive status) and capacity (onsite and offsite free and used disk space) information. The tables below describes the storage and capacity fields available through the Axcient MIB.

The figure below displays the storage information as seen through the iReasoning MIB Browser. The left side displays the selected section from the Axcient MIB (**enterprises** > **axcient** > **backupAppliance** > **storageInformation**), and the right side displays the results. In this example the results include the RAID and disk information from three drives.

**NOTE**- These fields are available when running SNMP version 2 only (not version 1).

| Reasoning MIB Browser                                                                                                    |                                                                                                    |                                                                                                    | <b>CONSTRUCTION</b><br>$\mathbf{x}$                                                                                                    |
|----------------------------------------------------------------------------------------------------|----------------------------------------------------------------------------------------------------|----------------------------------------------------------------------------------------------------|----------------------------------------------------------------------------------------------------|
| File Edit Operations Tools Bookmarks Help<br>Address:<br>$-192, 168, 77, 221$<br>$\cdot$<br><b>SNMP MIBs</b>                                                                                                    | Advanced<br>OID: .1.3.6.1.4.1.33715.1.5<br><b>Result Table</b>                                                                                                    | Operations: Get Next<br>$\cdot$                                                                                                    | $\rightarrow$ Go                                                                                                    |
| MIB Tree<br>iso.org.dod.internet<br><b>E</b> mgmt<br>private<br>e-W<br>enterprises<br><b>B-11</b><br>axcient<br>$\Theta$ .<br>backupAppliance<br><b>E-</b> versionInformation<br><b>E-</b> HH backupJobTable<br>notifications<br>÷<br>capacityInformation<br>由<br>storageInformation<br>ė-l<br><b>Elle raidController</b><br>aidId<br><b>Co</b> raidType<br><b>Co</b> raidStatus<br>Hit diskDriveTable<br>Ėŀ<br><b>End</b> diskDriveEntry<br>driveId<br>driveName<br>driveStatus<br><b>C</b> driveRowStatus | Name/OID<br>raidId.0<br>raidType.0<br>raidStatus.0<br>driveId.1<br>driveId.2<br>driveId.3<br>driveName.1<br>driveName.2<br>driveName.3<br>driveStatus.1<br>driveStatus.2<br>driveStatus.3<br>driveRowStatus.1<br>driveRowStatus.2<br>driveRowStatus.3 | Value<br>Software RAID<br>dean<br>1<br> 2 <br>E<br>/dev/sda<br>/dev/sdb<br>/dev/sdc<br>lok<br>lOk<br>Ok<br>active(1)<br>active (1)<br>active (1) | Type<br>IP:Port<br>0<br>OctetString<br>192.168.77<br>192.168.77<br>OctetString<br>御<br>192.168.77<br>OctetString<br>้<br>Integer<br>192.168.77<br>192.168.77<br>Integer<br>$\varOmega$<br>192.168.77<br>Integer<br>192.168.77<br>OctetString<br>菡<br>OctetString<br>192.168.77<br>OctetString<br>192.168.77<br>ĉ<br>OctetString<br>192.168.77<br>OctetString<br>192.168.77<br>OctetString<br>192.168.77<br>192.168.77<br>Integer<br>192.168.77<br>Integer<br>192.168.77<br><b>Integer</b> |
| storageInformation<br>Name<br>1.3.6.1.4.1.33715.1.5<br>lotd<br>MIB<br>AXCIENT-BACKUP-MIB<br>Syntax<br>Access<br><b>Status</b><br>Defval<br>Indexes<br><b>Descr</b>                                                                                                    | ٠<br>Ε                                                                                                    |                                                                                                    |                                                                                                    |

*Figure 200 -* MIB Browser - Storage Information

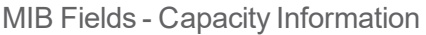

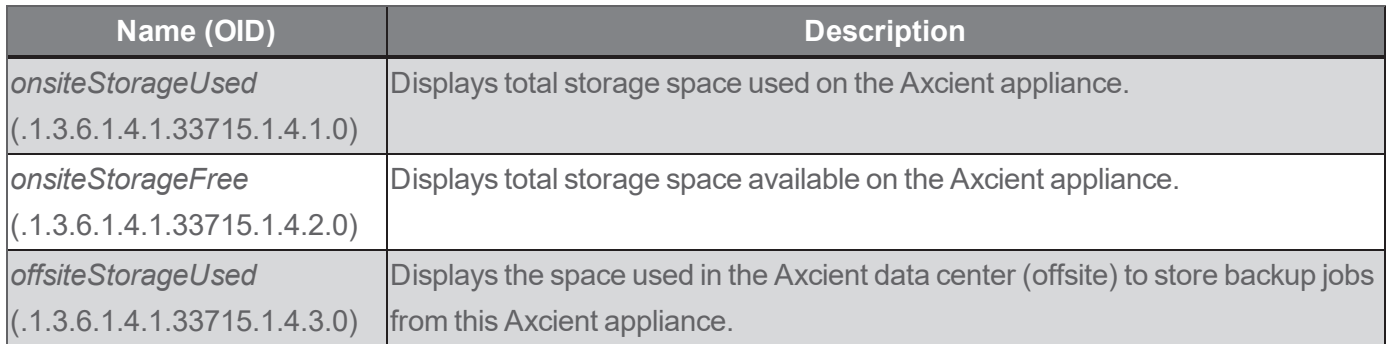

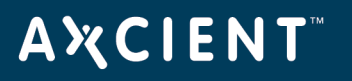

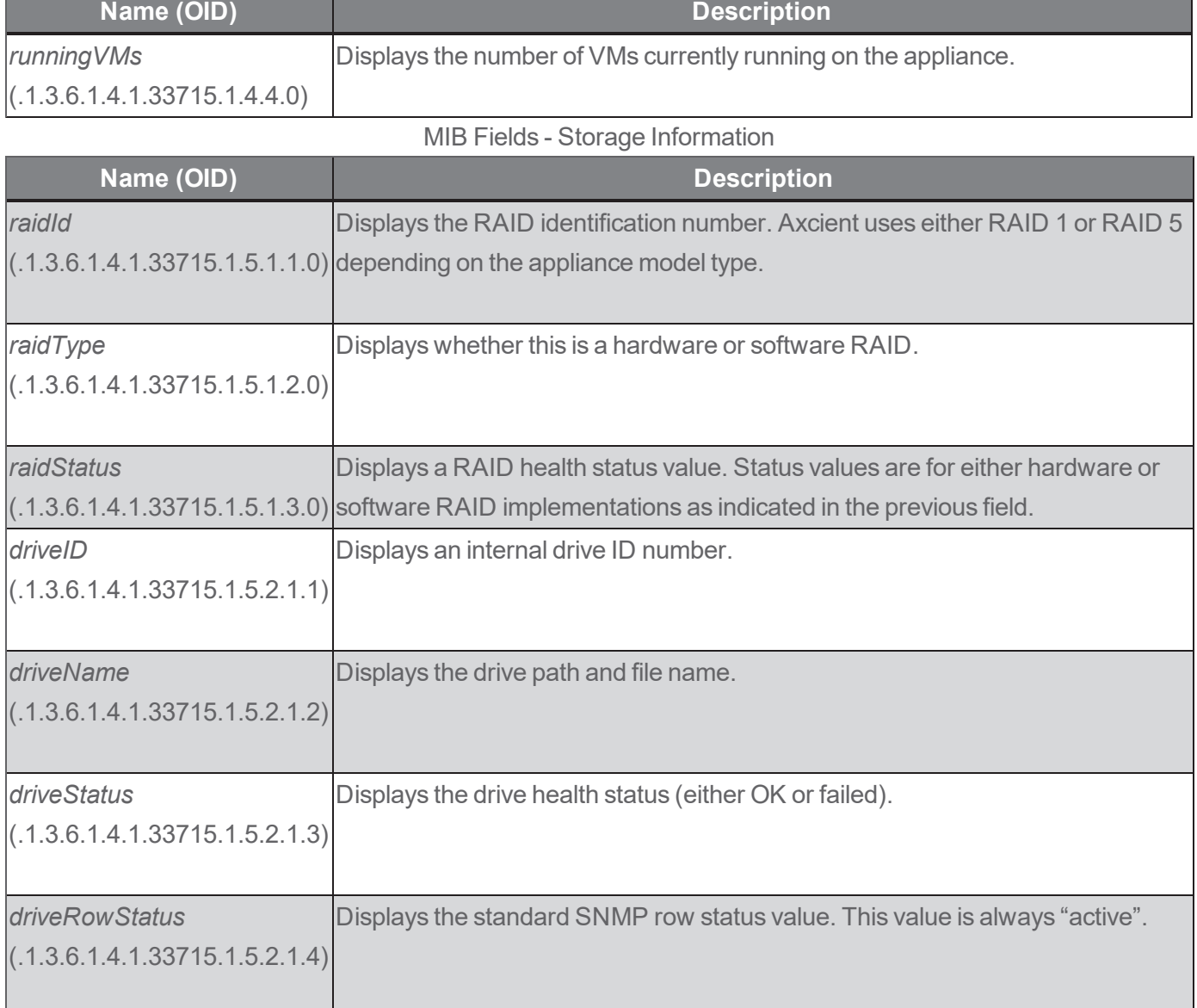

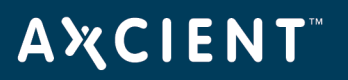

### Event (Trap) Information

The Axcient SNMP implementation supports a trap receiver. The trap events are the same events that appear in the event log (see Event [Logging](#page-219-0) chapter). The table below describes the event information available through the Axcient MIB. Figures below displays the AdventNet MibBrowser trap viewer with two Axcient events listed. This is an informational event indicating that the admin user logged into the Axcient appliance. Note the severity is *INFO* and the event type is *USER\_LOGIN*. This corresponds to the Axcient event type *USER\_LOGIN*.

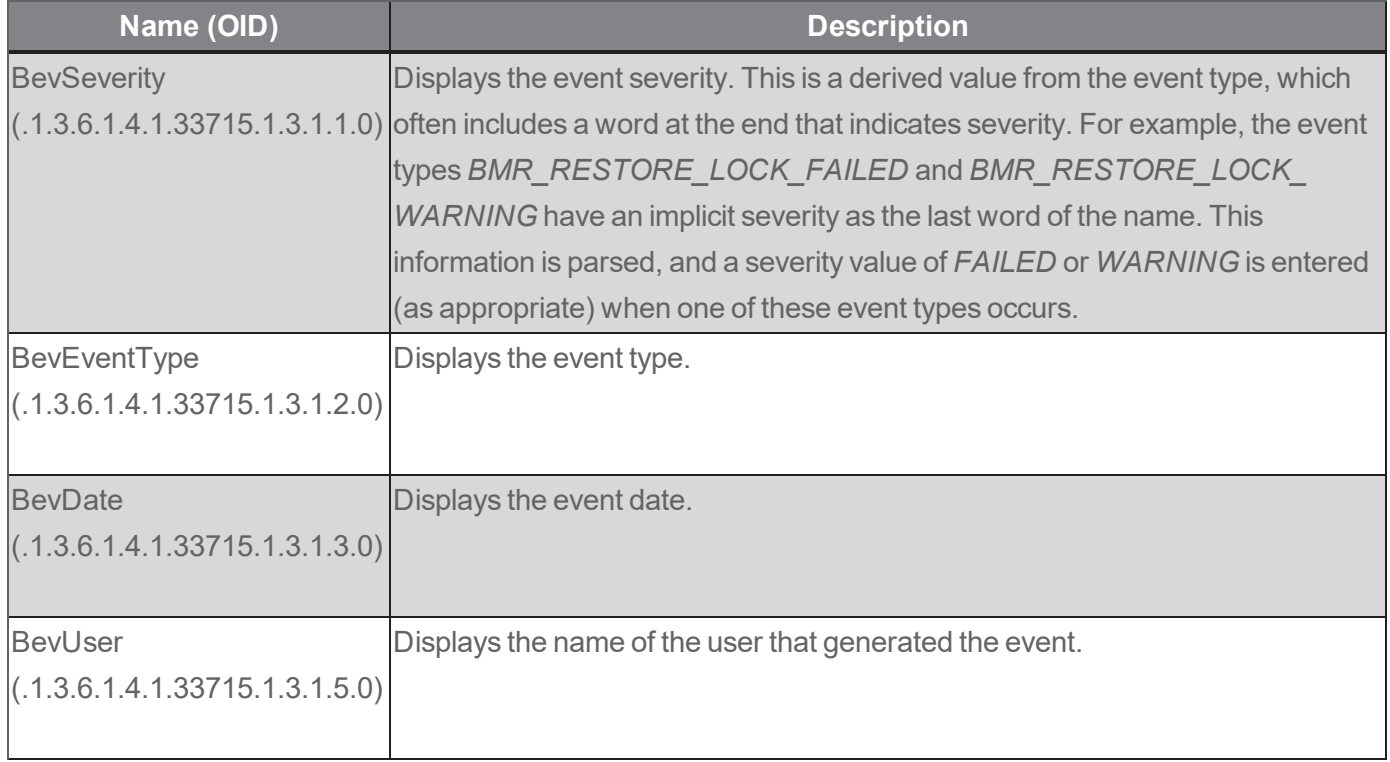

#### MIB Fields - Event (Trap) Information

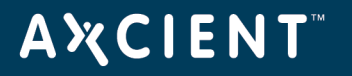

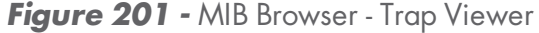

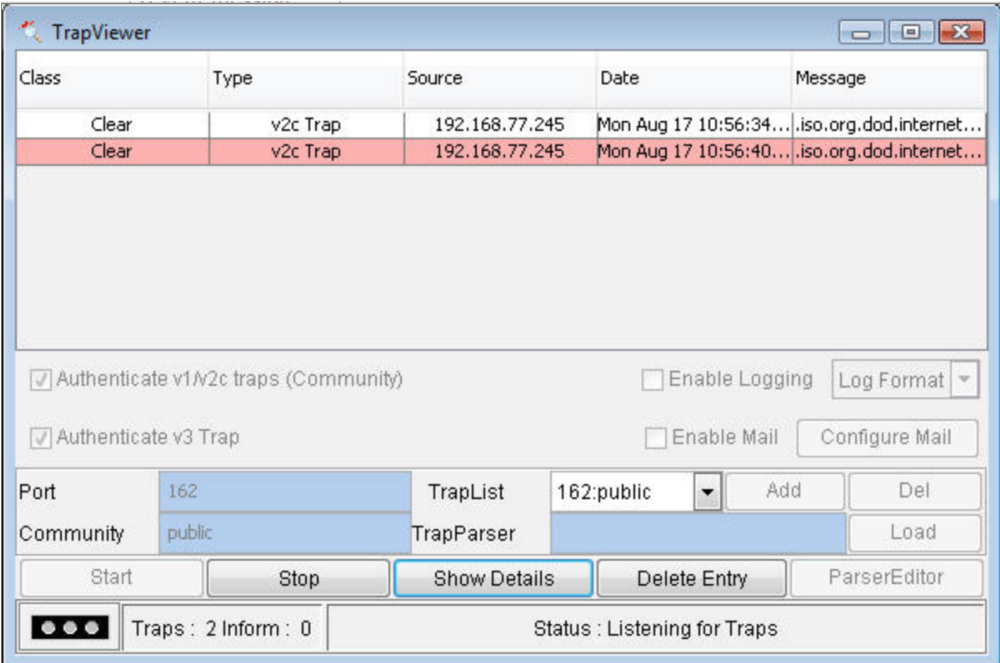

*Figure 202 -* MIB Browser - Trap Details

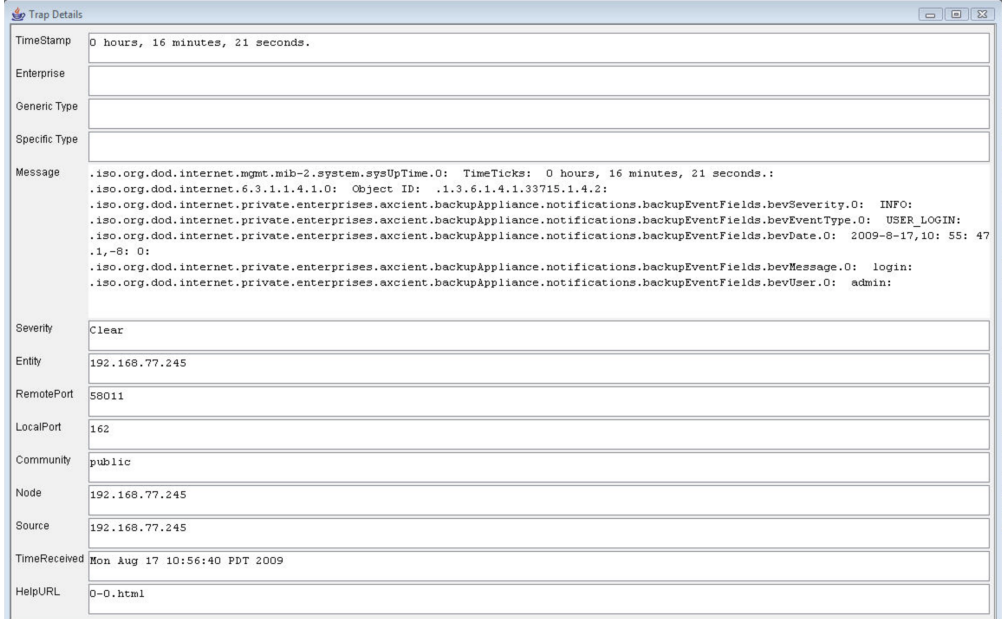

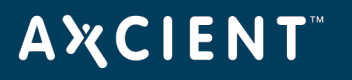

### Configuring MIB Browser

To view information about an Axcient appliance in a MIB browser:

- 1. Install the MIB browser on your computer.
- 2. Download *the AXCIENT-BACKUP-MIB.txt* file and other standard MIBs if needed (see [Configure](#page-155-0) SNMP section) to the appropriate folder in the MIB browser. Check the MIB browser documentation for the correct location.
- 3. Open the MIB browser and connect it to the Axcient appliance by entering the appropriate IP address or host name.

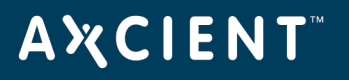

### Appliance Specifications

The Axcient appliance uses numerous ports to manage traffic through the local network and the Internet. The table below lists the ports used by the Axcient appliance.

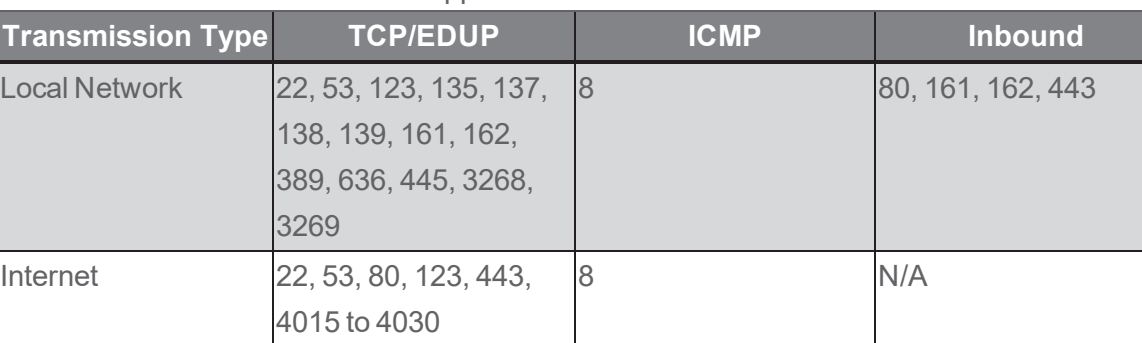

#### Axcient Appliance Network Port Numbers

In addition, note the following:

- While a DAS transfer of your data is occurring in an Axcient data center, a port in the range 4242-4260 is used for any offsite backup jobs. See the Axcient DAS Transfer Guide for more information about a DAS transfer.
- When using VNC with a VM (see Virtual Network [Computing](#page-404-0) (VNC) Usage section), the Axcient appliance assigns port 5900, and then increments that number by one for each new VM.

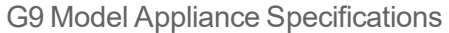

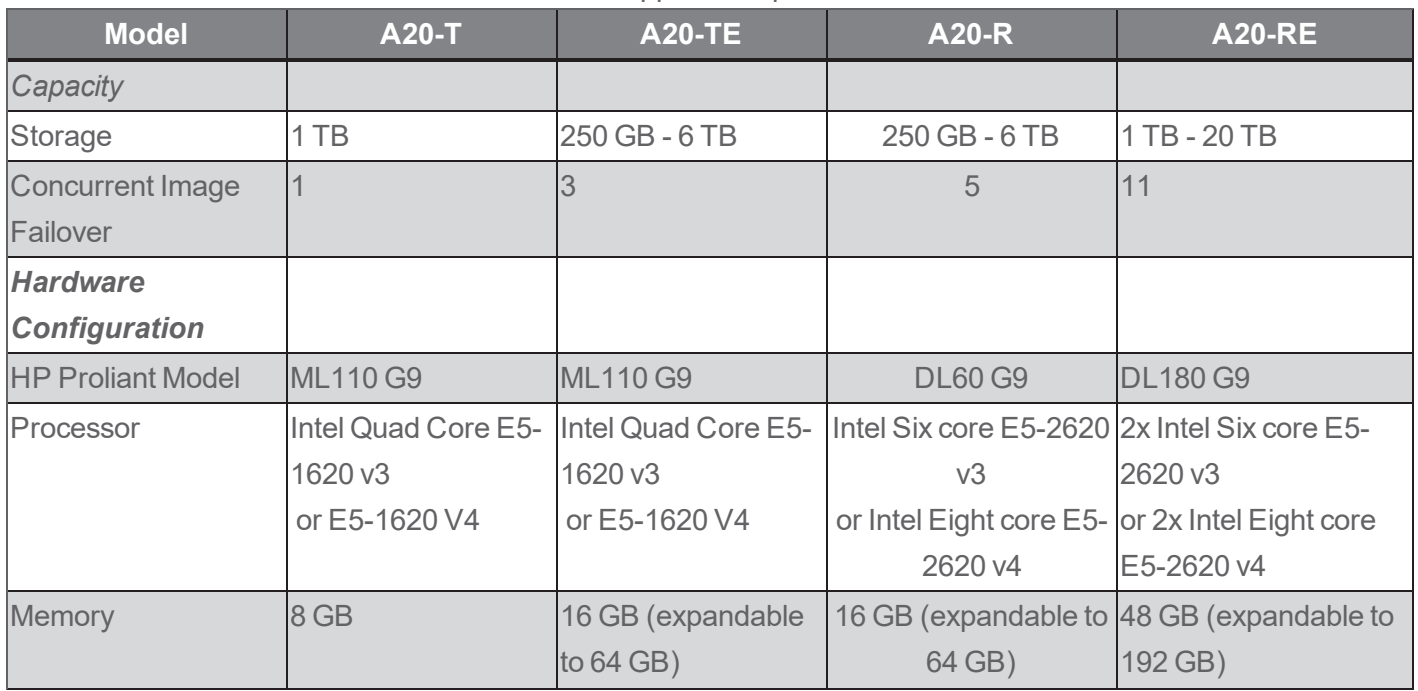

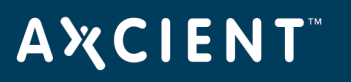

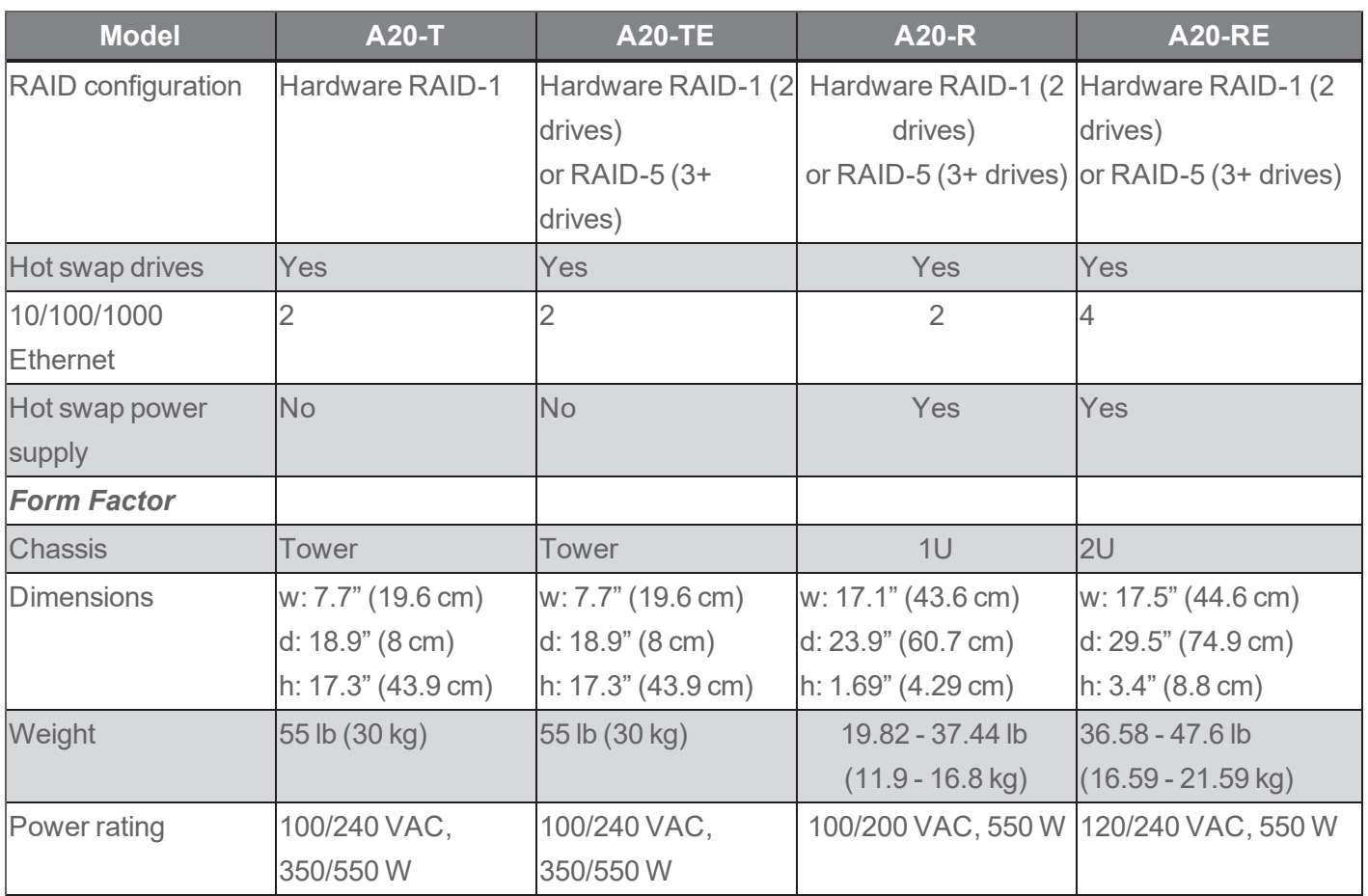

G8 Model Appliance Specifications

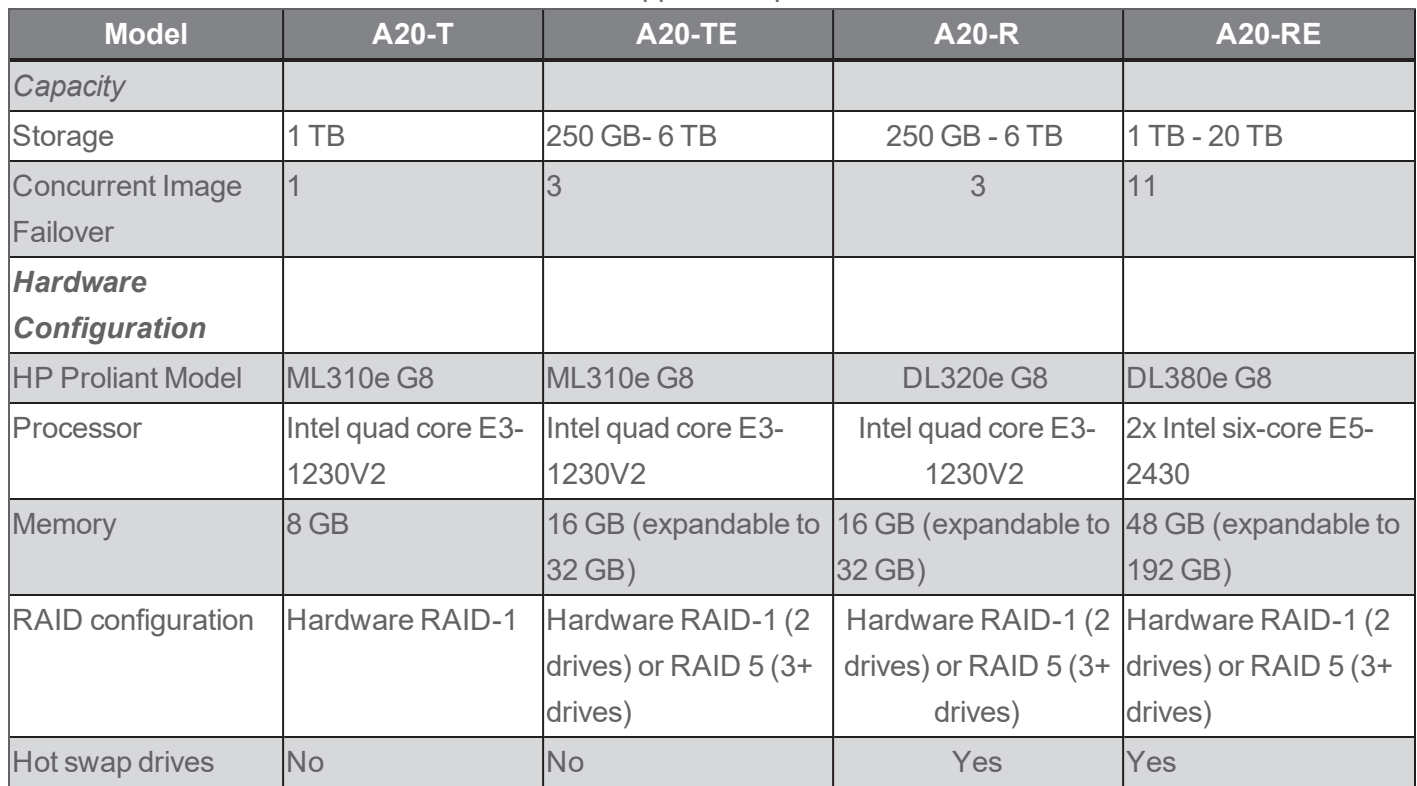

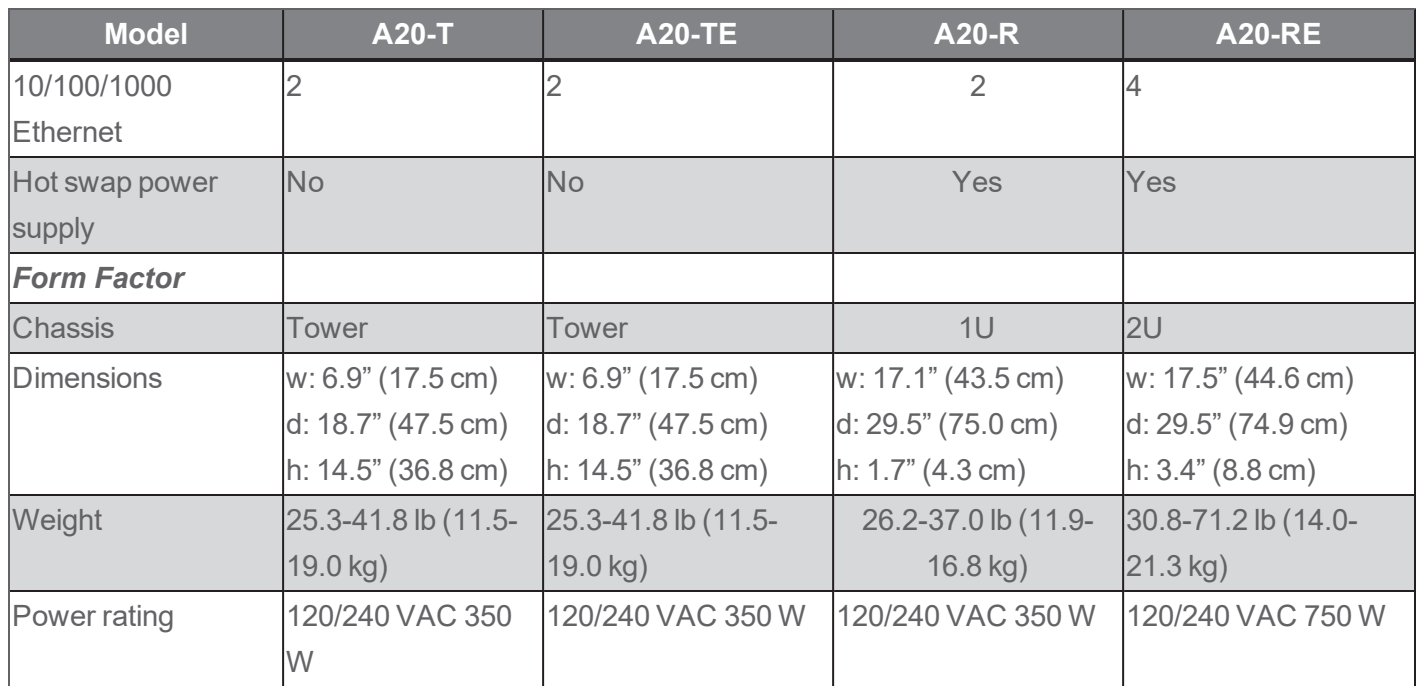

#### G6/G7 Model Appliance Specifications

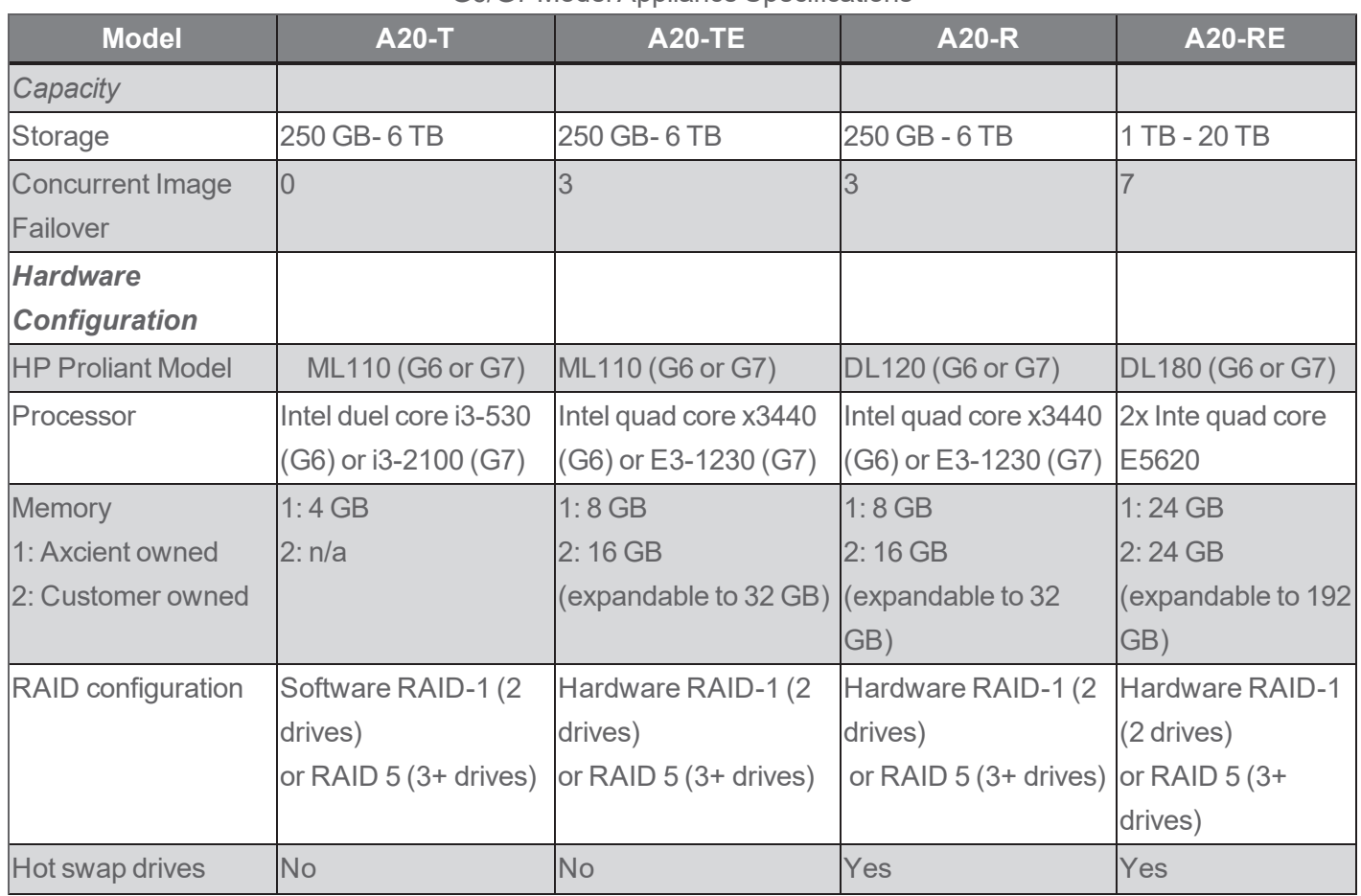

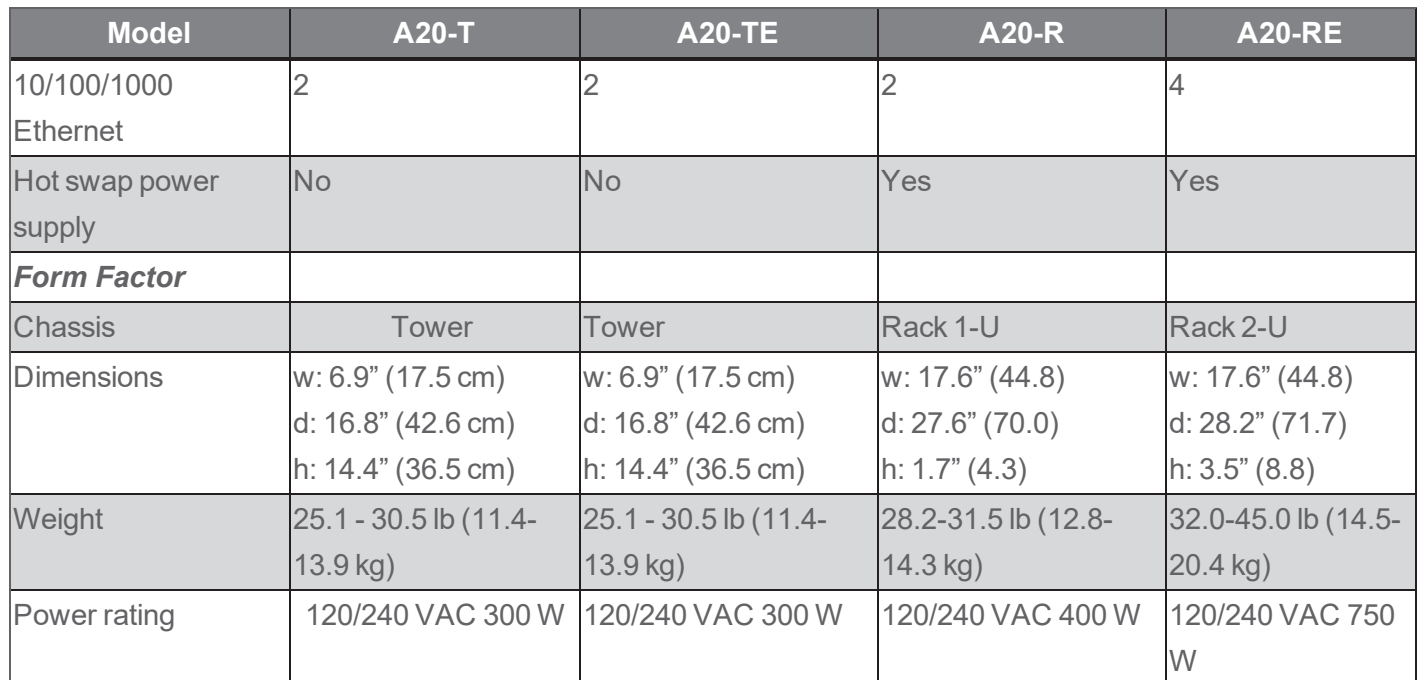

#### Earlier Model Appliance Specifications

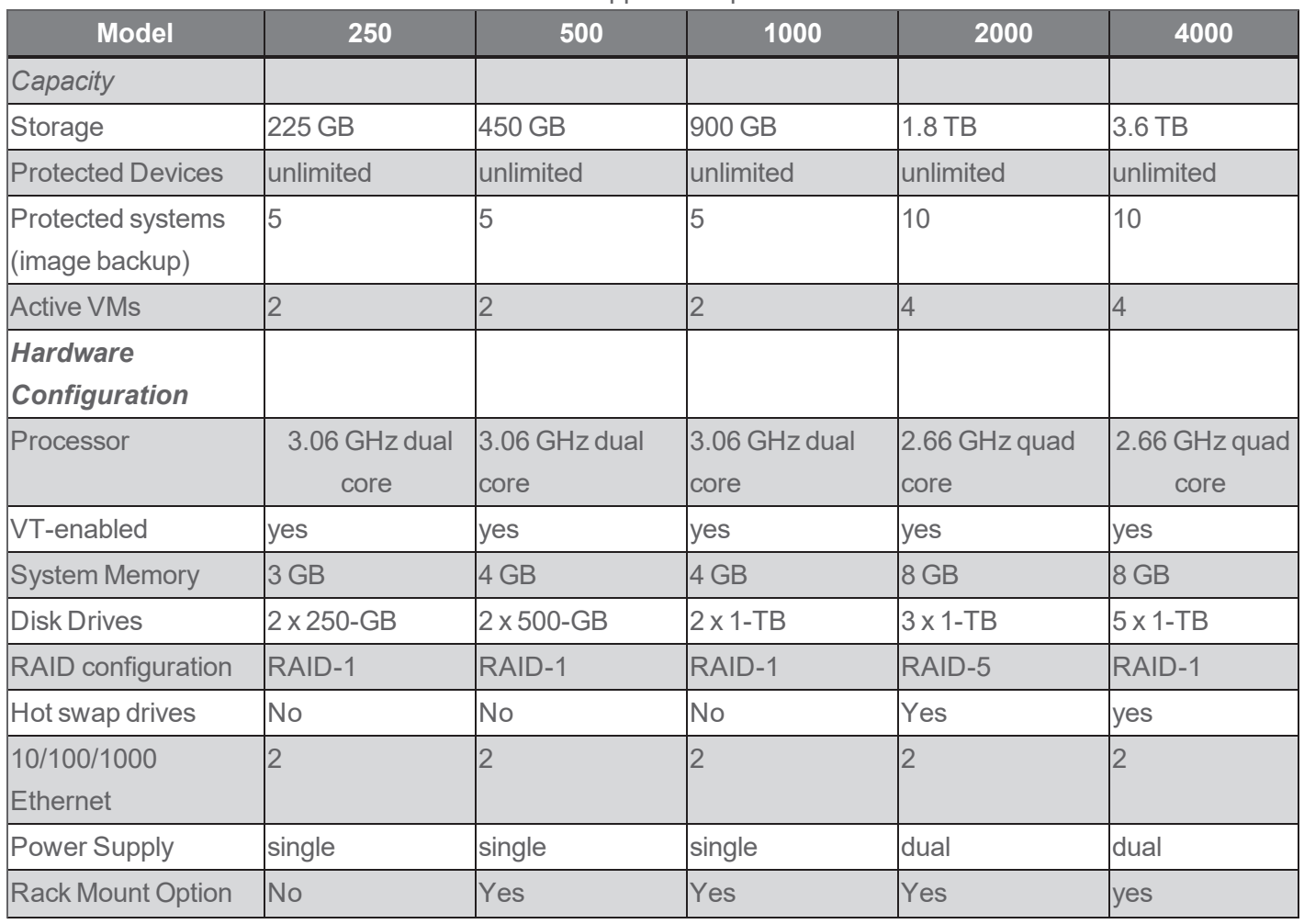

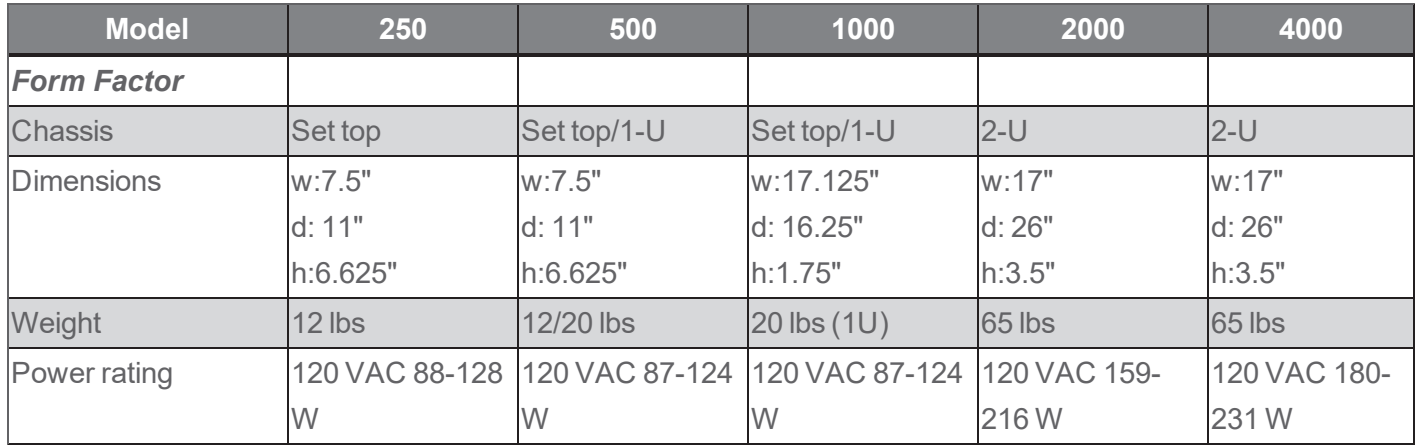